# VivaDesigner 10 Handbuch

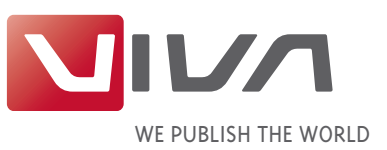

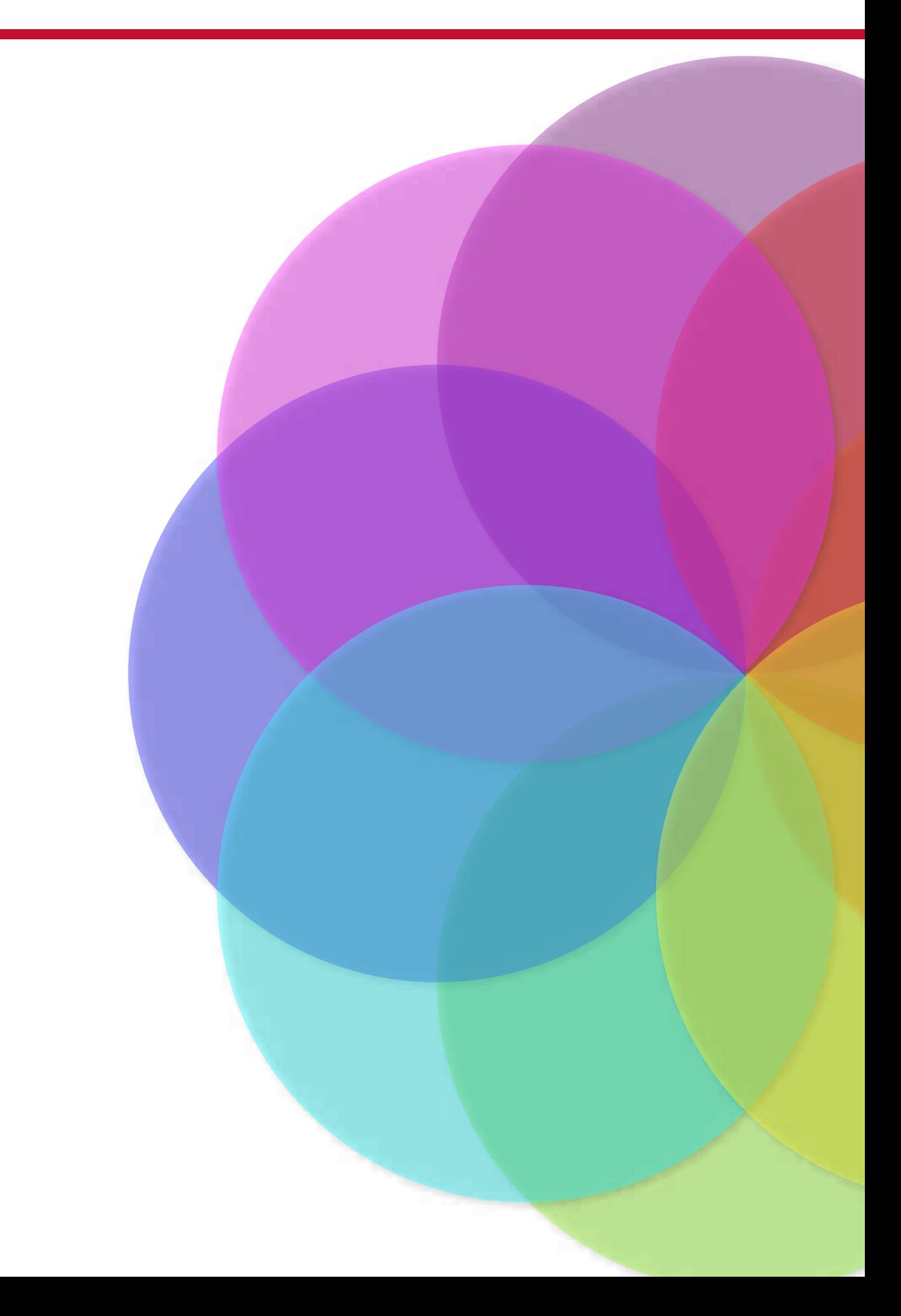

Inhaltsverzeichnis

# **Allgemeine Hinweise**

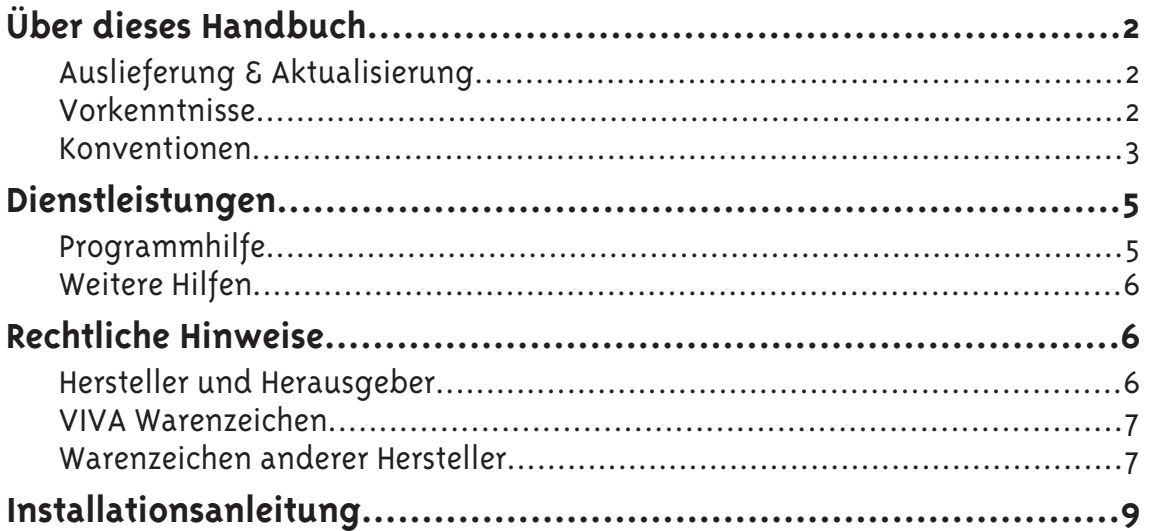

# **Installationsanleitung**

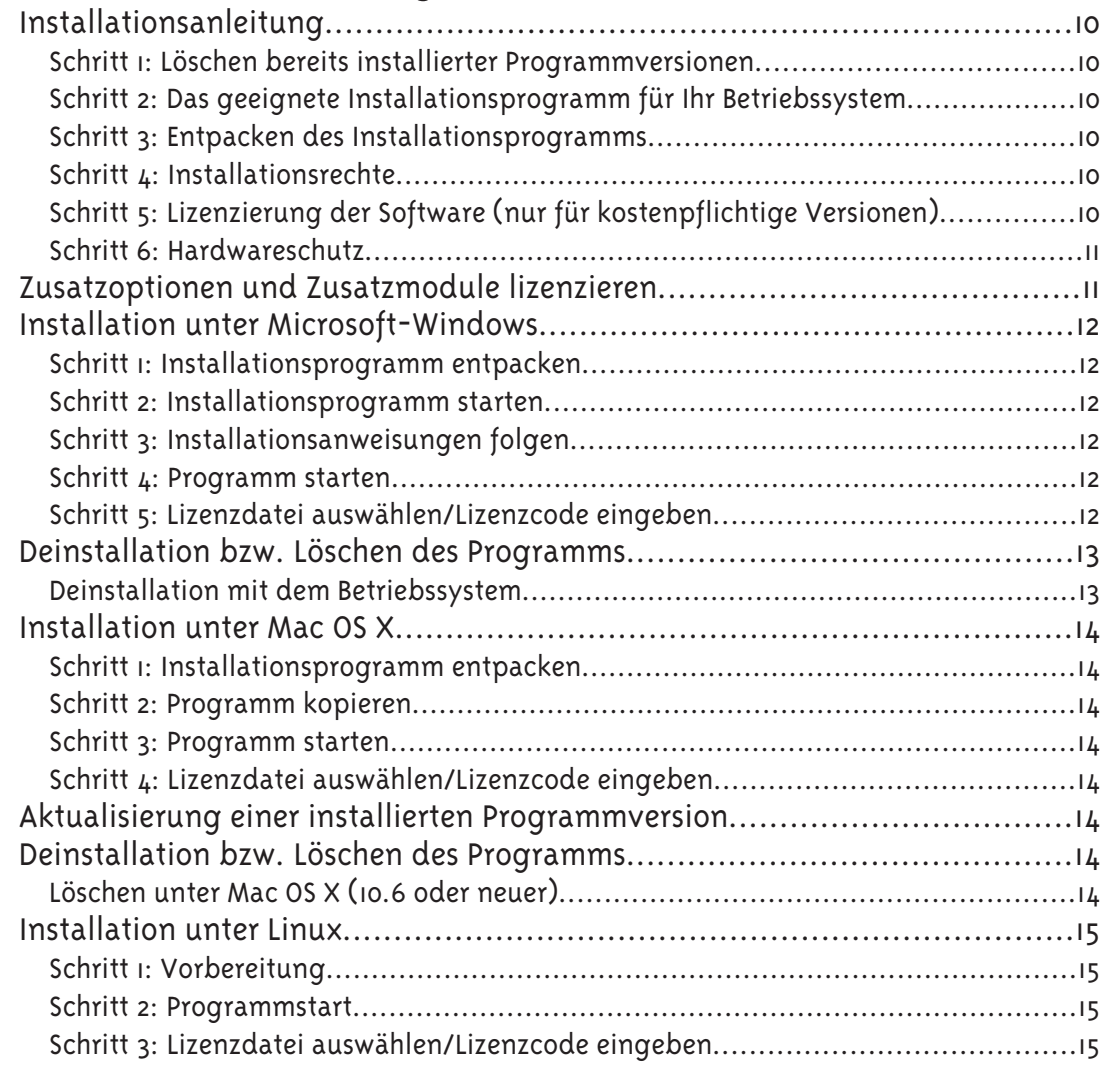

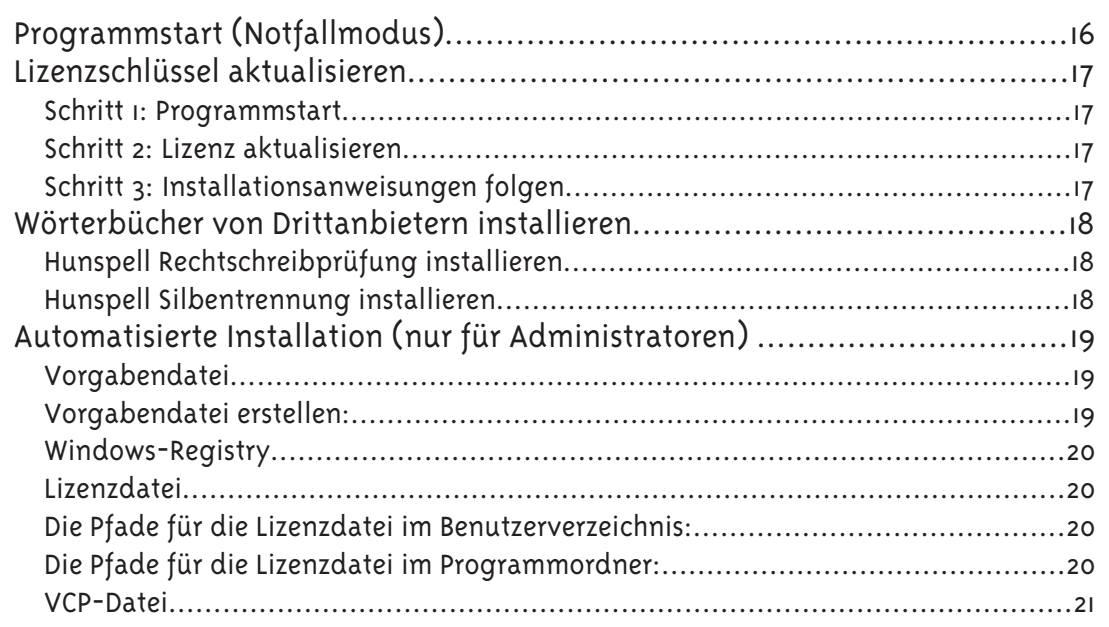

# Die Benutzeroberfläche

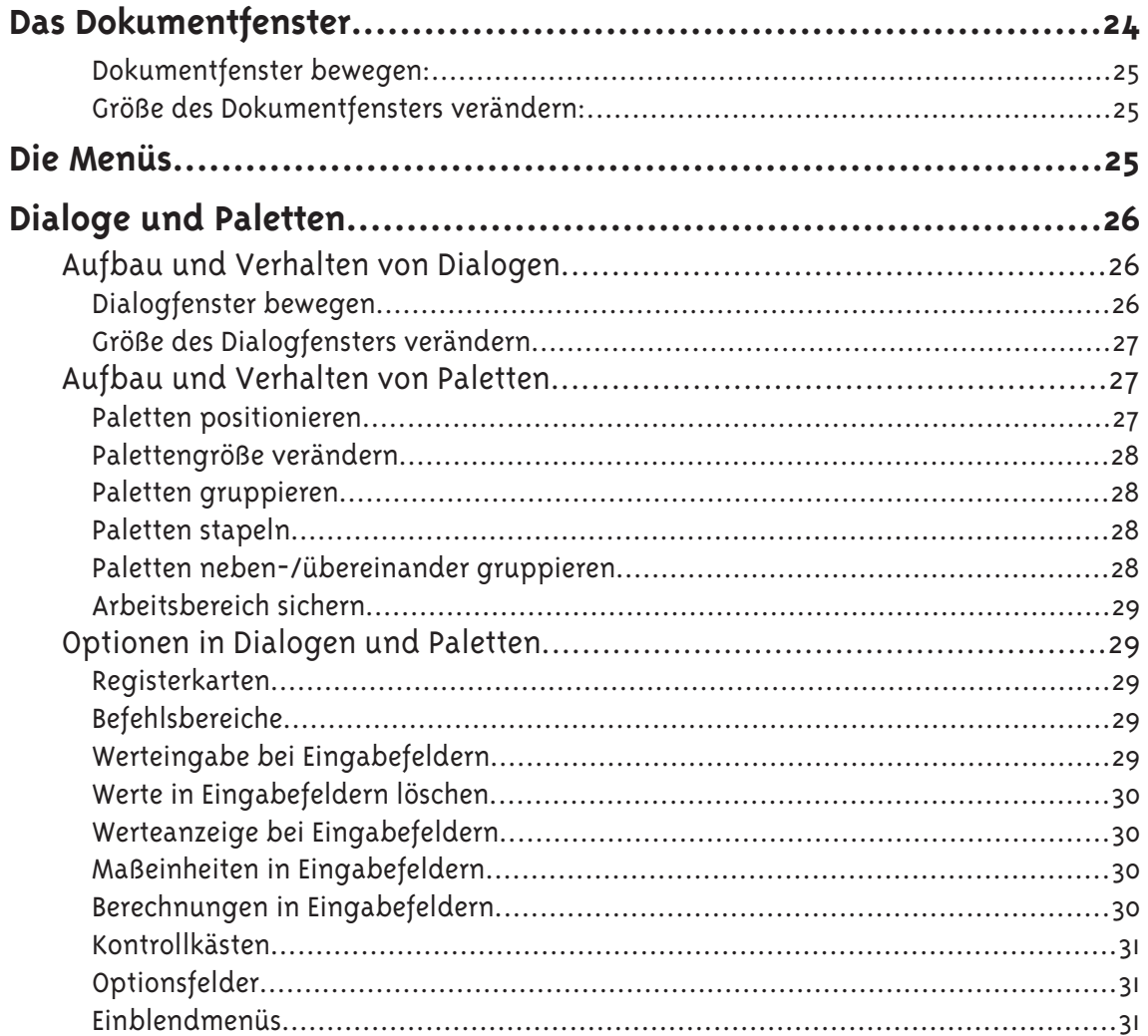

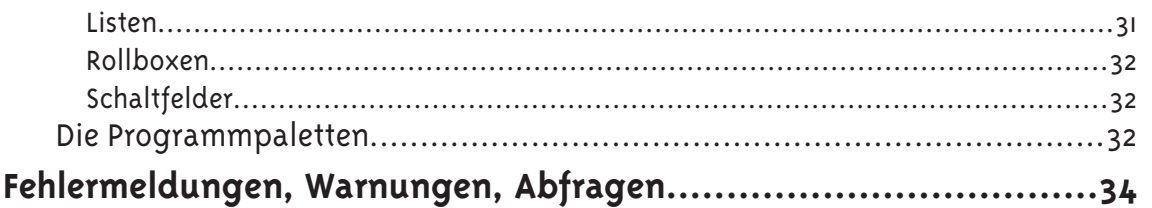

## **Arbeiten mit Dokumenten**

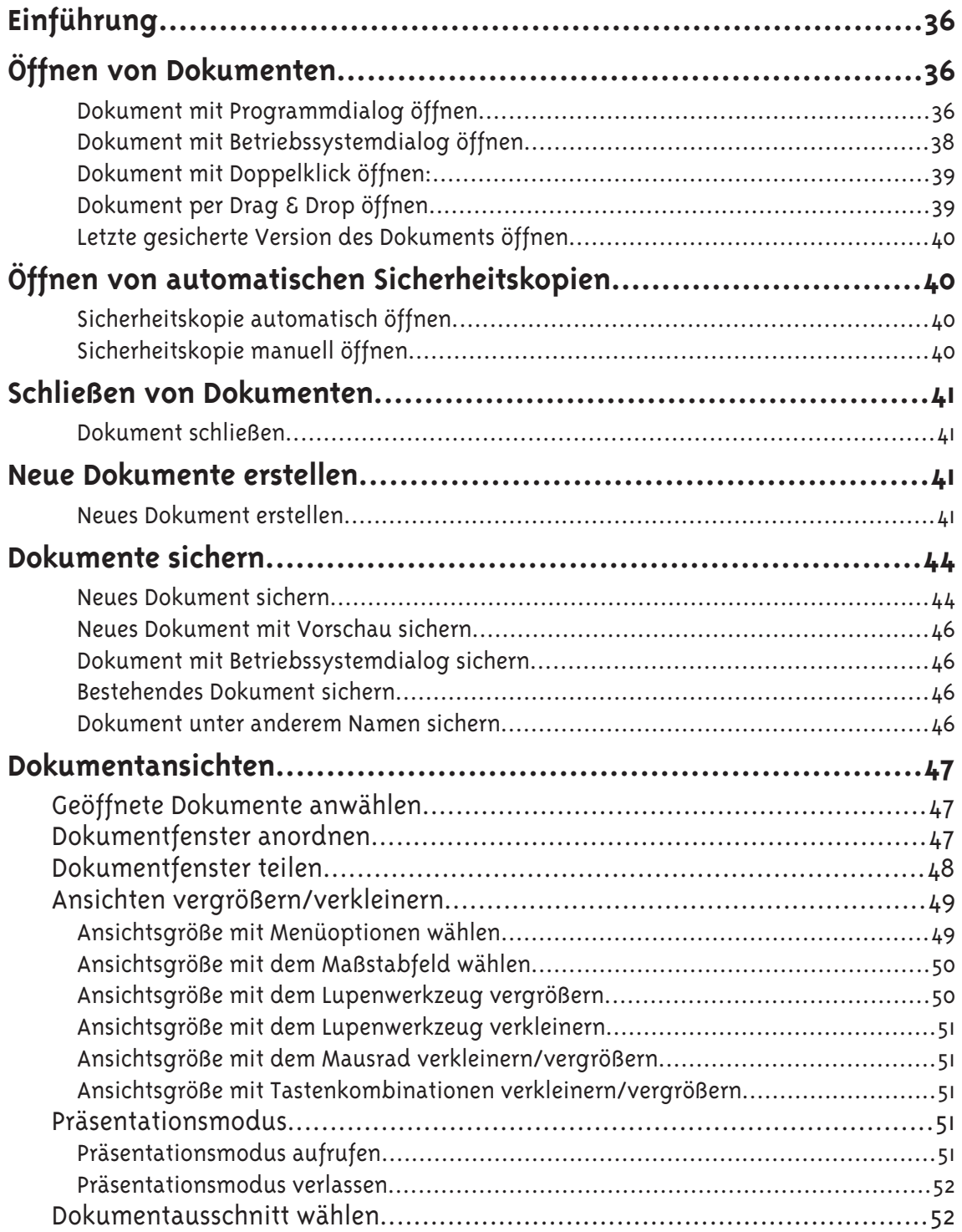

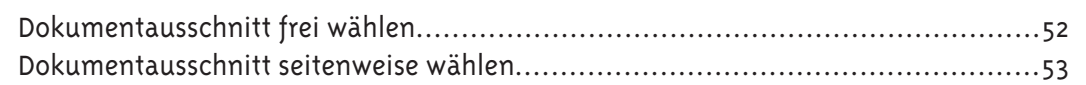

### **Arbeiten mit Seiten**

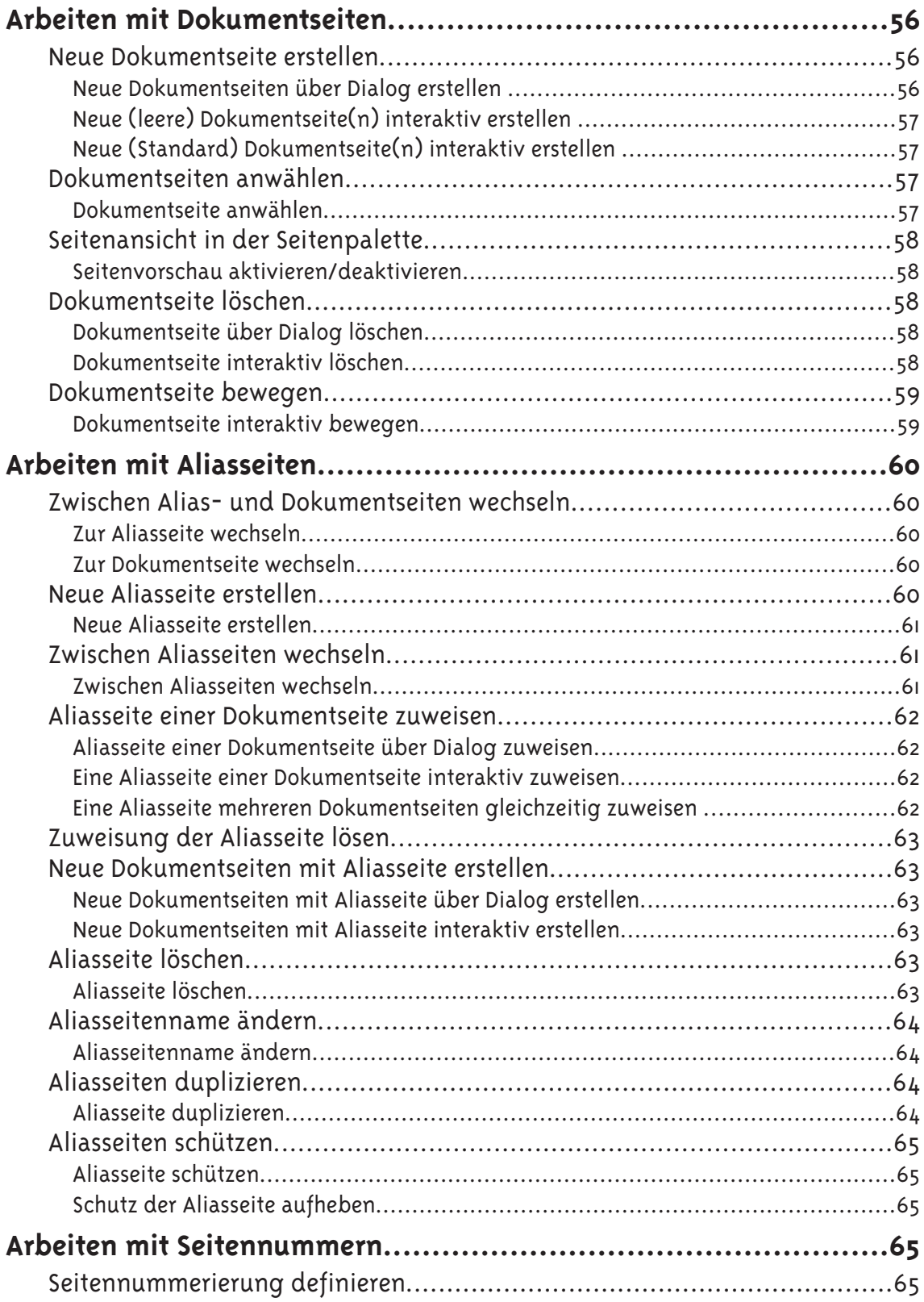

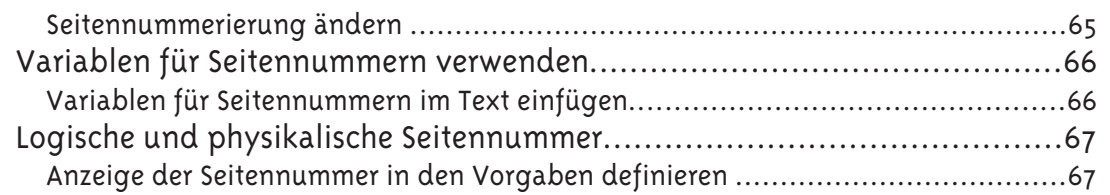

# **Arbeiten mit Objekten**

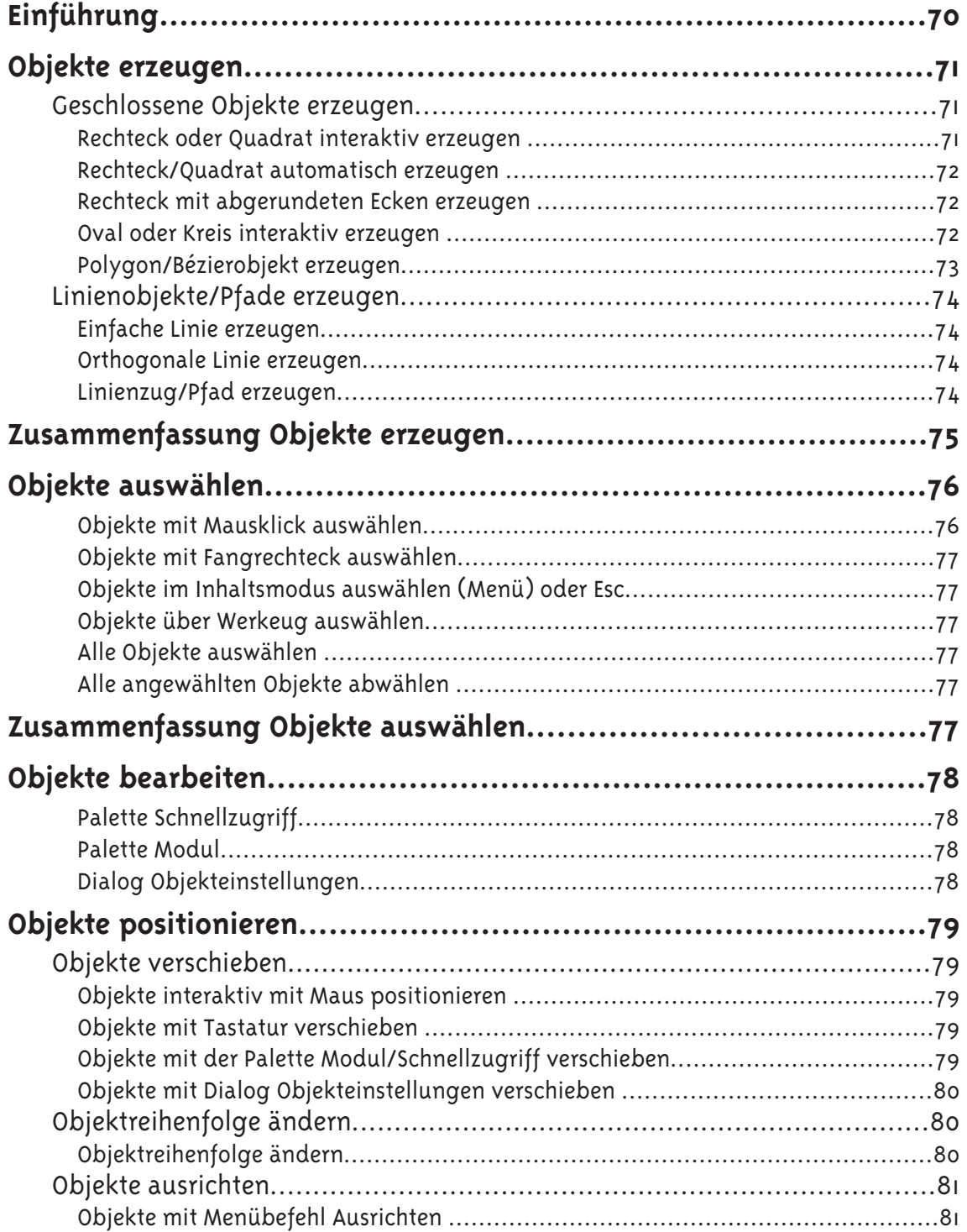

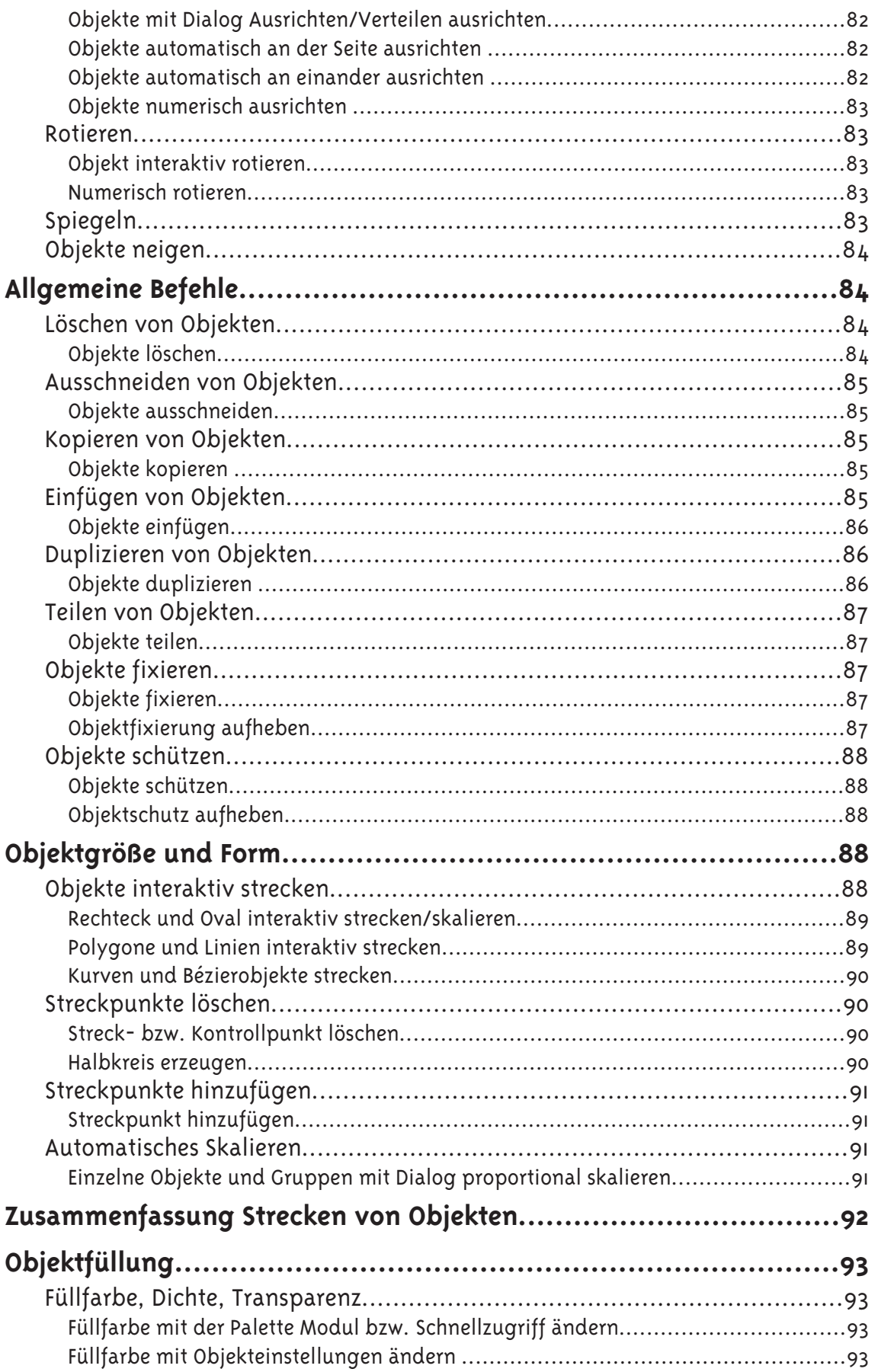

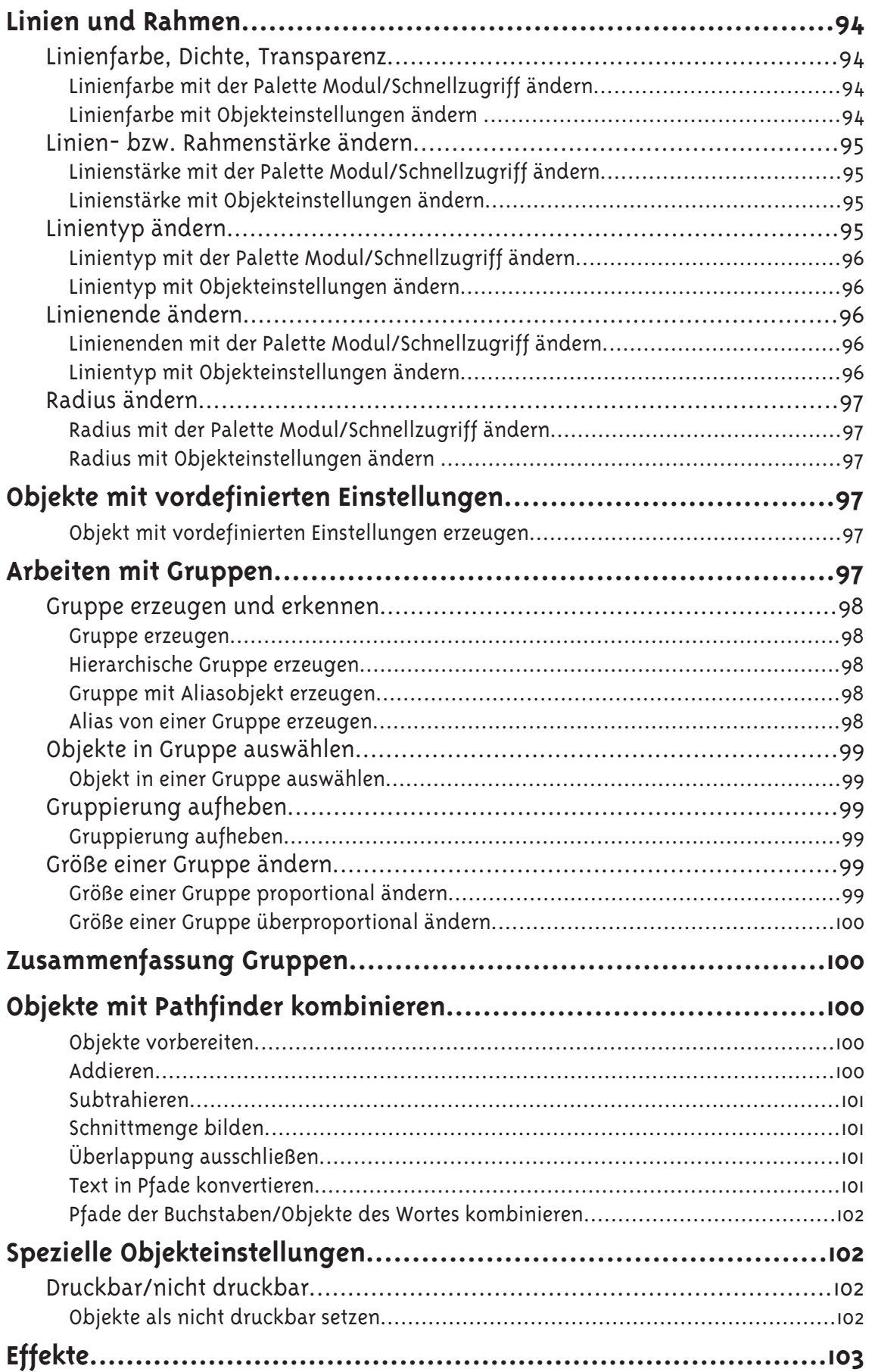

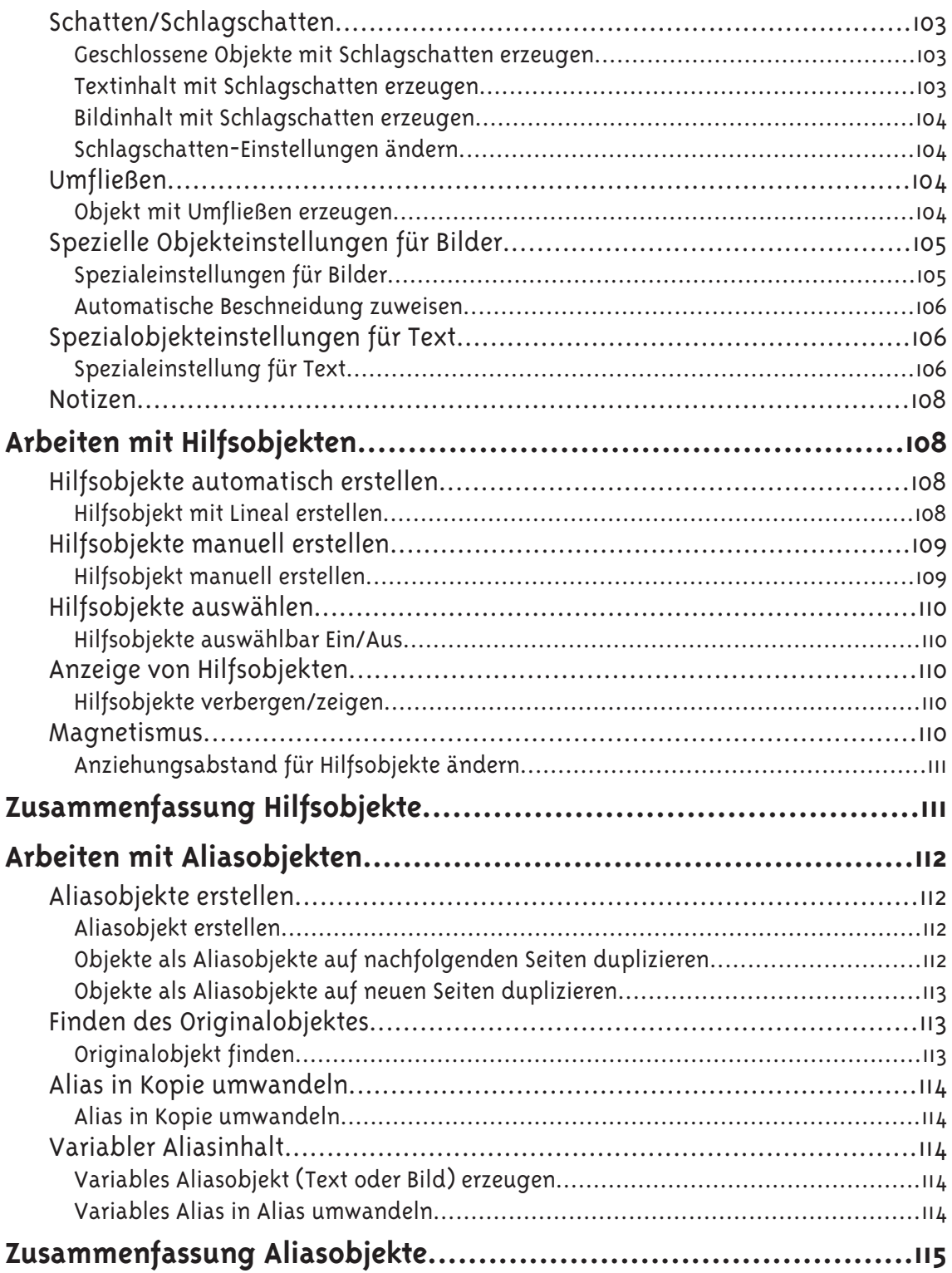

## **Arbeiten mit Text**

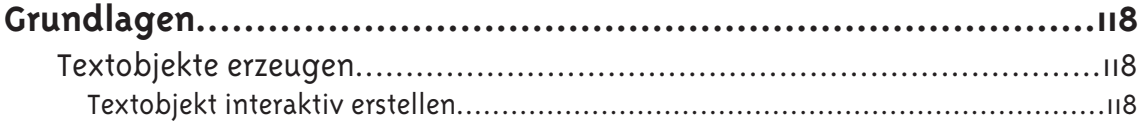

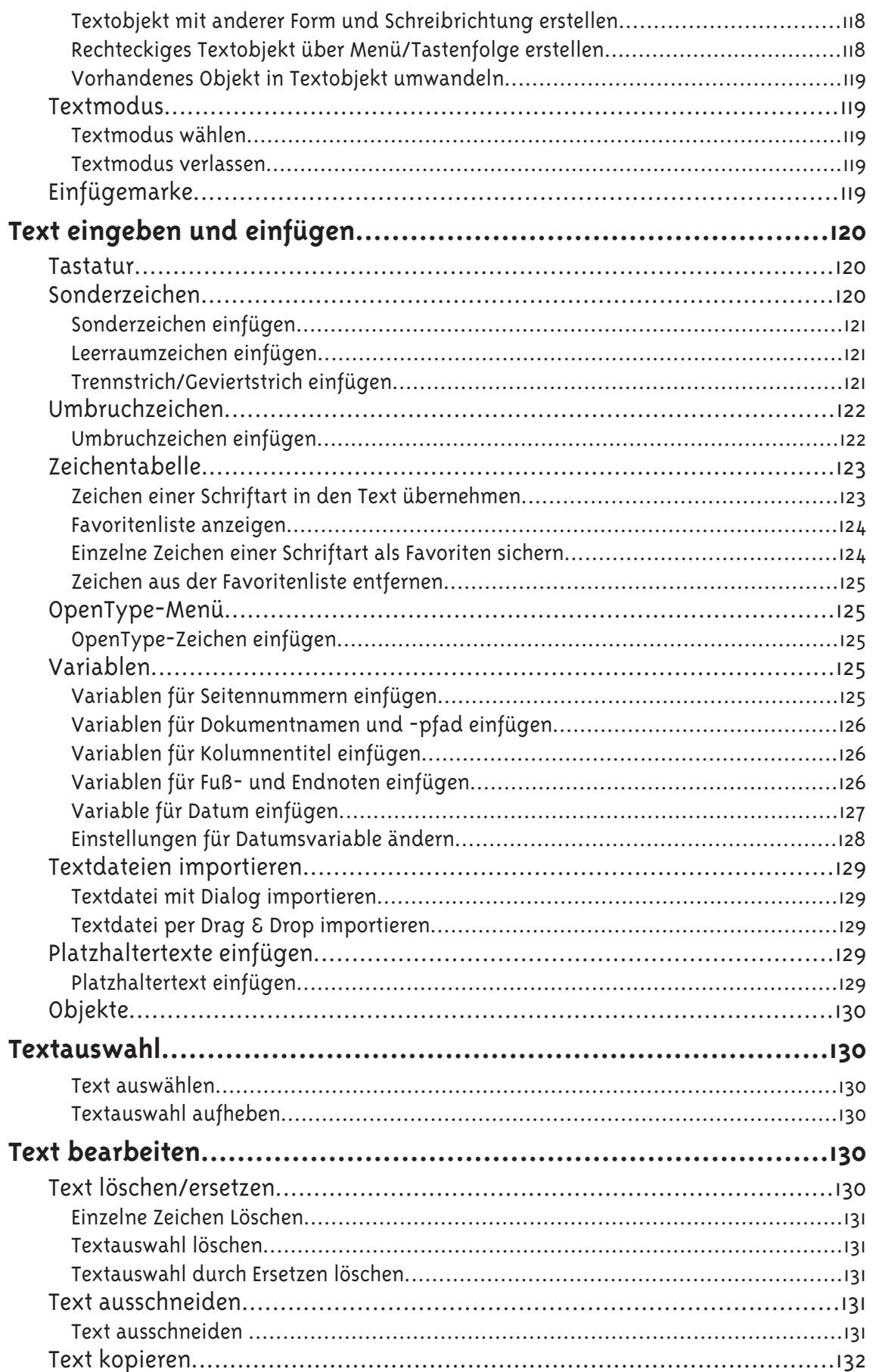

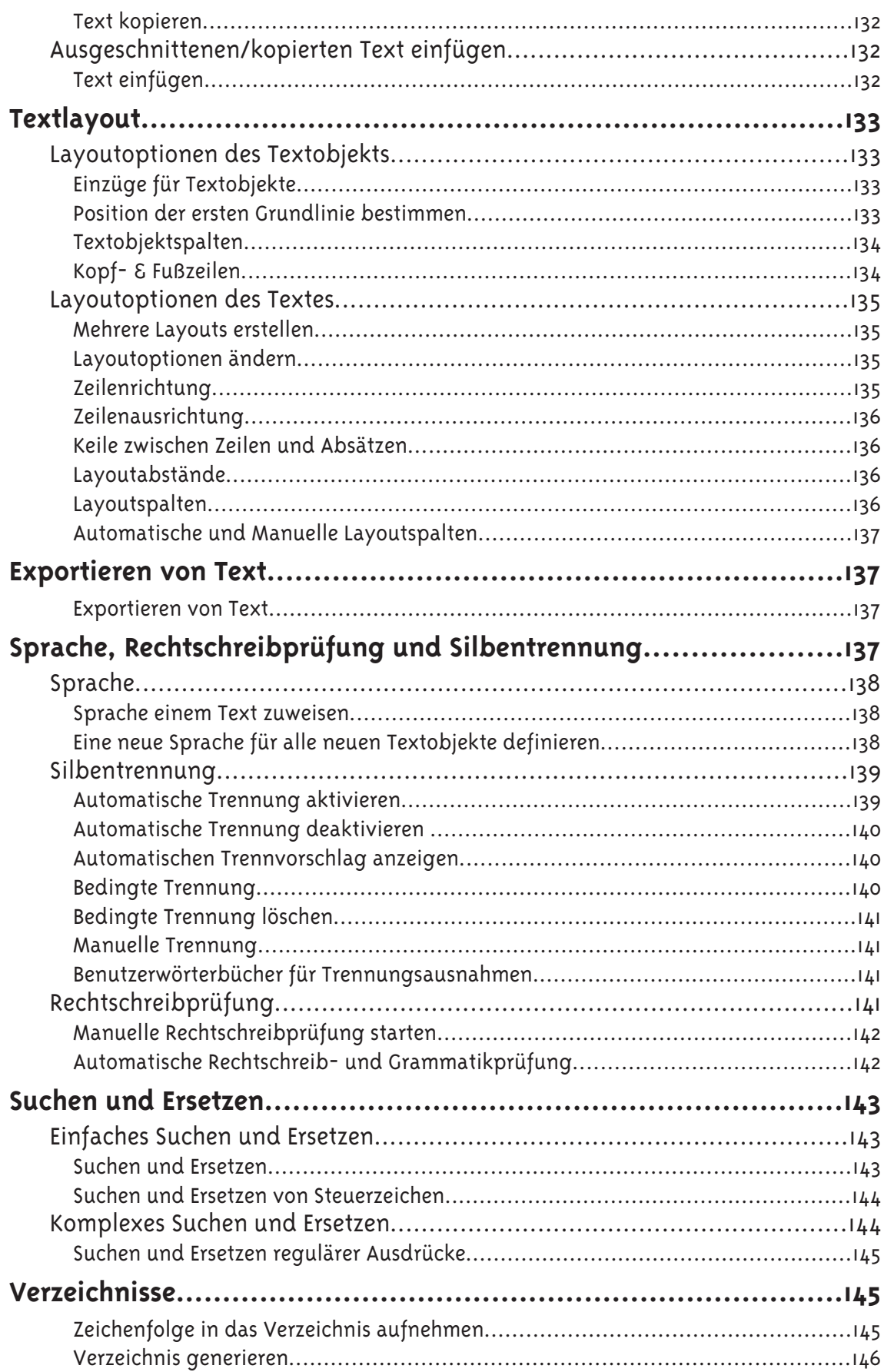

## Arbeiten mit Bildern

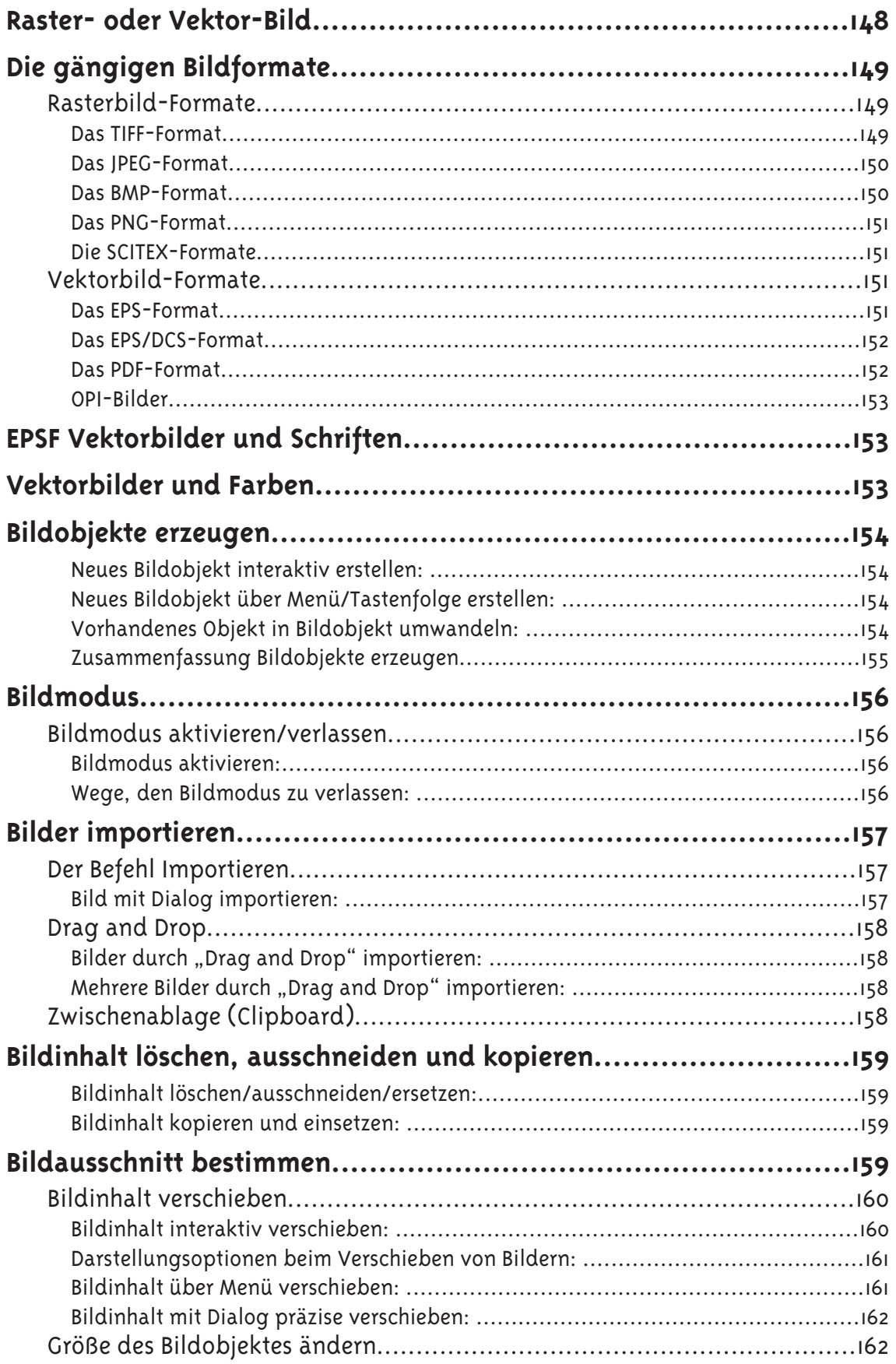

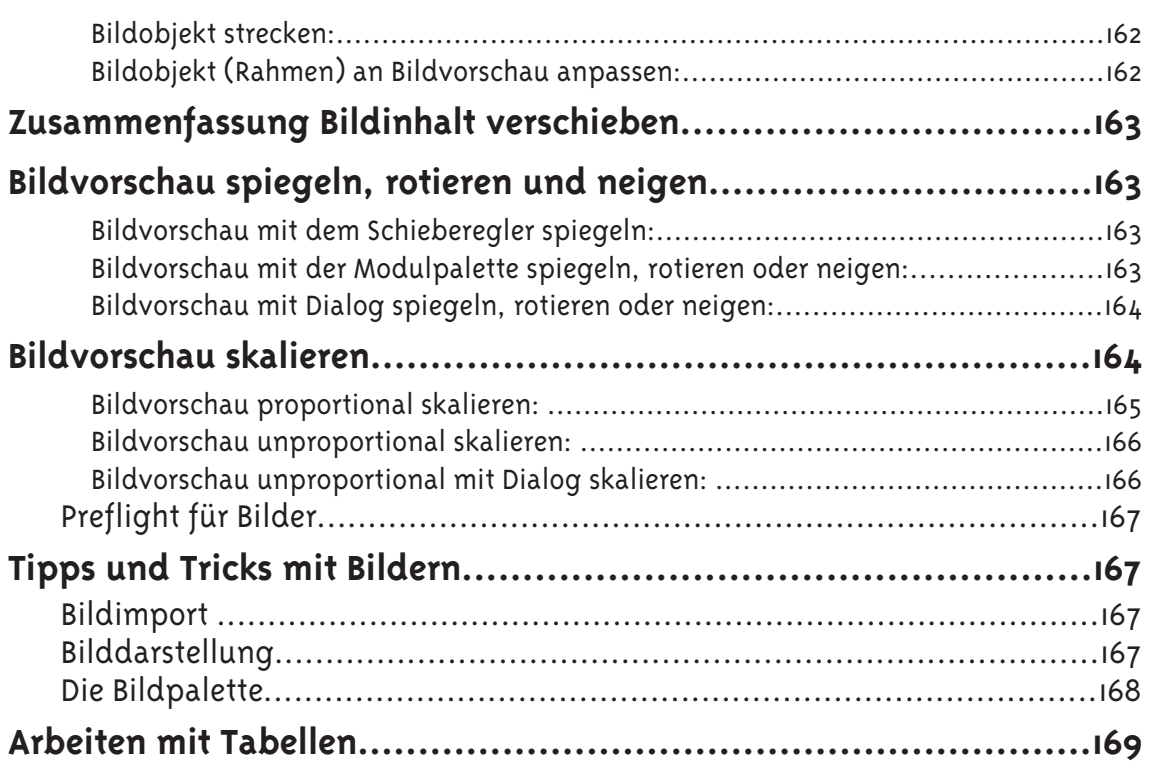

## **Arbeiten mit Tabellen**

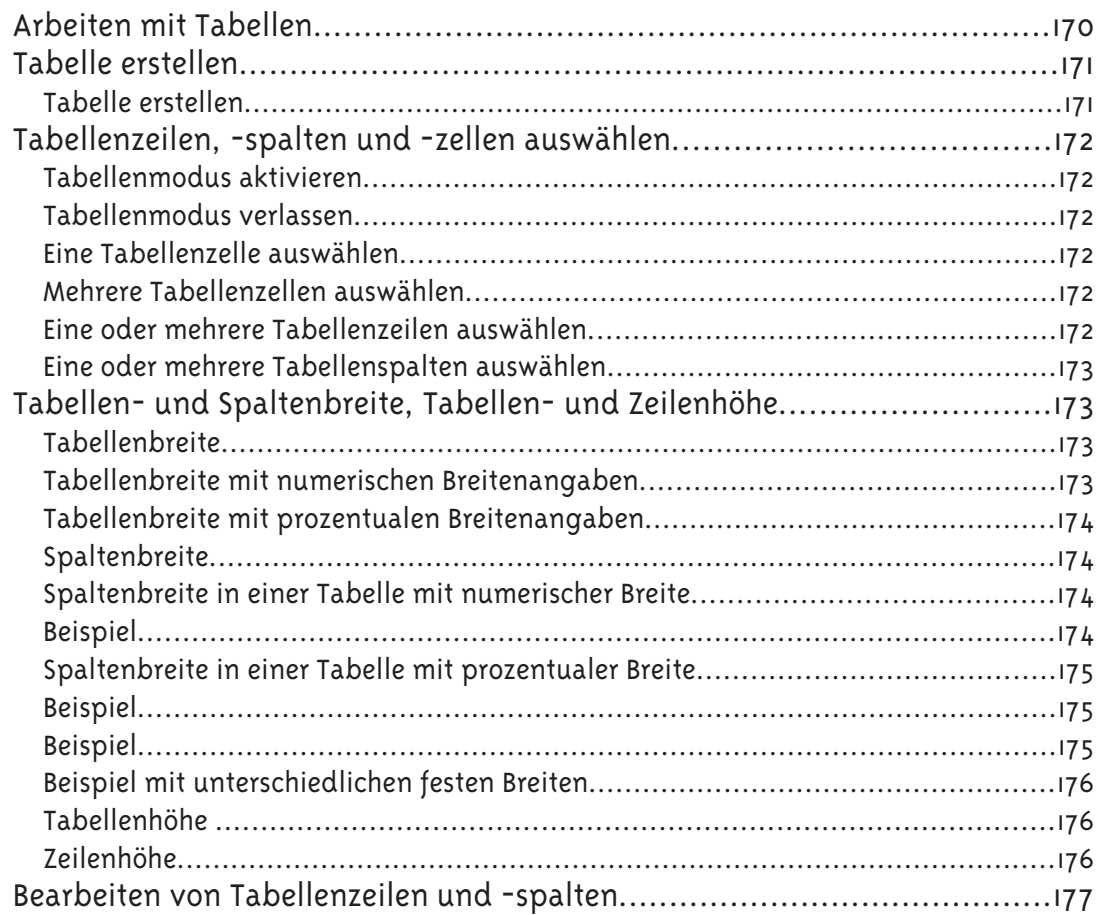

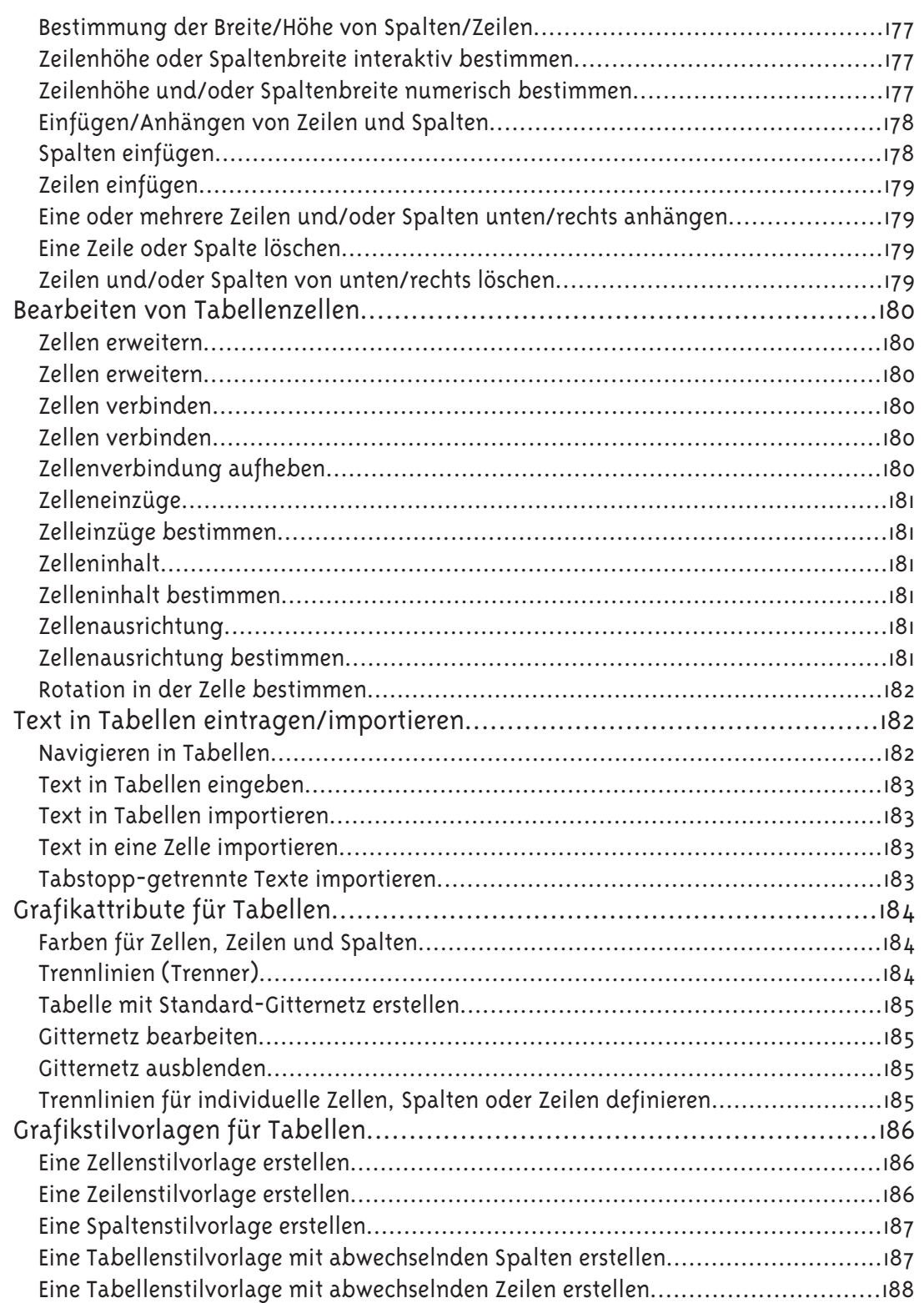

# **Arbeiten mit Stilvorlagen**

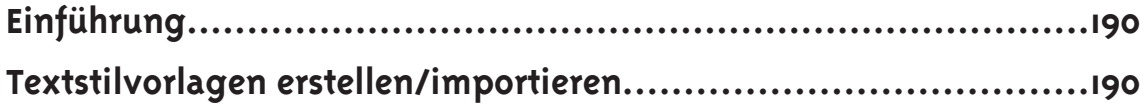

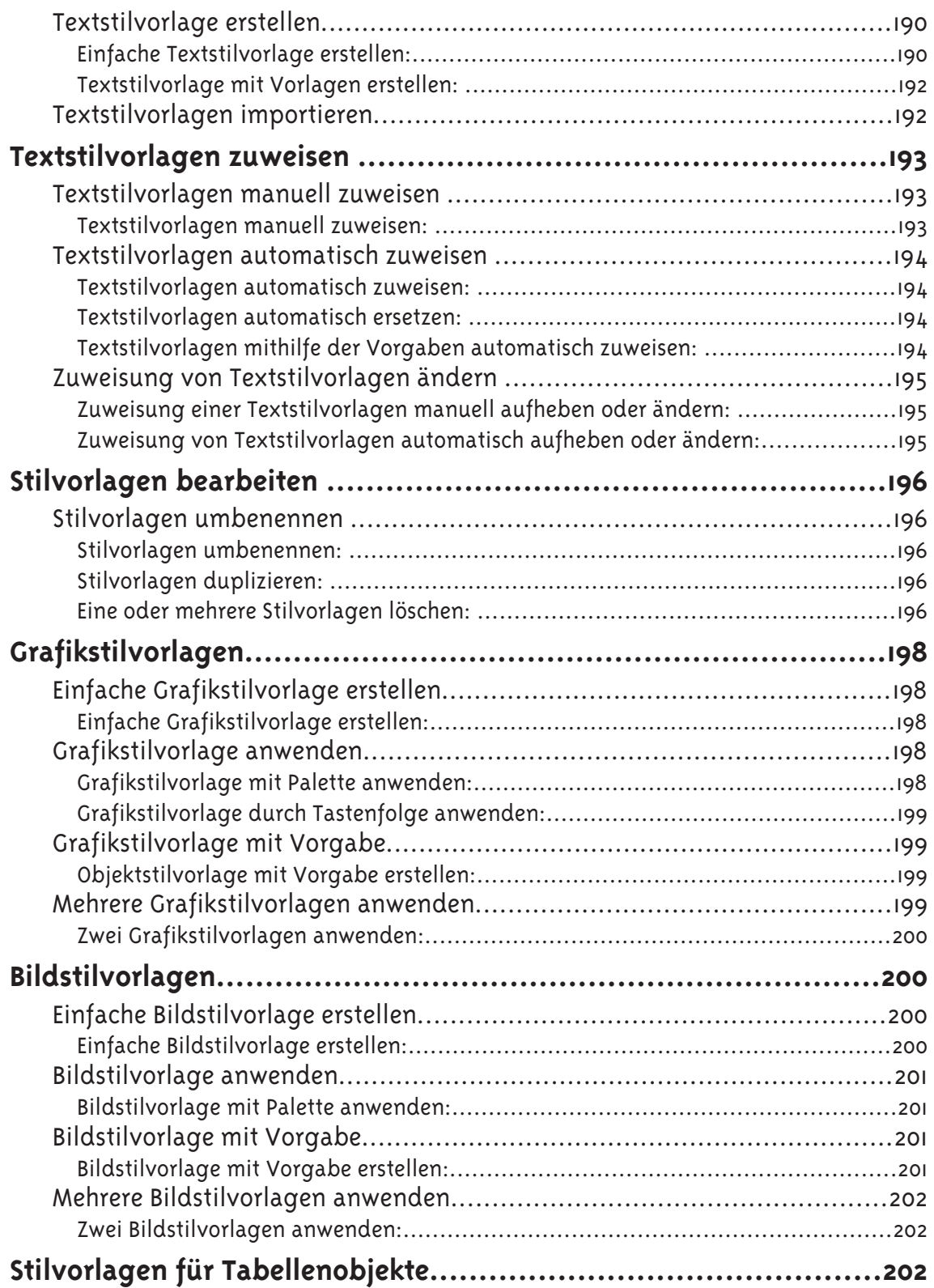

## **Arbeiten mit Farben**

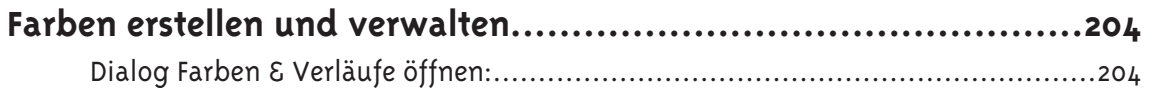

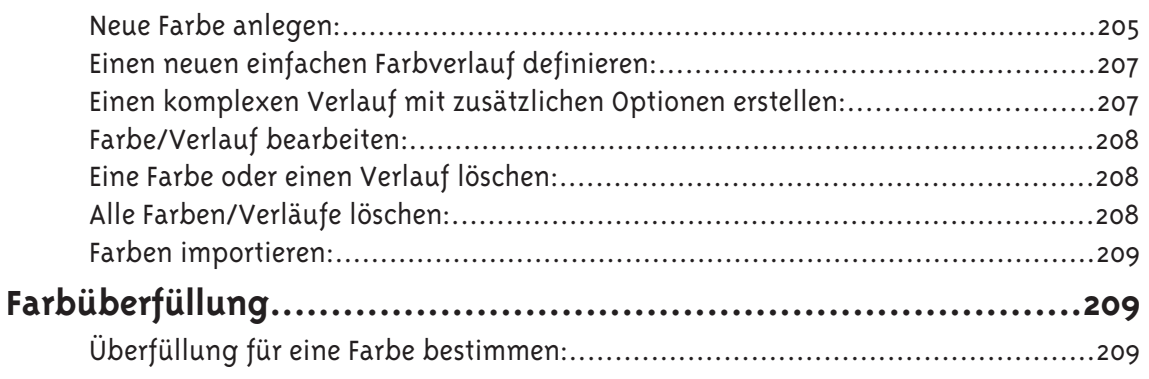

### **Drucken**

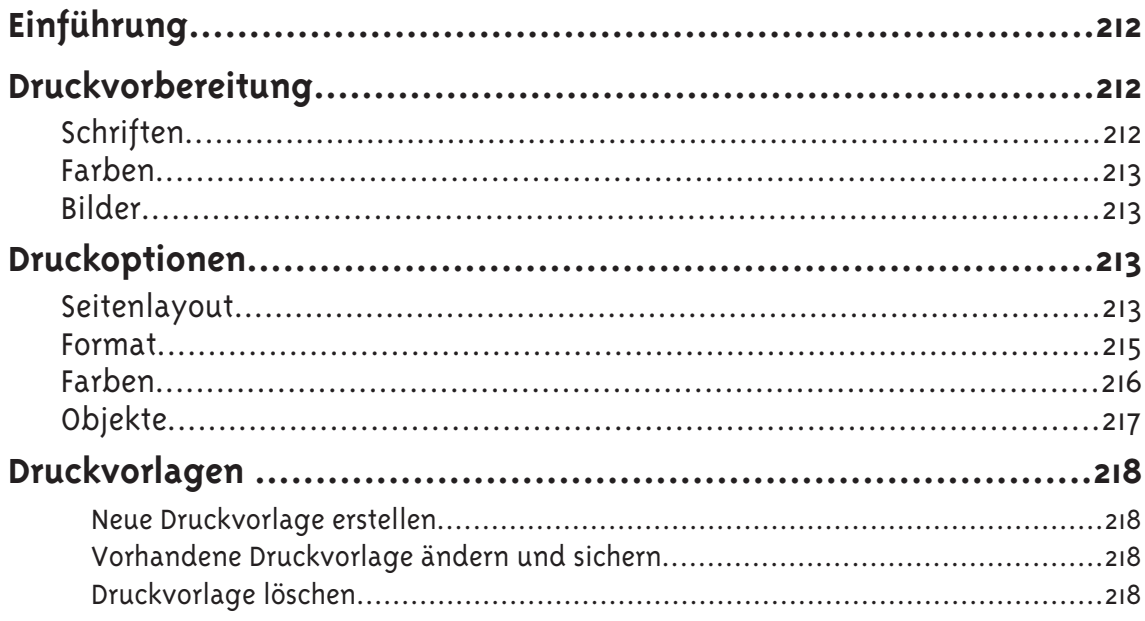

### Export

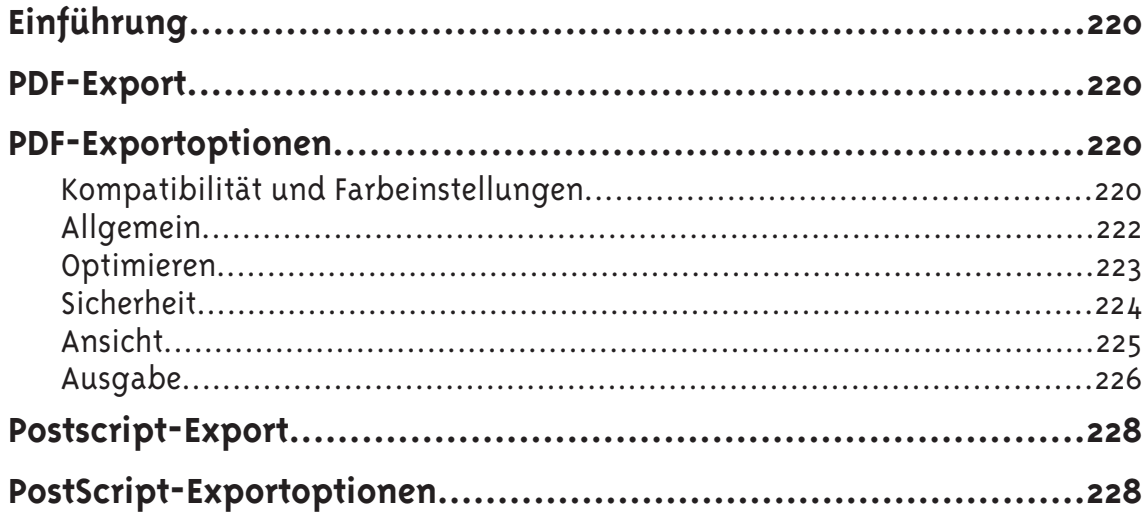

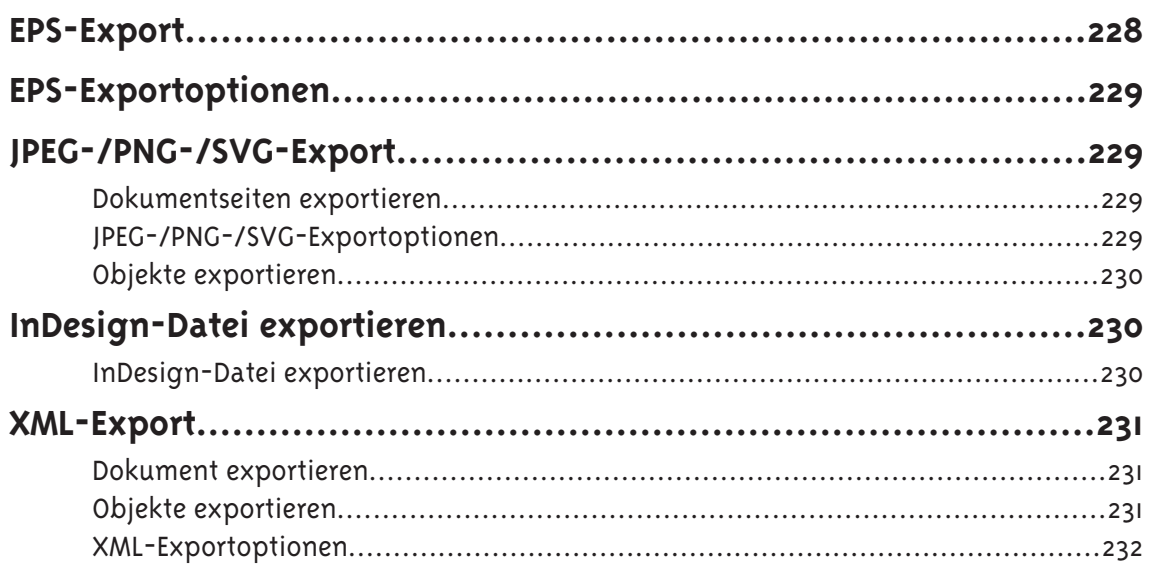

## Vorgaben

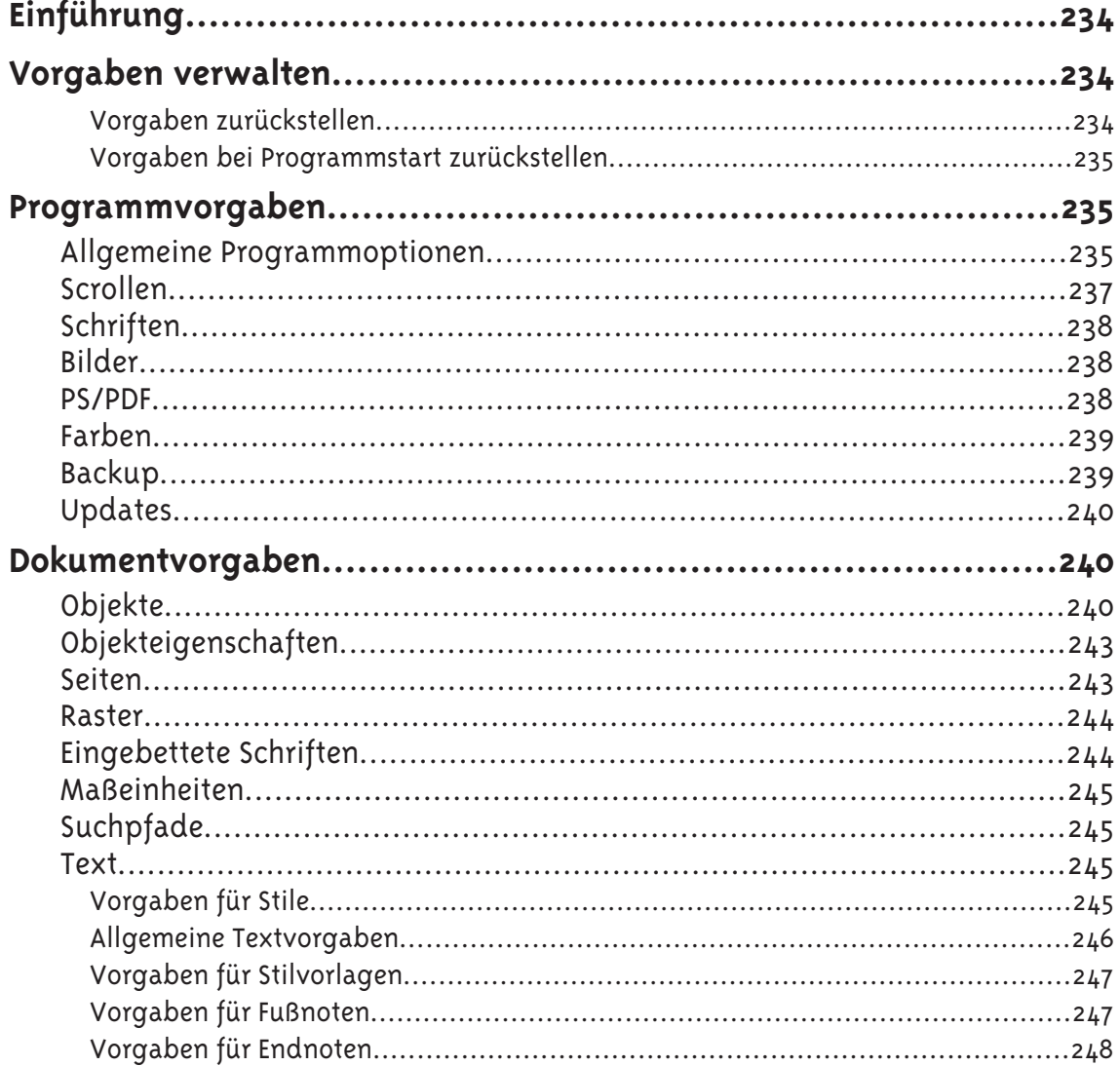

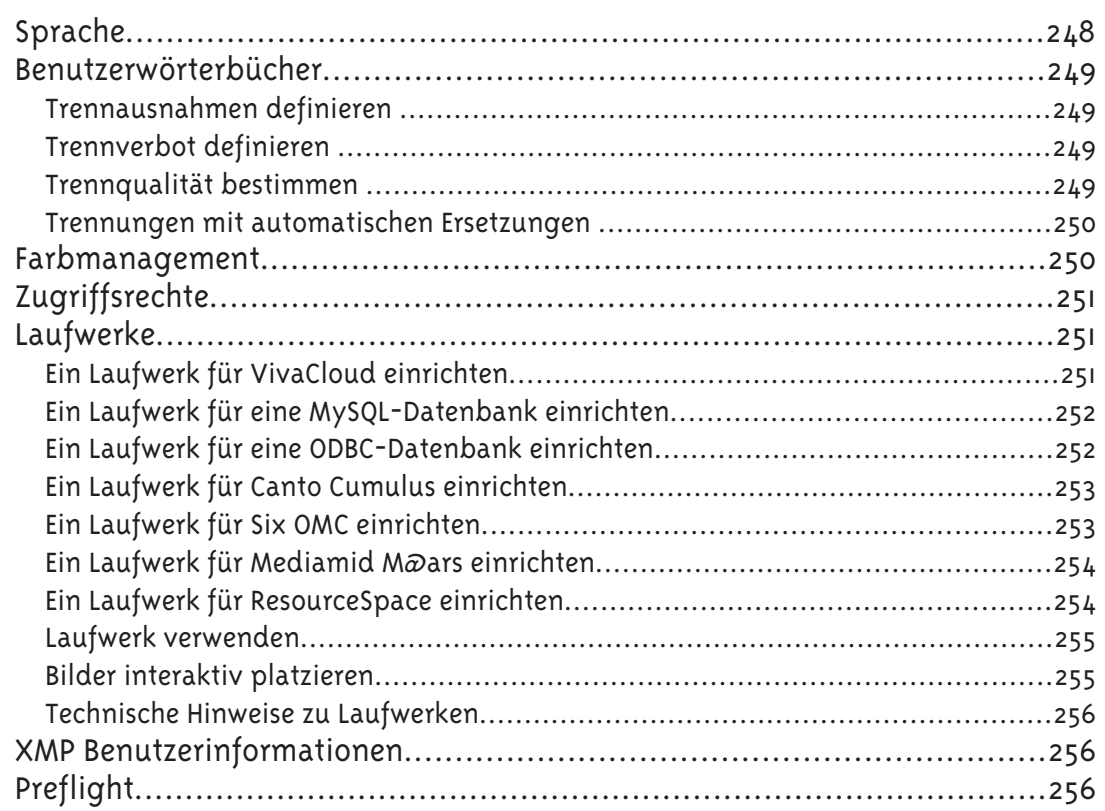

## Arbeiten im Team

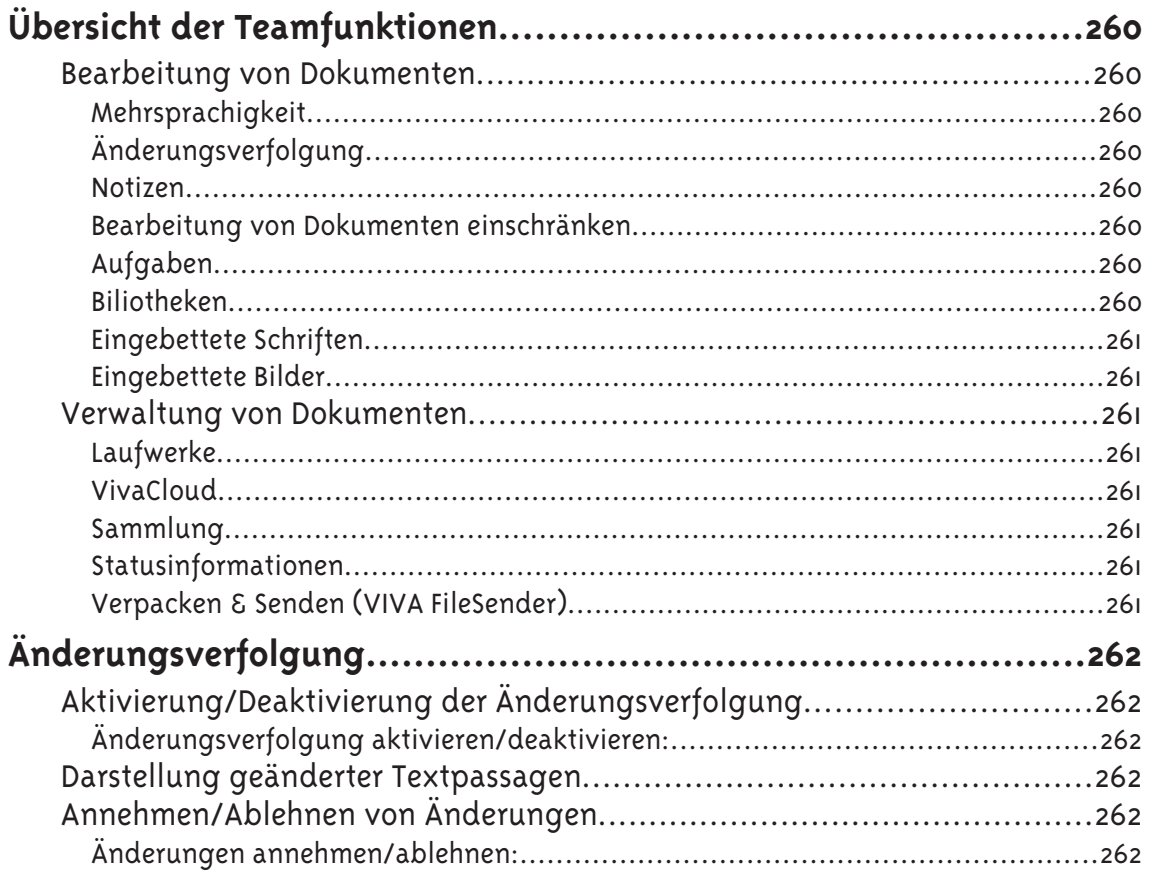

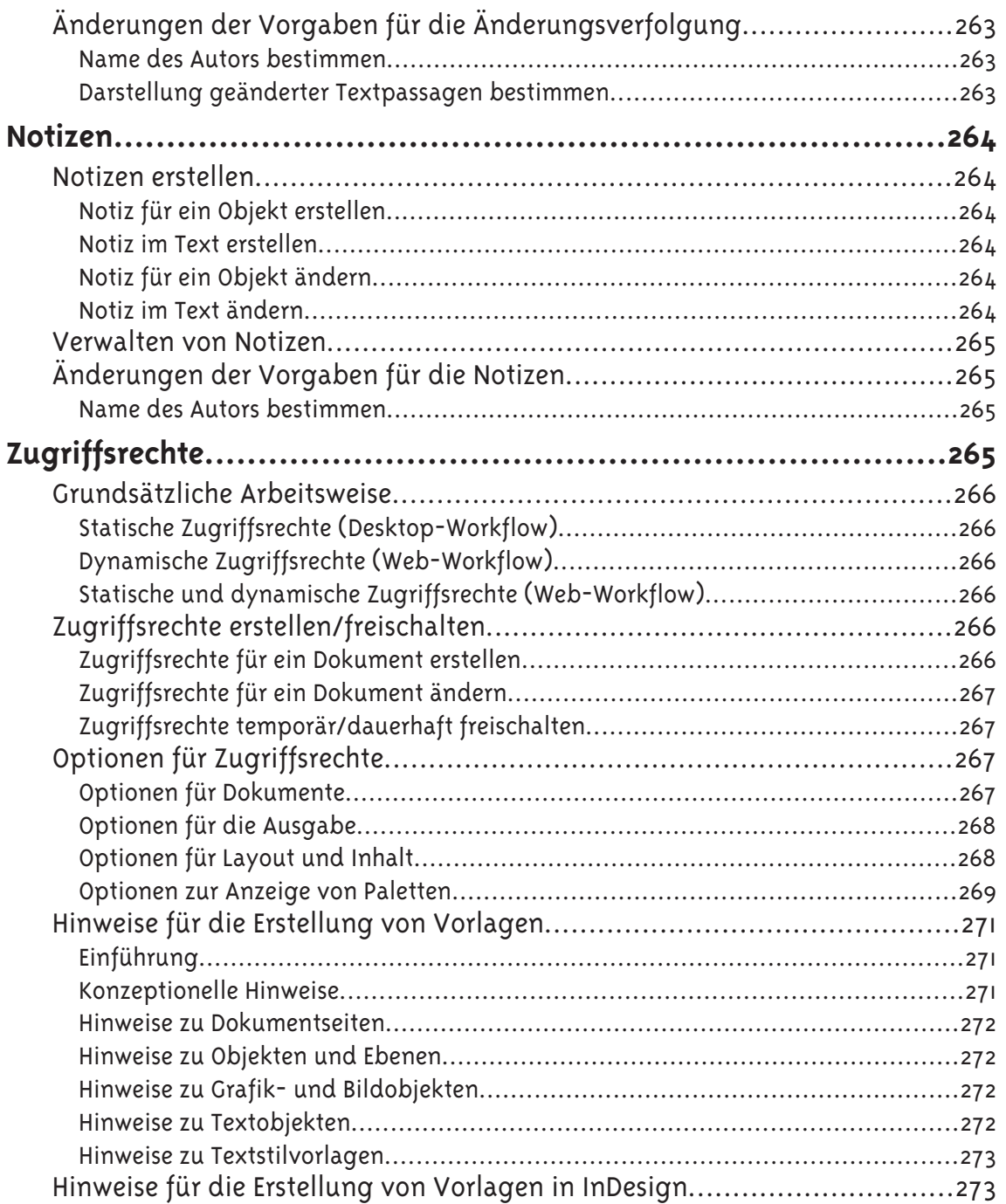

# **Arbeiten mit Skripten**

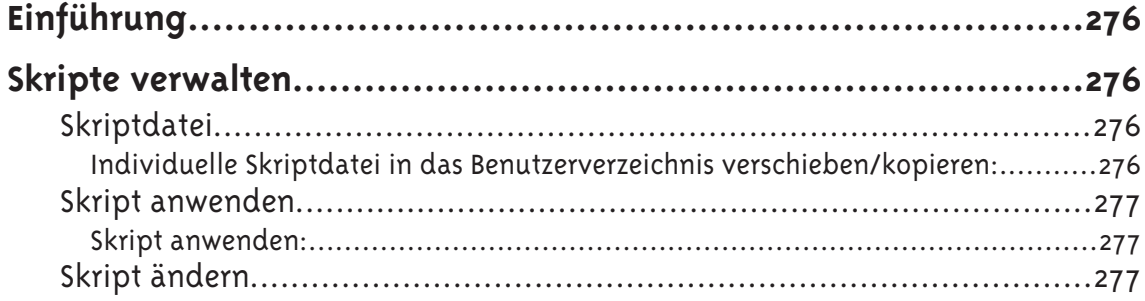

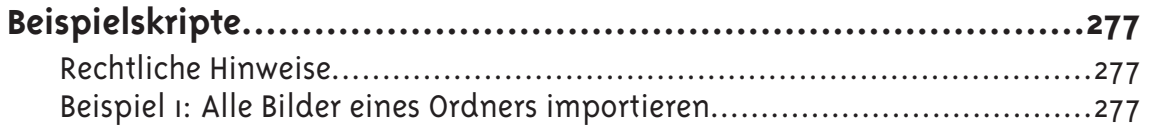

Allgemeine Hinweise

# **Allgemeine Hinweise**

### Über dieses Handbuch

Die Programme sind so aufgebaut, dass die Optionen weitgehend selbsterklärend sind. Daher müssen Sie dieses Handbuch nicht vollständig lesen, um mit dem Programm arbeiten zu können. Zwar wurde versucht, das Handbuch nach didaktischen Gesichtspunkten aufzubauen, in erster Linie dient es jedoch als Nachschlagewerk. Das Handbuch ist daher kein Ersatz für Schulungen und wurde auch nicht zur Lösung bestimmter Aufgabenstellungen (beispielsweise "Wie erstelle ich ein Buch") geschrieben. Beachten Sie hierzu die Hinweise im Abschnitt **Weitere Hilfen**. Sie können jeden Abschnitt getrennt durcharbeiten. Sofern sich einzelne Beschreibungen auf Optionen aus anderen Abschnitten beziehen, erfolgt ein entsprechender Hinweis.

Bitte beachten Sie, dass in bestimmten Programmversionen und Editionen nicht alle in diesem Handbuch beschriebenen Optionen verfügbar sind. Dies ist kein Mangel, sondern kann mit dem verwendeten Betriebssystem und/oder Browser, der genutzten Programmversion und/oder fehlenden Modulen zusammenhängen.

Dieses Handbuch wurde mit größtmöglicher Sorgfalt erstellt. Trotz aller Bemühungen kann das Handbuch Fehler enthalten. Wir freuen uns daher über Anregungen und Hinweise, die die Qualität unserer Produkte verbessern.

#### Auslieferung & Aktualisierung

Das Handbuch wird in elektronischer Form ausgeliefert und ist nicht bei jedem Programm Bestandteil des Installationsprogramms. In solchen Fällen verfügt das Programm über eine Option zum Aufruf des Handbuches, welches im Internet gespeichert ist. Dadurch kann das Handbuch jederzeit aktualisiert werden. Zum Lesen des elektronischen Handbuches benötigen Sie eine Software zur Darstellung von PDF-Dateien, die vielfach kostenlos im Internet verfügbar ist.

#### Vorkenntnisse

Um die Anleitungen in diesem Handbuch zu verstehen, müssen Sie nicht zwingend Grundkenntnisse über Layoutprogramme besitzen, Sie sollten aber über die folgenden Vorkenntnisse verfügen:

- Grundlegende Kenntnisse des Betriebssystems, insbesondere das Arbeiten mit Dateien und Ordnern, insbesondere das Kopieren, Löschen, Öffnen, Sichern und Schließen von Dateien, sowie das Arbeiten mit Fenstern.
- Die Eingabe von Text über eine Tastatur und Anwendung von Tastaturbefehlen und der Maus.
- Die Installation und das Starten eines Computerprogramms.
- Der Wechsel zwischen Programm und Betriebssystem.
- Die Verwendung von Druckern.

#### Konventionen

Im Handbuch werden eine Reihe von Begriffen und Konventionen verwendet, die zum besseren Verständnis nachfolgend erläutert werden.

Betriebssysteme — Das Handbuch wurde für ein Computerprogramm geschrieben, das auf mehreren Betriebssystemen verwendet werden kann. Das Handbuch geht daher nur dann auf ein bestimmtes Betriebssystem ein, wenn sich das Programm auf unterschiedlichen Betriebssystemen unterschiedlich verhält oder eine andere Bedienung erforderlich ist. Die Betriebssysteme werden im Handbuch mit der Bezeichnung Windows (für Windows Betriebssysteme), Linux (für Linux Betriebssysteme) und Mac (für Mac OS X Betriebssysteme) abgekürzt. Welche Programmversion, welche Version des Betriebssystems unterstützt, können Sie auf unserer Webseite nachlesen.

Sprachliche Hinweise — Das Handbuch verwendet Begriffe, die in anderen Anwendungen möglicherweise die gleiche Bedeutung aber eine andere Bezeichnung haben. Nachfolgend einige Beispiele:

- "Rollbalken" = "Bildlaufleiste", "Scrollbereich" oder "Scroll Bar "(engl.)
- "Rollbox" = "Bildlauffeld", "Schieberegler", "Scroll Box" (engl.) oder fälschlicherweise als "Rollbalken" bezeichnet.

Maustasten — In dem Handbuch verzichten wir auf die Begriffe »rechte Maustaste« oder »linke Maustaste«, da die Funktionen für diese Tasten im Betriebssystem für Links- und Rechtshänder einstellbar und daher nicht eindeutig sind. Aus diesen Grund verwenden wir die Begriffe Primäre Maustaste und Sekundäre Maustaste.

- Wird im Handbuch der Begriff "Maustaste" oder "Klicken" verwendet, ist damit immer die Primäre Maustaste gemeint.
- Wird im Handbuch der Begriff "Kontextmenü" verwendet, ist damit immer die Sekundäre Maustaste gemeint.
- Wird im Handbuch der Begriff Mausrad verwendet, ist damit das Mausrad der Computermaus bzw. der Mausrad-Sensor (beispielsweise bei der Apple Computermaus) gemeint.

Tastaturen — Nicht alle Tastaturen verwenden für die gleichen Optionen die gleichen Bezeichnungen. Nachfolgend einige Beispiele und deren allgemeine Entsprechung:

- $\bullet$  "Strg" = "Ctrl"
- "Entf" = "Del" oder "Löschtaste"
- $\bullet$  "Pos i" = "Home"

Schreibweise — Das Handbuch verwendet spezielle Schreibweisen, die Sie beim Lesen und Verstehen des Programms unterstützen:

- Textpassagen, die rot markiert sind, stellen eine Option des Programms dar. Das kann eine Tastenfolge oder eine Option in einem Menü, eine Option oder ein Element in einem Dialog, einer Palette oder einem Einblendmenü sein.
- Mehrere, aufeinander aufbauende Optionen werden durch ein Größerzeichen (>) getrennt. Die Schreibweise Datei > Schließen bedeutet, dass man im Menü "Datei" die Option "Schließen" wählt.
- Tastaturkürzel werden, sofern nötig, betriebssystemspezifisch beschrieben. Ein Tastaturkürzel besteht aus einer oder mehreren Tastenkombinationen. Bei einem Tastenkürzel müssen die Tasten gleichzeitig in der angegebenen Reihenfolge gedrückt werden. Die Tasten werden dabei durch ein Pluszeichen (+) getrennt. Die Schreibweise Strg + Umschalt + B bedeutet, dass man zuerst die "Strg-Taste", dann die "Umschalttaste" und abschließend die Taste "B" gedrückt halten muss.
- Textpassagen, die in Anführungszeichen stehen stellen einen besonderen Begriff dar.
- Textpassagen, die mit einer *Schreibmaschinenschrift* ausgezeichnet wurden, stellen eine vom Anwender vorzunehmende Eingabe dar.

Beispiele — Das Handbuch verwendet für wiederkehrende Beschreibungen immer die gleiche Schreibweise:

- "Wählen Sie YYY ..." bedeutet, dass die Option YYY werden kann. Das kann eine Option in einem Menü oder eine Option in einem Dialog oder eine Palette sein.
- "Wählen Sie XXX > YYY ..." bedeutet, dass die Option YYY über ein Menü/Untermenü XXX oder einen Dialogbereich oder ein Einblendmenü ausgewählt werden kann.
- "Wählen Sie XXX > YYY und dann ZZZ ..." bedeutet, dass die Option ZZZ in einem Dialog/Palette ausgewählt werden kann, nachdem man im Menü XXX > YYY ausgewählt hat.
- "Wählen Sie im Kontextmenü XXX > YYY ...", bedeutet, dass die Option YYY über ein Kontextmenü ausgewählt werden kann.
- "Wählen Sie XXX > YYY (Windows/Linux) bzw. ZZZ > YYY (Mac) ...", bedeutet, dass die Option YYY je nach Betriebssystem unter einem anderen Menü ausgewählt werden muss.
- "Wählen Sie im Menü XXX > YYY oder im Kontextmenü YYY ...", bedeutet, dass die Option YYY über das Menü und ein Kontextmenü ausgewählt werden kann.
- "Wählen Sie im Menü XXX > YYY oder im Kontextmenü ZZZ > YYY ...", bedeutet, dass die Option YYY im Menü und/oder im Kontextmenü über ein Untermenü ausgewählt werden kann.
- "Wählen Sie eine der nachfolgenden Optionen ...", bedeutet, dass es mehrere Möglichkeiten gibt, die gleiche Option auf auszuwählen (z.B. Über ein Menü und eine Tastenfolge).
- "Wählen/Klicken/Bestimmen Sie optional ...", bedeutet, dass diese Option nicht zwingend erforderlich ist und unter Umständen ignoriert oder übersprungen werden kann.
- "Wählen Sie ein Objekt aus", bedeutet, dass Sie explizit nur ein Objekt auswählen sollen.
- "Wählen Sie mindestens ein Objekt aus", bedeutet, dass Sie ein oder mehrere Objekte auswählen können.
- "Wählen Sie mindestens zwei Objekte aus", bedeutet, dass Sie mindestens zwei oder mehr Objekte auswählen können.
- "Drücken Sie XXX ...", bedeutet, dass die Option mit der Taste XXX ausgewählt werden kann.
- "Drücken Sie XXX <sup>+</sup> YYY <sup>+</sup> ZZZ ...", bedeutet, dass die Option mit dem Tastenkürzel ausgewählt werden kann. Dazu müssen Sie alle Tasten in der angegeben Reihenfolge gedrückt halten.
- "Drücken Sie XXX (Windows/Linux) bzw. YYY (Mac) ...", bedeutet, dass die Option je nach Betriebssystem unter einer anderen Tastenkürzel ausgewählt werden kann.
- "Klicken Sie ..." oder "Klicken Sie auf XXX ...", bedeutet, dass Sie mit der primären Maustaste einfach klicken oder auf eine Schaltfläche oder ein Werkzeug XXX klicken sollen. Eine Schaltfläche kann aus einem Text (z.B. "OK", "Abbrechen", etc.) oder einem Symbol bestehen.
- "Doppelklicken Sie ..." oder "Doppelklicken Sie auf XXX ...", bedeutet, dass Sie mit der primären Maustaste einfach doppelklicken oder auf eine Schaltfläche oder ein Werkzeug XXX doppelklicken sollen.
- "Bestätigen Sie die Eingabe ...", bedeutet, dass Sie in einem Dialog wahlweise auf die Schaltfläche "OK" klicken oder alternativ die "Eingabe-Taste" oder Return-Taste drücken. In Paletten reicht unter Umständen auch die "Tabulatortaste".
- "Öffnen Sie ...", bedeutet, dass Sie ein Dokument, einen Ordner oder ein Laufwerkspfad öffnen sollen.
- "Diese Option ist hilfreich ...", bedeutet, dass an einem Beispiel erklärt wird, wofür die Option eingesetzt werden kann.
- "Bitte beachten Sie hierzu die Hinweise im Abschnitt XXX ..." oder "Wählen Sie die Optionen gemäß den Hinweisen im Abschnitt **XXX** ...", bedeutet einen Hinweis auf ergänzende Optionen oder Informationen in einem anderen Abschnitt des Handbuchs.

### Dienstleistungen

#### Programmhilfe

Wenn Sie Hilfe zum Programm benötigen, stehen Ihnen folgende Ressourcen zur Verfügung:

- 1. Das Handbuch des Programms:
	- Wählen Sie Hilfe <sup>&</sup>gt; Handbuch.
- 2. Die Webseite des Programms:
	- Wählen Sie Hilfe <sup>&</sup>gt; Webseite.
- 3. Das Senden einer Nachricht an VIVA:
	- Wählen Sie Hilfe <sup>&</sup>gt; Nachricht an VIVA senden
	- Füllen Sie die Felder im sich öffnenden Internetbrowser aus und beschreiben Sie möglichst detailliert Ihr Problem.

Wenn Sie Probleme mit Ihrem Betriebssystem haben, lesen Sie bitte die mit Ihrem Computer gelieferte Dokumentation. Dies betrifft insbesondere Probleme mit:

- dem Zugriff auf Datenträger und Ordner,
- dem Speichern von Dateien,
- der Nutzung von Schriften bzw. einzelne Zeichen in einer Schrift, sowie
- der Nutzung von Druckern und Ausgabegeräten.

Die Verwendung von Zusatzprogrammen, die die Funktionen des Betriebssystems verändern oder erweitern, können die Funktionalität des Programms einschränken oder die Nutzung vollständig verhindern. Dazu zählen möglicherweise:

- Programme, die die Darstellung von Fenstern, Dokumenten und Dialogen verändern.
- Programme, die den Zugriff oder die Verwaltung von Schriften verändern.

Daher kann eine Gewährleistungen für eine Zusammenarbeit mit diesen Programmen nicht übernommen werden.

#### Weitere Hilfen

VIVA bietet auf Anfrage eine Vielzahl von weiterer Dienstleistungen an. Dazu zählen:

- 1. Service- & Supportdienstleistungen
	- Schulungen & Workshops
	- Telefonische Hotline in mehreren Sprachen
	- Wartungsverträge
	- Unterstützung Ihrer Entwickler (Support/Beispielcode)
- 2. Beratung von Publishing-Projekten im Bezug auf
	- Planung
	- Entwicklung
	- Automatisierung
	- Umsetzung/Realisation
- 3. Softwareentwicklung
	- Erweiterung bestehender VIVA-Anwendungen
	- Programmierung individueller Anwendungen
- 4. Bereitstellung
	- Hosting von VIVA-Produkten
	- Miete von VIVA-Produkten

### Rechtliche Hinweise

#### Hersteller und Herausgeber

VIVA GmbH Deutschland | viva.de | viva.us

Autoren: Andreas Krings, Peter Hannon

Englische Übersetzung: Peter Hannon

Spanische Übersetzung: Katalina Urrutia, Diego Felipe Urrutia Ramos, Oliver Tregl

Chinesische Übersetzung: Zhaoyu Cui

Japanische Übersetzung: Makoto Sugiyama

Unser Dank gilt allen, die uns bei der Umsetzung dieses Handbuches unterstützt haben, insbesondere unserem Korrektor Klaus Ferner.

Hergestellt mit VivaDesigner 10, unter Verwendung der VivaCloud und der Änderungsverfolgung für den Übersetzungsprozess, sowie der Verzeichnisoption und Sammlungsoption zur Erstellung der Verzeichnisse und des Gesamtdokuments aus vielen Einzeldokumenten. Darüber hinaus wurden einige Passagen vollautomatisch übersetzt und manuell überprüft und ggf. korrigiert.

#### VIVA Warenzeichen

Viva, das Viva-Logo, vivaMedia, VIVA Network Publishing, Database Publishing, Distributed Publishing, Intelligent Publishing, Enterprise Publishing, VIVA Creative Publishing und VIVA Corporate Publishing sind eingetragene Warenzeichen der Viva GmbH in verschiedenen Klassen. Alle weiteren eingetragenen Warenzeichen sind Eigentum der jeweiligen Besitzer.

Alle Rechte vorbehalten. © 1994, 2022 VIVA GmbH. Jede Vervielfältigung dieses Handbuchs sowie der beiliegenden Software wird strafrechtlich verfolgt. Die Rechte an den Softwareprogrammen liegen bei der VIVA GmbH. Die Rechte an der Dokumentation und die Rechte am objektorientierten Aliaskonzept liegen bei Andreas Krings. Der rechtmäßige Erwerb des Programms erlaubt dem Lizenznehmer die Nutzung entsprechend den Bedingungen des Lizenzvertrags. Das Duplizieren, Verkaufen oder eine andere Verwendung des Produkts, die nicht den Bestimmungen des Lizenzvertrages entspricht, ist nicht erlaubt. Kopien der Programme dürfen nur zum Zweck der Datensicherung angefertigt werden.

#### Warenzeichen anderer Hersteller

Microsoft, OpenType, Internet Explorer, Edge, Windows, MS-Publisher, Microsoft Word, Microsoft Access, Microsoft PowerPoint und Microsoft Excel sind eingetragene Warenzeichen der Microsoft Corporation in den Vereinigten Staaten und/oder anderen Ländern.

Mac, Mac OS, TrueType, Safari, Apple und Macintosh sind Marken oder eingetragene Marken von Apple, Inc. in den Vereinigten Staaten und anderen Ländern.

Adobe, das Adobe-Logo, Acrobat, Creative Suite, Flash, FreeHand, Illustrator, InCopy, InDesign, Page-Maker, Photoshop, PostScript and PostScript 3 sind entweder eingetragene Warenzeichen oder Warenzeichen der Adobe Systems Incorporated in den Vereinigten Staaten und/oder anderen Ländern.

Quark, das Quark-Logo, QuarkXPress, XTensions, QuarkXTensions und andere Quark-Warenzeichen, die Quark zwischenzeitlich verwenden kann, sind eingetragene Warenzeichen der Quark, Inc. und aller entsprechenden Tochtergesellschaften.

Die in der Software oder in der Benutzerdokumentation dargestellten PANTONE ® Farben stimmen möglicherweise nicht mit den PANTONE-Farbstandards überein. Bitte entnehmen Sie die genauen Farben den aktuellen Publikationen von PANTONE. PANTONE und andere Marken von Pantone, Inc. sind Eigentum von Pantone, Inc. ©Pantone, Inc., 2007.

Color Data wird unter Lizenz von Dainippon Ink und Chemicals, Inc. hergestellt.

FOCOLTONE und FOCOLTONE Colour System sind eingetragene Marken von FOCOLTONE. Konzept, Struktur und Form des FOCOLTONE Materials und des geistigen Eigentums sind durch Patent- und Urheberrecht geschützt. Die Reproduktion in jeglicher Form, sei es im Ganzen oder teilweise, für den privaten Gebrauch oder Verkauf ist strengstens untersagt. Nähere Informationen zu den Patenten erhalten Sie bei FOCOLTONE, Ltd.

Toyo Ink Mfg. Co., Ltd. ist Eigentümer des Copyrights der TOYO INK COLOR FINDER™ SYSTEM AND SOFT-WARE. ©TOYO INK MFG. CO., LTD., 1991. COLOR FINDER zur Registrierung als eingetragene Marke von Toyo Ink Mfg. Co., Ltd. angemeldet.

TRUMATCH, TRUMATCH Swatching System und TRUMATCH System sind Marken von TRUMATCH, Inc.

Unicode ist eine Marke von Unicode, Inc. Firefox ist eine Marke der Mozilla Foundation. Google und das Google-Chrome-Logo sind eingetragene Marken von Google Inc. Das Opera Browser-Logo ist Eigentum der Opera Software ASA, Oslo, Norwegen Java ist ein Warenzeichen bzw, eingetragenes Warenzeichen der Oracle und/oder Oracle-Tochtergesellschaften. Die verwendeten Warenzeichen und Logos sind Eigentum der jeweiligen Besitzer. Irrtum und Änderungen vorbehalten. Der Rechtsweg ist ausgeschlossen.

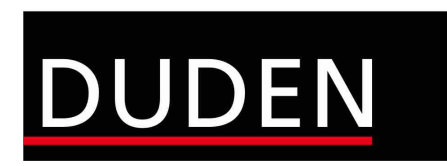

Duden - © 2016, Bibliographisches Institut GmbH, Berlin und EPC Consulting und Software GmbH, Ketsch.

Installationsanleitung

# **Installationsanleitung**

### Installationsvorbereitung

Für die Installation und das spätere einwandfreie Arbeiten mit dem Programm gelten nachfolgende Voraussetzungen, die unbedingt beachtet werden sollten. Sie werden im Folgenden erläutert.

#### **Schritt 1: Löschen bereits installierter Programmversionen**

Falls vorhanden, löschen Sie vor der Installation bereits installierte Programmversionen (siehe Abschnitt **Deinstallation bzw. Löschen des Programms**). Löschen Sie auf jeden Fall bestehende Installationen einer **Free-Edition**, wenn Sie eine kostenpflichtige **Vollversion** erworben haben oder eine kostenlose Demoversion installieren möchten. Eine **Free-Edition** lässt sich nicht mit einem Lizenzschlüssel für eine **Vollversion** freischalten! Leeren Sie auf jeden Fall den **Papierkorb**, da manche Betriebssysteme (z.B. Mac OS X) bereits gelöschte Programme aus dem Papierkorb starten.

#### **Schritt 2: Das geeignete Installationsprogramm für Ihr Betriebssystem**

Zur Installation der Software hat VIVA entsprechende Installationsprogramme für verschiedene Betriebssysteme (**Windows**, **Mac OS X**, und **Linux**) entwickelt. Achten Sie beim Herunterladen der Installationsprogramme darauf, dass Sie das für Ihr Betriebssystem geeignete Installationsprogramm auswählen.

Seit Version 9 werden alle VIVA-Programme für alle Betriebssysteme als 64-Bit-Version ausgeliefert. Für Windows wird unter Umständen auch eine 32-Bit-Version ausgeliefert. Wenn Sie ein 64-Bit Betriebssystem besitzen, sollten Sie auch immer die 64-Bit-Version installieren. Falls Sie kein 64-Bit Betriebssystem besitzen, verwenden Sie die 32-Bit Version. Bitte beachten Sie, dass sich der Funktionsumfang der 32-Bit und 64-Bit-Version unter Umständen unterscheiden kann.

#### **Schritt 3: Entpacken des Installationsprogramms**

Möglicherweise ist das Installationsprogramm in einem Archiv (z.B. **.zip**- oder **.rar**-Datei) verpackt. Eine ZIP-/RAR-Datei erkennen Sie an der gleichnamigen Dateiendung, wenn diese grundsätzlich angezeigt werden. In diesem Fall müssen Sie das Installationsprogramm erst entpacken, um es anschließend starten zu können. Entsprechende Programme zum Entpacken von Archiven (z.B. ZIP-Dateien) sind Bestandteil des Betriebssystems.

Unter Windows kann es vorkommen, dass das betriebssystemeigene Programm zum Entpacken ein leeres Archiv anzeigt. Verwenden Sie in diesem Fall ein freies Zusatzprogramm (z.B. **7-Zip**), um das ZIP zu entpacken!

#### **Schritt 4: Installationsrechte**

Die Installation ist unter Umständen nur mit lokalen Administratorrechten ausführbar. Sollten Sie keine entsprechenden Rechte besitzen, wenden Sie sich bitte an Ihren Administrator.

#### **Schritt 5: Lizenzierung der Software (nur für kostenpflichtige Versionen)**

#### 1. Free-Edition

Manche Programme sind als kostenlose Vollversion erhältlich. Kostenlose Vollversionen (**Free-Edition**) benötigen **keine** Lizenz. Eine passende Lizenz ist bereits im Installationspaket enthalten.

Eine kostenlose **Free-Edition** kann nicht mit einer Lizenz für kostenpflichtige Programmversionen aufgerüstet werden. In diesem Fall müssen Sie ein anderes Installationsprogramm verwenden.

#### 2. Demo-Version

Manche Programme sind als kostenlose Demoversion erhältlich. Kostenlose, zeitlich beschränkten Demo-Version, benötigen **keine** Lizenz. Eine passende Lizenz ist bereits im Installationspaket enthalten. Nach Ablauf des Nutzungszeitraums wird die Demoversion automatisch zur **Free-Edition**, sodass Sie Ihre Dokumente entsprechend weiter bearbeiten können.

#### 3. Kostenpflichtige Vollversion

Kostenpflichtige Vollversion müssen Sie wahlweise mit einer **Lizenzdatei** oder einem **Lizenzcode** lizenzieren, den Sie von VIVA oder ihrem Lieferanten erhalten haben. Die Lizenzdatei oder der Lizenzcode kann zur Lizenzierung eines Programms auf allen Plattformen verwendet werden.

Manche Programme werden bereits mit einer vorläufigen, zeitlich beschränkten Lizenzdatei ausgeliefert. Zum Austausch der zeitlich begrenzten Lizenzdatei durch eine finale Lizenzdatei für kostenpflichtige Programmversionen (z. B. **Personal Edition** oder **Commercial Edition**), beachten Sie bitte den Abschnitt **Lizenzschlüssel aktualisieren**.

- Versuchen Sie *NICHT* die Lizenzdatei mit einem anderen Programm (Texteditor, etc.) zu öffnen oder in einem Internetbrowser anzuzeigen.
- Speichern Sie die Lizenzdatei bzw. den Lizenzcode auf Ihrem Computer und merken Sie sich den Speicherort, damit Sie die Lizenzdatei bei der späteren Installation zur Verfügung haben.

#### **Schritt 6: Hardwareschutz**

Bei manchen Programmen wird neben der Lizenz zusätzlich ein Hardwareschutz ausgeliefert. Wenn Sie ein Programm mit einem Hardwareschutz erhalten haben (z.B. beim Kauf einer Serversoftware), stecken Sie den Hardwareschutz in einen USB-Anschluss Ihres Computers, BEVOR Sie das Programm installieren. Das Programm sollte den Hardwareschutz nach der Installation, spätestens jedoch nach einem Neustart des Rechners automatisch erkennen.

### Zusatzoptionen und Zusatzmodule lizenzieren

Für den VivaDesigner sind verschiedene Zusatzoptionen oder Zusatzmodule verfügbar. Mit der Bestellung dieser Zusatzoptionen oder Zusatzmodule erhalten Sie einen **Lizenzcode**. Zur Freischaltung dieser Zusatzoptionen oder Zusatzmodule beachten Sie bitte den Abschnitt **Lizenzschlüssel aktualisieren**.

### Installation unter Microsoft-Windows

#### **Programminstallation**

#### **Schritt 1: Installationsprogramm entpacken**

Möglicherweise ist das Installationsprogramm in einem Archiv (z.B. **ZIP**-Datei) verpackt. Eine ZIP-Datei erkennen Sie an der Dateiendung **.zip** (Siehe Schritt 2 **Installationsvorbereitung**).

#### **Schritt 2: Installationsprogramm starten**

Klicken Sie auf das Installationsprogramm (**Setup.exe**) und wählen Sie im Kontextmenü Als Administrator ausführen. Wenn Sie sicher sind, Administratorrechte zu haben, können Sie das Installationsprogramm (**Setup.exe**) auch mit einem Doppelklick auf das Programmsymbol starten.

Die Installation erfolgt standardmäßig in der Sprache Ihres Betriebssystems. Ist diese Sprache für die Installation nicht verfügbar, wählt das Programm standardmäßig die Sprache Englisch.

#### **Schritt 3: Installationsanweisungen folgen**

Folgen Sie den Anweisungen des Installationsprogrammes.

- Standardmäßig sind alle Optionen bereits so eingestellt, dass Sie die Einstellungen in den meisten Fällen nur bestätigen müssen. Verwenden Sie die Option Standard oder Vollständig.
- Sie können in den meisten Fällen einen Schritt zurückgehen, wenn Sie der Ansicht sind, einen Fehler gemacht zu haben.
- Sie können die Installation jederzeit abbrechen und gegebenenfalls von vorne beginnen.

#### **Schritt 4: Programm starten**

Starten Sie nach der Installation das Programm durch einen Doppelklick auf das Programmsymbol.

• Wenn Sie Probleme haben, das Programm zu installieren oder das Programm nach der Installation zu starten, überprüfen Sie bitte Ihre Benutzerrechte. Möglicherweise haben Sie keine Berechtigung, eine Software auf Ihrem Computer zu installieren. Wenden Sie sich in diesem Fall an Ihren Administrator.

#### **Schritt 5: Lizenzdatei auswählen/Lizenzcode eingeben**

Bei kostenpflichtigen Versionen oder nach Ablauf einer zeitlich begrenzten Programmversion fragt das Programm nach dem Start nach einer Lizenzdatei oder einem Lizenzcode.

- Wenn Sie eine Lizenzdatei erhalten haben, wählen Sie die entsprechende Lizenzdatei mit der Dateiendung **.vlk** aus (siehe Abschnitt **Installationsvorbereitung**).
- Wenn Sie einen Lizenzcode erhalten haben, geben Sie den Lizenzcode im Dialog ein (siehe Abschnitt **Installationsvorbereitung**).
- Unter Windows kann es vorkommen, dass das Installationsprogramm die Lizenzdatei ablehnt, obwohl die Installation als Administrator ausgeführt wurde. In diesem Fall kann man die Lizenzdatei auch in **viva.vlk** umbenennen und im Ordner **Resources** im Programmordner ablegen und die dort vorhandene Datei »viva.vlk« (falls vorhanden) ersetzen. Bei Serverversionen sollten Sie auf jeden Fall diese Vorgehensweise wählen.
- Wenn Sie eine zeitlich begrenzte Lizenzdatei für eine Demoversion durch eine Lizenzdatei für kostenpflichtige Programmversionen (**Personal Edition** oder **Commercial Edition**) austauschen möchten, beachten Sie bitte den Abschnitt **Lizenzschlüssel aktualisieren**.
- Eine kostenlose **Free-Edition** kann *NICHT* mit einer Lizenzdatei für kostenpflichtige Programmversionen aufgerüstet werden. In diesem Fall müssen Sie ein anderes Installationsprogramm verwenden.

#### **Deinstallation bzw. Löschen des Programms**

Unter Windows können Sie das Programm mithilfe des Betriebssystems deinstallieren.

#### **Deinstallation mit dem Betriebssystem**

- Wählen Sie im Startmenü von Windows die **Systemsteuerung** für **Software** bzw. **Programme** aus.
- Wählen Sie das zu löschende Programm aus und folgenden Sie den Anweisungen.

### Installation unter Mac OS X

#### **Programminstallation**

#### **Schritt 1: Installationsprogramm entpacken**

Doppelklicken Sie auf das Dateisymbol mit der Endung **.dmg**. Das Betriebssystem entpackt diese Datei und stellt sie als Datenträger auf dem Desktop dar.

#### **Schritt 2: Programm kopieren**

Doppelklicken Sie auf das Datenträgersymbol. Sie können das Programm direkt durch einen Doppelklick auf das Symbol starten. Wir empfehlen jedoch das Programmsymbol auf den Ordner **Programme** (**Applications**) zu verschieben. Sie können aber auch einen beliebigen anderen Ordner (z.B. **Desktop**) verwenden.

#### **Schritt 3: Programm starten**

Starten Sie das Programm durch einen Doppelklick auf das Programmsymbol.

Wenn Sie Probleme haben, das Programm zu installieren oder das Programm nach der Installation zu starten, überprüfen Sie bitte Ihre Benutzerrechte. Möglicherweise haben Sie keine Berechtigung, eine Software auf Ihrem Computer zu installieren. Wenden Sie sich in diesem Fall an Ihren Administrator.

Wenn Mac OS einen Hinweis gibt, dass sich nur Programme aus dem Apple App Store starten lassen, wählen Sie unter Mac OS die Option Systemeinstellungen > Sicherheit & Datenschutz > Apps Download erlauben von > App Store und verifizierte Entwickler.

#### **Schritt 4: Lizenzdatei auswählen/Lizenzcode eingeben**

Bei kostenpflichtigen Versionen oder nach Ablauf einer zeitlich begrenzten Programmversion fragt das Programm nach dem Start nach einer Lizenzdatei oder einem Lizenzcode.

- Wenn Sie eine Lizenzdatei erhalten haben, wählen Sie die entsprechende Lizenzdatei mit der Dateiendung **.vlk** aus (siehe Abschnitt **Installationsvorbereitung**).
- Wenn Sie einen Lizenzcode erhalten haben, geben Sie den Lizenzcode im Dialog ein (siehe Abschnitt **Installationsvorbereitung**).

#### **Aktualisierung einer installierten Programmversion**

Um eine bestehende Programmversion unter Mac OS X zu aktualisieren (Updates), sollten Sie immer den kompletten Programmordner austauschen. Wenn Sie eine kostenpflichtige Version einsetzen, müssen Sie nach dem Programmstart die Lizenzdatei auswählen, bzw. aktualisieren oder einen Lizenzcode eingeben. Bitte beachten Sie dazu den Abschnitt **Lizenzschlüssel aktualisieren**.

#### **Deinstallation bzw. Löschen des Programms**

Unter Mac OS X können Sie das Programm deinstallieren, indem Sie den Programmordner löschen. Danach müssen Sie in jedem Fall den **Papierkorb** entleeren.

#### **Löschen unter Mac OS X (10.6 oder neuer)**

- Starten Sie das Programm **Terminal**, welches sich im **Dock** oder unter **Dienstprogramme** befindet.
- Öffnen Sie den Ordner **/private/var/db/receipts** (cd /private/var/db/receipts).
- Löschen Sie die Datei **viva....bom** und **viva...plist** mit dem Befehl **sudo rm**.

#### (z.B. **sudo rm com.viva.designer.bom** und **sudo rm com.viva.designer.plist**)

Zum Löschen dieser Dateien wird das Benutzerpasswort verlangt.
# Installation unter Linux

Das Programm ist unter Linux als sogenannte "AppImage"-Version verfügbar. AppImage ist ein Zusatzmodul für Linux, das die Nutzung von Programmen auf Linux-Betriebssystemen vereinfacht. Es kann kostenlos unter https://appimage.org heruntergeladen werden. Mithilfe von AppImage läuft das Programm unter nahezu allen Linux-Distributionen, weil keine Abhängigkeiten zu Bibliotheken des Betriebssystems bestehen. AppImage ist auf vielen Linux Distributionen standardmäßig installiert, aber nicht zwingende Voraussetzung, um das Programm zu nutzen. Dennoch empfehlen wir die Installation des Zusatzmoduls, damit man beispielsweise das Programm auch über einen Doppelklick auf das Dokumentsymbol öffnen kann. Wenn das Zusatzmodul "AppImage" auf Ihrem Rechner installiert ist, können Sie den folgenden Schritt i überspringen.

# **Schritt 1: Vorbereitung**

- 1. Klicken Sie auf die "AppImage"-Datei und wählen Sie im Kontextmenü Eigenschaften.
- 2. Wählen Sie in der Registerkarte Zugriffsrechte die Option Datei als Programm ausführen (Ubuntu) bzw. Der Datei erlauben sie als Programm auszuführen (Mint) und schließen Sie den Dialog.

Die Bezeichnungen der hier aufgeführten Optionen entsprechen denen im Betriebssystem "Ubuntu" bzw "Mint". In anderen Betriebssystemen können diese Optionen möglicherweise andere Bezeichnungen besitzen oder sich in anderen Dialogen befinden. Stellen bei Verwendung anderer Distributionen und/oder Versionen sicher, dass eine Datei mit der Endung "**.AppImage**" als Programm ausgeführt werden kann.

# **Schritt 2: Programmstart**

Starten Sie das Programm durch einen Doppelklick auf die AppImage-Datei.

Sollte eine Fehlermeldung erscheinen, gehen Sie zu Schritt 1 zurück.

# **Schritt 3: Lizenzdatei auswählen/Lizenzcode eingeben**

Bei kostenpflichtigen Versionen oder nach Ablauf einer zeitlich begrenzten Programmversion fragt das Programm nach dem Start nach einer Lizenzdatei oder einem Lizenzcode.

- Wenn Sie eine Lizenzdatei erhalten haben, wählen Sie die entsprechende Lizenzdatei mit der Dateiendung **.vlk** aus (siehe Abschnitt **Installationsvorbereitung**).
- Wenn Sie einen Lizenzcode erhalten haben, geben Sie den Lizenzcode im Dialog ein (siehe Abschnitt **Installationsvorbereitung**).

# Programmstart (Notfallmodus)

Beim Programmstart lädt das Programm eine Reihe von Zusatzdateien. Sind diese Zusatzdateien defekt oder inkompatibel, kann es beim Start zu einem Programmabsturz kommen. In solchen Fällen können Sie das Programm im Notfallmodus (Emergency Mode) starten, um das Problem zu beheben. Gehen Sie dazu wie folgt vor:

- 1. Halten Sie die Umschalttaste gedrückt.
- 2. Starten Sie das Programm mit einem Doppelklick auf das Programmsymbol.
- 3. Statt des Programms öffnet sich der Dialog Emergency Mode (Notfallmodus). Da beim Programmstart die Programmsprache noch nicht bekannt ist, erscheinen die Optionen in englischer Sprache. Wählen Sie eine der nachfolgenden Optionen:
	- Reset Preferences Diese Option überspringt das Laden der Präferenzdatei. Wählen Sie diese Option, wenn Sie der Ansicht sind, dass eine defekte Präferenzdatei die Ursache für den Programmabsturz sein könnte. In der Präferenzdatei werden beispielsweise alle Einstellungen aus den Optionen Vorgaben gespeichert. Wenn Sie diese Option wählen und das Programm anschließend fehlerfrei gestartet wird, wird nach dem Verlassen des Programms eine neue Präferenzdatei erstellt. Alle Einstellungen der alten, defekten Datei können nicht übernommen werden.
	- Reset Font Cache Diese Option überspringt das Laden des Font Caches, den das Programm auf Basis der verfügbaren Schriften erstellt hat. Wählen Sie diese Option, wenn Sie der Ansicht sind, dass ein defekter Font-Cache die Ursache für den Programmabsturz sein könnte oder wenn trotz eines korrekten Programmstarts nicht alle Schriften angezeigt werden. In diesem Fall werden nach dem Programmstart alle verfügbaren Schriften erneut geladen und es wird ein neuer Font Cache erzeugt.
	- Ignore Addins Diese Option überspringt das Laden der Zusatzmodule (AddIns). Wählen Sie diese Option, wenn Sie der Ansicht sind, dass ein defektes oder inkompatibles Zusatzmodul die Ursache für den Programmabsturz sein könnte. Wenn Sie diese Option wählen und das Programm anschließend fehlerfrei gestartet wird, müssen Sie die Module im Ordner AddIns Schritt für Schritt entfernen, falls Sie nicht direkt wissen, welches Zusatzmodul hierfür verantwortlich ist.
	- Reset Dialog Geometries Diese Option löscht alle Informationen über die Position der Dialoge auf dem Bildschirm. Wählen Sie diese Option, wenn mit mehreren Bildschirmen gearbeitet haben, die nun nicht mehr verfügbar sind. Wenn Sie beispielsweise den Öffnen-Dialog immer auf einem zweiten Monitor geöffnet haben, der jetzt nicht mehr verfügbar ist, kann es ein, dass der Öffnen-Dialog nicht mehr angezeigt wird. Das liegt daran, dass das Programm versucht, den Dialog auf diesem zweiten Monitor darzustellen.
- 4. Bestätigen Sie Ihre Eingabe. Wenn Sie keine Option anwählen oder auf Cancel klicken, bleiben alle Vorgaben erhalten.

# Lizenzschlüssel aktualisieren

Die Aktualisierung der Lizenz ist nötig, wenn

- Sie nach einer Bestellung eine E-Mail mit den Download-Links zum Programm auch eine Lizenzdatei oder einen Lizenzcode erhalten haben, oder
- Sie nach Zahlung der Rechnung eine vorläufige Lizenz durch eine endgültige Lizenz ersetzen möchten, oder
- die mit dem Programm gelieferte Lizenzdatei abgelaufen ist, oder
- Sie weitere Zusatzoptionen oder Zusatzmodule installiert haben und/oder vorhandene Module aktivieren möchten.

Zur Aktualisierung benötigen Sie eine Lizenzdatei oder einen Lizenzcode (siehe Abschnitt **Installationsvorbereitung**).

## **Schritt 1: Programmstart**

Starten Sie das Programm. Falls sich das Programm aufgrund der abgelaufenen Lizenzdatei nicht mehr starten lässt, erscheint automatisch der Dialog zur Aktualisierung der Lizenz. Fahren Sie dann mit Schritt 3 fort.

## **Schritt 2: Lizenz aktualisieren**

Wählen Sie Hilfe > Lizenzschlüssel aktualisieren.

## **Schritt 3: Installationsanweisungen folgen**

Folgen Sie den weiteren Anweisungen des Programms.

In Ausnahmefällen kann es vorkommen, dass das Installationsprogramm die Lizenzdatei ablehnt, obwohl die Installation als Administrator ausgeführt wurde. In diesem Fall kann man die Lizenzdatei auch in **viva.vlk** umbenennen und im Ordner **Resources** im Programmordner ablegen und gegebenenfalls die dort vorhandene Datei **viva.vlk** ersetzen.

# Wörterbücher von Drittanbietern installieren

Je nach Programmversion wird die Software mit einem Modul für Rechtschreibprüfung und Silbentrennung für verschiedene Sprachen ausgeliefert. Falls Sie Module anderer Hersteller für die Silbentrennung installiert haben, können diese für jede einzelne Sprache in den Vorgaben ausgewählt werden.

Sie können beispielsweise die Hunspell Rechtschreibprüfung und Silbentrennung verwenden, die in Programmen wie LibreOffice, OpenOffice, Mozilla Firefox oder Mozilla Thunderbird zum Einsatz kommt (http://hunspell.github.io/).

Unter Linux (AppImage) lassen sich derzeit keine Wörterbücher von Drittanbietern installieren.

## **Hunspell Rechtschreibprüfung installieren**

- 1. Beenden Sie das Programm.
- 1. Suchen Sie nach Hunspell Wörterbüchern im Internet. (z.B. https://cgit.freedesktop.org/libreoffice/dictionaries/tree/)
- 2.Laden Sie die Rechtschreibprüfungsdatei herunter. Der Dateiname beginnt mit einem Länderkürzel und endet mit ".dic" (z.B. "cs\_CZ.dic").
- 3. Laden Sie die passende Zusatzdatei mit der Endung ".aff" herunter (z.B. "cs\_CZ.aff").
- 4. Kopieren Sie die Dateien in den Ordner "Dictionaries/hunspell" im Programmordner.
- 5. Starten Sie das Programm.
- 6.Wählen Sie Bearbeiten > Vorgaben > Sprache > Rechtschreibung & Silbentrennung (Windows/Linux) bzw. [Programmname] > Vorgaben > Sprache > Rechtschreibung & Silbentrennung (Mac), um das Modul die jeweilige Sprache auszuwählen. Ist nur ein Modul für die Sprache vorhanden, wird es automatisch angezeigt. Wird das Modul nicht angezeigt, wurde das Modul nicht geladen. In dem Fall überprüfen Sie bitte alle vorherigen Schritte.

# **Hunspell Silbentrennung installieren**

- 1. Beenden Sie das Programm.
- 2. Suchen Sie nach Hunspell Wörterbüchern im Internet. (z.B. https://cgit.freedesktop.org/libreoffice/dictionaries/tree/)
- 3. Laden Sie die Silbentrennungsdatei mit herunter. Der Dateiname beginnt mit "hyph" und endet mit ...dic<sup>"</sup> (z.B. ..hyph\_cs\_CZ.dic").
- 4. Kopieren Sie die Dateien in den Ordner "Dictionaries/libhnj" im Programmordner.
- 5. Starten Sie das Programm.
- 6.Wählen Sie Bearbeiten > Vorgaben > Sprache > Rechtschreibung & Silbentrennung (Windows/Linux) bzw. [Programmname] > Vorgaben > Sprache > Rechtschreibung & Silbentrennung (Mac), um das Modul die jeweilige Sprache auszuwählen. Ist nur ein Modul für die Sprache vorhanden, wird es automatisch angezeigt. Wird das Modul nicht angezeigt, wurde das Modul nicht geladen. In dem Fall überprüfen Sie bitte alle vorherigen Schritte.

# Automatisierte Installation (nur für Administratoren)

Sie können das Programm als Administrator auch automatisiert installieren bzw. verteilen. Insbesondere unter Windows gibt es eine Vielzahl von Programmen für eine automatisierte Installation. Als Administrator sollten Sie dabei ein paar Aspekte beachten.

# Vorgabendatei

In dieser Vorgabendatei sind alle Einstellungen enthalten, die Sie im Vorgabendialog des Programms einstellen können. Wenn die Anwender bestimmte Voreinstellungen benötigen, müssen Sie diese Datei bei der automatischen Installation berücksichtigen. Das ist insbesondere dann der Fall, wenn Sie spezielle Programmeinstellungen benötigen. Die Vorgabendatei ist nicht Teil der Installation, sondern wird nach dem erstmaligen Beenden des Programms automatisch gespeichert und bei weiteren Änderungen jeweils aktualisiert. Die Vorgabendatei beinhaltet sowohl Vorgaben für das Programm als auch Vorgaben für die Dokumente.

Um eine Vorgabendatei für die automatische Installation zu erstellen, gehen Sie wie folgt vor:

## **Vorgabendatei erstellen:**

- 1. Installieren Sie das Programm auf einem Referenzrechner gemäß der Installationsanleitung.
- 2. Starten Sie das Programm.
- 3. Wählen Sie Bearbeiten > Vorgaben (Windows/Linux) bzw. [Programmname] > Vorgaben (Mac).
- 4.Nehmen Sie alle programm- und dokumentspezifischen Vorgaben vor.
- 5. Beenden Sie das Programm.
- 6.Öffnen Sie den Ordner, in dem das Programm die Vorgabendatei abgelegt hat. Die Pfade für die Vorgabendatei lauten:

#### **Windows 7/8/10:**

C:\Benutzer\[User Name]\AppData\Roaming\Viva\[VIVA Programmname]\Buildnummer\Application.prefs

#### **Mac OS X:**

Benutzer/[User Name]/Library/Preferences/Viva/[VIVA Programmname]/Buildnummer/Application.prefs

#### **Linux:**

/home/[User Name]/.Viva/[VIVA Programmname]/Buildnummer/Application.prefs

Bitte beachten Sie, dass einige Verzeichnisse unter Umständen versteckt sind und in dem Beispiel grau dargestellt wurden.

# Windows-Registry

Aus technischen Gründen werden NICHT alle Programmvorgaben in der Vorgabendatei gespeichert. Die Proxy-Einstellungen werden beispielsweise in der Windows-Registry gespeichert, damit auch der VivaFileSender auf diese Informationen zugreifen kann. In diesem Fall müssen Sie selbst die Windows-Registry erweitern.

Sie müssen die Proxy-Einstellungen unter **KEY\_LOCAL\_MACHINE/Software/Viva/VivaApp/Proxy** eintragen. Die Software berücksichtigt damit die Tatsache, dass es zum Zeitpunkt der Installation noch keine Benutzer auf dem System gibt. Entscheidend hierfür ist neben den reinen Proxy-Einstellungen der Wert unter **SystemScopeStamp**. Das Format des Wertes ist frei (Datum, Zahl oder irgendein Text) muss aber EINDEUTIG sein.

Die Software überprüft beim Programmstart zunächst den Eintrag im Bereich **KEY\_LOCAL\_MACHINE** und trägt diese Einstellungen automatisch im Bereich **KEY\_CURRENT\_USER** ein. Verändert der Anwender die Proxy-Einstellungen, so gelten die neuen Einstellungen, solange sich der Wert im Feld **SystemScopeStamp** nicht geändert hat. Ändert sich der Wert im Feld **SystemScopeStamp**, werden die Proxy-Einstellungen aus dem Bereich **KEY\_CURRENT\_USER** mit den Proxy-Einstellungen automatisch im Bereich **KEY\_LOCAL\_MACHINE** überschrieben.

# Lizenzdatei

Wenn Sie eine automatische Installation vornehmen, müssen Sie darauf achten, dass es für jeden Computer individuelle Seriennummern gibt, die im Regelfall nur auf einem Computer verwendet werden dürfen. Eine allgemeingültige Lizenzdatei für ein Unternehmen erhalten Sie nur auf Anfrage.

Bei der manuellen Installation wird die Lizenzdatei im Benutzerverzeichnis abgelegt. Die erhält vom Programm automatisch den Dateinamen **viva.vlk**.

## **Die Pfade für die Lizenzdatei im Benutzerverzeichnis: Windows 7/8/10:**

C:\Benutzer\[User Name]\AppData\Roaming\Viva\[VIVA Programmname]\Buildnummer\viva.vlk

# **Mac OS X:**

Benutzer/[User Name]/Library/Preferences/Viva/[VIVA Programmname]/Buildnummer/viva.vlk

## **Linux:**

/home/[User Name]/.Viva/[VIVA Programmname]/Buildnummer/viva.vlk

Bitte beachten Sie, dass einige Verzeichnisse unter Umständen versteckt sind und in dem Beispiel grau dargestellt wurden. Sie können die Lizenzdatei jedoch auch direkt im Programmordner ablegen, wenn auf dem Computer beispielsweise noch kein Benutzer angelegt wurde oder der Computer von mehreren Anwendern benutzt wird. In diesem Fall muss die Lizenzdatei unabhängig von der Versionsnummer **viva.vlk** heißen.

## **Die Pfade für die Lizenzdatei im Programmordner:**

**Windows 7/8/10:** C:\Program Files(x86)\[VIVA Programmname]\Resources\viva.vlk

**Mac OS X:** Programme/[VIVA Programmname]/Resources/viva.vlk

**Linux:** opt\viva\Resources\viva.vlk

# VCP-Datei

Wenn Sie mit Dienstleistern zusammenarbeiten, die Ihnen Kommunikationsprofile liefern, sollten Sie die Kommunikationsprofile ebenfalls bei der automatischen Installation berücksichtigen. Mithilfe eines Kommunikationsprofils können Sie Dokumente mit den verwendeten Bildern und Schriften und an einen Dritten automatisch versenden. Bitte beachten Sie hierzu das entsprechende Kapitel **Verpacken & Versenden**.

Standardmäßig wird das Kommunikationsprofil Viva Support mit der Datei **VIVA\_Support.vcp** mitgeliefert, um Kunden im Supportfall die Übertragung von Testdaten zu ermöglichen. Sie können selbst entscheiden, ob Sie dieses Kommunikationsprofil im Rahmen der automatischen Installation entfernen und/oder andere Kommunikationsprofile Ihres Dienstleisters hinzufügen. Die Kommunikationsprofile haben immer die Dateiendung **.vcp** und müssen sich Ordner **Resources/Services** des Programms befinden.

Installationsanleitung

Die Benutzeroberfläche

# **Die Benutzeroberfläche**

Zur Erstellung und Bearbeitung von Dokumenten stellt das Programm eine Vielzahl von Funktionen/Optionen bereit, die über Dokumentfenster, Menüs, Dialoge und Paletten zur Verfügung stehen. Diese Elemente bezeichnen wir als "Benutzeroberfläche". In diesem Abschnitt werden die Grundlagen der Dokumentfenster, Dialoge, Paletten und deren Optionen erläutert.

# Das Dokumentfenster

Dokumente werden in Fenstern dargestellt. Das grundlegende Vorgehen zum Anpassen von Fenstern ist bei allen Dokumenten gleich. Sie können Dokumentfenster bewegen und ihre Größe entsprechend Ihren Bedürfnissen anpassen.

Unter Windows/Linux werden alle Dokumentfenster innerhalb eines Programmfensters dargestellt. Unter Mac OS X kann jedes Dokumentfenster als separates Fenster dargestellt werden.

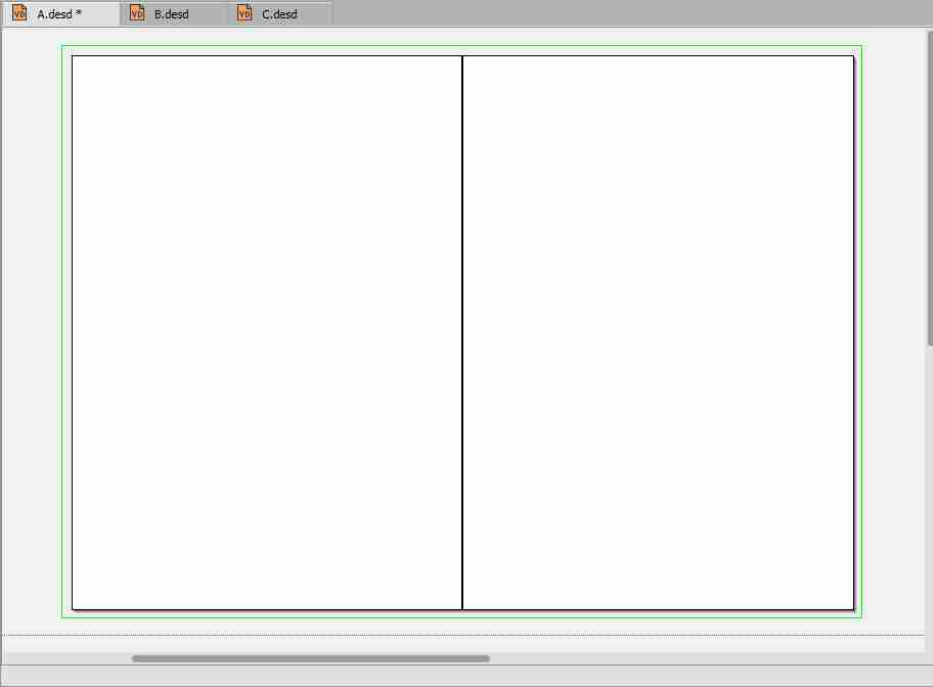

Wenn die Registerkartenansicht (Vorgaben) eingeschaltet ist, wird der Dokumentname in der Registerkarte angezeigt. Wenn die Registerkartenansicht ausgeschaltet ist, wird der Dokumentname in der Titelleiste des Programmfensters (Windows/Linux) bzw. in der Titelleiste des Dokumentfensters (Mac) angezeigt.

Ein Stern hinter dem Dokumentnamen zeigt an, dass das Dokument verändert und noch nicht gespeichert wurde.

Mithilfe des Rollbalken und der Rollbox können Sie sehr schnell innerhalb des Dokuments navigieren. Der Rollbalken ist der Bereich, auf dem die Rollbox verschoben wird. Die Größe der vertikalen Rollbox im Dokumentfenster wird hauptsächlich durch die Anzahl der Seiten bestimmt und repräsentiert das Verhältnis zwischen der Größe des Ausschnitts und der Gesamthöhe des Dokuments. Daher wird die

vertikale Rollbox im Dokumentfenster ausgeblendet, wenn im Ausschnitt alle Seiten des Dokuments vertikal dargestellt werden. Die Größe der horizontalen Rollbox im Dokumentfenster wird hauptsächlich durch die Breite aller Seiten eines Bogens sowie den Arbeitsflächen rechts und links der Dokumentseiten bestimmt. Daher wird die horizontale Rollbox im Dokumentfenster ausgeblendet, wenn im Ausschnitt alle Seiten eines Bogens und die Arbeitsflächen dargestellt werden.

### **Dokumentfenster bewegen:**

• Klicken Sie auf die Titelleiste des Programmfensters (Windows/Linux) bzw. Dokumentfensters (Mac) und ziehen Sie das Fenster bei gedrückter Maustaste an die gewünschte Stelle.

### **Größe des Dokumentfensters verändern:**

- Positionieren Sie die Maus an den Rand oder eine Ecke des Programmfensters (Windows/Linux) bzw. Dokumentfensters (Mac) bis ein Pfeilzeiger erscheint. Ziehen Sie das Fenster bei gedrückter Maustaste auf die gewünschte Größe.
- Klicken Sie auf "Maximieren" in der Titelleiste des Programmfensters (Windows/Linux) bzw. Dokumentfensters (Mac), um das Dokumentfenster automatisch auf die Größe des Bildschirms anzupassen.
- Klicken Sie auf "Minimieren" in der Titelleiste des Programmfensters (Windows/Linux) bzw. Dokumentfensters (Mac), um das Dokumentfenster auszublenden und in der Taskleiste (Windows/ Linux) bzw. Dock (Mac) verschwinden zu lassen.

Wenn die Registerkartenansicht in den Vorgaben eingeschaltet ist, beziehen sich die obigen Optionen zur Größenveränderung auf alle offenen Dokumente. Wenn die Registerkartenansicht ausgeschaltet ist, lassen sich Dokumentfenster einzelnen in der Größe verändern.

# Die Menüs

Man unterscheidet zwischen Programmmenüs und Kontextmenüs.

- Programmmenüs werden im Programmfenster (Windows/Linux) bzw. am oberen Bildschirmrand (Mac) angezeigt.
- Kontextmenüs werden in Abhängigkeit zum Bearbeitungsmodus im Dokumentfenster angezeigt, wenn die sekundäre Maustaste gedrückt wird.

Das Programm verfügt über permanente Programmmenüs (z.B. Datei, Bearbeiten, etc), die jederzeit zur Verfügung stehen, sowie kontext-sensitive Programmmenüs, (z.B. Objekt, Text, etc.) die in Abhängigkeit zum Bearbeitungsmodus dargestellt werden.

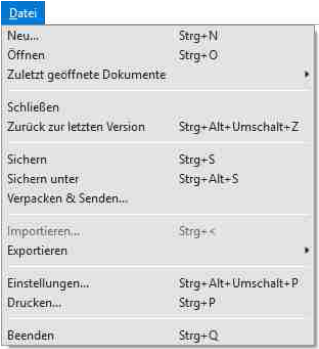

In Menüs werden **Gruppen** thematisch zusammengehörender Optionen durch eine Linie voneinander getrennt.

Neben einigen Menüoptionen sind entsprechende **Tastaturkürzel** dargestellt. Das bedeutet, Sie können die Option sowohl über das Menü, als auch über das Tastaturkürzel auswählen.Neben den Tastaturkürzel im Menü, besitzt das Programm noch weitere Tastaturkürzel.

Menüoptionen, die mit **drei Punkten** enden, öffnen einen Dialog, in dem Sie weitere Einstellungen vornehmen können.

Menüoptionen, die **grau** dargestellt werden, können nicht angewählt werden, solange hierfür nicht die Voraussetzungen geschaffen sind.

Menüoptionen, hinter denen ein Pfeil steht, öffnen weitere **Untermenüs**. Um in das Untermenü zu gelangen, wählen Sie die Option im Hauptmenü und ziehen dann die Maus zu der gewünschten Option im Untermenü.

Ein **Haken** vor einer Menüoption zeigt an, dass diese Option ausgeführt/eingeschaltet ist. Um die Option auszuschalten, muss die Menüoption erneut angewählt oder eine andere Menüoption gewählt werden (z.B. die Option Bearbeiten > Programmsprache).

Menüs lassen sich auch über **Skripte** individuell erweitern. Beachten Sie hierzu den Abschnitt **Arbeiten mit Skripten**.

# Dialoge und Paletten

Um verschiedene Optionen einzeln oder gleichzeitig anzuwenden, besitzt das Programm sogenannte Dialoge und Paletten. Dialoge und Paletten unterscheiden sich wie folgt:

- Bei geöffneten Paletten können Sie jederzeit Aktionen im Dokumentfenster vornehmen. Bei geöffneten Dialogen können Sie keine Aktionen im Dokumentfenster vornehmen, solange Sie den Dialog nicht geschlossen haben.
- Paletten können frei positioniert, gestapelt und gruppiert werden können. Dialoge können vielfach nur frei positioniert werden.
- Die Paletten sind nur dann anwendbar, wenn ein Dokument geöffnet ist. Dialoge können auch geöffnet werden, wenn kein Dokument geöffnet ist.

# Aufbau und Verhalten von Dialogen

Man unterscheidet zwischen Programmdialogen, die das individuelle Programm und Systemdialogen, die das Betriebssystem zur Verfügung stellt. Manche Programmdialoge betreffen globale Einstellungen und können jederzeit aufgerufen werden, andere wiederum sind nur anwendbar, wenn ein Dokument geöffnet ist oder der Mauszeiger sich in einem bestimmten Modus befindet (z. B. Textmodus, Bildmodus, etc.).

Die Dialoge geben Informationen über die aktuellen Einstellungen. Das Programm öffnet einen Dialog, nachdem Sie einen Menüeintrag aufgerufen haben, der mit drei Punkten endet (...), oder eine dazugehörige Tastenfolge gedrückt haben. Ein Dialog enthält verschiedene Möglichkeiten der Eingabe. Dialoge werden standardmäßig in der Mitte des aktuellen Bildschirms dargestellt.Der Name des Dialogs wird in der Titelleiste dargestellt.

## **Dialogfenster bewegen**

Programmdialoge lassen sich je nach Betriebssystem häufig verschieben,

• Positionieren Sie die Maus auf die Titelleiste und verschieben den Dialog bei gedrückter Maustaste.

### **Größe des Dialogfensters verändern**

Dialogfenster lassen sich in manchen Fällen in der Größe verändern,

• Positionieren Sie die Maus auf die Titelleiste und verschieben den Dialog bei gedrückter Maustaste. Beim erneuten Aufruf wird der Dialog wieder zentriert dargestellt.

Werden Dialogbereiche grau dargestellt, können diese Funktionen nicht angewählt werden, solange hierfür nicht die Voraussetzungen geschaffen sind.

# Aufbau und Verhalten von Paletten

Nach dem Start des Programms und dem Öffnen eines Dokuments werden die Paletten entsprechend den Einstellungen im Menü Fenster angezeigt. Die Position und Gruppierung der Paletten wird beim ordnungsgemäßen Beenden des Programms gespeichert oder wenn man den Arbeitsbereich über das Menü Fenster speichert.

Das Verhalten und die Optionen von Paletten hinsichtlich der Positionierung und Größenveränderung kann in der Web-Edition unterschiedlich sein.

Um eine Palette zu schließen, klicken Sie in das Schließfeld oder rufen im Menü Fenster die Option auf, der die entsprechende Palette entspricht.

### **Paletten positionieren**

- Um eine Palette/Palettengruppe zu positionieren, klickt man auf die Titelleiste und verschiebt die Palette bei gedrückter Maustaste. Bei Paletten mit Registerkarte kann man alternativ auf die Registerkarte oder den freien Raum neben der Registerkarte klicken.
- Paletten werden beim Verschieben vom Bildschirmrand oder von anderen Paletten bei einem Abstand von weniger als 10 Pixel magnetisch angezogen.
- Paletten können am Rand des Dokumentfensters angedockt werden. Das bedeutet, die Paletten verändern ihre Position analog zur Größe und Position des Dokumentfensters. Um eine Palette/ Palettengruppe vom Dokumentfenster abzudocken, zieht man eine Palette/Palettengruppe an den Rand des Dokumentfensters. Sobald am Dokumentrand eine blaue Fläche oder blaue Linie dargestellt wird, kann man die Maustaste loslassen.
- Die Palette Werkzeuge kann an allen Seiten des Dokumentfensters angedockt werden.
- Die Paletten Navigation und Schnellzugriff können am oberen und/oder unteren Rand des Dokumentfensters angedockt werden.
- Die Paletten Werkzeuge, Navigation und Schnellzugriff können am oberen oder unteren Rand des Dokumentfensters neben- und/oder untereinander angeordnet werden.
- Alle anderen Paletten können an allen Rändern des Dokumentfensters angedockt werden (nur Windows oder Linux).
- Um eine einzelne Palette/Palettengruppe vom Dokumentfenster abzudocken, verschiebt man die einzelne Palette/Palettengruppe mithilfe der Titelleiste.

Unter Umständen lassen sich nicht alle Paletten an allen Seiten andocken.

### **Palettengröße verändern**

- Paletten können in vielen Fällen in der Höhe und Breite verändert werden. Bei übereinander gruppierten Paletten wirkt sich die Änderung der Breite auch auf alle anderen Paletten der Gruppe aus.
- Paletten können durch einen Doppelklick auf die Registerkarte oder den freien Raum neben der Registerkarte in der Höhe minimiert oder maximiert werden.
- Paletten können durch einen Klick auf das Pfeilsymbol in der Titelleiste in der Höhe und Breite minimiert oder maximiert werden. Bei der Minimierung wird die Palette als Schaltfläche mit einem Symbol und dem Namen der Palette dargestellt. Zusätzlich lässt sich die Breite der Palette verändern und bis auf die Größe des Symbols reduzieren. Das gilt auch dann, wenn die Paletten gruppiert sind.

### **Paletten gruppieren**

- Paletten mit Registerkarten können zu einer Gruppe zusammengefasst werden. Dies gilt daher nicht für die Paletten Werkzeuge, Navigation und Schnellzugriff.
- Es können beliebig viele Gruppen erstellt werden.
- Eine Gruppe kann aus gestapelten, neben- und übereinander gruppierten Paletten bestehen.
- Paletten mit Registerkarten können gestapelt, neben- und übereinander gruppiert werden.
- Eine Gruppe von Paletten besitzt eine Titelleiste, mit deren Hilfe die gesamte Gruppe positioniert wird.

#### **Paletten stapeln**

- Um Paletten zu stapeln, zieht man eine Palette auf die Registerkarte der anderen Palette (Zielpalette). Sobald die Zielpalette blau dargestellt wird, kann man die Maustaste loslassen. Dieser Vorgang kann beliebig oft wiederholt werden.
- Um eine Palette aus dem Stapel zu entfernen, klickt man auf die Registerkarte und verschiebt die Palette bei gedrückter Maustaste nach oben oder unten. Sobald die Palette mit einer eigenen Titelleiste dargestellt wird, kann man die Maustaste loslassen.
- Um die Reihenfolge der Paletten innerhalb eines Stapels zu verändern, klickt man auf die Registerkarte und verschiebt die Palette bei gedrückter Maustaste nach rechts oder links. Sobald die Registerkarte an der gewünschten Position erscheint, kann man die Maustaste loslassen.
- Wird eine Palette innerhalb eines Stapels durch einen Doppelklick auf die Registerkarte oder den freien Raum neben der Registerkarte in der Höhe minimiert oder maximiert, werden auch alle anderen Paletten des Stapels minimiert oder maximiert.

## **Paletten neben-/übereinander gruppieren**

- Um Paletten nebeneinander zu gruppieren, zieht man eine Palette auf den linken oder rechten Rand der anderen Palette (Zielpalette). Sobald eine blaue Linie in der Zielpalette dargestellt wird bzw. die Ausgangspalette kaum noch zu sehen ist, kann man die Maustaste loslassen. Dieser Vorgang kann beliebig oft wiederholt werden.
- Um Paletten übereinander zu gruppieren, zieht man eine Palette wahlweise auf den Bereich zwischen der Registerkarte der Titelleiste oder den unteren Rand der anderen Palette (Zielpalette). Sobald eine blaue Linie in der Zielpalette dargestellt wird bzw. die Ausgangspalette kaum noch zu sehen ist, kann man die Maustaste loslassen. Dieser Vorgang kann beliebig oft wiederholt werden.
- Um die Anordnung einer einzelnen Palette innerhalb einer Palettengruppe zu verändern, zieht man die Palette auf die gewünschte horizontale oder vertikale Position.
- Um eine Palette aus der Gruppe zu entfernen, klickt man auf die Registerkarte und verschiebt die Palette bei gedrückter Maustaste nach oben oder unten. Sobald die Palette mit einer eigenen Titelleiste dargestellt wird, kann man die Maustaste loslassen.
- Mehrere Palettengruppen können, wie einzelne Paletten, ebenfalls zu einer Palettengruppe gruppiert werden.

## **Arbeitsbereich sichern**

- Die Position und Anordnung der Paletten wird als **Arbeitsbereich** bezeichnet und automatisch gesichert, wenn das Programm ordnungsgemäß beendet wird.
- Der Arbeitsbereich kann jederzeit gesichert werden, wenn man die Option Fenster <sup>&</sup>gt; Arbeitsbereich > Sichern, wählt.
- Der Arbeitsbereich kann unter einem speziellen Namen gesichert werden, wenn man die Option Fenster > Arbeitsbereich > Sichern unter, wählt. Mit dieser Option lassen sich beliebig viele Arbeitsbereiche speichern.
- Wählen Sie Fenster <sup>&</sup>gt; Arbeitsbereich, um einen Arbeitsbereich auszuwählen.
- Wählen Sie Fenster <sup>&</sup>gt; Arbeitsbereich <sup>&</sup>gt; Löschen, um einen gespeicherten Arbeitsbereich zu löschen. Die aktuelle Anordnung auf den Bildschirm wird dabei nicht verändert.

# Optionen in Dialogen und Paletten

## **Registerkarten**

Um die Übersichtlichkeit zu erhöhen, werden in manchen Dialogen und Paletten Registerkarten verwendet. Klicken Sie auf den Namen der Registerkarte, um die Optionen der Registerkarte anzuzeigen.

## **Befehlsbereiche**

Um die Übersichtlichkeit zu erhöhen, werden in manchen Dialogen und Paletten Befehlsbereiche verwendet. In einem Befehlsbereich, dargestellt durch einen Rahmen mit einem optionalen Titel, werden mehrere Optionen thematisch zusammengefasst.

## **Werteingabe bei Eingabefeldern**

Eingabefelder ermöglichen eine numerische und/oder alphanumerische Eingabe. Wählen Sie den Inhalt des Eingabefeldes aus und überschreiben Sie den Inhalt mit Ihren Eingaben. Klicken Sie in das Eingabefeld und löschen sie den gewünschten Eintrag. Beenden Sie die Eingabe mit Return oder der Tabulatortaste, um zum nächsten Eingabefeld zu springen.

Manche Eingabefelder besitzen ein Einblendmenü, aus dem vordefinierte Optionen ausgewählt werden können. Klicken Sie in das Eingabefeld und wählen Sie in dem Einblendmenü eine Option aus.

Manche Eingabefelder besitzen bei einem Zahlenauswahlfeld Pfeilsymbole. Klicken Sie in das Eingabefeld und klicken Sie auf die Pfeile, um den Wert zu erhöhen oder zu verringern. Alternativ können Sie auch die Tasten Pfeiltaste nach oben oder Pfeiltaste nach unten oder das Scrollrad der Maus verwenden, um den Wert zu erhöhen oder zu verringern. Die Veränderung erfolgt jeweils um eine Maßeinheit (Ein Grad, einen Millimeter, etc.).

### **Werte in Eingabefeldern löschen**

Sie können in den meisten Eingabefeldern von Paletten den Wert nicht vollständig löschen, da das Eingabefeld bzw. die Option immer einen Wert erwartet. Das Eingabefeld darf daher zu keinen Zeitpunkt leer sein, unabhängig davon, ob Sie die Eingabe bestätigt haben. In diesem Fall müssen Sie den gesamten Wert auswählen und dann durch Ihre Eingabe ersetzen.

Wenn Sie in Dialogen den Wert löschen, wird die Option nicht angewendet.

### **Werteanzeige bei Eingabefeldern**

Ist ein einzelnes Element (z.B. ein Objekt oder ein Zeichen im Text) ausgewählt, bezieht sich der angezeigte Wert auf dieses Element.

Sind mehrere Elemente ausgewählt, bezieht sich der angezeigte Wert auf alle ausgewählten Elemente. Ist das Eingabefeld in diesem Fall leer, besitzen die Elemente unterschiedliche Werte. Wenn Sie in diesem Fall einen Wert eingeben, erhalten alle Elemente den gleichen Wert.

Manche Eingabefelder sind erst dann anwählbar, wenn zuvor eine andere Option angewählt wurde.

### **Maßeinheiten in Eingabefeldern**

In allen Eingabefeldern, in denen absolute Maßeinheiten eingegeben werden können, unterstützt das Programm die Einheiten: Punkt Pica (abgekürzt mit "pt"), Punkt Didot (abgekürzt mit "dd"), Millimeter (abgekürzt mit "mm"), Zentimeter (abgekürzt mit "cm"), Zoll (abgekürzt mit in oder "), Dezimalzoll (abgekürzt mit "dz"), Cicero (abgekürzt mit "c"), Quart (abgekürzt mit "q") und Grad (abgekürzt mit ..<sup>o</sup>")

Mit Ausnahme der Eingabefelder, die Werte in Grad benötigen, können absolute Maßangaben mithilfe der Option Bearbeiten > Vorgaben > Maßeinheiten (Windows/Linux) bzw. {Programmname} > Vorgaben > Maßeinheiten (Mac) vordefiniert werden.

In allen Eingabefeldern, in denen relative Maßeinheiten eingegeben werden können, unterstützt das Programm die Einheiten: Prozent (abgekürzt mit "%") und Geviert (abgekürzt mit "g").

Die Groß- und Kleinschreibung aller dieser Abkürzungen spielt bei der Eingabe keine Rolle.

## **Berechnungen in Eingabefeldern**

In allen Eingabefeldern können Berechnungen vorgenommen werden. Dabei unterstützt das Programm die Grundrechenarten Addition (abgekürzt mit "+"), Subtraktion (abgekürzt mit "-"), Multiplikation (abgekürzt mit "\*"), Division (abgekürzt mit "/") und Potenzierung (abgekürzt mit "<sup>^</sup>").

Alle Rechnungen können mit beliebigen Maßeinheiten kombiniert werden. Diese Kombinationsmöglichkeit bezieht sich jedoch nur auf Werte gleichen Typs. So können absolute nur mit absoluten Werten (z. B. "*30 mm + 10 pt*") und relative Werte nur mit relativen Werten (z. B. 120% - 30%) verrechnet werden. Zusätzlich werden beliebige Klammerebenen unterstützt.

Daher sind auch nachfolgende Eingaben kein Problem:

- *<sup>200</sup> <sup>+</sup> (34 - 12\*3) <sup>+</sup> (4\*5)*
- *(5 \* 3mm) <sup>+</sup> (2c - 7dd)*
- *7mm \* (5pt / 3pt)*

Bei Multiplikationen und Divisionen darf nur ein Operand eine Maßeinheit besitzen. Daher sind die folgenden Eingaben ungültig:

• *(34mm - 12" \* 3dd) <sup>+</sup> (4pt \* 5c)*

• *(5" \* 3mm) <sup>+</sup> (2" \* 5,7pt)*

Neben Klammerausdrücken können auch direkt gebrochene rationale Zahlen eingegeben werden. Nachfolgend ein paar Beispiele:

- *4/15mm* (entspricht 0,266 Millimeter)
- *2/5"* (entspricht 0,4 Zoll)

Sind in einer Palette mehrere Eingabefelder, so können diese mit der Tabulatortaste angewählt werden, wenn zuvor mit der Maus in eines der Eingabefelder geklickt wurde.

#### **Kontrollkästen**

Kontrollkästen (engl. Checkboxen) geben an, ob eine Option ausgeführt wird.

- Klicken Sie auf den Kontrollkasten, um die Option einzuschalten. Zur Kontrolle wird ein Haken im Kontrollkasten angezeigt.
- Klicken Sie auf den Kontrollkasten, um die Option auszuschalten. Zur Kontrolle wird ein leerer Kontrollkasten angezeigt.

Der Kontrollkasten wird mit einem schwarzen Rechteck dargestellt, wenn die ausgewählten Elemente unterschiedliche Werte besitzen. Sofern keine Änderung vorgenommen wird, bleiben die unterschiedliche Werte der Elemente auch dann erhalten, wenn andere Optionen im gleichen Dialog/ Palette geändert werden.

### **Optionsfelder**

Optionsfelder (engl. Radio Buttons) geben an, welche von mehreren möglichen Optionen ausgeführt wird. Innerhalb dieser Auswahl kann immer nur eine Option ausgeführt werden.

• Klicken Sie auf ein Optionsfeld, um die Option einzuschalten. Zur Kontrolle wird ein Kreis im Optionsfeld angezeigt.

Die Auswahl einer anderen Option schaltet zuvor gewählte Optionen automatisch aus.

#### **Einblendmenüs**

Einblendmenüs zeigen eine Liste von Optionen, von denen ausschließlich eine Option ausgewählt werden kann. Danach schließt sich das Menü, und die ausgewählte Option wird angezeigt und angewendet.

Einige Einblendmenüs stehen erst zur Verfügung, wenn eine andere Auswahl vorab getroffen wird bzw. wenn ein Kontrollkasten aktiviert wird.

Einige Einblendmenüs enthalten Optionen wie Beliebig oder Keine. Diese Optionen bewirken, dass die aktuellen Einstellungen nicht verändert oder entfernt werden.

Um zu vermeiden, dass bei einem geöffneten Einblendmenü Änderungen vorgenommen werden, bewegt man die Maus außerhalb des Menüs und lässt dann die Maustaste wieder los.

#### **Listen**

Listen zeigen eine Liste von Optionen, von denen eine oder unter Umständen auch mehrere Optionen ausgewählt werden können. Im Gegensatz zum Einblendmenü schließt sich die Liste nach der Auswahl einer Option nicht. In manchen Listen kann man anhand von Pfeiltasten und/oder Scrollbalken navigieren. (Beispiel: Bearbeiten > Vorgaben > Eingebettete Schriften (Windows/Linux) bzw. {Programmname} > Vorgaben > Eingebettete Schriften (Mac).

### **Rollboxen**

Mithilfe von Rollbalken und Rollboxen können Sie schnell innerhalb eines Dialoges oder einer Palette navigieren. Der Rollbalken ist der Bereich, auf dem die Rollbox verschoben wird.

### **Schaltfelder**

Schaltfelder bestimmen, welche Aktion durchgeführt werden soll. Eine mögliche Option ist die Übernahme von Einstellungen (häufig als OK bezeichnet") oder die Übernahme von Einstellungen zu verwerfen (häufig als Abbrechen bezeichnet") Schaltfelder können aber auch als Symbole dargestellt werden oder beliebige andere Aktionen darstellen. Schaltfelder kann man daran erkennen, dass sie ihre Farbe leicht ändern, wenn man den Mauszeiger über die Fläche bewegt.

## Die Programmpaletten

Die Verwendung und die Optionen der Programmpaletten, ist in den aufgeführten Abschnitten im Detail beschrieben. Je nach Programmedition, Programmversionsnummer und Zugriffsrecht stehen unter Umständen mehr oder weniger Programmpaletten zur Verfügung. Zu den Programmeditionen beachten Sie bitte die Hinweise auf der Webseite. Zu den Zugriffsrechten beachten Sie bitte den Abschnitt **Vorgaben** bzw. **Arbeiten mit Zugriffsrechten**.

Werkzeuge — Erlaubt die Erstellung und Bearbeitung von Objekten. Bitte beachten Sie die Hinweise im Abschnitt **Arbeiten mit Objekten**.

Navigation — Erlaubt die schnelle Anwahl von Dokumentseiten und Aliasseiten sowie die Auswahl eines Vergrößerungsfaktors mithilfe von Werkzeugen und Eingabefeldern. Bitte beachten Sie die Hinweise im Abschnitt **Arbeiten mit Dokumenten**.

Schnellzugriff — Erlaubt die schnelle Auswahl der wichtigsten Optionen für Objekte, Pfade, Texte und Bilder. Die Palette stellt eine Auswahl der Optionen dar, die auch in der Palette Modul bereitgestellt werden. Bitte beachten Sie die Hinweise in den Abschnitten, in denen auch die Module der Palette Modul beschrieben werden.

Modul — Dient als allgemeiner Begriff für alle modulorientierten Paletten. Die Funktionen Objektmodus, Textmodus, ggf. Tabellenmodus und Bildmodus werden als Module betrachtet. Daher beinhaltet der Objektmodus (Standard) eine Palette Objekt, der Textmodus eine Palette Text, der Palette Tabellenmodus eine Palette Tabellen und der Bildmodus eine Palette Bild. Der Titel Modul bleibt beim Moduswechsel unverändert.

- Objekt Erlaubt die schnelle Definition der Objektkoordinaten und von Attributen. Bitte beachten Sie die Hinweise im Abschnitt **Arbeiten mit Objekten**.
- Text Erlaubt die schnelle Definition von Textattributen für die aktuelle Textkette oder Abschnitt (engl. Story). Die Palette unterteilt sich in den Reitern Abschnitt, Kapitel, Layout, Absatz und Zeichen mit individuellen Attributen. Bitte beachten Sie die Hinweise im Abschnitt **Arbeiten mit Text**.
- Tabellen Erlaubt die schnelle Definition von Attributen für ein Tabellenobjekt und unterteilt sich in Attributen für die Tabelle, Spalten und Zeilen, Zellen, Trennlinien und Inhalt. Bitte beachten Sie die Hinweise im Abschnitt **Arbeiten mit Tabellen**.
- Bild Erlaubt die schnelle Definition von Attributen für ein ausgewähltes Bild. Bitte beachten Sie die Hinweise im Abschnitt **Arbeiten mit Bildern**.

Seiten — Erlaubt die schnelle Anwahl von Dokumentseiten, die Zuweisung von Aliasseiten zu Dokumentseiten, die Verschiebung bzw. das Löschen von einzelnen Seiten. Bitte beachten Sie die Hinweise im Abschnitt **Arbeiten mit Seiten**.

Stilvorlagen — Erlaubt die schnelle Zuweisung vordefinierten Stilvorlagen auf Texte, Objekte, Bilder und Tabellen. Bitte beachten Sie die Hinweise im Abschnitt **Arbeiten mit Stilvorlagen**.

Ebenen — Erlaubt die schnelle Auswahl der Ebenen und Objekte sowie deren Reihenfolge und Sichtbarkeit. Bitte beachten Sie die Hinweise im Abschnitt **Arbeiten mit Ebenen**.

Bilder — Erlaubt den schnellen Import von Bildern per Drag & Drop, sowie eine Übersicht aller verwendeten Bilder. Bitte beachten Sie die Hinweise im Abschnitt **Arbeiten mit Bilder**.

Suchen & Ersetzen — Ermöglicht das Suchen und Ersetzen von Text und/oder Textattributen. Bitte beachten Sie die Hinweise im Abschnitt **Arbeiten mit Text**.

Rechtschreibung und Grammatik — Erlaubt die Überprüfung der Rechtschreibprüfung und Grammatik eines Textes. Bitte beachten Sie die Hinweise im Abschnitt **Arbeiten mit Text**.

Änderungsverfolgung — Erlaubt das schnelle Ansteuern von Änderungen und die entsprechende Annahme oder Ablehnung von Änderungen. Bitte beachten Sie die Hinweise im Abschnitt **Arbeiten mit Texten**.

Notizen— Erlaubt das schnelle Ansteuern von Notizen und die Erstellung neuer und Änderung bestehender Notizen. Bitte beachten Sie die Hinweise im Abschnitt **Arbeiten mit Texten**.

Farben — Erlaubt das schnelle Zuweisen von definierten Farben auf Objekte, Pfade, Texte und Tabellen und Farbverläufe auf Objekte, Pfade und Tabellen. Bitte beachten Sie die Hinweise im Abschnitt **Arbeiten mit Farben**.

Überfüllung — Bestimmt das Verhalten einzelner Objekte beim Druck von Farbauszügen. Bitte beachten Sie die Hinweise im Abschnitt **Arbeiten mit Farben**.

OpenType — Erlaubt die schnelle Auswahl und Ersetzung alternativer Zeichen. Bitte beachten Sie die Hinweise im Abschnitt **Arbeiten mit Text**.

Aufgaben — Erlaubt die Verwaltung von Aufgaben. Bitte beachten Sie die Hinweise im Abschnitt **Arbeiten im Team**.

Zeicheninspektor — Erlaubt die individuelle Positionierung einzelner Zeichen und die Anordnung einzelner Zeichen in Verbindung mit sogenannten "Diakritischen Zeichen" wie beispielsweise "Akzente". Die Veränderung derartiger Anordnungen ist sowohl in romanischen, aber insbesondere in arabischen Texten hilfreich. Bitte beachten Sie die Hinweise im Abschnitt **Arbeiten mit Text**.

Zeichentabelle — Erlaubt die schnelle Überprüfung von Schriften und dem verfügbaren Zeichensatz. Bitte beachten Sie die Hinweise im Abschnitt **Die Zeichentabelle**.

Skripte — Erlaubt die Ausführung und Verwaltung von Skripten. Bitte beachten Sie die Hinweise im Abschnitt **Arbeiten mit Skripten**.

Sammlung — Erlaubt das Zusammenstellen einer Sammlung auf Basis verschiedener Dokumente. Bitte beachten Sie die Hinweise im Abschnitt **Arbeiten mit Sammlungen**.

Formatinspektor — Erlaubt das Finden verschiedener Formate. Bitte beachten Sie die Hinweise im Abschnitt **Arbeiten mit Typografie**.

# Fehlermeldungen, Warnungen, Abfragen

Neben den Dialogen und Paletten verfügt das Programm über sogenannte Fehlermeldungen, Warnungen und Abfragen.

Fehlermeldungen — Werden angezeigt, wenn eine Option aufgrund bestimmter Umstände nicht ausgeführt werden kann.

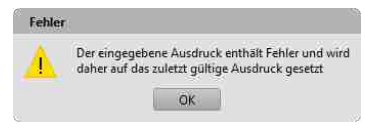

Warnungen — Werden angezeigt, wenn eine Option zu einem Ergebnis führen könnte, das vom Anwender unter Umständen nicht gewollt wird. Der Anwender hat dann die Möglichkeit, den Befehl zu annullieren oder zu bestätigen.

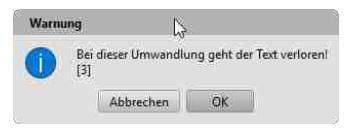

Abfragen — Werden angezeigt, wenn eine Option unterschiedlich ausgeführt werden kann. Der Anwender muss dann entscheiden, wie sich das Programm verhalten soll.

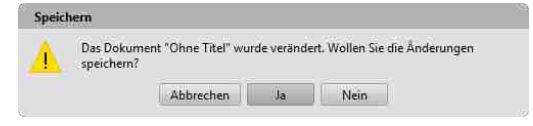

Arbeiten mit Dokumenten

# **Arbeiten mit Dokumenten**

# Einführung

Alle gestalterischen Arbeiten werden vom Programm in Dokumenten vorgenommen. Daher muss nach dem Programmstart ein Dokument neu angelegt oder ein bestehendes Dokument geöffnet werden. In diesem Abschnitt wird der Umgang mit Dokumenten und deren Optionen erläutert.

# Öffnen von Dokumenten

Vorhandene Dokumente lassen sich auf verschiedene Weise öffnen:

- Mit dem Programmdialog Öffnen.
- Mit dem Betriebssystemdialog Öffnen.
- Mit einem Doppelklick auf das Dokumentsymbol.
- Per Drag und Drop.
- Mit der Option Zurück zur letzten Version.
- Mit der Option Sicherheitskopie öffnen.

Unabhängig davon, mit welcher Option Sie ein Dokument öffnen, zeigt das Programm bei größeren Dokumenten einen Anzeigebalken, der den aktuellen Status der Option anzeigt.

Ob standardmäßig der Programmdialog Öffnen oder der Systemdialog Öffnen angezeigt wird, kann mit mithilfe der Vorgaben eingestellt werden. Beachten Sie hierzu die Hinweise im Abschnitt **Vorgaben**.

# **Dokument mit Programmdialog öffnen**

- 1. Wählen Sie eine der nachfolgenden Optionen:
	- Drücken Sie Strg <sup>+</sup> <sup>O</sup> (Windows/Linux) bzw. Befehl <sup>+</sup> <sup>O</sup> (Mac).
	- Wählen Sie Datei <sup>&</sup>gt; Öffnen.

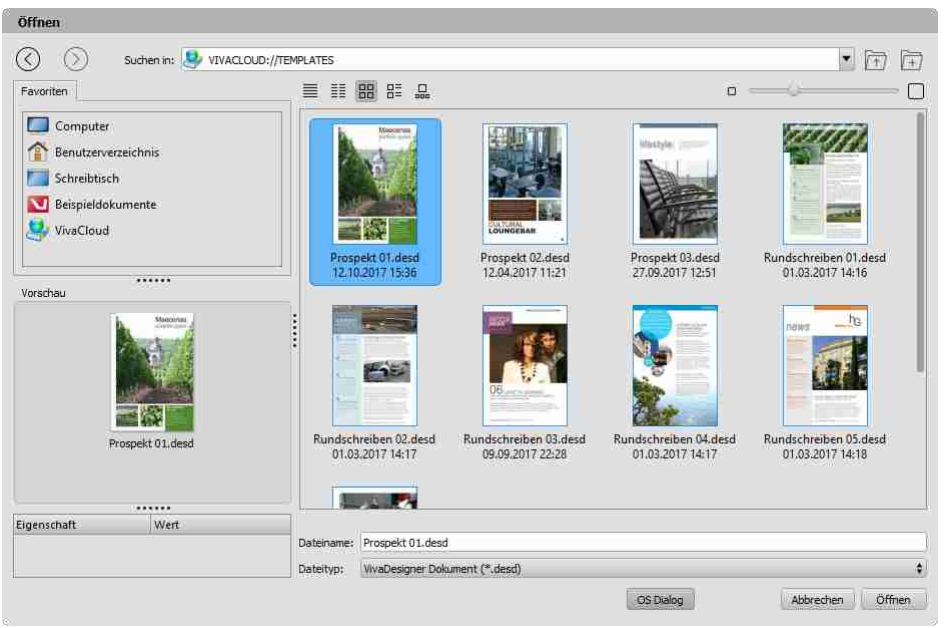

- 2. Wählen Sie optional eine der nachfolgenden Optionen, um den Dokumentpfad zu bestimmen:
	- Geben Sie in der Option Suchen in einen Dokumentpfad ein oder wählen Sie im Einblendmenü einen zuletzt verwendeten Dokumentpfad aus.
	- Klicken Sie auf Vorwärts oder Zurück, um den Inhalt eines der zuletzt verwendeten Dokumentpfade anzuzeigen.
	- Klicken Sie auf Aufwärts, um den Inhalt des übergeordneten Ordners anzuzeigen.
	- Doppelklicken Sie auf ein Laufwerk oder einen Ordner in der Liste, um den Inhalt des Laufwerks/ Ordners anzuzeigen.
	- Klicken Sie in der Registerkarte Favoriten auf die Computer, um alle physikalischen Laufwerke des Computers und alle virtuellen Laufwerke anzuzeigen. Die Anzeige der Laufwerke kann mithilfe der Vorgaben erweitert oder eingeschränkt werden. Beachten Sie hierzu die Hinweise im Abschnitt **Vorgaben**.
	- Klicken Sie in der Registerkarte Favoriten auf Benutzerverzeichnis, um alle Dokumente vom ausgewählten Dateityp und alle Ordner im Benutzerverzeichnis anzuzeigen.
	- Klicken Sie in der Registerkarte Favoriten auf Schreibtisch, um alle Dokumente vom ausgewählten Dateityp und alle Ordner auf dem Computerschreibtisch anzuzeigen.
	- Klicken Sie in der Registerkarte Favoriten auf Beispieldokumente, um alle Vorlagen vom ausgewählten Dateityp und alle Ordner anzuzeigen. Für diese Option ist eine Internetverbindung erforderlich.
	- Klicken Sie in der Registerkarte Favoriten auf die VivaCloud, um alle Dokumente vom ausgewählten Dateityp und alle Ordner anzuzeigen. Für diese Option ist eine Internetverbindung und eine Registration in der VivaCloud erforderlich.
- 3. Wählen Sie optional eine der nachfolgenden Optionen, um die Dokumentansicht zu bestimmen:
	- Klicken Sie auf Details, Liste, Miniatur, Kacheln oder Filmstreifen, um die Darstellung der Dokumente zu bestimmen.
	- Klicken Sie in der Darstellung Details oder Liste auf eine Spaltenüberschrift, um die Sortierung der Dokumente zu bestimmen.
- Klicken Sie in der Darstellung Miniatur, Kacheln oder Filmstreifen, auf Klein oder Groß oder verwenden Sie den Schieberegler, um die Größe der Dokumentvorschau zu bestimmen.
- 4.Wählen Sie optional eine der nachfolgenden Optionen, um die Ansicht des Dialogs zu bestimmen:
	- Klicken Sie auf den Separator zwischen Liste und der Registerkarte Favoriten. Bewegen Sie die Maus bei gedrückter Maustaste nach rechts oder links. Wenn Sie die Maus ganz nach links ziehen, verschwindet die gesamte Registerkarte Favoriten.
	- Klicken Sie in der Registerkarte Favoriten auf den Separator zwischen Liste und der Vorschau. Bewegen Sie die Maus bei gedrückter Maustaste nach oben oder unten. Wenn Sie die Maus ganz nach oben ziehen, verschwindet die Liste der Favoriten.
	- Klicken Sie in der Registerkarte Favoriten auf den Separator zwischen Vorschau und den Metadaten. Bewegen Sie die Maus bei gedrückter Maustaste nach oben oder unten. Wenn Sie die Maus ganz nach unten ziehen, verschwindet die Liste der Metadaten.
- 5. Standardmäßig ist im Einblendmenü Dateityp die Option für die nativen Dokumente des jeweiligen Programms ausgewählt. Unter Umständen sind weitere Dateitypen verfügbar. Wenn Sie einen anderen Dateityp wählen, beachten Sie bitte die entsprechenden Hinweise im Abschnitt **Import/ Export**.
- 6.Wählen Sie ein Dokument in der Liste. Klicken Sie optional auf Vor bzw. Zurück, um die Seiten des Dokuments im Dialogbereich Vorschau anzuzeigen. Diese Optionen sind nur verfügbar, wenn das Dokument mit einer entsprechenden Vorschau gesichert wurde. Beachten Sie hierzu die Hinweise im Abschnitt **Vorgaben**.
- 7. Klicken Sie optional auf OS Dialog, um den Betriebssystemdialog zum Öffnen von Dokumenten anzuzeigen. Beachten Sie hierzu die Hinweise im Abschnitt **Vorgaben**.

## 8.Klicken Sie Öffnen oder doppelklicken Sie auf ein Dokument in der Liste.

Das Programm sichert zur Laufzeit und nach ordnungsgemäßem Beenden des Programms den zuletzt ausgewählten Dokumentpfad. Dabei ist es irrelevant, ob ein Dokument geöffnet wurde oder nicht. Wenn ein zuvor gewählter Dokumentpfad nicht mehr verfügbar ist, kann dies zu einer erheblichen Verzögerung bei der Anzeige des Dialoges kommen. Das kann beispielsweise der Fall sein, wenn ein Laufwerk nicht mehr angeschlossen ist oder die Internetverbindung zu einem Internetlaufwerk unterbrochen ist. In solchen Fällen versucht das Programm, die Verbindung zu dem entsprechenden Dokumentpfad herzustellen, was eine Weile dauern kann. Diese Operation wird erst nach einer Weile abgebrochen.

## **Dokument mit Betriebssystemdialog öffnen**

- 1. Wählen Sie eine der nachfolgenden Optionen:
	- Drücken Sie Strg <sup>+</sup> <sup>O</sup> (Windows/Linux) bzw. Befehl <sup>+</sup> <sup>O</sup> (Mac).
	- Wählen Sie Datei <sup>&</sup>gt; Öffnen.
- 2. Wenn der Betriebssystemdialog nicht direkt angezeigt wird, klicken Sie auf OS Dialog. Beachten Sie hierzu die Hinweise im Abschnitt **Vorgaben**.
- 3. Standardmäßig ist im Einblendmenü Dateityp die Option für die nativen Dokumente des jeweiligen Programms ausgewählt. Unter Umständen sind weitere Dateitypen verfügbar. Wenn Sie einen anderen Dateityp wählen, beachten Sie bitte die entsprechenden Hinweise im Abschnitt **Import/ Export**.
- 4. Bestimmen Sie optional den Dokumentpfad mit Optionen, die Ihnen das jeweilige Betriebssystem im Dialog zur Verfügung stellt.
- 5. Bestimmen Sie optional die Dokumentansicht mit Optionen, die Ihnen das jeweilige Betriebssystem im Dialog zur Verfügung stellt.
- 6.Klicken Sie Öffnen oder doppelklicken Sie auf ein Dokument in der Liste.

Der Betriebssystemdialog zeigt keine Favoriten an und ermöglich auch kein Öffnen von Dokumenten/ Dateien von virtuellen Laufwerken, wie z.B. der VivaCloud.

### **Dokument mit Doppelklick öffnen:**

- 1. Wählen Sie ein Dokument im Betriebssystem aus, das dem nativen Dateityp des Programms entspricht.
- 2. Doppelklicken Sie auf das Dokument.

Das Dokument wird automatisch im Programm geöffnet, welches für das native Dateityp zuständig ist. Ist das Programm noch nicht gestartet, wird es zunächst automatisch gestartet und anschließend das Dokument geöffnet.

Wenn Sie kein natives Dokument wählen, passiert entweder nichts oder das Betriebssystem fragt, welches Programm es öffnen soll. Alternativ kann es auch sein, dass das Betriebssystem automatisch ein anderes Programm startet, das das Dokument mit dem Dateityp öffnen kann.

Wenn Sie mehrere Versionen des Programms auf dem Computer installiert haben, achten Sie darauf, das in diesem Fall die richtige Programmversion gestartet wird. Ist das nicht der Fall, sollten Sie die gewünschte Programmversion manuell starten.

Wenn Sie unter MacOS X eine alte Programmversion gelöscht haben, sollten Sie sicherheitshalber auch den Papierkorb leeren, da anonsten (unbemerkt) die alte Programmversion aus dem Papierkorb gestartet wird.

#### **Dokument per Drag & Drop öffnen**

- 1. Wählen Sie ein Dokument im Betriebssystem aus, das dem nativen Dateityp des Programms entspricht.
- 2. Wählen Sie eine der nachfolgenden Optionen:
	- Ziehen Sie das Dokument bei gedrückter Maustaste auf das Programmsymbol in einem Ordner.
	- Ziehen Sie das Dokument bei gedrückter Maustaste auf das Programmsymbol in der Taskleiste (Windows) oder Dock (Mac). Je nach Betriebssystem muss das Programm unter Umständen dazu bereits gestartet sein.
	- Ziehen Sie das Dokument bei gedrückter Maustaste auf das Programmfenster. Unter Mac OS ist das nur möglich, wenn die Option Registerkartenansicht in den Vorgaben gewählt wurde.

#### 3.Lassen Sie die Maustaste los.

Wenn Sie ein Dokument wählen, dessen Dateityp nicht vom Programm unterstützt wird, passiert nichts.

Wenn Sie ein Dokument wählen, dessen Dateityp vom Programm unterstützt wird, aber nicht dem nativen Format entspricht (z.B. IDML, etc.), beachten Sie bitte die Hinweise in dem Abschnitt **Import/ Export**.

Wenn Sie ein Dokument wählen, dessen Dateityp vom Programm auf unterschiedliche Weise unterstützt wird, kann es einen Unterschied machen, ob Sie das Dokument auf das Programmfenster oder das Dokumentfenster ziehen (z.B. bei PDF-Dokumenten).

#### **Letzte gesicherte Version des Dokuments öffnen**

1. Wählen Sie eine der nachfolgenden Optionen:

- Wählen Sie Datei <sup>&</sup>gt; Zurück zur letzten Version.
- Drücken Sie Strg <sup>+</sup> Alt <sup>+</sup> Umschalt <sup>+</sup> <sup>Z</sup> (Windows/Linux) bzw. Befehl <sup>+</sup> Wahl <sup>+</sup> Umschalt <sup>+</sup> <sup>Z</sup> (Mac).

2. Wählen Sie eine der nachfolgenden Optionen:

- Klicken Sie auf Ja, um alle Änderungen zu verwerfen und die zuletzt gesicherte Version zu öffnen.
- Klicken Sie auf Nein, um die Option abzubrechen.

# Öffnen von automatischen Sicherheitskopien

Das Programm wurde so entwickelt, dass Dokumente nicht zerstört werden, wenn das Programm während des Sicherns einmal abstürzen sollte oder beispielsweise der Strom ausfällt. Dennoch kann es beim Sichern von Dokumenten zu Fehlern kommen, die dazu führen, dass Dokumente anschließend nicht mehr geöffnet werden können. Unter Umständen wird dieser Fehler vom Anwender nicht bemerkt, weil es keinerlei Fehlermeldung gibt und sich das Dokument im geöffneten Zustand ganz normal bearbeiten lässt. Der häufigste Grund für Fehler beim Sichern sind fehlerhafte Sektoren auf dem Datenträger, die vom Betriebssystem nicht bemerkt werden. Daher erscheint meistens auch keine Fehlermeldung. Dennoch sind die Dokumente in diesen Fällen häufig unwiederbringlich beschädigt.

Um dies zu vermeiden, sollten Sie regelmäßig manuelle Sicherheitskopien erstellen und diese auch auf anderen Datenträgern speichern. Wenn Sie den Dokumentnamen mit einer Datumsangabe oder Versionsnummer ergänzen, können Sie beliebig viele Kopien erstellen. Eine ähnliche Sicherheit erzielen Sie mit der Option Sicherheitskopie beim Sichern erstellen in den Vorgaben. Ist diese Option ausgewählt, erstellt das Programm bei jedem Sichern des Dokuments eine Sicherheitskopie. Die Option kostet keine zusätzliche Zeit, sondern nur Speicherplatz. Beachten Sie hierzu die Hinweise im Abschnitt **Vorgaben**.

#### **Sicherheitskopie automatisch öffnen**

- 1. Das Programm stellt vollautomatisch eine Auswahl von Sicherheitskopien dar, wenn es beim Öffnen feststellt, dass das ausgewählte Dokument defekt ist und nicht geöffnet werden kann.
- 2. Wählen Sie in dem Einblendmenü eine Sicherheitskopie.
- 3. Bestätigen Sie Ihre Eingabe.

#### **Sicherheitskopie manuell öffnen**

- 1. Wählen Sie manuell eine Sicherheitskopie des aktuell geöffneten Dokuments, wenn Sie zu einer älteren Version des Dokuments zurückkehren möchten.
- 2. Wählen Sie Datei > Sicherheitskopie öffnen.
- 3. Wählen Sie eine Sicherheitskopie aus.

In allen Fällen gilt:

• Die automatisch erzeugten Sicherheitskopien sind nach Datum und Uhrzeit sortiert.

- Sicherheitskopien werden erst ab dem zweiten Sichern eines Dokuments erstellt. Dabei spielt es keine Rolle, ob das Sichern manuell oder über die Option Hintergrundsicherung in den Vorgaben erfolgt. Beachten Sie hierzu die Hinweise im Abschnitt **Vorgaben**.
- Wird für das aktuelle Dokument keine automatisch erzeugte Sicherheitskopie angezeigt, ist entweder keine Sicherheitskopie vorhanden oder vorhandene Sicherheitskopien wurden eventuell aufgrund von Speichermangel auf dem Datenträger gelöscht. Die Anzahl der verfügbaren Sicherheitskopien ergibt sich aus der regulären Sicherungen, sowie den Optionen für die maximale Anzahl der Sicherheitskopien und dem maximalen Speicherplatz, die in den Vorgaben gewählt wurden. Beachten Sie hierzu die Hinweise im Abschnitt **Vorgaben**.
- Nach der Auswahl einer automatisch erzeugten Sicherheitskopie werden für das Dokument zunächst keine Sicherheitskopien mehr angezeigt. Wenn Sie die ausgewählte Sicherheitskopie nun sichern, können Sie entscheiden, ob Sie das bisherige Dokument ersetzen möchten oder die Sicherheitskopie unter einem anderen Namen sichern möchten. Wenn Sie das Dokument ersetzen wird diese Version des Dokuments zur aktuellen Version. Wenn Sie das Dokument unter einem anderen Namen sichern, bleiben alle Sicherheitskopien des Ursprungsdokuments erhalten.
- Automatisch erzeugte Sicherheitskopien können das Problem defekter Dokumente nicht verhindern. Sie verhindern jedoch häufig einen Totalverlust, wenn Sie auf ältere Versionen des Dokuments zurückgreifen können.
- Automatisch erzeugte Sicherheitskopien sind kein vollständiger Ersatz für manuelle Sicherheitskopien. Erstellen Sie daher regelmäßig Sicherheitskopien auf anderen Datenträgern.

# Schließen von Dokumenten

Geöffnete Dokumente lassen sich auf verschiedene Weise schließen.

#### **Dokument schließen**

Wählen Sie eine der nachfolgenden Optionen:

- Klicken Sie auf das Schließfeld rechts im Dokumentfenster oder in der Registerkarte.
- Drücken Sie Strg <sup>+</sup> <sup>W</sup> (Windows/Linux) oder Befehl <sup>+</sup> <sup>W</sup> (Mac).
- Wählen Sie Datei <sup>&</sup>gt; Schließen.

Sofern seit der letzten Sicherung des Dokuments Änderungen vorgenommen wurden, erfolgt eine Sicherheitsabfrage, ob das Dokument vor dem Schließen noch gesichert oder ob die Option abgebrochen werden soll.

# Neue Dokumente erstellen

Beim Erstellen eines neuen Dokuments definieren Sie das Seitenformat, die Anzahl der Seiten sowie einen optionalen Satzspiegel.

#### **Neues Dokument erstellen**

1. Wählen Sie eine der nachfolgenden Optionen:

- Drücken Sie Strg <sup>+</sup> <sup>N</sup> (Windows/Linux) bzw. Befehl <sup>+</sup> <sup>N</sup> (Mac).
- Wählen Sie Datei <sup>&</sup>gt; Neu, bzw. Datei <sup>&</sup>gt; Neu <sup>&</sup>gt; Dokument.

Nach dem Aufruf der Option Neu öffnet sich der Dialog Dokumenteinstellungen. Auf der linken Seite des Dialogs können Sie alle Einstellungen vornehmen, die auf der rechten Seite im Dialogbereich Seitenvorschau proportional angezeigt werden.

2. Wählen Sie eine der nachfolgenden Optionen in der Registerkarte Seiten:

- Standard Liste vordefinierter Seitenformate. Die Ausmaße der Standard-Blattformate werden nach der Anwahl des Einblendmenüs in den Eingabefeldern für die eigenen Formate angezeigt, und diese können dann auch bearbeitet werden, wenn Sie die Option Eigene wählen.
- Eigene Definition eines individuellen Seitenformats. Geben Sie in den Eingabefeldern die Breite (B) und Höhe (H) des Seitenformates ein.
- Wählen Sie die Option Hoch oder Quer aus dem Einblendmenü Orientierung. Wenn Sie ein eigenes Format gewählt haben, sollte diese Einstellung immer Hoch sein.
- 3. Seitentyp Bestimmt die Anordnung der Dokumentseiten sowie den Seitentyp der ersten Aliasseite. Diese Einstellungen können nachträglich nicht mehr geändert werden.
	- Einzelseiten Die Dokumentseiten werden einzeln, unter einander angezeigt und lassen sich nicht nebeneinander anordnen.
	- Doppelseiten Die Dokumentseiten werden in Doppelseiten, nebeneinander angezeigt und lassen sich auch in mehreren Seiten nebeneinander anordnen.
	- Seitenfolge Bestimmt die Anordnung der Seiten bei der Option Doppelseiten und die Schreibrichtung bei Textobjekten mit mehreren Spalten.
	- Links/Rechts Gerade Seiten werden links und ungerade Seiten rechts dargestellt. Die Leserichtung bei mehrspaltigen Textobjekten von links nach rechts (z.B. für romanische Texte).
	- Rechts/Links Gerade Seiten werden rechts und ungerade Seiten links dargestellt. Die Leserichtung bei mehrspaltigen Textobjekten von rechts nach links (z.B. für arabische Texte).
- 4.Automatisches Textobjekt Bestimmt, ob auf der ersten Aliasseite bzw. auf der ersten Dokumentseite ein Textobjekt erstellt werden soll. Diese Option ist hilfreich, wenn Sie ein Dokument erstellen möchten, bei dem alle Textobjekt der Dokumentseiten automatisch verkettet werden sollen (z.B. Bei Büchern).
- 5. Raster Bestimmt, ob auf der ersten Aliasseite bzw. auf der ersten Dokumentseite ein Raster von Hilfsobjekten erstellt werden soll. Diese Hilfsobjekte stellen die magnetischen Stege dar.
- 6.Oben, Unten, Links und Rechts bzw. Innen und Außen Bestimmt den Abstand des automatischen Textobjekts und/oder des Rasters zum Seitenrand beim Seitentyp Einzelseiten oder Doppelseiten. Die Optionen sind nicht anwählbar, wenn nicht mindestens die Option Automatisches Textobjekt und/oder Raster ausgewählt wurde.
- 7. Satzspiegel Bestimmt den Bereich der Seite, auf dem der Text erscheinen soll. Dazu gehört der eigentliche Grundtext wie auch eventuelle Kopf- und Fußzeilen, Marginalien oder Kommentare. Soll ein Satzspiegel für Doppelseiten erzeugt werden, lässt sich der Satzspiegel automatisch spiegeln.
- 8.Spalten Anzahl der Spalten des automatischen Textobjekts und/oder des Rasters.
- 9.Abstand Abstand der Spalten des automatischen Textobjekts und/oder des Rasters.
- 10. Oben, Unten, Links und Rechts bzw. Innen und Außen Bestimmt einen magnetischen Rahmen um die Außenseiten der Dokumentseiten. Die Fläche zwischen dem Rahmen und dem Seitenrand wird als Anschnitt bezeichnet. Diese Option ist hilfreich, um Toleranzen beim Beschneiden der Seite nach dem Druck auszugleichen.
- 11.Anzahl Anzahl der Dokumentseiten, die mit der Erstellung des Dokuments erzeugt automatisch werden sollen. Die Anzahl der Dokumentseiten lässt sich nachträglich jederzeit manuell ändern. Beachten Sie hierzu bitte die Hinweise im Abschnitt **Arbeiten mit Seiten**.
- 12. Wählen Sie eine der nachfolgenden Optionen in der Registerkarte Kopf & Fuß:
	- Kopfzeile Darstellung und Höhe einer Kopfzeile im automatischen Textobjekt. Diese Option ist hilfreich, wenn Sie wiederkehrende Textinhalte (z.B. Seitennummern, Kapitelüberschriften, Kolumnentitel oder andere Variablen) im Kopf des automatischen Textobjektes darstellen möchten.
	- Fußzeile Darstellung und Höhe einer Fußzeile im automatischen Textobjekt. Diese Option ist hilfreich, wenn Sie wiederkehrende Textinhalte (z.B. Seitennummern, Kapitelüberschriften, Kolumnentitel oder andere Variablen) im Fuß des automatischen Textobjektes darstellen möchten.
- 13. Bestätigen Sie die Eingabe.

Das Programm ordnet dem neuen Dokument automatisch den Namen Ohne Titel\* zu. Jedes weitere neu angelegte Dokument wird entsprechend durchnummeriert, damit eine Verwechslung der Namen ausgeschlossen ist. Der Stern (\*) bedeutet, dass das Dokument nicht gesichert wurde.

Der Dokumentname kann durch die Optionen Sichern bzw. Sichern unter jederzeit geändert werden.

Die Seitengröße und Orientierung des Dokuments können Sie nachträglich jederzeit mithilfe der Option Datei >Einstellungen ändern.

Bitte beachten Sie die Zusammenhänge zwischen Aliasseiten, dem Automatischen Textobjekt sowie dem Raster. Beachten Sie hierzu die Hinweise im Abschnitt **Arbeiten mit Seiten** und **Arbeiten mit Objekten**.

# Dokumente sichern

Geöffnete Dokumente lassen sich auf verschiedene Weise sichern:

- Sichern eines neuen Dokuments.
- Sichern eines bestehenden Dokuments unter dem gleichen oder einem anderen Namen.
- Sichern eines Dokuments mit Übersicht der Seiten.

Neue Dokumente erhalten vom Programm beim Erzeugen automatisch den Namen Ohne Titel\*, jedes weitere neu angelegte Dokument wird entsprechend durchnummeriert. Neue Dokumente sichern Sie, wenn Sie entweder im Menü Datei einen der Optionen Sichern bzw. Sichern unter aufrufen oder die passenden Tastenfolgen betätigen. In jedem Fall öffnet das Programm denselben Dialog, in dem Sie nun den Dokumentnamen und den Speicherort bestimmen können.

Standardmäßig wird das Dokument in dem nativen Dateiformat des Programms gesichert. Das Programm unterstützt häufig auch andere Formate. Beachten Sie hierzu die Hinweise im Abschnitt **Export**.

Sie können in den Dokumentvorgaben bestimmen, ob das Dokument mit einer Vorschau der ersten Dokumentseite bzw. einer Vorschau aller Dokumentseiten gespeichert werden soll.

Bestehende Dokumente sichern Sie ebenfalls mithilfe der Option Datei > Sichern oder durch Drücken der entsprechenden Tastenfolgen. Das Programm führt die Sicherung automatisch durch, ohne nochmals nach einem Namen für das Dokument zu fragen.

Bei Ihrer Arbeit kann es vorkommen, dass Sie eine Kopie Ihres Dokuments anlegen möchten. In diesem Fall verwenden Sie die Option Datei > Sichern unter oder drücken Sie die entsprechenden Tastenfolgen. Diese Option erzeugt bei bestehenden Dokumenten eine inhaltliche Kopie des zur Zeit in Bearbeitung befindlichen Dokuments und weist dieser Kopie den von Ihnen angegebenen Namen zu. Das Duplikat bleibt automatisch geöffnet.

## **Neues Dokument sichern**

1. Wählen Sie eine der nachfolgenden Optionen:

- Drücken Sie Strg <sup>+</sup> <sup>S</sup> oder Strg <sup>+</sup> Alt <sup>+</sup> <sup>S</sup> (Windows/Linux) bzw. Befehl <sup>+</sup> <sup>S</sup> oder Befehl <sup>+</sup> Wahl <sup>+</sup> <sup>S</sup> (Mac).
- Wählen Sie Datei <sup>&</sup>gt; Sichern bzw. Datei <sup>&</sup>gt; Sichern unter.
- 2. Wählen Sie optional eine der nachfolgenden Optionen, um den Dokumentpfad zu bestimmen:
	- Geben Sie in der Option Suchen in einen Dokumentpfad ein oder wählen Sie im Einblendmenü einen zuletzt verwendeten Dokumentpfad aus.
	- Klicken Sie auf Vorwärts oder Zurück, um den Inhalt eines der zuletzt verwendeten Dokumentpfade anzuzeigen.
	- Klicken Sie auf Aufwärts, um den Inhalt des übergeordneten Ordners anzuzeigen.
	- Doppelklicken Sie auf ein Laufwerk oder einen Ordner in der Liste, um den Inhalt des Laufwerks/ Ordners anzuzeigen.
	- Klicken Sie in der Registerkarte Favoriten auf die Computer, um alle physikalischen Laufwerke des Computers und alle virtuellen Laufwerke anzuzeigen. Die Anzeige der Laufwerke kann mithilfe der Vorgaben erweitert oder eingeschränkt werden. Beachten Sie hierzu die Hinweise im Abschnitt **Vorgaben**.
- Klicken Sie in der Registerkarte Favoriten auf Benutzerverzeichnis, um alle Dokumente vom ausgewählten Dateityp und alle Ordner im Benutzerverzeichnis anzuzeigen.
- Klicken Sie in der Registerkarte Favoriten auf Schreibtisch, um alle Dokumente vom ausgewählten Dateityp und alle Ordner auf dem Computerschreibtisch anzuzeigen.
- Klicken Sie in der Registerkarte Favoriten auf Beispieldokumente, um alle Vorlagen vom ausgewählten Dateityp und alle Ordner anzuzeigen. Für diese Option ist eine Internetverbindung erforderlich.
- Klicken Sie in der Registerkarte Favoriten auf die VivaCloud, um alle Dokumente vom ausgewählten Dateityp und alle Ordner anzuzeigen. Für diese Option ist eine Internetverbindung und eine Registration in der VivaCloud erforderlich.
- 3. Wählen Sie optional eine der nachfolgenden Optionen, um die Dokumentansicht zu bestimmen:
	- Klicken Sie auf Details, Liste, Miniatur, Kacheln oder Filmstreifen, um die Darstellung der Dokumente zu bestimmen.
	- Klicken Sie in der Darstellung Details oder Liste auf eine Spaltenüberschrift, um die Sortierung der Dokumente zu bestimmen.
	- Klicken Sie in der Darstellung Miniatur, Kacheln oder Filmstreifen, auf Klein oder Groß oder verwenden Sie den Schieberegler, um die Größe der Dokumentvorschau zu bestimmen.
- 4.Wählen Sie optional eine der nachfolgenden Optionen, um die Ansicht des Dialogs zu bestimmen:
	- Klicken Sie auf den Separator zwischen Liste und der Registerkarte Favoriten. Bewegen Sie die Maus bei gedrückter Maustaste nach rechts oder links. Wenn Sie die Maus ganz nach links ziehen, verschwindet die gesamte Registerkarte Favoriten.
	- Klicken Sie in der Registerkarte Favoriten auf den Separator zwischen Liste und der Vorschau. Bewegen Sie die Maus bei gedrückter Maustaste nach oben oder unten. Wenn Sie die Maus ganz nach oben ziehen, verschwindet die Liste der Favoriten.
	- Klicken Sie in der Registerkarte Favoriten auf den Separator zwischen Vorschau und den Metadaten. Bewegen Sie die Maus bei gedrückter Maustaste nach oben oder unten. Wenn Sie die Maus ganz nach unten ziehen, verschwindet die Liste der Metadaten.
- 5. Standardmäßig ist im Einblendmenü Dateityp die Option für die nativen Dokumente des jeweiligen Programms ausgewählt. Unter Umständen sind weitere Dateitypen verfügbar. Wenn Sie einen anderen Dateityp wählen, beachten Sie bitte die entsprechenden Hinweise im Abschnitt **Import/ Export**.
- 6.Klicken Sie optional auf OS Dialog, um den Betriebssystemdialog zum Öffnen von Dokumenten anzuzeigen. Beachten Sie hierzu die Hinweise im Abschnitt **Vorgaben**.
- 7. Geben Sie den Namen des neuen Dokuments ein.

## 8.Bestätigen Sie die Eingabe.

Hinweis: Das Programm sichert zur Laufzeit und nach ordnungsgemäßem Beenden des Programms den zuletzt ausgewählten Dokumentpfad. Dabei ist es irrelevant, ob ein Dokument geöffnet wurde oder nicht. Wenn ein zuvor gewählter Dokumentpfad nicht mehr verfügbar ist, kann dies zu einer erheblichen Verzögerung bei der Anzeige des Dialoges kommen. Das kann beispielsweise der Fall sein, wenn ein Laufwerk nicht mehr angeschlossen ist oder die Internetverbindung zu einem Internetlaufwerk unterbrochen ist. In solchen Fällen versucht das Programm, die Verbindung zu dem entsprechenden Dokumentpfad herzustellen, was eine Weile dauern kann. Diese Operation wird erst nach einer Weile abgebrochen.

#### **Neues Dokument mit Vorschau sichern**

- 1. Wählen Sie Bearbeiten > Vorgaben (Windows/Linux) bzw. [Programmname] > Vorgaben (Mac).
- 2. Wählen Sie Seiten & Objekte > Seiten.
- 3. Wählen Sie Kleine Vorschau speichern und/oder Große Vorschau speichern.
- 4.Wählen Sie Alle Seiten oder Manuell. Wenn Sie Manuell wählen, müssen Sie auch die Anzahl der zu sichernden Seitenvorschau setzen.
- 5. Bestätigen Sie die Eingabe.
- 6. Sichern Sie das Dokument wie im Abschnitt **Neues Dokument sichern** beschrieben.

#### **Dokument mit Betriebssystemdialog sichern**

- 1. Wählen Sie eine der nachfolgenden Optionen:
	- Drücken Sie Strg <sup>+</sup> <sup>S</sup> (Windows/Linux) bzw. Befehl <sup>+</sup> <sup>S</sup> (Mac).
	- Wählen Sie Datei <sup>&</sup>gt; Sichern.
- 2. Wenn der Betriebssystemdialog nicht direkt angezeigt wird, klicken Sie auf OS Dialog. Beachten Sie hierzu die Hinweise im Abschnitt **Vorgaben**.
- 3. Standardmäßig ist im Einblendmenü Dateityp die Option für die nativen Dokumente des jeweiligen Programms ausgewählt. Unter Umständen sind weitere Dateitypen verfügbar. Wenn Sie einen anderen Dateityp wählen, beachten Sie bitte die entsprechenden Hinweise im Abschnitt **Import/ Export**.
- 4. Bestimmen Sie optional den Dokumentpfad mit Optionen, die Ihnen das jeweilige Betriebssystem im Dialog zur Verfügung stellt.
- 5. Bestimmen Sie optional die Dokumentansicht mit Optionen, die Ihnen das jeweilige Betriebssystem im Dialog zur Verfügung stellt.
- 6.Geben Sie den Namen des neuen Dokuments ein und klicken Sie auf OK.

#### 7. Bestätigen Sie die Eingabe.

Hinweis: Der Betriebssystemdialog zeigt keine Favoriten an und ermöglich auch kein Sichern von Dokumenten/Dateien von virtuellen Laufwerken, wie z.B. der VivaCloud.

#### **Bestehendes Dokument sichern**

Wählen Sie eine der nachfolgenden Optionen:

- Drücken Sie Strg <sup>+</sup> <sup>S</sup> (Windows/Linux) bzw. Befehl <sup>+</sup> <sup>S</sup> (Mac).
- Wählen Sie Datei <sup>&</sup>gt; Sichern.

#### **Dokument unter anderem Namen sichern**

1. Wählen Sie eine der nachfolgenden Optionen:

- Drücken Sie Strg <sup>+</sup> Alt <sup>+</sup> <sup>S</sup> (Windows/Linux) bzw. Befehl <sup>+</sup> Wahl <sup>+</sup> <sup>S</sup> (Mac).
- Wählen Sie Datei <sup>&</sup>gt; Sichern unter.
- 2. Sichern Sie das Dokument wie im Abschnitt **Neues Dokument sichern** beschrieben.

# Dokumentansichten

Auf dem Bildschirm sehen Sie nach dem Programmstart und dem Anlegen eines neuen Dokuments das Dokumentfenster und entsprechende Paletten, die verschiedene Aufgaben erfüllen, deren Bedeutung im Abschnitt **Benutzeroberfläche** sowie in den nachfolgenden Abschnitten erläutert wird. In diesem Abschnitt beschäftigen wir uns mit der Darstellung von Dokumentfenstern und Dokumentausschnitten.

# Geöffnete Dokumente anwählen

Geöffnete Dokumente können sowohl interaktiv als auch über das Menü angewählt werden.

Man aktiviert ein Dokument interaktiv, indem man auf das jeweilige Dokumentfenster bzw. Dokumentreiter mit der Maus klickt. Klicken Sie außerhalb des Dokumentfensters bzw. des Programmfensters, schalten Sie automatisch zum Explorer (Windows/Linux) bzw. zum Finder (Mac), ohne das Programm zu beenden oder geöffnete Dokumente zu schließen. Um anschließend wieder zum Programm zurückzukehren, reicht es in der Regel, wenn man mit der Maus auf das noch sichtbare Dokument- bzw. auf das Programmfenster klickt.

Wenn Sie mehrere Dokumente gleichzeitig bearbeiten, können Sie leicht den Überblick verlieren. Um dies zu verhindern, erlaubt Ihnen das Programm die Anwahl jedes geöffneten Dokuments über das Menü Fenster. Dort werden alle Dokumente in der Reihenfolge angezeigt, in der sie geöffnet wurden. Das aktuelle Dokument wird durch einen Haken vor dem Namen gekennzeichnet.

# Dokumentfenster anordnen

Dokumentfenster können in beliebiger Weise gestreckt und angeordnet werden.

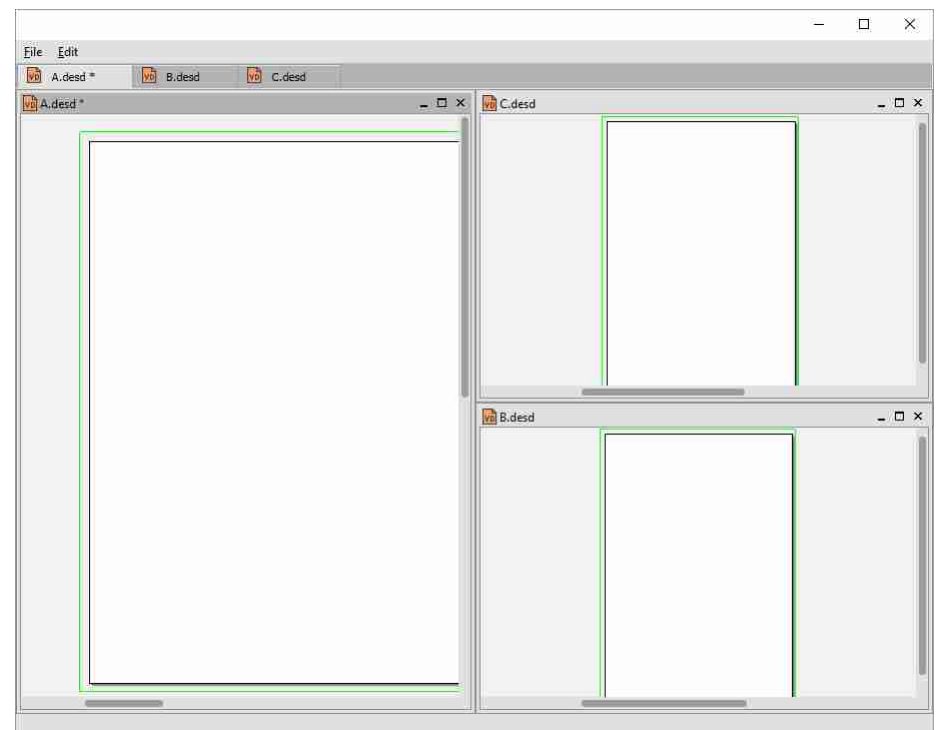

• Fenster stapeln — Alle Dokumentfenster werden hintereinander mit einem bestimmten Versatz angeordnet.

- Fenster nebeneinander Verteilt die Dokumente möglichst gleichmäßig über dem Programmfenster (Windows/Linux) bzw. dem Bildschirm (Mac). Wenn Sie zum Beispiel drei Dokumente geöffnet haben, wird ein Dokument die Hälfte des verfügbaren Platzes nehmen, während die anderen zwei Dokumente den restlichen Platz unter sich teilen, d.h. jedes Dokument nimmt ein Viertel des gesamten verfügbaren Platzes ein.
- Fenster horizontal anordnen Die Dokumentfenster werden horizontal in der Breite des verfügbaren Platzes gestreckt und übereinander in Form einer Spalte dargestellt. Die Höhen der Dokumentfenster werden genau nach dem verfügbaren Platz berechnet.
- Fenster vertikal anordnen Die Dokumentfenster werden vertikal in der Höhe des verfügbaren Platzes gestreckt und nebeneinander in eine Reihe dargestellt. Die Breiten der Dokumentfenster werden genau nach dem verfügbaren Platz berechnet.

# Dokumentfenster teilen

Wenn Ihr Dokument viele Seiten hat, kann es vorkommen, dass Sie sich auf verschiedene Seiten beziehen müssen, während Sie weiter an einer Einzelseite arbeiten. Ein einfaches Beispiel ist ein Handbuch mit einer Zeichnung oder einem Diagramm mit nummerierten Teilen auf einer Seite, während der Text, der sich auf diese Teile bezieht, über mehrere Seiten läuft.

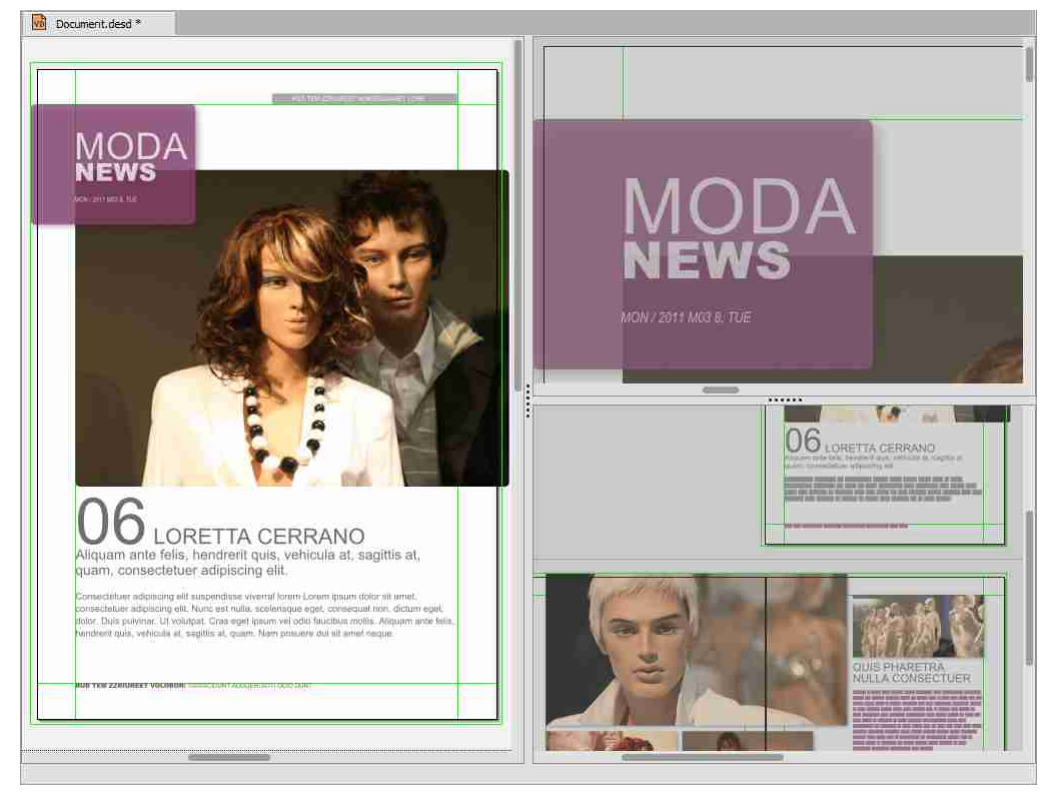

Statt ständig zwischen den Seiten zu blättern, können Sie das Dokumentfenster mit den Optionen im Menü Fenster bzw. im Kontextmenü Fenster teilen.

Dokumentfenster horizontal teilen — Teilt den verfügbaren Platz in zwei identisch große Teile nebeneinander.

Dokumentfenster vertikal teilen — Teilt den verfügbaren Platz in zwei identisch große Teile übereinander.

Ansicht synchronisieren — Synchronisiert die Ansichten von Teilungen, sodass jede Änderung der Ansicht in einer Teilung, automatisch auf alle anderen Teilungen angewendet wird. Diese Option ist hilfreich, wenn Sie mit einem mehrsprachigen Dokument arbeiten, bei der sich jede Sprache auf einer anderen Ebene befindet und Sie für jede Sprache immer den gleichen Dokumentausschnitt sehen möchten.

Bitte beachten Sie folgende Hinweise:

- Wenn Sie Ihr Dokumentfenster geteilt haben, können Sie die Proportionen der Fenster manuell ändern, indem Sie den Mauszeiger über dem Fenstertrenner bewegen, sodass der Mauszeiger sich in einen Vergrößerungszeiger umwandelt. Ziehen Sie bei gedrückter Maustaste die Sperre nach links/rechts bzw. nach oben/unten, um die gewünschten Proportionen zu erreichen.
- Sie können sich in beiden Teilen durch das Dokument frei bewegen und zwischen Seiten scrollen.
- Sie können den Teilen unterschiedliche Ansichtsfaktoren zuweisen.
- Wenn Sie in einem mehrsprachigen Dokument arbeiten, bei der sich jede Sprache auf einer anderen Ebene befindet, können Sie die Ansicht der Ebenen für die Teilungen nach Bedarf aktivieren bzw. deaktivieren. Beachten Sie hierzu bitte die Hinweise im Abschnitt **Arbeiten mit Ebenen**.
- Sie können die Teile nach Bedarf beliebig unterteilen.
- Um die Teilung aufzuheben, wählen Sie im Menü Fenster <sup>&</sup>gt; Teilungen aufheben oder im Kontextmenü Fenster> Teilungen aufheben.
- Um die Synchronisierung der Teilungen aufzuheben, wählen Sie im Menü Fenster <sup>&</sup>gt; Ansicht synchronisieren oder im Kontextmenü Fenster> Ansicht synchronisieren.

# Ansichten vergrößern/verkleinern

Die Ansichtsgrößen lassen sich auf verschiedene Weise bestimmen:

- Mit den Optionen im Menü Zoom.
- Mit den Optionen im Kontextmenü.
- Mit dem Maßstabfeld in der Palette Navigation.
- Mit dem Lupenwerkzeug in der Palette Navigation.
- Mit dem Mausrad.
- Mit Tastenkombinationen.

Ansichtsgrößen beziehen sich stets auf das aktuelle Dokument bzw. Fensterteilung. Der Ansichtsgröße wird auch beim Sichern des Dokuments gesichert und steht beim erneuten Öffnen des Dokuments zur Verfügung.

## **Ansichtsgröße mit Menüoptionen wählen**

Wählen Sie eine der nachfolgenden Optionen:

- Wählen Sie Zoom <sup>&</sup>gt; Ansicht vergrößern oder drücken Sie Strg <sup>+</sup> Plus (Windows/Linux) bzw. Befehl <sup>+</sup> Plus (Mac), um die Dokumentseiten zu vergrößern. Die Vergrößerung erfolgt in Schritten von 5%, 25% oder 100%.
- Wählen Sie Zoom <sup>&</sup>gt; Ansicht verkleinern oder drücken Sie Strg <sup>+</sup> Minus (Windows/Linux) bzw. Befehl + Minus (Mac), um die Dokumentseiten zu verkleinern. Die Verkleinerung erfolgt in Schritten von 5%, 25% oder 100%.
- Wählen Sie im Menü Zoom <sup>&</sup>gt; Originalgröße oder im Kontextmenü Originalgröße oder drücken Sie Strg + 1 (Windows/Linux) bzw. Befehl + 1 (Mac), um die Dokumentseiten in 100% anzuzeigen.
- Wählen Sie Zoom <sup>&</sup>gt; 50% oder drücken Sie Strg <sup>+</sup> <sup>5</sup> (Windows/Linux) bzw. Befehl <sup>+</sup> <sup>5</sup> (Mac), um die Dokumentseiten in 50% anzuzeigen.
- Wählen Sie Zoom <sup>&</sup>gt; 75% oder drücken Sie Strg <sup>+</sup> <sup>7</sup> (Windows/Linux) bzw. Befehl <sup>+</sup> <sup>7</sup> (Mac), um die Dokumentseiten in 75% anzuzeigen.
- Wählen Sie Zoom <sup>&</sup>gt; 200% oder drücken Sie Strg <sup>+</sup> <sup>2</sup> (Windows/Linux) bzw. Befehl <sup>+</sup> <sup>2</sup> (Mac), um die Dokumentseiten in 200% anzuzeigen.
- Wählen Sie Zoom <sup>&</sup>gt; 400% oder drücken Sie Strg <sup>+</sup> <sup>4</sup> (Windows/Linux) bzw. Befehl <sup>+</sup> <sup>4</sup> (Mac), um die Dokumentseiten in 400% anzuzeigen.
- Wählen Sie Zoom <sup>&</sup>gt; 1000%, um die Dokumentseiten in 1000% anzuzeigen.
- Wählen Sie im Menü Zoom <sup>&</sup>gt; Ganze Seite bzw. im Kontextmenü Ganze Seite oder drücken Sie die Tastenfolge Strg + 0 (Windows/Linux) bzw. Befehl + 0 (Mac), um die aktuelle Dokumentseite vollständig im Dokumentfenster anzuzeigen. Wird das Dokumentfenster in seiner Größe verändert, passt sich der Skalierungsfaktor automatisch an.
- Wählen Sie Zoom <sup>&</sup>gt; Ganzen Streifen oder drücken Sie die Tastenfolge Strg <sup>+</sup> <sup>8</sup> (Windows/Linux) bzw. Befehl + 8 (Mac), um alle Dokumentseiten eines Streifens vollständig im Dokumentfenster anzuzeigen. Wird das Dokumentfenster in seiner Größe verändert, passt sich der Skalierungsfaktor automatisch an.
- Wählen Sie Zoom <sup>&</sup>gt; Seitenbreite oder drücken Sie die Tastenfolge Strg <sup>+</sup> <sup>3</sup> (Windows/Linux) bzw. Befehl + 3 (Mac), um die Seitenbreite der aktuellen Dokumentseite vollständig im Dokumentfenster anzuzeigen. Wird das Dokumentfenster in seiner Größe verändert, passt sich der Skalierungsfaktor automatisch an.

## **Ansichtsgröße mit dem Maßstabfeld wählen**

- 1. Wählen Sie eine der nachfolgenden Optionen:
	- Klicken Sie in das Maßstabfeld.
	- Drücken Sie die Tastenfolge Strg <sup>+</sup> Alt <sup>+</sup> <sup>V</sup> (Windows/Linux) bzw. Befehl <sup>+</sup> Wahl <sup>+</sup> <sup>V</sup> (Mac).
- 2. Geben Sie einen Skalierungsfaktor zwischen 1% und 1000% ein. Die Option akzeptiert ganzzahlige Werte.
- 3. Bestätigen Sie die Eingabe.
- 4.Wählen Sie alternativ im Einblendmenü rechts eine Option.

#### **Ansichtsgröße mit dem Lupenwerkzeug vergrößern**

- 1. Wählen Sie eine der nachfolgenden Optionen:
	- Wählen Sie das Lupenwerkzeug zur Vergrößerung der Ansicht.
	- Halten Sie die Tastenfolge Strg <sup>+</sup> Alt (Windows/Linux) bzw. Befehl <sup>+</sup> Wahl (Mac) gedrückt.
- 2. Wählen Sie eine der nachfolgenden Optionen:
	- Klicken Sie auf eine Stelle im Dokument, die Sie vergrößern möchten. Das Programm entscheidet selbstständig über den Skalierungsfaktor. Die gewählte Position im Dokument wird automatisch im Mittelpunkt des Dokumentfensters angezeigt.
• Bewegen Sie die Maus bei gedrückter Maustaste in eine beliebige Richtung, um einen speziellen Bereich zu vergrößern. Lassen Sie die Maustaste wieder los, wenn der Ausschnitt die von Ihnen gewünschte Größe hat. Der gewählte Ausschnitt wird automatisch im Mittelpunkt des Dokumentfensters angezeigt.

## **Ansichtsgröße mit dem Lupenwerkzeug verkleinern**

- 1. Wählen Sie eine der nachfolgenden Optionen:
	- Wählen Sie das Lupenwerkzeug zur Verkleinerung der Ansicht.
	- Halten Sie die Tastenfolge Strg <sup>+</sup> Alt <sup>+</sup> Umschalt (Windows/Linux) bzw. Befehl <sup>+</sup> Wahl <sup>+</sup> Umschalt (Mac) gedrückt.
- 2. Klicken Sie auf eine Position im Dokument, die Sie verkleinern möchten. Das Programm entscheidet selbstständig über den Skalierungsfaktor. Die gewählte Position im Dokument wird automatisch im Mittelpunkt des Dokumentfensters angezeigt.

## **Ansichtsgröße mit dem Mausrad verkleinern/vergrößern**

- 1. Halten Sie die Tastenfolge Strg + Alt (Windows/Linux) bzw. Befehl + Wahl (Mac) gedrückt.
- 2. Wählen Sie eine der nachfolgenden Optionen:
	- Drehen Sie das Mausrad nach unten, um die Ansicht zu vergrößern.
	- Drehen Sie das Mausrad nach oben, um die Ansicht zu verkleinern.

## **Ansichtsgröße mit Tastenkombinationen verkleinern/vergrößern**

- 1. Halten Sie die Tastenfolge Strg + Alt (Windows/Linux) bzw. Befehl + Wahl (Mac) gedrückt.
- 2. Wählen Sie eine der nachfolgenden Optionen:
	- Klicken Sie mit der Maus, um die Ansicht zu vergrößern.
	- Halten Sie die Umschalttaste gedrückt und klicken Sie mit der Maus, um die Ansicht zu verkleinern.

## Präsentationsmodus

Der Präsentationsmodus stellt das Dokument ohne Fenster, Paletten und Menü seitenweise auf dem Bildschirm dar. Diese Option ist hilfreich, um sich ein Bild von der optischen Wirkung der Dokumentseiten zu machen. Gleichfalls können Sie den Präsentationsmodus verwenden, um die Dokumentseiten als Vortrag zu präsentieren.

## **Präsentationsmodus aufrufen**

- 1. Wählen Sie eine der nachfolgenden Optionen:
	- Drücken Sie Strg <sup>+</sup> <sup>9</sup> (Windows/Linux) oder Befehl <sup>+</sup> <sup>9</sup> (Mac).
	- Wählen Sie Ansicht <sup>&</sup>gt; Präsentationsmodus.
- 2. Drücken Sie optional weitere Tasten (beispielsweise Pfeil-nach-oben, Pfeil-nach-unten, Plus-Taste bzw. Minus-Taste) oder verwenden Sie das Mausrad, um die Auswahl und Darstellung der Dokumentseiten zu bestimmen. Wenn in den Vorgaben die Option Tooltipps im Dokumentfenster zeigen ausgewählt wurden, werden die erlaubten Tasten werden in einem Tooltipp angezeigt, wenn man die Maus auf den Hintergrund bewegt und dann loslässt. Beachten Sie hierzu die Hinweise im Abschnitt **Vorgaben**.

Das Programm stellt nun die aktuelle Seite auf einem grauen Hintergrund zentriert dar. Sie können mithilfe der Optionen in den Vorgaben eine andere Hintergrundfarbe wählen. Zusätzlich können Sie mithilfe der Optionen in den Vorgaben die Seitenübergänge für den Präsentationsmodus bestimmen. Beachten Sie hierzu die Hinweise im Abschnitt **Vorgaben**. Eventuelle Anschnitte, die über das Seitenformat hinausragen, werden automatisch abgeschnitten, mögliche Hilfslinien, mit Ausnahme von Hilfsobjekten, werden in diesem Modus ausgeblendet. Bei der Darstellung der Seiten berücksichtigt das Programm den Seitenmodus Einzelseiten oder Doppelseiten.

## **Präsentationsmodus verlassen**

1. Klicken Sie mit der Maustaste oder drücken Sie die Esc-Taste (Escape).

## Dokumentausschnitt wählen

Dokumentausschnitte lassen frei oder seitenweise wählen. Dokumentausschnitte beziehen sich stets auf das aktuelle Dokument bzw. Fensterteilung. Der Ausschnitt wird auch beim Sichern des Dokuments gesichert und steht beim erneuten Öffnen des Dokuments zur Verfügung.

Die Dokumentausschnitte lassen sich auf verschiedene Weise bestimmen:

- Mit einzelnen Tasten oder Tastenfolgen.
- Mit dem Hand-Werkzeug in der Palette Werkzeuge.
- Mit den Rollbalken im Dokumentfenster.
- Mit den Kontextmenüs im Bereich der Rollbalken.
- Mit Tasten.
- Mit dem Mausrad.

## **Dokumentausschnitt frei wählen**

- 1. Drücken Sie Alt + Maustaste und bewegen Sie die Maus in eine beliebige Richtung.
- 2. Drücken Sie Leerschritt + Maustaste und bewegen Sie die Maus in eine beliebige Richtung. Diese Option ist nur verfügbar, wenn der Textmodus nicht ausgewählt ist.
- 3. Wählen Sie das Hand-Werkzeug in der Palette Werkzeuge und bewegen Sie die Maus in eine beliebige Richtung.
- 4.Klicken Sie auf die untere oder rechte Rollbox, halten Sie die Maustaste gedrückt und bewegen Sie die Maus, um den Dokumentausschnitt horizontal oder vertikal zu verändern.
- 5. Klicken Sie mit der sekundäre Maustaste auf den rechten Rollbalken. Wählen Sie im Kontextmenü die Option Hierher scrollen, Eine Seite nach oben, eine Seite nach unten, Nach oben scrollen oder Nach unten scrollen.
- 6.Klicken Sie mit der sekundäre Maustaste auf den unteren Rollbalken. Wählen Sie im Kontextmenü die Option Hierher scrollen, Linker Rand, Rechter Rand, Eine Seite nach links , Eine Seite nach rechts, Nach links scrollen oder Nach rechts scrollen.
- 7. Drehen Sie das Mausrad nach unten oder nach oben, um den Dokumentausschnitt vertikal zu verändern.
- 8.Drücken Sie eine Pfeiltaste, um den Dokumentausschnitt horizontal oder vertikal zu verändern. Diese Option ist nur verfügbar, wenn der Textmodus nicht ausgewählt ist. Die Schrittweite der Pfeiltasten entspricht den Optionen Nach oben scrollen und Nach unten scrollen.

9.Drücken Sie Bild hoch oder Bild runter, um den Dokumentausschnitt vertikal zu verändern.

#### **Dokumentausschnitt seitenweise wählen**

- 1. Klicken Sie mit der sekundären Maustaste auf den rechten Rollbalken. Wählen Sie im Kontextmenü die Option Anfang oder Ende.
- 2. Klicken Sie auf Erste Seite in der Palette Navigation, um die erste Seite anzuzeigen.
- 3. Klicken Sie auf Vorherige Seite in der Palette Navigation, um die vorherigen Seite anzuzeigen.
- 4.Klicken Sie auf Nächste Seite in der Palette Navigation, um die nächste Seite anzuzeigen.
- 5. Klicken Sie auf Letzte Seite in der Palette Navigation, um die letzte Seite anzuzeigen.
- 6.Doppelklicken Sie auf ein Seitensymbol in der Palette Seiten.

Arbeiten mit Dokumenten

Arbeiten mit Seiten

# **Arbeiten mit Seiten**

# Arbeiten mit Dokumentseiten

Jedes Dokument besitzt eine oder mehrere Dokumentseiten. Auf Dokumentseiten können Objekte positioniert werden, die wiederum Inhalte (Bilder, Texte) aufnehmen können. Beim Erzeugen eines neuen Dokuments erstellt das Programm automatisch mindestens eine Seite. Sie können aber selbstverständlich mehrere Seiten erstellen und verwalten. In diesem Kapitel lernen Sie, welche Arten von Seiten es gibt, wie man Seiten erstellt, anwählt, löscht, verschiebt und automatisch nummeriert.

Zur Navigation und Verwaltung von Seiten stellt Ihnen das Programm die Befehle im Menü Dokument, die Seitenpalette, die Navigationsleiste und das Dokumentfenster zur Verfügung.

# Neue Dokumentseite erstellen

In einem Dokument können bis zu 8.000 Dokumentseiten erstellt werden. Neue Dokumentseiten können mithilfe des Befehls Neue Dokumentseite(n) oder interaktiv mithilfe der Palette Seiten erstellt werden.

# **Neue Dokumentseiten über Dialog erstellen**

1. Wählen Sie eine der nachfolgenden Optionen:

- Wählen Sie Dokument <sup>&</sup>gt; Erzeugen <sup>&</sup>gt; Neue Dokumentseite(n).
- Klicken Sie auf den Bereich Dokumentseiten in der Palette Seiten und wählen Sie im Kontextmenü Neue Dokumentseite(n).
- 2. Bestimmen Sie im Eingabefeld Anzahl die Zahl der neuen Dokumentseiten.
- 3. Bestimmen Sie im Dialogbereich Position die Stelle im Dokument, wo die Dokumentseiten erscheinen sollen.
- 4.Wählen Sie eine der nachfolgenden Optionen:
	- Klicken Sie den Kontrollkasten Aliasseiten zuweisen an, um die Standardeinstellungen zu übernehmen, die Sie im Dialog Dokumenteinstellungen definiert haben.
	- Klicken Sie den Kontrollkasten Aliasseiten zuweisen NICHT an, um eine leere Dokumentseite ohne Einstellungen oder Hilfslinienraster einzufügen.
- 5. Bestätigen Sie die Eingabe.

## **Neue (leere) Dokumentseite(n) interaktiv erstellen**

- 1. Klicken Sie im Listenbereich der Palette Seiten auf die Option [Leere Seite] und halten Sie die Maustaste gedrückt.
- 2. Bewegen Sie die Maus bei gedrückter Maustaste auf den Bereich Dokumentseiten in der Palette Seiten.
- 3. Positionieren Sie den Mauszeiger zwischen, über, unter oder neben vorhandenen Dokumentseiten und lassen Sie die Maustaste an der gewünschten Stelle los.

## **Neue (Standard) Dokumentseite(n) interaktiv erstellen**

- 1. Klicken Sie im Listenbereich der Palette Seiten auf die Option A-Aliasseite und halten Sie die Maustaste gedrückt.
- 2. Bewegen Sie die Maus bei gedrückter Maustaste auf den Symbolbereich der Palette Seiten.
- 3. Positionieren Sie den Mauszeiger zwischen, über, unter oder neben vorhandenen Dokumentseiten und lassen Sie die Maustaste an der gewünschten Stelle los.

Beim Erstellen neuer Dokumentseiten über den Dialog können Sie Objekte der aktuellen Seite auf die neuen Dokumentseiten übernehmen.

## Dokumentseiten anwählen

Um eine Dokumentseite anzuwählen, bietet das Programm verschiedene Möglichkeiten:

#### **Dokumentseite anwählen**

- 1. Klicken Sie im Dokumentfenster auf die gewünschte Dokumentseite. Ist die gewünschte Dokumentseite nicht sichtbar, verwenden Sie die Rollpfeile bzw. den Scrollbalken des Dokumentfensters oder das Rollrad der Maus, um die Dokumentseite anzuzeigen, und klicken Sie dann auf die Dokumentseite.
- 2. Wählen Sie eine der nachfolgenden Optionen:
	- Doppelklicken Sie in der Palette Seiten auf das Symbol der Dokumentseite, die Sie anzeigen möchten.
	- Klicken Sie in das Seitenfeld der Navigationsleiste. Geben Sie die Seitennummer der Dokumentseite ein und drücken Sie die Tabulatortaste, die Enter-Taste oder die Return-Taste, um die Dokumentseite anzuzeigen.
	- Verwenden Sie im Menü Dokument die Befehle Erste Seite Letzte Seite, Vorherige Seite und Nächste Seite.
	- Verwenden Sie in der Navigationsleiste die Schaltflächen Erste Seite, Letzte Seite, Vorherige Seite und Nächste Seite.

# Seitenansicht in der Seitenpalette

Die Option der Seitenansicht in der Palette Seiten ist oft sehr hilfreich, wenn Sie durch große Dokumente scrollen, deren Seiten Grafiken oder Bilder enthalten, wie z.B. Kataloge. Vorschaubilder werden in der Seitenpalette angezeigt, um Ihnen bei der Erkennung Ihrer Seiten zu helfen.

## **Seitenvorschau aktivieren/deaktivieren**

- 1. Klicken Sie mit der rechten Maustaste in den Bereich Dokumentseiten der Seitenpalette und wählen Sie Kleine Seitenvorschau zeigen oder Große Vorschau zeigen im Kontextmenü.
- 2. Klicken Sie die aktivierte Option erneut, um die Seitenvorschau zu deaktivieren.

# Dokumentseite löschen

Sie können einzelne oder mehrere Dokumentseiten mithilfe eines Menübefehls oder mit der Palette Seiten löschen.

## **Dokumentseite über Dialog löschen**

1. Wählen Sie Dokument > Dokumentseite(n) löschen.

2. Wählen Sie eine der nachfolgenden Optionen:

- Geben Sie im Eingabefeld Nummer eine Zahl (z.B. 3) ein, um eine einzelne Seite zu löschen.
- Geben Sie im Eingabefeld Nummer einen Bereich (z. B. 3-5) ein, um mehrere zusammenhängende Seiten zu löschen (in diesem Beispiel die Seiten 3, 4 und 5).
- Geben Sie im Eingabefeld Nummer einen zum Dokumentende offenen Bereich (z. B. 10-) ein, um alle Seiten ab der genannten Seite zu löschen (in diesem Beispiel alle Seiten ab der Seite 10).
- Geben Sie im Eingabefeld Nummer einzelne Zahlen und Bereiche ein (z.B. 3, 5, 8-12, 15), um mehrere, nicht zusammenhängende Seiten zu löschen (in diesem Beispiel die Seiten 3, 5, 8 bis 12 und 15).

## **Dokumentseite interaktiv löschen**

- 1. Wählen Sie eine zu löschende Dokumentseite in der Palette Seiten.
	- Benutzen Sie die Umschalttaste, um weitere zusammenhängende Dokumentseiten auszuwählen und/oder die Strg-Taste (Windows/Linux) bzw. die Befehlstaste (Mac), um nicht zusammenhängende Seiten auszuwählen.
- 2. Wählen Sie eine der nachfolgenden Optionen:
	- Drücken Sie die Taste Entf.
	- Wählen Sie im Kontextmenü den Befehl Dokumentseite(n) löschen.

Nach dem Löschen rücken nachfolgende Seiten entsprechend nach.

Wenn Doppelseiten in den Dokumenteinstellungen angewählt wurde, werden die nachfolgenden Seiten neu angeordnet. Je nachdem, wie viele und welche Seiten gelöscht wurden, werden aus den bisherigen linken Seiten nun rechte Seiten und umgekehrt.

Beim Löschen von Dokumentseiten werden in der Regel alle Objekte und Inhalte der Seite gelöscht.

NICHT gelöscht werden:

- Objekte, die sich im Doppelseitenmodus über mehrere Dokumentseiten erstrecken. Diese Objekte werden erst dann gelöscht, wenn alle Dokumentseiten gelöscht werden, auf denen die Objekte liegen.
- Texte, die mit anderen Textobjekten auf anderen Seiten verkettet sind. Der Text wird erst dann gelöscht, wenn alle Dokumentseiten der aktuellen Textkette gelöscht werden.
- Objekte auf der Arbeitsfläche. Diese Objekte werden erst dann gelöscht, wenn alle Dokumentseiten des Streifens gelöscht werden.

# Dokumentseite bewegen

Sie können einzelne oder mehrere Dokumentseiten mithilfe der Palette Seiten bewegen, um die Reihenfolge der Dokumentseiten zu verändern.

## **Dokumentseite interaktiv bewegen**

- 1. Klicken Sie in der Palette Seiten auf das Symbol der Dokumentseite, die Sie bewegen möchten, und halten Sie die Maustaste gedrückt.
- 2. Positionieren Sie die Maus bei gedrücktem Mauszeiger zwischen, über, unter oder neben vorhandenen Dokumentseiten und lassen Sie die Maustaste an der gewünschten Stelle los.

Hinweis:Das Bewegen von Seiten kann nicht über den Befehl Widerrufen rückgängig gemacht werden. Sie müssen in diesem Fall die Seite wieder an die Ausgangsposition bewegen.

# Arbeiten mit Aliasseiten

Das Programm unterscheidet zwischen Dokumentseiten und Aliasseiten. Wenn ein neues Dokument erstellt wird, wird im Dokumentfenster anschließend eine Dokumentseite angezeigt, auf der Sie Ihre Objekte platzieren können. Gleichzeitig wurde der Dokumentseite automatisch die Aliasseite A-Aliasseite zugewiesen. Eine Aliasseite ist eine Art Seitenvorlage, auf der man immer wiederkehrende Objekte platzieren kann, die dann automatisch auch auf der gewünschten Dokumentseite erscheinen.

Bei diesem Buch wurden die Kapitelüberschriften und Seitennummern nicht jedes Mal neu erzeugt. Vielmehr wurden diese Objekte als Vorlage auf Aliasseiten erzeugt.

# Zwischen Alias- und Dokumentseiten wechseln

Sie können jederzeit zwischen der Anzeige der Aliasseiten und der Dokumentseiten wechseln.

# **Zur Aliasseite wechseln**

Wählen Sie eine der nachfolgenden Optionen, um eine Aliasseite anzuzeigen:

- Doppelklicken Sie in der Palette Seiten auf den Namen der gewünschten Aliasseite.
- Klicken Sie in das Seitenfeld der Navigationsleiste. Geben Sie nun das Präfix der Aliasseite ein und drücken Sie die Tabulatortaste, die Enter-Taste oder die Return-Taste, um die Aliasseite anzuzeigen.

Anhand der gestreiften Montagefläche (Standard) oder der vorher in den Vorgaben gewählten Ansicht können Sie sofort erkennen, dass Sie sich auf einer Aliasseite befinden. Der Name der Aliasseite wird im Seitenfeld angezeigt. Darüber hinaus wird das Aliasseitenpräfix vor dem Namen der Seite in der Palette Seiten angezeigt.

Um wieder eine Dokumentseite anzuzeigen, stellt Ihnen das Programm verschiedene Möglichkeiten zur Verfügung:

# **Zur Dokumentseite wechseln**

Wählen Sie eine der nachfolgenden Optionen, um von einer Aliasseite zur Dokumentseite zu wechseln:

- Doppelklicken Sie in der Palette Seiten auf die gewünschte Dokumentseite.
- Klicken Sie in das Seitenfeld der Navigationsleiste. Geben Sie nun die Nummer der gewünschten Dokumentseite ein und drücken Sie die Tabulatortaste, die Enter-Taste oder die Return-Taste.

# Neue Aliasseite erstellen

In einem Dokument können beliebig viele Aliasseiten erstellt werden. Jede Aliasseite wird durch ein eindeutiges Präfix und einen Namen gekennzeichnet.

Das Präfix besteht aus maximal 3 Zeichen und darf in einem Dokument nur einmal vorkommen. Beim Erstellen eines neuen Dokuments wird automatisch eine Aliasseite mit dem Präfix A angelegt. Daher unterbreitet das Programm beim Erstellen einer neuen Aliasseite für das Präfix den Vorschlag B. Für

weitere Aliasseiten werden dann automatisch die Buchstaben C, D, usw. vorgeschlagen. Der Anwender kann ein anderes Präfix wählen, solange dieses eindeutig ist und nicht bereits im Dokument verwendet wird.

Der Name besteht aus maximal 256 Zeichen und darf in einem Dokument mehrfach vorkommen. Sie können den Vorschlag Aliasseite jederzeit ändern und einen anderen Namen wählen.

Die Optionsfelder Einzelseite und Doppelseiten bestimmen, von welchem Seitentyp die Aliasseiten sein sollen.

Wählen Sie Einzelseite, wenn alle Objekte der neuen Aliasseite (z.B. Kopfbalken, Seitennummern, etc.) auf linken und rechten Dokumentseiten immer gleich dargestellt werden sollen.

Wählen Sie Doppelseiten, sobald ein oder mehrere Objekte der neuen Aliasseite auf linken und rechten Dokumentseiten unterschiedlich dargestellt werden sollen.

## **Neue Aliasseite erstellen**

1. Wählen Sie eine der nachfolgenden Optionen, um eine Aliasseite zu erstellen:

- Wählen Sie Dokument <sup>&</sup>gt; Erzeugen <sup>&</sup>gt; Neue Aliasseite.
- Klicken Sie auf den Namen einer Aliasseite in der Palette Seiten und wählen Sie im Kontextmenü Neue Aliasseite.
- 2. Geben Sie ein individuelles Präfix und Namen der neuen Aliasseite ein oder übernehmen Sie den Vorschlag des Programms. (Zwischen Präfix und Name muss ein Bindestrich stehen.)
- 3. Wählen Sie Einzelseite oder Doppelseite im Dialogbereich Seitentyp.
- 4. Bestätigen Sie die Eingabe.

Das Programm zeigt nun im Dokumentfenster und in der Palette Seiten die neue Aliasseite an.

- Handelt es sich um eine Aliasseite vom Typ Einzelseite, so wird in der Palette Seiten vor dem Namen der Aliasseite ein einzelnes Seitensymbol angezeigt.
- Handelt es sich um eine Aliasseite vom Typ Doppelseite, so wird in der Palette Seiten vor dem Namen der Aliasseite ein Doppelseitensymbol angezeigt.

Hinweis: Überlegen Sie gut, welchen Seitentyp Sie wählen, denn diese Einstellung lässt sich später nicht mehr ändern! Sollte sich später herausstellen, dass Sie den falschen Seitentyp gewählt haben, müssen Sie eine neue Aliasseite erstellen, die Objekte der alten Aliasseite auf die neue Aliasseite kopieren und die alte Aliasseite löschen. Anschließend können Sie die neue Aliasseite den gewünschten Dokumentseiten zuweisen.

# Zwischen Aliasseiten wechseln

Um zwischen verschiedenen Aliasseiten zu wechseln, bietet das Programm mehrere Möglichkeiten.

## **Zwischen Aliasseiten wechseln**

1. Wählen Sie eine der nachfolgenden Optionen, um in den Modus Aliasseiten zu wechseln:

- Doppelklicken Sie in der Palette Seiten auf den Namen der gewünschten Aliasseite.
- Klicken Sie in das Seitenfeld der Navigationsleiste. Geben Sie nun das Präfix der Aliasseite ein und drücken Sie die Tabulatortaste, die Enter-Taste oder die Return-Taste.
- 2. Wählen Sie eine der nachfolgenden Optionen, um zwischen Aliasseiten zu wechseln:
	- Verwenden Sie im Menü Dokument die Befehle Erste Seite, Letzte Seite, Vorherige Seite und Nächste Seite.
	- Klicken Sie in der Navigationsleiste auf die Schaltflächen Erste Seite, Letzte Seite, Vorherige Seite und Nächste Seite.

Anhand der gestreiften Montagefläche (Standard) oder der vorher in den Vorgaben gewählten Ansicht können Sie sofort erkennen, dass Sie sich auf einer Aliasseite befinden. Der Name der Aliasseite wird in der Navigationsleiste angezeigt.

## Aliasseite einer Dokumentseite zuweisen

Beim Erstellen eines neuen Dokuments ist die Aliasseite A-Aliasseite automatisch der ersten Dokumentseite zugewiesen. Sie können diese Zuweisung jederzeit ändern.

## **Aliasseite einer Dokumentseite über Dialog zuweisen**

- 1. Wählen Sie die Dokumentseite, der Sie eine Aliasseite zuweisen möchten.
- 2. Wählen Sie eine der nachfolgenden Optionen:
	- Wählen Sie Dokument <sup>&</sup>gt; Dokumentseiten-Einstellungen.
	- Klicken Sie in der Palette Seiten auf das Symbol der betreffenden Dokumentseite und wählen Sie im Kontextmenü Dokumentseiten-Einstellungen.
- 3. Wählen Sie im Dialogbereich Aliasseite die gewünschte Aliasseite aus.
- 4. Bestätigen Sie die Eingabe.

## **Eine Aliasseite einer Dokumentseite interaktiv zuweisen**

- 1. Sorgen Sie dafür, dass das Symbol der betreffenden Dokumentseite und der Name der Aliasseite in der Palette Seiten angezeigt werden.
- 2. Klicken Sie auf den Namen der Aliasseite und halten Sie die Maustaste gedrückt.
- 3. Bewegen Sie die Maus bei gedrückter Maustaste auf das Symbol der betreffenden Dokumentseite.
- 4.Lassen Sie die Maustaste wieder los, sobald die gewünschte Dokumentseite in der Selektionsfarbe angezeigt wird.

## **Eine Aliasseite mehreren Dokumentseiten gleichzeitig zuweisen**

- 1. Wählen Sie in der Palette Seiten mit der Maus mehrere Dokumentseiten an. Benutzen Sie dazu die Umschalttaste, um zusammenhängende Seite auszuwählen und/oder die Strg-Taste (Windows/ Linux) bzw. die Befehlstaste (Mac), um nicht zusammenhängende Seiten auszuwählen.
- 2. Klicken Sie mit der rechten Maustaste (Windows/Linux) bzw. mit gedrückter Befehltaste (Mac) auf den Namen der Aliasseite, die Sie zuweisen möchten.
- 3. Wählen Sie im Kontextmenü die Option Aliasseite ausgewählten Dokumentseite(n) zuweisen.

Das Symbol der Dokumentseite in der Palette Seiten zeigt nun das Präfix der zugewiesenen Aliasseite an, und auf der Dokumentseite erscheinen die Objekte der Aliasseite. Um Dokumentseiten eine andere Aliasseite zuzuweisen, wiederholen Sie die vorherigen Arbeitsschritte.

# Zuweisung der Aliasseite lösen

Wenn Sie die Zuweisung von Aliasseiten und Dokumentseiten wieder lösen möchten, können Sie einer Dokumentseite eine Leerseite zuweisen. Gehen Sie dabei genauso vor wie bei der Zuweisung einer Aliasseite und wählen Sie im Dialog Dokumentseiten-Einstellungen oder in der Seitenpalette jeweils die Option [Leere Seite].

# Neue Dokumentseiten mit Aliasseite erstellen

Statt einer bestehenden Dokumentseite eine Aliasseite zuzuweisen, kann man bereits beim Erstellen neuer Dokumentseiten die Aliasseite automatisch zuweisen.

Genauso flexibel wie das Übernehmen von Objekten ist auch die Übernahme von Aliasseiten auf die Dokumentseiten.

Sie haben bereits gelernt, dass beim Erzeugen eines neuen Dokuments automatisch eine Aliasseite zugewiesen wird. Diese Aliasseite erhält den Namen A-Aliasseite. Sie haben ebenfalls gelernt, wie man die Zuweisung einer Dokumentseite und einer Aliasseite ändert. Nun erstellen Sie neue Dokumentseiten und weisen automatisch eine Aliasseite zu.

## **Neue Dokumentseiten mit Aliasseite über Dialog erstellen**

- 1. Wählen Sie Dokument > Erzeugen > Neue Dokumentseite(n).
- 2. Bestimmen Sie im Eingabefeld Anzahl die Zahl der neuen Dokumentseiten.
- 3. Wählen Sie im Dialogbereich Position die Stelle, wo die Dokumentseiten erscheinen sollen.
- 4.Wählen Sie die Option Aliasseite zuweisen und wählen Sie im Einblendmenü eine Aliasseite.
- 5. Bestätigen Sie die Eingabe.

## **Neue Dokumentseiten mit Aliasseite interaktiv erstellen**

- 1. Sorgen Sie dafür, dass der Name der Aliasseite, die der neuen Dokumentseite zugewiesen wird, in der Palette Seiten angezeigt wird.
- 2. Klicken Sie auf den Namen der Aliasseite (Listenbereich) und halten Sie die Maustaste gedrückt.
- 3. Bewegen Sie die Maus bei gedrückter Maustaste auf den Symbolbereich der Seitenpalette.
- 4. Positionieren Sie den Mauszeiger zwischen, über, unter oder neben vorhandenen Dokumentseiten und lassen Sie die Maustaste an der gewünschten Stelle los.

# Aliasseite löschen

Beim Löschen von Aliasseiten, wird sowohl die Aliasseite selbst als auch alle Zuweisungen zu Dokumentseiten gelöscht. Dabei werden auch die Objekte auf den Dokumentseiten gelöscht, deren Originale sich auf der Aliasseite befanden.

## **Aliasseite löschen**

- 1. Wählen Sie eine zu löschende Aliasseite in der Palette Seiten. Benutzen Sie dazu die Umschalttaste, um zusammenhängende Aliasseiten auszuwählen und/oder die Strg-Taste (Windows/Linux) bzw. die Befehlstaste (Mac), um nicht zusammenhängende Aliasseiten auszuwählen.
- 2. Wählen Sie eine entsprechende Option, um eine oder mehrere Aliasseiten zu löschen:
- Drücken Sie die Taste Entf.
- Wählen Sie im Kontextmenü Aliasseite(n) löschen.
- Doppelklicken Sie auf das Aliasseitensymbol, um in den Aliasseitenmodus zu wechseln und wählen Sie im Kontextmenü den Befehl Aliasseite(n) löschen.

## 3. Bestätigen Sie die Rückfrage.

Hinweis:

- Eine Aliasseite kann nicht gelöscht werden, wenn es sich um die einzige Aliasseite im Dokument handelt.
- Wird eine Aliasseite gelöscht, die einer Dokumentseite zugewiesen ist, so wird der betreffenden Dokumentseite automatisch eine Leerseite zugewiesen. Objekte, die nicht von der Aliasseite kommen, bleiben erhalten.

# Aliasseitenname ändern

Das Präfix und der Name der Aliasseite lassen sich jederzeit ändern, solange die Konventionen bei der Namensvergabe berücksichtigt werden.

## **Aliasseitenname ändern**

- 1. Wählen Sie eine Aliasseite aus, deren Namen Sie ändern möchten.
- 2. Wählen Sie eine der nachfolgenden Optionen:
	- Doppelklicken Sie auf die Aliasseite und wählen Sie Dokument <sup>&</sup>gt; Aliasseiten-Einstellungen, ändern Sie das Präfix und/oder den Namen entsprechend und bestätigen Sie die Eingabe.
	- Klicken Sie auf die Aliasseite in der Palette Seiten und wählen Sie Umbenennen im Kontextmenü. Ändern Sie das Präfix und/oder den Namen entsprechend und bestätigen Sie die Eingabe.

# Aliasseiten duplizieren

Für ein Handbuch oder einen kleinen Katalog brauchen Sie vielleicht kapitel- bzw. kategorieabhängige Aliasseiten, z.B. mit Kopfbalken der gleichen Größe, Form und Position, die aber unterschiedliche Füllfarben haben. Jede Aliasseite neu zu erstellen und dann die Objekte von einer Aliasseite zur anderen Aliasseite zu kopieren, ist zwar möglich, aber keine ideale Arbeitsweise. Daher bietet das Programm die Funktion, eine Aliasseite zu duplizieren, an.

## **Aliasseite duplizieren**

- 1. Wählen Sie eine Aliasseite.
- 2. Klicken Sie auf die Aliasseite in der Palette Seiten und wählen Sie Duplizieren im Kontextmenü.

Eine neue Aliasseite mit dem nächst verfügbaren Präfix wird erstellt. Alle Objekte, die Sie auf der Aliasseite erstellt haben, werden mit dupliziert und können selbstverständlich auf der neuen Aliasseite bearbeitet werden.

Hinweis: Textobjekte auf neuen Aliasseiten, die mit dem Befehl Duplizieren erstellt wurden, haben NICHT die Spezialeinstellung Automatische Verknüpfung aktiviert. Wenn Sie möchten, dass der Text auf den Dokumentseiten durch diesen Objekten fließt, dann müssen Sie die Option manuell aktivieren.

# Aliasseiten schützen

Wenn Sie Ihr Dokument an einen Dritten zwecks Bearbeitung weitergeben wollen und haben mit vielem Aufwand eine Aliasseitenstruktur erstellt, möchten Sie Ihre Aliasseiten gegen unerwünschte Verlust bzw. Beschädigung schützen. In diesem Falle können Sie den Aliasseiten ein Passwort zuweisen, damit sie nicht editiert werden können.

## **Aliasseite schützen**

1. Wählen Sie eine Aliasseite.

- 2. Klicken Sie auf die Aliasseite in der Palette Seiten und wählen Sie Schützen im Kontextmenü.
- 3. Geben Sie ein Passwort im Eingabefeld Passwort ein und wiederholen sie die Eingabe im nächsten Eingabefeld. Wählen Sie die Option Sichtbar machen, um das Passwort in Klartext anzuzeigen.
- 4. Bestätigen Sie die Eingabe.

Nun erscheint ein Schlosssymbol für die Aliasseite auf der rechten Seite der Palette.

Hinweis: Notieren Sie das Passwort in einem sicheren Ort!

## **Schutz der Aliasseite aufheben**

- 1. Wählen Sie die Aliasseite in der Palette Seiten.
- 2. Klicken Sie auf die Aliasseite in der Palette Seiten und wählen Sie Schutz aufheben im Kontextmenü.
- 3. Geben Sie das Passwort ein und bestätigen Sie die Eingabe.

# Arbeiten mit Seitennummern

# Seitennummerierung definieren

Beim Anlegen eines neuen Dokuments wird automatisch eine Dokumentseite erzeugt. Dieser Dokumentseite wird die Seitennummer 1 zugewiesen. Alle nachfolgend angelegten Seiten werden automatisch durchnummeriert.

Diese vom Programm gesteuerte Seitennummerierung kann vom Anwender mithilfe eines Präfixes ergänzt oder durch eine neue Nummerierung für jede Dokumentseite individuell geändert werden. In diesem Buch wird für jedes Kapitel eine neue Seitennummerierung angewendet. Alle Seiten werden, beginnend mit der Seitennummer 1, durchnummeriert und mit einem Präfix versehen.

Das Kapitel **Arbeiten mit Texten** beschreibt, wie Sie eine Seitennummer in den Text einfügen.

Um die Seitennummerierung zu ändern, stellt Ihnen das Programm verschiedene Möglichkeiten zur Verfügung:

## **Seitennummerierung ändern**

1. Wählen Sie die Dokumentseite, deren Seitennummerierung Sie ändern möchten:

- Wählen Sie Dokument <sup>&</sup>gt; Dokumentseiten-Einstellungen.
- Klicken Sie auf die Dokumentseite in der Palette Seiten und wählen Sie Dokumentseiten-Einstellungen im Kontextmenü.

2. Klicken Sie auf die Option Neue Nummerierung.

- 3. Wenn Sie ein Präfix definieren möchten, geben Sie in dem Eingabefeld Präfix eine Zeichenfolge von maximal drei Zeichen ein (z.B. A-).
- 4.Geben Sie in dem Eingabefeld Neue Seitennummer eine Zahl zwischen 1 und 9999 ein (z.B. 1234).
- 5. Wenn Sie ein abweichendes Zahlenformat definieren möchten, wählen Sie in dem Einblendmenü Zahlenformat eine Option. Das Programm bietet hier die Option für arabische Zahlen, römische Zahlen mit Groß- oder Kleinschreibung sowie das romanische Alphabet mit Groß- oder Kleinschreibung.
- 6. Bestätigen Sie die Eingabe.

Anschließend wird das Dokument neu berechnet. Ab der aktuellen Seite erhalten nun alle nachfolgenden Dokumentseiten das Präfix und die Seitennummerierung so lange zugewiesen, bis eine neue Seitennummerierung angewendet wird. Die Seitenzahl der nachfolgenden Seiten erhöht sich ebenfalls automatisch jeweils um den Wert 1.

Der Beginn einer neuen Seitennummerierung wird in der Palette Seiten und im Seitenfeld der Navigationsleiste durch einen Stern hinter der Seitennummer gekennzeichnet.

Erhält eine Seite mit einer geraden Seitennummer, die links dargestellt wird, durch die neue Nummerierung eine ungerade Seitennummer, so wird diese Seite automatisch rechts dargestellt, wenn in den Vorgaben die Option Kapitelseite automatisch positionieren aktiv ist. Standardmäßig ist diese Option beim Erstellen neuer Dokumente eingeschaltet.

# Variablen für Seitennummern verwenden

Wenn Sie Seitennummern in Textobjekten ausgeben möchten, sollen Sie diese Seitennummern nicht über die Tastatur einzeln eingeben, sondern Variable verwenden, die automatisch aktualisiert werden, wenn sich die Seitennummer durch Hinzufügen, Löschen oder Umstellen von Dokumentseiten ändert.

Das Programm bietet eine Reihe von Variablen, um Seitennummern in Texten anzuzeigen.

## **Variablen für Seitennummern im Text einfügen**

1. Wählen Sie eine entsprechende Option:

- Klicken Sie in ein vorhandenes Textobjekt.
- Erstellen Sie auf einer Dokumentseite ein Textobjekt und aktivieren Sie den Textmodus.
- 2. Wählen Sie Text > Variable einfügen im Menü oder im Kontextmenü Variable einfügen.
- 3. Wählen Sie eine Option im Einblendmenü:
	- Seitennummer gibt die aktuelle Seitennummer aus.
	- Seitenanzahl gibt die Gesamtzahl aller Seiten aus.
	- Nächste Seitennummer gibt die Seitennummer der nachfolgenden Seite aus. Wenn keine nachfolgende Seite existiert, wird nichts angezeigt.
	- Vorherige Seitennummer gibt die Seitennummer der vorherigen Seite aus. Wenn keine vorhergehende Seite existiert, wird nichts angezeigt.
	- Fortsetzung von gibt die Seitennummer der Seite aus, von der der Text fortgesetzt wurde. Wenn keine Dokumentseite existiert, von der der Text fortgesetzt wurde, wird nichts angezeigt.

• Fortsetzung auf – gibt die Seitennummer der Seite aus, auf der der Text fortgesetzt wird. Wenn keine Dokumentseite existiert, auf der der Text fortgesetzt werden könnte, wird nichts angezeigt.

Wenn die Seitennummer in einem separaten Textobjekt steht, sollten Sie die Seitennummern auf Aliasseiten platzieren. Gehen Sie dabei genauso vor, wie in dem vorherigen Beispiel beschrieben. Nach dem Einfügen der Seitennummer in dem Textobjekt auf der Aliasseite erscheint nicht die Seitennummer, sondern eine Variable. Diese Variable wird bei der Anzeige auf der Dokumentseite automatisch in eine Seitennummer umgewandelt.

# Logische und physikalische Seitennummer

Das Programm unterscheidet bei der Arbeit mit Seiten zwischen physikalischen und logischen Seitennummern. Sofern der Anwender im Dokument keine Änderung der Seitennummerierung mithilfe des Befehls Dokumentseiten-Einstellungen vornimmt, sind physikalische und logische Seitennummerierung identisch. Das bedeutet, die letzte Seitennummer stimmt mit der Gesamtanzahl der Dokumentseiten überein.

Das Seitenfeld zeigt bei Dokumentseiten, deren Seitennummer nicht mit der physikalischen Dokumentseite übereinstimmt, automatisch zunächst die logische Seitennummer und anschließend in Klammern die physikalische Seitennummer und die Gesamtanzahl der Seiten an.

Wenn Sie in einem Dokument eine Seitennummer manuell vergeben haben und im Seitenfeld eine Seitennummer eingeben, so zeigt das Programm immer die erste Seite an, die der Seitennummer entspricht, ganz gleich, ob es sich dabei um eine physikalische oder logische Seitennummer handelt.

Wenn Sie Seitennummern in Textobjekten verwendet haben, so beziehen sich diese Seitennummern immer auf die logischen Seitenzahlen, ganz gleich, welche Einstellungen Sie in den Programmvorgaben gemacht haben.

# **Anzeige der Seitennummer in den Vorgaben definieren**

1. Wählen Sie Bearbeiten > Vorgaben (Windows/Linux), bzw. VivaDesigner > Vorgaben (Mac).

2. Wählen Sie Physikalisch oder Logisch im Bereich Programm/Allgemein/Seitennummer darstellen.

Die Vorgabe betrifft nur die Anzeige der Seitennummern in der Seitenpalette und im Seitenfeld der Navigationsleiste.

Arbeiten mit Seiten

Arbeiten mit Objekten

# **Arbeiten mit Objekten**

# Einführung

Um Text einzugeben, Bilder zu laden oder Grafiken zu erstellen, müssen die entsprechenden Objekte erzeugt werden. Es lassen sich alle Objekte in Form, Lage, Typ, Farbe und vielen anderen Attributen verändern.

Wie Sie Objekte erzeugen und modifizieren können, erfahren Sie ausführlich in diesem Kapitel, das Sie auch lesen sollten, wenn Sie bereits Erfahrung mit Illustrationsoder Layoutprogrammen haben, denn unsere Software bietet eine Vielzahl von Möglichkeiten, die Sie in anderen Programmen nicht finden.

# Die Werkzeugleiste

Mithilfe der Werkzeugleiste können Sie neue Objekte erzeugen und vorhandene Objekte modifizieren. Im Programm stehen Ihnen mithilfe der Werkzeugleiste direkt die folgenden Objektformen zur Verfügung:

- Rechteckwerkzeug (Text-, Bild- und Grafikobjekte)
- Ellipsenwerkzeug (Text-, Bild- und Grafikobjekte)
- Polygonwerkzeug/Bézierobjektwerkzeug (Text-, Bild- und Grafikobjekte)
- Linienwerkzeug
- Gerades Linienwerkzeug (Orthogonale Linie)
- Pfadwerkzeug/Linienzugwerkzeug

Andere Objekte, wie beispielsweise geschlossene Bézierkurven, offene Bézierkurven, Kreissegmente etc. können auch nach entsprechender Bearbeitung der genannten Objektformen erstellt werden.

Alle Objekte können sowohl interaktiv als auch mithilfe verschiedener Tasten- und Menübefehle modifiziert werden. Diese Modifikationen werden in verschiedenen Abschnitten beschrieben.

# Objekte erzeugen

Um ein Objekt zu erstellen, wählen Sie das entsprechende Objektwerkzeug in der Werkzeugleiste aus, oder verwenden Sie ggf. die Tastaturbefehle, um geschlossene rechteckige Objekte in einer Standardgröße zu erstellen. Man unterscheidet einerseits zwischen geschlossenen Objekten (Rechteck, Oval oder Polygon) und Linienobjekten und andererseits zwischen Original- und Aliasobjekten. Wie Sie Aliasobjekte erzeugen, entnehmen Sie bitte dem Abschnitt **Arbeiten mit Aliasobjekten**.

Objekte können auf einer Dokumentseite oder auf der Arbeitsfläche neben den Seiten gezeichnet werden. Darüber hinaus können Objekte im Doppelseitenmodus auch über mehrere Seiten gezeichnet werden. Auf der Arbeitsfläche sind auch mehrere Seiten möglich (Streifen).

Beim Erzeugen von Objekten erhalten Sie zur Kontrolle eine imaginäre Linie, die Ihnen anzeigt, wie das Objekt aussieht, wenn Sie die Maustaste loslassen. Darüber hinaus geben das Lineal und die Modulpalette sowie die Schnellzugriffpalette Auskunft über die Position und Größe des erzeugten Objekts.

TIPP:

- Objekte, die den Seitenrand berühren, sollten zwischen <sup>3</sup> und <sup>5</sup> mm in die Arbeitsfläche ragen (Anschnitt). Beachten Sie bitte hierfür die Dokumenteinstellungen, die im Kapitel **Arbeiten mit Dokumenten** beschrieben sind.
- Beachten Sie beim Erzeugen des Objekts die Informationen im Lineal und in der Modulpalette.
- Beachten Sie auch die Abschnitte **Objekte mit Voreinstellungen** sowie **Aliasobjekte erzeugen**.

## Geschlossene Objekte erzeugen

Zum Erzeugen von geschlossenen Objekten stehen Ihnen pro Objekttyp (Grafik, Text, Bild) mehrere Werkzeuge zur Verfügung. Um die Liste zu öffnen, klicken Sie auf das Werkzeug und halten Sie die Maustaste fest, bis die Liste erscheint.

## **Rechteck oder Quadrat interaktiv erzeugen**

- 1. Wählen Sie ein Werkzeug für ein rechteckiges Objekt in der Werkzeugleiste:
	- Wählen Sie Rechteckiges Grafikobjekt, um ein rechteckiges Grafikobjekt zu erzeugen.
	- Wählen Sie Rechteckiges Textobjekt (LTR), um ein rechteckiges Textobjekt zu erzeugen, wobei der Text von links nach rechts läuft.
	- Wählen Sie Rechteckiges Textobjekt (RTL), um ein rechteckiges Textobjekt zu erzeugen, wobei der Text von rechts nach links läuft (z.B. für Arabisch, Hebräisch etc.)
	- Wählen Sie Rechteckiges Textobjekt (TTB), um ein rechteckiges Textobjekt zu erzeugen, wobei der Text von oben nach unten läuft (z.B. für Chinesisch etc.)
	- Wählen Sie Rechteckiges Bildobjekt, um ein rechteckiges Bildobjekt zu erzeugen.
	- Wählen Sie das Tabellenwerkzeug, um ein Tabellenobjekt zu erstellen. Dieses Werkzeug ist nicht in der Free-Edition enthalten und steht als optionales Zusatzmodul für die Personal-Edition zur Verfügung. Für weitere Informationen sehen Sie bitte die Webseite **www.viva.de** sowie das Handbuchkapitel **Arbeiten mit Tabellen**.
- 2. Klicken Sie mit dem Mauszeiger im Dokumentfenster an die Position, an der das Objekt dargestellt werden soll, und halten Sie die Maustaste gedrückt.
- 3. Bewegen Sie die Maus bei gedrückter Maustaste in eine beliebige Richtung.
- Halten Sie dabei zusätzlich die Umschalttaste gedrückt, wenn Sie automatisch ein Quadrat erzeugen möchten.
- 4.Lassen Sie die Maustaste wieder los, wenn das Objekt die von Ihnen gewünschte Größe hat.

Neben der interaktiven Erstellung von Rechtecken mithilfe der Maus kann ein Rechteck auch automatisch erzeugt werden. Es darf jedoch kein Objekt angewählt sein, da ansonsten das Programm das angewählte Objekt umwandelt.

#### **Rechteck/Quadrat automatisch erzeugen**

1. Wählen Sie eine der nachfolgenden Optionen, um ein Grafikobjekt zu erzeugen:

- Drücken Sie Strg <sup>+</sup> Umschalt <sup>+</sup> <sup>G</sup> (Windows/Linux) bzw. Befehl <sup>+</sup> Umschalt+G (Mac).
- Wählen Sie Objekt <sup>&</sup>gt; Inhalt <sup>&</sup>gt; Grafik.
- 2. Wählen Sie eine der nachfolgenden Optionen, um ein Textobjekt zu erzeugen:
	- Drücken Sie Strg <sup>+</sup> Umschalt <sup>+</sup> <sup>T</sup> (Windows/Linux) bzw. Befehl <sup>+</sup> Umschalt <sup>+</sup> <sup>T</sup> (Mac).
	- Wählen Sie Objekt <sup>&</sup>gt; Inhalt <sup>&</sup>gt; Text.

3. Wählen Sie eine der nachfolgenden Optionen, um ein Bildobjekt zu erzeugen:

- Drücken Sie Strg <sup>+</sup> Umschalt <sup>+</sup> <sup>B</sup> (Windows/Linux) bzw. Befehl <sup>+</sup> Umschalt <sup>+</sup> <sup>B</sup> (Mac).
- Wählen Sie Objekt <sup>&</sup>gt; Inhalt <sup>&</sup>gt; Bild.

Im linken oberen Teil der aktuellen Seite wird nun das Objekt angezeigt und angewählt. Mithilfe einer zusätzlichen Option lassen sich die Ecken eines Rechtecks abrunden.

#### **Rechteck mit abgerundeten Ecken erzeugen**

- 1. Erzeugen Sie ein Rechteck.
- 2. Wählen Sie eine der nachfolgenden Optionen:
	- Geben Sie im Eingabefeld Radius im Abschnitt Rahmen des Dialogs Objekt einstellungen einen Wert ein und bestätigen Sie Ihre Einstellungen, oder wählen Sie einen Wert aus der Auswahlliste.
	- Geben Sie im Eingabefeld Radius der Modulpalette einen Wert ein und bestätigen Sie Ihre Einstellungen, oder wählen Sie einen Wert aus der Auswahlliste.

Referenz: Mithilfe der Werkzeuge Rechteck lassen sich auch abgewandelte Formen wie z. B. ein Parallelogramm erzeugen. Bitte beachten Sie hierzu die Abschnitte *Objekte Neigen*.

#### **Oval oder Kreis interaktiv erzeugen**

1. Wählen Sie ein Werkzeug für ein ovales Objekt in der Werkzeugleiste:

- Wählen Sie Ovales Grafikobjekt, um ein ovales Grafikobjekt zu erzeugen.
- Wählen Sie Ovales Textobjekt (LTR), um ein ovales Textobjekt zu erzeugen, wobei der Text von links nach rechts läuft.
- Wählen Sie Ovales Textobjekt (RTL), um ein ovales Textobjekt zu erzeugen, wobei der Text von rechts nach links läuft (z.B. für Arabisch, Hebräisch etc.)
- Wählen Sie Ovales Textobjekt (TTB), um ein ovales Textobjekt zu erzeugen, wobei der Text von oben nach unten läuft (z.B. für Chinesisch etc.)
- Wählen Sie Ovales Bildobjekt, um ein ovales Bildobjekt zu erzeugen.
- 2. Klicken Sie mit dem Mauszeiger im Dokumentfenster an die Position, an der das Objekt dargestellt werden soll, und halten Sie die Maustaste gedrückt.
- 3. Bewegen Sie die Maus bei gedrückter Maustaste in eine beliebige Richtung.
	- Halten Sie dabei zusätzlich die Umschalttaste gedrückt, wenn Sie automatisch einen Kreis erzeugen möchten.
- 4.Lassen Sie die Maustaste wieder los, wenn das Objekt die von Ihnen gewünschte Größe hat.

Referenz: Mithilfe der Werkzeuge Ellipse lassen sich auch abgewandelte Formen wie z. B. ein Halbkreis erzeugen. Bitte beachten Sie hierzu die Abschnitte *Streckpunkte löschen*.

#### **Polygon/Bézierobjekt erzeugen**

- 1. Wählen Sie ein Werkzeug für ein polygonales Objekt in der Werkzeugleiste:
	- Wählen Sie Polygonales Grafikobjekt, um ein polygonales Grafikobjekt zu erzeugen.
	- Wählen Sie Polygonales Textobjekt (LTR), um ein polygonales Textobjekt zu erzeugen, wobei der Text von links nach rechts läuft.
	- Wählen Sie Polygonales Textobjekt (RTL), um ein polygonales Textobjekt zu erzeugen, wobei der Text von rechts nach links läuft (z.B. für Arabisch, Hebräisch etc.)
	- Wählen Sie Polygonales Textobjekt (TTB), um ein polygonales Textobjekt zu erzeugen, wobei der Text von oben nach unten läuft (z.B. für Chinesisch etc.)
	- Wählen Sie Polygonales Bildobjekt, um ein polygonales Bildobjekt zu erzeugen.
- 2. Klicken Sie mit dem Mauszeiger im Dokumentfenster an die Position, an der das Objekt erstellt werden soll.
- 3. Bewegen Sie die Maus in eine beliebige Richtung.
	- Halten Sie die Umschalttaste gedrückt, wenn ein Liniensegment in einem Winkel von <sup>0</sup> oder <sup>90</sup> Grad erzeugt werden soll.
- 4.Klicken Sie einmal die Maustaste, um ein Liniensegment zu beenden und bewegen Sie den Fadenkreuzzeiger anschließend in eine beliebige Richtung, um das nächste Liniensegment zu erzeugen.
	- Halten Sie dabei die Strg-Taste (Windows/Linux) bzw. die Befehl-Taste (Mac) gedrückt und bewegen Sie die Maus in eine beliebige Richtung, um eine Tangente zu ziehen und dadurch eine Kurve zu erzeugen.
- 5. Wiederholen Sie dies für jedes weitere Liniensegment.
- 6.Doppelklicken Sie, um den Zeichenvorgang zu beenden. Die Linienenden werden automatisch verbunden.

Tipp: Es lassen sich auch Bézierobjekte von fertigen Polygonen erzeugen. Beachten Sie bitte den Abschnitt **Objektgröße & Form**.

# Linienobjekte/Pfade erzeugen

Zum Zeichnen einer Linie stehen drei verschiedene Werkzeuge zur Verfügung. Das Programm unterscheidet zwischen einem Werkzeug zur Erstellung von

- einer Linie mit einem beliebigen Winkel,
- einer orthogonalen Linie und
- einem Linienzug/Pfad, bestehend aus mehreren Liniensegmenten.

## **Einfache Linie erzeugen**

- 1. Wählen Sie in der Werkzeugleiste das Linienwerkzeug (diagonales Liniensymbol). Wenn das Werkzeug Orthogonale Linie (Kreuzsymbol) sichtbar ist, klicken Sie auf das Symbol und halten Sie die Maustaste gedrückt, um das Auswahlmenü zu öffnen.
- 2. Klicken Sie mit dem Mauszeiger im Dokumentfenster an die Position, an der das Objekt erstellt werden soll, und halten Sie die Maustaste gedrückt.
- 3. Bewegen Sie die Maus bei gedrückter Maustaste in eine beliebige Richtung.
	- Halten Sie die Umschalttaste gedrückt, wenn Sie eine orthogonale Linie im Winkel von 0, <sup>45</sup> oder 90 Grad erzeugen möchten.
- 4.Lassen Sie die Maustaste wieder los, wenn das Objekt die gewünschte Länge und den gewünschten Winkel hat.

## **Orthogonale Linie erzeugen**

- 1. Wählen Sie in der Werkzeugleiste das Werkzeug für orthogonale Linien (Kreuzsymbol). Wenn das Linienwerkzeug sichtbar ist, klicken Sie auf das Symbol und halten Sie die Maustaste gedrückt, um das Auswahlmenü zu öffnen..
- 2. Klicken Sie mit dem Mauszeiger im Dokumentfenster an die Position, an der das Objekt dargestellt werden soll, und halten Sie die Maustaste gedrückt.
- 3. Bewegen Sie die Maus bei gedrückter Maustaste in eine beliebige Richtung. Beim Zeichnen der orthogonalen Linie folgt die Linie lediglich der horizontalen oder vertikalen Position des Mauszeigers. Die orthogonale Linie ändert jedoch ihre Richtung um 45 Grad, wenn der Winkel zwischen Linie und Fadenkreuzzeiger größer als 22,5 Grad beträgt..
	- Halten Sie die Umschalttaste gedrückt, wenn Sie eine einfache Linie mit einem beliebigen Winkel erzeugen möchten.
- 4.Lassen Sie die Maustaste wieder los, wenn das Objekt die gewünschte Länge hat.

TIPP: Um aus einer geraden Linie eine schräge Linie und umgekehrt zu erstellen, halten Sie beim Zeichnen oder Editieren die Umschalttaste gedrückt.

## **Linienzug/Pfad erzeugen**

- 1. Wählen Sie in der Werkzeugleiste das Pfadwerkzeug.
- 2. Klicken Sie mit dem Mauszeiger im Dokumentfenster an die Position, an der das Objekt erstellt werden soll.
- 3. Bewegen Sie die Maus in eine beliebige Richtung.
- Halten Sie die Umschalttaste gedrückt, wenn ein Liniensegment in einem Winkel von <sup>0</sup> oder <sup>90</sup> Grad erzeugt werden soll.
- 4.Klicken Sie einmal die Maustaste, um ein Liniensegment zu beenden und bewegen Sie den Fadenkreuzzeiger anschließend in eine beliebige Richtung, um das nächste Liniensegment zu erzeugen.
	- Halten Sie die Maustaste gedrückt und bewegen Sie die Maus in eine beliebige Richtung, um eine Tangente zu ziehen und dadurch eine Kurve zu erzeugen.
- 5. Wiederholen Sie dies für jedes weitere Liniensegment.
- 6.Doppelklicken Sie, um den Zeichenvorgang zu beenden.

Tipp: Von einem fertigen Linienzug können Sie auch Bézierkurven erzeugen. Beachten Sie bitte den Abschnitt **Objektgröße & Form**.

# Zusammenfassung Objekte erzeugen

- Rechtecke werden mithilfe eines Rechteckwerkzeugs in der Werkzeugleiste erzeugt. Wird beim Erzeugen die Umschalttaste gedrückt, entsteht ein Quadrat.
- Um ein Rechteck automatisch zu erzeugen, wählt man im Menü Objekt einen Objekttyp oder drückt die Tastenfolgen wie folgt:
- Grafikobjekt: Strg <sup>+</sup> Umschalt <sup>+</sup> <sup>G</sup> (Windows/Linux) bzw. Befehl <sup>+</sup> Umschalt <sup>+</sup> <sup>G</sup> (Mac)
- Textobjekt: Strg <sup>+</sup> Umschalt <sup>+</sup> <sup>T</sup> (Windows/Linux) bzw. Befehl <sup>+</sup> Umschalt <sup>+</sup> <sup>T</sup> (Mac)
- Bildobjekt: Strg <sup>+</sup> Umschalt <sup>+</sup> <sup>B</sup> (Windows/Linux) bzw. Befehl <sup>+</sup> Umschalt <sup>+</sup> <sup>B</sup> (Mac)
- Zuvor darf jedoch kein Objekt angewählt sein.
- Rechtecke mit abgerundeten Ecken werden mithilfe der Option Radius in der Schnellzugriffpalette, der Modulpalette oder im Dialog Objekteinstellungen erzeugt.
- Ellipsen/Ovale werden mithilfe eines Ovalwerkzeugs in der Werkzeugleiste erzeugt. Wird beim Erzeugen die Umschalttaste gedrückt, entsteht automatisch ein Kreis.
- Einfache Linien werden mithilfe des Werkzeugs Linie in der Werkzeugleiste erzeugt. Wird beim Erzeugen die Umschalttaste gedrückt, können exakt vertikale oder horizontale Linien erzeugt werden.
- Orthogonale Linien werden mithilfe des Werkzeugs orthogonale Linie in der Werkzeugleiste erzeugt. Wird beim Erzeugen die Umschalttaste gedrückt, können auch schräge Linien erzeugt werden.
- Linienzüge/Pfade werden mithilfe des Pfadwerkzeugs in der Werkzeugleiste erzeugt. Wird beim Erzeugen die Umschalttaste gedrückt, können nur vertikale oder horizontale Linienelemente erzeugt werden. Das Erstellen des Linienzuges wird durch einen Doppelklick beendet.
- Polygone/Bézierobjekte werden mithilfe eines Polygonwerkzeugs in der Werkzeugleiste erzeugt. Wird beim Erzeugen die Umschalttaste gedrückt, können nur vertikale oder horizontale Linienelemente erzeugt werden. Das Erstellen des Polygons wird durch einen Doppelklick beendet und das erste und letzte Liniensegment miteinander verbunden. Sie können auch ein offenes Pfad in ein Polygon mit dem Befehl Objekt > Form > Polygon schließen umwandeln.
- Offene Kurven können auch durch Umwandlung von Linienzügen erzeugt werden. Dabei wird der Mauszeiger auf einen Streckpunkt positioniert, die Strg-Taste (Windows/Linux) bzw. Befehl-Taste (Mac) gedrückt und die Maus bei gedrückter Taste bewegt. Zur Kontrolle erhält man einen entsprechenden Mauszeiger. Sie können auch ein Polygon in ein offenes Pfad mit dem Befehl Objekt > Form > Polygon öffnen umwandeln.
- Geschlossene Kurven/Bézierobjekte können auch durch Umwandlung von Polygonen erzeugt werden. Dabei wird der Mauszeiger auf einen Streckpunkt positioniert, die Strg-Taste (Windows/ Linux) bzw. Befehl-Taste (Mac) gedrückt und die Maus bei gedrückter Taste bewegt. Zur Kontrolle erhält man einen entsprechenden Mauszeiger.
- Objekte mit gleichen Grafikattributen werden erzeugt, wenn vor der Wahl des Objektwerkzeuges in der Werkzeugleiste ein Objekt angewählt wird, das die gewünschten Attribute besitzt.
- Für weitere Informationen über Tabellenobjekte beachten Sie bitte den Abschnitt **Arbeiten mit Tabellen**.
- Von jedem Originalobjekt können ein oder mehrere Aliasobjekte erzeugt werden.
- Von jedem Aliasobjekt können ein oder mehrere Aliasobjekte erzeugt werden.

# Objekte auswählen

Sobald Sie den Mauszeiger auf ein Grafikobjekt oder dessen Rahmen bewegen, wird der Grafikzeiger angezeigt. Dieser Mauszeiger zeigt Ihnen an, dass das Objekt durch einen Mausklick aktiviert bzw. ausgewählt werden kann. Das Gleiche gilt, wenn Sie den Mauszeiger auf den Rahmen eines Textobjekts bzw. eines Bildobjekts ziehen. Hier gibt es aber eine zusätzliche Funktion: Wenn Sie die Maus über die **Fläche** eines Textobjekts bzw. eines Bildobjekts ziehen, wandelt sich der Mauszeiger in einen Textzeiger bzw. eine Verschiebehand, während ein grauer Selektionsknopf auf der Objektmitte dargestellt wird. Wenn Sie die Maus über den Knopf ziehen, wird der Grafikzeiger angezeigt.

Sie erkennen ein ausgewähltes Objekt an der Darstellung der sogenannten Selektionspunkte. Als Selektionspunkte bezeichnet man Streckpunkte **und** Kontrollpunkte. Linien und Polygone besitzen einen Streckpunkt an den jeweiligen Eckpunkten. Ellipsen und Rechtecke besitzen immer acht Streckpunkte. Neben der Darstellung der Selektionspunkte erscheinen in der Objektpalette (Modulpalette im Objektmodus) die dem Objekt zugewiesenen Attribute. Ist die Objektpalette sichtbar, werden die Koordinaten des Objekts angezeigt.

## **Objekte mit Mausklick auswählen**

1. Wählen Sie eine der nachfolgenden Optionen:

- Positionieren Sie den Mauszeiger auf ein geschlossenes Grafikobjekt oder eine Linie.
- Positionieren Sie den Mauszeiger auf den Objektrahmen eines Bild- bzw. Textobjekts.
- Positionieren Sie den Mauszeiger auf das Bild- oder Textobjekt und halten Sie gleichzeitig die Strg-Taste (Windows/Linux) bzw. Befehl-Taste (Mac) gedrückt.
- Positionieren Sie den Mauszeiger auf den grauen Selektionsknopf in der Mitte des Bild- bzw. Textobjekts.
- 2. Klicken Sie die Maustaste, sobald der Grafikzeiger angezeigt wird.
- 3. Um mehrere Objekte auszuwählen, wiederholen Sie die Punkte 1 und 2 und halten Sie dabei die Strg-Taste und die Umschalttaste gedrückt.

Objekte können auch mithilfe eines Fangrechteckes ausgewählt werden.

## **Objekte mit Fangrechteck auswählen**

- 1. Positionieren Sie den Mauszeiger an einer Stelle auf der Seite, an der sich kein Objekt befindet.
- 2. Halten Sie die Maustaste gedrückt und bewegen Sie die Maus in Richtung der anzuwählenden Objekte.
- 3.Lassen Sie die Maustaste wieder los, wenn die gewünschten Objekte vom Fangrechteck angeschnitten werden.

## **Objekte im Inhaltsmodus auswählen (Menü) oder Esc**

Drücken Sie die Esc, um das Objekt auszuwählen.

## **Objekte über Werkeug auswählen.**

1. Wählen Sie das Verschiebewerkzeug in der Werkzeugpalette

2. Positionieren Sie den Mauszeiger auf das gewünschte Objekt und klicken Sie mit der Maustaste.

## **Alle Objekte auswählen**

Wählen Sie eine der nachfolgenden Optionen:

- Wählen Sie Bearbeiten <sup>&</sup>gt; Alles auswählen.
- Drücken Sie Strg <sup>+</sup> <sup>A</sup> (Windows/Linux) bzw. Befehl <sup>+</sup> <sup>A</sup> (Mac).

Bei Einzelseitendokumenten werden anschließend alle Objekte der Seite und der Arbeitsfläche angewählt. Bei Doppelseitendokumenten lassen sich sowohl alle Objekte der linken und rechten Seite als auch der Arbeitsfläche anwählen.

Referenz: Das Programm bietet eine Möglichkeit, die Auswahl von bestimmten Objekten (z.B. Hilfsobjekte, Aliasobjekte etc.) zu steuern. Für den Fall, dass sich ein oder mehrere Objekte nicht anwählen lassen, beachten Sie bitte die Abschnitte **Arbeiten mit Hilfsobjekten** und **Arbeiten mit Aliasobjekten**.

Um ein Objekt abzuwählen, bietet das Programm mehrere Möglichkeiten:

## **Alle angewählten Objekte abwählen**

Wählen Sie eine der nachfolgenden Optionen:

- Positionieren Sie den Mauszeiger an einer Stelle auf der Seite, an der sich kein Objekt befindet, und klicken Sie die Maustaste.
- Halten Sie die Umschalttaste gedrückt und klicken Sie auf den Rahmen des abzuwählenden Objekts oder verwenden Sie das Fangrechteck.
- Halten Sie die Umschalttaste gedrückt und klicken Sie auf den grauen Selektionsknopf in der Mitte des Bild- bzw. Textobjekts.
- Wählen Sie ein anderes Objekt.

# Zusammenfassung Objekte auswählen

- Objekte werden mit dem Grafikzeiger angewählt.
- Bei Einzelseiten lassen sich nur Objekte der aktuellen Seite und der Arbeitsfläche auswählen.
- Bei Doppelseiten lassen sich sowohl alle Objekte der linken und rechten Seite als auch der Arbeitsfläche auswählen.
- Alle Objekte der aktuellen Seite bzw. auf dem aktuellen Streifen können mit dem Befehl Bearbeiten > Alles auswählen oder der Tastenfolge Strg + A (Windows/Linux) bzw. Befehl + A (Mac) angewählt werden.
- Befindet sich der Mauszeiger über einem Text- oder Bildobjekt, muss zusätzlich die Strg-Taste (Windows/Linux) bzw. Befehl-Taste (Mac) gedrückt werden, wenn man den Mauszeiger bei diesen Objekten nicht auf den Rahmen positionieren möchte.
- Selektionspunkte von Originalobjekten sind gefüllte, rechteckige Punkte (Streckpunkte) und runde Punkte (Kontrollpunkte).
- Selektionspunkte von Aliasobjekte sind gefüllte, hellfarbige Rechtecke und Kontrollpunkte von Aliasobjekte sind gefüllte, hellfarbige runde Punkte.
- Mehrere Objekte können mit einem Fangrechteck oder mit der Umschalttaste und einem Mausklick auf jedes Objekt ausgewählt werden. Wenn es sich bei den auszuwählenden Objekten um Text- oder Bildobjekte handelt, muss zusätzlich die Strg-Taste (Windows/Linux) bzw. Befehl-Taste (Mac) festgehalten werden.
- Um verdeckte Objekte auszuwählen, muss so lange Strg + Alt + Umschalt + Windows (Windows/Linux) bzw. Befehl + Wahl + Umschalt + Ctrl (Mac) und die Maustaste gedrückt werden, bis die Selektionspunkte des gewünschten Objekts angezeigt werden.

# Objekte bearbeiten

Das Programm bietet eine Vielzahl von Optionen zur Positionierung und Darstellung von Objekten. Diese Optionen sind im Programm mehrfach sowohl in der Palette Schnellzugriff, in der palette Modul und im Dialog Objekteinstellungen enthalten. Daher wird in der folgenden Beschreibung mehrfach nur noch auf diese Paletten und Dialoge verwiesen. Daher wird nachfolgend beschrieben, wie Sie diese Optionen erreichen.

# **Palette Schnellzugriff**

Wählen Sie Fenster > Schnellzugriff.

# **Palette Modul**

Wählen Sie Fenster > Modul.

## **Dialog Objekteinstellungen**

Wählen Sie eine der nachfolgenden Optionen:

- Drücken Sie Strg <sup>+</sup> <sup>M</sup> (Windows/Linux) bzw. Befehl <sup>+</sup> <sup>M</sup> (Mac).
- Wählen Sie im Menü Objekt <sup>&</sup>gt; Allgemein oder im Kontextmenü Allgemein.
- Doppelklicken Sie auf die ausgewählten Objekte.

# Objekte positionieren

Das Programm bietet eine Vielzahl von Optionen zur Positionierung von Objekten. Sie können Objekte mithilfe der Maus, der Tastatur sowie Optionen in den Paletten Schnellzugriff und Modul sowie den Optionen im Dialog Objekteinstellungen positionieren.

# Objekte verschieben

Beim Selektieren von Objekten haben Sie bereits den Grafikzeiger kennengelernt, dessen Pfeile in alle vier Himmelsrichtungen zeigen. Dieser Zeiger dient auch zum Verschieben von Objekten.

## **Objekte interaktiv mit Maus positionieren**

- 1. Wählen Sie ein oder mehrere Objekte an.
- 2. Bewegen Sie die Maus bei gedrückter Taste in eine beliebige Richtung.
- 3. Halten Sie optional die Umschalttaste gedrückt, um die Objekte nur horizontal oder vertikal zu verschieben.

Ist die Palette Modul (Objektmodus) und/oder die Palette Schnellzugriff (Objektmodus) sichtbar, wird hier die aktuelle Position nach dem Loslassen der Maustaste exakt angezeigt.

## **Objekte mit Tastatur verschieben**

- 1. Wählen Sie mindestens ein Objekt aus.
- 2. Verwenden Sie die Pfeiltasten der Tastatur, um die Objekte um jeweils einen Bildschirmpixel in der jeweiligen Vergrößerungsansicht zu verschieben:
	- Drücken Sie die Pfeil-Rechts-Taste oder die Pfeil-Links-Taste, um die Objekte horizontal nach rechts bzw. nach links zu verschieben.
	- Drücken Sie die Pfeil-Oben-Taste oder die Pfeil-Unten-Taste, um die Objekte vertikal nach oben bzw. nach unten zu verschieben.

Während des Verschiebens erscheinen die Umrisse des Objekts, und Sie können nun das Objekt auf der aktuellen Seite oder auf anderen Seiten positionieren. Ist das Lineal eingeschaltet, wird die aktuelle Position des Objekts beim Verschieben angezeigt.

Ist die Palette Modul bzw. die Palette Schnellzugriff sichtbar, wird die aktuelle Position exakt angezeigt.

Neben dem interaktiven Positionieren von Objekten können Sie Objekte auch präzise mithilfe von Eingabefeldern in der Objektpalette und in den Objekteinstellungen verschieben. Wir unterscheiden hierbei zwischen absolutem und relativem Verschieben.

- Absolutes Verschieben bedeutet, dass die angewählten Objekte auf eine genaue Position verschoben werden. Hier stellt das Programm drei verschiedene Möglichkeiten zur Verfügung: Den Dialog Objekteinstellungen, die Palette Modul oder die Palette Schnellzugriff.
- Relatives Verschieben bedeutet, dass die selektierten Objekte um einen bestimmten Faktor verschoben werden können.

## **Objekte mit der Palette Modul/Schnellzugriff verschieben**

1. Wählen Sie ein oder mehrere Objekte an.

- 2. Geben Sie im Eingabefeld X und/oder Y der Palette Modul bzw. Schnellzugriff die gewünschten Koordinaten ein:
	- Ersetzen Sie die Werte in den Eingabefeldern, um die Objekte absolut zu verschieben.
	- Klicken Sie alternativ auf die Pfeile rechts neben jedem Eingabefeld, um die Koordinaten in Schritten von einer Maßeinheit zu verringern bzw. zu erhöhen. Die Einheiten können auch in den Vorgaben (Maßeinheiten) definiert werden. Bitte beachten Sie hierzu die Hinweise im Abschnitt **Arbeiten mit Vorgaben**.
	- Geben Sie einen Ausdruck ein (z.B. +10), um die Objekte relativ zu verschieben. Positive Werte bewirken einen Versatz nach rechts bzw. nach unten. Negative Werte bewirken einen Versatz nach links bzw. nach oben.
- 3. Wählen Sie optional in der Palette Modul bzw. Schnellzugriff den Referenzpunkt für die X- und Y-Koordinaten. Der Referenzpunkt bei geschlossenen Objekten und Linienzügen ist standardmäßig Links oben. Der Referenzpunkt bei Linien und orthogonalen Linien ist standardmäßig Anfang.

## **Objekte mit Dialog Objekteinstellungen verschieben**

- 1. Wählen Sie ein oder mehrere Objekte an.
- 2. Wählen Sie eine der nachfolgenden Optionen:
	- Doppelklicken Sie auf die ausgewählten Objekte (Grafikobjekte).
	- Doppelklicken Sie auf den Rahmen eines ausgewählten Bild- bzw. Textobjekts.
	- Doppelklicken Sie auf den grauen Selektionsknopf in der Mitte des Bild- bzw. Textobjekts.
	- Drücken Sie Ctrl <sup>+</sup> <sup>M</sup> (Windows/Linux) bzw. Befehl <sup>+</sup> <sup>M</sup> (Mac).
	- Wählen Sie im Menü Objekt <sup>&</sup>gt; Allgemein oder im Kontextmenü Allgemein. Halten Sie dabei die Maus über dem Rahmen oder dem grauen Selektionsknopf in der Mitte eines ausgewählten Bildbzw. Textobjekts bzw. über der Fläche **oder** dem Rahmen eines ausgewählten Grafikobjekts.
- 3. Geben Sie bei geschlossenen Objekten im Eingabefeld Horizontaler Abstand und/oder Vertikaler Abstand die gewünschten Koordinaten ein:
	- Ersetzen Sie die Werte in den Eingabefeldern, um die Objekte absolut zu verschieben.
	- Geben Sie einen Ausdruck ein (z.B. +10), um die Objekte relativ zu verschieben, vorausgesetzt, sie besitzen alle die gleichen Koordinaten. Positive Werte bewirken einen Versatz nach rechts bzw. nach unten. Negative Werte bewirken einen Versatz nach links bzw. nach oben.
- 4. Bestätigen Sie die Eingabe.

# Objektreihenfolge ändern

Objekte werden in der Reihenfolge übereinander gezeichnet, in der sie erzeugt werden. Jedes Objekt repräsentiert quasi eine Karte innerhalb eines Kartenspiels. In der Praxis kommt es jedoch selten vor, dass Sie alle Objekte in der Reihenfolge erstellen, in der sie später erscheinen sollen. Das Programm bietet verschiedene Optionen, um die Reihenfolge der Objekte innerhalb eines Stapels zu ändern. Die nachfolgenden Optionen betreffen die Reihenfolge innerhalb einer Ebene. Bitte beachten Sie hierzu die Hinweise im Abschnitt **Arbeiten mit Ebenen**.

## **Objektreihenfolge ändern**

1. Wählen Sie mindestens ein Objekt aus.

- 2. Wählen Sie eine der nachfolgenden Optionen, im Menü Objekt oder im Kontextmenü Reihenfolge oder wählen Sie die betreffende Tastenfolge:
	- Ganz nach vorne stellen Stellt die ausgewählten Objekte in der Reihenfolge ganz nach vorne, vergleichbar mit der obersten Karte in einem Stapel. Drücken Sie alternativ Ctrl + Umschalt + Plus (Windows/Linux) bzw. Befehl + Umschalt + Plus (Mac).
	- Ganz nach hinten stellen Stellt die ausgewählten Objekte in der Reihenfolge ganz nach hinten, vergleichbar mit der untersten Karte in einem Stapel. Drücken Sie alternativ Ctrl + Umschalt + Bindestrich (Windows/Linux) bzw. Befehl + Umschalt + Bindestrich (Mac).
	- Nach vorne stellen Stellt die ausgewählten Objekte in der Reihenfolge vor das vordere höhere Objekt, vergleichbar mit der nächsten oberen Karte in einem Stapel. Drücken Sie alternativ Ctrl + Alt + Plus (Windows/Linux) bzw. Befehl + Alt + Plus (Mac), um die ausgewählten Objekte in der Reihenfolge ganz nach vorne zu stellen.
	- Nach hinten stellen Stellt die ausgewählten Objekte in der Reihenfolge hinter das hintere Objekt, vergleichbar mit der nächsten unteren Karte in einem Stapel. Drücken Sie alternativ Ctrl + Alt + Bindestrich (Windows/Linux) bzw. Befehl + Alt + Bindestrich (Mac).

Sie können die Objekthierarchie auch im Bereich Objekte der Ebenenpalette ändern. Bitte beachten Sie hierzu die Hinweise im Abschnitt **Arbeiten mit Ebenen**.

## Objekte ausrichten

Eine weitere Möglichkeit, die Objektlage zu bestimmen, bietet der Befehl Ausrichten bzw. Ausrichten/ Verteilen sowie die Verwendung der Intelligenten Hilfslinien, der Modulpalette oder des Dialogs Objekteinstellungen. Dies ist immer dann sinnvoll, wenn Sie mehrere Objekte in eine bestimmte Position zueinander bringen möchten.

## **Objekte mit Menübefehl Ausrichten**

1. Wählen Sie mindestens zwei Objekte an.

- 2. Wählen Sie im Menü Objekt > Ausrichten oder im Kontextmenü Ausrichten eine der nachfolgenden Optionen:
	- Linke Kante— Alle ausgewählten Objekte werden linksbündig an dem ausgewählten Objekt ausgerichtet, dessen linke Kante am weitesten links steht.
	- Horizontal zentriert Alle ausgewählten Objekte werden auf der horizontalen Mittelachse aller ausgewählten Objekte zentriert ausgerichtet.
	- Rechte Kante Alle ausgewählten Objekte werden rechtsbündig an dem ausgewählten Objekt ausgerichtet, dessen rechte Kante am weitesten rechts steht.
	- Zentrieren Alle ausgewählten Objekte werden auf der horizontalen und vertikalen Mittelachse aller ausgewählten Objekte ausgerichtet. Dieser Befehl wirkt, dass die Objekte übereinander liegen.
	- Obere Kante Alle ausgewählten Objekte werden an dem ausgewählten Objekt ausgerichtet, dessen obere Kante am weitesten oben steht.
	- Vertikal zentriert Alle ausgewählten Objekte werden auf der vertikalen Mittelachse aller selektierten Objekte ausgerichtet.
	- Untere Kante Alle ausgewählten Objekte werden an dem ausgewählten Objekt ausgerichtet, dessen untere Kante am weitesten unten steht.

## **Objekte mit Dialog Ausrichten/Verteilen ausrichten**

- 1. Wählen Sie mindestens zwei Objekte an.
- 2. Wählen Sie eine der nachfolgenden Optionen:
	- Drücken Sie Ctrl <sup>+</sup> Komma (Windows/Linux) bzw. Befehl <sup>+</sup> Komma (Mac).
	- Wählen Sie im Menü Objekt <sup>&</sup>gt; Ausrichten <sup>&</sup>gt; Ausrichten/Verteilen oder im Kontextmenü Ausrichten > Ausrichten/Verteilen.
- 3. Wählen Sie eine oder mehrere der nachfolgenden Optionen:
	- Horizontal <sup>&</sup>gt; Abstand <sup>&</sup>gt; Bezug <sup>&</sup>gt; Linke Kante Alle ausgewählten Objekte werden linksbündig an dem ausgewählten Objekt ausgerichtet, dessen linke Kante am weitesten links steht.
	- Horizontal <sup>&</sup>gt; Abstand <sup>&</sup>gt; Bezug <sup>&</sup>gt; Mitte Alle ausgewählten Objekte werden mittig an der horizontalen Mittelachse aller angewählten Objekte ausgerichtet.
	- Horizontal <sup>&</sup>gt; Abstand <sup>&</sup>gt; Bezug <sup>&</sup>gt; Rechte Kante -— Alle ausgewählten Objekte werden rechtsbündig an dem ausgewählten Objekt ausgerichtet, dessen rechte Kante am weitesten rechts steht.
	- Vertikal <sup>&</sup>gt; Abstand <sup>&</sup>gt; Bezug <sup>&</sup>gt; Obere Kante Alle ausgewählten Objekte werden oben an dem ausgewählten Objekt ausgerichtet, dessen obere Kante am weitesten oben steht.
	- Vertikal <sup>&</sup>gt; Abstand <sup>&</sup>gt; Bezug <sup>&</sup>gt; Mitte Alle ausgewählten Objekte werden mittig an der vertikalen Mittelachse aller angewählten Objekte ausgerichtet.
	- Vertikal <sup>&</sup>gt; Abstand <sup>&</sup>gt; Bezug <sup>&</sup>gt; Untere Kante Alle ausgewählten Objekte werden unten an dem ausgewählten Objekt ausgerichtet, dessen untere Kante am weitesten unten steht.
- 4. Bestätigen Sie die Eingabe.

#### **Objekte automatisch an der Seite ausrichten**

- 1. Wählen Sie mindestens ein Objekt aus.
- 2. Wählen Sie Ansicht > Intelligente Hilfslinien.
- 3. Wählen Sie eine der nachfolgenden Optionen:
	- Verschieben Sie die Objekte in Richtung der Seitenmitte, um sie horizontal und/oder vertikal an der Seitenmitte auszurichten.
	- Verschieben Sie die Objekte in Richtung der Seitenrand, um sie horizontal und/oder vertikal am Seitenrand auszurichten.
- 4.Lassen Sie die Maustaste los, wenn eine rote, horizontale und/oder vertikale Hilfslinie angezeigt wird. Die rote Linie wird angezeigt, wenn sich die Seitenmitte oder der Seitenrand
	- mit einer Kante der ausgewählten Objekte schneidet oder
	- mit einer Mitte eines der ausgewählten Objekte schneidet oder
	- mit der Mitte aller ausgewählten Objekte schneidet.

## **Objekte automatisch an einander ausrichten**

- 1. Wählen Sie mindestens ein Objekt aus.
- 2. Wählen Sie Ansicht > Intelligente Hilfslinien.
- 3. Verschieben Sie die Objekte in Richtung der Objekte, an der Sie auszurichten möchten.
- 4.Lassen Sie die Maustaste los, wenn eine grüne, horizontale und/oder vertikale Hilfslinie angezeigt wird. Die grüne Linie wird angezeigt, wenn sich eine Objektkante oder eine Objektmitte
	- mit einer Kante der ausgewählten Objekte schneidet oder
	- mit einer Mitte eines der ausgewählten Objekte schneidet oder
	- mit der Mitte aller ausgewählten Objekte schneidet.

## **Objekte numerisch ausrichten**

1. Wählen Sie mindestens ein Objekt aus.

• Geben Sie in der Palette Schnellzugriff oder in der Palette Modul in den Eingabefeldern <sup>X</sup> und/ oder Y einen Wert ein, um den Objekten eine gemeinsame X- und/oder Y-Koordinate zuzuweisen. Die Positionierung wird in Abhängigkeit des Referenzpunktes vorgenommen.

## Rotieren

Sie können einzelne oder mehrere Objekte oder ganze Gruppen interaktiv mithilfe eines Werkzeugs in der Werkzeugpalette oder numerisch mithilfe der Dialoge und Paletten rotieren. Mehrere ausgewählte Objekte verhalten sich wie eine Gruppe.

## **Objekt interaktiv rotieren**

- 1. Wählen Sie mindestens ein Objekt aus.
- 2. Positionieren Sie den Mauszeiger in der Nähe eines Selektionspunktes des Objekts oder der Gruppe, sodass der Rotationszeiger angezeigt wird.
- 3. Halten Sie die Maustaste gedrückt und ziehen Sie die Maus in die gewünschte Richtung. Die Rotation erfolgt stets um den Mittelpunkt des Objekts oder der Objektgruppe.
- 4.Lassen Sie die Maustaste wieder los, wenn der gewünschte Rotationswinkel erreicht wurde. Er wird temporär in der Mitte des Objekts bzw. in der Gruppe angezeigt.

Hinweis: In Grenzfällen kann der beim interaktiven Rotieren angezeigte Wert von dem numerischen Wert in den Dialogen und Paletten abweichen. Hier gilt im Zweifel immer der Wert in den Dialogen und Paletten

## **Numerisch rotieren**

- 1. Wählen Sie mindestens ein Objekt aus.
	- Geben Sie in der Palette Schnellzugriff oder Palette Modul oder im Dialog Objekteinstellungen einen Wert für die Rotation ein. Die Rotation erfolgt bei der Palette Schnellzugriff oder Modul um den gewählten Bezugspunkt. Die Rotation erfolgt beim Dialog Allgemein um den Mittelpunkt des Objekts oder der Objektgruppe.
- 2. Bestätigen Sie die Eingabe.

# Spiegeln

Sie können einzelne oder mehrere Objekte oder ganze Gruppen mithilfe der Dialoge und Paletten vertikal spiegeln. Mehrere ausgewählte Objekte verhalten sich wie einzelne Objekte und nicht wie eine Gruppe.

1. Wählen Sie mindestens ein Objekt aus.

- 2. Wählen Sie eine der nachfolgenden Optionen:
	- Klicken Sie in der Palette Schnellzugriff auf die Schaltfläche Gespiegelt oder in der Palette Modul die Option Gespiegelt. Die Spiegelung wird in Abhängigkeit des Referenzpunktes vertikal vorgenommen.
	- Wählen Sie im Dialog Objekteinstellungen die Option Gespiegelt. Die Spiegelungsachse entspricht dem Mittelpunkt des Objekts.
- 3. Wählen Sie optional einen Rotationswinkel (z.B. "180") wenn die Objekt oder die Gruppe auch horizontal gespiegelt werden soll.

## Objekte neigen

Sie können geschlossene Objekte und Pfaden durch Eingabe eines negativen oder positiven Winkels neigen.

Bei der Neigung von Text- und Bildobjekten wird auch der Inhalt dieser Objekte geneigt. Bitte beachten Sie, dass für das Neigen von Textpassagen und Bildern zusätzliche Optionen zur Verfügung stehen, die in den jeweiligen Kapiteln beschrieben werden und sich additiv auswirken.

- 1. Wählen Sie mindestens ein Objekt aus.
- 2. Geben Sie im Eingabefeld Neigung der Palette Schnellzugriff oder der Palette Modul oder im Dialog Objekteinstellungen einen Wert ein oder verwenden Sie die Pfeiltasten oder das Scrollrad der Maus. Werte zwischen +1 und +75 bewirken eine Neigung nach links, Werte zwischen -1 und -75 bewirken eine Neigung nach rechts.

# Allgemeine Befehle

# Löschen von Objekten

Mithilfe des Befehls Löschen lassen sich alle angewählten Objekte entfernen.

## **Objekte löschen**

- 1. Wählen Sie mindestens ein Objekt aus.
- 2. Wählen Sie eine der nachfolgenden Optionen:
	- Drücken Sie Entf.
	- Drücken Sie die Rückschritttaste.
	- Wählen Sie Bearbeiten <sup>&</sup>gt; Löschen.
	- Wählen Sie das Objekt in der Ebenenpalette und Objekt(e) entfernen im Kontextmenü.

Tipp: Soll ein Originalobjekt gelöscht werden, das Aliasobjekte besitzt, die nicht angewählt sind, erscheint eine Warnung, bei der der Anwender seine Entscheidung noch rückgängig machen kann.

#### *Referenz:*

Abschnitt **Einfügen von Objekten** Abschnitt **Widerrufen** Abschnitt **Arbeiten mit Aliasobjekten** Abschnitt **Arbeiten mit Ebenen**

# Ausschneiden von Objekten

Eine dem Löschen verwandte Funktion stellt das Ausschneiden von Objekten dar. Zwar werden auch durch die mithilfe dieses Befehls ausgeschnittene Objekte vom Bildschirm gelöscht, sie befinden sich jedoch in der Zwischenablage und können durch den Befehl Einsetzen wieder sichtbar gemacht werden.

## **Objekte ausschneiden**

1. Wählen Sie ein oder mehrere Objekte an.

- 2. Wählen Sie eine der nachfolgenden Optionen:
	- Drücken Sie Strg <sup>+</sup> <sup>X</sup> (Windows/Linux) bzw. Befehl <sup>+</sup> <sup>X</sup> (Mac).
	- Wählen Sie im Menü Bearbeiten <sup>&</sup>gt; Ausschneiden oder im Kontextmenü Ausschneiden.

Tipp: Soll ein Originalobjekt ausgeschnitten werden, das Aliasobjekte besitzt, die nicht angewählt sind, erscheint eine Warnung, bei der der Anwender seine Entscheidung noch rückgängig machen kann.

## *Referenz:*

Abschnitt **Einfügen von Objekten** Abschnitt **Arbeiten mit Aliasobjekten**

# Kopieren von Objekten

Wenn Sie ein erstelltes Objekt mehrfach in Ihrem Dokument darstellen möchten, können Sie von einem oder mehreren vorhandenen Objekten Kopien anlegen. Die ausgewählten Objekte werden ebenfalls in die Zwischenablage kopiert und können mithilfe des Befehls Einsetzen anschließend wieder sichtbar gemacht werden und sind dann doppelt vorhanden.

# **Objekte kopieren**

- 1. Wählen Sie ein oder mehrere Objekte an.
- 2. Wählen Sie eine der nachfolgenden Optionen:
	- Drücken Sie Strg <sup>+</sup> <sup>C</sup> (Windows/Linux) bzw. Befehl <sup>+</sup> <sup>C</sup> (Mac).
	- Wählen Sie Bearbeiten <sup>&</sup>gt; Kopieren oder im Kontextmenü Kopieren.

Tipp: Soll ein Originalobjekt kopiert werden, das Aliasobjekte besitzt, die nicht angewählt sind, erscheint eine Warnung, bei der der Anwender seine Entscheidung noch rückgängig machen kann.

# *Referenz:*

Abschnitt **Einfügen von Objekten** Abschnitt **Duplizieren von Objekten** Abschnitt **Arbeiten mit Aliasobjekten**

# Einfügen von Objekten

Wenn Sie zuvor Objekte ausgeschnitten oder kopiert haben, können Sie diese Objekte mithilfe des Befehls Einsetzen wieder sichtbar machen. Dabei können Sie wählen, ob die Objekte mit einem Versatz (Standard) oder an der gleichen Position eingefügt werden sollen. Der Versatz kann mithilfe der Option Bearbeiten > Vorgaben (Windows/Linux) bzw. {Programmname} > Vorgaben (Mac) vordefiniert werden. Das Einfügen erfolgt ddokumentübergreifend, das heißt Sie können Objekte in einem anderen Dokument Ausschneiden oder Kopieren und im aktuellen Dokument einfügen. Mit dem Einfügen der Objekte werden auch alle möglichen Referenzen (Z.B. Stilvorlagen) übernommen.

## **Objekte einfügen**

- 1. Wählen Sie die Dokumentseite, auf der die zuletzt ausgeschnittenen oder kopierten Objekte eingefügt werden sollen.
- 2. Wählen Sie eine der nachfolgenden Optionen:
	- Drücken Sie Ctrl <sup>+</sup> <sup>V</sup> (Windows/Linux) bzw. Befehl <sup>+</sup> <sup>V</sup> (Mac)
	- Wählen Sie Bearbeiten <sup>&</sup>gt; Einfügen bzw. Bearbeiten <sup>&</sup>gt; Einfügen (ohne Versatz) oder im Kontextmenü Einfügen bzw. Einfügen (ohne Versatz).

Tipp: Haben die ausgeschnittenen oder kopierten Objekte Aliasobjekte, werden diese automatisch mit eingesetzt. Stehen beim Einsetzen nicht genügend Seiten zur Verfügung, werden Aliasobjekte nur auf den vorhandenen Seiten eingesetzt.

Referenz: Abschnitt **Arbeiten mit Aliasobjekten**

# Duplizieren von Objekten

Der Befehl Duplizieren ist dem Befehl Kopieren ähnlich. Der größte Unterschied zwischen beiden Befehlen besteht darin, dass beim Kopieren stets nur eine Kopie angelegt wird, die beim Einsetzen mit einem bestimmten Versatz eingesetzt wird. Der Befehl Duplizieren ermöglicht das mehrfache Kopieren von Objekten. Objekte können mit diesem Befehl auch auf nachfolgende Seiten kopiert werden.

## **Objekte duplizieren**

- 1. Wählen Sie ein oder mehrere Objekte an.
- 2. Wählen Sie eine der nachfolgenden Optionen:
	- Drücken Sie Strg <sup>+</sup> <sup>D</sup> (Windows/Linux) bzw. Befehl <sup>+</sup> <sup>D</sup> (Mac).
	- Wählen Sie Objekt <sup>&</sup>gt; Duplizieren.
- 3. Geben Sie im Eingabefeld Anzahl der Duplikate einen Wert ein.
- 4.Geben Sie im Eingabefeld Horizontaler Abstand und/oder Vertikaler Abstand den Versatz ein, der bei jedem Duplikat hinzugerechnet werden soll. Geben Sie jeweils den Wert 0 ein, wenn alle Duplikate übereinander gezeichnet werden sollen.
- 5. Bestimmen Sie die Objektart:
	- Kopie Unabhängige Duplikate werden erzeugt.
	- Alias Abhängige Duplikate werden erzeugt.
- 6. Bestimmen Sie die Seite:
	- Aktuelle Seite Die Duplikate werden auf der aktuellen Seite erzeugt.
	- Duplizieren auf folgende Seite(n) Die Duplikate werden auf nachfolgenden Seiten erzeugt, wobei man noch unter Linke Seiten, Rechte Seiten oder Linke und rechte Seiten wählen kann. In diesem Fall wird jeweils ein Duplikat auf jeder nachfolgenden Seite erstellt.
- 7.Wählen Sie die Option Textobjekte verbinden, wenn es sich beim Originalobjekt um ein Textobjekt handelt und wenn Sie möchten, dass der Text in die Duplikate einfließt.
#### 8.Bestätigen Sie die Eingabe.

### Teilen von Objekten

Eine weitere elegante Möglichkeit, neue Objekte zu erstellen, bietet der Befehl Teilen. Es können alle geschlossene Objekttypen geteilt werden, unabhängig davon, ob es sich um Grafik-, Bild- oder Textobjekte handelt. Unteilbar hingegen sind verknüpfte Textobjekte, fixierte oder geschützte Objekte, Aliasobjekte und Originalobjekte, die Aliasobjekte besitzen.

#### **Objekte teilen**

1. Wählen Sie ein oder mehrere Objekte an.

2. Wählen Sie eine der nachfolgenden Optionen:

- Drücken Sie Strg <sup>+</sup> Alt <sup>+</sup> Umschalt <sup>+</sup> <sup>T</sup> (Windows/Linux) bzw. Befehl <sup>+</sup> Wahl <sup>+</sup> Umschalt <sup>+</sup> <sup>T</sup> (Mac).
- Wählen Sie Objekt <sup>&</sup>gt; Teilen.
- 3. Im Bereich Anzahl der Teilungen geben Sie im Eingabefeld Horizontal und/oder Vertikal die Anzahl der horizontalen und/oder vertikalen Unterteilungen ein. Optional geben Sie zusätzlich einen horizontalen und/oder einen vertikalen Versatz in den Feldern auf der rechten Seite des Dialogs ein.
- 4. Bestimmen Sie die Objektart im Bereich Erzeuge:
	- Kopie Unabhängige Duplikate werden erzeugt.
	- Alias Abhängige Duplikate werden erzeugt. In diesem Fall wird das Originalobjekt in der linken oberen Ecke angezeigt. Alle anderen Objekte sind davon abgeleitete Aliasobjekte.
- 5. Wählen Sie die Option Textobjekte verbinden, wenn die neuen Textobjekte automatisch verkettet werden sollen.
- 6. Bestätigen Sie die Eingabe.

## Objekte fixieren

Mit dem Befehl Fixieren verhindern Sie das versehentliche interaktive Verschieben und Strecken von Objekten.

Wird der Mauszeiger auf den Rand eines fixierten Objekts bewegt, wird der Schlosszeiger angezeigt. Der Schlosszeiger für Objekte, bestehend aus einem Schloss und einem Grafikzeiger, zeigt an, dass das betreffende Objekt fixiert ist und daher nicht verschoben werden kann.

#### **Objekte fixieren**

1. Wählen Sie ein oder mehrere Objekte an.

- 2. Wählen Sie eine der nachfolgenden Optionen:
	- Drücken Sie Strg <sup>+</sup> Umschalt <sup>+</sup> <sup>L</sup> (Windows/Linux) bzw. Befehl <sup>+</sup> Umschalt <sup>+</sup> <sup>L</sup> (Mac).
	- Wählen Sie Objekt <sup>&</sup>gt; Fixieren.
	- Klicken Sie in der Palette Ebenen auf das Feld neben dem Objekt. Ein Schlosssymbol wird angezeigt.

#### **Objektfixierung aufheben**

1. Wählen Sie ein oder mehrere fixierte Objekte an.

- 2. Wählen Sie eine der nachfolgenden Optionen:
	- Drücken Sie Ctrl <sup>+</sup> Alt <sup>+</sup> Umschalt <sup>+</sup> <sup>L</sup> (Windows/Linux) bzw. Befehl <sup>+</sup> Wahl <sup>+</sup> Umschalt <sup>+</sup> <sup>L</sup> (Mac).
	- Wählen Sie Objekt <sup>&</sup>gt; Fixierung aufheben.
	- Klicken Sie auf das Schlosssymbol neben dem Objektsymbol in der Palette Ebenen.

Tipp: Neben Originalobjekten lassen sich auch Aliasobjekte fixieren. Beachten Sie aber, dass das Fixieren von Aliasobjekten unter Umständen nur temporären Charakter besitzt. Dies ist dann der Fall, wenn das Originalobjekt in seinen Größenverhältnissen geändert wird. In diesem Fall muss selbstverständlich automatisch die Fixierung des Aliasobjektes aufgehoben werden, weil die Verbindung zwischen Original- und Aliasobjekten zwingend ist. ACHTUNG: Fixierte Objekte können immer noch gelöscht werden!

#### *Referenz:*

Abschnitt **Einfügen von Objekten** Abschnitt **Duplizieren von Objekten** Abschnitt **Arbeiten mit Aliasobjekten**

## Objekte schützen

Mit dem Befehl Schützen verhindern Sie, dass das Objekt gelöscht und der Inhalt geändert werden kann.

Wird der Mauszeiger auf ein geschütztes Objekt bewegt, wird der Schlosszeiger angezeigt. Der Schlosszeiger für Textobjekte besteht aus einem Schloss und einem Textzeiger. Der Schlosszeiger für Bildobjekte besteht aus einem Schloss und einem Verschiebezeiger. Beide zeigen an, dass der Inhalt des Objekts geschützt ist und daher nicht bearbeitet werden kann.

## **Objekte schützen**

- 1. Wählen Sie ein oder mehrere Objekte an.
- 2. Wählen Sie eine der nachfolgenden Optionen:
	- Drücken Sie Strg <sup>+</sup> Umschalt <sup>+</sup> <sup>H</sup> (Windows/Linux) bzw. Befehl <sup>+</sup> Umschalt <sup>+</sup> <sup>H</sup> (Mac).
	- Wählen Sie Objekt <sup>&</sup>gt; Schützen.

## **Objektschutz aufheben**

- 1. Wählen Sie ein oder mehrere geschützte Objekte an.
- 2. Wählen Sie eine der nachfolgenden Optionen:
	- Drücken Sie Strg <sup>+</sup> Umschalt <sup>+</sup> <sup>H</sup> (Windows/Linux) bzw. Befehl <sup>+</sup> Umschalt <sup>+</sup> <sup>H</sup> (Mac).
	- Wählen Sie Objekt <sup>&</sup>gt; Schutz aufheben.

## Objektgröße und Form

## Objekte interaktiv strecken

Das Programm bietet eine Vielzahl von Optionen, um die Größe und Form von Objekten interaktiv oder mithilfe von Paletten und Dialogen zu bestimmen.

Wird ein Objekt angewählt, erscheinen die Selektionspunkte, wie im Abschnitt **Objekte auswählen** beschrieben. Die Selektionspunkte zeigen an, dass ein Objekt grafisch bearbeitet werden kann. Die Selektionspunkte werden in der Selektionsfarbe gezeichnet und werden nicht gedruckt.

Bei den Selektionspunkten unterscheiden wir zwischen Streckpunkten und Kontrollpunkten. Rechtecke, Ovale, Polygone, Linien und orthogonale Linien besitzen Streckpunkte, die als Rechteck dargestellt werden. Bézierkurven und geschlossene Bézierobjekte besitzen neben den Streckpunkten auch Kontrollpunkte, die als Punkt dargestellt werden. Ein Streckpunkt kann eine oder zwei Tangenten besitzen, an deren Ende jeweils ein Kontrollpunkt dargestellt wird.

Um eine Größenveränderung vorzunehmen, positioniert man den Mauszeiger genau auf einen Selektionspunkt. Der Mauszeiger befindet sich genau dann auf einem Selektionspunkt, wenn automatisch der Streckzeiger dargestellt wird. Wird nun anschließend die Maustaste gedrückt und die Maus in die gewünschte Richtung bewegt, verändert sich die Größe des Objektes.

Zur Kontrolle erhält man den gleichen imaginären Rahmen bzw. die gleiche imaginäre Linie, wie Sie dies vom Neuzeichnen eines Objektes kennen.

#### **Rechteck und Oval interaktiv strecken/skalieren**

1. Erzeugen Sie ein Rechteck oder Oval.

- 2. Verändern Sie die Größe und Form des Rechtecks oder Ovals mithilfe der neun Streckpunkte:
	- Positionieren Sie den Mauszeiger auf einen der vier mittleren Streckpunkte, wenn Sie das Objekt nur in der Höhe oder Breite strecken möchten.
	- Positionieren Sie den Mauszeiger auf einen der vier Streckpunkte in der jeweiligen Ecke, wenn Sie das Objekt sowohl in der Höhe als auch in der Breite strecken möchten.
	- Positionieren Sie den Mauszeiger bei Bildobjekten auf den Streckpunkt unten neben dem rechten Eckpunkt, um das Objekt samt Bildinhalt proportional zu skalieren.

3. Halten Sie die Maustaste gedrückt.

- 4. Bewegen Sie die Maus bei gedrückter Maustaste in eine beliebige Richtung.
	- Halten Sie dabei zusätzlich die Umschalttaste gedrückt, wenn Sie beim Strecken das Objekt proportional vergrößern oder verkleinern möchten.
	- Halten Sie dabei zusätzlich zur Umschalttaste die Ctrl-Taste gedrückt, wenn Sie einen Streckpunkt in der jeweiligen Ecke gewählt haben und beim Strecken von Bildobjekten auch den Bildinhalt proportional strecken möchten.
	- Halten Sie dabei ausschließlich die Ctrl-Taste gedrückt, wenn Sie einen Streckpunkt in der jeweiligen Ecke gewählt haben und beim Strecken von Bildobjekten auch den Bildinhalt unproportional strecken möchten.
- 5.Lassen Sie die Maustaste wieder los, wenn das Objekt die von Ihnen gewünschte Größe und Form hat.

#### **Polygone und Linien interaktiv strecken**

- 1. Erzeugen Sie ein Polygon, eine Linie, eine orthogonale Linie oder einen Linienzug.
- 2. Positionieren Sie den Mauszeiger auf einen Streckpunkt und halten Sie die Maustaste gedrückt.
- 3. Bewegen Sie die Maus bei gedrückter Maustaste in eine beliebige Richtung.
- Halten Sie beim Strecken eines Polygons oder eines Linienzuges zusätzlich die Umschalttaste gedrückt, wenn ein Liniensegment automatisch als orthogonale Linie dargestellt werden soll.
- Halten Sie beim Strecken einer Linie zusätzlich die Umschalttaste gedrückt, wenn die Linie automatisch als orthogonale Linie dargestellt werden soll.
- Halten Sie beim Strecken einer orthogonalen Linie zusätzlich die Umschalttaste gedrückt, wenn die orthogonale Linie als Linie mit einem beliebigen Winkel dargestellt werden soll.
- 4.Lassen Sie die Maustaste wieder los, wenn das Objekt die von Ihnen gewünschte Größe und Form hat.

#### **Kurven und Bézierobjekte strecken**

- 1. Erzeugen Sie eine Kurve oder ein Bézierobjekt.
- 2. Positionieren Sie den Mauszeiger auf einen Streckpunkt, wenn Sie die Kurve symmetrisch strecken möchten, und halten Sie die Maustaste gedrückt.
- 3. Positionieren Sie den Mauszeiger auf einen Kontrollpunkt, wenn Sie die Kurve asymmetrisch strecken möchten, und halten Sie die Maustaste gedrückt:
	- Bewegen Sie die Maus bei gedrückter Maustaste in eine beliebige Richtung, um die Tangente zu verlängern.
	- Halten Sie beim Strecken des Kontrollpunktes zusätzlich die Ctrl-Taste gedrückt, wenn Sie die Tangente gleichschenklig strecken möchten.
	- Bewegen Sie die Maus bei gedrückter Maustaste in eine beliebige Richtung und halten Sie zusätzlich die Umschalttaste und die Ctrl-Taste gedrückt, um die Tangente abzuknicken.
- 4.Lassen Sie die Maustaste wieder los, wenn das Objekt die von Ihnen gewünschte Größe und Form hat.

## Streckpunkte löschen

Bei Linienzügen, Polygonen, offenen und geschlossenen Kurven bietet Ihnen das Programm die Möglichkeit, einzelne Selektionspunkte des Objekts zu löschen. Bewegen Sie dazu den Mauszeiger auf den zu löschenden Streckpunkt oder Kontrollpunkt.

Zur Kontrolle wird der Streckzeiger angezeigt. Wenn Sie nun die Tasten Alt + Umschalt (Windows/Linux) bzw. Wahl + Umschalt (Mac) drücken, wird der Streckzeiger mit einem Minuszeichen angezeigt. Sie können nun den gewählten Punkt durch Klicken der Maustaste löschen. Wird ein Streckpunkt gelöscht, werden automatisch auch die dazugehörigen Kontrollpunkte gelöscht.

#### **Streck- bzw. Kontrollpunkt löschen**

- 1. Positionieren Sie den Mauszeiger auf einen Streckpunkt oder Kontrollpunkt und halten die Tasten Alt + Umschalttaste (Windows/Linux) bzw. Wahl + Umschalttaste (Mac) gedrückt.
- 2. Wenn der Streckzeiger mit dem Minuszeichen angezeigt wird, klicken Sie einmal.

#### **Halbkreis erzeugen**

- 1. Erzeugen Sie ein Kreisobjekt.
- 2. Wählen Sie Objekt > Form > In Polygon umwandeln.
- 3.Löschen Sie den mittleren Streckpunkt an der Unterkante des Objekts mithilfe der Tastenfolge Alt + Umschalt (Windows/Linux) bzw. Wahl + Umschalt (Mac) und einen Mausklick.
- 4.Löschen Sie die zwei unteren Kontrollpunkte (links und rechts) mithilfe der Tastenfolge Alt + Umschalt (Windows/Linux) bzw. Wahl + Umschalt (Mac) und einen Mausklick, sodass die unteren Streckpunkte links und rechts nur eine Tangente besitzen.

## Streckpunkte hinzufügen

Neben dem Löschen von Punkten bietet das Programm auch die Möglichkeit, Streckpunkte hinzuzufügen. Der neue Streckpunkt erscheint über dem Ausgangsstreckpunkt und muss anschließend positioniert werden.

#### **Streckpunkt hinzufügen**

- 1. Wählen Sie ein polygonales Objekt an.
- 2. Positionieren Sie den Mauszeiger auf einen Streckpunkt. Zur Kontrolle wird der Streckzeiger angezeigt.
- 3. Drücken Sie die Alt-Taste (Windows/Linux) bzw. Wahl-Taste (Mac). Der Streckzeiger wird mit einem Pluszeichen dargestellt. Sie können nun den neuen Punkt durch Klicken erstellen.
- 4.Lassen Sie die Alt-Taste (Windows/Linux) bzw. Wahl-Taste (Mac) wieder los, aber halten Sie erneut die Maustaste gedrückt und bewegen Sie den Streckzeiger in eine beliebige Richtung, um den neuen Streckpunkt zu positionieren.
- 5. Wenn die gewünschte Form erzielt wurde, lassen Sie die Maustaste wieder los.

## Automatisches Skalieren

Wie Sie im Abschnitt **Objekte interaktiv strecken** entnehmen können, lassen sich Rechtecke und Ovale sowie deren Inhalte interaktiv skalieren.

In der Praxis kommt es jedoch häufig vor, dass nicht nur ein Objekt, sondern eine ganze Gruppe von Objekten in einer verkleinerten oder vergrößerten Form dargestellt werden soll. Um beispielsweise eine Anzeige vom Format A4 auf das Format A5 zu verkleinern, müssen Sie normalerweise alle Objekte interaktiv oder mithilfe der Objekteinstellungen numerisch verändern. Dabei berücksichtigt diese Arbeitsweise nur die Objektform, nicht jedoch den Objektinhalt, der separat verkleinert werden muss.

Um diese Aufgabe schnell und einfach zu lösen, stellt das Programm den Befehl Skalieren im Menü Objekt zur Verfügung.

#### **Einzelne Objekte und Gruppen mit Dialog proportional skalieren**

- 1. Wählen Sie ein einzelnes Objekt oder eine Gruppe von Objekten. Beachten Sie bitte die Hinweise im Abschnitt **Arbeiten mit Gruppen**.
- 2. Wählen Sie Objekt > Skalieren.
- 3. Bestimmen Sie im Dialogbereich Neue Größe die Skalierung bzw. die neue Größe des Objektes oder der Gruppe:
	- Geben Sie im Eingabefeld Skalierung einen Wert zwischen 1% und 1000% ein, um eine relative Skalierung vorzunehmen. Während der Eintrag 100% nichts an den Objektausmaßen ändert, bedeutet der Wert 120%, dass das Objekt auf das 1,2-fache vergrößert wird. Gleichfalls bewirkt der Wert 50%

für eine Halbierung, der Wert 200% bewirkt eine Verdoppelung der Größe. Nach der Eingabe eines Prozentwertes werden automatisch die neue Breite und Höhe errechnet.

- Geben Sie wahlweise im Eingabefeld Breite oder Höhe einen Wert ein, um eine absolute Skalierung vorzunehmen. Da der Befehl Objekte und Gruppen ausschließlich proportional skaliert, ändern sich die Werte im Eingabefeld Höhe, wenn im Eingabefeld Breite eine Eingabe vorgenommen wird. Das Gleiche gilt natürlich auch umgekehrt.
- 4. Bestimmen Sie im Dialogbereich Skalierungsattribute, ob Objekt- und Inhaltsattribute ebenfalls skaliert werden sollen:
	- Linienstärke Die Linienstärke werden proportional skaliert.
	- Bildattribute Die Skalierung des Bildinhaltes und der Versatz werden proportional skaliert.
	- Textattribute Textattribute wie z.B. Schriftgröße, Einzüge oder Zeilenabstände werden proportional skaliert.
	- Textobjekteinzug Die speziellen Einzugseinstellungen des Textobjektes werden proportional skaliert.
	- Spaltenabstand Bei mehrspaltigen Textobjekten wird der Spaltenabstand proportional skaliert.

5. Bestätigen sie die Eingabe.

## Zusammenfassung Strecken von Objekten

- Streckpunkte bestimmen die Ausmaße des Objekts.
- Kontrollpunkte bestimmen die Steigung bzw. Krümmung einer Kurve.
- Streckpunkte und Kontrollpunkte lassen sich mithilfe des Streckzeigers in beliebige Richtungen strecken.
- Zwei Kontrollpunkte eines Streckpunktes können unterschiedliche Abstände haben.
- Die Schenkel einer Tangente lassen sich mit der Tastenfolge Ctrl + Umschalt (Windows/Linux) bzw. Befehl + Umschalt (Mac) abknicken, sodass zwei Tangenten entstehen.
- Streckpunkte und Kontrollpunkte lassen sich mithilfe der Tastenfolge Alt + Umschalt (Windows/ Linux) bzw. Wahl + Umschalt (Mac) löschen.
- Das Löschen eines Streckpunktes löscht automatisch auch dazugehörige Kontrollpunkte.
- Es lassen sich nachträglich Streckpunkte mithilfe der Alt-Taste (Windows/Linux) bzw. Wahl-Taste (Mac) hinzufügen.
- Mehrere Objekte lassen sich gleichzeitig mithilfe des Befehls Skalieren proportional strecken.
- Die Skalierung kann relativ oder absolut erfolgen.
- Neben der Objektgröße lassen sich auch einige Grafik- und Inhaltsattribute skalieren.

# Objektfüllung

## Füllfarbe, Dichte, Transparenz

Die nachfolgend beschriebenen Objektattribute lassen sich sowohl mit der Palette Schnellzugriff bzw. Modul als auch mithilfe des Dialogs Objekteinstellungen setzen. Das Programm stellt bei neuen Dokumenten automatisch eine Reihe von Standardfarben zur Verfügung. Bitte beachten Sie hierzu die Hinweise im Abschnitt **Arbeiten mit Farben**.

#### **Füllfarbe mit der Palette Modul bzw. Schnellzugriff ändern**

- 1. Erstellen oder wählen Sie ein geschlossenes Objekt.
- 2. Im Bereich Füllung der Palette Modul bzw. Schnellzugriff wählen Sie eine Farbe oder einen Verlauf vom Einblendmenü aus.
- 3. Bestimmen Sie im Eingabefeld Dichte die Dichte oder Transparenz der Füllfarbe:
	- Geben Sie einen Wert zwischen 0% und 100% ein, oder wählen Sie im Einblendmenü einen Eintrag, um die Dichte der Füllfarbe zu bestimmen. Der Wert 0% bedeutet, dass die Objektfüllfarbe als weiß dargestellt wird.
	- Geben Sie den Wert -1 oder Transparent ein, oder wählen Sie im Einblendmenü den Eintrag Transparent, um die Füllfarbe auszuschalten.
- 4. Bestimmen Sie die Deckkraft (Opazität) der Füllfarbe im Feld Deckkraft (Füllung):
	- Geben Sie einen Wert zwischen 0% und 100% ein, oder wählen Sie im Einblendmenü einen Eintrag,
- 5. Geben Sie im Eingabefeld Verlaufswinkel einen Wert ein, wenn es sich bei der Füllfarbe um einen Verlauf handelt.

#### **Füllfarbe mit Objekteinstellungen ändern**

- 1. Erstellen oder wählen Sie ein geschlossenes Objekt.
- 2. Wählen Sie eine der nachfolgenden Optionen:
	- Drücken Sie Strg <sup>+</sup> <sup>M</sup> (Windows/Linux) oder Befehl <sup>+</sup> <sup>M</sup> (Mac).
	- Wählen Sie im Menü Objekt <sup>&</sup>gt; Allgemein oder im Kontextmenü Allgemein.
	- Doppelklicken Sie auf das ausgewählte Objekt.
- 3. Wählen Sie im Einblendmenü Farbe des Dialogbereichs Füllung eine Farbe oder einen Verlauf aus.
- 4. Bestimmen Sie im Eingabefeld Dichte des Dialogbereichs Füllung die Dichte oder Transparenz der Füllfarbe:
	- Geben Sie einen Wert zwischen 0% und 100% ein, oder wählen Sie im Einblendmenü einen Eintrag, um die Dichte der Füllfarbe zu bestimmen. Der Wert 0% bedeutet, dass die Objektfüllfarbe als weiß dargestellt wird.
	- Geben Sie den Wert -1 oder Transparent ein, oder wählen Sie im Einblendmenü den Eintrag Transparent, um die Füllfarbe auszuschalten.
- 5. Geben Sie im Eingabefeld Verlaufswinkel des Dialogbereichs Füllung einen Wert ein, wenn es sich bei der Füllfarbe um einen Verlauf handelt.
- 6. Bestimmen Sie die Deckkraft (Opazität) der Füllfarbe im Feld Füllung des Dialogbereichs Deckkraft (Objekt):
	- Geben Sie einen Wert zwischen 0% und 100% ein, oder wählen Sie im Einblendmenü einen Eintrag,
- 7. Bestätigen Sie die Eingabe.

## Linien und Rahmen

## Linienfarbe, Dichte, Transparenz

Das Programm stellt bei neuen Dokumenten automatisch eine Reihe von Standardfarben zur Verfügung. Bitte beachten Sie hierzu die Hinweise im Abschnitt **Arbeiten mit Farben**.

#### **Linienfarbe mit der Palette Modul/Schnellzugriff ändern**

- 1. Erstellen oder wählen Sie ein beliebiges Objekt.
- 2. Wählen Sie im Einblendmenü Linienfarbe eine Farbe aus.
- 3. Bestimmen Sie im Eingabefeld Liniendichte die Dichte oder Transparenz der Linienfarbe:
	- Geben Sie einen Wert zwischen 0% und 100% ein, oder wählen Sie im Einblendmenü einen Eintrag, um die Dichte der Linienfarbe zu bestimmen. Der Wert 0% bedeutet, dass die Objektrahmenfarbe als weiß dargestellt wird, wenn die Linienstärke des Rahmens größer als null ist.
	- Geben Sie den Wert -1 oder Transparent ein, oder wählen Sie im Einblendmenü den Eintrag Transparent , um die Linienfarbe auszuschalten.
- 4. Bestimmen Sie die Deckkraft (Opazität) der Linie im Feld Deckkraft (Linie/Rahmen):
	- Geben Sie einen Wert zwischen 0% und 100% ein, oder wählen Sie im Einblendmenü einen Eintrag.

#### **Linienfarbe mit Objekteinstellungen ändern**

- 1. Erstellen oder wählen Sie ein beliebiges Objekt.
- 2. Wählen Sie eine der nachfolgenden Optionen:
	- Drücken Sie Strg <sup>+</sup> <sup>M</sup> (Windows/Linux) oder Befehl <sup>+</sup> <sup>M</sup> (Mac).
	- Wählen Sie im Menü Objekt <sup>&</sup>gt; Allgemein oder im Kontextmenü Allgemein.
	- Doppelklicken Sie auf die ausgewählten Objekte.
- 3. Wählen Sie im Einblendmenü Farbe des Dialogbereichs Rahmen eine Farbe aus.
- 4. Bestimmen Sie im Eingabefeld Dichte des Dialogbereichs Rahmen die Dichte oder Transparenz der Linienfarbe:
	- Geben Sie einen Wert zwischen 0% und 100% ein, oder wählen Sie im Einblendmenü einen Eintrag, um die Dichte der Linienfarbe zu bestimmen. Der Wert 0% bedeutet, dass die Objektrahmenfarbe als weiß dargestellt wird, wenn die Linienstärke des Rahmens größer als null ist.
	- Geben Sie den Wert -1 oder Transparent ein, oder wählen Sie im Einblendmenü den Eintrag Transparent, um die Linienfarbe auszuschalten.
- 5. Bestimmen Sie die Deckkraft (Opazität) der Linie im Feld Rahmen des Dialogbereichs Deckkraft (Objekt):
	- Geben Sie einen Wert zwischen 0% und 100% ein, oder wählen Sie im Einblendmenü einen Eintrag.

#### 6. Bestätigen Sie die Eingabe.

## Linien- bzw. Rahmenstärke ändern

Sie können die Linienstärke eines Linienobjektes bzw. eines Objektrahmens mithilfe der Palette Modul bzw. Schnellzugriff (Objektmodus) oder den Objekteinstellungen verändern. Bei der Anwendung von Linienstärke sind einige Aspekte zu beachten:

- Da Objektkoordinaten immer absolut gelten, werden Linienstärken bei allen geschlossenen Grafikobjekten stets nach innen gezeichnet. Bei Linien, Linienzügen und Kurven wird die Linienstärke auf beiden Seiten gleichmäßig verteilt.
- Wird ein Grafikobjekt in ein Textobjekt umgewandelt, wird die Linienstärke automatisch auf den Wert 0 gesetzt.
- Wird einem Textobjekt nachträglich eine Linienstärke zugewiesen, wird der darin enthaltene Text automatisch um den Wert der Linienstärke eingezogen.
- Wird eine Linienstärke auf sich kreuzende Polygone angewendet, kann dies aufgrund mathematischer Probleme zu falschen Ergebnissen führen.

#### **Linienstärke mit der Palette Modul/Schnellzugriff ändern**

- 1. Erstellen oder wählen Sie ein oder mehrere Objekte.
- 2. Wählen Sie eine der nachfolgenden Optionen, um die Linienstärke bzw. Rahmenstärke zu bestimmen:
	- Geben Sie im Eingabefeld Linienstärke der Modulpalette einen Wert ein.
	- Wählen Sie im Einblendmenü einen Eintrag.

#### **Linienstärke mit Objekteinstellungen ändern**

- 1. Erstellen oder wählen Sie ein oder mehrere Objekte.
- 2. Wählen Sie eine der nachfolgenden Optionen:
	- Drücken Sie Strg <sup>+</sup> <sup>M</sup> (Windows/Linux) oder Befehl <sup>+</sup> <sup>M</sup> (Mac).
	- Wählen Sie im Menü Objekt <sup>&</sup>gt; Allgemein oder im Kontextmenü den Befehl Allgemein.
	- Doppelklicken Sie auf die ausgewählten Objekte.
- 3. Wählen Sie eine Option, um die Linienstärke bzw. Rahmenstärke zu bestimmen:
	- Geben Sie im Eingabefeld Stärke im Dialogbereich Rahmen einen Wert ein.
	- Wählen Sie im Einblendmenü einen Eintrag.
- 4. Bestätigen Sie die Eingabe.

#### Linientyp ändern

Sie können den Linientyp eines Objektes mithilfe der Palette Modul bzw. Schnellzugriff (Objektmodus) oder der Objekteinstellungen verändern. Bei der Anwendung von Linientypen sind einige Aspekte zu beachten:

- Bei der Anwendung eines Linientyps wird der Raum zwischen den Mustersegmenten so verteilt, dass stets ein Ausgleich des Musters an Objektecken und Objektenden erfolgt.

- Die Räume zwischen den Mustersegmenten werden stets transparent dargestellt, unabhängig davon, welche Farbe und Dichte für den Rahmen gewählt wurde.

#### **Linientyp mit der Palette Modul/Schnellzugriff ändern**

- 1. Erstellen oder wählen Sie ein beliebiges Objekt.
- 2. Wählen Sie im Einblendmenü Linienstil der Modulpalette ein Muster aus.

#### **Linientyp mit Objekteinstellungen ändern**

- 1. Erstellen oder wählen Sie ein beliebiges Objekt.
- 2. Wählen Sie eine der nachfolgenden Optionen:
	- Drücken Sie Strg <sup>+</sup> <sup>M</sup> (Windows/Linux) oder Befehl <sup>+</sup> <sup>M</sup> (Mac).
	- Wählen Sie im Menü Objekt <sup>&</sup>gt; Allgemein oder im Kontextmenü Allgemein.
	- Doppelklicken Sie auf das ausgewählte Grafikobjekt bzw. doppelklicken Sie auf das graue Selektionsknopf in der Mitte des ausgewählten Textobjektes/Bildobjektes.
- 3. Wählen Sie im Einblendmenü Linienstil des Dialogbereichs Rahmen einen Typ aus.
- 4. Bestätigen Sie die Eingabe.

#### Linienende ändern

Sie können die Linienenden einer Linie mithilfe der Palette Modul bzw. Schnellzugriff (Objektmodus) oder der Objekteinstellungen verändern. Bei der Anwendung von Linienenden sind einige Aspekte zu beachten:

- Bei der Anwendung der Linienenden ist zu beachten, dass das Programm diese stets in Relation zur Linienstärke zeichnet.
- Weiterhin bleibt zu beachten, dass Linien mit verschiedenen Enden unterschiedlich ausgegeben werden können, obwohl sie die gleichen Koordinaten besitzen.

#### **Linienenden mit der Palette Modul/Schnellzugriff ändern**

- 1. Erstellen oder wählen Sie eine beliebige Linie.
- 2. Wählen Sie im Einblendmenü Linienanfang bzw. Linienende der Modulpalette für ein oder beide Enden ein Linienende aus.

#### **Linientyp mit Objekteinstellungen ändern**

- 1. Erstellen oder wählen Sie eine beliebige Linie.
- 2. Wählen Sie eine der nachfolgenden Optionen:
	- Drücken Sie Strg <sup>+</sup> <sup>M</sup> (Windows/Linux) oder Befehl <sup>+</sup> <sup>M</sup> (Mac).
	- Wählen Sie im Menü Objekt <sup>&</sup>gt; Allgemein. oder im Kontextmenü Allgemein.
	- Doppelklicken Sie auf das ausgewählte Grafikobjekt bzw. doppelklicken Sie auf das graue Selektionsknopf in der Mitte des ausgewählten Textobjektes/Bildobjektes.
- 3. Wählen Sie im Einblendmenü Enden des Dialogbereichs Rahmen für ein oder beide Enden ein Linienende aus.
- 4. Bestätigen Sie die Eingabe.

## Radius ändern

Sie können den Radius eines Rechtecks mithilfe der Palette Modul bzw. Schnellzugriff (Objektmodus) oder der Objekteinstellungen verändern. Bei der Anwendung des Radius sind einige Aspekte zu beachten:

- Der Radius ist nur auf Rechtecke anzuwenden. Auf andere Objekte hat er keine Auswirkungen.
- Bei der Anwendung eines Radius für Textobjekte wird der darin enthaltene Text an den Ecken automatisch eingezogen.

## **Radius mit der Palette Modul/Schnellzugriff ändern**

- 1. Erstellen oder wählen Sie ein rechteckiges Objekt.
- 2. Wählen Sie eine der nachfolgenden Optionen, um den Radius zu bestimmen:
	- Geben Sie im Eingabefeld Radius der Modulpalette einen Wert ein.
	- Wählen Sie im Einblendmenü einen Eintrag.

## **Radius mit Objekteinstellungen ändern**

- 1. Erstellen oder wählen Sie ein rechteckiges Objekt.
- 2. Wählen Sie eine der nachfolgenden Optionen:
	- Drücken Sie Strg <sup>+</sup> <sup>M</sup> (Windows/Linux) oder Befehl <sup>+</sup> <sup>M</sup> (Mac).
	- Wählen Sie im Menü Objekt <sup>&</sup>gt; Allgemein oder im Kontextmenü Allgemein.
	- Doppelklicken Sie auf das ausgewählte Grafikobjekt bzw. doppelklicken Sie auf das graue Selektionsknopf in der Mitte des ausgewählten Textobjektes/Bildobjektes.
- 3. Wählen Sie eine der nachfolgenden Optionen, um den Radius zu bestimmen:
	- Geben Sie im Eingabefeld Radius im Dialogbereich Rahmen einen Wert ein.
	- Wählen Sie im Einblendmenü einen Eintrag.
- 4. Bestätigen Sie die Eingabe.

## Objekte mit vordefinierten Einstellungen

## **Objekt mit vordefinierten Einstellungen erzeugen**

- 1. Erzeugen Sie ein geschlossenes Objekt (Grafik-, Text- oder Bildobjekt) und weisen Sie dem Objekt eine Füllfarbe, ein Rahmenattribut und einen Rahmenradius zu.
- 2. Während das Objekt noch aktiviert ist, wählen Sie ein anderes Werkzeug für geschlossene Objekte aus und erzeugen Sie das neue Objekt.

## Arbeiten mit Gruppen

Das Programm ermöglicht, eine Reihe von Objekten auf einer einzelnen Seite zu einer Gruppe zusammenzufassen. Dies ist besonders dann hilfreich, wenn mehrere verschiedene Objekte wie ein Einzelobjekt behandelt werden sollen.

### Gruppe erzeugen und erkennen

Eine Objektgruppe lässt sich erstellen, wenn mindestens zwei Objekte angewählt sind. Das Programm unterstützt hierarchische Gruppen. Dies bedeutet, dass ein Element der Gruppe seinerseits wieder eine Gruppe sein kann. Der Verschachtelungstiefe ist keine Grenze gesetzt.

#### **Gruppe erzeugen**

- 1. Wählen Sie mindestens zwei Objekte an.
- 2. Wählen Sie eine der nachfolgenden Optionen:
	- Wählen Sie Strg <sup>+</sup> <sup>G</sup> (Windows/Linux) oder Befehl <sup>+</sup> <sup>G</sup> (Mac).
	- Wählen Sie Objekt <sup>&</sup>gt; Gruppieren.

Eine Gruppe wurde erfolgreich erzeugt, wenn die angewählten Objekte abgewählt werden und um diese Objekte ein umschließendes Rechteck angezeigt wird.

#### **Hierarchische Gruppe erzeugen**

- 1. Wählen Sie die soeben erzeugte Gruppe und ein zusätzliches Objekt an.
- 2. Wählen Sie eine der nachfolgenden Optionen:
	- Wählen Sie Strg <sup>+</sup> <sup>G</sup> (Windows/Linux) bzw. Befehl <sup>+</sup> <sup>G</sup> (Mac).
	- Wählen Sie Objekt <sup>&</sup>gt; Gruppieren.

Auch ein Aliasobjekt kann in eine Gruppe eingebunden werden. Durch Änderung des Originalobjekts wird natürlich auch die Gruppe beeinflusst.

#### **Gruppe mit Aliasobjekt erzeugen**

- 1. Wählen Sie mindestens zwei Objekte an.
- 2.Erstellen Sie Aliasobjekte von beiden Objekten und positionieren Sie sie unterhalb ihrer Originalobjekte auf der Seite.
- 3. Wählen Sie das erste Originalobjekt und das zweite Aliasobjekt.
- 4.Wählen Sie eine der nachfolgenden Optionen:
	- Wählen Sie Strg <sup>+</sup> <sup>G</sup> (Windows/Linux) oder Befehl <sup>+</sup> <sup>G</sup> (Mac).
	- Wählen Sie Objekt <sup>&</sup>gt; Gruppieren.

Wird nun das zweite Originalobjekt in der ersten Reihe angewählt und verändert, verändert sich natürlich auch das Aliasobjekt in der Gruppe.

Auch von Gruppen können Aliasobjekte erzeugt werden.

#### **Alias von einer Gruppe erzeugen**

- 1. Wählen Sie die soeben erzeugte Gruppe an.
- 2. Wählen Sie eine der nachfolgenden Optionen:
	- Drücken Sie Strg <sup>+</sup> <sup>x</sup> (Multiplikation) bzw. Strg <sup>+</sup> Umschalt <sup>+</sup> \* (Windows/Linux) oder Befehl <sup>+</sup> \* (Mac).
	- Wählen Sie Objekt <sup>&</sup>gt; Alias <sup>&</sup>gt; Alias erzeugen.

Referenz: Abschnitt **Arbeiten mit Aliasobjekten**

## Objekte in Gruppe auswählen

Häufig kommt es vor, dass einzelne Objekte der Gruppe verändert werden sollen. Dabei muss die Gruppe nicht wieder aufgelöst werden, denn Sie können einzelne Objekte der Gruppe direkt auswählen und verändern.

### **Objekt in einer Gruppe auswählen**

- 1. Wählen Sie eine Objektgruppe.
- 2. Wählen Sie eine der nachfolgenden Optionen, um den Gruppenmodus zu deaktivieren:
	- Drücken Sie Strg <sup>+</sup> Alt <sup>+</sup> <sup>U</sup> (Windows/Linux) oder Befehl <sup>+</sup> Wahl <sup>+</sup> <sup>U</sup> (Mac).
	- Wählen Sie Objekt <sup>&</sup>gt; Gruppenmodus aktiv.
- 3. Wählen Sie das gewünschte Objekt in der Gruppe und nehmen Sie eine Änderung der Attribute (z.B. Objektgröße/Objektposition, Füllfarbe/Dichte oder Rahmenfarbe/Dichte) wie schon beschrieben vor.
- 4.Wählen Sie eine der nachfolgenden Optionen, um den Gruppenmodus erneut zu aktivieren:
	- Drücken Sie Strg <sup>+</sup> Alt <sup>+</sup> <sup>U</sup> (Windows/Linux) oder Befehl <sup>+</sup> Wahl <sup>+</sup> <sup>U</sup> (Mac).
	- Wählen Sie Objekt <sup>&</sup>gt; Gruppenmodus aktiv.

## Gruppierung aufheben

Dieser Befehl löst die Gruppe wieder in ihre Einzelelemente auf. Da das Programm über hierarchische Gruppen verfügt, können Gruppen wiederum Gruppen beinhalten. Beim Auflösen von Gruppen bleibt diese Hierarchie erhalten. Daher kann es sein, dass Sie den Befehl Gruppierung aufheben mehrmals aufrufen müssen, um eine Gruppe letztendlich in alle Einzelobjekte aufzulösen.

#### **Gruppierung aufheben**

- 1. Wählen Sie die gewünschte Gruppe an.
- 2. Wählen Sie eine der nachfolgenden Optionen:
	- Drücken Sie Strg <sup>+</sup> <sup>U</sup> (Windows/Linux) oder Befehl <sup>+</sup> <sup>U</sup> (Mac).
	- Wählen SieObjekt <sup>&</sup>gt; Gruppierung aufheben.

Hinweis: Bedenken Sie, dass Aliasobjekte immer nur virtuelle Abbildungen des Originalobjekts sind. Wird also eine Gruppe aufgelöst, von der ein Alias existiert, wird die Aliasgruppe gelöscht, da das Aliasobjekt von der Gruppe und nicht von den Einzelelementen erzeugt wurde.

## Größe einer Gruppe ändern

Sie können die Größe einer Gruppe interaktiv ändern. Die Gruppe kann proportional oder unverhältnismäßig verkleinert werden.

## **Größe einer Gruppe proportional ändern**

- 1. Wählen Sie die Gruppe aus.
- 2. Klicken Sie auf den Skalierungspunkt (unten rechts in der Gruppe links neben dem Streckpunkt unten rechts) und ziehen Sie die Maus in eine beliebige Richtung.

#### **Größe einer Gruppe überproportional ändern**

- 1. Wählen Sie die Gruppe aus.
- 2. Klicken Sie auf einen Streckpunkt und ziehen Sie die Maus in eine beliebige Richtung.

## Zusammenfassung Gruppen

- Mehrere Objekte können mithilfe des Menüs Objekt > Gruppieren oder mit der Tastenfolge Strg + G (Windows/Linux) oder Befehl + G (Mac) zu einer Gruppe zusammengefasst werden.
- Auch Aliasobjekte können Bestandteil der Gruppe sein, ohne dass ein Original Bestandteil der Gruppe ist.
- Objekte können durch Drücken der Tastenfolge Strg + Alt + U (Windows/Linux) oder Befehl + Wahl + U (Mac) in der Gruppe als Einzelobjekte bearbeitet werden, ohne dass die Gruppe aufgelöst werden muss.
- Die Inhalte von gruppierten Objekten lassen sich nur bearbeiten, wenn der Gruppenmodus nicht aktiv ist.
- Erneutes Drücken der Tastenfolge Strg + Alt + U (Windows/Linux) bzw. Befehl + Wahl + U (Mac) schaltet den Gruppenmodus wieder ein.
- Gruppen werden mithilfe des Menüs Objekt > Gruppierung aufheben oder mit der Tastenfolge Strg + U (Windows/Linux) bzw. Befehl + U (Mac) aufgelöst.
- Aliasobjekte einer Gruppe werden vollständig gelöscht, wenn die Gruppe aufgelöst wird. Hierfür wird vorab eine Warnung ausgegeben.

## Objekte mit Pathfinder kombinieren

Das Programm bietet die Funktion an, Objekte zu kombinieren. Mit dieser Funktion erstellen Sie spezielle Objektformen sowie spezielle Effekte. Wir werden die verschiedenen Funktionen anhand einer Serie von Übungen illustrieren. Zuerst müssen Sie die Objekte vorbereiten, die Sie kombinieren möchten.

#### **Objekte vorbereiten**

- 1. Erstellen Sie zwei Kreisobjekte.
- 2. Weisen Sie jedem Objekt eine andere Füllfarbe zu.
- 3. Verschieben Sie das zweite Objekt, sodass es das erste Objekt überlappt (aber nicht deckt)

#### **Addieren**

- 1. Markieren Sie beide Objekte.
- 2. Wählen Sie Objekt > Form > Addieren.
- 3. Im Dialog Glätten wählen Sie den Glättungsgrad aus.

Die zwei Objekte werden jetzt in ein einzelnes Objekt kombiniert, das aus den Außenkanten beider Objekte besteht. Im Falle von zwei Kreisen mit Überlappung ähnelt das neue Obekt eine "Acht" (8).

#### **Subtrahieren**

- 1. Markieren Sie beide Objekte.
- 2. Wählen Sie Objekt > Form > Subtrahieren.
- 3. Im Dialog Glätten wählen Sie den Glättungsgrad aus.

Die zwei Objekte werden jetzt in ein einzelnes Objekt kombiniert, das aus den Außenkanten beides ersten Objektes und dem Überlappungsteil des zeiten Objektes besteht. Im Falle von zwei Kreisen mit Überlappung ähnelt das neue Obekt einen Mond, der nicht voll ist.

#### **Schnittmenge bilden**

- 1. Markieren Sie beide Objekte.
- 2. Wählen Sie Objekt > Form > Schnittmenge bilden.
- 3. Im Dialog Glätten wählen Sie den Glättungsgrad aus.

Die zwei Objekte werden jetzt in ein einzelnes Objekt kombiniert, das nur aus dem Überlappungsteil besteht. Im Falle von zwei Kreisen mit Überlappung ähnelt das neue Obekt einen Oval mit zwei Endpunkten.

#### **Überlappung ausschließen**

- 1. Markieren Sie beide Objekte.
- 2. Wählen Sie Objekt > Form > Überlappung ausschließen.
- 3. Im Dialog Glätten wählen Sie den Glättungsgrad aus.

Die zwei Objekte werden jetzt in ein einzelnes Objekt kombiniert. Der Überlappungsteil wird ausgeschnitten und ist daher transparent.

In allen Objektkombinationen übernimmt das Objekt die Füllfarbe des zuerst erstellten Objektes bzw. des Objektes der niedrigsten Ebene. Sie können dieses überprüfen, indem Sie das zweite Objekt auswählen und anhand des Menübefehls Nach hinten stellen die Ebene wechseln. Anschließend wiederholen Sie die Prozedur. Sie können selbstverständlich die Füllfarbe des neuen Objektes in der üblichen Weise ändern.

- Probieren Sie jetzt eine Kobination von zwei Objekten mit unterschiedlichen Formen. Beispielsweise können Sie einen Kreis und ein Dreieck kombinieren, um ein Schlüsselloch zu erstellen, oder eine Serie von Kreisen kombinieren, um einen Wolkenform zu erstellen.

Ein Text kann auch in "Pfade" (Objekte) zur Erstellung von Spezialeffekten konvertiert werden. Mit dem Befehl Addieren werden beispielsweise die einzelnen Buchstabenobjekte zusammen als ein Objekt kombiniert.

#### **Text in Pfade konvertieren**

- 1. Erstellen Sie ein Textobjekt.
- 2. Tippen Sie ein Wort wie z.B. STRAND.
- 3. Markieren Sie und formatieren Sie den Text, sodass das Wort das Objekt fast füllt und die Buchstaben ziemlich stark sind.
- 4.Markieren Sie das Objekt (Objektmodus).
- 5. Wählen Sie Objekt > Form > Text in Pfade konvertieren.
- 6.Das Wort ist jetzt in eine Gruppe von Grafikobjekten gewandelt worden. Heben Sie die Gruppierung auf wie vorher beschrieben.
	- Jetzt können Sie jedem Buchstaben des Wortes eine andere Füllfarbe bzw. einen anderen Farbverlauf sowie eine Rahmenfarbe zuteilen.

#### **Pfade der Buchstaben/Objekte des Wortes kombinieren**

- 1. Markieren Sie alle Objekte des Wortes.
- 2. Wählen Sie Objekt > Form > Addieren.
- 3. Im Dialog Glätten wählen Sie den Glättungsgrad aus.

Jatzt haben Sie das Wort in ein einzelnes Objekt umgewandelt. Sie können entscheiden, welche Attribute das Objekt haben soll. Erstellen Sie einen Farbverlauf und weisen Sie diesen dem Objekt zu. Ändern Sie den VerlaufSwinkel, um den Effekt zu sehen. Weisen Sie dem Objekt einen Schlagschatten in einer beliebigen Farbe zu. Wandeln Sie das Objekt in ein Bildobjekt um und importieren Sie ein Bild/Foto Ihrer Wahl, beispielsweise eine Strandszene.

## Spezielle Objekteinstellungen

## Druckbar/nicht druckbar

Beim Erzeugen eines Dokuments möchten Sie vielleicht gewisse nicht druckbare Objekte erstellen, die als Hilfsmittel bzw. Informationen für Sie als Administrator oder Redakteur benötigt werden. Manche Objekte, wie z.B. die Hilfslinien, die Sie vom Lineal auf die Seite ziehen, oder die Rasterlinien, die im Bereich Raster des Dialogs Dokumenteinstellungen definiert werden, sind als Standard nicht druckbar. Normalerweise haben alle geschlossenen Objekte sowie Linienobjekte, die mit den Objektwerkeugen erzewugt wurden, die Standardeinstellung Drucken. Ein mögliches Problem könnte aber entstehen, wenn Sie ein Objekt nicht druckbar machen und anschließend, während dieses Objekt noch aktiviert ist, ein neues - nicht druckbares - Objekt erzeugen, das alle Attributen des ersten Objekts besitzt. Bis zum Extremen betrachtet könnte dieser einfache Fehler bedeuten, dass eine ganze Reihe nicht druckbare Objekte sich durch das ganze Dokument streut mit den daraus resultierenden hohen Kosten des erneuten Drucks.

Um dieses Problem zu lösen, erzeugt das Programm ein rotes Symbol mit einem weißen Kreuz auf der Objektmitte, sobald das Objekt als "nicht druckbar" bezeichnet wird. Dieses Symbol erscheint für alle geschlossenen Objekte sowie für Linien- und Linienzug-Objekte. Die einzigen Ausnahmen sind die orthogonalen Linien sowie die Hilfslinien, die aus dem Lineal gezogen werden. Wenn Sie vor dem Druck Ihr Dokument überprüfen, können Sie mit einem Blick sehen, ob es nicht druckbare Objekte auf der Seite gibt.

#### **Objekte als nicht druckbar setzen**

- 1. Erstellen Sie ein geschlossenes Objekt, eine (schräge) Linie und einen Linienzug und wählen Sie diese an.
- 2. Wählen Sie eine der nachfolgenden Optionen:
	- Doppelklicken Sie auf ein ausgewählts Grafikobjekt.
	- Doppelklicken Sie auf den Rahmen eines ausgewählten Text- bzw. Bildobjektes.
- Doppelklicken Sie auf den grauen Selektionsknopf in der Mitte eines ausgewählten Text- bzw. Bildobjektes.
- Drücken Sie Strg <sup>+</sup> <sup>M</sup> (Windows/Linux) bzw. Befehl <sup>+</sup> <sup>M</sup> (Mac).
- Wählen Sie im Menü Objekt <sup>&</sup>gt; Allgemein oder im Kontextmenü Allgemein.
- 3. Im Dialog Objekteinstellungen oder in der Modulpalette (Objektmodus), klicken Sie den Kontrollkasten Drucken aus, sodass das Häkchen verschwindet.
- 4. Bestätigen Sie die Eingabe.

Das rote Symbol erscheint für alle ausgewählten Objekte.

Bitte beachten Sie hierzu die Hinweise im Abschnitt **Objekte mit vordefinierten Einstellungen**.

## Effekte

## Schatten/Schlagschatten

Sie können einen sogenannten "Schlagschatten" allen geschlossenen Objekten sowie Text- bzw. Bildinhalt zuweisen. Hier müssen spezifische Kriterien erfüllt werden, um die gewünschten Effekte zu erzielen. Wir werden diese anhand von Übungen illustrieren.

#### **Geschlossene Objekte mit Schlagschatten erzeugen**

- 1. Erzeugen Sie ein rechteckiges Grafikobjekt.
- 2. Klicken Sie auf der Seite außerhalb des Objektes, um zuzusichern, dass die Standardwerte für Objekte gesetzt werden, und erzeugen Sie ein rechteckiges Textobjekt und ein rechteckiges Bildobjekt.
- 3. Wählen Sie alle drei Objekte an.
- 4.Wählen Sie im Menü Objekt > Effekte oder im Kontextmenü Effekte.

Der Dialog mit den Standardeinstellungen wird geöffnet.

5. Klicken Sie auf den Kontrollkasten Schlagschatten. Bestätigen Sie die Eingabe.

Sie werden jetzt sehen, dass das Grafikobjekt einen Schlagschatten besitzt, während das Bildobjekt und das Textobjekt keinen Schatten darstellen. Mit ihren Standardeinstellungen sind sie transparent, und sie haben keinen Inhalt (sind leer).

6.Wählen Sie jetzt nur das Textobjekt und das Bildobjekt. Ändern Sie die Dichte der Füllfarbe von Transparent zu 100%.

#### **Textinhalt mit Schlagschatten erzeugen**

- 1. Wählen Sie das Textobjekt der vorherigen Übung.
- 2. Ändern Sie wieder die Dichte der Füllfarbe von 100% zu Transparent.
- 3. Klicken Sie auf die Objektfläche, um den Textmodus zu aktivieren, und tippen Sie das Wort TEXT.
- 4.Erhöhen Sie die Objektgröße und/oder die Schriftgröße, um den Effekt deutlich zu sehen.

#### **Bildinhalt mit Schlagschatten erzeugen**

- 5. Wählen Sie das Bildobjekt der vorherigen Übung.
- 6.Ändern Sie wieder die Dichte der Füllfarbe von 100% zu Transparent.
- 7. Klicken Sie auf die Objektfläche, um den Bildmodus zu aktivieren, und importieren Sie ein Bild mit transparentem Hintergrund. Das Bild darf als Bitmap im TIFF-, PNG- oder PDF-Format aus einem Bildbearbeitungsprogramm vorliegen, oder als Vektorgrafikbild aus einem Illustrationsprogramm im PDF-Format gespeichert. Das JPEG-Format unterstützt keine Transparenz und sollte deshalb hier nicht verwendet werden!
- 8.Erhöhen Sie die Objektgröße und/oder die Bildgröße, um den Effekt deutlich zu sehen.

Referenz: Abschnitt **Arbeiten mit Text**, Abschnitt **Arbeiten mit Bildern**

Jetzt können Sie die Einstellungen für Schlagschatten ausprobieren, um die verschiedenen Effekte zu sehen.

#### **Schlagschatten-Einstellungen ändern**

- 1. Wählen Sie ein Objekt und öffnen Sie den Dialog Schatten.
- 2. Wählen Sie die Optionen, die Sie ändern wollen:
	- Ändern Sie die Farbe, Dichte oder Deckkraft des Schlagschattens.
	- Ändern Sie den Modus des Schlagschattens, um entscheiden zu können, welcher Modus am besten Ihren Vorstellungen entspricht. Manche Modi zeigen keinen Schatten an.
	- Ändern Sie den Winkel, den Abstand, den Weichzeichner oder das Skalieren des Schlagschattens.

3. Bestätigen Sie die Eingabe.

Tipp: Sie können auch die Objektdeckkraft ändern, um die Schlagschatteneffekte zu ändern.

## Umfließen

Wenn Sie ein Seitenlayout erstellen, möchten Sie vielleicht fixierte Objekte auf der Seite haben, um die der Text fließen soll. Das Programm bietet einen speziellen Dialog für diese Funktion. Wir werden diese anhand von einfachen Übungen illustrieren.

#### **Objekt mit Umfließen erzeugen**

1. Erzeugen Sie ein Grafik-, Text- oder Bildobjekt.

2. Wählen Sie das Objekt an und wählen Sie eine der nachfolgenden Optionen:

- Drücken Sie Strg <sup>+</sup> <sup>T</sup> (Windows/Linux) bzw. Befehl <sup>+</sup> <sup>T</sup> (Mac).
- Wählen Sie im Menü Objekt <sup>&</sup>gt; Umfließen oder im Kontextmenü Umfließen.

3. Wählen Sie eine Option im Einblendmenü Methode:

- Links Das Objekt wird nur auf der linken Seite umflossen. Diese Option ist für Objekte geeignet, die auf der rechten Layoutseite positioniert sind.
- Rechts Das Objekt wird nur auf der rechten Seite umflossen. Diese Option ist für Objekte geeignet, die auf der linken Layoutseite positioniert sind.
- Beidseitig Das Objekt wird auf beiden Seiten umflossen. Diese Option ist für Objekte geeignet, die auf der Mitte der Layoutseite positioniert sind.
- 4.Wählen Sie eine Option im Einblendmenü Form:
	- Block, wenn der Abstand von den Objektkanten zum Text unterschiedlich sein soll.
	- Objektkontur, wenn das Objekt ein Polygon oder Bézier darstellt. In diesem Fall kann nur ein Gesamtwert eingetragen werden.
	- Bildbegrenzung, wenn das Bild kleiner ist, als das Objekt. In diesem Fall kann nur ein Gesamtwert für den Abstand von der Bildkante zum Text eingetragen werden.
	- Beschneidungspfad, wenn das Bild einen Beschneidungspfad besitzt. In diesem Fall kann nur ein Gesamtwert für den Abstand vom Beschneidungspfad zum Text eingetragen werden. Für Informationen zur Erstellung von Beschneidungspfaden sehen Sie bitte in Ihrem Bildbearbeitungsprogramm nach, ob das Programm solche bilder erzeugen kann. Ein Beispiel dieser Option finden Sie in der Beispieldatei "Prospekt-02.desd" im Unterordner "Examples" des Programmordners.
	- Klicken Sie in den Kontrollkasten Leere Bildobjekte umfließen für die Optionen Beschneidungspfad oder Bildbegrenzung, um zu definieren, dass der Text leere Bildobjekte umfließt. Dies erlaubt Ihnen eine visuelle Kontrolle und die Möglichkeit, das Objekt vor dem Druck zu füllen, zu löschen oder zu verschieben.
- 5. Bestätigen Sie die Eingabe.

## Spezielle Objekteinstellungen für Bilder

Zusätzlich zu den Dialogen Objekteinstellungen, Umfließen und Effekte bietet das Programm eine Reihe von Spezialeinstellungen für Bildobjekte in einem eigenen Dialog. Einige dieser Einstellungen werden auch in der Modulpalette im Bildmodus aufgeführt.

#### **Spezialeinstellungen für Bilder**

- 1. Erzeugen Sie ein Bildobjekt und importieren Sie ein Bild.
- 2. Aktivieren Sie den Objektmodus und wählen Sie das Objekt an.

3. Wählen Sie eine der nachfolgenden Optionen, um den Dialog Spezialeinstellungen zu öffnen:

- Drücken Sie Strg <sup>+</sup> Alt <sup>+</sup> <sup>M</sup> (Windows/Linux) bzw. Befehl <sup>+</sup> Wahl <sup>+</sup> <sup>M</sup> (Mac).
- Wählen Sie im Menü Objekt <sup>&</sup>gt; Spezial oder im Kontextmenü Spezial.

4.Geben Sie Ihre gewünschten Einstellungen ein:

- Horizontale und/oder vertikale Werte für Skalierung des Bildes.
- Horizontale und/oder vertikale Werte für den Versatz des Bildes.
- Klicken Sie das horizontale und/oder vertikale Spiegeln des Bildes an.
- Geben Sie Werte für Rotation und/oder Neigung ein.
- 5. Bestätigen Sie die Eingabe.

#### Referenz: Abschnitt **Arbeiten mit Bildern**

Wir haben schon Bilder mit einem Beschneidungspfad erwähnt. Bei solchen Bildern wird der Hintergrund ausgeschnitten und ignoriert. Anhand dieser Technik können Bilder auf einem gefärbten Hintergrund im Dokument für eine "saubere" Ausgabe gelegt werden. In vielen Fällen werden Bilder verwendet, deren Format keine Beschneidungspfade oder keinen transparenten Hintergrund unterstützt. Ein Beispiel ist das JPEG-Format. JPEG-Bilder haben generell einen weißen Hintergrund als Standard,

können aber natürlich einen Hintergrund in einer anderen festen Farbe haben. Für solche Bilder bietet das Programm die Automatische Beschneidung.

#### **Automatische Beschneidung zuweisen**

- 1. Erstellen Sie ein Bildobjekt mit einer Füllfarbe und importieren Sie ein Bild mit einem festen Hintergrund (weiß oder eine beliebige Farbe).
- 2. Öffnen sie den Dialog Spezialeinstellungen wie oben beschrieben.
- 3. Stellen Sie die Automatische Beschneidung mit den Skrolltasten ein, oder tippen Sie eine Wert im Feld ein, wie z.B. 10.
- 4. Bestätigen Sie die Eingabe.

#### Referenz: Abschnitt **Arbeiten mit Bildern**

Eine weitere Funktion im Dialog Spezialeinstellungen ist der Kontrollkasten Aliasinhalt variabel im Bereich Inhaltsoption. Dieser Befehl wird aktiviert, wenn

- Sie Aliasobjekte eines Bildobjektes erstellt haben, entweder auf derselben Seite oder auf nachfolgenden Seiten. Diese haben die gleichen Grafikattribute des Originalobjekts, und der Befehl erlaubt dem Aliasobjekt, ein anderes Bild zu enthalten.
- Sie Bildobjekte auf einer Aliasseite erstellt haben (z.B. für ein Fotobuch), die individuelle Bilder enthalten werden.

#### Referenzen:

Abschnitt **Arbeiten mit Aliasobjekten** Abschnitt **Arbeiten mit Bildern**

Abschnitt **Arbeiten mit Seiten**

## Spezialobjekteinstellungen für Text

Zusätzlich zu den Dialogen Objekteinstellungen, Umfließen und Effekte bietet das Programm eine Reihe von Spezialeinstellungen für Textobjekte in einem eigenen Dialog. Einige dieser Einstellungen werden auch in der Modulpalette im Textmodus aufgeführt.

#### **Spezialeinstellung für Text**

1. Erzeugen Sie ein Textobjekt und geben Sie einen Text ein.

2. Wählen Sie eine der nachfolgenden Optionen, um den Dialog Spezialeinstellungen zu öffnen:

- Drücken Sie Strg <sup>+</sup> Alt <sup>+</sup> <sup>M</sup> (Windows/Linux) bzw. Befehl <sup>+</sup> Wahl <sup>+</sup> <sup>M</sup> (Mac).
- Wählen Sie im Menü Objekt <sup>&</sup>gt; Spezial. oder im Kontextmenü Spezial.

3. Geben Sie Ihre Einstellungen im Reiter Haupttext ein:

- Geben Sie Werte für den Texteinzug ein. Diese Werte beziehen sich auf das Objekt und haben mit den Absatzattributen Absatzeinzug, Linker Einzug oder Rechter Einzug nichts zu tun.
- Klicken Sie die Kontrollkästen Automatische Verknüpfung und Aliasinhalt variabel, wenn Sie Aliaskopien des Objektes machen wollen, die dieselben Grafikattribute, aber unterschiedlichen Inhalt besitzen, oder wenn die Objekte auf eine Aliasseite kopiert werden sollen. Beachten Sie bitte den Abschnitt **Arbeiten mit Aliasobjekten > Aliasinhalt variabel**.
- Wählen Sie eine Option im Einblendmenü Erste Grundlinie.
- Kegelhöhe bedeutet, dass der Abstand zwischen dem Objektrahmen und der Grundlinie der ersten Zeile, der Kegelhöhe einer Schrift entspricht.
- Versalhöhe (Standardeinstellung) bedeutet, dass der Abstand zwischen dem Objektrahmen und der Grundlinie der ersten Zeile, der Höhe des Zeichens "M" einer Schrift entspricht. (14.9.2015)
- Oberlänge bedeutet, dass der Abstand zwischen dem Objektrahmen und der Grundlinie der ersten Zeile, der Höhe des Zeichens "d" einer Schrift entspricht.
- x-Höhe bedeutet, dass der Abstand zwischen dem Objektrahmen und der Grundlinie der ersten Zeile, der Höhe des Zeichens "x" einer Schrift entspricht.
- Grundlinie bedeutet, dass die Grundlinie der ersten Zeile auf den Objektrahmen gesetzt wird.
- Zeilenabstand bedeutet dass der Abstand zwischen dem Objektrahmen und der Grundlinie der ersten Zeile, der Höhe des Zeilenabstandes entspricht. (Diese Option funktioniert derzeit nur, wenn der Zeilenabstand auf Auto steht!!)
- Fest bedeutet, dass immer ein fester Wert auf den eingestellten Abstand (Option Erste Grundlinie) zwischen Objektrahmen und erster Grundlinie addiert wird.
- Minimum bedeutet, dass der Wert erst dann angewendet wird, wenn er größer ist als die bereits berechnete Position der Grundlinie.
- Minimum bedeutet, dass ein Wert auf den eingestellten Abstand (Option Erste Grundlinie) zwischen Objektrahmen und erster Grundlinie addiert wird, wenn dieser größer ist als der eingestellte Wert. Wenn beispielsweise der Minimumwert 2 mm ist, die Einstellung für die erste Grundlinie Versalhöhe ist und die Schriftgröße 18 pt beträgt, wird der Wert nicht angewendet, weil der Abstand zwischen Objektrahmen und der ersten Grundlinie bereits mehr als 2 mm beträgt. Wird der Wert 5 mm eingetragen, so wird dieser entsprechend angewendet.

4.Geben Sie Ihre Einstellungen im Reiter Textspalten:

- Definieren Sie die Anzahl der Spalten im Feld Anzahl.
- Definieren Sie den Abstand der Spalten.
- Bei Bedarf aktivieren Sie die Spaltenlinien und wählen Sie die benötigten Einstellungen.
- Bei Bedarf aktivieren Sie die Registerlinien und wählen Sie die benötigten Einstellungen. Diese Registerlinien beziehen sich nur auf das aktuelle Objekt und sind von den Registerlinien im Dokument unabhängig.
- 5. Geben Sie Ihre Einstellungen im Reiter Kopf & Fuß:
	- Aktivieren Sie die Kontrollkästen Kopfzeile und/oder Fußzeile und geben sie einen passenden Wert ein (der Standardwert ist 10 mm).
	- Wählen Sie die benötigten Einstellungen für Fußnoten.

#### 6. Bestätigen Sie die Eingabe.

Referenzen:

Abschnitt **Arbeiten mit Aliasobjekte**

Kapitel **Arbeiten mit Text**

Kapitel **Arbeiten mit Typografie**

Kapitel **Arbeiten mit Fußnoten**

Kapitel **Arbeiten mit Seiten**

## Notizen

Mit Notizen können Sie bei Texten und Objekten nicht-druckbare Informationen und Hinweise für andere Benutzer hinterlegen. Diese Option eignet sich für Anwender, die im Team arbeiten oder für Anwender, die nur ihre Arbeit protokollieren möchten. Beachten Sie hierzu die Hinweise im Abschnitt **Arbeiten im Team**.

## Arbeiten mit Hilfsobjekten

Hilfsobjekte sind Objekte, die magnetischen Charakter besitzen. Diese Objekte ziehen andere Objekte beim Erzeugen, Strecken und Bewegen wie ein Magnet an. Hilfsobjekte erleichtern die Arbeit, denn durch ihre magnetische Anziehung vereinfachen sie ein exaktes Positionieren von Objekten.

Jedes Objekt, gleich welcher Form und welchen Typs, kann ein Hilfsobjekt sein, welches andere Objekte anzieht. Daher lassen sich auf alle Hilfsobjekte die gleichen Befehle anwenden wie auf Objekte, die keine Hilfsobjekte sind. Dazu zählt beispielsweise das exakte Positionieren sowie das Ändern der Darstellung.

Hilfsobjekte können automatisch und manuell erstellt sowie auf Knopfdruck aus- und eingeblendet werden.

Sieben Faktoren bestimmen die Arbeit mit Hilfsobjekten:

- Die Option Hilfsobjekt im Dialog Allgemeine Objekteinstellungen im Menü Objekt > Allgemein.
- Die Option Hilfsobjekt im Bereich Objekt der Modulpalette.
- Die Option Anziehungsabstand im Dialog Vorgaben (Reiter Seiten & Objekte).
- Der Menübefehl Ansicht > Hilfsobjekte anwählbar.
- Der Menübefehl Ansicht > Hilfsobjekte anzeigen/verbergen.
- Die Option Raster: Vorne/Hinten im Dialog Vorgaben (Reiter Programm > Allgemein im Bereich Optionen.

Referenz:

Abschnitt **Objekte ausrichten** Abschnitt **Arbeiten mit Dokumenten > Dokumenteinstellungen (Raster)**

## Hilfsobjekte automatisch erstellen

Das Programm bietet zwei Optionen, um Hilfsobjekte automatisch zu erstellen:

- Automatische Erstellung von Hilfsobjekten mithilfe der Option Raster im Dialog Dokumenteinstellungen.
- Automatische Erstellung von Hilfsobjekten mithilfe des Lineals.

Im ersten Fall legt das Programm horizontale und vertikale Hilfsobjekte auf der ersten Aliasseite an.

Im zweiten Fall erstellt der Anwender interaktiv Hilfsobjekte, indem er Linien aus dem Lineal zieht.

#### **Hilfsobjekt mit Lineal erstellen**

1. Stellen Sie sicher, dass das Lineal sichtbar ist. Ist dies nicht der Fall,

- drücken Sie Strg <sup>+</sup> <sup>R</sup> (Windows/Linux) bzw. Befehl <sup>+</sup> <sup>R</sup> (Mac).
- wählen Sie Ansicht <sup>&</sup>gt; Lineale zeigen.
- 2. Stellen Sie sicher, dass Hilfsobjekte sichtbar sind. Ist dies nicht der Fall,
	- drücken Sie Strg <sup>+</sup> Alt <sup>+</sup> <sup>G</sup> (Windows/Linux) bzw. Befehl <sup>+</sup> Wahl <sup>+</sup> <sup>G</sup> (Mac).
	- wählen Sie Ansicht <sup>&</sup>gt; Hilfsobjekte zeigen.
- 3. Stellen Sie sicher, dass Hilfsobjekte anwählbar sind, damit Sie später die Hilfsobjekte genau positionieren können. Ist dies nicht der Fall,
	- drücken Sie Ctrl <sup>+</sup> Alt <sup>+</sup> Umschalt <sup>+</sup> <sup>G</sup> (Windows/Linux) bzw. Befehl <sup>+</sup> Alt <sup>+</sup> Umschalt <sup>+</sup> <sup>G</sup> (Mac).
	- wählen Sie Ansicht <sup>&</sup>gt; Hilfsobjekte wählbar.
- 4. Positionieren Sie den Mauszeiger in das vertikale oder horizontale Lineal, um ein vertikales bzw. horizontales Hilfsobjekt zu erzeugen.
- 5. Halten Sie die Maustaste gedrückt und ziehen Sie die Maus in Richtung Dokumentseite. Gleichzeitig wird eine imaginäre Linie angezeigt.
- 6.Lassen Sie die Maustaste los, wenn die gewünschte Position erreicht ist.

Das Objekt bleibt selektiert und kann mithilfe der Modulpalette oder den Objekteinstellungen genau positioniert werden.

Wenn Sie nun zur Kontrolle den Dialog Objekteinstellungen aufrufen, ist die Option Hilfsobjekt angewählt. Gleichzeitig geht das Programm davon aus, dass Sie automatisch erzeugte Hilfsobjekte nur zum Positionieren anderer Objekte benötigen. Daher ist die Option Drucken nicht angewählt, was von Ihnen jederzeit geändert werden kann. Darüber hinaus wurde dem Objekt automatisch die Farbe [Hilfsobjekte] zugewiesen. Die Farbe [Hilfsobjekte] ist im Programm als hellgrün vordefiniert, darf aber jeder Zeit geändert werden. Für Hinweise hierzu sehen Sie bitte das Kapitel **Arbeiten mit Farben**.

## Hilfsobjekte manuell erstellen

Jedes Objekt, gleich welcher Form und welchen Typs, kann ein Hilfsobjekt sein, welches andere Objekte magnetisch anzieht.

#### **Hilfsobjekt manuell erstellen**

- 1. Stellen Sie sicher, dass Hilfsobjekte sichtbar sind. Ist dies nicht der Fall,
	- drücken Sie Ctrl <sup>+</sup> Alt <sup>+</sup> <sup>G</sup> (Windows/Linux) bzw. Befehl <sup>+</sup> Alt <sup>+</sup> <sup>G</sup> (Mac).
	- wählen Sie Ansicht <sup>&</sup>gt; Hilfsobjekte zeigen.
- 2. Wählen Sie ein oder mehrere Objekte an.
- 3. Wählen Sie eine der nachfolgenden Optionen:
	- Rufen Sie die Objekteinstellungen auf und wählen Sie die Option Hilfsobjekt.
	- Wählen Sie die Option Hilfsobjekt im Abschnitt Objekt der Modulpalette,
- 4.Wenn das Hilfsobjekt bei der Ausgabe nicht berücksichtigt werden soll, deaktivieren Sie die Option Drucken, entweder in den Objekteinstellungen oder im Bereich Objekt der Modulpalette.

## Hilfsobjekte auswählen

Hilfsobjekte dienen in den meisten Fällen lediglich als Positionshilfe für andere Objekte. Dies gilt insbesondere für Hilfsobjekte, die mithilfe des Lineals automatisch erzeugt und nicht gedruckt werden sollen. Damit man Hilfsobjekte nicht versehentlich auswählt, lässt sich die Auswahl von Hilfsobjekten für das gesamte Dokument aus- und einschalten.

#### **Hilfsobjekte auswählbar Ein/Aus**

Wählen Sie eine der nachfolgenden Optionen:

- Drücken Sie Ctrl <sup>+</sup> Alt Umschalt <sup>+</sup> <sup>G</sup> (Windows/Linux) bzw. Befehl <sup>+</sup> Alt <sup>+</sup> Umschalt <sup>+</sup> <sup>G</sup> (Mac).
- Wählen Sie Ansicht <sup>&</sup>gt; Hilfsobjekte wählbar.

Wird vor dem Befehlsnamen ein Haken angezeigt, sind Hilfsobjekte auswählbar. Ansonsten sind Hilfsobjekte nicht auswählbar. Der Befehl kommt in der Praxis dem Befehl Schützen und Fixieren gleich, ist jedoch wesentlich schneller anzuwenden und auszuschalten.

## Anzeige von Hilfsobjekten

Das mithilfe der Dokumenteinstellungen erstellte Raster von Hilfsobjekten dient der genauen Positionierung. Die Linien selbst sind also nicht Bestandteil der Dokumentgestaltung. In der Praxis dienen die meisten Hilfsobjekte, die als Linie dargestellt werden, auch nur als Positionshilfe.

Um sich einen Gesamtüberblick über das Dokument zu verschaffen, ist es also sinnvoll, alle Objekte, die nicht Bestandteil der Seitengestaltung sind, auszublenden.

#### **Hilfsobjekte verbergen/zeigen**

Wählen Sie eine der nachfolgenden Optionen:

- Drücken Sie Ctrl <sup>+</sup> Alt <sup>+</sup> <sup>G</sup> (Windows/Linux) bzw. Befehl <sup>+</sup> Wahl <sup>+</sup> <sup>G</sup> (Mac).
- Wählen Sie Ansicht <sup>&</sup>gt; Hilfsobjekte wählbar.

Hinweis: Bedenken Sie, dass Hilfsobjekte auch dann ihren magnetischen Charakter behalten, selbst wenn diese nicht angezeigt werden. Ausgeblendete Objekte wirken zwar magnetisch, können aber nicht angewählt werden.

Das Ein- und Ausblenden von Hilfsobjekten kann aber auch anders sinnvoll eingesetzt werden. So kann man z. B. bei der Gestaltung große Bildobjekte mit dem Attribut Hilfsobjekt belegen. Wird nun der Skalierungsfaktor stark erhöht, so blendet man vorher die Hilfsobjekte aus. Dies beschleunigt den Arbeitsablauf enorm, denn die Bilder müssen nicht extrem vergrößert werden. Kehrt man anschließend zum ursprünglichen Skalierungsfaktor zurück, blendet man die Hilfsobjekte wieder ein.

## Magnetismus

Wenn Objekte in Richtung eines Hilfsobjekts bewegt oder gestreckt werden, so zieht das Hilfsobjekt diese Objekte wie ein Magnet an. Ob und in welchem Abstand Objekte magnetisch angezogen werden, hängt von dem Anziehungsabstand ab.

Hilfsobjekte sind standardmäßig magnetisch.

Ab welchem Abstand ein Objekt magnetisch angezogen wird, hängt vom sogenannten Anziehungsabstand ab. Der Wert für den Anziehungsabstand wird in Bildschirmpixel angegeben und beträgt standardmäßig 10 Pixel. Dieser Wert ist unabhängig vom Vergrößerungsfaktor, in dem das Dokument angezeigt wird. Das hat zur Folge, dass Hilfsobjekte andere Objekte bereits bei einem relativ geringen Abstand magnetisch anziehen, wenn der Vergrößerungsfaktor beispielsweise unter 100% liegt. Umgekehrt ziehen Hilfsobjekte andere Objekte erst bei einem relativ großen Abstand magnetisch an, wenn der Vergrößerungsfaktor beispielsweise über 200% liegt. Der Standardwert für den Anziehungsabstand lässt sich mithilfe der Vorgaben jederzeit ändern.

#### **Anziehungsabstand für Hilfsobjekte ändern**

- 1. Wählen Sie Bearbeiten > Vorgaben > Seiten & Objekte (Windows/Linux) bzw. VivaDesigner > Vorgaben > Seiten & Objekte (Mac).
- 2. Geben Sie im Eingabefeld Anziehungsabstand den Wert 20 ein. Das bedeutet, dass magnetische Objekte andere Objekte bereits anziehen, wenn der Abstand zwischen den Objekten beim Strecken oder Bewegen weniger als 21 Bildschirmpunkte beträgt.

## Zusammenfassung Hilfsobjekte

- Jedes Objekt, gleich welchen Typs und welcher Form, kann das Attribut Hilfsobjekt erhalten.
- Hilfsobjekte können mithilfe der Option Hilfsobjekt im Dialog Objekteinstellungen erstellt werden.
- Hilfsobjekte können aus dem Lineal gezogen werden.
- Hilfsobjekte können automatisch mithilfe des Befehls Raster im Dialog Dokumenteinstellungen im Menü Datei > Einstellungen erstellt werden.
- Hilfsobjekte, die mithilfe des Lineals bzw. des Befehls Raster im Dialog Dokumenteinstellungen erstellt wurden, erhalten nicht das Attribut Drucken. Dies kann jedoch vom Anwender jederzeit geändert werden.
- Hilfsobjekte werden wie normale Objekte auf der obersten Ebene gezeichnet, sofern der Anwender nicht die Option Hinten im Dialog Programm im Menü Bearbeiten > Vorgaben (Windows/ Linux) bzw. VivaDesigner > Vorgaben (Mac) eingestellt hat.
- Das nachträgliche Ändern der Hierarchie von Hilfsobjekten mithilfe der Option Hinten im Dialog Programm im Menü Bearbeiten > Vorgaben (Windows/Linux) bzw. VivaDesigner > Vorgaben (Mac) bezieht sich nur auf nachfolgend erstellte Hilfsobjekte und nicht auf bereits existierende.
- Der Anziehungsabstand bestimmt, ab wieviel Bildschirmpixel ein Hilfsobjekt andere Objekte anzieht.
- Der Anziehungsabstand wird im Reiter Objekte im Dialog Vorgaben > Seiten & Objekte im Menü Bearbeiten > Vorgaben (Windows/Linux) bzw. VivaDesigner > Vorgaben (Mac) bestimmt und ist unabhängig vom Skalierungsfaktor.
- Die Anwahl von Hilfsobjekten kann mithilfe des Menübefehls Ansicht > Hilfsobjekte wählbar zugelassen oder unterbunden werden. Die Tastenfolge für diesen Befehl ist Strg + Alt + Umschalt + G (Windows/Linux) oder Befehl + Wahl + Umschalt + G (Mac).
- Hilfsobjekte können mithilfe des Menübefehls Ansicht > Hilfsobjekte zeigen ausgeblendet bzw. eingeblendet werden. Die Tastenfolge für diesen Befehl ist Strg + Alt + G (Windows/Linux) oder Befehl + Wahl + G (Mac).

## Arbeiten mit Aliasobjekten

## Aliasobjekte erstellen

In dem Abschnitt **Objekte erstellen** haben Sie bereits die Unterschiede zwischen Originalobjekten und Aliasobjekten kennengelernt. Da es sich mit einem Aliasobjekt um eine Kopie eines Originalobjektes handelt, gibt es kein Aliasobjekt ohne Originalobjekt. Um ein Aliasobjekt zu erstellen, wählen Sie ein Objekt auf der Dokumentseite an und wählen Sie den Menübefehl Objekt > Alias > Alias erzeugen oder drücken Sie die von Ihrem System bedingte Tastenfolge. Das von Ihnen ausgewählte Objekt kann selbst ein Aliasobjekt sein. Das spart Ihnen Zeit, da Sie das Originalobjekt nicht suchen müssen, das sich auf einer anderen Seite befinden kann.

## **Aliasobjekt erstellen**

1. Wählen Sie eine der nachfolgenden Optionen:

- Erstellen Sie ein neues Objekt Ihrer Wahl.
- Wählen Sie ein bestehendes Objekt aus.

2. Wählen Sie eine der nachfolgenden Optionen:

- Drücken Sie Strg <sup>+</sup> <sup>x</sup> (Multiplikation) oder Strg <sup>+</sup> Umschalt <sup>+</sup> \* (Windows/Linux) bzw. Befehl <sup>+</sup> \* (Mac).
- Wählen Sie Objekt <sup>&</sup>gt; Alias <sup>&</sup>gt; Alias erzeugen.

Ein Aliasobjekt erscheint mit einem horizontalen sowie einem vertikalen Versatz zum Originalobjekt. Das Originalobjekt wird abgewählt und das neu erstellte Aliasobjekt wird gewählt. Die Einstellungen für den horizontalen sowie den vertikalen Versatz werden im Bereich Seiten & Objekte der Vorgaben definiert, und diese werden auch für das Einfügen von Objekten verwendet.

3. Wählen Sie jetzt das Originalobjekt und modifizieren Sie es, z.B. ändern Sie die Füll- bzw. Rahmenfarbe/-dichte/-deckkraft. Das Aliasobjekt übernimmt Ihre Änderungen automatisch.

Eine weitere Methode, Aliasobjekte zu erzeugen, wird mit den Menübefehlen Duplizieren und Neue Dokumentseite(n) dargestellt. Diese Befehle erlauben Ihnen, Aliasobjekte nicht nur auf der gleichen Seite, sondern auf nachfolgenden Seiten zu erzeugen.

## **Objekte als Aliasobjekte auf nachfolgenden Seiten duplizieren**

- 1. Erstellen Sie ein Dokument mit zwei oder mehr Seiten.
- 2.Erzeugen Sie ein Objekt Ihrer Wahl auf der ersten Dokumentseite.
- 3. Duplizieren Sie das Objekt mit dem Befehl Duplizieren, wie im Abschnitt **Objekte duplizieren** beschrieben:
	- Wählen Sie die Anzahl der Duplikate nach der Anzahl der nachfolgenden Seiten, d.h. wenn Ihr Dokument nur zwei Seiten hat, erzeugen Sie nur ein Duplikat.
	- Wählen Sie Alias.
	- Wählen Sie Duplizieren auf folgende Seiten und Linke und rechte Seiten. Ein Duplikat wird dann auf jede nachfolgende Seite erzeugt.

4. Bestätigen Sie die Eingabe.

#### **Objekte als Aliasobjekte auf neuen Seiten duplizieren**

- 1. Erstellen Sie ein Dokument mit einer Seite.
- 2.Erzeugen Sie ein Objekt Ihrer Wahl auf dieser (ersten) Seite des Dokuments.
- 3.Fügen Sie eine oder mehrere Dokumentseiten in das Dokument ein:
	- Wählen Sie im Menü Dokument <sup>&</sup>gt; Erzeugen <sup>&</sup>gt; Neue Dokumentseite(n) oder klicken Sie die Seite in der Seitenpalette und wählen Sie im Kontextmenü Neue Dokumentseite(n).
- 4.Klicken Sie den Kontrollkasten Objekte übernehmen oben rechts im Dialog.
- 5. Wählen Sie die Option Als Alias übernehmen:
	- Wählen Sie die Standardoption Alle Objekte der Seite, wenn Sie Aliasobjekte von allen Objekten der ersten Seite erzeugen wollen.
	- Wenn Sie mehrere Objekte auf der ersten Seite haben und nur Aliasobjekte von einem Objekt erzeugen wollen, wählen Sie zuerst dieses Objekt an und wählen Sie dann im Dialog die Option Alle selektierten Objekte.

#### 6. Bestätigen Sie die Eingabe.

Eine weitere Methode, Aliasobjekte zu erzeugen, wird mit dem Menübefehl Objekt > Teilen angeboten, wie im Abschnitt **Teilen von Objekten** beschrieben.

In diesem Abschnitt haben Sie schon die Merkmale und das Verhalten von Objekten kennengelernt. Viele Befehle können sowohl auf Original- als auch auf Aliasobjekte angewendet werden. Darüber hinaus besitzt das Programm Befehle, die sich ausschließlich auf Aliasobjekte und deren Beziehung zu Originalobjekten beziehen. Mithilfe dieser einfachen Befehle lassen sich sehr komplexe Anwendungen gestalten.

## Finden des Originalobjektes

Das Originalobjekt muss gewählt werden, bevor Änderungen vorgenommen werden können. Wenn nun eine Vielzahl von Aliasobjekten existiert, kann es recht mühselig sein, das Originalobjekt zu finden.

Hier kommt der Befehl Original finden zum Einsatz.

#### **Originalobjekt finden**

- 1. Erstellen Sie ein Dokument mit wenigstens zwei Seiten.
- 2.Erzeugen Sie ein Objekt Ihrer Wahl.
- 3.Erzeugen Sie ein Aliasobjekt auf den folgenden Seiten mit dem Befehl Duplizieren.
- 4.Gehen Sie zur folgenden Seite. Wählen Sie das Aliasobjekt an und wählen Sie Objekt > Alias > Original finden.

Das Programm springt zum Originalobjekt und wählt es automatisch an.

Logischerweise kann diese Funktion auch angewendet werden, wenn alle Objekte auf einer Seite sind, sich überlagern etc.

## Alias in Kopie umwandeln

Gerade wenn Sie mit einer Vielzahl von Aliasobjekten arbeiten, kann es vorkommen, dass Sie ein Aliasobjekt inhaltlich oder äußerlich gerne verändern würden. Normalerweise kann diese Aufgabe nur durch Modifizierung des Originalobjektes erfolgen. Um diesen Wunsch zu realisieren, müssen Sie das Aliasobjekt in eine Kopie umwandeln und dann erst bearbeiten. Die nun erzeugte Kopie steht in keiner Beziehung mehr zum Original des Aliasobjektes.

#### **Alias in Kopie umwandeln**

- 1. Erzeugen Sie ein Objekt Ihrer Wahl und erzeugen Sie davon ein Aliasobjekt wie oben beschrieben.
- 2. Wählen Sie das Aliasobjekt an.
- 3. Wählen Sie Objekt > Alias > In Kopie umwandeln. An der Änderung der Selektionspunkte werden Sie sehen, dass das Objekt jetzt ein editierbares Originalobjekt ist.

## Variabler Aliasinhalt

Im vorherigen Abschnitt wurde ein Alias in eine Kopie umgewandelt, um den Inhalt oder die äußere Form des Aliasobjekts zu verändern. Wenn lediglich der Inhalt eines Aliasobjekts und nicht dessen Grafikattribute wie z. B. Füllfarbe, Rahmenstärke etc. verändert werden sollen, ist eine Umwandlung in eine Kopie nicht zwingend erforderlich.

Für solche Fälle bietet das Programm die Möglichkeit, für das Originalobjekt (Bild- oder Textobjekte) einen variablen Inhalt zu definieren. Wenn Sie dann ein Aliasobjekt erzeugen, ist es auch weiterhin ein Abbild des Originalobjekts. Lediglich der Inhalt des Objekts kann individuell bestimmt werden.

#### **Variables Aliasobjekt (Text oder Bild) erzeugen**

- 1. Erzeugen Sie ein Textobjekt und/oder ein Bildobjekt,
- 2. Wählen Sie eine der nachfolgenden Optionen, um den Dialog Spezialeinstellungen zu öffnen:
	- Drücken Sie die Tastenfolge Strg <sup>+</sup> Alt <sup>+</sup> <sup>M</sup> (Windows/Linux) bzw. Befehl <sup>+</sup> Wahl <sup>+</sup> <sup>M</sup> (Mac).
	- Wählen Sie im Menü Objekt <sup>&</sup>gt; Spezial oder im Kontextmenü Spezial.
- 3. Klicken Sie Aliasinhalt variabel und bestätigen Sie die Eingabe.
- 4.Erzeugen Sie jeweils ein Aliasobjekt der zwei Objekte wie oben beschrieben.
- 5. Überprüfen Sie den Erfolg Ihrer Befehle, indem Sie etwas Text im Original- ODER im Aliastextobjekt schreiben, bzw. Sie importieren ein Bild in das Original- ODER in das Aliasbildobjekt. Wenn Sie jetzt die grafischen Attribute der Originalobjekte ändern, werden diese Änderungen in den Aliasobjekten übernommen.

Das gleiche Prinzip gilt auch für die Befehle Duplizieren und Teilen.

#### **Variables Alias in Alias umwandeln**

- 1. Wählen Sie ein Originalobjekt an, das ein variables Aliasobjekt hat.
- 2. Wählen Sie eine der nachfolgenden Optionen, um den Dialog Spezialeinstellungen zu öffnen:
	- Drücken Sie Strg <sup>+</sup> Alt <sup>+</sup> <sup>M</sup> (Windows/Linux) bzw. Befehl <sup>+</sup> Wahl <sup>+</sup> <sup>M</sup> (Mac).
	- Wählen Sie im Menü Objekt <sup>&</sup>gt; Spezial. oder im Kontextmenü Spezial.
- 3. Klicken Sie den Kontrollkasten Aliasinhalt variabel aus.

4. Bestätigen Sie die Eingabe.

Anschließend werden Sie sehen, dass das Aliasobjekt den Inhalt des Originalobjektes übernommen hat und dass der Inhalt jetzt nicht verändert werden kann. Sie können die Einstellung für variablen Inhalt jeder Zeit wieder aktivieren und dann im Aliasobjekt inhaltliche Änderungen vornehmen.

## Zusammenfassung Aliasobjekte

- Aliasobjekte sind virtuelle Kopien ihrer Originalobjekte. Alle Attribute inklusive Inhalt (für Textund Bildobjekte) werden in den Aliasobjekten übernommen.
- Aliasobjekte von Text- bzw. Bildobjekte können einen variablen Inhalt besitzen, wenn im Originalobjekt die Option Aliasinhalt variabel im Dialog Spezialeinstellungen aktiviert wurde.
- Aliasobjekte werden erstellt
- manuell mithilfe von Tastaturbefehlen, Menü- oder Kontextmenübefehlen.
- automatisch mit dem Befehl Duplizieren
- automatisch mit dem Befehl Teilen
- automatisch mit dem Befehl Neue Dokumentseite(n)
- Einzelne Aliasobjekte können in eine Kopie umgewandelt und anschließend bearbeitet werden.
- Ein Aliasobjekt kann auch unabhängig vom Originalobjekt ein Hilfsobjekt sein. Wenn das Originalobjekt ein Hilfsobjekt ist, dann erben alle Aliasobjekte automatisch dieses Attribut. Wenn ein Originalobjekt mit verbundenen Aliasobjekte nachträglich in ein Hilfsobjekt umgewandelt wird, erben die Aliasobjekte dieses Attribut nicht.
- Mithilfe des Befehls Original finden kann man insbesondere in größeren Dokumenten das Originalobjekt leicht finden.

Arbeiten mit Objekten

Arbeiten mit Text

# **Arbeiten mit Text**

Texte bilden in nahezu allen Dokumenten und Publikationen die zentrale Rolle. Seit Jahrhunderten steht das geschriebene Wort als Träger von Informationen aller Art. Um sicher und schnell Text zu erfassen, auszuwählen und auch zu bearbeiten, bietet das Programm eine Vielzahl von Optionen.

## Grundlagen

## Textobjekte erzeugen

Textobjekte können mithilfe der Palette Werkzeuge, dem Menü oder Tastenfolgen oder durch Umwandlung anderer Objekte erstellen werden.

#### **Textobjekt interaktiv erstellen**

- 1. Klicken Sie in der Palette Werkzeuge auf das Werkzeug für Textobjekte.
- 2. Klicken Sie auf die Dokumentseite und erstellen Sie das Textobjekt.

#### **Textobjekt mit anderer Form und Schreibrichtung erstellen**

- 1. Klicken Sie in der Palette Werkzeuge auf das Werkzeug für Textobjekte und halten Sie die Maustaste gedrückt.
- 2. Wählen Sie eine der nachfolgenden Optionen:
	- Wählen Sie ein Werkzeug vom Typ LTR (Left To Right), um ein Textobjekt mit einer Schreibrichtung von Links nach Rechts zu erstellen.
	- Wählen Sie ein Werkzeug vom Typ RTL (Right To Left), um ein Textobjekt mit einer Schreibrichtung von Rechts nach Links zu erstellen. Diese Option ist hilfreich, um Textobjekte für arabische oder hebräische Texte zu erstellen.
	- Wählen Sie ein Werkzeug vom Typ TTB, um ein Textobjekt mit einer Schreibrichtung von Oben nach Unten (Top To Bottom) zu erstellen. Diese Option ist hilfreich, um Textobjekte für japanische oder chinesische Texte zu erstellen.

#### 3. Klicken Sie auf die Dokumentseite und erstellen Sie das Textobjekt.

Hinweis: Die Schreibrichtung lässt sich für jedes Layout nachträglich wechseln.

## **Rechteckiges Textobjekt über Menü/Tastenfolge erstellen**

Wählen Sie eine der nachfolgenden Optionen:

- Drücken Sie Strg <sup>+</sup> Umschalt <sup>+</sup> <sup>T</sup> (Windows/Linux) bzw. Befehl <sup>+</sup> Umschalt <sup>+</sup> <sup>T</sup> (Mac).
- Wählen Sie Objekt <sup>&</sup>gt; Inhalt <sup>&</sup>gt; Text.

Sie können ein Textobjekt auch erstellen, indem Sie ein anderes Objekt mit einer geschlossenen Form in ein Textobjekt umwandeln. Sofern es sich bei dem Ausgangsobjekt um ein Objekt vom Typ Grafik handelt, erfolgt sofort eine Umwandlung. Handelt es sich hingegen beim Ausgangsobjekt um ein Objekt vom Typ Bild, erscheint eine Warnung, dass bei der Umwandlung der Bildinhalt verloren geht.

#### **Vorhandenes Objekt in Textobjekt umwandeln**

- 1. Wählen Sie ein vorhandenes geschlossenes Objekt.
- 2. Wählen Sie eine der nachfolgenden Optionen:
	- Drücken Sie Strg <sup>+</sup> Umschalt <sup>+</sup> <sup>T</sup> (Windows/Linux) bzw. Befehl <sup>+</sup> Umschalt <sup>+</sup> <sup>T</sup> (Mac).
	- Wählen Sie Objekt <sup>&</sup>gt; Inhalt <sup>&</sup>gt; Text im Menü oder Inhalt <sup>&</sup>gt; Text im Kontextmenü.

#### Textmodus

Um einen Text einzugeben oder zu importieren, muss zunächst der Textmodus aktiviert werden. Wenn Sie den Mauszeiger über einem Textobjekt positionieren, ändert sich dieser in einen Textzeiger.

#### **Textmodus wählen**

Wählen Sie eine der nachfolgenden Optionen:

- Klicken Sie mit der Maus auf die Fläche des Textobjektes.
- Wählen Sie das Textobjekt und anschließend Bearbeiten <sup>&</sup>gt; Inhalt auswählen.

Der Textmodus wurde erfolgreich gewählt, wenn die blinkende Einfügemarke angezeigt wird. Bitte beachten Sie hierzu die Hinweise im Abschnitt **Einfügemarke**. Unter Umständen werden auch weitere Paletten angezeigt.

Wenn Sie den Mauszeiger über einem Textobjekt positionieren und dabei der Textzeiger nicht angezeigt wird, kann es sich bei dem Textobjekt um ein geschütztes Textobjekt, ein Aliasobjekt oder ein Gruppenobjekt handeln. Bitte beachten Sie hierzu die Hinweise im Abschnitt **Arbeiten mit Objekten**.

#### **Textmodus verlassen**

Wählen Sie eine der nachfolgenden Optionen:

- Drücken Sie Esc oder wählen Sie Bearbeiten <sup>&</sup>gt; Objekt auswählen.
- Klicken Sie auf eine Stelle im Dokumentfenster, an der sich kein Objekt befindet.
- Wählen Sie ein anderes Objekt aus.

## Einfügemarke

Die blinkende Einfügemarke zeigt an, an welcher Stelle Sie Text eingeben oder markieren können. Sie besitzt die Form einer Fahne, bestehend aus einem senkrechten Strich und einem Dreieck. Die Richtung des Dreiecks bestimmt die Schreibrichtung des Textes. Die Einfügemarke kann mithilfe eines Mausklicks oder den Pfeiltasten positioniert werden.

Wenn Sie mit der Maus auf eine freie Fläche in dem Textobjekt klicken, wird die Einfügemarke an die nächstmögliche Textposition positioniert. Das kann am Anfang/Ende einer Zeile oder am Ende eines Textes sein.

Neben der interaktiven Positionierung bietet das Programm eine Reihe von Tastaturbefehlen, um die Einfügemarke zu positionieren. Bitte beachten Sie hierzu die Hinweise im Abschnitt **Tastatur- und Mausbefehle**.

## Text eingeben und einfügen

Das Programm bietet Ihnen viele unterschiedliche Möglichkeiten einzelne Zeichen oder ganze Texte einzugeben/einzufügen:

Tastatur — Geben Sie Zeichen mithilfe der Tastatur ein.

Sonderzeichen — Fügen Sie Sonderzeichen oder Leerräume mithilfe von Menüs und Tastenfolgen ein.

Umbruchzeichen — Fügen Sie Umbruchzeichen mithilfe von Menüs und Tastenfolgen ein.

Zeichentabelle — Fügen Sie Zeichen mithilfe der Palette Zeichentabelle ein, in der Sie nach bestimmten Zeichen suchen können.

OpenType — Fügen Sie alternative Zeichen mithilfe des OpenType-Menüs ein oder bestimmen Sie alternative Zeichen mithilfe der Palette OpenType. Bitte beachten Sie hierzu die Hinweise im Abschnitt **OpenType**.

Textimport — Fügen Sie Texte durch den Import von Textdateien in verschiedenen Formaten ein.

Variablen — Fügen Sie Variablen für Seitennummern, Datum oder Kolumnentitel ein.

Platzhaltertexte — Fügen Sie Platzhaltertexte ein, um einen Eindruck vom Layout zu erhalten.

Objekte — Fügen Sie Grafikobjekte oder Bilder ein, die mit dem Text fließen.

Einfügen — Fügen Sie Texte aus demselben oder anderen Dokumenten und Anwendungen mithilfe von Menüs und Tastenfolgen ein. Bitte beachten Sie hierzu die Hinweise im Abschnitt **Texte bearbeiten**.

In allen Fällen müssen Sie die Einfügemarke an die gewünschte Position setzen.

## Tastatur

In den meisten Fällen geben Sie Texte über die Tastatur ein. Die Anwendung Ihrer Tastatur entnehmen Sie bitte der Hardwarebeschreibung.

Tastaturlayout — Das Tastaturlayout wird durch das Betriebssystem gesteuert. Es bestimmt die Zuordnung zwischen den auf den Tasten abgebildeten Zeichen und den Zeichen, die beim Drücken der Taste im Text erscheinen. Stimmen beide Zeichen nicht überein, so wurde vermutlich ein falsches Tastaturlayout gewählt. Prüfen Sie bitte in diesem Fall, diese Einstellungen im Betriebssystem.

Bildschirmtastatur — Einige Betriebssysteme (z.B. Mac OS oder Windows) bieten zusätzlich eine Bildschirmtastatur an. Die Bildschirmtastatur ermöglicht die Eingabe über einen Mausklick oder optional über Gestiken, wenn ein berührungsempfindlicher Bildschirm vorhanden ist. Diese Option ist hilfreich, um Zeichen auf der Tastatur zu finden, die nur über Tastenfolgen erreichbar sind, ohne alle Tastenfolgen auszuprobieren. Die Option ist auch hilfreich, wenn Sie Zeichen eingeben möchten, wenn keine physikalische Tastatur angeschlossen ist.

## Sonderzeichen

Als Sonderzeichen werden allgemein Zeichen bezeichnet, die weder ein Buchstabe noch eine Ziffer sind. Dazu gehören Interpunktionszeichen, Symbole oder wissenschaftlich-technische Symbole. Auch diakritische Zeichen (Diakritika) sind Sonderzeichen, z. B. Akut oder Breve (é, a˘)

#### **Sonderzeichen einfügen**

Wählen Sie Menü Text > Einfügen > Sonderzeichen einfügen oder im Kontextmenü Sonderzeichen einfügen, um ein Sonderzeichen (z.B. für Währungen) einzufügen. Das ausgewählte Sonderzeichen wird nur dann korrekt angezeigt, wenn die betreffende Schrift das Zeichen besitzt und die Position des Zeichens in der Schrift der Unicode-Spezifikation entspricht. Daher werden beispielsweise Symbolschriften in der Regel nicht in der Lage sein, diese Sonderzeichen darzustellen.

#### **Leerraumzeichen einfügen**

- 1. Wählen Sie Menü Text > Einfügen > Leerraumzeichen einfügen oder im Kontextmenü Leerraumzeichen einfügen oder drücken Sie alternativ die entsprechende Tastenfolge, falls verfügbar.
- 2. Wählen Sie eine der nachfolgenden Optionen:
	- Tabulator Fügt ein Tabulatorzeichen ein. Ein Tabulatorzeichen bewirkt einen vordefinierten Abstand zwischen zwei Zeichen. Bitte beachten Sie hierzu die Hinweise im Abschnitt **Tabulatoren**.
	- Randtabulator Ein Randtabulatorzeichen verschiebt alle Zeichen, die in der Schreibrichtung nach dem Randtabulatorzeichen folgen, an den Rand des Textobjektes. Bitte beachten Sie hierzu die Hinweise im Abschnitt **Tabulatoren**.
	- Einzug hierhin Das Zeichen bewirkt einen Einzug für alle nachfolgenden Zeilen des Absatzes.
	- Geviert Leerraum, dessen Breite sich aus der Schrift ergibt. Ein Halbgeviert, ein Drittelgeviert, ein Viertelgeviert, ein Sechstelgeviert, ein Achtelgeviert und ein 1/24 Geviert entspricht dementsprechend einen Bruchteil der Breite eines Gevierts. Wählen Sie alternativ die Option Geviert (geschützt), wenn die Zeichen vor und nach dem Geviertzeichen unsichtbar verbunden werden sollen. Diese Option ist hilfreich, um Zeichenfolgen zu verbinden, die im Falle eines Umbruchs am Zeilenende nicht getrennt werden sollten (beispielsweise "io mm"). Die Optionen Halbgeviert (geschützt), ein Drittelgeviert (geschützt), ein Viertelgeviert (geschützt), ein Sechstelgeviert (geschützt), ein Achtelgeviert (geschützt) und ein 1/24 Geviert (geschützt) entsprechen einen Bruchteil der Breite eines geschützten Gevierts.
	- Interpunktionszeichen Leerraum in der Breite eines Interpunktionszeichens wie Ausrufungszeichen, Punkt oder Semikolon in der jeweiligen Schrift. Wählen Sie alternativ die Option Interpunktionszeichen (geschützt), wenn die Zeichen vor und nach dem Interpunktionszeichen unsichtbar verbunden werden sollen. Diese Option ist hilfreich, um Zeichenfolgen zu verbinden, die im Falle eines Umbruchs am Zeilenende nicht getrennt werden sollten (beispielsweise "10 mm").
	- Leerzeichen (geschützt) Leerraum in der Breite eines Leerzeichens der jeweiligen Schrift. Die Breite des Leerraums kann sich bei der Ausrichtung Blocksatz verändern. Wählen Sie alternativ die Option Leerzeichen mit fester Breite (geschützt), wenn der Leerraum auch bei der Ausrichtung Blocksatz erhalten bleiben soll.
	- Ziffernleerzeichen (geschützt) Leerraum in der Breite einer Ziffer der jeweiligen Schrift.

#### **Trennstrich/Geviertstrich einfügen**

- 1. Wählen Sie Menü Text > Einfügen > Trenn-/Geviertstrich einfügen oder im Kontextmenü Trenn-/ Geviertstrich einfügen oder drücken Sie alternativ die entsprechende Tastenfolge, falls verfügbar.
- 2. Wählen Sie eine der nachfolgenden Optionen:
	- Geviertstrich Horizontaler Strich in der Breite eines Gevierts der jeweiligen Schrift. Ein Halbgeviertstrich entspricht der halben Breite eines Geviertstrichs. Wählen Sie alternativ die Option Geviertstrich (geschützt), wenn die Zeichen vor und nach dem Geviertstrich unsichtbar verbunden werden sollen. Diese Option ist hilfreich, um Zeichenfolgen zu verbinden, die im Falle eines

Umbruchs am Zeilenende nicht getrennt werden sollten (beispielsweise "FC Bayern - FC Liverpool"). Die Option Halbgeviertstrich (geschützt) entspricht der halben Breite eines geschützten Geviertstrichs.

- Trennstrich Horizontaler Strich in der Breite eines Minuszeichens der jeweiligen Schrift. Wählen Sie alternativ die Option Trennstrich (geschützt), wenn die Zeichen vor und dem Trennstrich unsichtbar verbunden werden sollen. Diese Option ist hilfreich, um Zeichenfolgen zu verbinden, die im Falle eines Umbruchs am Zeilenende nicht getrennt werden sollten (beispielsweise "21-Zoll").
- Bedingter Trennstrich Horizontaler Strich in der Breite eines Trennzeichens der jeweiligen Schrift. Der Bedingte Trennstrich wirkt sich nur im Fall einer Silbentrennung aus. Die Zeichenfolge wird dann automatisch an den Stellen getrennt, an den der Bedingte Trennstrich eingefügt wurde. Diese Option ist hilfreich, um für das Wörterbuch unbekannte Zeichenfolgen nur an bestimmten Stellen zu trennen. Wird der Bedingte Trennstrich jedoch unmittelbar vor der Zeichenfolge eingefügt, entspricht dies einem Trennverbot. Diese Option ist hilfreich, um die Trennung einer Zeichenfolge zu verhindern. Beachten Sie hierzu die Hinweise im Abschnitt **Silbentrennung**.

## Umbruchzeichen

Umbruchzeichen beeinflussen den Umbruch einzelner Zeilen und Absätzen.

## **Umbruchzeichen einfügen**

- 1. Wählen Sie im Menü Text > Einfügen > Umbruchzeichen einfügen oder im Kontextmenü Umbruchzeichen einfügen oder drücken Sie alternativ die entsprechende Tastenfolge.
- 2. Wählen Sie optional im Menü Ansicht > Steuerzeichen im Text oder im Kontextmenü Steuerzeichen im Text oder drücken Sie alternativ Strg + I (Windows/Linux) bzw. Befehl + I (Mac), um die Umbruchzeichen anzuzeigen.
- 3. Wählen Sie eine der nachfolgenden Optionen:
	- Absatzumbruch Umbricht die aktuelle Zeile und beendet den Absatz.
	- Erzwungener Zeilenumbruch Umbricht die aktuelle Zeile, ohne den Absatz zu beenden. Das bedeutet, dass Absatzattribute (z.B. Abstand zum vorherigen Absatz oder Abstand zum nächsten Absatz, etc.) nicht angewendet werden. Diese Option ist hilfreich, um manuell in den Umbruch der Absatzzeilen einzugreifen, sollte aber nur in Ausnahmen verwendet werden.
	- Textspaltenumbruch Umbricht den gesamten nachfolgenden Text in die nächste physikalische Textspalte des Textobjektes. Besitzt das Textobjekt nur eine physikalische Spalte, wird die der Text in das nächste verkettete Textobjekt umbrochen. In dem Fall ist die Option identisch mit der der Option Textobjektumbruch.
	- Textobjektumbruch Umbricht den gesamten nachfolgenden Text in das nächste verkettete Textobjekt, unabhängig davon, wieviele physikalische Textspalten ein Objekt besitzt.
	- Layoutspaltenumbruch Umbricht den gesamten nachfolgenden Text in die nächste Layoutspalte. Besitzt das Textobjekt nur eine Layoutspalte, wird die der Text in das nächste verkettete Textobjekt umbrochen. In dem Fall ist die Option identisch mit der der Option Textobjektumbruch.
	- Layoutumbruch Umbricht die aktuelle Zeile und beendet das aktuelle Layout. Beachten Sie hierzu die Hinweise im Abschnitt **Textlayout**.
## Zeichentabelle

Die Zeichentabelle (Glyphen) ist eine Palette, die eine Übersicht aller Schriften, Schriftschnitte und deren Zeichen zeigt. Mithilfe der Palette können Sie:

- einzelne Zeichen eines Schriftschnittes in den Text einfügen.
- Variationen eines Zeichens in allen Schriften anzeigen.
- eine Übersicht aller Zeichen einer eines Schriftschnitts anzeigen.
- nach einzelnen Zeichen in einem Schriftschnitt suchen.
- alle Zeichen eines Unicodebereiches anzeigen.
- den Unicodewert, den Unicodenamen und den Unicodebereich eines Zeichens überprüfen.
- häufig verwendete Zeichen als Favoriten speichern.

Die Zeichentabelle ist hilfreich, wenn Sie beispielsweise nicht wissen, welche Zeichen eine Schrift besitzt oder wenn Sie häufig mit nicht-lateinischen Schriftsystemen (z.B. Arabisch, Hebräisch, Chinesisch, Japanisch etc.) arbeiten.

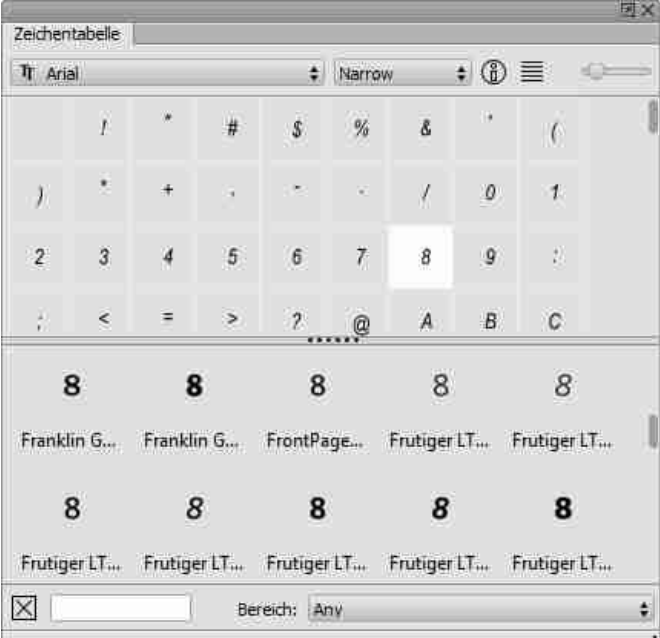

#### **Zeichen einer Schriftart in den Text übernehmen**

- 1. Wählen Sie Fenster > Zeichentabelle.
- 2. Wählen Sie im Einblendmenü die gewünschte Schriftart und den Schriftschnitt.
- 3. Wählen Sie optional eine der nachfolgenden Optionen, um die Darstellung der Palette zu verändern.
	- Verwenden Sie den Schieberegler, um die Darstellung der einzelnen Zeichen in der Palette zu vergrößern oder zu verkleinern.
	- Wählen Sie im Kontextmenü Schriftenvariationen anzeigen bzw. Schriftenvariationen ausblenden, um das ausgewählte Zeichen in verschiedenen Schriftarten anzuzeigen bzw. die Schriftenvariationen auszublenden.
	- Klicken Sie auf Liste, um die Zeichen als Liste anzuzeigen.
- 4.Wählen Sie eine der nachfolgenden Optionen, um die Zeichenauswahl vorzunehmen.
	- Blättern Sie in der Palette, bis das gewünschte Zeichen angezeigt wird.
	- Wählen Sie im Einblendmenü Bereich die Option Favoriten, um die Favoriten anzuzeigen.
	- Wählen Sie im Einblendmenü Bereich die Option Any, um alle Zeichen der Schrift anzuzeigen.
	- Wählen Sie im Einblendmenü Bereich eine Option um alle Zeichen eines bestimmten Unicode-Bereiches (z.B. "Arrows") der Schrift anzuzeigen.
	- Geben Sie im Eingabefeld eine Unicodenummer (z.B. "0041") oder einen Unicodenamen (z.B. "Akut") in romanischen Zeichen ein, um nur bestimmte Unicodezeichen anzuzeigen. Die Bedeutung der einzelnen Optionen entnehmen Sie bitte der Unicode-Beschreibung im Internet. Bestätigen Sie die Eingabe, um die Suche zu starten. Klicken Sie auf Löschen, um die Suche aufzuheben.
- 5. Wählen Sie eine der nachfolgenden Optionen, um ein Zeichen in den Text zu übernehmen:
	- Doppelklicken Sie in der Palette auf das Zeichen. Wählen Sie alternativ im Kontextmenü Zeichen in der ausgewählten Schrift einfügen, um das Zeichen in beiden Fällen in der ausgewählten Schrift zu übernehmen.
	- Wählen Sie im Kontextmenü Zeichen in Textschrift einfügen, um das Zeichen in der Schrift zu übernehmen, die im Text bei der Einfügemarke gewählt ist.

Hinweis:

- Positionieren Sie die Maus über das Informationssymbol, um festzustellen, welche Schriftensysteme die gewählte Schrift unterstützt.
- Positionieren Sie die Maus über dem gewünschten Zeichen, um festzustellen, welchen UTF-8 oder Unicodewert oder Unicodenamen ein Zeichen besitzt und zu welchem Unicodebereich ein Zeichen gehört.
- Wählen Sie optional im Kontextmenü Schriftenvariationen ausblenden, um die Anzeige der Zeichen in der Zeichentabelle zu beschleunigen.
- Die Option Zeichen in Textschrift einfügen ist bei der Schriftenvariation nicht verfügbar.

Sie können häufig verwendende Zeichen als Favoriten speichern. Im Programm sind bereits eine Reihe von Zeichen als Favoriten definiert (z.B. An- und Abführungen, Copyright-Zeichen, etc.). Sie können die Liste der Favoriten jederzeit erweitern und Zeichen aus der Favoritenliste entfernen.

#### **Favoritenliste anzeigen**

- 1. Wählen Sie im Einblendmenü Bereich die Option Favoriten, um nur die Favoriten anzuzeigen.
- 2. Wählen Sie im Einblendmenü Bereich die Option Any, um wieder alle Zeichen einer Schriftart anzuzeigen.

Hinweis: Bei der Anzeige der Favoriten werden nur die Zeichen dargestellt, die in der ausgewählten Schrift auch vorhanden sind. Daher kann es durchaus sein, dass beim Wechsel der Schriftart mehr oder weniger Favoriten angezeigt werden.

#### **Einzelne Zeichen einer Schriftart als Favoriten sichern**

- 1. Wählen Sie im Einblendmenü Bereich die Option Any, um wieder alle Zeichen einer Schriftart anzuzeigen, oder wählen Sie eine andere Option zur Einschränkung der Liste.
- 2. Blättern Sie in der Palette, bis das gewünschte Zeichen angezeigt wird.
- 3. Wählen Sie das gewünschte Zeichen aus.

#### 4.Wählen Sie im Kontextmenü den Befehl Zu Favoriten hinzufügen.

#### **Zeichen aus der Favoritenliste entfernen**

- 1. Wählen Sie im Einblendmenü Bereich die Option Favoriten, um nur die Favoriten anzuzeigen.
- 2. Wählen Sie das gewünschte Zeichen aus.
- 3. Wählen Sie im Kontextmenü Aus Favoriten entfernen.

### OpenType-Menü

OpenType ist ein Standard-Dateiformat für Schriften. Das besondere an diesem Dateiformat für Schriften sind die typografischen Optionen. Damit können Standardzeichen durch Variationen des gleichen Zeichens in der gleichen Schrift ersetzt werden. So kann beispielsweise die Ziffer "5" in einer OpenType-Schrift in verschiedenen Variationen vorliegen, die über die Tastatur nicht erreichbar sind. Zu diesem Zweck bietet das Programm wahlweise die Palette OpenType und das Menu OpenType. Das Menü OpenType erscheint automatisch, wenn ein einzelnes Zeichen einer Opentype-Schrift ausgewählt wurde und alternative Zeichen existieren. Das Menü stellt eine Auswahl aller Alternativen zu einem Zeichen dar. Diese Option ist hilfreich, um schnell ein Zeichen auswählen und ersetzen können, ohne die jeweilige Option in der Palette OpenType zu suchen. Bitte beachten Sie hierzu die Hinweise im Abschnitt **Arbeiten mit Typographie**.

#### **OpenType-Zeichen einfügen**

- 1. Wählen Sie ein einzelnes Zeichen im Text aus.
- 2. Positionieren Sie den Mauszeiger über das ausgewählte Zeichen im Text.
- 3. Wählen Sie im Menü OpenType ein alternatives Zeichen.
- 4.Klicken Sie, um das ausgewählte Zeichen in den Text zu übernehmen.
- 5. Klicken Sie neben das Menü, um es zu schließen.

### Variablen

Das Programm besitzt eine Reihe von Textvariablen für Seitennummern, Dokumentnamen, Dokumentpfade, Kolumnentitel, Erstellungstag oder Erstellungsdatum.

#### **Variablen für Seitennummern einfügen**

- 1. Wählen Sie im Menü Text > Einfügen > Variable einfügen oder im Kontextmenü Variable einfügen oder drücken Sie alternativ die entsprechende Tastenfolge.
- 2. Wählen Sie eine der nachfolgenden Optionen:
	- Seitennummer Zeigt die aktuelle Seitennummer einschließlich eines optionalen Präfixes im gewählten Zahlenformat an. Wird die Seitennummer in einem Textobjekt auf einer Aliasseite eingefügt, erschient der Platzhalter "#". Die Seitennummer entspricht der Nummer, die mithilfe der Option Dokument > Dokumentseiten-Einstellungen eingestellt wurde. Standardmäßig vergibt das Programm für die erste Seite die Nummer 1.
	- Vorherige Seitennummer Zeigt die vorherige Seitennummer einschließlich eines optionalen Präfixes im gewählten Zahlenformat an. Wird die Seitennummer in einem Textobjekt auf einer Aliasseite eingefügt, erschient der Platzhalter "#-ı". Existiert keine vorherige Seite, allerdings besitzt die Variable trotzdem die Breite eines Leerzeichens.
- Nachfolgende Seitennummer Zeigt die nachfolgende Seitennummer einschließlich eines optionalen Präfixes im gewählten Zahlenformat an. Wird die Seitennummer in einem Textobjekt auf einer Aliasseite eingefügt, erschient der Platzhalter "#+1". Existiert keine nachfolgende Seite, wird nichts angezeigt, allerdings besitzt die Variable trotzdem die Breite eines Leerzeichens.
- Fortsetzung von Zeigt die Seitennummer der Seite an, auf der sich das Textobjekt des aktuellen Abschnitts befindet. Existiert kein vorheriges Textobjekt im aktuellen Abschnitt, wird nichts angezeigt, allerdings besitzt die Variable trotzdem die Breite eines Leerzeichens.
- Fortsetzung auf Zeigt die Seitennummer der Seite an, auf der sich das nächste Textobjekt des aktuellen Abschnitts befindet. Existiert kein weiteres Textobjekt im aktuellen Abschnitt, wird nichts angezeigt, allerdings besitzt die Variable trotzdem die Breite eines Leerzeichens.

#### **Variablen für Dokumentnamen und -pfad einfügen**

- 1. Wählen Sie im Menü Text > Einfügen > Variable einfügen oder im Kontextmenü Variable einfügen.
- 2. Wählen Sie eine der nachfolgenden Optionen:
	- Dokumentname Zeigt den aktuellen Dokumentnamen einschließlich einer Dateiendung an.
	- Dokumentpfad Zeigt den aktuellen Dokumentpfad an.

#### **Variablen für Kolumnentitel einfügen**

- 1. Wählen Sie im Menü Text > Einfügen > Variable einfügen oder im Kontextmenü Variable einfügen.
- 2. Wählen Sie Kolumnentitel.
- 3. Geben Sie an, welche Ebene angezeigt werden soll.
- 4.Wählen Sie eine der nachfolgenden Optionen, um das Vorkommen zu bestimmen:
	- Erstes Zeigt das erste Vorkommen des Kolumnentitels im aktuellen Textobjekt an.
	- Letztes Zeigt das letzte Vorkommen des Kolumnentitels im aktuellen Textobjekt an.
	- Vorläufer Zeigt das letzte Vorkommen des Kolumnentitels im vorherigen Textobjekt an.
- 5. Wählen Sie eine der nachfolgenden Optionen, um die Maximale Länge zu bestimmen:
	- Beliebig Zeigt den Kolumnentitel in der definierten Länge an (max. <sup>256</sup> Zeichen).
	- Begrenzt Begrenzt die Anzeige des Kolumnentitels auf eine bestimmte Anzahl von Zeichen.

Die Variable Kolumnentitel wird nur ausgewertet, wenn sie in einer Kopf- und Fußzeile eines Textobjektes verwendet wird und wenn die Variable im Text verwendet wurde. Bitte beachten Sie hierzu die Hinweise im Abschnitt **Textlayout**.

#### **Variablen für Fuß- und Endnoten einfügen**

- 1. Stellen Sie sicher, dass Sie alle Vorbereitungen gemäß den Hinweisen im Abschnitt **Fuß- und Endnoten** getroffen haben.
- 2. Wählen Sie im Menü Text > Einfügen > Variable einfügen oder im Kontextmenü Variable einfügen oder drücken Sie alternativ die entsprechende Tastenfolge.
- 3. Wählen Sie eine der nachfolgenden Optionen:
	- Fußnote Fügt eine Fußnote ein.
	- Endnote Fügt eine Endnote ein.

An der Position der Einfügemarke wird automatisch die Nummer für die Fuß- oder Endnote eingefügt und mit der Stilvorlage ausgezeichnet, die in den Vorgaben definiert wurde. Gleichzeitig wird die Fuß- bzw. Endnotennummer und dahinter ein Fuß- bzw. Endnotentext eingefügt und ebenfalls mit den Stilvorlagen ausgezeichnet, die in den Vorgaben definiert wurden. Sie können nun den Fuß- oder Endnotentext überschreiben und durch Ihren eigenen Text ersetzen.

Bitte beachten Sie hierzu die Hinweise im Abschnitt **Fuß- und Endnoten**.

#### **Variable für Datum einfügen**

4.Wählen Sie eine der folgenden Optionen für ein Erstellungsdatum:

- Wählen Sie im Menü Text <sup>&</sup>gt; Einfügen <sup>&</sup>gt; Variable einfügen <sup>&</sup>gt; Erstellungsdatum.
- Wählen Sie im Kontextmenü Variable einfügen <sup>&</sup>gt; Erstellungsdatum.

5. Wählen Sie eine der folgenden Optionen für ein Änderungsdatum:

- Wählen Sie im Menü Text <sup>&</sup>gt; Einfügen <sup>&</sup>gt; Variable einfügen <sup>&</sup>gt; Änderungsdatum.
- Wählen Sie im Kontextmenü Variable einfügen <sup>&</sup>gt; Änderungsdatum.

6.Wählen Sie einen der nachfolgenden Optionen für das Datumsformat:

• Klicken Sie auf OK, wenn das Datum ohne jede Änderung, sprachabhängig im sogenannten "DATE\_FULL" Format angezeigt werden soll. Bei diesem Format wird der Wochentag als Text, der Tag als Ziffer, der Monat als Text und das Jahr als Ziffer sprachabhängig angezeigt. Beispiel: Das Datum "20.07.2015" wird als "2, 2015 7 20" ausgegeben, wenn keine Sprache zugewiesen wurde. Das gleiche Datum wird als "Montag, 20. Juli 2015" ausgegeben, wenn die Sprache Deutsch zugewiesen wurde, als "Monday, July 20, 2015", wenn die Sprache Englisch zugewiesen wurde oder als "2015720" ausgegeben, wenn die Sprache Chinesisch zugewiesen wurde.

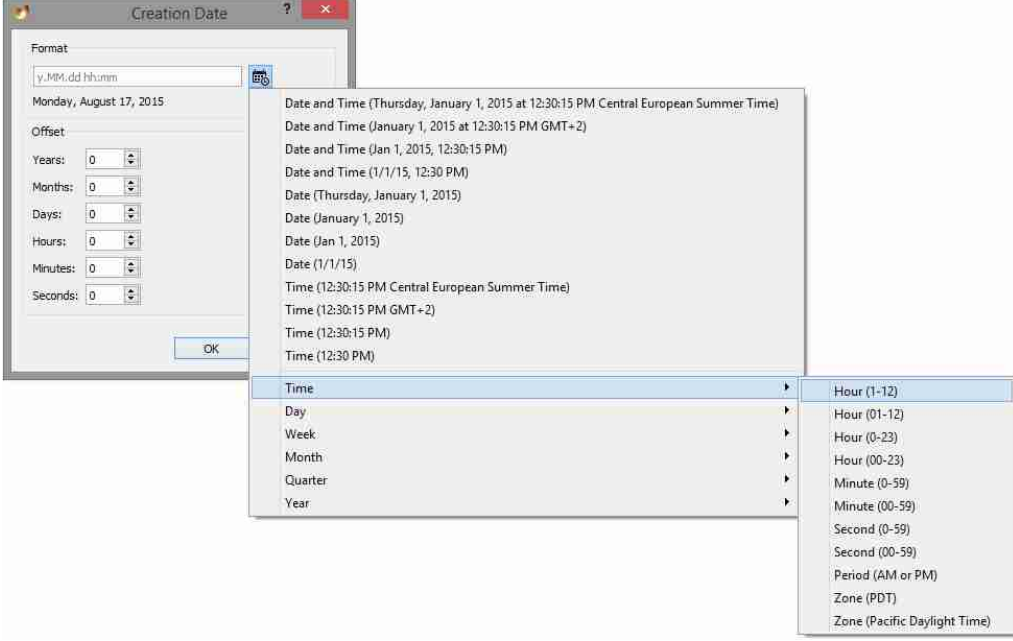

• Klicken Sie auf das Datumssymbol und wählen Sie im Menü eines der <sup>12</sup> vordefinierten Datumsformate, die automatisch sprachabhängig übersetzt werden.

• Geben Sie in dem Eingabefeld Format ein individuelles Datumsformat unter Verwendung <sup>31</sup> vordefinierter Abkürzungen. Die Abkürzungen orientieren sich ausschließlich am weltweit anerkannten Unicode Standard:

http://www.unicode.org/reports/tr35/tr35-dates.html#Date\_Field\_Symbol\_Table

• Wählen die Optionen im Menü oder geben Sie optional die Abkürzungen im Eingabefeld Format ein:

```
Uhrzeit — Stunde (0-23, 00-23), Minute (0-59, 00-59), Sekunde (0-59, 00-59), Periode (vorm.
oder nachm.), Zone.
Tag — Tag (1-31, 01-31), Tag des Jahres (1-365), Wochentag (1-7), Wochentag (Die), Wochentag
(Dienstag).
Woche — Woche (1-53 oder 01-53).
Monat — Monat (1-12 oder 01-12), Monat (kurz), Monat (lang).
Quartal — Quartal (1-4 oder 01-04), Quartal (kurz), Quartal (lang).
Jahr — Jahr, Jahr (00-99), Ära (AD), Ära (Anno Domini).
```
Es können beliebig viele Abkürzungen zu einem Datum kombiniert werden. Die Abkürzungen können optional durch Eingabe von Leerschritten und Punkten getrennt werden. Die Vorschau wertet das Eingabefeld aus und stellt die berechnete Variable im gewählten Format (in englischer Sprache) dar. Werden die Angaben im Eingabefeld Zahlenformat vollständig gelöscht, wird die Variable wieder standardmäßig im "DATE\_FULL" Format angezeigt.

- 7.Wählen Sie optional einen Versatz für das Datum. Diese Option ist hilfreich, wenn Sie ein Datum in der Vergangenheit oder in der Zukunft ausgeben möchten, das sich auf das Änderungsdatum oder Erstellungsdatum bezieht. Wenn Sie beispielsweise eine Verpackung gestalten, können Sie mithilfe der Option Versatz ein Mindesthaltbarkeitsdatum definieren. Wählen Sie einen der nachfolgenden Optionen für den Versatz:
	- · Wählen Sie in allen Eingabefeldern den Wert "o", wenn Sie keinen zeitlichen Versatz wünschen.
	- Wählen Sie im Eingabefeld Jahr, Monat, Woche, Tag, Stunden, Minuten und/oder Sekunden einen Wert größer "o", wenn Sie einen zeitlichen Versatz für die Zukunft definieren möchten. Wählen Sie alternativ einen Wert kleiner "o", wenn Sie einen zeitlichen Versatz für die Vergangenheit definieren möchten.

Hinweis:

- 1. Bei individuellen Datumsformaten auf Basis vordefinierter Abkürzungen erfolgt KEINE sprachabhängige Übersetzung der Angaben für Wochentage und Monate. Eine zusätzliche sprachabhängige Formatierung erfolgt nur bei den vordefinierten Datumsformaten.
- 2.Bei der Berechnung des Versatzes addiert das Programm die Angaben in der Reihenfolge Jahr, Monat, Tag, Stunde, Minute, Sekunde, Wenn Sie auf das Datum "31. Januar" einen Monat addieren, wird als Ergebnis der letzte Tag im Februar ausgegeben. Abhängig davon, ob es sich um ein Schaltjahr handelt, kann dies der 28. oder 29. Februar sein. Wenn Sie auf das Datum "30. April" einen Monat und zwei Tage addieren, wird der als Ergebnis der "I. Juni" berechnet. Würde das Programm zuerst die Tage und dann den Monat addieren, wäre das Ergebnis der "2. Juni", da der April nur 30 Tage, der Mai 31 Tage besitzt.

#### **Einstellungen für Datumsvariable ändern**

- 1. Markieren Sie die Variable im Text oder setzen Sie die Einfügemarke vor die Textvariable.
- 2. Wählen Sie im Kontextmenü die Option Variable bearbeiten.
- 3. Nehmen Sie die gewünschten Änderungen vor und bestätigen Sie die Eingabe.

## Textdateien importieren

Sie können Textdateien Importieren, die in verschiedenen Formaten vorliegen können.

#### **Textdatei mit Dialog importieren**

1. Wählen Sie eine der nachfolgenden Optionen:

- Drücken Sie Strg <sup>+</sup> <sup>&</sup>lt; (Windows/Linux) bzw. Befehl <sup>+</sup> <sup>&</sup>lt; (Mac).
- Wählen Sie Datei <sup>&</sup>gt; Importieren.
- 2. Die Optionen in dem Dialog sind identisch mit den Optionen zum Öffnen von Dokumenten. Beachten Sie hierzu die Hinweise im Abschnitt **Arbeiten mit Dokumenten**.
- 3. Wählen Sie im Einblendmenü Dateityp eine der nachfolgenden Option aus:
	- Wählen Sie Text (\*.txt), wenn Sie eine Textdatei ohne jegliche Formatierungsanweisungen importieren möchten. Die Formatierung der Textdatei richtet sich in diesem Fall an den Optionen, die an der Position der Einfügemarke gewählt sind.
	- Wählen Sie eine andere Option, wenn Sie eine Textdatei mit Formatierungsanweisungen importieren möchten. Beachten Sie bitte die Hinweise im Abschnitt **Import/Export**. Die Formatierung der Textdatei richtet sich in diesem Fall an den Formatierungen, die in der Textdatei verwendet und vom Programm unterstützt werden.
- 4.Klicken Sie Öffnen oder doppelklicken Sie auf eine Datei in der Liste.

#### **Textdatei per Drag & Drop importieren**

- 1. Wählen Sie eine Textdatei im Betriebssystem aus, dessen Dateityp vom Programm unterstützt wird.
- 2. Ziehen Sie das Dokument bei gedrückter Maustaste auf das Textobjekt.

#### 3.Lassen Sie die Maustaste los.

Hinweis:

Wenn Sie eine Datei wählen, dessen Dateityp nicht vom Programm unterstützt wird, passiert nichts.

Wenn Sie eine Datei wählen, dessen Dateityp vom Programm unterstützt wird, öffnet sich unter Umständen ein weiterer Dialog. Beachten Sie bitte die Hinweise in dem Abschnitt **Import/Export**

## Platzhaltertexte einfügen

Sie können Textobjekte mit sogenannten Platzhaltertexten füllen, die in mehreren Sprachen vorliegen. Die Platzhaltertexte sind sprachbezogen im Programmordner als Textdatei gespeichert und können bei Bedarf angepasst werden. Diese Option ist hilfreich, wenn die Texte für ein Layout noch nicht vorliegen, Sie aber einen Eindruck davon haben möchten, wie die Seiten aussehen würden, wenn der entsprechende Text vorhanden wäre.

#### **Platzhaltertext einfügen**

Wählen Sie Text > Mit Platzhaltertext füllen.

Wenn für die ausgewählte Sprache keine Datei vorhanden ist oder wenn die Textsprache auf Keine festgelegt ist, wird automatisch ein lateinischer Text angezeigt.

## Objekte

Sie können beliebige Objekte, wie Grafik-, Text-, Bild- oder Tabellenobjekte sowie ganze Gruppen im Text verankern. Verankerte Objekte "fließen" automatisch mit dem Text und verändern ihre Position entsprechend der Position des Textes.

Beachten Sie bitte die Hinweise in dem Abschnitt **Ankerobjekte.**

## Textauswahl

Um einen Text zu bearbeiten, müssen Sie den Text auswählen. Sie können einen Text wahlweise mit der Maus und/oder Tastenfolgen auswählen. Bitte beachten Sie hierzu die Hinweise in der **Referenzkarte**.

### **Text auswählen**

- 1. Klicken Sie schnell hintereinander zweimal (Doppelklick), dreimal, viermal, fünfmal oder sechsmal, um ein Wort, eine Zeile, einen Satz, einen Absatz oder den gesamten Text auszuwählen.
- 2. Setzen Sie die Einfügemarke, halten Sie die Maustaste gedrückt und bewegen Sie die Maus in die gewünschte Richtung, um den Text auszuwählen.
- 3. Setzen Sie die Einfügemarke und drücken Sie Umschalt. Verwenden Sie die Pfeiltasten, um den Text zeichen- oder zeilenweise auszuwählen.
- 4. Setzen Sie die Einfügemarke und drücken Sie Strg + Umschalt (Windows/Linux) bzw. Befehl + Umschalt (Mac). Verwenden Sie die Pfeiltasten, um den Text wortweise oder absatzweise auszuwählen.
- 5. Drücken Sie Umschalt und setzen Sie die Einfügemarke, um eine vorhandene Auswahl zu verändern.
- 6.Wählen Sie eine der nachfolgenden Optionen, um den gesamten Text auszuwählen:
	- Klicken Sie schnell sechsmal hintereinander auf die Maustaste.
	- Drücken Sie Strg <sup>+</sup> <sup>A</sup> (Windows/Linux) bzw. Befehl <sup>+</sup> <sup>A</sup> (Mac).
	- Wählen Sie Bearbeiten <sup>&</sup>gt; Alles auswählen.

### **Textauswahl aufheben**

Wählen Sie eine der nachfolgenden Optionen, um die Auswahl aufzuheben:

- Klicken Sie.
- Wählen Sie Bearbeiten <sup>&</sup>gt; Auswahl aufheben.

## Text bearbeiten

## Text löschen/ersetzen

Sie können einzelne Zeichen oder einen ausgewählten Text löschen oder einen ausgewählten Text durch das Ersetzen eines anderen Textes löschen.

#### **Einzelne Zeichen Löschen**

- 1. Setzen Sie die Einfügemarke im Text.
- 2. Wählen Sie eine der nachfolgenden Optionen:
	- Drücken Sie die Rückschritttaste, um das Zeichen VOR der Einfügemarke zu löschen.
	- Drücken Sie die Löschtaste, um das Zeichen NACH der Einfügemarke zu löschen.

#### **Textauswahl löschen**

- 1. Wählen Sie einen Text aus.
- 2. Wählen Sie eine der nachfolgenden Optionen:
	- Drücken Sie die Rückschritttaste.
	- Drücken Sie die Löschtaste.
	- Wählen Sie Bearbeiten <sup>&</sup>gt; Löschen.

#### **Textauswahl durch Ersetzen löschen**

- 1. Wählen Sie einen Text aus.
- 2. Wählen Sie eine der nachfolgenden Optionen:
	- Geben Sie Zeichen mithilfe der Tastatur ein oder wählen Sie eine beliebige Option zum Einfügen von Text. Beachten Sie hierzu die Hinweise im Abschnitt **Texte eingeben und einfügen**.
	- Wählen Sie Bearbeiten <sup>&</sup>gt; Einfügen, um den Text aus der Zwischenablage einzufügen.

### Text ausschneiden

Sie können einen ausgewählten Text ausschneiden. Der Text wird an der betreffenden Stelle gelöscht und in eine unsichtbare Zwischenablage kopiert. Im Unterschied zum Löschen von Texten kann ausgeschnittener Text zu einem späteren Zeitpunkt an einer anderen Stelle wieder eingesetzt werden, wenn zwischenzeitlich kein anderer Text ausgeschnitten oder kopiert wurde.

#### **Text ausschneiden**

- 1. Wählen Sie einen Text aus.
- 2. Wählen Sie eine der nachfolgenden Optionen:
	- Drücken Sie Strg <sup>+</sup> <sup>X</sup> (Windows/Linux) bzw. Befehl <sup>+</sup> <sup>X</sup> (Mac).
	- Wählen Sie im Menü Bearbeiten <sup>&</sup>gt; Ausschneiden oder im Kontextmenü Ausschneiden.

Hinweis: Beim Ausschneiden wird sowohl der Text als auch alle Textformatierungen und mitlaufende Objekte in die Zwischenablage kopiert. Dies betrifft sowohl Schriftformatierungen als auch Stilvorlagen und Farben. Damit wird sichergestellt, dass der Text beim späteren Einfügen die Formatierungen nicht verliert, selbst wenn die verwendeten Definitionen, wie Farben oder Stilvorlagen, im Zieldokument nicht existieren. Daher lassen sich mit dieser Option auf einfache Weise auch Farben und Stilvorlagen in andere Dokumente kopieren. Wenn sich im Zieldokument allerdings Farben oder Stilvorlagen befinden, die den gleichen Namen, jedoch eine andere Definition besitzen, wird die Definition im Zieldokument verwendet.

## Text kopieren

Sie können einen ausgewählten Text kopieren und mithilfe der Option Einfügen zu einem späteren Zeitpunkt anderweitig einfügen, wenn zwischenzeitlich kein anderer Text ausgeschnitten oder kopiert wurde. Der Text wird in eine unsichtbare Zwischenablage kopiert.

### **Text kopieren**

- 1. Wählen Sie einen beliebigen Text aus.
- 2. Wählen Sie eine der nachfolgenden Optionen:
	- Drücken Sie Strg <sup>+</sup> <sup>C</sup> (Windows/Linux) bzw. Befehl <sup>+</sup> <sup>C</sup> (Mac).
	- Wählen Sie im Menü Bearbeiten <sup>&</sup>gt; Kopieren oder im Kontextmenü Kopieren.

Hinweis: Beim Kopieren wird sowohl der Text als auch alle Textformatierungen und mitlaufende Objekte in die Zwischenablage kopiert. Dies betrifft sowohl Schriftformatierungen als auch Stilvorlagen und Farben. Damit wird sichergestellt, dass der Text beim späteren Einfügen die Formatierungen nicht verliert, selbst wenn die verwendeten Definitionen, wie Farben oder Stilvorlagen, im Zieldokument nicht existieren. Daher lassen sich mit dieser Option auf einfache Weise auch Farben und Stilvorlagen in andere Dokumente kopieren. Wenn sich im Zieldokument allerdings Farben oder Stilvorlagen befinden, die den gleichen Namen, jedoch eine andere Definition besitzen., wird die Definition im Zieldokument verwendet.

In der Web-Edition kann es Abweichungen zu der beschriebenen Funktionsweise geben. Bitte beachten Sie die Hinweise im Abschnitt **Infos zur Web-Edition**.

### Ausgeschnittenen/kopierten Text einfügen

Sie können einen ausgewählten Text kopieren und mithilfe der Option Einfügen zu einem späteren Zeitpunkt anderweitig einfügen, wenn zwischenzeitlich kein anderer Text ausgeschnitten oder kopiert wurde. Der Text wird in eine unsichtbare Zwischenablage kopiert.

### **Text einfügen**

- 1. Kopieren oder schneiden Sie einen ausgewählten Text im Dokument oder in einer anderen Anwendung aus.
- 2. Positionieren Sie die Einfügemarke im Text.
- 3. Wählen Sie eine der nachfolgenden Option:
	- Drücken Sie Strg <sup>+</sup> <sup>V</sup> (Windows/Linux) bzw. Befehl <sup>+</sup> <sup>V</sup> (Mac).
	- Wählen Sie im Menü Bearbeiten <sup>&</sup>gt; Einfügen oder im Kontextmenü Einfügen.
	- Drücken Sie Strg <sup>+</sup> Umschalt +V (Windows/Linux) oder Befehl <sup>+</sup> Umschalt <sup>+</sup> <sup>V</sup> (Mac).
	- Wählen Sie im Menü Bearbeiten <sup>&</sup>gt; Einfügen (OHNE Formatierung) oder im Kontextmenü Einfügen (OHNE Formatierung). Diese Option ist nur verfügbar, wenn in den Vorgaben die Option Textformatierung einfügen auf entweder Immer (Aus allen bekannten Anwendungen) oder Nur innerhalb der Anwendung umgestellt wurde. Bitte beachten Sie die Hinweise im Abschnitt **Vorgaben**.
	- Wählen Sie im Menü Bearbeiten <sup>&</sup>gt; Einfügen (MIT Formatierung) oder im Kontextmenü Einfügen (MIT Formatierung). Diese Option ist nur verfügbar, wenn in den Vorgaben die Option Textformatierung einfügen auf Nie umgestellt wurde. Bitte beachten Sie die Hinweise im Abschnitt **Vorgaben**.

Hinweis: Sie können das Einfügen beliebig oft wiederholen, solange Sie nicht erneut etwas ausschneiden oder kopieren.

## Textlayout

Als "Textlayout" bezeichnen wir die Anordnung von Texten innerhalb eines Textobjektes bzw. einer Textkette. Das Layout eines Textes wird sowohl durch Optionen des Textobjektes als auch durch Optionen des Textes bestimmt. Das Textlayout wird beispielsweise durch Textspalten, Textobjekteinzüge oder Kopf- und Fußzeilen bestimmt.

Die Optionen sind in einzelnen Fällen redundant. So können Sie beispielsweise sowohl für das Textobjekt als auch für den Text einen Einzug oder auch Spalten definieren. Die Optionen wirken in diesem Fall additiv:

- Wenn Sie einen Einzug von <sup>5</sup> mm für das Textobjekt einstellen und den Text mit einem Einzug von 7 mm formatieren, beträgt der Gesamteinzug zwischen dem Text und dem Objektrand 12 mm.
- Wenn Sie für das Textobjekt zwei Textobjektspalten und den Text mit zwei Layoutspalten einstellen, wird der Text insgesamt in vier Spalten angezeigt.

### Layoutoptionen des Textobjekts

#### **Einzüge für Textobjekte**

- 1. Wählen Sie ein Textobjekt aus.
- 2. Wählen Sie eine der nachfolgenden Optionen:
	- Drücken Sie Strg <sup>+</sup> Alt <sup>+</sup> <sup>M</sup> (Windows/Linux) bzw. Befehl <sup>+</sup> Alt <sup>+</sup> <sup>M</sup> (Mac).
	- Wählen Sie im Menü Objekt <sup>&</sup>gt; Spezial oder im Kontextmenü Spezial.
- 3. Klicken Sie auf die Registerkarte Haupttext.
- 4.Geben Sie in den Eingabefeldern Oben, Unten, Links und/oder Rechts einen Wert ein. Der Wert bestimmt jeweils den Abstand vom Rand des Objekts. Bei polygonalen oder ovalen Textobjekten. Entspricht der Einzug dem Abstand des umschließenden Rechtecks.

#### **Position der ersten Grundlinie bestimmen**

- 1. Wählen Sie ein Textobjekt aus.
- 2. Wählen Sie eine der nachfolgenden Optionen:
	- Drücken Sie Strg <sup>+</sup> Alt <sup>+</sup> <sup>M</sup> (Windows/Linux) bzw. Befehl <sup>+</sup> Alt <sup>+</sup> <sup>M</sup> (Mac).
	- Wählen Sie im Menü Objekt <sup>&</sup>gt; Spezial oder im Kontextmenü Spezial.
- 3. Klicken Sie auf die Registerkarte Haupttext.
- 4.Wählen Sie eine der nachfolgenden Optionen, um die Position der ersten Grundline zu bestimmen:
	- Kegelhöhe Der Abstand zwischen dem Objektrand und der Grundlinie der ersten Zeile, entspricht der Kegelhöhe der Schrift, in der die Zeile formatiert wurde.
	- Versalhöhe (Standardeinstellung) Der Abstand zwischen dem Objektrand und der Grundlinie der ersten Zeile, entspricht der Höhe des Zeichens "M" der Schrift, in der die Zeile formatiert wurde.
- Oberlänge Der Abstand zwischen dem Objektrand und der Grundlinie der ersten Zeile, entspricht der Höhe des Zeichens "d" der Schrift, in der die Zeile formatiert wurde.
- x-Höhe Der Abstand zwischen dem Objektrand und der Grundlinie der ersten Zeile, entspricht der Höhe des Zeichens "x" der Schrift, in der die Zeile formatiert wurde.
- Grundlinie Die Grundlinie der ersten Zeile wird auf den Objektrand gesetzt.
- Zeilenabstand Der Abstand zwischen dem Objektrand und der Grundlinie der ersten Zeile, entspricht der Höhe des Zeilenabstandes. Diese Option wird nur angewendet, wenn der Zeilenabstand den Wert "Auto" besitzt.
- 5. Wählen Sie eine der nachfolgenden Optionen, um auf die Option Erste Grundline einen Wert zu addieren:
	- Fest Der eingegebene Wert wird immer auf die erste Grundlinie addiert.
	- Minimum Der eingegebene Wert wird nur dann auf die erste Grundlinie addiert, wenn er größer ist als die bereits berechnete Position. Wenn beispielsweise der Minimumwert 2 mm beträgt, die erste Grundlinie den Wert Versalhöhe besitzt und die Schriftgröße 18 pt beträgt, wird der Wert nicht angewendet, weil der Abstand zwischen Objektrand und der ersten Grundlinie bereits mehr als 2 mm beträgt. Würde der Wert 5 mm betragen, würde er entsprechend addiert.

#### **Textobjektspalten**

- 1. Wählen Sie ein Textobjekt aus.
- 2. Wählen Sie eine der nachfolgenden Optionen:
	- Drücken Sie Strg <sup>+</sup> Alt <sup>+</sup> <sup>M</sup> (Windows/Linux) bzw. Befehl <sup>+</sup> Alt <sup>+</sup> <sup>M</sup> (Mac).
	- Wählen Sie im Menü Objekt <sup>&</sup>gt; Spezial oder im Kontextmenü Spezial.
- 3. Klicken Sie auf die Registerkarte Textspalten.
	- Anzahl Bestimmt die Anzahl der Textobjektspalten.
	- Abstand Bestimmt den Abstand der Textobjektspalten.
- 4.Wählen Sie Aktivieren, um Spaltenlinien anzuzeigen. Diese Option ist nur verfügbar, wenn für das Textobjekt mehr als eine Spalte definiert wurde.
	- Farbe Bestimmt die Farbe der Spaltenlinie.
	- Dichte Bestimmt die Dichte der Spaltenlinie.
	- Breite Bestimmt die Breite der Spaltenlinie.
	- Typ Bestimmt den Typ der Spaltenlinie.
	- Einzug oben Bestimmt den oberen Einzug der Spaltenlinie. Wählen Sie, ob die Spaltenlinie oben an der Objektkante oder der Grundlinie der ersten Zeile beginnen soll.
	- Einzug unten Bestimmt den unteren Einzug der Spaltenlinie. Wählen Sie, ob die Spaltenlinie unten an der Objektkante oder der Grundlinie der letzten Zeile enden soll. Die Option Grundlinie wird durch die Optionen der Registerlinien für das Textobjekt und nicht durch den Text selbst bestimmt.

#### **Kopf- & Fußzeilen**

- 1. Wählen Sie ein Textobjekt aus.
- 2. Wählen Sie eine der nachfolgenden Optionen:
	- Drücken Sie Strg <sup>+</sup> Alt <sup>+</sup> <sup>M</sup> (Windows/Linux) bzw. Befehl <sup>+</sup> Alt <sup>+</sup> <sup>M</sup> (Mac).
- Wählen Sie im Menü Objekt <sup>&</sup>gt; Spezial oder im Kontextmenü Spezial.
- 3. Klicken Sie auf die Registerkarte Kopf & Fuß.
- 4.Wählen Sie Kopfzeile und geben Sie einen Wert ein, um eine Kopfzeile zu erstellen.

#### 5. Wählen Sie Fußzeile und geben Sie einen Wert ein, um eine Fußzeile zu erstellen.

Hinweis:

Die Erstellung einer Kopf- oder Fußzeile ist zwingend erforderlich, wenn im Dokument die Variable Kolumnentitel verwenden möchten. Die Variable kann nur innerhalb einer Fuß- und Kopfzeile ausgewertet werden.

Für andere Variablen ist die Kopf- oder Fußzeile ebenfalls hilfreich aber nicht zwingend. Bitte beachten Sie hierzu die Hinweise im Abschnitt **Variablen einfügen**.

### Layoutoptionen des Textes

Das Programm unterscheidet zwischen Optionen für einzelne Zeichen, Absätzen und Layouts. Ein "Layout" kann aus einer Reihe von Absätzen bestehen. Innerhalb eines Textobjektes oder einer Textkette kann es mehrere Layouts geben. Layouts sind hilfreich, um beispielsweise Texte innerhalb eines Textobjektes abwechselnd ein- oder mehrspaltig zu formatieren oder die vertikale Ausrichtung von Zeilen und Absätzen zu bestimmen.

#### **Mehrere Layouts erstellen**

Grundsätzlich besitzt jedes Textobjekt Einstellungen für das aktuelle Layout. Verwenden Sie die nachfolgenden Optionen für das aktuelle Layout. Um weitere Layouts zu erstellen, fügen Sie einen Layoutumbruch ein. Bitte beachten Sie hierzu die Hinweise im Abschnitt **Sonderzeichen einfügen**.

#### **Layoutoptionen ändern**

1. Positionieren Sie die Einfügemarke an einer beliebigen Stelle in dem betreffenden Layout.

2. Wählen Sie eine der nachfolgenden Optionen:

- Wählen Sie Fenster <sup>&</sup>gt; Modul <sup>&</sup>gt; Layout.
- Wählen Sie Text <sup>&</sup>gt; Layout.

#### **Zeilenrichtung**

Die Option Zeilenrichtung bestimmt die Richtung, in der die Zeilen angeordnet werden. Ist den meisten Schriftsystemen, werden Zeilen von oben nach unten gelesen. Da die Option für jedes Layout getrennt eingestellt werden kann, können Sie die Option bei mehreren Layouts auch unterschiedlich einstellen.

Wählen Sie eine der nachfolgenden Optionen, um die Zeilenrichtung zu bestimmen:

- Von oben nach unten Die Zeilen werden vertikal von oben nach unten aufgebaut. Diese Option ist hilfreich für alle Texte, die von oben nach unten gelesen werden (beispielsweise romanische, hebräische oder arabische Texte).
- Von links nach rechts Die Zeilen werden horizontal von links nach rechts aufgebaut. Diese Option ist hilfreich für alle Texte, die von links nach rechts gelesen werden (beispielsweise chinesische oder japanische Texte).
- Von rechts nach links Die Zeilen werden horizontal von rechts nach links aufgebaut. Diese Option ist hilfreich für alle Texte, die von rechts nach links gelesen werden.

#### **Zeilenausrichtung**

Die Option Zeilenrichtung bestimmt, ob der Freiraum innerhalb einer Spalte nach, vor oder vor und nach einem Text verteilt werden soll. In den meisten Fällen wird der Freiraum nach dem Text angezeigt.

Wählen Sie eine der nachfolgenden Optionen, um die Zeilenausrichtung zu bestimmen:

- Am Anfang Die Zeilen werden am Anfang der Zeilenrichtung ausgerichtet. Bei einem Text mit einer Zeilenrichtung Von oben nach unten entspricht Am Anfang der Ausrichtung Oben. Bei einem Text mit einer Zeilenrichtung Von links nach rechts entspricht Am Anfang der Ausrichtung Links.
- Mittig Die Zeilen werden mittig ausgerichtet.
- Am Ende Die Zeilen werden am Ende der Zeilenrichtung ausgerichtet. Bei einem Text mit einer Zeilenrichtung Von oben nach unten entspricht Am Ende der Ausrichtung Unten. Bei einem Text mit einer Zeilenrichtung Von links nach rechts entspricht Am Ende der Ausrichtung Rechts.

Da die Option für jedes Layout getrennt eingestellt werden kann, können Sie die Option bei mehreren Layouts auch unterschiedlich einstellen. Um beispielsweise den Freiraum bei drei Absätzen zwischen dem ersten und dem zweiten Absatz zu verteilen, fügen Sie nach dem ersten Absatz einen Layoutumbruch ein. Wählen Sie für das erste Layout die Option Am Anfang und für das zweite Layout (bestehend aus zweitem und dritten Absatz) die Option Am Ende.

#### **Keile zwischen Zeilen und Absätzen**

Sie können den Freiraum innerhalb einer Spalte zwischen Zeilen und/oder Absätzen bis zu einem Maximumwert dynamisch verteilen. Im Deutschen wird dafür auch der Begriff Keil, bzw. Vertikaler Keil verwendet, da zwischen die Zeilen und Absätze ein Keil getrieben wird. Dynamisch bedeutet, dass der Freiraum sich verändern kann, wenn man die Größe des Textobjektes verändert. Da die Option für jedes Layout getrennt eingestellt werden kann, können Sie die Option bei mehreren Layouts auch unterschiedlich einstellen.

- Wählen Sie Keil zwischen den Zeilen und geben Sie für Maximum einen Wert ein. Der Wert "0" schaltet die Option "Aus". Die Option wirkt sich nur aus, wenn die Option Keil zwischen den Absätzen den Freiraum noch nicht ausschöpft und auch ein zu verteilender Freiraum vorhanden ist.
- Wählen Sie Keil zwischen den Absätzen und geben Sie für Maximum einen Wert ein. Der Wert "o" schaltet die Option "Aus". Die Option wirkt sich nur aus, wenn auch ein zu verteilender Freiraum vorhanden ist.

#### **Layoutabstände**

Layoutabstände bestimmen, analog zu Absatzabständen, den Abstand zwischen dem vorherigen und dem nachfolgenden Layout.

- Wählen Sie Abstand zum vorherigen Layout und geben Sie einen Wert ein.
- Wählen Sie Abstand zum nachfolgenden Layout und geben Sie einen Wert ein.

#### **Layoutspalten**

Layoutspalten teilen den Text in mehrere Spalten auf. Im Unterschied zu Textobjektspalten, bei der jede Spalte automatisch die gleiche Breite besitzt, können Layoutspalten auch unterschiedliche Spaltenbreiten besitzen.

Wählen Sie eine der nachfolgenden Optionen, um das Spaltenlayout zu bestimmen:

- Automatisch Alle Spalten erhalten automatisch die gleiche Breite.
- Manuell Die Breite der Spalte kann für jede Spalte individuell bestimmt werden.

#### **Automatische und Manuelle Layoutspalten**

Wählen Sie eine der nachfolgenden Optionen, um das Spaltenlayout zu bestimmen:

- Wählen Sie Spaltenlayout <sup>&</sup>gt; Automatisch, um für alle Spalten die gleiche Breite zu bestimmen.
- Wählen Sie Spaltenlayout <sup>&</sup>gt; Manuell, um für jede Spalte eine individuelle Breite zu bestimmen.
- Geben Sie eine Anzahl ein.
- Geben Sie bei manuellen Layoutspalten für jede Spalte eine Breite ein. Die Breite kann jeweils einen absoluten (z.B. "50 mm") oder einen relativen Wert (z.B. "100 %") besitzen.
- Geben Sie einen Abstand ein.

## Exportieren von Text

Sie können wahlweise einen ausgewählten Text oder den gesamten Text der aktuellen Textkette als Textdatei in verschiedenen Formaten exportieren.

#### **Exportieren von Text**

- 1. Wählen Sie eine der nachfolgenden Optionen:
	- Positionieren Sie die Einfügemarke, um den gesamten Text der aktuellen Textkette zu exportieren.
	- Wählen Sie einen Text aus, um ausschließlich den ausgewählten Text zu exportieren.
- 2. Wählen Sie Datei > Exportieren > als Text-Datei.
- 3. Die Optionen in dem Dialog sind identisch mit den Optionen zum Sichern von Dokumenten. Beachten Sie hierzu die Hinweise im Abschnitt **Arbeiten mit Dokumenten**.
- 4.Wählen Sie im Einblendmenü Dateityp eine der nachfolgenden Option aus:
	- Wählen Sie Text (\*.txt), wenn Sie eine Textdatei ohne jegliche Formatierungsanweisungen exportieren möchten.
	- Wählen Sie eine andere Option, wenn Sie eine Textdatei mit Formatierungsanweisungen exportieren möchten. Beachten Sie bitte die Hinweise im Abschnitt **Import/Export**.
- 5. Geben Sie den Namen der Textdatei ein.
- 6. Bestätigen Sie die Eingabe.
- 7. Unter Umständen öffnen sich, abhängig vom ausgewählten Dateityp, weitere Dialoge mit weiteren Optionen (beispielsweise Kodierung). Wählen Sie die entsprechenden Optionen aus und bestätigen Sie erneut die Eingabe.

## Sprache, Rechtschreibprüfung und Silbentrennung

Sie können je nach Programmversion Texte in verschiedenen Sprachen in einem Dokument zu verwalten. Dazu steht Ihnen Optionen für die sprachbezogene Silbentrennung, Rechtschreibkorrektur und Grammatikprüfung zur Verfügung. Bitte beachten Sie hierzu die Hinweise im Abschnitt **Vorgaben**, in denen Sie eine Reihe von Voreinstellungen vornehmen können.

## Sprache

Wenn Sie das Programm zum ersten Mal starten, werden Sie aufgefordert, die Sprache für die Benutzeroberfläche und auch die Sprache für alle neuen Textobjekte zu definieren/bestätigen. Welche Sprache einem Text vom Programm automatisch zugewiesen wird, hängt von der Sprache Ihres Betriebssystems ab.

Wenn Sie beispielsweise ein englisches Betriebssystem haben, wird den Dokumenten die englische Sprache, bei einem deutschen Betriebssystem die deutsche Sprache als Standard angezeigt. Bei Betriebssystemen, die das Programm sprachlich nicht zuordnen kann, wird automatisch die englische Sprache zugewiesen.

Sie können die Sprache, die einem Text zugewiesen wurde jederzeit ändern. Ebenso können Sie die Standardsprache für alle neue Textobjekte jederzeit ändern. Bitte beachten Sie hierzu die Hinweise im Abschnitt **Vorgaben**.

#### **Sprache einem Text zuweisen**

- 1. Wählen Sie einen Text aus oder setzen Sie die Einfügemarke an die Position im Text, ab der die Einstellung wirken soll.
- 2. Wählen Sie eine der nachfolgenden Optionen, um eine Sprache zuzuweisen:
	- Wählen Sie Fenster <sup>&</sup>gt; Modul <sup>&</sup>gt; Zeichen <sup>&</sup>gt; Schrift & Sprache <sup>&</sup>gt; Sprache.
	- Wählen Sie Fenster> Schnellzugriff <sup>&</sup>gt; Sprache.
	- Wählen Sie Text <sup>&</sup>gt; Sprache.
	- Wählen Sie Keine, wenn der Text keiner der aufgeführten Sprache entspricht, die das Programm zur Verfügung stellt, oder wenn der Text einfach keine zugewiesene Sprache benötigt. Damit stellen Sie sicher, dass auf den Text keine Silbentrennung angewendet wird. Darüber hinaus wird der Text bei der Rechtschreib- und Grammatikprüfung sowie bei der Ersetzung von typografischen An- und Abführungszeichen nicht berücksichtigt. Diese Option ist auch relevant, wenn Sie eine Symbolschrift verwenden, wo die Prüfungs- bzw. Ersetzungsfunktionen nicht benötigt werden.

Wird eine Sprache zum ersten Mal in dem Dokument verwendet, kann die Zuweisung eine Sekunde dauern. Wird der Vorgang für die gleiche Sprache wiederholt, müssen Sie nicht mehr warten – die Sprache wird unmittelbar zugewiesen.

Die Zuordnung der richtigen Sprache ist für den korrekten Aufbau des Dokuments sehr wichtig, denn anhand der Spracheinstellungen bestimmt das Programm die Module für die Silbentrennung und die Rechtschreibkorrektur.

Hinweis: Sie können eine Sprache auch einem Text zuweisen, wenn Sie keine passenden Wörterbuchoder Silbentrennungsmodule besitzen.

#### **Eine neue Sprache für alle neuen Textobjekte definieren**

- 1. Wählen Sie Bearbeiten > Vorgaben (Windows/Linux) bzw. VivaDesigner > Vorgaben (Mac).
- 2. Wählen Sie die neue Sprache im Einblendmenü Sprache im Bereich Text:
	- Wählen Sie Keine, wenn Sie mit mehr als einer Sprache in Ihren Dokumenten arbeiten und wenn Sie die Sprache dem Text manuell bzw. mithilfe von Stilvorlagen zuweisen wollen. Für weitere Informationen zu diesem Thema lesen Sie bitte das Kapitel **Arbeiten mit Stilvorlagen**.
- 3. Bestätigen Sie die Eingabe und schließen Sie das Programm, um die Einstellungen zu sichern.

### Silbentrennung

Das Programm bietet umfangreiche Optionen, um eine Silbentrennung mit einer hervorragenden Qualität zu erzielen.

Sämtliche ermittelten Trennstellen werden im Dokument gespeichert. Dadurch kann ein Dokument auch dann weiter gegeben werden, wenn der Empfänger nicht über die verwendeten Silbentrennungsmodule verfügt, solange er den Text an den betreffenden Stellen nicht bearbeitet wird, und dadurch ein neuer Umbruch entsteht.

#### **Automatische Trennung aktivieren**

- 1. Positionieren Sie die Einfügemarke oder wählen Sie mehrere Absätze aus, wenn die nachfolgenden Einstellungen nicht nur fü den aktuellen, sondern auch für mehrere Absätze gelten sollen.
- 2. Wählen Sie eine der nachfolgenden Optionen:
	- Wählen Sie Fenster <sup>&</sup>gt; Modul <sup>&</sup>gt; Absatz <sup>&</sup>gt; Silbentrennung .
	- Wählen Sie Text <sup>&</sup>gt; Silbentrennung.
- 3. Wählen Sie Silbentrennung > Ja, um eine Trennung des Textes gemäß den installierten Modulen und Benutzerwörterbücher vorzunehmen. Nach Aktivierung der Option lassen sich weitere Einstellungen vornehmen:
	- Kleinstes Wort Bestimmt die Anzahl der Zeichen, die eine Zeichenfolge mindestens haben sollte, bevor sie getrennt wird. Zeichenfolgen die weniger Zeichen besitzen, werden von der automatischen Silbentrennung ignoriert.
	- In Folge— Bestimmt die Anzahl der Zeilen, die nacheinander am Ende einer Zeile eine Silbentrennung besitzen dürfen. Bei einem Wert 3 wird die vierte Zeile keine Silbentrennung haben, auch wenn eine Silbentrennung möglich wäre.
	- Vorsilbe— Bestimmt die Anzahl der Zeichen, die am Anfang einer Zeichenfolge nicht unterschritten werden darf. Wenn eine Zeichenfolge mit 10 Zeichen nach dem zweiten, dem fünften und dem achten Zeichen getrennt werden kann, bewirkt der Wert 3, dass die erste Trennung nach dem zweiten Zeichen nicht berücksichtigt wird. In diesem Fall wird frühestens die zweite Trennstelle nach dem fünften Zeichen berücksichtigt.
	- Nachsilbe— Bestimmt die Anzahl der Zeichen, die am Ende einer Zeichenfolge nicht unterschritten werden darf. Wenn eine Zeichenfolge mit 10 Zeichen nach dem zweiten, dem fünften und dem achten Zeichen getrennt werden kann, bewirkt der Wert 3, dass die letzte Trennung nach dem achten Zeichen nicht berücksichtigt wird. In diesem Fall wird frühestens die zweite Trennstelle nach dem fünften Zeichen berücksichtigt.
- 4.Wählen Sie eine der nachfolgenden Optionen, um die Trennqualität zu bestimmen:
	- Keine Qualität Von der automatischen Silbentrennung werden grundsätzlich alle vorhandenen Trennstellen berücksichtigt .
	- Nur Gute Qualität oder besser Von der automatischen Silbentrennung werden grundsätzlich nur die Trennstellen berücksichtigt, die eine gute oder sehr gute Qualität aufweisen. Besitzt das Wort keine qualitativen Trennstellen, erfolgt auch keine Trennung.
	- Nur optimale Qualität Von der automatischen Silbentrennung werden grundsätzlich nur die Trennstellen berücksichtigt , die eine sehr gute Qualität aufweisen. Besitzt das Wort keine qualitativen Trennstellen, erfolgt auch keine Trennung.

• Best mögliche Qualität — Von der automatischen Silbentrennung werden möglichst nur die Trennstellen berücksichtigt, die eine gute oder sehr gute Qualität aufweisen. Sind diese Qualitätsabstufungen für die Zeichenfolge nicht verfügbar, verwendet das Programm automatisch die Option Keine Qualität.

Bitte beachten Sie:

- Eine Zeichenfolge kann nur dann getrennt werden, wenn alle Bedingungen erfüllt sind.
- Die automatischen Trennungsoptionen können für beliebige Zeichenfolgen oder ganze Absätze eingestellt werden.
- Die Einstellungen für die Qualität der Silbentrennung erfolgen unabhängig von den tatsächlichen Möglichkeiten des Silbentrennungsmoduls oder der Sprache. Das kann dazu führen, dass die Silbentrennung zwar vorgenommen wird, die Einstellungen für die Qualität aber keine Auswirkungen haben (z.B. in Spanisch).

#### **Automatische Trennung deaktivieren**

- 1. Wählen Sie Text > Silbentrennung.
- 2. Wählen Silbentrennung > Nein um, um die automatische Trennung des Textes zu deaktivieren.

#### **Automatischen Trennvorschlag anzeigen**

Wenn Sie sich nicht sicher sind, ob die automatische Silbentrennung eine Zeichenfolge korrekt getrennt hat, können Sie dies mithilfe des Befehls Trennvorschlag überprüfen. Hierbei ist zu beachten, dass der Trennvorschlag nur mögliche Trennstellen und deren Qualität anzeigt. Der Trennvorschlag zeigt nicht an, wie und warum eine Zeichenfolge in dem speziellen Fall getrennt oder nicht getrennt wurde. So bestimmen beispielsweise die Einstellungen für die gewählte Sprache, mögliche linke und rechte Einzüge, Flattersatzeinstellungen und sämtliche Einstellungen der Option Silbentrennung, ob und wie eine Zeichenfolge an einer bestimmten Textstelle getrennt werden kann.

- 1. Wählen Sie ein einzelnes Wort im Text aus.
- 2. Wählen Sie Text > Trennvorschläge.
	- Die erste Zeile zeigt alle Trennungen an, die das Programm anhand der Silbentrennungsmodule und der Benutzerwörterbücher gefunden hat. Ein einzelner Trennstrich zwischen den Silben zeigt eine Trennstelle ohne eine qualitative Wertung an. Zwei Trennstriche zeigen eine qualitativ gute, drei Trennstriche zeigen eine qualitativ optimale Trennstelle an.
	- Die zweite Zeile zeigt die ausgewählte Sprache an. Hier können Sie sofort erkennen, ob die Trennung möglicherweise falsch ist, weil eine falsche Sprache zugewiesen wurde.
	- Die dritte Zeile zeigt das Silbentrennungsmodul an, das für diese Sprache ausgewählt wurde. Wenn Sie Silbentrennungsmodule von verschiedenen Herstellern installiert haben, können Sie diese in den Vorgaben auswählen.

#### **Bedingte Trennung**

Mit der bedingten Trennung können Sie eine individuelle Trennung für ein einzelnes Wort bestimmen. Damit wird jede automatische Silbentrennung für das Wort deaktiviert. Diese Option ist hilfreich, wenn Sie ein einzelnes Wort überhaupt nicht oder nur an einer bestimmten Stelle trennen möchten, ohne dazu die Einstellungen für die Silbentrennung für den Absatz zu ändern.

- 1. Wählen Sie eine der nachfolgenden Optionen, um die Trennung zu bestimmen:
	- Positionieren Sie die Einfügemarke unmittelbar VOR dem Wort, um ein Trennverbot einzustellen.
- Positionieren Sie die Einfügemarke INNERHALB des Wortes, um eine individuelle Trennung einzustellen.
- 2. Wählen Sie Menü Text > Einfügen > Trenn-/Geviertstrich einfügen > Bedingter Trennstrich oder im Kontextmenü Trenn-/Geviertstrich einfügen > Bedingter Trennstrich oder drücken Sie alternativ die entsprechende Tastenfolge.

Die bedingte Trennstelle ist ein Sonderzeichen, das keine Breite besitzt. Mithilfe der Option Ansicht > Steuerzeichen im Text, lässt sich die bedingte Trennstelle anzeigen. Die Trennstelle wird nur verwendet, wenn das Wort am Ende der Zeile auch getrennt werden soll. Beachten Sie hierzu die Hinweise im Abschnitt **Variablen**.

#### **Bedingte Trennung löschen**

Um die automatische Silbentrennung wieder zu aktivieren, müssen Sie die bedingten Trennstelle löschen. Positionieren Sie die Einfügemarke an die entsprechende Stelle im Wort und löschen Sie das Sonderzeichen mit der Taste Rückschritt. Wählen Sie optional Ansicht > Steuerzeichen im Text, um zu kontrollieren, ob die bedingte Trennstelle auch wirklich gelöscht wurde.

#### **Manuelle Trennung**

Sie können eine manuelle Trennung des Wortes wahlweise auch durch Eingabe eines Trennstriches vornehmen.

Wählen Sie Menü Text > Einfügen > Trenn-/Geviertstrich einfügen > Trennstrich oder im Kontextmenü Trenn-/Geviertstrich einfügen > Trennstrich oder drücken Sie alternativ die entsprechende Taste.

Von dieser Vorgehensweise ist allerdings abzuraten, da die Trennstelle Teil des Textes ist und nicht verschwindet, wenn das Wort nicht getrennt werden soll.

#### **Benutzerwörterbücher für Trennungsausnahmen**

Die automatische Silbentrennung kann durch Benutzerwörterbücher erweitert werden, falls die Module ein Wort oder eine Zeichenfolge nicht kennen oder unter Umständen falsch trennen.

Die Benutzerwörterbücher unterstützen auch automatische Ersetzungen von Zeichenfolgen im Trennungsfall. Solche Ersetzungen sind in einigen Sprachen für eine qualitativ hochwertige Silbentrennung unabdingbar.

Beachten Sie bitte hierzu die Hinweise im Abschnitt **Vorgaben**.

## Rechtschreibprüfung

Mithilfe der Rechtschreib- und Grammatikprüfungen können Sie ein Dokument auf Fehler in der Rechtschreibung und in der Grammatik untersuchen. Um die Rechtschreib- und Grammatikprüfungen korrekt durchzuführen, ist es notwendig, dass die entsprechenden Module beim Programmstart geladen werden.

Je nach Programmversion wird die Software mit einem Modul für Rechtschreibprüfung und Silbentrennung für verschiedene Sprachen ausgeliefert. Falls Sie Module anderer Hersteller für die Silbentrennung installiert haben, können diese für jede einzelne Sprache in den Vorgaben ausgewählt werden.

Sie können die Rechtschreibprüfung für einen ausgewählten Text oder die aktuelle Textkette vornehmen. Bei der Überprüfung der aktuellen Textkette wird der Text von der Einfügemarke bis zum Textende geprüft. Dabei spielt es keine Rolle, ob das Textende auf dem Bildschirm sichtbar ist.

#### **Manuelle Rechtschreibprüfung starten**

- 1. Wählen Sie einen Text aus oder setzen Sie die Einfügemarke an die Position im Text, ab der die Rechtschreibprüfung starten soll.
- 2. Wählen Sie Text > Rechtschreibprüfung oder Fenster > Rechtschreibprüfung.Wenn die Palette Rechtschreibprüfung bereits angezeigt wird, klicken Sie auf Start.
- 3. Trifft das Programm auf eine unbekannte Zeichenfolge, wird die unbekannte Zeichenfolge in roter Schrift im Kontext des aktuellen Satzes bzw. Absatzes angezeigt. Wählen Sie eine der nachfolgenden Optionen:
	- Doppelklicken Sie auf einen Eintrag in der Liste, die unbekannte Zeichenfolge durch einen der Vorschläge ersetzen
	- Wählen Sie alternativ einen Eintrag in der Liste und klicken Sie auf Ändern.
	- Ändern Sie die unbekannte Zeichenfolge im Eingabefeld Ändern in und klicken Sie auf Ändern.
	- Klicken Sie auf Immer ändern, wenn Sie davon ausgehen, dass der gleiche Fehler nochmal auftritt.
	- Klicken Sie auf Ignorieren, wenn die unbekannte Zeichenfolge korrekt ist, Sie aber die unbekannte Zeichenfolge nicht in das sprachbezogene Wörterbuch übernehmen möchten.
	- Klicken Sie auf Immer ignorieren, wenn Sie davon ausgehen, dass die unbekannte Zeichenfolge mehrfach im Text erscheint.
	- Klicken Sie auf Lernen, wenn die unbekannte Zeichenfolge korrekt ist und Sie die Zeichenfolge in das sprachbezogene Wörterbuch übernehmen möchten. Die Übernahme erfolgt in dem Wörterbuch, das in dem Einblendmenü Sprache angezeigt wird.
	- Klicken Sie auf Sprache, wenn die Zeichenfolge die falsche Sprache besitzt und Sie der Zeichenfolge eine andere Sprache zuweisen möchten. Danach erscheinen unter Umständen neue Vorschläge in der Liste.

#### **Automatische Rechtschreib- und Grammatikprüfung**

Sie können Rechtschreib- und Grammatikprüfung vollautomatisch im Hintergrund vornehmen. Dabei werden gefundene Rechtschreibfehler mit einer roten, Grammatikfehler mit einer grünen, wellenförmigen Unterstreichung angezeigt.

- 1. Wählen Sie eine der nachfolgenden Optionen:
	- Ansicht <sup>&</sup>gt; Automatische Rechtschreibung Schaltet die automatische Rechtschreibprüfung ein oder aus. Beachten Sie hierzu auch die Hinweise im Abschnitt **Vorgaben**.
	- Ansicht <sup>&</sup>gt; Automatische Grammatikprüfung Schaltet die automatische Grammatikprüfung ein oder aus. Beachten Sie hierzu auch die Hinweise im Abschnitt **Vorgaben**.
- 2. Positionieren Sie die Einfügemarke an einer beliebigen Stelle in der unbekannten Zeichenfolge.
- 3. Wählen Sie im Kontextmenü einen möglichen Korrekturvorschlag.
- 4. Bei Grammatikfehlern (beispielsweise Kommasetzung) ist der Korrekturvorschlag nicht auswählbar. Vergleichen Sie in dem Fall den Vorschlag mit dem Text und korrigieren Sie den Text entsprechend.

Die wellenförmigen Unterstreichung verschwinden, sobald das betreffende Modul die Zeichenfolge nicht mehr als fehlerhaft erachtet.

## Suchen und Ersetzen

## Einfaches Suchen und Ersetzen

Eine Grundfunktion in jeder guten Textverarbeitung stellt das Suchen und Ersetzen von Zeichenfolgen dar. Sie können neben Zeichenfolgen auch Steuerzeichen, Stilvorlagen und Textattribute suchen, und diese wiederum durch entsprechende Zeichenfolgen, Steuerzeichen, Stilvorlagen oder Textattribute ersetzen.

#### **Suchen und Ersetzen**

1. Wählen Sie eine der nachfolgenden Optionen:

- Drücken Sie Strg <sup>+</sup> <sup>F</sup> (Windows/Linux) bzw. Befehl <sup>+</sup> <sup>F</sup> (Mac).
- Wählen Sie im Menü Bearbeiten <sup>&</sup>gt; Suchen & Ersetzen. oder im Kontextmenü Suchen & Ersetzen.
- 2. Wählen Sie im Einblendmenü Suchen eine der nachfolgenden Optionen:
	- Text Sucht nach einer Zeichenfolge. Geben Sie im Eingabefeld die zu suchende Zeichenfolge ein. Eine Zeichenfolge kann aus einer beliebigen Kombination von Zeichen, Steuerzeichen und regulären Ausdrücken bestehen. Die Suche nach Steuerzeichen und regulären Ausdrücken wird in einem separaten Abschnitt erklärt.
	- Schrift Sucht nach einer Zeichenfolge mit einem Schrift/Schriftschnitt. Wählen Sie eine Schrift und einen Schriftschnitt aus.
	- Schriftgröße Sucht nach einer Zeichenfolge mit einer Schriftgröße. Geben Sie eine Schriftgröße ein und wählen Sie eine Bezugsgröße.
	- Textfarbe Sucht nach einer Zeichenfolge mit einer Textfarbe. Wählen Sie eine Farbe.
	- Sprache, Sucht nach einer Zeichenfolge mit einer Sprache. Wählen Sie eine Sprache.
	- Zeichenstilvorlage Sucht nach einer Zeichenfolge mit einer Zeichenstilvorlage. Wählen Sie eine Zeichenstilvorlage.
	- Absatzstilvorlage Sucht nach einer Zeichenfolge mit einer Absatzstilvorlage. Wählen Sie eine Absatzstilvorlage.
	- Layoutstilvorlage Sucht nach einer Zeichenfolge mit einer Layoutstilvorlage. Wählen Sie eine Layoutstilvorlage.
- 3. Klicken Sie auf die Pfeilsymbole, um optionale weitere Suchbedingungen zu definieren oder Suchbedingungen zu entfernen. Beispiel: Suchen Sie zunächst nach der Zeichenfolge "Sam" und dann nach der Farbe [Rot], so wird das Programm nur die Zeichenfolgen finden, die auch die entsprechende Farbe besitzen.
- 4.Wählen Sie optional Ersetzen, wenn Sie die gefunden Zeichenfolgen auch ersetzen möchten. Die Optionen arbeiten analog zu denen in der Suche. Beispiel: Suchen Sie zunächst nach der Zeichenfolge "Sam" und ersetzen Sie diese mit der Farbe "Rot", können alle gefunden Zeichenfolgen automatisch rot ausgezeichnet werden.
- 5. Wählen Sie eine der nachfolgenden Optionen:
	- Vorwärts/Rückwärts Sucht den Text der aktuellen Textkette nach/vor der Position der Einfügemarke. Die Optionen sind jeweils nur verfügbar, wenn die Einfügemarke in einem Textobjekt gesetzt ist und die Option Dokument nicht gewählt wurde.
	- Dokument Sucht in allen Textketten des Dokuments.
- Ganzes Wort Die Zeichenfolge entspricht einem ganzen Wort oder einem Wortfragment. Beispiel: Wählen Sie die Option, wenn Sie nur den Namen "Sam" aber nicht das Wort "Sample" finden möchten.
- Schreibweise ignorieren Ignoriert die Schreibweise für die Suche. Beispiel: Wählen Sie die Option, wenn Sie den Namen "Sam" auch mit der Schreibweise "sam" oder "saM" finden möchten.
- 6.Klicken Sie auf Suchen, um die Suche zu starten.
- 7. Gefundene Zeichenfolgen werden automatisch markiert und im Dokumentfenster angezeigt. Klicken Sie auf eine der nachfolgenden Schaltflächen:
	- Suchen Sucht erneut nach weiteren Zeichenfolgen.
	- Ändern & Suchen Ersetzt die gefundene Zeichenfolge und sucht nach weiteren Zeichenfolgen. Das Programm zeigt in der Palette an, wenn keine weiteren Zeichenfolgen gefunden wurden.
	- Ersetzen Ersetzt die gefundene Zeichenfolgen, ohne nach weiteren Zeichenfolgen zu suchen.
	- Alle ändern Ersetzt automatisch alle weiteren Zeichenfolgen. Wählen Sie diese Option, wenn Sie die gefundenen Zeichenfolgen im Text nicht angezeigt und einzeln bestätigt werden müssen. Wenn der Vorgang abgeschlossen ist, zeigt das Programm in der Palette die Anzahl der Ersetzungen an.

#### **Suchen und Ersetzen von Steuerzeichen**

- 1. Wählen Sie eine der nachfolgenden Optionen:
	- Drücken Sie Strg <sup>+</sup> <sup>F</sup> (Windows/Linux) bzw. Befehl <sup>+</sup> <sup>F</sup> (Mac).
	- Wählen Sie im Menü Bearbeiten <sup>&</sup>gt; Suchen & Ersetzen oder im Kontextmenü Suchen & Ersetzen.
- 2. Wählen Sie Suchen > Text.
- 3. Klicken Sie auf das Steuerzeichensymbol und wählen Sie im Einblendmenü das gewünschte Steuerzeichen aus oder geben Sie im Eingabefeld das Steuerzeichen manuell ein (z.B. "\p" für Absatzumbruch). Fügen Sie beliebig viele Steuerzeichen ein oder kombinieren Sie diese mit normalem Text. Beispiel: Die Zeichenfolge ".\p\p" sucht nach einem Punkt, gefolgt von zwei Absatzumbrüchen.
- 4.Wählen Sie optional Ersetzen, wenn Sie die gefunden Zeichenfolgen auch ersetzen möchten. Die Optionen arbeiten analog zu denen in der Suche. Beispiel: Die Zeichenfolge ".\p" würde bei der obigen Suche den zweiten Absatzumbruch entsprechen löschen.

### Komplexes Suchen und Ersetzen

Wenn Sie bei einer Suche mehrere Variationen einer Zeichenfolge suchen möchten (z.B. "Auto" als auch "Autos"), müssen Sie diese Suche entsprechend anpassen und wiederholen.

Mithilfe einer komplexen Suche können Sie mehrere Variationen einer Zeichenfolge in einer Suche definieren. Dazu verwendet das Programm sogenannte "reguläre Ausdrücke". Bei regulären Ausdrücken handelt es sich um einen Syntax, mit dem man eine Art Textmuster für eine komplexe Suchabfrage definiert. Dieser Syntax ist weitgehend standardisiert und wird auch in anderen Programmen, vorrangig in Texteditoren verwendet. Da diese Technik erstmals im Unix-Programm "Grep" (Global Regular Expressions Program) verwendet wurde, werden reguläre Ausdrücke in anderen Programmen auch als "GREP" bezeichnet.

Reguläre Ausdrücke bestehen aus Metazeichen (z.B. "\r" für Absatzumbruch, oder "()" für Bereiche) und Operatoren (z.B. "I" für "Oder").

Beispiele:

"Aut(olos)" findet "Auto" oder "Autos".

"(Herr|Frau) Mustermann" findet "Herr Mustermann" oder "Frau Mustermann".

"(Herr|Frau|Fräulein) (\w+)" findet "Herr Kamm", "Frau Meier", "Fräulein Krebs".

 $\ldots$ [\.\-\w\d.]+ $\tilde{\omega}$ [\.\+\w\d.]+" findet sämtliche E-Mail Adressen.

".(D|d)rag( ?|-?)(and|&|'n')( ?|-?|)((D|d)rop)" findet "Drag and drop", "Drag and Drop", "Drag-anddrop", "Drag-and-Drop", "Drag & drop", "Drag & Drop", "Drag'n'Drop", "Draganddrop"

Eine genaue Beschreibung der regulären Ausdrücke finden Sie im Internet unter http://userguide.icu-project.org/strings/regexp

#### **Suchen und Ersetzen regulärer Ausdrücke**

1. Wählen Sie eine der nachfolgenden Optionen:

- Drücken Sie Strg <sup>+</sup> <sup>F</sup> (Windows/Linux) bzw. Befehl <sup>+</sup> <sup>F</sup> (Mac).
- Wählen Sie im Menü Bearbeiten <sup>&</sup>gt; Suchen & Ersetzen oder im Kontextmenü Suchen & Ersetzen.
- 2. Wählen Sie Suchen > Text.
- 3. Geben Sie den regulären Ausdruck ein. Beispiel: Die Zeichenfolge ". \p\p" sucht nach einem Punkt, gefolgt von zwei Absatzumbrüchen.
- 4.Wählen Sie optional Ersetzen, wenn Sie die gefunden Zeichenfolgen auch ersetzen möchten. Die Optionen arbeiten analog zu denen in der Suche.
- 5. Wählen Sie die Option Reguläre Ausdrücke, um dem Programm mitzuteilen, dass es den Text nicht als Zeichenfolge, sondern als regulären Ausdruck interpretieren soll.

## Verzeichnisse

Das Programm besitzt verschiedene interne Speicher zur Verwaltung von Verzeichnislisten. Insgesamt sechs verschiedene Verzeichnislisten mit den Bezeichnungen Stichwort, Inhaltseintrag, Literatureintrag, Abkürzung, Bildeintrag und Kapitel stehen dem Anwender zur Verfügung. Die Bezeichnungen dienen lediglich der Orientierung, denn genauso gut können Sie ein Bildverzeichnis für alle Literatureinträge oder z. B. für ein Autorenverzeichnis benutzen.

Die Verzeichnisse erleichtern Ihnen das Zusammenstellen verschiedener Informationen ungemein, denn der Automatismuszum Erstellen von Verzeichnissen garantiert hohe Präzision und Aktualität.

In ein Verzeichnis können beliebige Zeichenfolgen mit einer Länge von 256 Zeichen aufgenommen werden. Eine Zeichenfolge, die eine Zeilenschaltung enthält, wird nur bis zur Zeilenschaltung aufgenommen.

#### **Zeichenfolge in das Verzeichnis aufnehmen**

- 1. Wählen Sie ein Wort oder eine Zeichenfolge aus.
- 2. Wählen Sie Text > Markiere als > Stichwort.

3. Wiederholen Sie die letzten beiden Schritte für jedes Wort oder Zeichenfolge, das ins Stichwortverzeichnis aufnehmen möchten.

Um den Inhalt des Verzeichnisses zu überprüfen, muss das Verzeichnis zunächst generiert werden.

#### **Verzeichnis generieren**

- 1. Positionieren Sie die Einfügemarke.
- 2. Wählen Sie Text > Generiere > Stichwortverzeichnis.

Verzeichnisse beziehen sich immer auf alle Einträge, die im aktuellen Dokument markiert wurden.

Arbeiten mit Bildern

# **Arbeiten mit Bildern**

Ein Bild sagt mehr als tausend Worte. Diese alte Weisheit dokumentiert die Bedeutung von Bildern in einem Werk. Daher muss ein Layoutprogramm genauso virtuos mit Bildern umgehen können wie mit Texten.

Aus schlechten Bildern werden keine guten Bilder und, wenn keine Fehler gemacht wurden, auch nicht umgekehrt.

Bevor wir uns intensiv mit dem Anlegen von Bildobjekten und dem eigentlichen Importieren von Bildern beschäftigen, soll eine Einführung dazu dienen, grundlegendes Wissen über Bilder und Bildformate zu vermitteln.

Dieses Wissen wird nicht nur dem Laien, sondern auch dem geübten Profi bei der späteren Arbeit unter Umständen viel Zeit, Mühe und Geld ersparen. Wenn Sie jedoch mit den verschiedenen Bildformaten vertraut sind, können Sie den nachfolgenden Abschnitt überspringen und mit dem Abschnitt **Bildobjekte erzeugen** fortfahren.

## Raster- oder Vektor-Bild

Bei den Bildformaten unterscheidet man zwischen Raster- und Vektorbildern, auch bezeichnet als Pixel- und Objektbilder. Vereinfacht kann man sagen, dass Bilder, die man mit einer Digitalkamera aufnimmt, als Pixelbilder und Logos als Vektorbilder gespeichert werden.

Ein Rasterbild mit einer Größe von 300 mal 300 bedeutet, dass das Bild in der Horizontalen und in der Vertikalen 300 Bildpunkte besitzt. Leider lässt sich aufgrund dieser Angabe keine Umrechnung auf die Größe des Bildes in Millimeter oder Zoll vornehmen, da nicht bekannt ist, wie viele Bildpunkte auf eine Längeneinheit entfallen. Dies hängt also ganz von der Auflösung des Bildes ab.

Die Auflösung eines Rasterbildes wird definiert als die Anzahl der Bildpunkte pro Zoll oder Zentimeter. Man spricht in diesem Zusammenhang auch meistens von DPI (Dots Per Inch), was so viel bedeutet wie Anzahl der Punkte pro Zoll.

Ein Bild mit 72 mal 72 Bildpunkten und einer Auflösung von 72 DPI ist demnach 1 Zoll hoch und breit. Dies ist natürlich eine sehr niedrige Auflösung, denn im Allgemeinen liegt die Auflösung von Rasterbildern bei 144 bis 600 oder sogar mehreren tausend DPI.

Für die Qualität eines Rasterbildes ist zusätzlich die sogenannte Farbtiefe verantwortlich. Diese Farbtiefe bestimmt die Anzahl der verfügbaren Farben, die ein Bildpunkt annehmen kann. Bei einfachen Rasterbildern ist die Farbe des Bildpunktes Schwarz oder Weiß. Bilder mit einer Farbtiefe von 2 Bit verfügen über vier (2º) verschiedene Farben. Eine Farbtiefe von 16 Bit stellt demnach ein Bild mit bis zu 65.536 (2 16 ) verwendeten Farben dar.

Auflösung und Farbtiefe stehen in einer direkten Beziehung zueinander. So kann beispielsweise ein Bild mit einer Auflösung von 300 DPI und 8 Bit Farbtiefe schlechter aussehen als ein Bild mit einer Farbtiefe von 16 Bit und 200 DPI Auflösung.

Weiterhin problematisch ist der Vergrößerungsfaktor der Rasterbilder. Wird ein Rasterbild mit einer Auflösung von 72 DPI auf 200 % vergrößert, so entsteht dadurch ein Bild mit einer De-facto-Auflösung von 36 DPI. Bei entsprechender Verkleinerung des Bildes auf 50 % hingegen entsteht ein Bild mit einer Auflösung von 144 DPI. Daraus wird erkennbar, dass sich die Anzahl der Bildpunkte durch die Skalierung eines Bildes nicht verändert.

Im Gegensatz zu Rasterbildern speichern Vektorbilder die Bildinformationen nicht als einzelne Bildpunkte, sondern als Summe von Befehlsketten.

Während bei einem Bitmap-Bild grafische Formen aus tausenden Bildpunkten bestehen, wird bei den Vektorformaten lediglich der Befehl zum Zeichnen der Form mit entsprechenden Attributen (Linienstärke, Farbe etc.) gespeichert. Solche Vektorgrafiken können mit einem Illustrationsprogramm erstellt werden. Auch der VivaDesigner speichert die grafischen Elemente, wie Objekte, Rahmen, Linien und Texte, als Vektorinformationen.

So können mit diesen Befehlen problemlos beliebige Linien, Kurven oder Schriftzeichen gezeichnet werden. Der Vorteil dieser Technik gegenüber den Bitmap-Bildern liegt auf der Hand: Befehle dieser Art nehmen nicht so viel Speicherplatz auf dem Datenträger in Anspruch wie das Sichern von Bildpunkten.

Der Hauptvorteil liegt jedoch in der Auflösungsunabhängigkeit. Der Befehl zum Zeichnen eines Kreises bewirkt bei den Ausgabegeräten immer eine Ausgabe in der maximalen bzw. gewünschten Auflösung.

So muss man sich beim Erstellen der Datei um den Faktor Bildauflösung oder den späteren Skalierungsfaktor (z .B. 200 %) keine Gedanken machen.

## Die gängigen Bildformate

Es gibt Hunderte verschiedene Bildformate. Im professionellen Publishing-Bereich spielen jedoch nur die Bildformate TIFF, EPS und PDF eine dominierende Rolle. Aber auch andere Formate, wie z. B. JPEG oder das CT-Format der Firma SCITEX, finden immer mehr Beachtung. Um zu wissen, welches Format für das jeweilige Dokument am besten geeignet ist, sind entsprechende Kenntnisse über die Eigenschaften dieser Bildformate erforderlich. Daher wollen wir an dieser Stelle ein wenig genauer auf diese Formate eingehen.

In der Regel kann man Bildformate an den Dateiendungen erkennen.

### Rasterbild-Formate

#### **Das TIFF-Format**

Dieses Format für Rasterbilder ist sehr vielseitig und unterstützt Bittiefen von 1 bis 48 Bit pro Rasterpunkt (Bildpunkt). Gleichzeitig unterstützt es die Farbmodelle Strichzeichnung (Schwarz/Weiß), Graustufen, RGB, CIE, RGB Indiziert und CMYK. Welcher Farbbereich der Richtige ist, hängt davon ab, welche Weiterverarbeitung mit dem Bild beabsichtigt ist. Dazu jedoch später mehr. Weiterhin lassen sich TIFF-Bilder mit verschiedenen Verfahren komprimieren. Das TIFF-Format kann mit den Verfahren RLE, LZW, CCITT Group 3 und Group 4 sowie JPEG komprimiert werden. Während die CCITT-Verfahren

vorrangig für die Übertragung von Bildern auf Faxgeräte benutzt werden, kennt der Publishing-Bereich vorrangig die Verfahren LZW und JPEG.

Das TIFF-Format unterscheidet zwischen Bildern für Motorola- und Intel-Prozessoren. Diese Formate werden häufig auch als Macintosh oder IBM-PC-Format bezeichnet. Der VivaDesigner unterstützt beide Varianten. Bilder im TIFF-Format haben die Dateiendung .tif oder .tiff. Unter Mac OS erkennt der VivaDesigner ein Bild im TIFF-Format auch dann, wenn es keine Endung besitzt.

#### **Das JPEG-Format**

Dieses betriebssystemübergreifende Format für Rasterbilder wurde 1992 von der Joint Photographic Experts Group (JPEG) entwickelt. Was (umgangssprachlich) als JPEG-Dateiformat bezeichnet wird, ist eigentlich das JFIF-Dateiformat, was für JPEG File Interchange Format steht. Als Dateiendung wird meistens .jpg (seltener .jpeg oder .jpe) oder .jfif verwendet. Das JPEG-Format ist das meist verbreitete Bildformat im Internet und bei Digitalkameras. Der Vorteil des JPEG-Formats liegt in der hohen Kompression, die allerdings nicht verlustfrei ist. Das bedeutet, je höher die Kompression, umso größer ist der Qualitätsverlust. Daher speichern professionelle Digitalkameras die aufgenommenen Bilder wahlweise im JPEG oder im verlustfreien, aber speicherintensiven RAW-Format. Aufgrund dessen eignet sich das JPEG-Format für die farbige Ausgabe hochwertiger Gestaltungen nur sehr eingeschränkt.

Wenn möglich, sollten Sie die Rasterbilder im JPEG-Format in TIFF- oder EPS-Formate mit CMYK-Farbraum umwandeln.

Sie können JPEG-Bilder jedoch bedenkenlos verwenden, wenn:

- die Ausgabe des Dokuments ausschließlich auf dem Bildschirm erfolgt.
- eine Ausgabe auf Laserdrucker oder Kopierer erfolgt.
- eine Farbausgabe ausschließlich im Composite-Modus erfolgt.

Wenn Sie eine hochwertige Druckausgabe planen, sollten Sie die Verwendung von JPEG-Bildern möglichst vermeiden. Falls dies nicht möglich ist, sollten Sie folgende Regeln beachten:

- Verwenden Sie JPEG-Bilder allenfalls für Bildschirmfotos (Screenshots).
- Achten Sie darauf, dass farbige Rasterbilder nicht im RGB-, sondern im CMYK-Format vorliegen. Diese Information liefert Ihnen nach dem Bildimport die Modulpalette oder die Bildübersicht. Der RGB-Farbraum besitzt zwar gegenüber dem CMYK-Farbraum ein wesentlich größeres Farbspektrum, allerdings müssen die RGB-Farben bei der Farbseparation in CMYK-Farben (Druckfarben) umgerechnet werden.
- Besitzen Sie oder Ihr Dienstleister ein modernes RIP, welches RGB-Daten optimal in CMYK-Farben umwandelt, sollten Sie darauf achten, dass Sie eine niedrige Kompression verwenden, um entsprechende Qualitätsverluste zu minimieren.
- Achten Sie darauf, dass die JPEG-Bilder eine Auflösung von 300 DPI besitzen, sofern das Bild nicht verkleinert wird.

#### **Das BMP-Format**

Windows Bitmap, kurz BMP, ist ein Dateiformat für Rasterbilder, das von Microsoft für die Betriebssysteme Windows und OS/2 entwickelt und mit Windows 3.0 eingeführt wurde. Die Dateiendung ist .bmp, in seltenen Fällen .dib. Ähnlich wie das JPEG-Format eignet sich auch das BMP-Format nur sehr eingeschränkt für eine professionelle Druckausgabe. Wenn möglich, sollten Sie die Rasterbilder im BMP-Format in TIFF- oder EPS-Formate mit CMYK-Farbraum umwandeln.

Sie können BMP-Bilder jedoch bedenkenlos verwenden, wenn:

- die Ausgabe des Dokuments ausschließlich auf dem Bildschirm erfolgen soll.
- eine Ausgabe auf Laserdrucker oder Kopierer erfolgen soll.
- eine Farbausgabe ausschließlich im Composite-Modus erfolgen soll.

Wenn Sie eine hochwertige Druckausgabe planen, sollten Sie die Verwendung von BMP-Bildern möglichst vermeiden. Falls dies nicht möglich ist, sollten Sie BMP-Bilder allenfalls für Bildschirmfotos (Screenshots) verwenden.

#### **Das PNG-Format**

Das PNG-Format (PNG steht für Portable Network Graphics) ist ein betriebssystemübergreifendes Format für Rasterbilder. Im Gegensatz zum JPEG-Format erfolgt die Speicherung verlustfrei und kann Transparenzinformationen beinhalten. Trotzdem ist das PNG-Format für eine professionelle Druckausgabe aufgrund seiner Beschränkung auf den RGB-Farbraum nicht geeignet. Wenn möglich, sollten Sie die Rasterbilder im PNG-Format in TIFF- oder EPS-Formate mit CMYK-Farbraum umwandeln.

Sie können PNG-Bilder jedoch bedenkenlos verwenden, wenn:

- die Ausgabe des Dokuments ausschließlich auf dem Bildschirm erfolgt.
- eine Ausgabe auf Laserdrucker oder Kopierer erfolgt.
- eine Farbausgabe ausschließlich im Composite-Modus erfolgt.

Wenn Sie eine hochwertige Druckausgabe planen, sollten Sie die Verwendung von PNG-Bildern möglichst vermeiden. Falls dies nicht möglich ist, sollten Sie PNG-Bilder allenfalls für Bildschirmfotos (Screenshots) verwenden.

#### **Die SCITEX-Formate**

Das Programm unterstützt drei von der Firma SCITEX entwickelte Bildformate. Dazu gehören die Formate CT (Continuous Tone), LW (Linework) und BM (Bitmap).

Das CT-Format wurde zur optimalen Auslastung von SCITEX-RIPS und -Belichtern entwickelt. Es stellt ein hochkomprimiertes Bitmap-Format dar, in dem bereits eine Farbseparation gespeichert ist, deren Aufbau insbesondere von SCITEX-Produkten sehr schnell interpretiert und abgearbeitet werden kann.

Das BM-Format ist ein normales Bitmap-Format, das auf 256 Farben beschränkt ist. Obwohl auch in diesem Format eine fertige Separation enthalten sein kann, sind die Dateien sehr kompakt gespeichert.

Das LW ist das ideale Format für Schwarz/Weiß-Strichzeichnungen bzw. Scans. Es verarbeitet grundsätzlich nur zwei Farben und kann daher auch in diesem Bereich selbst große Scans sehr komprimiert abspeichern.

#### Vektorbild-Formate

#### **Das EPS-Format**

Das EPS-Format stellt im Publishing-Bereich das gebräuchlichste Vektor-Dateiformat dar.

Man unterscheidet zwischen dem eigentlichen EPS-Format (Encapsulated PostScript) mit der Dateiendung .eps und dem für den Macintosh erweiterten EPSF-Format mit der Dateiendung .epsf, welches als Ressource eine integrierte Bildvorschau besitzt.

Damit die Befehle zum Zeichnen des Bildes auf dem Drucker für den Bildschirm nicht wieder aufbereitet werden müssen, speichern einige Vektorformate eine entsprechende Vorschau mit den Vektorinformationen. Diese Vorschau stellt eine auf 72 DPI aufgelöste Bitmap dar, die die Befehle bzw. Elemente der Datei symbolisiert.

Das Besondere beim PostScript-Format besteht darin, dass es nicht nur Vektorgrafiken, sondern auch Rasterinformationen (wie beim TIFF-Format) speichern kann. Durch die einfachen und kurzen Anweisungen selbst bei komplexen Grafiken ergibt sich in der Regel auch eine höhere Druckgeschwindigkeit von EPS-Bildern, da z. B. beim Drucken eines Kreises nicht alle Punkte des Kreises, sondern lediglich der Befehl zum Zeichnen eines Kreises zum Drucker geschickt wird. Daher ist ein vektororientiertes EPS auch völlig unabhängig von der Auflösung des Ausgabegerätes.

Die Vorteile der höheren Druckgeschwindigkeit schwinden jedoch, wenn nur ein kleiner Ausschnitt eines komplexen EPS-Bildes gedruckt werden soll. Während bei verschiedenen Bitmap-Formaten teilweise nur der sichtbare Ausschnitt des Bildes zum Drucker geschickt wird, muss das Programm bei EPS-Bildern immer die ganze Datei übertragen. Das liegt daran, dass nicht ermittelt werden kann, welche Objekte den sichtbaren Ausschnitt schneiden.

Ein weiterer Vorteil des EPS-Formats liegt in der Unterstützung von Transparenz. Während Vektorgrafiken stets transparent sind, sind auch Rasterbilder im EPS-Format unter bestimmten Voraussetzungen transparent.

#### **Das EPS/DCS-Format**

Eine Besonderheit des EPS-Formats stellt das sogenannte DCS-Format (Desktop Color Separation) dar. Dieses Format eignet sich insbesondere für die schnelle Farbseparation von EPS-Bildern und liegt in zwei Versionen vor.

Beim DCS 1.0 Format besteht ein Bild aus fünf Dateien, einer sogenannten Layoutdatei, bestehend aus einer Vorschau und Verweisen auf die restlichen vier Dateien, die die jeweilige CMYK-Repräsentation des EPS beinhalten.

Beim DCS 2.0 Format besteht ein Bild aus einer Datei, die sämtliche Farbauszüge vorsepariert beinhaltet.

Auch DCS-Bilder bieten eine Reihe von Vor- und Nachteilen. Von Vorteil ist die hohe Druckgeschwindigkeit bei der Ausgabe von Farbauszügen. Außerdem kann beim DCS1-Format die Layoutdatei an Dritte weitergegeben werden, ohne dass ein Missbrauch zu befürchten ist, denn für eine reprofähige Ausgabe sind die übrigen vier Dateien unabdingbar.

Nachteilig wirkt sich das DCS-Format bei der Ausgabe auf Farbdruckern aus, die z. B. als Proof für den Druck dienen sollen, sofern sie nicht intern auch nach dem CMYK-Verfahren drucken. Denn in diesem Fall gibt das Programm wie bei einem Laserdrucker die Layoutdatei aus.

#### **Das PDF-Format**

Beim PDF-Format handelt es sich um ein Dokumentformat, das beliebige Texte und Bilder hoch auflösend speichern und auf jedem Betriebssystem in hoher Qualität angezeigt und ausgegeben werden kann. Obwohl es sich beim PDF-Format nicht um ein klassisches Bildformat handelt, kann der VivaDesigner PDF-Dateien in Bildobjekte importieren und entsprechend ausgeben.

### **OPI-Bilder**

Eine Besonderheit bei der Verwendung der Bildformate stellen die sogenannten OPI-Bilder dar. OPI steht für Open Press Interface und wurde in den neunziger Jahren entwickelt, um die Datenmenge für Bilder bei der Arbeit mit Layoutprogrammen zu reduzieren. OPI-Bilder werden nicht von einem Bildbearbeitungsprogramm, sondern von einem sogenannten OPI-Server erstellt. Dieser Server erstellt von Bildern im TIFF- oder EPS-Format niedrig aufgelöste Versionen in Form von Layoutbildern. So erstellt der OPI-Server beispielsweise aus einer 20 MB großen TIFF- oder EPS-Datei ein 800 KB großes Layoutbild. Ein Layoutbild erhält bei der Erstellung den gleichen Dateinamen. Je nach Servereinstellung erhält das Layoutbild die Dateiendung des hochauflösenden Originals (also .eps oder .tiff) oder die Dateiendung .lay. Technisch handelt es sich auch weiterhin um Bilder im TIFF- oder EPS-Format, die jedoch zusätzlich einen Kommentar mit dem Namen und Pfad der hochauflösenden Datei beinhalten. Die wesentlich kleineren Layoutbilder können sehr schnell importiert werden und sparen Speicherplatz. Bei der späteren Druckausgabe können Sie im Programm angeben, ob dieser Kommentar mit ausgegeben werden soll, damit der OPI-Server die Layoutbilder später durch die hochauflösenden Originaldaten ersetzen kann.

## EPSF Vektorbilder und Schriften

Während in Rasterbildern Texte als eine Ansammlung von Bildpunkten gespeichert werden, kann das EPS-Format in Vektorbildern den Grundtext und die dazugehörigen Attribute als Formatanweisung speichern.

Damit die Texte eines Vektorbildes auch korrekt ausgedruckt werden, bieten die meisten Programme die Möglichkeit, die verwendeten Schriften direkt in das Vektorbild (EPS oder PDF) einzubinden. Manche Programme bieten auch die Möglichkeit, die Schriften in Zeichenwege umzuwandeln. Diese Option sollten Sie nur dann verwenden, wenn eine Einbindung der Schriften nicht möglich ist.

Werden die Schriften nicht eingebunden oder in Zeichenwege umgewandelt, kann dies bei der Druckausgabe zu Problemen führen. In diesem Fall muss der Anwender dafür Sorge tragen, dass die verwendeten Schriften installiert sind und exakt den gleichen Namen besitzen.

Um dieses Problem zu erkennen und zu beheben, verfügt das Programm über eine Schriftenübersicht, die auch Schriften aufführt, die von importierten EPS-Bildern benötigt werden. Ohne diese besondere Schriftenübersicht könnte der Anwender gar nicht erkennen, dass möglicherweise Schriften fehlen, was für die spätere Ausgabe Probleme aufwerfen würde.

Der Grund hierfür liegt in dem Umstand, dass die Bildvorschau als Bitmap abgespeichert wird, wobei der Text als eine Ansammlung von Bildpunkten dargestellt wird. Daher kann der Anwender im Gegensatz zum normalen Text im Viva-Dokument gar nicht erkennen, ob eine in der EPS-Datei verwendete Schrift möglicherweise nicht verfügbar ist.

Nähere Erläuterungen dieses Dialogs entnehmen Sie bitte dem Abschnitt **Schriftenübersicht**.

## Vektorbilder und Farben

Wird eine Vektor-EPS-Datei importiert, die eine Farbe besitzt, die nicht im aktuellen Dokument enthalten ist, so wird diese Farbe automatisch in die Farbliste eingefügt und steht dem Anwender für weitere Operationen zur Verfügung. Einfügen heißt, dass das Programm den Farbnamen, die Farbdefinition und das Separationsverhalten der Farbe übernimmt.

Farben, die durch eine EPS-Datei in die Farbliste übernommen wurden, können zwar mithilfe des Befehls Farben im Menü Bearbeiten > Farben & Verläufe bearbeitet werden, diese Änderungen wirken sich jedoch nur auf Objekte aus, die diese Farbe verwenden, nicht jedoch auf die EPS-Datei, die die Farbe ebenfalls enthält.

Farben, die durch eine EPS-Datei in die Farbliste übernommen wurden, bleiben auch dann in der Farbliste, wenn die entsprechende EPS-Datei nicht mehr im Dokument verwendet wird. Farben, die durch eine EPS-Datei in die Farbliste übernommen wurden, können erst dann gelöscht werden, wenn die entsprechende EPS-Datei nicht mehr im Dokument verwendet wird und auch andere Objekte im Dokument diese Farbe nicht verwenden.

Nähere Erläuterungen dieses Dialogs entnehmen Sie bitte dem Abschnitt **Farbübersicht**.

## Bildobjekte erzeugen

Der VivaDesigner ist ein objektorientiertes Satz- und Layoutprogramm. Das bedeutet, dass wie bei Texten die Darstellung von Bildern im Programm mithilfe von Bildrahmen bzw. Bildobjekten erfolgt. Aus diesem Grund muss vor dem Import von Bildern ein Bildobjekt erstellt werden. Innerhalb dieses Objekts wird das Bild angezeigt.

- 1. Grundsätzlich kann jede beliebige geschlossene Form als Bildobjekt benutzt werden.
- 2. Sofern ein neues Bildobjekt erzeugt werden soll, muss dieses zunächst mithilfe der Werkzeugleiste oder von Tastatur- bzw. Menübefehlen erzeugt werden.

#### **Neues Bildobjekt interaktiv erstellen:**

1. Wählen Sie eine der nachfolgenden Optionen:

- Klicken Sie in der Werkzeugleiste auf das Bildwerkzeug.
- Halten Sie die Maustaste fest und wählen Sie eine Form für das zu erstellende Bildobjekt aus.
- 2. Klicken Sie auf die Dokumentseite und erstellen Sie das Bildobjekt.

Unter Umständen geht es schneller, wenn Sie ein Bildobjekt über das Menü oder die Tastenfolge erstellen:

#### **Neues Bildobjekt über Menü/Tastenfolge erstellen:**

Wählen Sie eine der nachfolgenden Optionen:

- Drücken Sie Strg <sup>+</sup> Umschalt +B (Windows/Linux) bzw. Befehl <sup>+</sup> Umschalt <sup>+</sup> <sup>B</sup> (Mac).
- Wählen Sie Objekt <sup>&</sup>gt; Inhalt <sup>&</sup>gt; Bild.

Sie können ein Bildobjekt auch erstellen, indem Sie ein anderes Objekt mit einer geschlossenen Form in ein Bildobjekt umwandeln.

Sofern es sich bei dem Ausgangsobjekt um ein Objekt vom Typ Grafik handelt, erfolgt sofort eine Umwandlung. Handelt es sich hingegen beim Ausgangsobjekt um ein Objekt vom Typ Text, erscheint eine Warnung, dass bei der Umwandlung der Textinhalt verloren geht.

#### **Vorhandenes Objekt in Bildobjekt umwandeln:**

- 1. Wählen Sie ein vorhandenes geschlossenes Objekt.
- 2. Wählen Sie eine der nachfolgenden Optionen:
- Drücken Sie Strg <sup>+</sup> Umschalt <sup>+</sup> <sup>B</sup> (Windows/Linux) bzw. Befehl <sup>+</sup> Umschalt <sup>+</sup> <sup>B</sup> (Mac).
- Wählen Sie Objekt <sup>&</sup>gt; Inhalt <sup>&</sup>gt; Bild. im Menü oder im Kontextmenü Inhalt <sup>&</sup>gt; Bild.

Nach dem Erstellen des Objekts wird ein Diagonalkreuz angezeigt, das ein leeres Bildobjekt symbolisiert.

## Zusammenfassung Bildobjekte erzeugen

- Bildobjekte können mithilfe der Werkzeugleiste erzeugt werden.
- Bildobjekte können automatisch mithilfe der Tastenfolge Strg + Umschalt + B (Windows/Linux) bzw. Befehl + Umschalt + B (Mac) oder über den Menübefehl Objekt > Inhalt > Bild erzeugt werden, wenn kein anderes Objekt angewählt ist.
- Bildobjekte können durch Umwandlung anderer Objekttypen erzeugt werden.

## Bildmodus

### Bildmodus aktivieren/verlassen

Um ein Bild zu importieren oder importierte Bilder zu positionieren, muss zunächst der Bildinhalt aktiviert werden. Wie Sie wissen, verändert sich der Mauszeiger in Abhängigkeit vom Objekttyp.

Wenn Sie den Mauszeiger über einem Bildobjekt positionieren, ändert sich dieser in eine sogenannte Verschiebehand.

#### **Bildmodus aktivieren:**

Klicken Sie mit der Maus auf die Fläche des Bildobjektes.

- Wird der Bildmodus durch einen Mausklick aktiviert,
- erscheint der Menüpunkt Bild in der Menüleiste.
- erscheint die Modulpalette im Bildmodus, sofern sie nicht ausgeblendet wurde.
- wird das Bildobjekt umrahmt dargestellt. Dieser imaginäre Rahmen zeigt auch an, an welcher Position sich der Mauszeiger in einen Grafikzeiger wandelt und das Objekt angewählt werden kann.
- werden hohle Streckpunkte angezeigt. Hohle Streckpunkte zeigen an, dass man sich im Bildmodus befindet und ab welcher Position sich der Mauszeiger in einen Streckzeiger wandelt und das Objekt gestreckt werden kann.

Hinweis: Um den Bildmodus eines Bildobjekts zu aktivieren, das sich in einer Gruppe befindet, muss der Gruppenmodus ausgeschaltet werden. Klicken Sie auf eine Stelle im Dokument, auf der sich kein Objekt befindet, um den Objektmodus zu aktivieren, und wählen Sie Gruppenmodus aktiv oder drücken Sie Strg + Alt + U (Windows/Linux) bzw. Befehl + Wahl + U (Mac).

#### **Wege, den Bildmodus zu verlassen:**

- Ist der Bildmodus aktiv und wird der Mauszeiger auf den Streckpunkt positioniert und hält man die Maustaste gedrückt, kann das Bildobjekt gestreckt werden. Das Programm wechselt zum Objektmodus.
- Klicken Sie auf eine Stelle im Dokument, auf der sich kein Objekt befindet.
- Halten Sie die Strg-Taste (Windows/Linux) oder die Befehltaste (Mac) und klicken Sie auf das Objekt.

## Bilder importieren

Sie können Bilder entweder mithilfe des Auswahldialoges, interaktiv durch Drag and Drop (Ziehen und Loslassen) oder über die Zwischenablage importieren.

## Der Befehl Importieren

Mithilfe des Importdialoges können Sie Bilder importieren. Standardmäßig stellt das Programm den eigenen Dialog zum Import von Bildern dar, der auf allen Betriebssystemen identisch ist. Die Arbeitsweise dieses Dialoges kennen Sie von vorherigen Kapiteln.

### **Bild mit Dialog importieren:**

- 1. Wählen Sie ein Bildobjekt oder aktivieren Sie den Bildmodus. Der Schieberegler erscheint weiter unten auf der Seite.
- 2. Wählen Sie eine der nachfolgenden Optionen:
	- Drücken Sie Strg-< (Windows/Linux) bzw. Befehl-< (Mac).
	- Wählen Sie Datei <sup>&</sup>gt; Importieren. im Menü oder im Kontextmenü Importieren.
	- Klicken Sie auf das Importsymbol auf der linken Seite des Schiebereglers.
- 3. Stellen Sie mithilfe der bekannten Optionen die gewünschte Darstellung der Ordner und Dateien ein.
- 4.Wählen Sie mithilfe der vielen Navigationshilfen den Ordner, in dem sich die entsprechende Bilddatei befindet.
- 5. Wählen Sie die Bilddatei mit dem Mauszeiger oder geben Sie im Eingabefeld Dateiname den Namen der Bilddatei ein.
- 6.Wählen Sie optional im Einblendmenü Dateityp eine Option, um die Anzeige der Bilddateien einzugrenzen.
- 7. Klicken Sie optional auf OS Dialog, wenn Sie lieber mit dem Dialog des jeweiligen Betriebssystems (OS = Operating System) arbeiten möchten.
- 8.Klicken Sie auf Öffnen, wenn Sie die gewünschte Bilddatei importieren möchten.

Die importierten Bilddateien werden normalerweise nicht vollständig in das Dokument eingebunden, sondern das Programm speichert lediglich eine Bildvorschau, den Bildnamen und den Pfad ab. Dadurch reduzieren sich die Dokumentgrößen erheblich.

Die importierten Bilder werden zur Darstellung geöffnet und anschließend wieder geschlossen, damit andere Anwender im Netzwerk die verwendeten Bilder in der Zwischenzeit modifizieren können.

Wird ein Bild in ein Bildobjekt importiert, das bereits ein Bild enthält, so werden auf das neue Bild die gleichen Attribute angewendet. Wurde für das vorherige Bild im Bildobjekt die Position oder Skalierung geändert, so erhält auch das neue Bild automatisch diese Parameter.

Soll ein Bild in ein leeres Bildobjekt mit speziellen Voreinstellungen importiert werden, so sind diese Einstellungen vor dem Importieren in der Modulpalette (Bildmodus) vorzunehmen.

## Drag and Drop

Drag and Drop (Ziehen und Loslassen) ist eine bekannte Technik, mit der Sie beispielsweise im Betriebssystem Dateien und Ordner verschieben. Sie können Bilder mithilfe der Maus direkt vom Desktop oder einem Ordner im Betriebssystem importieren.

### **Bilder durch "Drag and Drop" importieren:**

1. Öffnen Sie dazu den Ordner im Betriebssystem.

- Achten Sie darauf, dass sowohl das Dateisymbol der Bilddatei als auch der Bildrahmen im Dokumentfenster sichtbar ist.
- 2. Klicken Sie auf das Dateisymbol und ziehen Sie es bei gedrückter Maustaste auf den Bildrahmen im Dokumentfenster.
- 3.Lassen Sie die Maustaste wieder los, um die Bilddatei in das Bildobjekt zu importieren.

Sie können auch die Funktion Drag and Drop verwenden, um ein Bild zu importieren und gleichzeitig ein neues Bildobjekt zu erstellen. Ziehen Sie einfach die Bilddatei zur Dokumentseite und lassen Sie die Maustaste wieder los. Das Bild wird in einer vom Programm definierten Größe importiert, und Sie können anschließend das Bild und die Objekteinstellungen wie gewohnt bearbeiten. Mit dieser Methode können Sie auch mehrere Bilder gleichzeitig importieren.

### **Mehrere Bilder durch "Drag and Drop" importieren:**

- 1. Öffnen Sie dazu den Ordner im Betriebssystem.
- 2. Markieren Sie die zu importierenden Bilddateien und ziehen Sie sie bei gedrückter Maustaste auf die Dokumentseite.
- 3.Lassen Sie die Maustaste wieder los, um die Bilddateien zu importieren. Das Programm wird sie importieren und als Raster in einer vom Programm nach Bildanzahl definierter Größe darstellen.

## Zwischenablage (Clipboard)

Sie können Bilder mithilfe der Zwischenablage von verschiedenen Programmen importieren. Die Zwischenablage ist ein Speicherbereich, den das Betriebssystem zum Austausch von Daten zwischen verschiedenen Programmen zur Verfügung stellt. Wird ein Bild oder ein Text in die Zwischenablage kopiert, können andere Programme diese Daten in ihre Dokumente einfügen.

Im Gegensatz zum Befehl Importieren wird das eingesetzte Bild ein fester Bestandteil des Dokuments, denn es liegt keine Datei vor, auf die das Programm bei der Ausgabe zurückgreifen könnte. Daher haben Bilder, die über die Zwischenablage importiert werden, nur eine Bildschirmauflösung und sind nicht für einen qualitativ hochwertigen Druck geeignet.
## Bildinhalt löschen, ausschneiden und kopieren

Um den Inhalt eines Bildobjektes zu löschen, stehen Ihnen zwei Möglichkeiten zur Verfügung. Zum einen können Sie ein Bild entfernen, sodass der Bildrahmen leer bleibt, zum anderen entfernen Sie ein Bild durch erneutes Importieren eines anderen Bildes.

Um den Bildinhalt von einem Bildobjekt in den anderen zu kopieren, verwenden Sie die bekannten Befehle zum Ausschneiden, Kopieren und Einsetzen.

#### **Bildinhalt löschen/ausschneiden/ersetzen:**

- 1. Aktivieren Sie den Bildmodus.
- 2. Wählen Sie eine der nachfolgenden Optionen, um ein Bild zu löschen:
	- Drücken Sie die Rückschritttaste oder die Löschtaste.
	- Wählen Sie Bearbeiten <sup>&</sup>gt; Löschen im Menü oder im Kontextmenü Löschen.
- 3. Wählen Sie eine der nachfolgenden Optionen, um ein Bild auszuschneiden, wenn Sie das selbe Bild in einem anderen Bildobjekt einsetzen möchten:
	- Drücken Sie Strg <sup>+</sup> <sup>X</sup> (Windows/Linux) bzw. Befehl <sup>+</sup> <sup>X</sup> (Mac).
	- Wählen Sie Bearbeiten <sup>&</sup>gt; Ausschneiden im Menü oder im Kontextmenü Ausschneiden.
- 4.Wählen Sie eine der nachfolgenden Optionen, um ein Bild zu ersetzen:
	- Drücken Sie Strg <sup>+</sup> <sup>&</sup>lt; (Windows/Linux) bzw. Befehl <sup>+</sup> <sup>&</sup>lt; (Mac).
	- Wählen Sie Datei <sup>&</sup>gt; Importieren im Menü oder im Kontextmenü Importieren.
	- Importieren Sie ein Bild mithilfe des Verfahrens Drag and Drop.

### **Bildinhalt kopieren und einsetzen:**

- 1. Aktivieren Sie den Bildmodus in dem Bildobjekt, das Sie kopieren möchten.
- 2. Wählen Sie eine der nachfolgenden Optionen:
	- Drücken Sie Strg <sup>+</sup> <sup>C</sup> (Windows/Linux) bzw. Befehl <sup>+</sup> <sup>C</sup> (Mac).
	- Wählen Sie Bearbeiten <sup>&</sup>gt; Kopieren im Menü oder im Kontextmenü Kopieren.
- 3. Aktivieren Sie den Bildmodus in dem Bildobjekt, in dem Sie die Kopie einsetzen möchten.
- 4.Wählen Sie eine der nachfolgenden Optionen:
	- Drücken Sie Strg <sup>+</sup> <sup>V</sup> (Windows/Linux) bzw. Befehl <sup>+</sup> <sup>V</sup> (Mac).
	- Wählen Sie Bearbeiten <sup>&</sup>gt; Einfügen im Menü oder im Kontextmenü Einfügen.

## Bildausschnitt bestimmen

Sofern für das Bild keine Voreinstellungen gewählt wurden, wird dieses nach dem Importieren in der linken oberen Ecke des Bildobjekts dargestellt. Die Position des Bildes innerhalb des Rahmens kann jedoch auf beliebige Weise verändert werden. Hierzu stehen Ihnen verschiedene Möglichkeiten zur Verfügung:

- Interaktive Verschiebung mithilfe der Maus.
- Interaktive Verschiebung mithilfe der Pfeiltasten.
- Präzise Verschiebung mithilfe der Bildpalette.
- Präzise Verschiebung durch Zentrierung des Bildes.
- Den Objektrahmen proportional füllen mit Zentrierung des Bildes.
- Neigung und Rotation des Bildes.
- Strecken des Objekts.

### Bildinhalt verschieben

Der Bildinhalt kann mithilfe der Maustaste, den Pfeiltasten oder mithilfe von Menübefehlen verschoben und ausgerichtet werden. In der Standardeinstellung wird die Vorschau des Bildes beim Verschieben im Bildobjekt angezeigt. Zusätzlich wird die Vorschau mit einem Rahmen angezeigt, der als Orientierung bei der Positionierung dient.

#### **Bildinhalt interaktiv verschieben:**

- 1. Aktivieren Sie den Bildmodus.
- 2. Bewegen Sie die Maus bei gedrückter Maustaste (Mac) bzw. gedrückter linker Maustaste (Windows/ Linux) in eine beliebige Richtung.
	- Halten Sie optional zusätzlich die Umschalttaste gedrückt, um den Bildinhalt interaktiv nur horizontal oder vertikal zu verschieben.
- 3. Verwenden Sie statt der Maus die Pfeiltasten, um den Bildinhalt zu verschieben.

In allen drei zuvor beschriebenen Fällen wird die aktuelle Position der Vorschau sofort in der Modulpalette (Bildmodus) angezeigt.

4.Verwenden Sie alternativ die Eingabefelder in der Modulpalette, um die linke obere Position der Vorschau im Bildrahmen zu bestimmen. Es können positive und negative Werte in allen Maßeinheiten eingegeben werden.

Beim interaktiven Bewegen wird die neue Position des Bildes direkt angezeigt. Dies kann den Arbeitsvorgang je nach Rechnerleistung unter Umständen verlangsamen, bietet Ihnen jedoch eine bessere Kontrollmöglichkeit.

Die Geschwindigkeit und Darstellungsqualität beim Verschieben von Bildern kann in den Dokumentvorgaben für Seiten und Objekte bestimmt werden.

#### **Darstellungsoptionen beim Verschieben von Bildern:**

- 1. Wählen Sie in den Vorgaben die Option Seiten und Objekte.
- 2. Wählen Sie eine entsprechende Option im Einblendmenü Bildinhalt bewegen:
	- Wählen Sie die Option Bildinhalt ausgrauen, wenn beim Verschieben des Bildes statt einer Vorschau nur ein (blauer) Rahmen angezeigt werden soll. Diese Option eignet sich für sehr langsame Rechner.
	- Wählen Sie die Option Bildvorschau im Rahmen anzeigen, wenn beim Verschieben des Bildes die Vorschau angezeigt werden soll. Diese Option ist als Standard aktiviert.
	- Wählen Sie die Option Bildvorschau vollständig anzeigen, wenn beim Verschieben des Bildes die gesamte Vorschau angezeigt werden soll. Dabei wird die Vorschau außerhalb des Bildrahmens transparent dargestellt. Diese Option eignet sich für sehr präzise Bildpositionierung. Sie eignet sich für schnelle Rechner.
- 3. Bestätigen Sie die Eingabe.

Wenn Sie beim Verschieben des Bildinhaltes mit der Maus eine Sekunde warten, flackert die Bildvorschau kurz auf. Dies ist das Zeichen für den Anwender, dass das Programm für das aktuelle Verschieben des Bildes den Darstellungsmodus temporär geändert hat:

- Wenn in den Vorgaben die Option Bildinhalt bewegen eingestellt war, so verhält sich das Programm temporär so, als hätte man in den Vorgaben die Option Bildvorschau im Rahmen anzeigen angewählt.
- Wenn in den Vorgaben die Option Bildvorschau im Rahmen anzeigen eingestellt war, so verhält sich das Programm temporär so, als hätte man in den Vorgaben die Option Bildvorschau vollständig anzeigen angewählt.

Sie können den Bildinhalt auch über Menübefehle verschieben bzw. ausrichten.

#### **Bildinhalt über Menü verschieben:**

- 1. Wählen Sie eine der nachfolgenden Optionen, um den Bildinhalt horizontal und vertikal im Bildobjekt zu zentrieren:
	- Drücken Sie Strg <sup>+</sup> Umschalt <sup>+</sup> <sup>Z</sup> (Windows/Linux) bzw. Befehl <sup>+</sup> Umschalt <sup>+</sup> <sup>Z</sup> (Mac).
	- Wählen Sie Bild <sup>&</sup>gt; Ausrichten <sup>&</sup>gt; Zentrieren im Menü oder im Kontextmenü Ausrichten <sup>&</sup>gt; Zentrieren.
- 2. Wählen Sie eine der nachfolgenden Optionen, um den Bildinhalt ausschließlich horizontal links im Bildobjekt auszurichten:
	- Drücken Sie Strg <sup>+</sup> Umschalt <sup>+</sup> <sup>G</sup> (Windows/Linux) bzw. Befehl <sup>+</sup> Umschalt <sup>+</sup> <sup>G</sup> (Mac).
	- Wählen Sie Bild <sup>&</sup>gt; Ausrichten <sup>&</sup>gt; Links im Menü oder im Kontextmenü Ausrichten <sup>&</sup>gt; Links.
- 3. Wählen Sie eine der nachfolgenden Optionen, um den Bildinhalt ausschließlich horizontal rechts im Bildobjekt auszurichten:
	- Drücken Sie Strg <sup>+</sup> Umschalt <sup>+</sup> <sup>R</sup> (Windows/Linux) bzw. Befehl <sup>+</sup> Umschalt <sup>+</sup> <sup>R</sup> (Mac).
	- Wählen Sie Bild <sup>&</sup>gt; Ausrichten <sup>&</sup>gt; Rechts im Menü oder im Kontextmenü Ausrichten <sup>&</sup>gt; Rechts.
- 4.Wählen Sie eine der nachfolgenden Optionen, um den Bildinhalt ausschließlich horizontal zentriert im Bildobjekt auszurichten:
	- Wählen Sie Bild <sup>&</sup>gt; Ausrichten <sup>&</sup>gt; Horizontal zentrieren im Menü oder im Kontextmenü Ausrichten <sup>&</sup>gt; Horizontal zentrieren.
- 5. Wählen Sie eine der nachfolgenden Optionen, um den Bildinhalt ausschließlich oben im Bildobjekt auszurichten:
	- Wählen Sie Bild <sup>&</sup>gt; Ausrichten <sup>&</sup>gt; Oben im Menü oder im Kontextmenü Ausrichten <sup>&</sup>gt; Oben.
- 6.Wählen Sie eine der nachfolgenden Optionen, um den Bildinhalt ausschließlich unten im Bildobjekt auszurichten:
	- Wählen Sie Bild <sup>&</sup>gt; Ausrichten <sup>&</sup>gt; Unten im Menü oder im Kontextmenü Ausrichten <sup>&</sup>gt; Unten.
- 7.Wählen Sie eine der nachfolgenden Optionen, um den Bildinhalt ausschließlich vertikal zentriert im Bildobjekt auszurichten:
	- Wählen Sie Bild <sup>&</sup>gt; Ausrichten <sup>&</sup>gt; Vertikal zentrieren im Menü oder im Kontextmenü Ausrichten <sup>&</sup>gt; Vertikal zentrieren.

Beim Zentrieren des Bildes im Objekt wird ein absoluter Wert errechnet, der sich nicht verändert, wenn sich die Höhe oder Breite des Objekts ändert.

#### **Bildinhalt mit Dialog präzise verschieben:**

- 1. Wählen Sie ein Bildobjekt.
- 2. Wählen Sie eine entsprechende Option:
	- Drücken Sie Strg <sup>+</sup> Umschalt <sup>+</sup> <sup>M</sup> (Windows/Linux) bzw. Befehl <sup>+</sup> Umschalt <sup>+</sup> <sup>M</sup> (Mac).
	- Wählen Sie Objekt <sup>&</sup>gt; Spezial im Menü oder im Kontextmenü Spezial.
- 3. Geben Sie in die Eingabefelder Horizontal und/oder Vertikal im Bereich Versatz einen Wert an. Positive Werte verschieben die Bildvorschau nach rechts bzw. nach unten, negative Werte verschieben die Bildvorschau nach links bzw. nach oben. Der Bezugspunkt ist oben/links.
- 4. Bestätigen Sie die Eingabe,

### Größe des Bildobjektes ändern

Der Bildausschnitt kann natürlich auch durch das nachträgliche Modifizieren der Größe des Bildobjekts verändert werden. Wird ein Bildobjekt nach oben oder links gestreckt, so vollzieht auch der Bildinhalt diese Positionsänderung, ohne den Versatz des Bildes innerhalb des Rahmens zu verändern.

#### **Bildobjekt strecken:**

- 1. Wählen Sie ein Bildobjekt.
- 2. Verkleinern Sie das Bildobjekt und beachten Sie dabei die Darstellung der Vorschau.

Wird jedoch in den Dokumentvorgaben für Seiten und Objekte die Option Bilder beim Strecken an allen Seiten beschneiden gewählt, so bleibt das Bild beim Strecken des Bildobjekts auf der Seite stehen und verändert bei diesen Streckrichtungen den Versatz innerhalb des Rahmens.

Ein dem Strecken von Objekten verwandter Befehl ist das Angleichen der Objektgröße an die Bildausmaße. Der Befehl Rahmen gleich Bild im Menü Bild bzw. im Kontextmenü bewirkt, dass das Objekt die gleichen Ausmaße erhält wie das Bild im aktuellen Skalierungsfaktor.

#### **Bildobjekt (Rahmen) an Bildvorschau anpassen:**

- 1. Wählen Sie ein Bildobjekt.
- 2. Wählen Sie eine entsprechende Option:

• Wählen Sie Bild <sup>&</sup>gt; Rahmen gleich Bild im Menü oder im Kontextmenü Rahmen gleich Bild.

Die Größe des Bildobjektes entspricht anschließend der Größe der Bildvorschau in der aktuellen Skalierung. Gleichzeitig wird die Bildvorschau automatisch im Bildobjekt zentriert.

## Zusammenfassung Bildinhalt verschieben

- Der Bildinhalt lässt sich interaktiv mit der Maus oder den Pfeiltasten verschieben.
- Der Bildinhalt lässt sich präzise durch die Einstellungen in den Eingabefeldern der Modulpalette (Bildmodus) verschieben.
- Der Bildinhalt lässt sich relativ zur aktuellen Objektgröße mithilfe des Befehls Zentrieren im Menü Bild > Ausrichten verschieben. Der Befehl ist auch mit der Tastenfolge Strg + Umschalt-Z (Windows/Linux) bzw. Befehl + Umschalt-Z (Mac) erreichbar.
- Der Bildausschnitt lässt sich relativ zur aktuellen Skalierung mithilfe des Befehls Rahmen gleich Bild im Menü Bild bestimmen.
- Der Bildausschnitt lässt sich durch Strecken des Bildobjekts bestimmen.
- Wird ein Objekt an einem oberen oder linken Streckpunkt gestreckt, verändert sich auch die Position des Bildes auf der Seite.
- Wird ein Objekt an einem oberen oder linken Streckpunkt gestreckt, verändert sich die Position des Bildes auf der Seite nicht, wenn in den Dokumentvorgaben für Seiten und Objekte die Option Bilder beim Strecken an allen Seiten bescheiden angewählt wurde.

## Bildvorschau spiegeln, rotieren und neigen

Sie können den Bildinhalt in einem Bildobjekt spiegeln, rotieren und neigen.

### **Bildvorschau mit dem Schieberegler spiegeln:**

- 1. Aktivieren Sie den Bildmodus. Der Schieberegler erscheint weiter unten auf der Seite.
- 2. Wählen sie eine der nachfolgenden Optionen:
	- Klicken Sie auf das Symbol Vertikal spiegeln auf der rechten Seite des Schiebereglers, um das Bild vertikal zu spiegeln.
	- Klicken Sie auf das Symbol Horizontal spiegeln auf der rechten Seite des Schiebereglers, um das Bild horizontal zu spiegeln.

#### **Bildvorschau mit der Modulpalette spiegeln, rotieren oder neigen:**

- 1. Aktivieren Sie den Bildmodus.
- 2. Klicken Sie auf das Schaltfeld Horizontal spiegeln oder das Schaltfeld Vertikal spiegeln in der Modulpalette, um das Bild zu spiegeln.
- 3. Geben Sie in dem Eingabefeld Rotation einen Winkel zwischen -360 und +360 Grad an, um die Bildvorschau im Bildobjekt zu drehen. Alternativ klicken Sie auf die Pfeiltasten an der rechten Seite des Eingabefeldes, um das Bild in 1-Grad-Schritten zu rotieren. Positive Gradzahlen rotieren die Bildvorschau gegen, negative Zahlen rotieren die Bildvorschau im Uhrzeigersinn. Die Rotation erfolgt um den Mittelpunkt der Bildvorschau.

4.Geben Sie in dem Eingabefeld Neigung einen Winkel zwischen -75 und +75 Grad an, um die Bildvorschau im Bildobjekt zu neigen. Alternativ klicken Sie auf die Pfeiltasten an der rechten Seite des Eingabefeldes, um das Bild in 1-Grad-Schritten zu Neigen. Positive Gradzahlen neigen die Bildvorschau nach rechts, negative Zahlen neigen die Bildvorschau nach links.

#### **Bildvorschau mit Dialog spiegeln, rotieren oder neigen:**

- 1. Wählen Sie ein Bildobjekt.
- 2. Wählen Sie eine entsprechende Option, um den Objektmodus zu aktivieren:
	- Klicken Sie auf den Objektrahmen.
	- Klicken Sie auf die Bildfläche und halten Sie dabei die Strg-Taste (Windows/Linux) bzw. die Befehl-Taste (Mac) gedrückt.
	- Bewegen Sie die Maus über die Mitte des Bildobjektes, bis der graue Knopf Objektmodus wählen erscheint, und klicken Sie einmal. Sollte der Knopf nicht erscheinen, ist die Objekthöhe bzw. die Objektbreite zu klein, und Sie müssen eine andere Option wählen.
- 3. Wählen Sie eine der nachfolgenden Optionen, um den Dialog Spezialeinstellungen zu öffnen:
	- Drücken Sie Strg <sup>+</sup> Alt <sup>+</sup> <sup>M</sup> (Windows/Linux) bzw. Befehl <sup>+</sup> Wahl <sup>+</sup> <sup>M</sup> (Mac).
	- Wählen Sie Objekt <sup>&</sup>gt; Spezial im Menü oder bei gedrückter Maustaste Spezial im Kontextmenü.
- 4.Klicken Sie auf das Schaltfeld Horizontal oder das Schaltfeld Vertikal im Bereich Spiegelung, um das Bild zu spiegeln.
- 5. Geben Sie in dem Eingabefeld Rotation einen Winkel zwischen -360 und +360 Grad an, um die Bildvorschau im Bildobjekt zu drehen. Positive Gradzahlen rotieren die Bildvorschau gegen, negative Zahlen rotieren die Bildvorschau im Uhrzeigersinn. Die Rotation erfolgt um den Mittelpunkt der Bildvorschau.
- 6.Geben Sie in dem Eingabefeld Neigung einen Winkel zwischen -75 und +75 Grad an, um die Bildvorschau im Bildobjekt zu neigen. Positive Gradzahlen neigen die Bildvorschau nach rechts, negative Zahlen neigen die Bildvorschau nach links.

#### 7. Bestätigen Sie die Eingabe.

Hinweis:

- Steht allerdings bei der Konzeption eines Dokuments schon fest, dass ein Bild gedreht werden soll, so ist es im Hinblick auf die spätere Druckgeschwindigkeit von großem Vorteil, wenn die Rotation bereits im Bildbearbeitungsprogramm vorgenommen wird.
- Wenn eine Rotation unvermeidbar ist, wird sie in ganzen Gradzahlen (ohne Dezimalstellen) die Druckgeschwindigkeit kaum verlangsamen. Für die Bildschirmdarstellung ist es nicht relevant.
- Das Gleiche gilt auch für Bilder, die im Dokument geneigt werden sollen.

## Bildvorschau skalieren

Das Darstellungsverhältnis bzw. die Skalierung eines Bildes kann getrennt für die horizontale und vertikale Achse eingestellt werden. Dabei bleibt zu berücksichtigen, dass das eigentliche importierte Bild nicht auf Dateiebene, sondern lediglich die Darstellung innerhalb des Bildobjektes geändert wird. Diesbezügliche Änderungen haben also keine Auswirkungen auf die eigentliche Bilddatei.

Obwohl das Programm eine Skalierung zwischen 1% und 1600% der Originalgröße zulässt, sollte der Anwender die Bildskalierung bei Rasterbildern mit Bedacht wählen, denn:

- Wird ein Rasterbild im Programm erheblich vergrößert, so kann dies bei der Druckausgabe zu unerwünschten Qualitätsverlusten führen.
- Wird ein Rasterbild andererseits erheblich verkleinert, so ist zwar nicht mit einem Qualitätsverlust zu rechnen, doch es werden beim Druck unnötig viele Daten zum Drucker geschickt, was die Druckzeit erheblich verlängern kann.

Vektorbilder hingegen können ohne Bedenken beliebig skaliert werden, da bei der Druckausgabe keine Qualitätsverluste auftreten.

Das Programm bietet eine Vielzahl von Möglichkeiten, die Darstellungsverhältnisse eines Bildes proportional und unproportional zu verändern:

#### **Bildvorschau proportional skalieren:**

- 1. Aktivieren Sie den Bildmodus.
- 2. Wählen Sie eine der nachfolgenden Optionen, um einen vom Programm vorgegebenen Skalierungsfaktor aufzurufen:
	- 50% Drücken Sie Strg <sup>+</sup> Alt <sup>+</sup> <sup>5</sup> (Windows/Linux) oder Befehl <sup>+</sup> Wahl <sup>+</sup> <sup>5</sup> (Mac).
	- 75% Drücken Sie Strg <sup>+</sup> Alt <sup>+</sup> <sup>7</sup> (Windows/Linux) oder Befehl <sup>+</sup> Wahl <sup>+</sup> <sup>7</sup> (Mac).
	- 100% Drücken Sie Strg <sup>+</sup> Alt <sup>+</sup> <sup>1</sup> (Windows/Linux) oder Befehl <sup>+</sup> Wahl <sup>+</sup> <sup>1</sup> (Mac).
	- 200% Drücken Sie Strg <sup>+</sup> Alt <sup>+</sup> <sup>2</sup> (Windows/Linux) oder Befehl <sup>+</sup> Wahl <sup>+</sup> <sup>2</sup> (Mac).
	- 400% Drücken Sie Strg + Alt +  $\mu$  (Windows/Linux) oder Befehl + Wahl +  $\mu$  (Mac).
	- Wählen Sie im Menü Bild einen Skalierungsfaktor zwischen 25% und 400%.
	- Wählen Sie im Einblendmenü Skalierung horizontal und Skalierung vertikal der Palette Modul bzw. Schnellzugriff JEWEILS den gleichen Skalierungsfaktor zwischen 25% und 400%.
- 3. Wählen Sie eine der nachfolgenden Optionen, um die Bildvorschau proportional in das Bildobjekt einzupassen:
	- Wählen Sie Bild <sup>&</sup>gt; Bild proportional einpassen im Menü oder im Kontextmenü Bild proportional einpassen. Dabei wird die Bildvorschau automatisch zentriert.
- 4.Wenn Sie eine Maus mit einem Rollrad besitzen, halten Sie die Alt-Taste (Windows/Linux) bzw. die Wahltaste (Mac) gedrückt und drehen Sie in die jeweilige Richtung, um die Bildvorschau in 5%- Schritten zu vergrößern oder zu verkleinern.
	- Halten Sie zusätzlich die Umschalttaste gedrückt, um die Bildvorschau in 1%-Schritten mit dem Rollrad zu vergrößern oder zu verkleinern.
- 5. Verwenden Sie alternativ den Schieberegler, um die Bildvorschau gleichzeitig proportional zu skalieren. Nach jeder Vergrößerung bzw. Verkleinerung wird der Schieberegler nach dem Loslassen wieder zentriert dargestellt, während die Vergrößerung bzw. Verkleinerung der Bildvorschau implementiert wird.
- 6.Um die Bildvorschau UND das Bildobjekt gleichzeitig proportional zu skalieren, wählen Sie eine der nachfolgenden Optionen:
	- Halten Sie die Tasten Strg <sup>+</sup> Umschalt (Windows/Linux) bzw. Befehl <sup>+</sup> Umschalt (Mac), gedrückt, während Sie das Bildobjekt mit den Selektionspunken an den Objektecken strecken.
- Klicken Sie den speziellen Skalierungspunkt und halten Sie die Maustaste gedrückt. Ziehen Sie in eine beliebige Richtung.
- 7. Um das Bildobjekt proportional zu füllen, wählen Sie eine der nachfolgenden Optionen:
	- Wählen Sie Bild <sup>&</sup>gt; Rahmen proportional füllen im Menü oder im Kontextmenü Rahmen proportional füllen.
	- Drücken Sie Strg <sup>+</sup> Alt <sup>+</sup> <sup>0</sup> (Windows/Linux) bzw. Befehl <sup>+</sup> Wahl <sup>+</sup> <sup>0</sup> (Mac).
	- Klicken Sie Rahmen proportional füllen im Schieberegler.

#### **Bildvorschau unproportional skalieren:**

- 1. Aktivieren Sie den Bildmodus.
- 2. Wählen Sie eine der nachfolgenden Optionen in der Palette Modul bzw. Schnellzugriff:
	- Wählen Sie einen Eintrag im Einblendmenü Skalierung horizontal bzw. Skalierung vertikal.
	- Geben Sie jeweils im Eingabefeld Skalierung horizontal bzw. Skalierung vertikal einen Wert ein. Die Eingabefelder akzeptieren Werte zwischen 1% und 1600% in 0,001%-Schritten.
	- Geben Sie im Eingabefeld Breite und Höhe einen Wert in einer beliebigen Maßeinheit ein.
- 3. Wählen Sie eine entsprechende Option, um die Bildvorschau unproportional in das Bildobjekt einzupassen:
	- Wählen Sie Bild <sup>&</sup>gt; Bild gleich Rahmen im Menü oder im Kontextmenü Bild gleich Rahmen.

Dabei wird die Bildvorschau automatisch zentriert.

4.Um die Bildvorschau und das Bildobjekt gleichzeitig unproportional zu skalieren, halten Sie die Tasten Strg + Alt (Windows/Linux) bzw. Befehl + Alt (Mac), gedrückt, während Sie das Bildobjekt strecken.

#### **Bildvorschau unproportional mit Dialog skalieren:**

- 1. Wählen Sie ein Bildobjekt.
- 2. Wählen Sie eine entsprechende Option:
	- Drücken Sie Strg <sup>+</sup> Alt <sup>+</sup> <sup>M</sup> (Windows/Linux) bzw. Befehl <sup>+</sup> Wahl <sup>+</sup> <sup>M</sup> (Mac).
	- Wählen Sie Objekt <sup>&</sup>gt; Spezial im Menü oder im Kontextmenü Spezial.
- 3. Geben Sie jeweils im Eingabefeld Horizontale Skalierung und/oder Vertikale Skalierung einen Wert ein. Die Eingabefelder akzeptieren Werte zwischen 1% und 1600% in 0,001%-Schritten.
- 4. Bestätigen Sie die Eingabe.

Sofern die Bildpalette angezeigt wird, wird der gewählte Skalierungsfaktor in beiden Eingabefeldern angezeigt.

Auf die Eingabe des Prozentzeichens kann in beiden Fällen verzichtet werden, da das Eingabefeld nur Prozentwerte akzeptiert und nach der Eingabe des Wertes das Prozentzeichen selbstständig hinzufügt.

Liegt ein ovales oder polygonales Bildobjekt vor, so berechnet das Programm den Skalierungsfaktor auf der Basis des umschließenden Rechtecks der Objektform und ignoriert die aktuelle Position innerhalb des Objekts.

## Preflight für Bilder

Das Programm bietet Optionen in den Vorgaben für das Preflighting von Bildern an. Sie können Warnrahmen für Bilder mit den Farbmodi RGB, Graustufen oder Schwarz-Weiß (Bitmap), Warnrahmen für Bilder mit Transparenz oder Schatten und Mindestauflösungen für verschiedene Farbmodi aktivieren.

## Tipps und Tricks mit Bildern

Das Programm bietet eine Vielzahl von Optionen, die den Import, die Darstellung und die Ausgabe von Bildern steuern.

## Bildimport

- Wenn Sie mit Rasterbildern im EPS- oder TIFF-Format arbeiten, achten Sie darauf, dass die Bilddateien mit einer TIFF-Vorschau in voller Größe angelegt werden. In diesem Fall wird das Programm nicht die gesamte Datei untersuchen, sondern nur die entsprechende Vorschau lesen und anzeigen.
- Wenn Sie mit Vektorbildern im EPS-Format arbeiten, achten Sie darauf, dass die Bilddateien mit einer TIFF-Vorschau angelegt werden, damit die Bilder auf allen Plattformen angezeigt werden können.
- Besitzt eine Bilddatei keine Vorschau und kann vom Programm auch keine Vorschau erzeugt werden, wird eine graue Fläche angezeigt. Bei der Druckausgabe oder beim Export als PostScript-Datei wird die graue Fläche durch das korrekte Bild ersetzt, wenn im Reiter Bilder die Option Echtdaten gewählt wurde.
- Bestimmen Sie mithilfe der Einstellung EPS-Bildvorschau in den Programmvorgaben, ob und in welcher Qualität die Vorschau von Vektorbildern im EPS-Format angezeigt werden soll. Je höher die Qualität, umso länger dauert der Import der Bilddatei.

## Bilddarstellung

- Bestimmen Sie mithilfe der Einstellung Farbtiefe in den Dokumentvorgaben, in welcher Qualität die Vorschau angezeigt werden soll. Je höher die Qualität, umso höher ist der Speicherbedarf.
- Bestimmen Sie mithilfe des Befehls Schnelle Bilddarstellung im Menü Ansicht, ob die Anzeige der Vorschau ein- oder ausgeschaltet werden soll. Wenn Sie in ein Bildobjekt klicken und den Bildmodus aktivieren, wird die Vorschau immer angezeigt, unabhängig davon, ob der Befehl Schnelle Bilddarstellung eingeschaltet ist oder nicht.
- Bestimmen Sie mithilfe der Einstellung Vorschau komprimieren in den Vorgaben (Seiten & Objekte), ob die Vorschau eines Bildes im Speicher komprimiert werden soll. Wenn keine Komprimierung erfolgt, werden die Bilder schneller auf dem Bildschirm angezeigt. Wenn eine Komprimierung erfolgen soll, werden die Bilder langsamer angezeigt, jedoch spart man Arbeitsspeicher (RAM). Eine solche Option sollte nur bei extrem großen Dokumenten verwendet werden.

## Die Bildpalette

Die Bildpalette ist eine spezielle Bibliothekspalette, in der nicht nur Dokumentbilder angezeigt werden, sondern auch Bilder von anderen Dokumenten, die in der Bibliothek gespeichert wurden, mit ihren Pfaden als Favoriten. Die Palette enthält auch eine "Explorer"-Funktion zum Anzeigen von Bildern, die in einem beliebigen Ordner auf einem beliebigen Laufwerk (lokal oder im Netzwerk) gespeichert sind, auf das Ihr Computer zugreifen kann, oder kürzlich importierte Bilder sowie eine Suchfunktion.

Arbeiten mit Tabellen

# **Arbeiten mit Tabellen**

Eine Tabelle ist eine Zusammenstellung von Text-, Bild und Grafikobjekten in Form von Zeilen, Spalten und Zellen. Alle horizontalen Zellen werden als Zeilen, alle vertikalen Zellen werden als Spalten bezeichnet. Jede Zelle kann aus einem Text-, Bild-, Tabellen- oder Grafikobjekt bestehen oder ein solches Objekt beinhalten. Das Programm bietet umfangreiche Funktionen für die Erstellung, Verwaltung und Darstellung von Tabellenobjekten. Nachfolgend ein kurzer Überblick:

- Eine Tabelle kann beliebig viele Zeilen und Spalten besitzen.
- Eine Tabellenzelle kann einen Text, ein Bild, eine Tabelle, ein Objekt oder eine Objektgruppe enthalten.
- Tabellenzellen können sich über mehrere Spalten und Zeilen erstrecken.
- Die Breite und Höhe von Tabellenspalten und Zeilen kann fest oder variabel definiert werden. Bei variablen Werten orientieren sich die Breite und Höhe am Inhalt der Zellen.
- Die Spalten, Zeilen und Zellen der Tabelle können mit unterschiedlichen Trennlinien, Hintergrundfarben und Stilvorlagen versehen werden.
- Eine Zelle kann auf jeder Seite einen individuellen Einzug besitzen.
- Die Inhalte einer Zelle können in 90-Grad-Schritten rotiert werden.

## Tabelle erstellen

#### **Tabelle erstellen**

- 1. Wählen Sie das Tabellenwerkzeug in der Werkzeugleiste.
- 2. Klicken Sie im Dokumentfenster an die Position, an der das Objekt dargestellt werden soll, und halten Sie die Maustaste gedrückt.
- 3. Bewegen Sie die Maus bei gedrückter Maustaste in eine beliebige Richtung.
- 4.Lassen Sie die Maustaste wieder los, wenn das Objekt die von Ihnen gewünschte **Breite** hat.
- 5. Bestimmen Sie im Dialog Tabelle erzeugen die Anzahl der Spalten und Zeilen für die neue Tabelle.
- 6.Wenn Sie schon Zeichen-, Absatz- und Layoutstilvorlagen als Standard für die Zellen erstellt haben, können Sie diese jetzt im Dialog definieren.
- 7. Bestätigen Sie die Eingabe.

Die Tabelle wird nun mit den angegebenen Zeilen und Spalten angezeigt. Dabei werden folgende Standardeinstellungen gesetzt:

- Die Tabellenhöhe wird standardmäßig auf automatisch gesetzt. Die Tabellenhöhe wird als manuelle Eingabe in der Palette Modul im Objekt- bzw. Tabellenmodus dargestellt.
- Die Breite der Spalten wird standardmäßig auf Manuell gesetzt. Gleichzeitig rechnet das Programm die Spaltenbreite aus, sodass alle Spalten die gleiche Breite haben.
- Die Höhe der Zeilen ist auch automatisch und wird als manuelle Eingabe in der Palette Modul im Objekt- bzw. Tabellenmodus dargestellt. Dabei versteht das Programm eine Minimumhöhe für alle Zeilen und rechnet eine erste Höhe für das Tabellenobjekt aus.
- Alle Zellen der Tabelle erhalten den Typ Text.
- Allen Textzellen werden Stilvorlagen als Standard im Dialog Tabelle erstellen zugewiesen.
- Die Zeilen, Spalten und Zellen sind transparent, das Tabellenobjekt hat einen Rahmen.
- Die Trennlinien zwischen Zeilen und Spalten sind ausgeschaltet.

## Tabellenzeilen, -spalten und -zellen auswählen

Um die Zeilen, Spalten und Zellen auszuwählen, müssen Sie den Tabellenmodus aktivieren.

#### **Tabellenmodus aktivieren**

1. Bewegen Sie den Mauszeiger über die Tabelle, bis der Tabellenzeiger angezeigt wird (ein weißes Kreuz).

2. Drücken Sie auf die Maustaste. Wird der Tabellenmodus aktiviert,

- erscheint der Menüpunkt Tabelle,
- schaltet die Palette Modul in Tabellenmodus,
- wird die betreffende Zelle markiert,
- werden die Zeilen im linken Zeilenkopf durch Nummer, die Spalten im Spaltenkopf durch Buchstaben gekennzeichnet.

Um den Tabellenmodus eines Tabellenobjekts zu aktivieren, das sich in einer Gruppe befindet, muss das Gruppenverhalten deaktiviert werden, sofern Sie die Gruppe nicht auflösen wollen.

#### **Tabellenmodus verlassen**

Wählen Sie eine der nachfolgenden Optionen, um den Tabellenmodus zu verlassen:

- Klicken Sie in eine nicht ausgewählte Zelle.
- Positionieren Sie den Mauszeiger auf den Objektrahmen, wenn Sie das Tabellenobjekt auswählen wollen, und klicken Sie, sobald der Grafikzeiger angezeigt wird.
- Klicken Sie auf den Selektionsknopf (grauer Kreis mit Grafikzeiger in der Objektmitte).
- Halten Sie die Strg-Taste (Windows/Linux) bzw. Befehl-Taste (Mac) gedrückt und klicken Sie eine beliebige Stelle der Tabellenfläche.
- Klicken Sie auf eine Stelle im Dokumentfenster, an der sich kein Objekt befindet.

#### **Eine Tabellenzelle auswählen**

- 1. Positionieren Sie den Mauszeiger am Rand der gewünschten Zelle, bis der Tabellenzeiger (ein weißes Kreuz) angezeigt wird.
- 2. Klicken Sie einmal.
- 3. Verwenden Sie, falls notwendig, die Pfeiltasten, um die gewünschte Zelle auszuwählen.

#### **Mehrere Tabellenzellen auswählen**

- 1. Aktivieren Sie den Tabellenmodus, wie zuvor beschrieben.
- 2. Wählen Sie eine der nachfolgenden Optionen:
	- Bewegen Sie die Maus bei gedrückter Maustaste, um mehrere zusammenhängende Zellen auszuwählen.
	- Halten Sie die Umschalttaste gedrückt und klicken Sie auf weitere Zellen, um mehrere zusammenhängende oder nicht zusammenhängende Zellen auszuwählen.

#### **Eine oder mehrere Tabellenzeilen auswählen**

1. Aktivieren Sie den Tabellenmodus.

- 2. Positionieren Sie den Mauszeiger links im Zeilenkopf, sodass sich der Mauszeiger in einen Pfeil ändert.
- 3. Wählen Sie eine der nachfolgenden Optionen:
	- Klicken Sie, um eine einzelne Zeile auszuwählen.
	- Bewegen Sie die Maus bei gedrückter Maustaste, um mehrere zusammenhängende Zeilen auszuwählen.
	- Halten Sie die Umschalttaste gedrückt und klicken Sie auf weitere Zeilen, um mehrere zusammenhängende oder nicht zusammenhängende Zeilen auszuwählen.

#### **Eine oder mehrere Tabellenspalten auswählen**

- 1. Aktivieren Sie den Tabellenmodus.
- 2. Positionieren Sie den Mauszeiger oben im Spaltenkopf, sodass sich der Mauszeiger in einen Pfeil ändert.
- 3. Wählen Sie eine der nachfolgenden Optionen:
	- Klicken Sie, um eine einzelne Spalte auszuwählen.
	- Bewegen Sie die Maus bei gedrückter Maustaste, um mehrere zusammenhängende Spalten auszuwählen.
	- Halten Sie die Umschalttaste gedrückt und klicken Sie auf weitere Spalten, um mehrere zusammenhängende oder nicht zusammenhängende Spalten auszuwählen.

Tipp: Wenn Sie bei der Auswahl die Umschalttaste gedrückt halten, können Sie gleichzeitig mehrere Zeilen, Spalten und Zellen auswählen.

## Tabellen- und Spaltenbreite, Tabellen- und Zeilenhöhe

### Tabellenbreite

Die Breite des Tabellenobjektes ergibt sich aus der Summe aller Spaltenbreiten, zzgl. einer eventuellen Linienstärke für den Objektrahmen. Sie kann mithilfe eines numerischen oder eines prozentualen Wertes bestimmt werden.

#### **Tabellenbreite mit numerischen Breitenangaben**

- 1. Wenn man die Breite einer Tabelle mit numerischen Breitenangaben interaktiv (Selektionspunkte) oder per Dialog ändert, dann wird die Breite der Spalten proportional angepasst (vergrößert oder verkleinert).
- 2. Besitzt die Tabelle jedoch mindestens eine Spalte mit einer prozentualen Spaltenbreite, so wirkt sich die Breitenveränderung nur auf die Spalten mit der prozentualen Breite aus. Die Spalten mit den festen Breiten bleiben erhalten.
- 3. Wird im Fall 2. die Tabellenbreite so reduziert, dass sie geringer ist als die Summe der Spalten mit der numerischen Spaltenbreite (in dem Fall sind die prozentualen Spalten bereits auf die Mindestbreite reduziert), so werden auch die Spalten mit numerischen Breiten proportional verkleinert.

#### **Tabellenbreite mit prozentualen Breitenangaben**

- 1. Die Breite einer Tabelle mit einer prozentualen Breite wird bei einem eigenständigen Objekt durch den Satzspiegel bestimmt.
- 2. Die Breite einer Tabelle mit einer prozentualen Breite wird bei einem mitlaufenden Objekt im Text durch die Breite des Textobjektes, der Objektspalte bzw. des Layouts und die Textattribute (Einzüge etc.) bestimmt.
- 3. Wenn man die Breite einer Tabelle mit einer prozentualen Breite interaktiv (Selektionspunkte) ändert, wird daraus eine Tabelle mit einer numerischen Breite. Die Spaltenbreiten verhalten sich dann genauso wie bei einer Tabelle mit numerischer Breite (siehe Abschnitt zuvor).

### Spaltenbreite

#### **Spaltenbreite in einer Tabelle (Allgemein)**

- 1. Man kann die Spaltenbreite interaktiv oder manuell auf einen festen Wert setzen.
- 2. Die interaktive Änderung der Spaltenbreite bezieht sich immer auf die Spalte links vom Cursor.
- 3. Verändert man interaktiv die Breite einer prozentualen Spaltenbreite, so wird diese automatisch in eine manuelle Spaltenbreite umgewandelt. Für diese gelten dann wieder die Regeln wie in dem Beispiel zuvor beschreiben.

#### **Spaltenbreite in einer Tabelle mit numerischer Breite**

- 1. Verändert man die Spaltenbreite interaktiv mit dem Doppelpfeil-Werkzeug im KOPF einer Tabelle, so wirkt sich diese Änderung auf die Breite der Spalte selbst und die Breite der gesamten Tabelle aus, wenn die Tabelle eine feste Breite besitzt und auch alle Spalten der Tabelle feste Breiten besitzen.
- 2. Verändert man die Spaltenbreite per Dialog, gilt 1a entsprechend.
- 3. Verändert man die Spaltenbreite interaktiv mit dem Doppelpfeil-Werkzeug in der ZEILE einer Tabelle, so wirkt sich diese Änderung NUR auf die linke und rechte Spalte aus. Die Breite der Tabelle bleibt in ALLEN Fällen erhalten, unabhängig davon, ob die Tabelle eine feste oder prozentuale Breite besitzt.
- 4. Besitzt die Tabelle mindestens eine Spalte mit einer prozentualen Breite, so wirkt sich die Breitenveränderung der Dialog proportional nur auf die Spalten mit der prozentualen Breite aus. Die Spalten mit der festen Breite bleiben erhalten, die Breite der Tabelle wird nicht verändert.

## **Beispiel** Tabellenbreite: 150 mm

Spalte 1: 100% (=50 mm)

Spalte 2: 50 mm

Spalte 3: 50 mm

- Wird die Breite der Spalte 2 interaktiv mit dem Doppelpfeil-Werkzeug im KOPF der Spalte verändert, ändern sich das Verhältnis zwischen Spalten 2 und 3: Bei interaktiver Erhöhung der Spaltenbreite 2 auf 80 mm wird die Breite der Spalte 3 auf 20 mm verringert.

- Wird die Breite der Spalte 2 manuell per Dialog/Palette verändert, ändern sich das Verhältnis zwischen Spalte 2 und Spalten 1 und 3: Bei Erhöhung der Spaltenbreite 2 auf 80 mm wird die Tabellenbreite um 30 mm erhöht. Der Wert "100%" in Spalte I sowie der Wert "50 mm" in Spalte 3 bleiben erhalten.
- Werden alle Spalten auf einen festen Wert gesetzt, so verändert sich die Tabellenbreite entsprechend.
- Werden alle Spalten auf einen prozentualen Wert gesetzt, so bleibt die Tabellenbreite erhalten. Die Breite der Spalten wird gleichmäßig verteilt.

#### **Spaltenbreite in einer Tabelle mit prozentualer Breite**

- 1. Die Veränderung der Spaltenbreite hat bei Tabellen mit prozentualer Breite KEINEN Einfluss auf die Breite der Tabelle.
- 2. Besitzt die Tabelle nur Spalten mit festen Breiten, werden diese Angaben auf die prozentuale Breite der Tabelle umgerechnet.

#### **Beispiel**

Tabellenbreite: 100% (= 150 mm)

Spalte 1: 50 mm

Spalte 2: 50 mm

Spalte 3: 50 mm

Somit werden alle eingegeben Werte automatisch auf 50 mm abgebildet.

- Wird die Breite der Spalte I interaktiv verändert, verändert sich die rechte Spalte 2 analog: Wird die Spalte 1 auf 80 mm erhöht, reduziert sich die Breite der Spalte 2 auf 20 mm.
- Die interaktive Erhöhung der Spaltenbreite 1 oder 2 ist demnach auf maximal 99,002 mm möglich (100 abzüglich Mindestbreite von 0,998mm).
- 3. Wird die Breite einer oder mehrerer Spalten per Dialog verändert, so versucht das Programm diese Angaben mit der höchsten Priorität zu bearbeiten. Der verbleibende Platz wird prozentual auf die übrigen Spalten verteilt:

#### **Beispiel**

Tabellenbreite: 100% (= 150 mm)

Spalte 1: 50 mm

Spalte 2: 50 mm

Spalte 3: 50 mm

- Wenn Sie für Spalte 1 eine Breite von 100 mm eintragen, wird die Eingabe automatisch auf 75 mm reduziert. Die Angaben von Spalten 2 und 3 werden automatisch auf 37,5 mm reduziert.
- Wenn Sie für Spalte 1 eine Breite von 200 mm eintragen, wird die Eingabe automatisch auf 100 mm reduziert. Die Angaben von Spalten 2 und 3 werden automatisch auf 25 mm reduziert.
- Wenn Sie für Spalte 1 UND 2 eine Breite von 90 mm eintragen, wird die Eingabe automatisch auf 58.696 mm für beide Spalten reduziert. Die Angabe von Spalte 3 wird automatisch auf 32.609 mm reduziert.
- Wenn Sie für Spalte 1 eine Breite von 30 mm eintragen, wird die Eingabe automatisch auf 34.615 mm erhöht. Die Angaben von Spalten 2 und 3 werden automatisch auf 57.692 mm erhöht.
- Wenn Sie für Spalte 1 UND 2 eine Breite von 30 mm eintragen, wird die Eingabe automatisch auf 40.909 mm erhöht. Die Angabe von Spalte 3 wird automatisch auf 68.182 mm erhöht.
- Wird die Breite der Spalte 1 auf 100 mm erhöht, reduziert sich die Breite der Spalten 2 und 3 auf 25 mm.
- Wird die Breite der Spalte 1 auf 200 mm erhöht, reduziert sich die Breite der Spalten 2 und 3 auf die Mindestbreite von jeweils 1 mm. Alle eingegebenen Werte, die höher sind als 148 mm (150 mm abzüglich 2 x 1 mm Mindestbreite), werden automatisch auf 148 mm abgebildet.
- Wird die Breite der Spalten 1 UND 2 auf jeweils 90 mm erhöht, reduziert sich die Breite der Spalte 3 auf die Mindestbreite (z.B. 1 mm). Alle eingegebenen Werte, die höher sind als 74,5 mm (75 - (2 / 1 mm)), werden automatisch auf 74,5 mm abgebildet.
- Wird die Breite der Spalte 1 auf 30 mm reduziert, erhöht sich die Breite der Spalten 2 und 3 auf jeweils 60 mm.
- Wird die Breite der Spalten I UND 2 auf 30 mm reduziert, erhöht sich die Breite der Spalte 3 auf 90 mm.

#### **Beispiel mit unterschiedlichen festen Breiten**

Tabellenbreite: 100% (= 150 mm)

Spalte 1: 60 mm

Spalte 2: 50 mm

Spalte 3: 40 mm

- Wenn Sie für Spalte I eine Breite von 100 mm eintragen, wird die Eingabe automatisch auf 78.947 mm reduziert. Die Breite von Spalte 2 reduziert sich proportional auf 39.474 mm und die Breite von Spalte 3 reduziert sich proportional auf 31.579 mm.
- Wird die Breite der Spalte 1 auf 100 mm erhöht, reduziert sich die Breite der Spalte 2 proportional auf 27,777 mm und die Breite der Spalte 3 proportional auf 22,222 mm.

### Tabellenhöhe

Die Höhe des Tabellenobjektes ergibt sich aus der Summe aller Zeilenhöhen, zzgl. einer eventuellen Linienstärke für den Objektrahmen.

Die Tabellenhöhe kann interaktiv mit den Selektionspunkten des Objektes oder numerisch bestimmt werden. Bei Änderungen der Objekthöhe, werden die Werte für die Zeilenhöhen automatisch proportional angepasst.

### Zeilenhöhe

- 1. Man kann die Zeilenhöhe interaktiv mit dem Doppelpfeil-Mauszeiger bestimmen oder manuell auf einen Wert setzen.
- 2. Die Zeilenhöhe besitzt IMMER einen Wert. Dieser Wert kann den Zusatz Genau oder Minimum haben.
- 3. Genau bedeutet, das sich die Zeilenhöhe nicht verändert, sie bleibt immer gleich. Zeilen mit der Option Genau haben keine Mindesthöhe. Sie können auch den Wert "o" annehmen. Zellen vom Typ Text mit der Option Genau verhalten sich wie normale Textobjekte, d.h. bei einem Übersatz wird das Überlaufzeichen angezeigt.
- 4.Minimum (Vorgabenwert für alle Zeilen) bedeutet, dass sich die Zeilenhöhe aus dem Inhalt der höchsten Zelle ergibt, jedoch den angegebenen Wert in keinem Fall unterschreitet. Die tatsächliche Höhe einer Zeile kann daher größer sein als der Wert im Eingabefeld Zeilenhöhe! Das ist insbesondere dann der Fall, wenn der angegebene Wert für die Zeilenhöhe bei dieser Option geringer ist als die Schriftgröße in einer Textzelle der Zeile. Dabei spielt es keine Rolle, ob sich in den Textzellen auch Text befindet. Entscheidend für die Höhe ist die gewählte Schriftgröße und Schrift. Die Höhe eines Tabellenobjektes kann daher interaktiv oder numerisch nur so weit verkleinert werden, dass mindestens eine Textzeile in den Textzellen angezeigt werden kann.
- 5. Die interaktive Änderung der Zeilenhöhe bezieht sich immer auf die Zeile über dem Cursor. Die Aktion ändert nur den Wert, nicht den Zusatz (Genau oder Minimum).

## Bearbeiten von Tabellenzeilen und -spalten

## Bestimmung der Breite/Höhe von Spalten/Zeilen

Sie können die Breite und Höhe von Tabellenzeilen und -spalten interaktiv oder mithilfe von Dialogen bestimmen.

### **Zeilenhöhe oder Spaltenbreite interaktiv bestimmen**

- 1. Aktivieren Sie den Tabellenmodus.
- 2. Wählen Sie eine der nachfolgenden Optionen:
	- Positionieren Sie den Mauszeiger auf eine Spaltentrennlinie **im Spaltenkopf**, bis der Mauszeiger einen Doppelpfeil anzeigt.
	- Positionieren Sie den Mauszeiger auf eine Spaltentrennlinie **in der Spalte**, bis der Mauszeiger einen Doppelpfeil anzeigt.
	- Positionieren Sie den Mauszeiger auf eine Zeilentrennlinie **in der Zeile oder im linken Zeilenkopf**, bis der Mauszeiger einen Doppelpfeil anzeigt.
- 3. Halten Sie die Maustaste gedrückt.
- 4. Bewegen Sie die Maus bei gedrückter Maustaste in die gewünschte Richtung, um die Zeilenhöhe oder Spaltenbreite zu erhöhen oder zu verringern.

Hinweis: Wenn Sie die Spaltenbreite mit dem Mauszeiger im Spaltenkopf ändern, wird die Tabellenbreite gleichzeitig geändert. Wenn Sie die Spaltenbreite mit dem Mauszeiger in der Spalte ändern, dann wird nur die Spaltenbreite geändert und die Tabellengeometrie bleibt bestehen.

#### **Zeilenhöhe und/oder Spaltenbreite numerisch bestimmen**

- 1. Aktivieren Sie den Tabellenmodus.
- 2. Wählen Sie eine Zelle in der Zeile oder Spalte aus, die verändert werden soll.
- 3. Wählen Sie eine der nachfolgenden Optionen:
- Wählen Sie Tabelle <sup>&</sup>gt; Spalten- und Zeileneinstellungen. oder im Kontextmenü Spalten- und Zeileneinstellungen.
- Wählen Sie den Reiter Spalte/Zeile in der Modulpalette.
- 4.Wählen Sie in dem Feld Breite (Spalten) und/oder Höhe (Zeilen) eine der nachfolgenden Optionen:
	- Manuell Geben Sie einen Wert in dem Eingabefeld ein, wenn die Spalte eine feste Breite erhalten soll.
	- Prozent Geben Sie einen Prozentwert zwischen 1% und 20.000% in dem Eingabefeld ein, wenn die Spalte eine prozentuale Breite erhalten soll.
	- Genau Geben Sie einen Wert in dem Eingabefeld ein, wenn die Zeile eine feste Höhe erhalten soll.
	- Minimum Geben Sie einen Wert in dem Eingabefeld ein, wenn die Zeile eine Mindesthöhe erhalten soll.

Hinweise zur Breite und Höhe von Zeilen und Spalten

- Sie können die Werte für Zeilenhöhe bzw. Spaltenbreite in den Feldern manuell eingeben, oder Sie können die Pfeile auf- oder abwärts klicken.
- Alle Änderungen in diesem Bereich bewirken eine Vergrößerung bzw. eine Verkleinerung des Tabellenobjektes.
- Durch Änderungen der Spaltenbreite kann es sein, dass Spalten nur schwer zu sehen sind. Die Spalte hat eine Mindestbreite von 1 mm. Die Mindestbreite sorgt dafür, dass Spalten immer sichtbar sowie wählbar sind. In diesem Fall können Sie das Tabellenobjekt entweder vergrößern oder die Einstellungen für die Spalten ändern, oder Sie können selbstverständlich die Spalte löschen.
- Die Zeilenhöhe hat eine Mindesthöhe, die für jede Eingabe unter diesem Wert behalten wird. Die Mindesthöhe sorgt dafür, dass Zeilen immer sichtbar sowie wählbar sind.
- Prozentwerte müssen vom Anwender berechnet werden. Wenn beispielsweise die Breite einer Tabelle mit drei Spalten nach dem Verhältnis 3:1:1 verteilt werden soll, muss man die Breite der Spalten mit jeweils 60%, 20% und 20% angeben.

## Einfügen/Anhängen von Zeilen und Spalten

Sie können einzelne Zeilen und Spalten mitten in die Tabelle einfügen oder mehrere Zeilen und Spalten unten bzw. rechts anhängen.

#### **Spalten einfügen**

- 1. Aktivieren Sie den Tabellenmodus.
- 2. Wählen Sie eine Spalte aus, vor oder nach der die neue(n) Spalte(n) eingefügt werden soll(en).
- 3. Markieren bzw. selektieren Sie die ganze Spalte wie vorher beschrieben.
- 4.Wählen Sie Tabelle > Spalte einfügen im Menu oder im Kontextmenü Spalte einfügen.
- 5. Wählen Sie die Anzahl von Spalten, die eingefügt werden sollen.
- 6.Wählen Sie die Option Links oder Rechts.
- 7.Wählen Sie eine der nachfolgenden Optionen:
	- Tabellengeometrie expandieren Die Breite des Tabellenobjekts wird erhöht.
- Tabellengeometrie behalten (wenn möglich) Die Breite des Tabellenobjekts wird nicht erhöht, es sei denn, eine Vergrößerung ist unvermeidbar.
- 8.Bestätigen Sie die Eingabe.

#### **Zeilen einfügen**

- 1. Aktivieren Sie den Tabellenmodus.
- 2. Wählen Sie eine Zeile aus, vor oder nach der die neue(n) Zeile(n) eingefügt werden soll(en).
- 3. Markieren Sie die ganze Zeile wie vorher beschrieben.
- 4.Wählen Sie Tabelle > Zeile einfügen. im Menü oder im Kontextmenü Zeile einfügen.
- 5. Wählen Sie die Anzahl von Zeilen, die eingefügt werden sollen.
- 6.Wählen Sie Davor oder Danach.
- 7.Wählen Sie eine der nachfolgenden Optionen:
	- Tabellengeometrie expandieren Die Höhe des Tabellenobjekts zu erhöhen.
	- Tabellengeometrie behalten (wenn möglich) Die Höhe des Tabellenobjekts wird nicht erhöht, es sei denn, eine Vergrößerung ist unvermeidbar.

#### 8.Bestätigen Sie die Eingabe.

Hinweis: Wenn Sie die Option Links (Spalten) oder Davor (Zeilen) wählen, übernehmen die neue(n) Spalte(n) bzw. Zeile(n) die Attribute der markierten Spalte bzw. Zeile. Die Alternativoptionen erstellen Spalten/Zeilen ohne Attribute.

#### **Eine oder mehrere Zeilen und/oder Spalten unten/rechts anhängen**

- 1. Aktivieren Sie den Tabellenmodus.
- 2. Wählen Sie eine der nachfolgenden Optionen:
	- Wählen Sie Tabelle <sup>&</sup>gt; Tabelleneinstellungen im Menü oder im Kontextmenü Tabelleneinstellungen.
	- Wählen Sie den Reiter Tabelle in der Modulpalette.
- 3.Erhöhen Sie die Anzahl der Spalten und/oder Zeilen. Im Dialog bestätigen sie die Eingabe.

#### **Eine Zeile oder Spalte löschen**

- 1. Aktivieren Sie den Tabellenmodus.
- 2. Wählen/Markieren Sie die Zeile oder Spalte, die gelöscht werden soll.
- 3. Wählen Sie eine der nachfolgenden Optionen:
	- Wählen Sie Tabelle <sup>&</sup>gt; Zeile entfernen bzw. Tabelle <sup>&</sup>gt; Spalte entfernen im Menü oder im Kontextmenü Zeile entfernen bzw. Spalte entfernen.

#### **Zeilen und/oder Spalten von unten/rechts löschen**

- 1. Aktivieren Sie den Tabellenmodus.
- 2. Wählen Sie eine der nachfolgenden Optionen:
	- Wählen Sie Tabelle <sup>&</sup>gt; Tabelleneinstellungen im Menü oder im Kontextmenü Tabelleneinstellungen.
	- Wählen Sie den Reiter Tabelle in der Palette Modul.
- 3. Reduzieren Sie im Dialog die Anzahl der Spalten und/oder Zeilen.

#### 4. Bestätigen Sie die Eingabe.

## Bearbeiten von Tabellenzellen

### Zellen erweitern

Sie können Zellen mit benachbarten Zellen in Zeilen und Spalten zu einer größeren Zelle erweitern. Diese Option ist insbesondere dann hilfreich, wenn Sie beispielsweise Tabellenköpfe erstellen möchten, die sich über mehrere Spalten erstrecken.

#### **Zellen erweitern**

- 1. Aktivieren Sie den Tabellenmodus.
- 2. Wählen Sie eine Zelle aus.
- 3. Wählen Sie eine der nachfolgenden Optionen:
	- Wählen Sie Tabelle <sup>&</sup>gt; Zelleneinstellungen im Menü oder im Kontextmenü Zelleneinstellungen.
	- Wählen Sie den Reiter Zelle in der Modulpalette.
- 4.Geben Sie in den Eingabefeldern Spalten und Zeilen an, um wie viele Spalten und/oder Zeilen die Zelle erweitert werden soll. Bei der Erweiterung berücksichtigt das Programm alle Spalten rechts und alle Zeilen unterhalb der ausgewählten Zelle. Die Erweiterung der Zelle erfolgt maximal bis zur letzten Spalte und/oder Zeile.

### Zellen verbinden

Die Funktion Zellen verbinden ist eine andere Möglichkeit, Zellen zu erweitern. Möglicherweise kennen Sie die Funktion aus MS-Excel oder einer anderen Tabellenkalkulationsprogramm.

#### **Zellen verbinden**

- 1. Aktivieren Sie den Tabellenmodus.
- 2. Markieren Sie mehrere Zellen (mindestens zwei) in der Zeile oder Spalte aus.
- 3. Wählen Sie eine der nachfolgenden Optionen:
	- Wählen Sie Tabelle <sup>&</sup>gt; Zellen verbinden im Menü oder im Kontextmenü Zellen verbinden.

#### **Zellenverbindung aufheben**

- 1. Aktivieren Sie den Tabellenmodus.
- 2. Markieren Sie die Zellen, wo eine Zellenverbindung stattgefunden hat.
- 3. Wählen Sie eine der nachfolgenden Optionen:
	- Wählen Sie Tabelle <sup>&</sup>gt; Zellenverbindung aufheben im Menü oder im Kontextmenü Zellenverbindung aufheben.
	- Wählen Sie den Reiter Zelle in der Modulpalette und reduzieren Sie die Anzahl der Spalten bzw. Zeilen auf 1.

Hinweis: Der Inhalt der Zellen rechts bzw. unterhalb der ersten Zelle wird bei der Aufhebung auf den Inhalt der ersten Zelle umgestellt. Beachten Sie bitte die Hinweise im Abschnitt **Zelleninhalt**.

## Zelleneinzüge

Sie können für jede Zelle der Tabelle Einzüge definieren. Diese Option ist insbesondere dann hilfreich, wenn Sie einen Abstand zwischen Trennlinien und Zelleninhalt bestimmen möchten.

#### **Zelleinzüge bestimmen**

- 1. Aktivieren Sie den Tabellenmodus.
- 2. Wählen Sie eine Zelle aus.
- 3. Wählen Sie eine der nachfolgenden Optionen:
	- Wählen Sie Tabelle <sup>&</sup>gt; Zelleneinstellungen im Menü oder im Kontextmenü Zelleneinstellungen.
	- Wählen Sie den Reiter Zelle in der Palette Modul.
- 4.Wählen Sie im Dialogbereich Mindesteinzüge die Optionen Links, Rechts, Oben bzw. Unten und geben Sie für die gewünschte Seite jeweils einen Wert ein.

### Zelleninhalt

Beim Erzeugen einer neuen Tabelle haben standardmäßig alle Tabellenzellen den Inhalt Text. Diese Zellen verhalten sich wie ein einzelnes Textobjekt. Sie können wie bei Objekten den Inhalt einer Zelle jederzeit ändern. So kann eine Zelle auch ein Bild oder eine neue weitere Tabelle enthalten.

#### **Zelleninhalt bestimmen**

- 1. Aktivieren Sie den Tabellenmodus.
- 2. Wählen Sie eine Zelle aus.
- 3. Wählen Sie eine der nachfolgenden Optionen:
	- Wählen Sie Tabelle <sup>&</sup>gt; Zelleninhalt im Menü oder im Kontextmenü Zelleninhalt im Kontextmenü.
	- Wählen Sie den Reiter Zelle in der Modulpalette.

4.Wählen Sie eine der nachfolgenden Optionen:

- Keine Die Zelle hat keinen Inhalt. Eine solche Zelle kann aber beliebige Objekte aufnehmen.
- Text die Zelle kann einen Text enthalten. In einer Zelle vom Typ Text stehen alle Optionen zur Verfügung, die auch im Textmodus in einem Textobjekt zur Verfügung stehen.
- Bild Die Zelle kann ein Bild enthalten. In einer Zelle vom Typ Bild stehen alle Optionen zur Verfügung, die auch im Bildmodus in einem Bildobjekt zur Verfügung stehen.
- Tabelle Die Zelle enthält eine weitere Tabelle. Für diese Tabelle gelten die gleichen Einstellungen, die für den Tabellenmodus gelten, mit Ausnahme der Breite und Höhe, die sich an der Breite und Höhe der Zelle orientieren.

### Zellenausrichtung

Sie können für jede Zelle der Tabelle eine horizontale und vertikale Ausrichtung definieren. Diese Option wirkt sich nur auf Zellen aus, die die Zelleninhaltsoption Keine besitzen.

#### **Zellenausrichtung bestimmen**

1. Aktivieren Sie den Tabellenmodus.

- 2. Wählen Sie eine Zelle aus.
- 3. Wählen Sie eine der nachfolgenden Optionen:
	- Wählen Sie Tabelle <sup>&</sup>gt; Zelleneinstellungen im Menü oder im Kontextmenü Zelleneinstellungen.
	- Wählen Sie den Reiter Zelle in der Palette Modul.
- 4.Wählen Sie die nachfolgenden Optionen im Dialogbereich Ausrichtung, um den Inhalt der Zelle horizontal und/oder vertikal auszurichten:
	- Links, Zentriert oder Rechts.
	- Oben, Zentriert oder Unten.

#### **Rotation in der Zelle bestimmen**

- 1. Aktivieren Sie den Tabellenmodus.
- 2. Wählen Sie eine Zelle aus.
- 3. Wählen Sie eine der nachfolgenden Optionen:
	- Wählen Sie Tabelle <sup>&</sup>gt; Zelleneinstellungen im Menü oder im Kontextmenü Zelleneinstellungen.
	- Wählen Sie den Reiter Zelle in der Modulpalette.
- 4.Wählen Sie eine der Optionen 0°, 90°, 180° oder 270°.
- 5. Bestätigen Sie die Eingabe.

#### 6. Probieren Sie die gleiche Option mit einer Bildzelle aus, um das Bild zu rotieren.

Hinweis: Die Bildrotation in der Palette Modul hat keine Wirkung auf eine Bildzelle in einer Tabelle. Um eine individuelle Rotation zu erreichen, platzieren Sie ein Bildobjekt in eine Zelle ohne Inhalt (Grafik) und setzen Sie die gewünschte Rotation. Diese Aktion verlangt einen hohen Kalkulationsaufwand, der das Programm dramatisch verlangsamen wird, und sollte womöglich vermieden werden.

## Text in Tabellen eintragen/importieren

Wenn Sie Ihre Tabelle wie gewünscht erstellt haben, können Sie anfangen, Ihren Text manuell in die Zellen einzutragen. Hier ist zu beachten, dass in den Vorgaben (Bereich Seiten & Objekte, Reiter Objekte) die Option Tabulatortaste zur Navigation in Tabelle verwenden standardmäßig aktiviert ist. Das bedeutet, dass die Eingabe eines Tabulators die Wirkung haben wird, dass die Einfügemarke in die nächste verfügbare Zelle springt.

#### **Navigieren in Tabellen**

- 1. Überprüfen Sie, ob die Option für die Tabulatortaste tatsächlich in den Vorgaben aktiviert ist.
- 2. Klicken Sie in die erste Zelle der Tabelle.
- 3. Navigieren Sie durch die Tabelle wie folgt:
	- Drücken Sie die Tab-Taste, um vorwärts von links nach rechts zu navigieren.
	- Drücken Sie Umschalt <sup>+</sup> Tab, um rückwärts zu navigieren.

## Text in Tabellen eingeben

Sie können Text in eine beliebige Textzelle bzw. mehrere Textzellen eingeben. Dafür muss eine einzelne Zelle im Textmodus aktiviert werden. Verwenden Sie die Tasten Tab bzw. Umschalt + Tab für die Tabellennavigation wie oben beschrieben. Wenn Sie eine Zelle mit Text füllen und weiterschreiben, erhöht sich die Zeilenhöhe bzw. die Tabellenobjekthöhe, sodass sich kein Übersatz ergibt, VORAUSGE-SETZT, dass die Option für die Zeilenhöhe auf Minimum gesetzt ist.

### Text in Tabellen importieren

Sie können Text in eine beliebige Textzelle bzw. mehrere Textzellen importieren. Dafür muss eine einzelne Zelle im Textmodus aktiviert werden, oder mehrere Zellen müssen markiert werden.

#### **Text in eine Zelle importieren**

- 1. Bewegen Sie die Maus über die gewünschte Zelle, bis der Textzeiger (I-Beam) angezeigt wird.
- 2. Klicken Sie in die Zelle, damit der Textcursor in der Zelle blinkt.
- 3. Wählen Sie eine entsprechende Option, um eine Textdatei zu importieren:
	- Drücken Sie Strg <sup>+</sup> <sup>&</sup>lt; (Windows/Linux) bzw. Befehl <sup>+</sup> <sup>&</sup>lt; (Mac).
	- Wählen Sie Datei <sup>&</sup>gt; Importieren.
- 4.Wählen Sie eine \*.txt- bzw. eine \*.rtf-Datei vom Dialog aus.

#### 5. Klicken Sie auf Öffnen. Der Text wird in die ausgewählte Zelle importiert.

Hinweis: Wenn Sie \*txt-Dateien importieren, wird das Programm den Dialog Textkodierung auswählen öffnen. In diesem Dialog wählen Sie die Textkodierung der zu importierenden Datei aus.

Wenn Sie \*.rtf-Dateien importieren, deren Text verschiedene Attribute besitzt, dann werden diese Attribute womöglich auch importiert.

Die Zeilenhöhe bzw. die Tabellenobjekthöhe wird automatisch erhöht, sodass sich kein Übersatz ergibt, VORAUSGESETZT, dass die Option für die Zeilenhöhe auf Minimum gesetzt ist.

Sie können Tabstopp-getrennte Texte in ein Tabellenobjekt in das Programm mit dem Kopieren und Einfügen (Copy-Paste)-Verfahren importieren, sodass die Spalten und Zeilen automatisch gefüllt oder auch ggf. ergänzt werden.

#### **Tabstopp-getrennte Texte importieren**

- 1. Öffnen Sie die zu importierende Datei in MS-Excel oder in einem Text-Editor.
- 2. Markieren Sie den gesamten Text und wählen Sie den Befehl Kopieren.
- 3. Kehren Sie zum Programm zurück und aktiveren Sie den Tabellenmodus wie oben beschrieben.
- 4.Wählen Sie die Zelle, wo der importierte Text anfangen soll. Alternativ markieren Sie die Zellen, die beim Import berücksichtigt werden sollen, oder markieren Sie alle Tabellenzellen.
- 5. Importieren Sie den kopierten Text:
	- Drücken Sie Strg <sup>+</sup> <sup>V</sup> (Windows/Linux) bzw. Befehl <sup>+</sup> <sup>V</sup> (Mac).
	- Wählen Sie Bearbeiten <sup>&</sup>gt; Einfügen im Menü oder im Kontextmenü Einfügen.
- 6.Wählen Sie jeweils eine Option aus den Bereichen Verbundene Zellen/Nicht-Text-Inhalt und Zusätzliche Spalten/Zeilen im Dialog Tab-Text importieren:
	- Verbinden & Inhalt unterdrücken / Tabelle Beachten Bestimmt, dass nur genügend Text importiert wird, um die Tabelle vollständig zu befüllen. Alle nachfolgenden Textzeichen werden unterdrückt. Für diese Option sollten alle Zellen markiert sein.
	- Verbinden & Inhalt unterdrücken / Neue Spalten/Zeilen einfügen Bestimmt, dass neue Spalten bzw. Zeilen in der Tabelle erstellt werden, um den Text vollständig zu importieren. Es kann sein, dass Texte, die Sie aus Excel oder einer anderen Tabellenapplikation importieren, eine zusätzliche Zeile besitzen, die manuell aus der Tabelle entfernt werden muss.
	- Inhalt unterdrücken / Tabelle Beachten Bestimmt, dass nur genügend Text importiert wird, um die Tabelle vollständig zu befüllen. Alle nachfolgenden Textzeichen werden unterdrückt.
	- Inhalt unterdrücken / Neue Spalten/Zeilen einfügen Bestimmt, dass neue Spalten bzw. Zeilen in der Tabelle erstellt werden, um den Text vollständig zu importieren. Es kann sein, dass Texte, die Sie aus Excel oder einer anderen Tabellenapplication importieren, eine zusätzliche Zeile besitzen, die manuell aus der Tabelle entfernt werden muss.
	- Inhalt behalten / Tabelle Beachten Bestimmt, dass nur genügend Text importiert wird, um die Tabelle vollständig zu befüllen. Alle nachfolgenden Textzeichen werden unterdrückt.
	- Inhalt behalten / Neue Spalten/Zeilen einfügen Bestimmt, dass neue Spalten bzw. Zeilen in der Tabelle erstellt werden, um den Text vollständig zu importieren. Es kann sein, dass Texte, die Sie aus Excel oder einer anderen Tabellenapplikation importieren, eine zusätzliche Zeile besitzen, die manuell aus der Tabelle entfernt werden muss.

## Grafikattribute für Tabellen

Tabellen sind Objekte und werden genauso behandelt wie alle anderen Objekte. Das bedeutet, dass sie einen Rahmen und eine Füllfarbe haben, die auch ein Farbverlauf sein kann. Sie können den Rahmen und die Füllfarbe sowohl im Reiter Tabelle des Dialogs Tabelleneinstellungen als auch in der Modulpalette im Tabellenmodus oder auch im Dialog Objekteinstellungen definieren.

## Farben für Zellen, Zeilen und Spalten

Die Darstellung Ihrer Tabelle kann nach Bedarf adaptiert werden. Sie können Zellen, Zeilen und Spalten beliebige Farben zuweisen. Aber bevor Sie anfangen, Ihre Tabelle zu ändern, sollte folgendes berücksichtigt werden:

- Zeilenfarben haben Vorrang vor Spaltenfarben.
- Zellenfarben haben Vorrang vor Zeilenfarben **und** Spaltenfarben.
- Wenn Spalten/Zeilen die Standardeinstellung [Weiß] Transparent behalten, wird eine Füllfarbe bzw. Dichte, die dem Tabellenobjekt zugewiesen wurde in den transparenten Elementen sichtbar.

## Trennlinien (Trenner)

Trenner können jeder einzelnen Zelle, Gruppe von Zellen bzw. der gesamten Tabelle zugewiesen werden. Möglicherweise kennen Sie schon das Trenner-/Gitterprinzip von MS-Excel oder anderen Tabellenkalkulationsprogrammen.

Die grafischen Attribute der Trenner werden im Reiter Trenner des Dialogs Tabelleneinstellungen bzw. der Modulpalette im Tabellenmodus vorgenommen und besitzen dieselben Standardeinstellungen wie die Objektrahmen bzw. Linienobjekte. Der Tabellenrahmen wird nicht in der Definition berücksichtigt. Wenn Sie zum Beispiel nur die oberste linke Zelle anwählen, bietet Ihnen das Programm nur die Einstellungen Trenner Rechts und Trenner Unten.

Die einfachste Option ist, eine Tabelle zu erstellen, die ein Gitternetz besitzt, wobei alle Trenner im Gitternetz die Standardeinstellungen besitzen.

#### **Tabelle mit Standard-Gitternetz erstellen**

- 1. Erstellen Sie eine Tabelle mit mehreren Spalten und Zeilen.
- 2. Markieren Sie die gesamte Tabelle (alle Zellen).
- 3. Wählen Sie eine der nachfolgenden Optionen:
	- Wählen Sie Tabelle <sup>&</sup>gt; Trenner einblenden im Menü oder im Kontextmenü Trenner einblenden.

Die Tabelle wird jetzt mit dem Standard-Gitternetz dargestellt. Die Trenner haben die Farbe [Schwarz] und die Standardlinienstärke 1 pt oder 0,353 mm.

#### **Gitternetz bearbeiten**

- 1. Markieren Sie die gesamte Tabelle (alle Zellen).
- 2. Wählen Sie eine der nachfolgenden Optionen:
	- Wählen Sie Tabelle <sup>&</sup>gt; Trennereinstellungen im Menü oder im Kontextmenü Trennereinstellungen.
	- Wählen Sie den Reiter Trenner in der Modulpalette.
- 3. Definieren Sie die Optionen für den Horizontalen Trenner bzw. Vertikalen Trenner.

#### **Gitternetz ausblenden**

- 1. Markieren Sie die gesamte Tabelle (alle Zellen).
- 2. Wählen Sie eine der nachfolgenden Optionen:
	- Wählen Sie Tabelle <sup>&</sup>gt; Trenner ausblenden im Menü oder im Kontextmenü Trenner ausblenden.

#### **Trennlinien für individuelle Zellen, Spalten oder Zeilen definieren**

- 1. Erstellen Sie eine Tabelle mit mehreren Spalten und Zeilen.
- 2. Markieren Sie die Zelle(n), Zeile(n) oder Spalte(n), der/denen Sie einen Trenner zuweisen möchten.
- 3. Wählen Sie eine der nachfolgenden Optionen:
	- Wählen Sie Tabelle <sup>&</sup>gt; Trennlinieneinstellungen im Menü oder im Kontextmenü Trennlinieneinstellungen.
	- Wählen Sie den Reiter Trennlinie in der Modulpalette.
- 4.Markieren Sie die benötigten Trenneroptionen mit Ja (Häkchen) und definieren Sie die Trenner Links, Rechts, Oben und Unten und/oder Horizontaler Trenner/Vertikaler Trenner wie verfügbar und nach Bedarf.

Möglicherweise haben Sie entschieden, den Vertikalen Trenner in Rot und den Horizontalen Trenner in Schwarz zu definieren. Sie können eine der Optionen Horizontaler Trenner oben oder Vertikaler Trenner oben im Reiter Tabelle im Dialog Tabelleneinstellungen auswählen. Die Option definiert, welche Trenner oben ausgegeben werden, d.h. über den anderen Trenner.

## Grafikstilvorlagen für Tabellen

Sie können auch Stilvorlagen mit grafischen Attributen einer gesamten Tabelle, Zeilen bzw. Spalten und einzelnen Zellen zuweisen. Die oben beschriebenen Regeln für Prioritäten gelten auch für diese Stilvorlagen.

Allgemeine Informationen zur Verwendung von Stilvorlagen finden Sie im Kapitel **Arbeiten mit Stilvorlagen**.

#### **Eine Zellenstilvorlage erstellen**

1. Wählen Sie eine der nachfolgenden Optionen:

- Wählen Sie Bearbeiten <sup>&</sup>gt; Stilvorlagen und wählen Sie Neu.
- Drücken Sie Ctrl <sup>+</sup> Alt <sup>+</sup> Umschalt <sup>+</sup> <sup>S</sup> (Windows/Linux) bzw. Befehl <sup>+</sup> Wahl <sup>+</sup> Umschalt <sup>+</sup> <sup>S</sup> (Mac) und wählen Sie Neu.
- Klicken Sie mit der sekundären Maustaste in die Palette Stilvorlagen und wählen Sie Neu im Kontextmenü.
- 2. Wählen Sie Ihren eigenen Namen für die Stilvorlage, oder alternativ wählen Sie aus dem Einblendmenü einen vordefinierten Namen.
- 3. Wählen Sie den Stilvorlagentyp:
	- Wählen Sie die Option Tabellenzellen.
- 4.Definieren Sie eine Füllfarbe, z.B. [Rot] 100%.
- 5. Definieren Sie alle vier Trenner als [Schwarz] 100% mit einer Linienstärke von 1 mm.
- 6. Bestätigen Sie die Eingabe.

#### **Eine Zeilenstilvorlage erstellen**

- 1. Wählen Sie eine der nachfolgenden Optionen:
	- Wählen Sie Bearbeiten <sup>&</sup>gt; Stilvorlagen und wählen Sie Neu.
	- Drücken Sie Ctrl <sup>+</sup> Alt <sup>+</sup> Umschalt <sup>+</sup> <sup>S</sup> (Windows/Linux) bzw. Befehl <sup>+</sup> Wahl <sup>+</sup> Umschalt <sup>+</sup> <sup>S</sup> (Mac) und wählen Sie Neu.
	- Klicken Sie mit der sekundären Maustaste in die Palette Stilvorlagen und wählen Sie Neu im Kontextmenü.
- 2. Wählen Sie Ihren eigenen Namen für die Stilvorlage, oder alternativ wählen Sie aus dem Einblendmenü einen vordefinierten Namen.
- 3. Wählen Sie den Stilvorlagentyp:
	- Wählen Sie Tabellenzeilen.
- 4.Definieren Sie eine Füllfarbe, z.B. [Grün] 50%.
- 5. Bestätigen Sie die Eingabe.

#### **Eine Spaltenstilvorlage erstellen**

1. Wählen Sie eine der nachfolgenden Optionen:

- Wählen Sie Bearbeiten <sup>&</sup>gt; Stilvorlagen und wählen Sie Neu.
- Drücken Sie Ctrl <sup>+</sup> Alt <sup>+</sup> Umschalt <sup>+</sup> <sup>S</sup> (Windows/Linux) bzw. Befehl <sup>+</sup> Wahl <sup>+</sup> Umschalt <sup>+</sup> <sup>S</sup> (Mac) und wählen Sie Neu.
- Klicken Sie mit der rechten bzw. sekundären Maustaste in die Palette Stilvorlagen und wählen sie die Option Neu im Kontextmenü.
- 2. Wählen Sie Ihren eigenen Namen für die Stilvorlage, oder alternativ wählen Sie einen vordefinierten Namen.
- 3. Wählen Sie den Stilvorlagentyp:
	- Wählen Sie die Option Tabellenspalten.
- 4.Definieren Sie eine Füllfarbe, z.B. [Blau] 50%.
- 5. Bestätigen Sie die Eingabe.

Jetzt können Sie eine Tabelle Ihrer Wahl erstellen, und die erstellten Stilvorlagen probeweise Zellen, Spalten und Zeilen zuweisen. Sie müssen keine ganze Zeile bzw. Spalte markieren; wenn eine Zelle aktiviert ist und eine Zeilen- bzw. Spaltenstilvorlage ausgewählt wird, dann wird diese der gesamten Zeile bzw. Spalte zugewiesen.

Erstellen Sie jetzt 3 weitere Spaltenstilvorlagen und 3 weitere Zeilenstilvorlagen, jeweils mit einer anderen Füllfarbe. Anschließend können Sie eine Tabellenstilvorlage mit Kopfzeile, Fußzeile und abwechselnden Spalten bzw. Zeilen erstellen.

#### **Eine Tabellenstilvorlage mit abwechselnden Spalten erstellen**

1. Wählen Sie eine der nachfolgenden Optionen:

- Wählen Sie Bearbeiten <sup>&</sup>gt; Stilvorlagen und wählen Sie Neu.
- Drücken Sie Ctrl <sup>+</sup> Alt <sup>+</sup> Umschalt <sup>+</sup> <sup>S</sup> (Windows/Linux) bzw. Befehl <sup>+</sup> Wahl <sup>+</sup> Umschalt <sup>+</sup> <sup>S</sup> (Mac) und wählen Sie Neu.
- Klicken Sie mit der sekundären Maustaste in die Palette Stilvorlagen und wählen Sie Neu im Kontextmenü.
- 2. Wählen Sie Ihren eigenen Namen für die Stilvorlage, oder alternativ wählen Sie einen vordefinierten Namen.
- 3. Wählen Sie den Stilvorlagentyp:
	- Wählen Sie die Option Tabelle.
- 4.Wählen Sie die gewünschten Optionen für das Tabellenobjekt im Bereich Tabelleneinstellungen:
	- Im Bereich Füllung wählen Sie die Farbe, Dichte und Verlaufwinkel (wenn die gewählte Farbe vom Typ Verlauf ist).
	- Im Bereich Rahmen wählen Sie die Linienfarbe, Liniendichte, Linienstil und Linienstärke.
	- Im Bereich Trenner, wählen Sie die Reihenfolge: Vertikaler Trenner oben oder Horizontaler Trenner oben.
- 5. Wählen Sie die gewünschten Optionen im Bereich Spalteneinstellungen:
- Schalten Sie das Einblendmenü Linke Spalten auf Ja und wählen Sie eine Ihrer vier Spaltenstilvorlagen.
- Schalten Sie das Einblendmenü Rechte Spalten auf Ja und wählen Sie eine Ihrer vier Spaltenstilvorlagen.
- Schalten Sie das Einblendmenü Abwechselnde Spalten auf Ja und wählen Sie eine Ihrer vier Spaltenstilvorlagen für jede abwechselnde Spalte.
- 6. Bestätigen Sie die Eingabe.
- 7.Erstellen Sie ein Tabellenobjekt mit wenigstens 6 Spalten und weisen Sie die Tabellenstilvorlage der Tabelle zu.

#### **Eine Tabellenstilvorlage mit abwechselnden Zeilen erstellen**

- 1. Erstellen Sie eine neue Tabellenstilvorlage wie oben beschrieben.
- 2. Wählen Sie die benötigten Zeilenoptionen im Bereich Zeileneinstellungen:
	- Schalten Sie das Einblendmenü Rechte Spalten auf Ja und wählen Sie eine Ihrer vier Zeilenstilvorlagen.
	- Schalten Sie das Einblendmenü Kopfzeile auf Ja und wählen Sie eine Ihrer vier Zeilenstilvorlagen.
	- Schalten Sie das Einblendmenü Fußzeile auf Ja und wählen Sie eine Ihrer vier Zeilenstilvorlagen.
	- Schalten Sie das Einblendmenü Abwechselnde Zreilen auf Ja und wählen Sie eine Ihrer vier Zeilenstilvorlagen für jede abwechselnde Zeile.
- 3. Bestätigen Sie die Eingabe.
- 4.Erstellen Sie ein Tabellenobjekt mit wenigstens 6 Zeilen und weisen Sie die Tabellenstilvorlage der Tabelle zu.

Tipp: Sie können jetzt die erstellte Zellenstilvorlage jeder Zelle bzw. Zellengruppe in beiden der oben erstellten Tabellen zuweisen, um individuelle Effekte zu erzielen. Weisen Sie Trennlinien mit unterschiedlichen Farben verschiedenen Spalten bzw. Zeilenstilvorlagen zu.

Arbeiten mit Stilvorlagen

# **Arbeiten mit Stilvorlagen**

Als Stilvorlage bezeichnet man eine Zusammenstellung von Optionen zur Auszeichnung von Texten, Objekten oder Bildern. Mithilfe von Stilvorlagen lassen sich automatisch eine Reihe von Optionen auf Knopfdruck gleichzeitig anzuwenden.

## Einführung

Der Vorteil von Stilvorlagen liegt nicht nur in der schnellen Anwendung mehrerer Optionen, sondern auch in der flexiblen Weiterverarbeitung. Aus diesem Grund wird ein professioneller Anwender stets mit einer Vielzahl von Stilvorlagen arbeiten, um seine Aufgabe schnell und strukturiert zu erledigen. Das Programm bietet umfangreiche Funktionen für die Erstellung, Verwaltung und Anwendung von Stilvorlagen. Nachfolgend ein kurzer Überblick:

- Stilvorlagen lassen sich auf Texte, Objekte und Bilder anwenden.
- Textstilvorlagen lassen sich auf Zeichen, Absätze und Layouts anwenden.
- Stilvorlagen ändern nur die Optionen, die auch in der Stilvorlage definiert sind.
- Stilvorlagen lassen sich vererben, das heißt, sie können als Vorlage für weitere Stilvorlagendefinitionen verwendet werden.

## Textstilvorlagen erstellen/importieren

### Textstilvorlage erstellen

Sie können eine Textstilvorlage für Zeichen, Absätze oder Layouts erstellen. Wenn Sie eine Zeichenstilvorlage erstellen, stehen Ihnen alle Optionen für Zeichen zur Verfügung. Wenn Sie eine Absatzstilvorlage erstellen möchten, stehen Ihnen alle Optionen für Absätze und optional für Zeichen zur Verfügung. Wenn Sie eine Layoutstilvorlage erstellen möchten, stehen Ihnen alle Optionen für Layouts zur Verfügung.

#### **Einfache Textstilvorlage erstellen:**

- 1. Wählen Sie eine der nachfolgenden Optionen:
	- Drücken Sie Strg <sup>+</sup> Alt <sup>+</sup> Umschalt <sup>+</sup> <sup>S</sup> (Windows/Linux) bzw. Befehl <sup>+</sup> Wahl <sup>+</sup> Umschalt <sup>+</sup> <sup>S</sup> (Mac) und wählen Sie Neu.
	- Wählen Sie Bearbeiten <sup>&</sup>gt; Stilvorlagen und wählen Sie Neu.
	- Klicken Sie mit der rechten Mausstaste in die Palette Stilvorlagen und wählen Sie im Kontextmenü Neu.
- 2. Geben Sie einen eigenen Namen für die Stilvorlage im Feld Eigene ein oder wählen Sie alternativ einen vordefinierten Begriff vom Einblendmenü Standard.
- 3. Wählen Sie den Stilvorlagentyp:
	- Zeichen, wenn Sie eine Zeichenstilvorlage erstellen möchten.
	- Absatz, wenn Sie eine Absatzstilvorlage erstellen möchten.
- Layout, wenn Sie eine Layoutstilvorlage erstellen möchten.
- 4.Wählen Sie Basierend auf aktuellen Einstellungen, wenn Sie alle entsprechenden Attribute des Textes übernehmen möchten, an der sich die Einfügemarke befindet. Die Option kann ausgewählt werden, wenn der Textmodus aktiv ist.
- 5. Wählen Sie optional im Dialogbereich Allgemein eine Taste bzw. eine Tastenkombination zur schnellen Anwendung. Klicken Sie in das Eingabefeld und drücken Sie eine einzelne Taste oder Tastenkombination. Das Programm unterstützt folgende Tasten/Tastenkombinationen:
	- die Tasten des Zehnerblocks,
	- die Tasten des Zehnerblocks, in Kombination mit der Strg-Taste (Windows/Linux) bzw. Befehl-Taste (Mac) und/oder Alt-Taste (Windows/Linux) bzw. Wahl-Taste (Mac),
	- die Funktionstasten F5 bis F12,
	- die Funktionstasten F1 bis F12, in Kombination mit der Strg-Taste (Windows/Linux) bzw. Befehl-Taste (Mac) und/oder Alt-Taste (Windows/Linux) bzw. Wahl-Taste (Mac) und/oder Windows-Taste (Windows/Linux) bzw. ctrl-Taste (Mac) und/oder Umschalt-Taste.

Hinweis: Sollte das aktuelle Dokument eine Stilvorlage enthalten, der die reservierte Tastenfolge einer Palette zugewiesen wurde, so hat diese Tastenfolge im Menübefehl Vorrang. Die Stilvorlage lässt sich dann nicht mit dem angezeigten Befehl ein- oder ausblenden.

6.Wählen Sie in den Dialogen die Einstellungen für Zeichen, Absätze oder Layouts. Wenn Sie die Option Basierend auf aktuellen Einstellungen angewendet haben, sind die meisten Optionen bereits vordefiniert. Wenn Sie diese Option nicht angewendet haben, können Sie individuell entscheiden, welche Optionen Sie anwenden möchten.

Es werden bei einer späteren Verwendung der Stilvorlage im Text auch nur die Optionen gesetzt, die in der Stilvorlage definiert wurden. Sie können mit Stilvorlagen noch effektiver arbeiten, wenn Sie beim Erstellen der Stilvorlagen auf Vorlagen zurückgreifen. Diese Arbeitsweise ist insbesondere dann hilfreich, wenn Sie beispielsweise mehrere Absatzstilvorlagen erstellen möchten, die alle die gleichen Zeichenoptionen besitzen. Statt nun die Zeichenoptionen in jeder Absatzstilvorlage zu wiederholen, wählen Sie für jede Absatzstilvorlage eine Zeichenstilvorlage als Vorlage. Sie ersparen sich damit nicht nur die wiederholten Einstellungen in allen Absatzstilvorlagen, Sie vermeiden dadurch auch mögliche Fehler bei der mehrfachen Erstellung der Stilvorlagen. Zusätzlich ermöglicht Ihnen diese Arbeitsweise die Änderung aller betroffenen Absatzstilvorlagen durch die Änderung einer einzelnen Zeichenstilvorlage.

#### **Textstilvorlage mit Vorlagen erstellen:**

- 1. Erstellen Sie eine Stilvorlage wie zuvor beschrieben oder wählen Sie eine bestehende Stilvorlage aus.
- 2. Wählen Sie im Dialogbereich Allgemein eine Vorlage:
	- Wählen Sie bei Zeichenstilvorlagen eine bestehende Zeichenstilvorlage.
	- Wählen Sie bei Absatzstilvorlagen eine bestehende Absatzstilvorlage und/oder eine Zeichenstilvorlage als Vorlage aus. Wenn Sie eine Zeichenstilvorlage wählen, werden die Optionen für Zeichen automatisch ausgeblendet.
	- Wählen Sie bei Layoutstilvorlagen eine bestehende Layoutstilvorlage als Vorlage aus.
	- Wählen Sie Keine, wenn Sie die Auswahl einer Vorlage aufheben möchten.

Hinweise zur Erstellung von Textstilvorlagen:

- Die Namen für Stilvorlagen müssen im gesamten Dokument, unabhängig vom Stilvorlagentyp, eindeutig sein. Ein Name darf nicht zweimal verwendet werden.
- Vordefinierte Stilvorlagennamen werden mit eckigen Klammern angezeigt.
- Sie können die vordefinierten Namen für Stilvorlagen mehrfach verwenden. In diesem Fall nummeriert das Programm die Stilvorlagen.
- Die Verwendung vordefinierter Stilvorlagennamen ist hilfreich, wenn Sie Dokumente international austauschen, denn diese Stilvorlagennamen werden automatisch übersetzt. In diesem Fall ist für einen Außenstehenden die Struktur des Textes gut erkennbar (z. B. Fließtexte, Kapitel, Aufzählung etc.), auch wenn er die Texte mit der betreffenden Sprache nicht verstehen kann.
- Durch die Verwendung von Vorlagen können Sie die Anzahl der Stilvorlagen minimieren und die Verwaltung vereinfachen. In diesem Fall empfehlen wir, bei der Erstellung der Stilvorlagen auf die Option Basierend auf aktuellen Einstellungen zu verzichten und die Optionen manuell einzustellen.
- Durch die Verwendung von Tastenkürzeln können Sie die Anwendung von Stilvorlagen beschleunigen. Bei Überschneidungen mit Tastenkürzeln des Programms werden die Tastenfolgen ignoriert.

## Textstilvorlagen importieren

Sie können Textstilvorlagen aus anderen Dokumenten übernehmen, indem Sie einen Text oder ein Textobjekt mit den betreffenden Textstilvorlagen auswählen, kopieren und im Zieldokument einfügen. Bei der Übernahme von Textstilvorlagen aus anderen Dokumenten mit identischen Namen und identischem Typ wird die Einstellung der im Zieldokument bestehenden Stilvorlage verwendet. Der eingefügte Text wird entsprechend diesen Einstellungen ausgezeichnet.

## Textstilvorlagen zuweisen

### Textstilvorlagen manuell zuweisen

Sie können auf einen Text gleichzeitig Zeichen-, Absatz- und Layoutstilvorlagen manuell oder automatisch zuweisen.

#### **Textstilvorlagen manuell zuweisen:**

1. Wählen Sie eine der nachfolgenden Optionen:

- Um eine Zeichenstilvorlage anzuwenden, markieren Sie den betreffenden Text.
- Um eine Absatzstilvorlage auf einen Absatz anzuwenden, positionieren Sie die Einfügemarke in den betreffenden Absatz. Alternativ kann auch ein Text im Absatz markiert sein.
- Um eine Absatzstilvorlage auf mehrere Absätze anzuwenden, markieren Sie die betreffenden Absätze, wobei Sie diese nicht vollständig markieren müssen.
- Um eine Layoutstilvorlage anzuwenden, positionieren Sie die Einfügemarke im Text. Wenn Sie mehrere Layouts im Text verwenden, positionieren Sie die Einfügemarke im betreffenden Layout.

2. Wählen Sie eine der nachfolgenden Optionen:

- Wählen Sie im Menü Text <sup>&</sup>gt; Zeichenstilvorlage oder im Menü Text <sup>&</sup>gt; Absatzstilvorlage oder im Menü Text > Layoutstilvorlage die gewünschte Stilvorlage aus.
- Klicken Sie in der Palette Stilvorlagen auf den Stilvorlagennamen.
- Drücken Sie die Tastenfolge, die hinter dem Stilvorlagennamen in der Palette Stilvorlagen angezeigt wird.

Hinweise zur manuellen Zuweisung von Textstilvorlagen:

- Wenn Sie eine Stilvorlage einem Text zuweisen, der bereits identische Einstellungen besitzt, werden die identischen Attribute der Stilvorlage bei der Zuweisung nicht berücksichtigt. Nach der Zuweisung der Stilvorlage erscheint in der Palette Stilvorlagen ein Pluszeichen.
- Wenn Sie eine Stilvorlage einem Text zuweisen, der bereits identische Einstellungen besitzt, können Sie diese mit denen der Stilvorlage überschreiben, wenn Sie auf den Namen der Stilvorlage in der Palette Stilvorlagen doppelklicken. In diesem Fall verschwindet das Pluszeichen.
- Alternativ können Sie auf den Namen der Stilvorlage klicken und im Kontextmenü die Option Vorgaben in der Auswahl überschreiben wählen.
- Alternativ können Sie auf den Namen der Stilvorlage klicken und im Kontextmenü die Option Vorgaben in der Textkette überschreiben wählen.

### Textstilvorlagen automatisch zuweisen

Textstilvorlagen lassen sich mithilfe der Option Suchen & Ersetzen automatisch zuweisen. Diese Option ist besonders hilfreich,

- wenn Sie einem manuell ausgezeichneten Text Stilvorlagen zuweisen möchten oder
- wenn Sie Stilvorlagen in einem Text durch andere Stilvorlagen ersetzen möchten.

#### **Textstilvorlagen automatisch zuweisen:**

1. Wählen Sie eine der nachfolgenden Optionen

- Drücken Sie Strg <sup>+</sup> <sup>F</sup> (Windows/Linux) bzw. Befehl <sup>+</sup> <sup>F</sup> (Mac).
- Wählen Sie Text <sup>&</sup>gt; Suchen & Ersetzen.
- 2. Wählen Sie im Dialogbereich Suchen eine Kombination von Text, Schrift, Schriftgröße, Textfarbe oder Sprache, die Ihnen die Identifikation der betreffenden Texte ermöglicht.
- 3. Wählen Sie im Dialogbereich Ersetzen eine bestehende Zeichen- oder Absatzstilvorlage.

#### **Textstilvorlagen automatisch ersetzen:**

- 1. Wählen Sie eine der nachfolgenden Optionen:
	- Drücken Sie Strg <sup>+</sup> <sup>F</sup> (Windows/Linux) bzw. Befehl <sup>+</sup> <sup>F</sup> (Mac).
	- Wählen Sie Text <sup>&</sup>gt; Suchen & Ersetzen.
- 2. Wählen Sie im Dialogbereich Suchen einen Stilvorlagentyp:
	- Zeichenstilvorlage, um nach einer Zeichenstilvorlage zu suchen.
	- Absatzstilvorlage, um nach einer Absatzstilvorlage zu suchen.
	- Layoutstilvorlage, um nach einer Layoutstilvorlage zu suchen.
- 3. Wählen Sie die betreffende Stilvorlage.
- 4.Wählen Sie im Dialogbereich Ersetzen wahlweise eine Stilvorlage gleichen Typs **oder** die Stilvorlage eines anderen Typs. In diesem Fall können Sie beispielsweise nach der Verwendung einer Zeichenstilvorlage suchen und diese durch eine Absatzstilvorlage ersetzen.

Eine sehr gute Methode, um neue Texte automatisch mit entsprechenden Stilvorlagen auszuzeichnen, bieten die Optionen in den Vorgaben. Hier können Sie Zeichen-, Absatz- und Layoutstilvorlagen wählen, die automatisch bei jedem neuen Textobjekt angewendet werden.

#### **Textstilvorlagen mithilfe der Vorgaben automatisch zuweisen:**

- 1. Erstellen Sie eine beliebige Textstilvorlage. Wenn Sie diese Aktion durchführen, ohne dass ein Dokument geöffnet ist, steht Ihnen die Stilvorlage für alle neu erstellten Dokumente zur Verfügung.
- 2. Wählen Sie Bearbeiten > Vorgaben > Text (Windows/Linux), bzw. > {Programmname} > Vorgaben > Text (Mac).
- 3. Wählen Sie im Dialogbereich Bevorzugte Stilvorlagen wahlweise die Zeichen-, Absatz- oder Layoutstilvorlage aus, die Sie vorher erstellt haben.
- 4. Bestätigen Sie die Eingabe. Die Einstellungen wirken sich automatisch
	- auf alle neuen Textobjekte und Tabellenobjekte aus.
	- auf alle neuen Dokumente aus, wenn zum Zeitpunkt der Einstellung kein Dokument geöffnet ist.
### Zuweisung von Textstilvorlagen ändern

Sie können die Zuweisung von Textstilvorlagen jederzeit ändern. Dies geschieht entweder durch Auswahl der Option Keine oder durch Zuweisung einer anderen Stilvorlage. Die Option Keine bewirkt, dass die Zuweisung der Stilvorlage aufgehoben wird. In diesem Fall werden die Standardoptionen für den Text angewendet (z.B. Standardschrift, Standardschriftgröße, etc.), wobei bereits eingestellte manuelle Optionen erhalten bleiben. Die Standardoptionen sind nicht editierbar.

#### **Zuweisung einer Textstilvorlagen manuell aufheben oder ändern:**

1. Wählen Sie eine der nachfolgenden Optionen:

- Um die Zuweisung einer Zeichenstilvorlage aufzuheben oder zu ändern, markieren Sie den betreffenden Text.
- Um die Zuweisung einer Absatzstilvorlage in **einem** Absatz aufzuheben oder zu ändern, positionieren Sie die Einfügemarke in den betreffenden Absatz. Alternativ kann auch ein Text im Absatz markiert sein.
- Um die Zuweisung einer Absatzstilvorlage für **mehrere** Absätze aufzuheben oder zu ändern, markieren Sie die betreffenden Absätze, wobei Sie diese nicht vollständig markieren müssen.
- Um die Zuweisung einer Layoutstilvorlage aufzuheben, die dem gesamten Text zugewiesen ist, positionieren Sie die Einfügemarke auf eine beliebige Position im Text.
- Wenn Sie mehrere Layouts im Text verwenden und möchten die Zuweisung einer Layoutstilvorlage aufheben oder ändern, positionieren Sie die Einfügemarke im betreffenden Layout.

2. Wählen Sie eine der nachfolgenden Optionen:

- Wählen Sie im Menü Text <sup>&</sup>gt; Zeichenstilvorlage oder im Menü Text <sup>&</sup>gt; Absatzstilvorlage oder im Menü Text > Layoutstilvorlage die Option Keine aus, um die Zuweisung aufzuheben, oder eine andere Stilvorlage, um die Zuweisung zu ändern.
- Klicken Sie alternativ in der Palette Stilvorlagen auf die Option Keine, um die Zuweisung aufzuheben, oder eine andere Stilvorlage, um die Zuweisung zu ändern.

#### **Zuweisung von Textstilvorlagen automatisch aufheben oder ändern:**

- 1. Wählen Sie eine der nachfolgenden Optionen:
	- Drücken Sie Strg <sup>+</sup> <sup>F</sup> (Windows/Linux) bzw. Befehl <sup>+</sup> <sup>F</sup> (Mac).
	- Wählen Sie Text <sup>&</sup>gt; Suchen & Ersetzen.

#### 2. Wählen Sie im Dialogbereich Suchen einen Stilvorlagentyp:

- Zeichenstilvorlage, wenn Sie nach einer Zeichenstilvorlage suchen möchten.
- Absatzstilvorlage, wenn Sie nach einer Absatzstilvorlage suchen möchten.
- Layoutstilvorlage, wenn Sie nach einer Layoutstilvorlage suchen möchten.
- 3. Wählen Sie die betreffende Stilvorlage.
- 4.Wählen Sie im Dialogbereich Ersetzen die Option Keine wahlweise für Stilvorlagen des gleichen Typs oder für Stilvorlagen eines anderen Typs. In diesem Fall können Sie beispielsweise nach der Verwendung einer Absatzstilvorlage suchen und dort alle Zuweisungen von Zeichenstilvorlagen aufheben.

# Stilvorlagen bearbeiten

Sie können Stilvorlagen umbenennen, duplizieren oder löschen.

### Stilvorlagen umbenennen

Sie können den individuell gewählten Namen einer Stilvorlage jederzeit umbenennen. Das Umbenennen von Stilvorlagen in eckigen Klammern ist nicht möglich. Daher sollten Sie bei der Verwendung individueller Namen auf die Verwendung eckiger Klammern verzichten. Standardnamen in eckigen Klammern lassen sich ebenfalls nicht umbenennen.

### **Stilvorlagen umbenennen:**

1. Wählen Sie eine der nachfolgenden Optionen:

- Drücken Sie Strg <sup>+</sup> Alt <sup>+</sup> Umschalt <sup>+</sup> <sup>S</sup> (Windows/Linux) bzw. Befehl <sup>+</sup> Wahl <sup>+</sup> Umschalt <sup>+</sup> <sup>S</sup> (Mac).
- Wählen Sie Bearbeiten <sup>&</sup>gt; Stilvorlagen.
- Wählen Sie die betreffende Stilvorlage in der Palette Stilvorlagen und wählen Sie Bearbeiten im Kontextmenü.
- 2. Klicken Sie auf den Stilvorlagennamen, sodass der Name markiert wird und die Einfügemarke im Namen blinkt.
- 3. Geben Sie den neuen Namen ein und beenden Sie die Eingabe mit der Eingabetaste oder durch Auswahl einer anderen Stilvorlage. Anschließend bestätigen Sie die Eingabe.

### **Stilvorlagen duplizieren:**

- 1. Wählen Sie eine der nachfolgenden Optionen:
	- Drücken Sie Strg <sup>+</sup> Alt <sup>+</sup> Umschalt <sup>+</sup> <sup>S</sup> (Windows/Linux) bzw. Befehl <sup>+</sup> Wahl <sup>+</sup> Umschalt <sup>+</sup> <sup>S</sup> (Mac).
	- Wählen Sie Bearbeiten <sup>&</sup>gt; Stilvorlagen.
	- Wählen Sie die betreffende Stilvorlage in der Palette Stilvorlagen und wählen Sie die Option Bearbeiten im Kontextmenü.
- 2. Klicken Sie auf das Stilvorlagensymbol (wenn notwendig) und klicken Sie auf die Schaltfläche Duplizieren.
- 3. Geben Sie den neuen Namen ein.
- 4.Wählen Sie die benötigten Einstellungen und bestätigen Sie die Eingabe.

### **Eine oder mehrere Stilvorlagen löschen:**

- 1. Wählen Sie eine der nachfolgenden Optionen:
	- Drücken Sie Strg <sup>+</sup> Alt <sup>+</sup> Umschalt <sup>+</sup> <sup>S</sup> (Windows/Linux) bzw. Befehl <sup>+</sup> Wahl <sup>+</sup> Umschalt <sup>+</sup> <sup>S</sup> (Mac).
	- Wählen Sie Bearbeiten <sup>&</sup>gt; Stilvorlagen.
	- Wählen Sie eine beliebige Stilvorlage in der Palette Stilvorlagen und wählen Sie die Option Bearbeiten im Kontextmenü.
- 2. Wählen Sie eine der nachfolgenden Optionen:
	- Klicken Sie auf das Stilvorlagensymbol einer zu löschenden Stilvorlage und drücken Sie die Entfbzw. Löschtaste, um eine einzelne Stilvorlage zu löschen.

• Klicken Sie die Schaltfläche Alle löschen, um alle Stilvorlagen zu löschen, die nicht im Dokument verwendet werden.

### 3. Bestätigen Sie die Eingabe.

Alle Stilvorlagen, die im Dokument zugewiesen werden, sind gesperrt und können erst gelöscht werden, wenn

• die Zuweisung aufgehoben wird, UND

das Dokument ordnungsgemäß gespeichert. geschlossen und neu geöffnet wird.

# Grafikstilvorlagen

# Einfache Grafikstilvorlage erstellen

Beginnen wir zunächst mit der Erstellung einer einfachen Grafikstilvorlage, die einem Objekt eine Rahmenfarbe zuweist.

### **Einfache Grafikstilvorlage erstellen:**

- 1. Stellen Sie sicher, dass der Objektmodus aktiv ist, und wählen Sie eine der nachfolgenden Optionen:
	- Drücken Sie Strg <sup>+</sup> Alt <sup>+</sup> Umschalt <sup>+</sup> <sup>S</sup> (Windows/Linux) bzw. Befehl <sup>+</sup> Wahl <sup>+</sup> Umschalt <sup>+</sup> <sup>S</sup> (Mac) und wählen Sie Neu.
	- Wählen Sie Bearbeiten <sup>&</sup>gt; Stilvorlagen und wählen Sie Neu.
	- Klicken Sie in die Palette Stilvorlagen und wählen Sie im Kontextmenü Neu.
- 2. Geben Sie im Eingabefeld Eigene des Dialogs Neue Stilvorlage die Bezeichnung Roter Rahmen ein.
- 3. Achten Sie darauf, dass im Einblendmenü Typ der Eintrag Grafik angewählt ist, und klicken Sie auf das Schaltfeld OK.
- 4.Im Dialog Stilvorlagen unten links im Bereich Info klicken Sie auf Rahmen.
- 5. Wählen Sie nun im Einblendmenü Linienfarbe den Eintrag [Rot].
	- Klicken Sie unten links auf den Einstellungsbereich Info, um Ihre Einstellung zu sehen.
- 6. Bestätigen Sie die Eingabe.

## Grafikstilvorlage anwenden

Eine erstellte Grafikstilvorlage kann anschließend auf beliebige Objekte angewendet werden. Dabei stehen Ihnen mehrere Möglichkeiten zur Verfügung.

### **Grafikstilvorlage mit Palette anwenden:**

- 1. Achten Sie darauf, dass die Palette Stilvorlagen sichtbar ist. Ist dies nicht der Fall, wählen Sie eine der nachfolgenden Optionen:
	- Drücken Sie Strg <sup>+</sup> F11 (Windows/Linux) bzw. Befehl <sup>+</sup> F11 (Mac).
	- Wählen Sie Fenster <sup>&</sup>gt; Stilvorlagen.

Ist die Palette Stilvorlagen sichtbar, werden der Typ, der Name und ggf. die Tastenfolge angezeigt.

- 2. Wählen Sie ein oder mehrere Grafikobjekte, auf dem oder denen die Stilvorlage angewendet werden soll.
- 3. Um die Stilvorlage Roter Rahmen anzuwenden, klicken Sie nun auf den entsprechenden Eintrag in der Palette Stilvorlagen. Die selektierten Grafikobjekte werden nun mit der Stilvorlage ausgezeichnet und deren Rahmen rot angezeigt.
	- Statt die Stilvorlage durch einen Klick auf den Eintrag in der Palette Stilvorlagen anzuwenden, können Sie auch ggf. die Tastenfolge anwenden.

### **Grafikstilvorlage durch Tastenfolge anwenden:**

- 1. Wenn Ihre Stilvorlage noch keine Tastenkürzel besitzt, tragen Sie für die Stilvorlage eine Tastenfolge ein:
	- Wählen Sie die Option, die Stilvorlage zu bearbeiten, und tragen Sie ein Tastenkürzel ein wie oben beschrieben.
- 2. Wählen Sie ein oder mehrere Grafikobjekte und drücken Sie das angegebene Tastenkürzel. Die selektierten Grafikobjekte werden nun mit der Stilvorlage ausgezeichnet und deren Rahmen rot angezeigt.

## Grafikstilvorlage mit Vorgabe

Wenn eine Stilvorlage aus einer Reihe von Attributen bestehen soll, die mit denen eines bestehenden Objektes nahezu identisch sind, können Sie die Objektstilvorlage auch mit einer Vorgabe erstellen.

### **Objektstilvorlage mit Vorgabe erstellen:**

1. Wählen Sie ein Objekt auf der Dokumentseite, das bereits die gewünschten Attribute besitzt.

2. Wählen Sie eine der nachfolgenden Optionen:

- Drücken Sie Strg <sup>+</sup> Alt <sup>+</sup> Umschalt <sup>+</sup> <sup>S</sup> (Windows/Linux) bzw. Befehl <sup>+</sup> Wahl <sup>+</sup> Umschalt <sup>+</sup> <sup>S</sup> (Mac) und wählen Sie Neu.
- Wählen Sie Bearbeiten <sup>&</sup>gt; Stilvorlagen und wählen Sie Neu.
- Klicken Sie mit der rechten Maustaste in die Palette Stilvorlagen und wählen Sie im Kontextmenü Neu.
- 3. Geben Sie im Eingabefeld Eigene des Dialogs Neue Stilvorlage die Bezeichnung Stil\_1 ein.
- 4.Achten Sie darauf, dass im Einblendmenü Typ der Eintrag Grafik angewählt ist und bestätigen Sie die Eingabe.
- 5. Im unteren Teil des sich nun öffnenden Dialogs werden alle Attribute angezeigt, die sich auf das angewählte Objekt beziehen.
- 6. Bestätigen Sie die Eingabe.
- 7. Wählen Sie ein Objekt auf einer anderen Dokumentseite und klicken Sie in der Palette Stilvorlagen auf den Eintrag Stil\_1.

Das selektierte Objekt wird nun mit **ALLEN** Attributen des Objekts auf der ersten Seite ausgezeichnet.

### Mehrere Grafikstilvorlagen anwenden

Der Vorteil bei der Erstellung einer Stilvorlage mit einer Vorgabe besteht darin, dass die Stilvorlagendefinition, wie im letzen Abschnitt beschrieben, schnell abgeschlossen ist. Der Nachteil besteht darin, dass auch Attribute angewendet werden, die unter Umständen nicht gewünscht sind. Bei unseren vorherigen Beispielen wurden neben den Grafikattributen auch die Position und die Größe des Objekts gesetzt. Damit bestimmte Attribute für die Stilvorlagen nicht übernommen werden, dürfen die entsprechenden Eingabefelder keine Werte besitzen. Gleichfalls müssen die entsprechenden Einblendmenüs leer bleiben bzw. auf den Wert Beliebig gesetzt werden. Durch diese Technik ist der Anwender in der Lage, mehrere Stilvorlagen auf das gleiche Objekt anzuwenden, ohne dass die zuvor gesetzten Attribute notwendigerweise verändert werden.

#### **Zwei Grafikstilvorlagen anwenden:**

- 1. Erstellen Sie zwei Grafikstilvorlagen: Roter Rahmen und Gelbe Füllung. In der Stilvorlage Roter Rahmen wird lediglich die Rahmenfarbe [Rot] definiert. Auch in der Stilvorlage Gelbe Füllung wird lediglich die Farbe [Gelb] für die Objektfüllung definiert.
- 2.Erstellen Sie ein Textobjekt, ein Grafikobjekt und ein Bildobjekt und wenden Sie die Stilvorlage Roter Rahmen durch Klicken auf den Eintrag in der Palette Stilvorlagen an. Da die Objekte selektiert bleiben, wenden Sie die Stilvorlage Gelbe Füllung auf dieselben Objekte an.
- 3. Wie Sie sehen, hat **visuell** nur das Grafikobjekt die gelbe Füllung und den roten Rahmen übernommen. Daher sollte folgendes berücksichtigt werden:
	- Text- und Bildobjekte haben als Standard die Rahmen- bzw. Linienstärke NULL (0) und die Füllfarbendichte Transparent.Wenn Sie nun das Grafikobjekt deselektieren, sodass nur die anderen 2 angewählt sind, und von diesen Objekten die Attribute in der Modulpalette (Objektmodus) überprüfen, sehen Sie, dass Sie die Rahmenfarbe und die Füllfarbe aus der Stilvorlage übernommen haben.
- 4. Bearbeiten Sie die zwei neu erstellten Stilvorlagen:
	- In der Stilvorlage Gelbe Füllung definieren Sie eine Dichte wie z.B. 50% für die Füllfarbe im Bereich Allgemein.
	- In der Stilvorlage Roter Rahmen definieren Sie eine Linienstärke wie z.B. 1,5 mm im Bereich Rahmen.
- 5. Nun markieren Sie die Objekte erneut und klicken Sie wieder auf die Stilvorlagennamen in der Palette, um die Objektattribute zu aktualisieren.

# Bildstilvorlagen

### Einfache Bildstilvorlage erstellen

Beginnen wir zunächst mit der Erstellung einer einfachen Bildstilvorlage, die einem Bild eine Skalierung zuweist.

#### **Einfache Bildstilvorlage erstellen:**

- 1. Wählen Sie eine der nachfolgenden Optionen:
	- Drücken Sie Strg <sup>+</sup> Alt <sup>+</sup> Umschalt <sup>+</sup> <sup>S</sup> (Windows/Linux) bzw. Befehl <sup>+</sup> Wahl <sup>+</sup> Umschalt <sup>+</sup> <sup>S</sup> (Mac) und wählen Sie Neu.
	- Wählen Sie Bearbeiten <sup>&</sup>gt; Stilvorlagen und wählen Sie Neu.
	- Klicken Sie mit der rechten Maustaste in die Palette Stilvorlagen und wählen Sie im Kontextmenü Neu.
- 2. Geben Sie im Eingabefeld Eigene des Dialogs Neue Stilvorlage die Bezeichnung 60% ein.
- 3. Achten Sie darauf dass im Einblendmenü Typ der Eintrag Bild angewählt ist, und klicken Sie auf OK.
- 4.Geben Sie nun in den Eingabefeldern des Befehlsbereiches Skalierung des Dialogs Bildeinstellungen jeweils den Wert 60% ein und bestätigen Sie die Eingabe.

Wenn Sie jetzt ein Bildobjekt erstellen und Bildmodus aktivieren, wird die neue Bildstilvorlage in der Palette Stilvorlagen angezeigt.

### Bildstilvorlage anwenden

Eine erstellte Bildstilvorlage kann anschließend auf beliebige Bilder angewendet werden. Dabei stehen Ihnen mehrere Möglichkeiten zur Verfügung.

#### **Bildstilvorlage mit Palette anwenden:**

- 1. Achten Sie darauf, dass die Palette Stilvorlagen sichtbar ist. Ist dies nicht der Fall, wählen Sie eine der nachfolgenden Optionen:
	- Drücken Sie Strg <sup>+</sup> F11 (Windows/Linux) bzw. Befehl <sup>+</sup> F11 (Mac).
	- Wählen Sie Fenster <sup>&</sup>gt; Stilvorlagen.

Ist die Palette Stilvorlagen sichtbar, werden wie im Dialog Stilvorlagen der Typ, der Name und ggf. die Tastenfolge angezeigt.

- 2. Klicken Sie nun auf die Fläche des Bildobjekts, auf das die Bildstilvorlage angewendet werden soll. Das Menü Bild erscheint und die Palette Stilvorlagen zeigt die Bildstilvorlage(n), die Sie erstellt haben.
- 3. Um die Stilvorlage 60% anzuwenden, klicken Sie nun auf den entsprechenden Eintrag in der Palette Stilvorlagen. Das angewählte Bild wird nun mit der Stilvorlage ausgezeichnet und um 60% verkleinert angezeigt.
	- Statt die Stilvorlage durch einen Klick auf den Eintrag in der Palette Stilvorlagen anzuwenden, können Sie ggf. die Tastenfolge anwenden.

### Bildstilvorlage mit Vorgabe

Wenn eine Stilvorlage aus einer Reihe von Anweisungen bestehen soll, die mit denen eines bestehenden Bildes identisch sind, können Sie die Bildstilvorlage auch mit einer Vorgabe erstellen.

### **Bildstilvorlage mit Vorgabe erstellen:**

- 1. Aktivieren Sie ein Bild, das bereits die gewünschten Attribute besitzt.
- 2. Wählen Sie eine der nachfolgenden Optionen:
	- Drücken Sie Strg <sup>+</sup> Alt <sup>+</sup> Umschalt <sup>+</sup> <sup>S</sup> (Windows/Linux) bzw. Befehl <sup>+</sup> Wahl <sup>+</sup> Umschalt <sup>+</sup> <sup>S</sup> (Mac) und wählen Sie Neu.
	- Wählen Sie Bearbeiten <sup>&</sup>gt; Stilvorlagen und wählen Sie Neu.
	- Klicken Sie mit der rechten Maustaste in die Palette Stilvorlagen und wählen Sie im Kontextmenü die Option Neu.
- 3. Geben Sie einen eigenen Namen im Feld Eigene ein. Der Kontrolkasten Basierend auf aktuellen Einstellungen sollte standardmäßig aktiviert sein.
- 4.Achten Sie darauf, dass im Einblendmenü Typ der Eintrag Bild angewählt ist, und bestätigen Sie die Eingabe. Im Abschnitt Bildeinstellungen werden alle Attribute angezeigt, die sich auf das angewählte Objekt beziehen.
- 5.Bestätigen Sie die Eingabe.
- 6.Aktivieren Sie ein anderes Bild und klicken Sie in der Palette Stilvorlagen auf den neuen Eintrag. Das Bild wird nun mit den Attributen des ersten Bildes ausgezeichnet.

## Mehrere Bildstilvorlagen anwenden

Der Vorteil bei der Erstellung einer Stilvorlage mit einer Vorgabe besteht darin, dass die Stilvorlagendefinition, wie im letzen Abschnitt beschrieben, schnell abgeschlossen ist. Der Nachteil besteht darin, dass auch Attribute angewendet werden, die unter Umständen nicht gewünscht sind.

Damit bestimmte Attribute für die Stilvorlagen nicht übernommen werden, dürfen die entsprechenden Eingabefelder keine Werte enthalten. Gleichfalls müssen die entsprechenden Einblendmenüs leer bleiben oder auf den Wert Beliebig gesetzt werden. Durch diese Technik ist der Anwender in der Lage, mehrere Stilvorlagen auf dasselbe Objekt anzuwenden, ohne dass die zuvor gesetzten Attribute notwendigerweise verändert werden.

### **Zwei Bildstilvorlagen anwenden:**

- 1. Erstellen Sie die zwei Bildstilvorlagen 60% und 5mm Abstand. In der Stilvorlage 60% wird lediglich die Bildskalierung definiert. Auch in der Stilvorlage 5mm Abstand wird lediglich ein Bildversatz definiert .
- 2.Aktivieren Sie den Bildmodus durch einen Klick auf ein Bild und wenden Sie die erste Stilvorlage 60% durch Klicken auf den Eintrag in der Palette Stilvorlagen an.
- 3.Da der Bildmodus aktiv bleibt, wenden Sie die zweite Stilvorlage 5mm Abstand auf das gleiche Bild an.

Wie Sie sehen, wird die zweite Stilvorlage 5mm Abstand angewendet, ohne die Skalierung 60% umzuwandeln, da in der Stilvorlage 5mm Abstand keine Skalierung definiert ist.

# Stilvorlagen für Tabellenobjekte

Das Programm über gesonderte Stilvorlagen für Tabellenobjekte, Tabellenspalten, Tabellenzeilen und Tabellenzellen. Bitte beachten Sie hierzu die Hinweise im Abschnitt **Arbeiten mit Tabellen**.

Arbeiten mit Farben

# **Arbeiten mit Farben**

Das Programm stellt Ihnen in der Grundkonfiguration eine Reihe von vordefinierten Farben zur Verfügung. Wünschen Sie jedoch eine andere Farbe, so können Sie neue Farben definieren oder vorhandene Farben modifizieren.

# Farben erstellen und verwalten

### **Dialog Farben & Verläufe öffnen:**

1. Wählen Sie eine der nachfolgenden Optionen:

- Drücken Sie Strg <sup>+</sup> Alt <sup>+</sup> <sup>C</sup> (Windows/Linux) bzw. Befehl <sup>+</sup> Wahl <sup>+</sup> <sup>C</sup> (Mac OS X).
- Wählen Sie Bearbeiten <sup>&</sup>gt; Farben & Verläufe.
- Klicken Sie mit der sekundären Maustaste auf die Farbpalette und wählen Sie den Befehl Farben & Verläufe im Kontextmenü.

Sie erhalten dann einen Dialog, in dem die bereits definierten Farben angezeigt werden.

Der Befehl Farben & Verläufe ist immer wählbar, unabhängig vom Bearbeitungsmodus, sofern für diesen Befehl die Zugriffsberechtigung vom Administrator nicht entzogen wurde.

Der Dialog Farben & Verläufe ist in zwei Befehlsbereiche unterteilt.

Der linke Bereich enthält eine Liste aller bisher definierten Farben.

Der untere Befehlsbereich enthält eine Reihe von Schaltfeldern, die eine weitere Bearbeitung der Farben ermöglichen.

Die Liste enthält alle bisher definierten Farben. Wurde bisher keine Farbe definiert, werden nur die Standardfarben angezeigt.

Ein Listeneintrag besteht aus einem Farbsymbol und dem Farbnamen. Die Liste wird in alphabetischer Reihenfolge angezeigt. Rechts der Farbname werden einige Symbole dargestellt:

- Ein durchgestrichenes Stiftsymbol zeigt an, dass eine Farbe nicht bearbeitet werden kann.
- Ein Warnsymbol zeigt an, dass eine Farbe nicht gelöscht werden kann.
- Ein grauer Kasten zeigt an, dass die Farbe in die Prozessfarben separiert wird (CMYK).
- Ein weißer Kasten mit einem grauen Kreis zeigt an, dass die Farbe eine Schmuckfarbe ist, und dass sie in eine eigene Farbseparation ausgegeben werden kann.
- Ein farbiges Symbol zeigt das Farbmodell CMYK, RGB, HSV oder LAB an. Wenn eine Farbe aus einer Farbtabelle gewählt wird, dann wird kein Symbol angezeigt.
- Die Farbe [Farbmarken] wird zur Klarheit mit einem Passkreuz dargestellt.

Neben den Standardfarben [Weiß] und [Schwarz] sowie die Prozessfarben [Cyan], [Magenta], [Gelb] (CMY), enthält die Farbliste die Einträge [Hilfsobjekte] und [Farbmarken] sowie eine Anzahl vordefinierten Farben mit den Standardnamen: [Blau], [Bronze], [Braun], [Gold], [Grün], [Orange], [Rosa], [Rot], [Lachs], [Silber], [Türkis], [Violett]. Die Namen von allen oben benannten Farben werden in eckigen Klammern dargestellt. Wenn die Programmsprache gewechselt wird, ändern sich die Farbnamen automatisch in die entsprechende Sprache.

Die Farbe [Hilfsobjekte] ist notwendig, um Hilfsobjekten, die mit Hilfe des Lineals erzeugt werden, eine Farbe zuzuweisen. Natürlich können Sie diese Farbe auch anderen Objekten zuweisen. Die Farbdarstellung der Farbe [Hilfsobjekte] lässt sich mit Hilfe des Dialogs Farben & Verläufe bearbeiten, sie kann jedoch aus Sicherheitsgründen nicht gelöscht werden. Die Farbe [Farbmarken] stellt ebenfalls eine Sonderfarbe dar. Wird einem Objekt diese Farbe zugeordnet, so erscheint die Farbe bei der Farbseparation bei jedem Auszug. Dies wird in der Regel dann angewendet, wenn auf der Seitenfläche z. B. individuelle Beschnittmarken erzeugt werden, die auf jedem Auszug erscheinen sollen. Die Farbe wird in Schwarz dargestellt und kann nicht bearbeitet werden.

Das Schaltfeld Neue Farbe ermöglicht das Erstellen einer neuen Farbe. Es ist immer wählbar.

Das Schaltfeld Neuer Verlauf ermöglicht die Erstellung eines neuen Verlaufs von zwei oder mehr Farben. Verläufe werden genau wie Farben behandelt, allerdings mit einigen Begrenzungen, die im Abschnitt **Einen neuen einfachen Farbverlauf definieren** beschrieben werden.

Das Schaltfeld Duplizieren ermöglicht das Duplizieren einerFarbe. Als Standard fügt das Programm einen Strich und eine fortlaufende Nummer (z.B. -2) dem Farbnamen hinzu. Das Duplikat ist voll editierbar und kann wieder gelöscht werden, insofern es nicht im Dokument verwendet wird.

Das Schaltfeld Löschen ermöglicht das Entfernen einer Farbe. Es ist wählbar, wenn eine Farbe gewählt wird, die im Dokument nicht verwendet wird. Die Farben [Weiß] und [Schwarz] sowie die Prozessfarben [Cyan], [Magenta], [Gelb] und die Sonderfarben [Farbmarken] und [Hilfsobjekte] können nicht gelöscht werden.

Das Schaltfeld Alle Löschen ermöglicht das Entfernen aller nicht verwendeten Farben im Dokument, mit Ausnahme der Farben, die nicht gelöscht werden können. Es ist wählbar, wenn das Dokument Farben in der Liste nicht verwendet.

Der Reiter Überfüllung ermöglicht das Überfüllen und Überdrucken von Farben im Bezug auf andere Farben. Es ist wählbar, wenn in der Liste eine Farbe angewählt wurde.

Das Schaltfeld Importieren erlaubt das Importieren von Farben aus anderen Viva-Dateien. Sind einige Bezeichnungen für Farben in dem Dokument, aus dem die Farben importiert werden, identisch mit denen im aktuellen Dokument, werden nur die Farben übernommen, die andere Bezeichnungen/ Namen besitzen.

Das Schaltfeld Abbrechen schließt den Dialog. Sämtliche Einstellungen sind verloren.

Das Schaltfeld OK schließt den Dialog und sichert alle gemachten Einstellungen.

### **Neue Farbe anlegen:**

1. Wählen Sie eine der nachfolgenden Optionen:

- Öffnen Sie den Dialog Farben & Verläufe wie oben beschrieben und klicken Sie die Schaltfläche Neue Farbe.
- Klicken Sie mit der sekundären Maustaste auf die Farbpalette und wählen Sie den Befehl Neue Farbe im Kontextmenü.

Die neue Farbe mit dem Standardwert 100% gelb wird erstellt.

2. Klicken Sie auf den Standardnamen (z.B. C0 M0 Y100 K0), um den Namen bearbeiten zu können, und geben Sie einen bliebigen Farbnamen ein. Dieser Schritt ist optional – wenn Sie nichts eintragen, wird die Farbe automatisch nach Ihrer Farbmischung benannt. Falls der von Ihnen ausgewählte Name schon vorhanden ist, erscheint eine Warnung, und der Dialog kann erst geschlossen werden, wenn Sie einen anderen Namen wählen.

Der Reiter Farbe im Farbdefinitionsbereich zeigt die aktuellen Farbdefinitionen.

3. Wählen Sie Ihre Definitionen für die neue Farbe aus:

Das Einblendmenü Modell zeigt eine Auswahl der unterstützten Farbmodelle. Dazu gehören die Modelle HSV, LAB, RGB, CMYK, PANTONE und HKS. Das HKS-Modell wird in verschiedenen Papiermodellen für Zeitung (HKS-Z), Kunstdruck (HKS-K) und Normalpapier (HKS-N) dargestellt.

4.Wählen Sie das Separationsverhalten:

- Die Standardoption CMYK bestimmt, dass bei einer Vierfarbseparation für jeden Farbbestandteil ein Auszug ausgegeben werden soll.
- Die Option Schmuckfarbe bestimmt, dass bei einer Vierfarbseparation für diese Farbe ein eigener Auszug ausgegeben werden soll.

Das Anzeigefeld Neu im Befehlsbereich Farbdarstellung zeigt die im Bereich Farbauswahl neu gewählte Farbe an. Wenn das ausgewählte Farbmodell HSV oder LAB ist, wird der Bereich Neu in zwei Teile geteilt. Der linke Hälfte zeigt die Bildschirmvorschau (RGB) der Farbe mit einem Warnsymbol. Die rechte Hälfte zeigt an, wie die Farbe gedruckt bzw. in einer PDF-Datei erscheinen wird. Sofern es sich um eine bereits existierende Farbe handelt, die derzeit bearbeitet wird, zeigt das Anzeigefeld Alt auch den ursprünglichen alten Farbton an.

Das Einblendmenü Rasterwerte bestimmt, welche Rasterwinkelung einer Farbe zugewiesen werden soll, die als Schmuckfarbe angelegt wurde. Dabei kann man wählen, ob der Farbe die Rasterwinkelung der Farben Schwarz, Gelb, Magenta oder Cyan zugewiesen werden soll. Die Standardwinkelung des Programms für Prozessfarben beträgt bei Schwarz 45°, bei Gelb 90° (respektive 0°), bei Magenta 75° und bei Cyan 105° (respektive 15°).

Der Befehlsbereich Farbauswahl enthält Befehle zur Bestimmung der Farbzusammensetzung. Der Befehlsbereich ändert sich automatisch, abhängig vom Farbmodell.

Wird im Einblendmenü Model das Farbmodell HSV, LAB, RGB oder CMYK ausgewählt, zeigt der Befehlsbereich Farbauswahl jeweils einen Farbkreis. Unter dem Farbkreis befinden sich Rollbalken und Eingabefelder zur Definition der Farbe.

Die Eingabefelder für CMYK-Farbenakzeptieren Werte von 0% bis 100% in 1%-Schritten. Die Eingabefelder für RGB-Farben akzeptieren Werte von 0 bis 255. Die Eingabefelder für LAB-Farben akzeptieren Werte von 0 bis 100 mit bis zu 3 Dezimalstellen. Wird ein Rollbalken bewegt, werden diese Änderungen automatisch im Eingabefeld angezeigt.

Wird im Einblendmenü Modell das Farbmodell Pantone, HKS oder eine andere lizenzierte Farbbibliothek ausgewählt, zeigt der Befehlsbereich Farbauswahl jeweils eine Farbtabelle mit den verfügbaren Farben.

Unter der Farbtabelle befindet sich ebenfalls ein Rollbalken, um die verschiedenen Farben der Liste sichtbar zu machen. Wird ein Listeneintrag gewählt, weist das Programm den Namen zu und überschreibt den bisherigen Farbnamen. Sie sehen den neuen Namen, wenn Sie auf einer anderen Farbe klicken. Namen aus Farbbibliotheken können nicht geändert werden.

5. Nachdem Sie alle gewünschten Farben angelegt haben, bestätigen Sie die Eingabe.

Alle neu erstellten Farben erscheinen in der Farbliste der Farbpalette sowie im Dialog Farben & Verläufe, wenn Sie den Dialog erneut öffnen. Wenn Sie mehr als eine Farbe hinzufügen wollen, wiederholen Sie die o.g. Schritte für jeden Eintrag. Wird statt dessen das Schaltfeld Abbrechen angeklickt, sind alle zuvor gemachten Einstellungen verloren.

#### **Einen neuen einfachen Farbverlauf definieren:**

1. Wählen Sie eine der nachfolgenden Optionen:

- Öffnen Sie den Dialog Farben & Verläufe wie oben beschrieben und klicken Sie die Schaltfläche Neuer Verlauf.
- Klicken Sie mit der rechten (sekundären) Maustaste auf die Farbpalette und wählen Sie den Befehl Neuer Verlauf im Kontextmenü.
- Klicken Sie mit der rechten (sekundären) Maustaste auf das Farbverlaufwerkzeug in der Werkzeugleiste.

Der neue Farbverlauf wird nun erstellt und kann bearbeitet werden.

- 2. Wählen Sie einen Namen oder behalten Sie den vorgegebenen Namen "Verlauf". In diesem Falle werden weiteren neuen Verläufe eine fortlaufende Nummer zugewiesen, beginnend mit -2.
- 3. Wahlen Sie den Typ:
	- Linear Die erste Farbe (links) verläuft in die zweite Farbe (rechts).
	- Radial Die erste Farbe (mittig) verläuft in die zweite Farbe (außen).
	- Focus Die erste Farbe (außen) verläuft in die zweite Farbe (mittig).
	- Rechteck Die erste Farbe (außen) verläuft in die zweite Farbe (mittig), und bildet ein Kreuz.
- 4.Wählen Sie die erste und die zweite Farbe sowie jeweils eine Dichte.
	- Option: Klicken Sie mit der rechten Maustaste im Schieberegler, der den Verlauf darstellt und wählen Sie den Befehl Richtung ändern , um die Farbrichtung des Verlaufs zu spiegeln.
- 5. Geben Sie einen Wert zwischen 1% und 99% im Feld Focus und prüfen Sie die Wirkung im Feld Vorschau.
- 6. Bestätigen Sie die Eingabe.

Alle neu erstellten Farbverläufe erscheinen in der Farbliste der Farbpalette sowie im Dialog Farben & Verläufe, wenn Sie den Dialog erneut öffnen. Wenn Sie mehr als einen Farbverlauf hinzufügen wollen, wiederholen Sie die o.g. Schritte für jeden Eintrag. Wird statt dessen das Schaltfeld Abbrechen angeklickt, sind alle zuvor gemachten Einstellungen verloren.

Hinweis: Farbverläufe stehen nur als Füllfarben für Objekte im Objektmodus zur Verfügung. Wenn Sie in der Farbpalette auf den Rahmensymbol klicken, werden die Farbverläufe unterdrückt/ausgeschaltet.

Wenn Sie in einem Textobjekt klicken, um den Textmodus zu aktivieren, dann werden die Verläufe in der Farbpalette sowie in den Einblendmenüs für die Textfarbe ebenfalls unterdrückt/ausgeschaltet.

#### **Einen komplexen Verlauf mit zusätzlichen Optionen erstellen:**

- 1. Erstellen Sie einen neuen Verlauf wie oben beschrieben.
- 2. Ziehen Sie den Mauszeiger in die Höhe der zwei Farbregler und klicken Sie einmal, um eine zusätzliche Farbe hinzuzufügen. Sie können beliebig viele Farben hinzufügen.
- 3. Klicken sie auf die Farbregler bzw. auf den Focusregler und ziehen Sie nach links oder nach rechts, um die Position bzw. den Focus zu ändern.
- 4.Wählen Sie eine Deckkraft (Transparenzfaktor) für eine oder mehrere Farben.
- 5. Nachdem Sie den gewünschten Farbverlauf angelegt haben, bestätigen Sie die Eingabe.

#### **Farbe/Verlauf bearbeiten:**

- 1. Öffnen Sie den Dialog wie oben beschrieben.
- 2. Stellen Sie sicher, dass das durchgestrichene Stiftsymbol (nicht editierbar) nicht neben dem Namen der Farbe bzw. des Verlaufs und klicken Sie auf den Namen in der Liste.
	- Schnellzugriff: klicken Sie mit der rechten Maustaste auf die Farbe/den Verlauf in der Farbpalette und wählen Sie den Befehl Bearbeiten.
- 3. Machen Sie Ihre Änderungen:
	- Wenn notwendig bzw. erlaubt, ändern Sie den Namen der Farbe bzw. des Verlaufs. Wenn der Farbname von Ihren Einstellungen stammt (z.B. C0 M0 Y100 K0), haben sie die Option, einen neuen Namen einzutragen. Wenn Sie keinen Namen eintragen, wird der Farbname nur automatisch nach den Farbeinstellungen geändert.
- 4.Klicken Sie anderswo in der Liste, um die Änderungen zu sehen.
- 5. Bestätigen Sie die Eingabe.

Alle Objekte mit geänderten Farben bzw. Verläufe werden automatisch aktualisiert.

#### **Eine Farbe oder einen Verlauf löschen:**

- 1. Öffnen Sie den Dialog wie oben beschrieben.
- 2. Stellen Sie sicher, dass das Warnungssymbol (nicht löschbar) nicht neben dem Namen der Farbe bzw. des Verlaufs und klicken Sie auf den Namen in der Liste.
- 3. Wählen Sie eine der nachfolgenden Optionen:
	- Drücken Sie die Taste Entf.
	- Klicken Sie die Schaltfläche Löschen.
- 4. Bestätigen Sie die Eingabe.

Das Schaltfeld Löschen ist wählbar, wenn eine Farbe/ein Verlauf angewählt wurde, die/der nicht im Dokument verwendet wird. Farben, die von einer Stilvorlage benutzt werden, können ebenfalls nicht gelöscht werden, unabhängig davon, ob die Stilvorlage im Dokument angewendet wurde.

Aus Sicherheitsgründen lassen sich die vordefinierten Farben [Schwarz], [Weiß], [Farbmarken] und [Hilfsobjekte] nicht löschen, selbst wenn diese Farben nicht verwendet wurden.

#### **Alle Farben/Verläufe löschen:**

- 1. Öffnen Sie den Dialog wie oben beschrieben.
- 2. Klicken Sie die Schaltfläche Alle Löschen.

Die Schaltfläche ist nur aktiv, wenn es mindestens eine Farbe/Verlauf gibt, die/der im Dokument nicht verwendet wird. Das Schaltfeld ist wählbar, wenn eine Farbe/ein Verlauf angewählt wurde, die/der nicht im Dokument verwendet wird. Farben, die von einer Stilvorlage benutzt werden, können ebenfalls nicht gelöscht werden, unabhängig davon, ob die Stilvorlage im Dokument angewendet wurde.

3. Bestätigen Sie die Eingabe.

### **Farben importieren:**

- 1. Öffnen Sie den Dialog wie oben beschrieben.
- 2. Klicken Sie Importieren.
- 3. Der Dialog Dokument auswählen wird geöffnet, damit Sie eine Viva-Datei auswählen können. Wählen Sie eine Datei aus der Liste und bestätigen Sie Ihren Auswahl mit einem Klick auf die Schaltfläche Öffnen.

Alle Farben und Verläufe im ausgewählten Dokument werden in Ihr aktuelles Dokument importiert. Wenn das ausgewählte Dokument gleichnamige Farben enthält, werden dann nur Farben und Verläufe importiert, die unterschiedliche Namen besitzen.

4. Bestätigen Sie die Eingabe.

# Farbüberfüllung

Die Farbüberfüllung regelt das partielle oder vollständige Überdrucken, bzw. Unterdrucken von Farben. Bei einer Unterfüllung wird der Aussparungsbereich der Hintergrundfarbe verringert. Mit einer Überfüllung wird die Größe des Objekts gegenüber der Hintergrundfarbe vergrößert. Beim Überdrucken wird die Hintergrundfarbe nicht ausgespart.

### **Überfüllung für eine Farbe bestimmen:**

- 1. Öffnen Sie den Dialog wie oben beschrieben.
- 2. Wählen Sie eine Farbe aus und klicken auf den Reiter Überfüllung.

Der Reiter ist nicht wählbar, wenn zuvor die Farbe [Farbmarken] angewählt wurde. Der Reiter Überfüllung ist in zwei Bereiche unterteilt. Die Farbliste zeigt alle Farben und Verläufe an, die im Programm bzw. Dokument definiert sind, einschließlich die zusätzlichen Optionen Beliebig und Keine. Diese Farben bilden die Hintergrundfarben, für die die Überfüllungsart eingestellt werden soll. Ein Listeneintrag besteht aus dem Farbnamen der Hintergrundfarbe, gefolgt von der Anzeige der Überfüllungsart. Wurde bisher keine Farbüberfüllung bearbeitet, zeigt die Liste für alle Farben die Überfüllungsart Automatisch an.

Die Überfüllungsart wird vom Anwender in Beziehung zu einer eindeutigen Farbe gesetzt. Im Beispiel wird die Überfüllung von Rot in Beziehung zu Schwarz auf 0,02 Millimeter gesetzt. Liegt die Farbe Schwarz hinter der Farbe Rot, wird Rot um 0,02 Millimeter überfüllt.

Wird die Überfüllungsart Automatisch angewählt, überfüllt das Programm die ausgewählte Hintergrundfarbe nach einem bestimmten Algorithmus. Dieser Algorithmus vergleicht die beiden Schwarzanteile der Farben und multipliziert die Differenz mit dem automatischen Überfüllungswert.

Angenommen, die Differenz im Schwarzanteil beträgt 90% (z. B. bei gelber Schrift auf schwarzem Hintergrund) und der automatische Überfüllungswert beträgt 0.1 pt. In diesem Fall beträgt der Überfüllungswert für das Gelb 0.09 pt. Dabei ist zu beachten, dass helle Farben auf dunklen Farben überfüllt und dunkle Farben auf hellen Farben unterfüllt werden.

Das Eingabefeld Manuell gibt den Überfüllungswert für die Überfüllungsfarbe und eine Hintergrundfarbe an. Das Eingabefeld ist wählbar, wenn zuvor die Option Manuell angewählt wurde. Der Anwender kann Werte zwischen -5 pt und +5 pt angeben, wobei negative Werte das Objekt unterfüllen, positive Werte das Objekt überfüllen.

Um die Einstellungen im Eingabefeld Manuell einer Farbe zuzuordnen, muss der Anwender nach der Eingabe eine andere Farbe in der Farbliste auswählen. Anschließend werden die eingegebenen Werte in der Liste hinter dem Farbnamen angezeigt.

Die Maßeinheit für die Überfüllung richtet sich nach den Einstellungen im Bereich Maßeinheiten im Dialog Vorgaben.

Die Maßeinheit für Überdrucken gibt an, dass die Gestalt einer Objektfarbe nicht aus einer Hintergrundfarbpalette ausgespart wird. Dabei betrachtet das Programm stets die Rahmenfarbe. Wird z.B. ein Kreis mit einem Rahmen in Cyan und einer Füllung in Magenta auf ein gelbes Rechteck gelegt, so muss Cyan und nicht Magenta bei der Hintergrundfarbe Gelb mit der Option Überdrucken belegt werden. Besitzt das Objekt keinen Rahmen, muss die Farbe Magenta die Option Überdrucken erhalten.

Die Optionen Automatisch und Manuell sparen Hintergrundobjekte standardmäßig aus, sofern der Schwarzanteil der Vordergrundfarbe nicht den Wert übersteigt, der im Dialog Programmvorgaben definiert wurde.

Drucken

# **Drucken**

# Einführung

Sie können Ihre Dokumente auf beliebigen Druckern und Druckmaschinen ausgeben. In vielen Fällen können Sie einfach die Option Drucken wählen und sofort drucken. Um jedoch eine korrekte Ausgabe Ihrer Dokumente zu gewährleisten, empfehlen wir, das Dokument zuvor zu überprüfen und sich mit den Optionen für den Druck zu beschäftigen.

# Drucken

- 1. Wählen Sie eine Dokumentseite, wenn Sie Dokumentseiten oder eine Aliasseite, wenn Sie Aliasseiten drucken möchten.
- 2. Überprüfen Sie das Dokument gemäß den Hinweisen im Abschnitt **Druckvorbereitung**.
- 3. Wählen Sie Datei > Drucken.
- 4.Wählen Sie die Optionen gemäß den Hinweisen im Abschnitt **Druckoptionen** vor oder wählen Sie eine Druckvorlage gemäß den Hinweisen im Abschnitt **Druckvorlagen**.
- 5. Überprüfen Sie Ihrer Einstellungen im Dialogbereich Seitenvorschau.
- 6.Klicken Sie optional auf die Pfeilsymbole im Dialogbereich Seitenvorschau, um die Anzahl und Darstellung der ausgewählten Seiten zu überprüfen.
- 7. Klicken Sie auf Drucken.
- 8.Das Dokument wird für den Druck vorbereitet. Die Vorbereitung wird mithilfe eines Fortschrittsbalkens im Dialog Druckinformation angezeigt.
- 9.Anschließend öffnet sich der Druckdialog des Betriebssystems. Wählen Sie optional aus, auf welchem Drucker und mit welchen druckerspezifischen Optionen das Dokument ausgegeben werden soll und bestätigen Sie die Eingabe.

# Druckvorbereitung

Bei der Druckausgabe können Probleme auftauchen deren Ursache in den meisten Fällen durch die im Dokument verwendeten Schriften, Farben oder Bilder verursacht werden. Daher empfehlen wir, Dokumente vor dem Druck auf mögliche Fehler oder Schwachstellen zu überprüfen.

# Schriften

Ein Problem bei der Druckausgabe könnten fehlerhafte Schriften sein. Die Option Dokument > Schriftenübersicht gibt Ihnen eine Überblick der im Dokument verwendeten Schriften. Beachten Sie hierzu die Hinweise im Abschnitt **Schriftenübersicht**.

Fehlende Schriften werden im Dokument zusätzlich mit einem rosafarbenen Texthintergrund dargestellt und sind daher auch optisch leicht zu erkennen.

Ein weiteres Problem bei der Druckausgabe könnten abgeschnittene Textpassagen am Ende eines Textobjektes sein (sogenannter Übersatz). Ein Übersatz wird automatisch durch ein rotes Kreuz in einer Ecke des Textobjektes angezeigt, wenn die Option Ansicht > Hilfslinien zeigen gewählt wurde.

### Farben

Ein Problem bei der Druckausgabe könnten fehlerhafte Definitionen von Farben sein. Das kann der Fall sein, wenn Sie beispielsweise RGB-Farben verwenden, Ihr Druckdienstleister jedoch CMYK-Farben erwartet.

Die Option Dokument > Farbübersicht gibt eine Überblick der im Dokument verwendeten Farben. Beachten Sie hierzu die Hinweise im Abschnitt **Farben**.

Die Option Bearbeiten > Farben & Verläufe erlaubt die Bearbeitung von, Farben. Beachten Sie hierzu die Hinweise im Abschnitt **Farben**.

Die Option Bearbeiten > Vorgaben > Farbmanagement (Windows/Linux) bzw. {Programmname} > Vorgaben > Farbmanagement bestimmt die Darstellung von Farben für den Bildschirm. Beachten Sie hierzu die Hinweise im Abschnitt **Farben**.

Die Option Datei > Exportieren > Als PDF-Datei > PDF > Konvertierung erlaubt die Konvertierung von Farben nur für die Ausgabe. Beachten Sie hierzu die Hinweise im Abschnitt **PDF-Export**.

### Bilder

Ein Problem bei der Druckausgabe könnten fehlerhafte Verknüpfungen oder modifizierte Bilder sein. Wenn Sie die Option Drucken wählen, überprüft das Programm, ob sich im Dokument fehlerhafte Verknüpfungen oder modifizierte Bilder befinden. Ist dies der Fall, erscheint eine Warnmeldung mit dem Hinweis, die Option Dokument > Bildübersicht zu öffnen. Die Bildübersicht zeigt alle verwendeten Bilder und mögliche Probleme mit Bildern. Beachten Sie hierzu die Hinweise im Abschnitt **Arbeiten mit Bildern**.

Ein Problem bei der Druckausgabe könnten Bilder sein, deren Auflösung nicht den drucktechnischen Anforderungen entsprechen. Neben der Bildübersicht können Sie mithilfe der Option Vorgaben > Preflight überprüfen, ob die Bilder die geforderte Auflösung besitzen. Beachten Sie hierzu die Hinweise im Abschnitt **Vorgaben**.

# Druckoptionen

Die Druckoptionen steuern die Ausgabe des Dokuments und werden im Dokument gespeichert. Soweit sich die Druckoptionen visualisieren lassen, können Sie diese in der Seitenvorschau überprüfen.

## Seitenlayout

Die Optionen in der Registerkarte Seitenlayout bestimmen die Auswahl, die Reihenfolge und Anordnung der Seiten als auch die Auswahl der Objekte, die auf den Seiten ausgegeben werden sollen. Alle Angaben beziehen sich auf physikalische und nicht auf logische Seitennummern.

- 1. Wählen Sie eine der nachfolgenden Optionen, um die Seitenauswahl zu bestimmen:
	- Alle Seiten Alle Dokumentseiten werden ausgegeben.
	- Aktuelle Seite Nur die aktuelle Dokumentseite wird ausgegeben.
	- Von / Bis Eine zusammenhängende Zahl von Dokumentseiten wird ausgegeben. Wird nur im Eingabefeld Von eine Seitennummer angegeben, werden alle Dokumentseiten ab der angegeben Seitennummer bis zum Dokumentende ausgegeben. Wird nur im Eingabefeld Bis eine Seitennummer angegeben, werden alle Dokumentseiten vom Dokumentanfang bis zur angegeben Seitennummer ausgegeben.
	- Bereich Eine nicht zusammenhängende Zahl von Dokumentseiten wird ausgegeben. Geben Sie beispielsweise "3, 5, 8-22" ein, um die Dokumentseiten 3 und 5, sowie 8 bis 22 auszugeben.
- 2. Wählen Sie eine der nachfolgenden Optionen, um den Seitentyp zu bestimmen:
	- Alle Alle Dokumentseiten mit werden ausgegeben.
	- Nur Gerade Nur Dokumentseiten mit geraden Seitennummern werden ausgegeben.
	- Nur Ungerade Nur Dokumentseiten mit ungeraden Seitennummern werden ausgegeben.
- 3. Wählen Sie eine der nachfolgenden Optionen, um die Druckfolge zu bestimmen:
	- Aufsteigend Die Dokumentseiten werden beginnend vom Dokumentanfang aufsteigend ausgegeben.
	- Absteigend Die Dokumentseiten werden beginnend vom Dokumentende absteigend ausgegeben.
- 4.Wählen Sie eine der nachfolgenden Optionen, um die Anordnung zu bestimmen:
	- Einzelseite Die Dokumentseiten werden einzeln ausgegeben.
	- Bogen Nebeneinanderliegende Dokumentseiten werden als eine Seite ausgegeben. Der Bogen mit den meisten nebeneinanderliegenden Dokumentseiten wird als Referenzgröße verwendet. Bei Bögen mit weniger nebeneinanderliegenden Seiten entsteht ein Weißraum.
	- Bogen beschneiden Bögen mit einer unterschiedlichen Anzahl nebeneinanderliegender Seiten werden beschnitten, sodass kein Weißraum entsteht.
- 5. Wählen Sie Leere Seiten/Auszüge drucken, wenn auch Dokumentseiten ausgegeben werden sollen, die leer ist. Eine Dokumentseite gilt nur dann als leere Seite, wenn sich auf ihr keine Objekte befinden und auch keine Objekte von Nachbarseiten berücksichtigt werden müssen (z.B. bei der Option Anschnitt). Dabei spielt es keine Rolle, ob es sich um Originalobjekte oder Aliasobjekte handelt oder um Objekte, die nicht die Option Drucken besitzen. Wird mithilfe der Option Farbauszüge (VIVA) eine Farbseparation vorgenommen, gilt eine Dokumentseite nur dann als leere Seite, wenn sich auf ihr keine Objekte befinden, die den Farbauszug beinhalten.
- 6.Wählen Sie eine der nachfolgenden Optionen, um zu bestimmen, welche Ebenen ausgegeben werden sollen. Beachten Sie hierzu die Hinweise im Abschnitt **Ebenen**.
	- Alle sichtbaren & druckbaren Ebenen Alle Ebenen mit der Option Ebene zeigen UND der Option Ebene drucken werden ausgegeben. Beide Bedingungen müssen erfüllt sein.
	- Alle sichtbaren Ebenen Alle Ebenen mit der Option Ebene zeigen werden ausgegeben.
	- Alle druckbaren Ebenen Alle Ebenen mit der Option Ebene drucken werden ausgegeben.
	- Alle Ebenen Alle Ebenen werden ausgegeben, unabhängig davon, ob sie sichtbar oder druckbar sind.

Hinweis: Die Einstellungen wirken sich additiv aus, das heißt, Ihre Auswahl kann dazu führen, dass nicht alle oder sogar keine Dokumentseiten ausgegeben werden. Beispiel: Wenn Sie die Option Aktuelle Seite und Nur Gerade ausgewählt haben und die aktuelle Seite "3" ist, wird keine Dokumentseite ausgegeben.

### Format

Die Optionen in der Registerkarte Format bestimmen die Ausrichtung, Darstellung und Aufteilung der Seite auf dem Ausgabemedium.

- 1. Wählen Sie eine der nachfolgenden Optionen, um die Marken zu bestimmen:
	- Beschnittmarken Die Dokumentseiten oder Bögen werden mit Beschnittmarken ausgegeben. Wählen Sie optional die Darstellung der Beschnittmarken.
	- •
	- Passkreuze Die Dokumentseiten oder Bögen werden mit Passkreuzen, Farbkeilen und einer Druckformbeschriftung ausgegeben. Wählen Sie optional die Darstellung der Passkreuze. Diese Option ist sinnvoll, wenn Sie eine Farbseparation ausgeben möchten. Auf der rechten Seite wird ein Farbkeil ausgegeben, der die verschiedenen Farbzusammenstellungen aus Cyan, Gelb, Magenta und Schwarz, abgekürzt mit C, Y, M und K, repräsentiert. Wird eine Vierfarbseparation ausgegeben, werden auf jedem Auszug nur die Farbkästen ausgegeben, die für diese Farbe benötigt werden. Der Farbkeil wird vom Programm automatisch erweitert, wenn Schmuckfarben ausgegeben werden sollen. Auf der linken Seite befinden sich zwei Graukeile in Abstufungen von jeweils zehn Prozent. Der obere Graukeil wird vollständig aus Schwarz gebildet und erschient bei einer Separation nur auf dem Schwarzauszug. Der untere Graukeil wird vom Programm vertikal geteilt. Die linke Hälfte des Graukeils wird wie der obere Graukeil aus Schwarz gebildet, die rechte Hälfte wird durch die Abstufungen von Cyan, Gelb und Magenta zu gleichen Farbteilen gebildet. Durch diese Gegenüberstellung kann man bei einem Farbausdruck erkennen, ob eine der Farben Cyan, Gelb oder Magenta falsch ausgegeben werden. Im oberen Teil der Seite wird die Druckformbeschriftung ausgegeben, die aus Dokumentname, Druckdatum, Druckuhrzeit und Seitennummer besteht. Bei einer Farbseparation erscheint hinter der Seitennummer noch der Name des Farbauszugs. Im unteren Teil der Seite wird links das Seitenformat des Dokuments ausgegeben. Dieses Seitenformat stellt den Wert dar, den der Anwender im Dialog Dokumenteinstellungen eingegeben hat. Auf der linken Seite befindet sich das VIVA-Logo, gefolgt von der Programmversion.
	- Länge Bestimmt die Länge der Beschnittmarken.
	- Versatz Bestimmt den Versatz der Beschnittmarken und der Passkreuze vom Seitenrand.
	- Anschnitt Bestimmt, ob und in welchem Umfang (z.B. "3 mm") Objekte außerhalb der Seite ausgegeben werden sollen.
	- Kein Anschnitt im Bund Bestimmt, ob der Anschnitt im Bund bei Doppelseiten unterdrückt werden soll. In diesem Fall werden Teile der Nachbarseite nicht im Anschnitt dargestellt.
- 2. Wählen Sie eine der nachfolgenden Optionen, um die Ausrichtung zu bestimmen. Die Einstellungen haben nur dann eine Auswirkung, wenn das Ausgabemedien größer oder kleiner ist, als die Seitengröße des Dokuments, einschließlich möglicher Beschnittmarken und Passkreuze.
	- Horizontal Wählen Sie Links, Mitte oder Rechts, um die Seite auf dem Ausgabeformat horizontal linksbündig, mittig oder rechtsbündig auszurichten.
- Vertikal Wählen Sie Oben, Mitte oder Unten, um die Seite auf dem Ausgabeformat vertikal oben, mittig oder unten auszurichten.
- 3. Wählen Sie eine der nachfolgenden Optionen, um das Ausgabeformat zu bestimmen. Das Ausgabeformat bestimmt die Breite und Höhe der Seite in der Ausgabe.In den meisten Fällen ist es nicht nötig, die Standardeinstellung dieser Option zu ändern. Wählen Sie Eigenes Rollenformat oder Eigenes Bogenformat nur, wenn Sie die Seite beschneiden oder auf einem Bogen ausrichten möchten.
	- Automatisch Die Seite soll vollständig ausgegeben werden.
	- Eigenes Rollenformat Die Seite soll auf einem Rollendrucker ausgegeben werden. Definieren Sie die Rollbreite. Der Wert "o" bedeutet, dass die Seite in der gesamten Breite ausgegeben wird. Definieren Sie den Versatz und Abstand.
	- Eigenes Bogenformat Die Seite soll auf einem Bogendrucker ausgegeben werden. Definieren Sie die Breite des Bogens. Der Wert "o" bedeutet, dass die Seite in der gesamten Breite ausgegeben wird. Definieren Sie die Höhe des Bogens. Der Wert "o" gibt an, dass die Seite in der gesamten Höhe ausgegeben wird.
- 4.Wählen Sie eine der nachfolgenden Optionen, um die Aufteilung zu bestimmen. Diese Option ist sinnvoll, wen Sie beispielsweise ein großes Plakat auf einem Drucker mit einem kleinen Papierformat ausgeben möchten. Das Plakat wird dann mithilfe dieser Option wie ein Mosaik auf verschiedene einzelne Seiten verteilt. Sie können die Einstellungen in der Seitenvorschau überprüfen.
	- Aus Die Seite soll nicht aufgeteilt werden.
	- Standard Die Seite soll aufgeteilt werden. Definieren Sie mit der Option Überlappung, die Fläche, um die sich die einzelnen Teile überlappen sollen. Der Wert "o" bedeutet, dass keine Überlappung vorgenommen werden soll.

### Farben

Die Einstellungen in der Registerkarte Farben bestimmen die Ausgabe von Farben, die auf der jeweiligen Seite verwendet werden.

- 1. Wählen Sie eine der nachfolgenden Optionen, um die Farbausgabe zu bestimmen:
	- Composite Die Farben werden als Composite ausgegeben, das bedeutet, die Farben werden wie auf dem Bildschirm angezeigt ausgeben.
	- Farbauszüge (Viva) Die Farben werden getrennt in einer Farbseparation ausgegeben. Die Farbseparation wird vom Programm berechnet. Wählen Sie anschließend in der Farbliste die auszugebenden Farben/Farbauszüge.
	- Farbauszüge (InRIP) Die Farben werden getrennt in einer Farbseparation ausgegeben. Die Farbseparation wird von einem RIP (Raster Image Processor) mit einer InRip-Funktion berechnet. Wählen Sie anschließend in der Farbliste die auszugebenden Farben/Farbauszüge.

Sobald eine Methode für die Farbauszüge gewählt wurde, wird eine Farbliste mit allen vier Prozessfarben sowie den im Dokument verwendeten Schmuckfarben angezeigt. Prozessfarben werden in Klammern, Schmuckfarben ohne Klammer angezeigt. Bei der Ausgabe wird für jede angewählte Farbe der Dokumentseite ein eigener Auszug ausgegeben. Wenn die Prozessfarben eines Dokuments für die Farbseparation eingerichtet wurden, druckt das Programm diese mit den Auszügen Cyan, Magenta, Gelb und Schwarz. Die Standardwinkelung des Programms für Prozessfarben beträgt bei Schwarz 45 Grad, bei Gelb 90 Grad (respektive 0 Grad), bei Magenta 75 Grad und bei Cyan 105 Grad (respektive 15 Grad). Schmuckfarben werden mit dem Rasterwinkel ausgegeben, der ihnen im Dialog Farben & Verläufe zugewiesen wurde. Farben, die als Schmuckfarbe angelegt wurden (z. B. HKS- oder Pantone-Farben), werden als einzelner Auszug ausgedruckt. Dies gilt auch für Farben, die mithilfe eines EPSF-Bildes in das Dokument importiert wurden. Ob es sich bei der betreffenden Farbe um eine Prozessfarbe oder Schmuckfarbe handelt, kann man mithilfe der Option Farben & Verläufe und Farbübersicht steuern.

- 2. Wählen Sie Schwarz überdrucken über, um zu bestimmen, ab welchem Tonwert die Farbe Schwarz überdruckt werden soll. Das Eingabefeld akzeptiert Werte zwischen 0% und 100%. Bei einer Farbseparation werden übereinanderliegende Farben, die keine gemeinsame Prozessfarbe besitzen in der Regel ausgespart. Schneidet sich ein farbiges Objekt, dessen Rahmen- oder Füllfarbe keinen Schwarzanteil enthält, mit einem Objekt, das die Farbe Schwarz beinhaltet, wird beim Auszug die Farbe nicht ausgespart, wenn der Farbanteil über dem Wert liegt, den der Anwender im Eingabefeld angegeben hat.
- 3. Wählen Sie Automatische Farbüberfüllung, um zu bestimmen ob und um welchen Wert Farben bei der Ausgabe überfüllt werden sollen. Je nach Anzahl der zu druckenden Objekte auf einer Seite, kann das Ausschalten der Option die Ausgabe erheblich beschleunigen.

### Objekte

Die Optionen in der Registerkarte Objekte bestimmen ob und wie Text und Bilder ausgegeben werden.

- 1. Wählen Sie Bilder drucken, um den Inhalt von Bildobjekten auszugeben. Ist die Option nicht ausgewählt, wird dennoch der Rahmen des Objektes ausgegeben.
- 2. Wählen Sie Texte drucken, um den Inhalt von Textobjekten auszugeben. Ist die Option nicht ausgewählt, wird dennoch der Rahmen des Objektes ausgegeben.
- 3. Wählen Sie eine der nachfolgenden Optionen, um die Qualität der Bilder zu bestimmen:
	- Echtdaten Bilder sollen qualitativ hohen Auflösung ausgegeben werden. In diesem Fall greift das Programm auf die Daten der Bilddatei zurück. Ist dies nicht möglich, greift das Programm automatisch auf die im Dokument angezeigte Vorschau zurück.
	- Vorschau Bilder sollen qualitativ niedrigen Auflösung ausgegeben werden. In diesem Fall greift das Programm auf die im Dokument angezeigte Vorschau zurück.
- 4.Wählen Sie eine der nachfolgenden Optionen, um die OPI-Optionen für Bilder zu bestimmen. Für eine hochauflösende Druckausgabe ist es bei OPI-Bildern zwingend erforderlich, dass das die Bilder von einem OPI-Server ersetzt werden:
	- Automatisch Das Programm prüft automatisch, ob sich in dem Dokument Bilder mit entsprechenden OPI-Kommentaren befinden und exportiert ausschließlich die OPI-Informationen und die Vorschau. Diese Option ist hilfreich, wenn Sie sich nicht sicher sind, ob das Dokument Bilder mit entsprechenden OPI-Kommentaren enthält.
	- Kein OPI Das Programm prüft nicht, ob sich in dem Dokument Bilder mit entsprechenden OPI-Kommentaren befinden. Sollten sich dennoch OPI-Bilder im Dokument befinden, werden die OPI-Informationen nicht berücksichtigt. Diese Option ist hilfreich, wenn Sie sicher sind, dass das Dokument keine Bilder mit entsprechenden OPI-Kommentaren enthält oder wenn kein OPI-Server verfügbar ist, der die niedrig aufgelösten Bilder ersetzen könnte.
- Nur TIFF Das Programm berücksichtigt nur TIFF-Bilder und erzeugt eine OPI-Information für das Bild und berücksichtigt beim Export auch die bereits vorhandenen OPI-Informationen. Eine Vorschau wird nicht exportiert.
- Nur EPS Das Programm berücksichtigt nur EPS-Bilder und erzeugt eine OPI-Information für das Bild und berücksichtigt beim Export auch die bereits vorhandenen OPI-Informationen. Eine Vorschau wird nicht exportiert.
- TIFF und EPS Das Programm berücksichtigt sowohl TIFF-Bilder als auch EPS-Bilder und erzeugt eine OPI-Information für das Bild und berücksichtigt beim Export auch die bereits vorhandenen OPI-Informationen. Eine Vorschau wird nicht exportiert.

# Druckvorlagen

Sie können alle Druckeinstellungen in Form von Druckvorlagen speichern und bei Bedarf auswählen. Diese Option ist hilfreich, wenn Sie Dokumente häufig mit verschiedenen Einstellungen ausgeben möchten. Die Druckvorlagen sind nur für die Option verfügbar, für die sie erstellt wurden. Somit ist eine Druckvorlage, die für das Drucken erstellt wurde, nicht für den PDF-Export verfügbar und umgekehrt.

### **Neue Druckvorlage erstellen**

- 1. Wählen Sie Datei > Drucken.
- 2. Nehmen Sie entsprechende Einstellungen vor.
- 3. Klicken Sie auf Speichern unter, um die Einstellungen unter einem bestimmten Namen zu speichern.
- 4.Geben Sie einen Namen für die Druckvorlage ein und bestätigen Sie die Eingabe.
- 5. Der Name der neuen Vorlage erscheint nun im Einblendmenü Druckvorlagen.

### **Vorhandene Druckvorlage ändern und sichern**

- 1. Wählen Sie Datei > Drucken.
- 2. Wählen Sie im Einblendmenü Druckvorlagen die Option, die Sie verändern möchten.
- 3. Ändern Sie die gewünschten Optionen.
- 4.Klicken Sie auf Einstellungen Speichern, um die aktuelle Druckvorlage zu speichern.

### **Druckvorlage löschen**

- 1. Wählen Sie Datei > Drucken.
- 2. Wählen Sie im Einblendmenü Druckvorlagen die Option, die Sie löschen möchten.
- 3. Klicken Sie auf Löschen, um die aktuelle Druckvorlage zu löschen.

# Export

# **Export**

# Einführung

Je nach Format können Sie wahlweise ganze Dokumente, einzelne Seiten, Gruppen oder Objekte als auch Texte in beliebe Formate exportieren. Dazu zählen das PDFund PostScript-Format, Bildformate wie JPEG und PNG, Vektorformate wie EPS und SVG, Textformate als auch Dokumentformate wie das InDesign IDML- oder das VivaXML-Format.

# PDF-Export

Der PDF-Export exportiert das Dokument in beliebige PDF-Formate:

- 1. Überprüfen Sie das Dokument gemäß den Hinweisen im Abschnitt **Druckvorbereitung**.
- 2. Wählen Sie Datei > Exportieren > Als PDF-Datei.
- 3. Nehmen Sie die Einstellungen gemäß den Hinweisen im Abschnitt **Druckoptionen** und im Abschnitt **PDF-Exportoptionen** vor oder wählen Sie eine Druckvorlage gemäß den Hinweisen im Abschnitt **Druckvorlagen**.
- 4.Überprüfen Sie Ihrer Einstellungen im Dialogbereich Seitenvorschau.
- 5. Klicken Sie optional auf die Pfeilsymbole im Dialogbereich Seitenvorschau, um die Anzahl und Darstellung der ausgewählten Seiten zu überprüfen.
- 6.Klicken Sie auf Exportieren.
- 7. Das Dokument wird exportiert. Der Export wird mithilfe eines Fortschrittsbalkens im Dialog Druckinformation angezeigt.

# PDF-Exportoptionen

Die Optionen für den PDF-Export basieren hinsichtlich der Registerkarten Seitenlayout, Format, Farben und Objekte vollständig auf den Beschreibungen im Abschnitt **Drucken**. Daher werden in diesem Abschnitt ausschließlich die Optionen der Registerkarte PDF und Ausgabe beschrieben, die den PDF-Export des Dokuments steuern. Diese Einstellungen werden ebenfalls im Dokument gespeichert.

# Kompatibilität und Farbeinstellungen

Die Optionen für die Kompatibilität und Farbeinstellungen steuern, in welches PDF-Format das Dokument exportiert und werden soll und wie das Programm mit Farben umgehend soll. Diese Optionen sollten Sie im Zweifel mit Partnern oder Druckdienstleister abstimmen, die unter Umständen entsprechende technische Anforderungen an das PDF-Dokument stellen. Sofern möglich, sollten Sie immer die jeweils von uns empfohlene PDF- bzw. PDF/X-Version wählen.

- 1. Wählen Sie eine der nachfolgenden Optionen, um die Kompatibilität zu bestimmen:
	- PDF 1.4 (Acrobat 5) Das PDF kann von allen Programmen angezeigt und/oder bearbeiten werden, die das Format PDF 1.4 unterstützen. Diese Option ist hilfreich, wenn Sie PDFs erstellen möchten, die von allen erdenklichen Programmen verarbeitet werden können. Das Dokument darf in diesem Fall jedoch keine Transparenzen und Effekte besitzen, es sei denn diese werden entsprechend in Bitmaps umgewandelt (siehe Option Transparenzen reduzieren). Das Format unterstützt jedoch keine Einbettung von OpenType-Schriften.
	- PDF 1.5 (Acrobat 6) Wählen Sie diese Option, wenn Sie die Optionen PDF-Ebenen, 128-Bit-RC4 benötigen und JPEG2000-Bilder im Dokument verwenden. Das Format unterstützt jedoch keine Einbettung von OpenType-Schriften.
	- PDF 1.6 (Acrobat 7) Wählen Sie diese Option, wenn Sie die Optionen PDF-Ebenen, 128-Bit-RC4 benötigen und OpenType-Schriften verwenden und einbetten möchten.
	- PDF 1.7 (Acrobat 8,9,X) (Empfohlen) Wählen Sie diese Option, wenn Sie PDFs nach dem PDF-Standard erstellen möchten (Stand: Sommer 2018).
	- PDF 2.0 (Pre-Release) Wählen Sie diese Option ausschließlich, wenn Sie das PDF 2.0 Format testen möchten, da das Format offiziell noch nicht verabschiedet wurde und viele Druckdienstleister und Fremdprogramme das Format noch nicht unterstützen (Stand: Sommer 2018).
	- PDF/X-1a Wählen Sie diese Option ausschließlich, wenn es dafür zwingende Gründe gibt. Das Dokument darf in diesem Fall jedoch keine Transparenzen und Effekte besitzen, es sei denn diese werden entsprechen in Bitmaps umgewandelt (siehe Option Transparenzen reduzieren).
	- PDF/X-3 Wählen Sie diese Option ausschließlich, wenn es dafür zwingende Gründe gibt. Das Dokument darf in diesem Fall jedoch keine Transparenzen und Effekte besitzen, es sei denn diese werden entsprechen in Bitmaps umgewandelt (siehe Option Transparenzen reduzieren).
	- PDF/X-4 (Empfohlen) Wählen Sie diese Option, wenn Sie PDF/X-konforme PDF-Dateien erstellen möchten, die den PDF/X-3 Standard erfüllen und darüber hinaus native Transparenzen und Effekte sowie Ebenen unterstützen. Diese Option erfordert keine Umrechnung von Transparenzen und Effekten in Bitmaps. Daher ist die Erstellung derartiger PDF-Dateien schneller, weniger fehleranfällig und die PDF-Dateien sind kleiner.
	- PDF/X-4p Wählen Sie diese Option ausschließlich, wenn das Farbprofil nicht in das PDF integriert werden soll und eine externe Referenz bildet.
	- PDF/X-5g Wählen Sie diese Option, wenn Sie PDF/X-konforme PDF-Dateien erstellen möchten, die den PDF/X-4 Standard erfüllen und darüber hinaus Verweise auf andere PDF-Dateien enthalten, die das gleiche oder ein niedrigeres Format besitzen. Beachten Sie, dass unter Umständen nicht alle Druckdienstleister und Fremdprogramme das Format unterstützen.
	- PDF/X-5pg Wählen Sie diese Option ausschließlich, wenn das Farbprofil nicht in das PDF integriert werden soll und eine externe Referenz bildet.
- 2. Wählen Sie eine der nachfolgenden Optionen, um die Farbkonvertierung zu bestimmen:
	- Keine Farbkonvertierung Es werden keine Farben konvertiert.
	- In Zielprofil konvertieren Die Farben werden in das Zielprofil konvertiert.
	- In Zielprofil konvertieren (Werte beibehalten) Die Farben werden nur dann in das Zielprofil konvertiert, wenn sich nicht dem Farbraum des Zielprofils entsprechen. Farben des gleichen Farbraums werden nicht konvertiert. Wenn beispielsweise ein Dokument RGB- und CMYK-Farben enthält und das Zielprofil einem CMYK-Farbprofil entspricht, werden lediglich die RGB-Farben kon-

vertiert. Die CMYK-Farben bleiben erhalten. Diese Option wird empfohlen, wenn Sie eine Farbkonvertierung vornehmen.

- 3. Ziel Wählen Sie ein Farbprofil aus, welches zur Farbkonvertierung verwendet werden soll.
- 4.Farbprofil integrieren Das Farbprofil wird in die PDF-Datei integriert.

### Allgemein

Die Einstellungen in der Registerkarte Allgemein bestimmen die Ausgabe von Ebenen, die Kompression und die Ausgabe von Warnungen im PDF.

- 1. Wählen Sie PDF-Ebenen erstellen, wenn Sie die Ebenen des Dokuments auch im PDF erhalten möchten. Dies ist hilfreich, wenn beispielsweise eine Fremdsoftware eine spezielle Ebene für die Weiterverarbeitung erkennen soll. Das kann beispielsweise für einen Drucklack oder eine Stanzkontur hilfreich sein. Der Name der Ebene im Programm wird auch als Name der Ebene im PDF verwendet. Diese Option wird erst ab PDF 1.5 unterstützt.
- 2. Wählen Sie eine der nachfolgenden Optionen, um die Kompression zu bestimmen:
	- Keine Es wird keine Kompression vorgenommen.
	- ZIP Die Daten werden mit dem ZIP-Verfahren komprimiert. Die ZIP-Kompression ist gut geeignet für Bilder mit großen einfarbigen Bereichen oder Wiederholungsmustern, zum Beispiel Screenshots und einfache mit Zeichenprogrammen erstellte Bilder, und für Schwarz-Weiß-Bilder mit Wiederholungsmustern. Wenn man die ZIP-Kompression verwendet, entstehen keine Verluste, das heißt, es werden keine Daten entfernt, um die Dateigröße zu reduzieren, und die Bildqualität wird somit nicht beeinträchtigt.
	- JPEG Die Daten werden mit dem JPEG-Verfahren komprimiert. Die JPEG-Kompression (Joint Photographic Experts Group) eignet sich hervorragend für Graustufen- und Farbbilder, wie Fotos mit fließenden Farbverläufen, die mehr Details enthalten, als auf dem Bildschirm oder beim Drucken wiedergegeben werden können. Bei der JPEG-Kompression können Verluste auftreten, das heißt, dass Bilddaten entfernt werden und die Bildqualität möglicherweise beeinträchtigt wird. Die Informationsverluste bei der Reduzierung der Dateigröße werden jedoch möglichst gering gehalten. Da die JPEG-Komprimierung Daten entfernt, sind die resultierenden Dateien sehr viel kleiner als bei der ZIP-Komprimierung.
	- Qualität Bestimmt die Qualität der Kompression. Geben Sie einen Wert zwischen 5% und 100% ein. Je höher der Wert, umso geringer ist die Kompression.
- 3. Wählen Sie Text- und Vektorgrafiken komprimieren, wenn Sie Text- und Vektorgrafiken verlustfrei nach dem Flate-Verfahren komprimieren möchten. Die Kompression erfolgt unabhängig von den Optionen für die Kompression.
- 4.Wählen Sie Warnung bei Bildskalierung, wenn das Programm eine Warnung ausgeben soll, wenn die Skalierung von Bildern einen gewissen Wert unter- oder überschreitet. In diesem Fall gibt das Programm nach der Erstellung der PDF-Datei eine Warnmeldung in einem Dialog aus, wenn die Optionen Warnmeldungen anzeigen in der Registerkarte Ausgabe ausgewählt wurde. Unabhängig davon wird an dem Bild im Layout eine PDF-Notiz eingefügt. Anhand dieser PDF-Notiz kann man beim Blättern im PDF direkt sehen, welches Bild die Kriterien nicht erfüllt. Beachten Sie bitte, dass nicht jedes Programm zur Anzeige von PDF-Dateien auch PDF-Notizen unterstützt.

5. Wählen Sie Warnung bei Übersatz, wenn das Programm eine Warnung ausgeben soll, wenn im Layout ein Text durch ein zu kleines Textobjekt abgeschnitten wurde. In diesem Fall gibt das Programm nach der Erstellung der PDF-Datei eine Warnmeldung in einem Dialog aus, wenn die Option Warnmeldungen anzeigen in der Registerkarte Ausgabe ausgewählt wurde. Unabhängig davon wird an dem Text im Layout eine PDF-Notiz eingefügt. Anhand dieser PDF-Notiz kann man beim Blättern im PDF direkt sehen, wo Text abgeschnitten wurde. Die PDF-Notiz enthält die ersten 1.000 Zeichen des abgeschnittenen Textes. Beachten Sie bitte, dass nicht jedes Programm zur Anzeige von PDF-Dateien auch PDF-Notizen unterstützt.

# Optimieren

Die Optionen in der Registerkarte Optimieren bestimmen die Optimierung der PDF-Datei im Hinblick auf die Dateigröße. Bitte beachten Sie, dass nahezu alle Optimierungen die PDF-Erstellung verlangsamen können.

- 1. Wählen Sie Optimieren für die Anzeige im Web, wenn die PDF-Datei für eine Anzeige in einem Browser optimiert werden soll. Das Programm strukturiert die Datei um, damit ein seitenweises Herunterladen (Byte-Serving) von einem Web-Server möglich ist. Dadurch werden Zugriff und Anzeige beim Übertragen der Datei vom Web oder von einem Netzwerk beschleunigt.
- 2. Wählen Sie Transparenzen reduzieren (bei Bedarf), wenn Sie Transparenzen im Layout in Bitmaps konvertieren möchten. Diese Option ist hilfreich, wenn Sie PDF-Dateien in einem Format speichern möchten, welches keine nativen Transparenzen unterstützt. Dazu zählen die Formate PDF 1.3 bis PDF 1.5, sowie PDF/X 1a bis PDF/X 3. In höheren Formaten ist die Option kontraproduktiv, da sie ein größeres Datenvolumen verursacht. Der Wert gibt die Auflösung an, in der die Bitmap vom Programm erzeugt werden soll. Diese Option kann die Dateigröße vergrößern.
- 3. Wählen Sie PDF/EPS in Bitmap konvertieren, wenn Sie Vektorbilder im Layout in Bitmaps konvertieren möchten. Der Wert gibt die Auflösung an, in der die Bitmap vom Programm erzeugt werden soll. Diese Option kann die Dateigröße im Einzelfall verringern aber auch vergrößern.
- 4.Wählen Sie Bilder beschneiden, wenn Sie die nicht sichtbaren Teile der Bilder im PDF beschneiden möchten. Diese Option kann die Dateigröße verringern.
- 5. Wählen Sie eine der nachfolgenden Optionen, um die Methode zu bestimmen, mit der die Auflösung von Rasterbildern reduziert werden soll. Die Reduzierung wird nur vorgenommen, wenn die effektive Auflösung der Bilder über dem Wert der Vorgaben liegt. Die effektive Auflösung ergibt sich aus der physikalischen Auflösung der Datei und dem Skalierungsfaktor im Dokument. Beispiel: Ein Bild mit einer physikalischen Auflösung von 200 ppi und einem Skalierungsfaktor von 50% besitzt eine effektive Auflösung von 400 ppi.
	- Keine Die Auflösung von Rasterbildern wird nicht reduziert.
	- Preflightvorgaben Die Auflösung von Rasterbildern wird entsprechend den Einstellungen in den Optionen Vorgaben> Preflight reduziert. Dabei spielt es keine Rolle, ob die Option Preflight ausgewählt wurde.
	- Eigene Die Auflösung von Rasterbildern wird entsprechend den Einstellungen im Eingabefeld Farbbilder, Graustufenbilder und Schwarz/Weiß-Bilder (Bitmaps) reduziert. Die Standardwerte in den Eingabefeldern entsprechen den Auflösungen, die von den meisten Druckdienstleistern erwartet werden.

# Sicherheit

Die Optionen in der Registerkarte Sicherheit bestimmen, ob der Zugriff auf eine PDF-Datei beschränkt werden soll. Man kann den Zugriff auf eine PDF-Datei beschränken, indem man Kennwörter festlegt und bestimmte Funktionen, wie z. B. das Drucken oder Bearbeiten, sperren. Wurde ein Dokument mit Zugriffsbeschränkungen versehen, werden im dem Programm zur Anzeige/Bearbeitung von PDF-Dateien nicht zulässige Werkzeuge und Menübefehle grau angezeigt. Ein Dokument kann mit einem Kennwort zum Öffnen des Dokuments und mit einem Kennwort zum Ändern der Sicherheitseinstellungen versehen werden.Wurde ein Dokument mit beiden Kennwörtern versehen, kann es sowohl mit dem einen als auch mit dem anderen Kennwort geöffnet werden; zum Ändern der Sicherheitseinstellungen muss jedoch das Kennwort zum Ändern der Sicherheitseinstellungen verwendet werden.

ACHTUNG: Wenn Sie ein Kennwort vergessen haben, gibt es keine Möglichkeit, im Dokument auf das entsprechende Kennwort zuzugreifen. Deshalb sollten Sie Ihre Kennwörter für alle Fälle an einem anderen, sicheren Speicherort hinterlegen.

- 1. Wählen Sie Administratorkennwort, um ein Passwort zu bestimmen, das Benutzer eingeben müssen, um Sicherheitseinstellungen festlegen oder ändern zu können. Erlaubt sind Eingaben mit maximal 32 romanischen Zeichen (Latin-1).
- 2. Wählen Sie Benutzerkennwort, um ein Passwort zu bestimmen, das Benutzer eingeben müssen, um die PDF-Datei öffnen zu können. Erlaubt sind Eingaben mit maximal 32 romanischen Zeichen  $(Latin-1)$ .
- 3. Wählen Sie 40bit RC4- (Acrobat3, Acrobat4), um eine Verschlüsselung zu bestimmen, die zwar ein geringeres Sicherheitsniveau bietet, aber mit Acrobat 3 und 4 (PDF 1.1 - PDF 1.3) kompatibel ist. Wählen Sie anschließend eine der nachfolgenden Optionen, um festzulegen, welche Aktionen für den Benutzer zulässig sind:
	- Drucken nicht zulässig Die PDF-Datei kann nicht gedruckt werden. Diese Option ist hilfreich, wenn die PDF-Datei ausschließlich vom Anwender auf dem Bildschirm gelesen werden soll.
	- Dokumentänderungen nicht zulässig Die PDF-Datei kann nicht verändert werden. Der Benutzer kann weder Formularfelder ausfüllen noch andere Änderungen vornehmen.
	- Kopieren oder Entnehmen von Inhalten nicht zulässig, Zugriff deaktivieren Texte und andere Inhalte können nicht kopiert werden. Diese Option ist hilfreich, wenn der Text beispielsweise rechtlich geschützt ist und sie sicher stellen wollen, dass er nicht anderweitig durch Kopieren und Einsetzen verwendet wird.
	- Autorenkommentare und Formularfelder nicht zulässig Formularfelder können ausgefüllt werden, aber es können keine Kommentare hinterlassen oder Formularfelder geändert werden.
- 4.Wählen Sie 128bit RC4- (Acrobat5), um eine Verschlüsselung zu bestimmen, die ein höheres Sicherheitsniveau bietet und mit Acrobat 5 (ab PDF 1.4) kompatibel ist. Wählen Sie anschließend eine der nachfolgenden Optionen, um festlegen, welche Aktionen für den Benutzer zulässig sind:
	- Aktiviere Zugriff auf Inhalte für Sehbehinderte Benutzer können das Dokument mithilfe von Bildschirmlesehilfen lesen.
	- Kopieren oder Entnehmen von Inhalten zulässig Texte und andere Inhalte können kopiert werden. Diese Option ist hilfreich, wenn der Text beispielsweise rechtlich geschützt ist und sie sicher stellen wollen, dass er nicht anderweitig durch Kopieren und Einsetzen verwendet wird. In diesem Fall wählen Sie die Option nicht aus.
- Wählen Sie eine der nachfolgenden Optionen, um zu bestimmen, welche Änderungen des Dokuments zulässig sind:
- Keine Es sind keine Änderungen zulässig.
- Nur Dokumentzusammenstellung Seiten können eingefügt, gelöscht und gedreht werden. Lesezeichen und Piktogramme können erstellt werden.
- Nur Ausfüllen oder Unterschreiben von Formularfeldern Alle vorherigen Optionen sind aktiviert und zusätzlich können Formulare ausgefüllt werden.
- Autorenkommentare, Ausfüllen oder Unterschreiben von Formularfeldern Alle vorherigen Optionen sind aktiviert und zusätzlich können Formulare ausgefüllt, unterschrieben und Kommentare hinterlassen werden.
- Allgemeines bearbeiten, Autorenkommentare und Formularfelder Alle vorherigen Optionen sind aktiviert und zusätzlich können Inhalte kopiert und entnommen werden.
- Wählen Sie eine der nachfolgenden Optionen, um das Drucken zu bestimmen:
- Nicht zulässig Das Drucken ist nicht zulässig.
- Niedrige Auflösung Das Dokument wird mit einer niedrigen Auflösung erzeugt, bei der jede Seite in ein Bitmap umgewandelt wird.
- Zulässig Das Drucken ist zulässig. Es gibt keinerlei drucktechnische Beschränkungen.

### Ansicht

Die Optionen in der Registerkarte Ansicht bestimmen, wie das PDF beim Öffnen in einem Programm zur Darstellung, Bearbeitung oder zum Drucken von PDFs angezeigt werden sollen.

Bitte beachten Sie, dass nicht alle Programme zur Darstellung und Bearbeitung von PDFs die nachfolgenden Optionen unterstützen.

1. Wählen Sie im Einblendmenü Navigation, welche Fenster angezeigt werden sollen:

- Nur Seite Zeigt nur die Dokumentseite an.
- Lesezeichen-Fenster und Seite Zeigt das Lesezeichen-Fenster und die Dokumentseite an.
- Seiten-Fenster und Seite Zeigt das Seiten-Fenster und die Dokumentseite an.
- Ebenen-Fenster und Seite Zeigt das Ebenen-Fenster und die Dokumentseite an.
- Anlagen-Fenster und Seite Zeigt das Anlagen-Fenster und die Dokumentseite an.

2. Wählen Sie im Einblendmenü Seitenlayout, wie die Dokumentseiten angezeigt werden sollen:

- Standard Die Dokumentseiten werden in der Standardeinstellung des Programms zu Anzeige des PDFs angezeigt.
- Einzelseite Zeigt nur einzelne Dokumentseiten an.
- Einzelseite fortlaufend Zeigt Dokumentseiten fortlaufend an.
- Zwei Seiten, ungerade Seite links Zeigt zwei nur zwei Dokumentseiten nebeneinander an, wobei ungerade Seiten links stehen.
- Zwei Seiten, ungerade Seiten links, fortlaufend Zeigt zwei Dokumentseiten jeweils fortlaufend nebeneinander an, wobei ungerade Seiten links stehen.
- Zwei Seiten, ungerade Seite rechts Zeigt zwei nur zwei Dokumentseiten nebeneinander an, wobei ungerade Seiten rechts stehen.
- Zwei Seiten, ungerade Seiten rechts, fortlaufend Zeigt zwei Dokumentseiten jeweils fortlaufend nebeneinander an, wobei ungerade Seiten rechts stehen.
- 3. Wählen Sie Fenster an erste Seite anpassen, um das Dokumentfenster auf die Größe der ersten Dokumentseite anzupassen.
- 4.Wählen Sie Fenster auf Bildschirm zentrieren, um das Dokumentfenster auf dem Bildschirm zu zentrieren.
- 5. Wählen Sie Im Vollbildmodus öffnen, wenn das Dokumentfenster den gesamten Bildschirm ausfüllen soll. Dabei werden alle anderen Fenster vollständig ausgeblendet.
- 6.Wählen Sie Leserichtung, um die Leserichtung des Dokuments zu bestimmen, die sich auf die Bildlaufreihenfolge in der doppelseitigen Ansicht und die erste Seite (links/rechts) bei der doppelseitigen Ansicht bezieht.
	- Wählen Sie Links nach Rechts für Schreibsysteme, die vorrangig von Links nach rechts gelesen werden.
	- Wählen Sie Rechts nach Links für arabische, hebräische oder asiatische Schreibsysteme, einschließlich vertikaler Schreibsysteme.
- 7.Wählen Sie eine der nachfolgenden Benuteroberflächenoptionen, um zu bestimmen, welche Steuerungsleisten angezeigt werden sollen:
	- Wählen Sie Menüleiste ausblenden, um die Menüleiste des Programms auszublenden.
	- Wählen Sie Werkzeugleiste ausblenden, um die Werkzeugleiste des Programms auszublenden.
	- Wählen Sie Fenster Benutzeroberfläche ausblenden, um die Benutzeroberfläche des Programms auszublenden.

### Ausgabe

Die Optionen in der Registerkarte Ausgabe bestimmen die Behandlung von Schriften, den Speicherort und die Weiterverarbeitung, die Aufteilung der PDF in einzelne Seiten und deren Benamung, sowie die Ausgabe von Informationen zur Rechtschreibkorrektur und Warnungen.

- 1. Wählen Sie eine der nachfolgenden Optionen, um die Schrifteneinbettung zu bestimmen:
	- Alle (Empfohlen) Alle verwendeten Schriften werden eingebettet.
	- Alle außer Standard 14 Alle Schriften werden eingebettet. Davon ausgenommen sind die 14 Standardschriften "Courier" (in den Schriftschnitten "Regular", "Fett", "Kursiv", "Fett-Kursiv"), "Helvetica" (in den Schriftschnitten "Regular", "Fett", "Kursiv", "Fett-Kursiv"), "Symbol", "Times New Roman" (in den Schriftschnitten "Regular", "Fett", "Kursiv", "Fett-Kursiv") und "Zapf Dingbats".
	- Keine Es werden keine Schriften eingebettet.
- 2. Wählen Sie eine der nachfolgenden Optionen, um den Speicherort zu bestimmen (Exportdatei speichern):
	- Im aktuellen Dokumentordner Die Datei wird in dem Ordner gespeichert, in dem sich auch das Dokument befindet. Der Dateipfad wird unterhalb der Option angezeigt.
	- Im benutzerdefinierten Ordner Die Datei wird in einem individuellen Ordner gespeichert. Klicken Sie auf Wählen, wählen Sie einen Ordner aus und bestätigen Sie Ihre Eingaben. Der ausgewählte Dateipfad wird unterhalb der Option angezeigt.
- Mit benutzerdefinierten Namen und Ordner Die Datei wird in einem individuellen Ordner mit einem frei wählbaren Namen gespeichert. Klicken Sie auf Wählen, wählen Sie einen Ordner aus, geben Sie einen Dateinamen an (jedoch ohne die Dateiendung ".pdf") und bestätigen Sie Ihre Eingaben. Der ausgewählte Dateipfad und der Dateiname werden unterhalb der Option angezeigt.
- 3. Wählen Sie eine der nachfolgenden Optionen, um zu bestimmen, ob die Datei anschließend von einem Drittprogramm geöffnet werden soll. Die Einstellungen für diese Optionen können Sie in den Vorgaben> Programm> PS/PDF vornehmen. Diese Optionen sind hilfreich, wenn Sie beispielsweise die PDF-Datei kontrollieren möchten, ohne diese im Ordner zu suchen und dann manuell zu öffnen. Wenn Sie zusätzlich die Option Seiten einzeln ausgeben ausgewählt haben, werden alle erstellten Dateien geöffnet.
	- Programm zur Darstellung von PDF-Dateien Öffnet die PDF-Datei nach der Erstellung in einem Programm zur Darstellung von PDF-Dateien.
	- Programm zur Bearbeitung von PDF-Dateien Öffnet die PDF-Datei nach der Erstellung in einem Programm zur Bearbeitung von PDF-Dateien.
	- Programm zum Drucken von PDF-Dateien Öffnet die PDF-Datei nach der Erstellung in einem Programm zum Drucken von PDF-Dateien.
	- Bildbearbeitungsprogramm Öffnet die PDF-Datei nach der Erstellung in einem Bildbearbeitungsprogram.
	- Vektorgrafikprogramm Öffnet die PDF-Datei nach der Erstellung in einem Vektorgrafikprogramm.
- 4.Wählen Sie optional eine der nachfolgenden Optionen im Dialogbereich Seiten pro Datei, um zu bestimmen, ob die PDF in mehrere PDF-Dateien aufgeteilt werden soll. Diese Optionen sind hilfreich, wenn Sie beispielsweise jede Seite des Dokuments als separate PDF-Datei exportieren möchten. Diese Option wird häufig von Druckdienstleistern für die Bogenmontage (Ausschießen) gewünscht:
	- Seiten einzeln ausgeben Die PDF-Datei wird in mehrere PDF-Dateien aufgeteilt.
	- Seiten pro Datei Bestimmt die Anzahl der Seiten pro Datei. Beispielsweise bestimmt der Wert "I", dass jede einzelne Seite als einzelne PDF-Datei ausgegeben werden soll.
	- Seitennummer anhängen Die physikalische Seitennummer wird automatisch an den Dateinamen angehangen.
	- Nur Seitennummer ausgeben Statt des Dateinamens wird nur die Seitennummer ausgegeben.
	- Mindestanzahl der Ziffern Füllt die Seitenzahlen mit Nullen auf. Beispielsweise bestimmt der Wert "3", dass die Seitennummer "I" als "ooi" und die Seitennummer "Io" als "oio" ausgeben wird. Diese Option ist hilfreich, um die Seitennummer auch in einem Ordner aufsteigend darzustellen und nicht auf Seite "I" die Seite "II" statt "2" folgt.
	- Seitennummerierung bestimmt, ob die Seitennummer aufgrund der physikalischen oder logischen Seitennummer ausgegeben wird. Bei der logischen Seitennummerierung kann es zu Überschneidungen kommen, da die gleiche Seitennummer mehrfach im Dokument vorkommen kann. Da eine Datei mit dem gleichen Namen nicht mehrfach in einem Ordner gespeichert werden kann, würde in diesem Fall die letzte logische Seitennummer alle bisherigen Seitennummer mit der gleichen Nummer überschreiben.
	- Mit Seitennamen ersetzen Jeder Dokumentseite kann ein individueller Name zugewiesen werden. Diese Zuweisung ist aktuell nur über die API möglich, es gibt keine Eingabemöglichkeiten für einen Benutzer.
- Farbseparation einzeln ausgeben Jeder Farbauszug wird als einzelne PDF-Datei exportiert.
- 5. Rechtschreibkorrektur ausgeben Die automatische Rechtschreibkorrektur und Grammatikprüfung, die Texte mit einer roten und grünen Linie unterstreicht, wird auch im PDF ausgegeben.
- 6.Warnmeldungen anzeigen Mögliche Warnmeldungen, beispielsweise in Bezug auf die Skalierung von Bildern, abgeschnittenen Texte oder Fehler bei Bildern und Schriften werden in einem Dialog ausgegeben.

# Postscript-Export

Der PostScript-Export exportiert das Dokument in das PostScript-Format (PostScript-Level 2):

- 1. Überprüfen Sie das Dokument gemäß den Hinweisen im Abschnitt **Druckvorbereitung**.
- 2. Wählen Sie Datei > Exportieren > Als PostScript-Datei.
- 3. Nehmen Sie die Einstellungen gemäß den Hinweisen im Abschnitt **Druckoptionen** und im Abschnitt **PostScript-Exportoptionen** vor oder wählen Sie eine Druckvorlage gemäß den Hinweisen im Abschnitt **Druckvorlagen**.
- 4.Überprüfen Sie Ihrer Einstellungen im Dialogbereich Seitenvorschau.
- 5. Klicken Sie optional auf die Pfeilsymbole im Dialogbereich Seitenvorschau, um die Anzahl und Darstellung der ausgewählten Seiten zu überprüfen.
- 6.Klicken Sie auf Exportieren.
- 7. Das Dokument wird exportiert. Der Export wird mithilfe eines Fortschrittsbalkens im Dialog Druckinformation angezeigt.

# PostScript-Exportoptionen

Die Optionen für den PostScript-Export basieren hinsichtlich der Registerkarten Seitenlayout, Format, Farben und Objekte vollständig auf den Beschreibungen im Abschnitt **Drucken** und hinsichtlich der Registerkarten Ausgabe vollständig auf den Beschreibungen im Abschnitt **PDF-Optionen**. Lediglich die Option Im Programm zur Darstellung von PostScript-Dateien öffnen unterscheidet sich von den Beschreibungen dahingehend, da hier die PostScript-Datei nach der Erstellung in einem Programm zur Darstellung von PostScript-Dateien geöffnet wird.

# EPS-Export

Der EPS-Export exportiert das Dokument in das EPS-Format (PostScript-Level 2):

- 1. Überprüfen Sie das Dokument gemäß den Hinweisen im Abschnitt **Druckvorbereitung**.
- 2. Wählen Sie Datei > Exportieren > Als EPS-Datei.
- 3. Nehmen Sie die Einstellungen gemäß den Hinweisen im Abschnitt **Druckoptionen** und im Abschnitt **EPS-Optionen** vor oder wählen Sie eine Druckvorlage gemäß den Hinweisen im Abschnitt **Druckvorlagen**.
- 4.Überprüfen Sie Ihrer Einstellungen im Dialogbereich Seitenvorschau.
- 5. Klicken Sie optional auf die Pfeilsymbole im Dialogbereich Seitenvorschau, um die Anzahl und Darstellung der ausgewählten Seiten zu überprüfen.
- 6.Klicken Sie auf Exportieren.
- 7. Das Dokument wird exportiert. Der Export wird mithilfe eines Fortschrittsbalkens im Dialog Druckinformation angezeigt.

# EPS-Exportoptionen

Die Optionen für den EPS-Export basieren hinsichtlich der Registerkarten Seitenlayout, Format, Farben und Objekte vollständig auf den Beschreibungen im Abschnitt **Drucken** und hinsichtlich der Registerkarten Ausgabe vollständig auf den Beschreibungen im Abschnitt **PDF-Optionen**.

# JPEG-/PNG-/SVG-Export

Sie können die Dokumentseiten, als auch einzelne Objekte oder eine Objektgruppe exportieren.

#### **Dokumentseiten exportieren**

Der JPEG-/PNG-/SVG-Export exportiert die Dokumentseiten wahlweise in das JPEG, PNG oder SVG-Format:

- 1. Überprüfen Sie das Dokument gemäß den Hinweisen im Abschnitt **Druckvorbereitung**.
- 2. Wählen Sie Datei > Export > Als JPEG-/PNG-/SVG-Datei.
- 3. Nehmen Sie die Einstellungen gemäß den Hinweisen im Abschnitt **Druckoptionen** und im Abschnitt **JPEG-/PNG-/SVG-Exportoptionen** vor oder wählen Sie eine Druckvorlage gemäß den Hinweisen im Abschnitt **Druckvorlagen**.
- 4.Überprüfen Sie Ihrer Einstellungen im Dialogbereich Seitenvorschau.
- 5. Klicken Sie optional auf die Pfeilsymbole im Dialogbereich Seitenvorschau, um die Anzahl und Darstellung der ausgewählten Seiten zu überprüfen.
- 6.Klicken Sie auf Exportieren.
- 7. Das Dokument wird exportiert. Der Export wird mithilfe eines Fortschrittsbalkens im Dialog Druckinformation angezeigt.

#### **JPEG-/PNG-/SVG-Exportoptionen**

Die Optionen für den JPEG-/PNG-/SVG-Export basieren hinsichtlich der Registerkarten Seitenlayout, Format, Farben und Objekte vollständig auf den Beschreibungen im Abschnitt **Drucken** und hinsichtlich der Registerkarten Ausgabe vollständig auf den Beschreibungen im Abschnitt **PDF-Optionen**. Lediglich sind die Optionen im Dialogbereich Bild nur in bei diesem Export verfügbar.

- 1. Wählen Sie eine der nachfolgenden Optionen, um das Format zu bestimmen:
	- JPEG Die Dokumentseiten werden im Pixelformat JPEG gespeichert. Diese Option ist hilfreich, wenn besonders kleine Bilder benötigt werden.
	- PNG Die Dokumentseiten werden im Vektorformat PNG gespeichert. Diese Option ist hilfreich, wenn man die Bilder verlustfrei vergrößern möchte, was sich nur auf Flächen und Rahmen von Objekten und Pfaden bezieht.
- SVG (Tiny 1.2) Die Dokumentseiten werden im Vektorformat SVG gespeichert. Diese Option ist hilfreich, wenn man die Dateien später in einem Grafik-/Illustrationsprogramm nachbearbeiten möchte. Das Programm unterstützt auch den Import von SVG-Dateien, sodass die Objekte und Pfade in den Dateien später nachbearbeitet werden können. Bitte beachten Sie, dass das Format nicht den vollständigen Funktionsumfang des SVG-Formates unterstützt (Tiny 1.2).
- 2. Wählen Sie Qualität, um zu bestimmen, mit welcher Qualität JPEG- oder PNG-Dateien exportiert werden. Geben Sie einen Wert zwischen 5% und 100% ein. Je höher der Wert, umso geringer ist die Kompression.
- 3. Wählen Sie Auflösung, um die Auflösung zu bestimmen. Geben Sie einen Wert zwischen 10 und 1.000 ein. Je höher der Wert, umso höher ist die Auflösung aber auch die Dateigröße. Der Wert "72" reicht für die Darstellung auf dem Bildschirm, der Wert "300" reicht in der Regel für einen späteren Druck.
- 4.Wählen Sie Breite (max), um die maximale Breite der Datei in der Maßeinheit Pixel zu bestimmen. Der Wert "o" bedeutet, dass die Breite auf Basis des Seitenformates und der Auflösung automatisch bestimmt wird.
- 5. Wählen Sie Höhe (max), um die maximale Höhe der Datei in der Maßeinheit Pixel zu bestimmen. Der Wert "o" bedeutet, dass die Höhe auf Basis des Seitenformates und der Auflösung automatisch bestimmt wird.

#### **Objekte exportieren**

- 1. Überprüfen Sie das Dokument gemäß den Hinweisen im Abschnitt **Druckvorbereitung**.
- 2. Wählen Sie ein einzelnes Objekt oder eine Objektgruppe aus.
- 3. Wählen Sie im Menü Datei > Export > Objekt oder im Kontextmenü Exportieren.
- 4.Wählen Sie Dateityp > JPEG oder Dateityp > PNG.
- 5. Geben Sie einen Wert für die Qualität ein. Ein Wert von "100%" bedeutet maximale Qualität, "1%" niedrigste Qualität. Die Option ist nur für den Export von JPEG verfügbar.
- 6. Geben Sie einen Wert für die Auflösung ein. Ein Wert von "72 ppi" bedeutet eine niedrige Auflösung (Bildschirmqualität), "300 ppi" bedeutet eine hohe Auflösung (Druckqualität).
- 7. Bestätigen Sie Ihre Eingabe.

# InDesign-Datei exportieren

Sie können Dokumente in das IDML-Format exportieren und anschließend im Programm InDesign nachbearbeiten. Da beide Programme über einen ähnlichen Funktionsumfang verfügen, kann das Layout in vielen Fällen originalgetreu übernommen werden.

Dies ist jedoch von der verwendeten InDesign-Version, dem Aufbau des Layouts und den verwendeten Export-Optionen abhängig. Darüber hinaus gibt es zwischen den beiden Programmen sowohl konzeptionelle als auch funktionale Unterschiede. Weitere Informationen dazu finden Sie auf unsere Webseite.

#### **InDesign-Datei exportieren**

1. Wählen Sie Datei > Exportieren > Dokument und dann Dateityp > InDesign Markup (\*.IDML).
- 2. Wählen Sie optional einen anderen Zielordner, und/oder geben Sie einen anderen Dateinamen ein.
- 3. Klicken Sie auf Sichern.
- 4.Wählen Sie eine der nachfolgenden Optionen:
	- Wählen Sie Bildpfad des Dokuments verwenden, wenn Sie Zugriff auf die Pfade haben, die beim Import der Bilder im Programm verwendet wurden.
	- Wählen Sie Vorspann für Bildpfade ersetzen, wenn Sie keinen Zugriff auf die Pfade haben, die beim Import der Bilder im Programm verwendet wurden oder die Pfade auf einem anderen Betriebssystem nicht verwendet werden können. Diese Option ist besonders hilfreich, wenn Sie beispielsweise Pfade von Windows durch Pfade unter Mac OS ersetzen möchten.
	- Wählen Sie Benutzerdefinierten Pfad auswählen, wenn Sie explizit angeben möchten, durch welchen Pfad alle bestehenden Pfade ersetzt werden sollen.
- 5. Bestätigen Sie die Eingabe.

# XML-Export

Sie können ein einzelnes Objekt, eine Objektgruppe oder vollständige Dokumente in das XML-Format exportieren und anschließend mit jedem Texteditor nachbearbeiten.

Diese Option ist hilfreich, wenn Sie

- Dokumente mit einer Fremdsoftware nachbearbeiten oder manipulieren möchten, oder
- Dokumente aus Sicherheitsgründen neben, der binären Fassung, in einer Textfassung speichern möchten, oder
- einzelne Objekte oder Gruppen im Sinne einer Bibliothek speichern möchten.

Hinweis: Bis auf wenige Ausnahmen (beispielsweise Zugriffsrechte mit Passwörtern bei Dokumenten), wird die Datei in einer von Menschen lesbaren Textdatei gespeichert. Es gibt jedoch unter Umständen auch Teile, die im Binärformat gespeichert werden. Die technische Beschreibung des XML-Formates finden Sie im Programmordner. Die XML-Datei kann anschließend wieder 1:1 importiert werden. Beachten Sie hierzu die Hinweise im Abschnitt **XML-Import**.

#### **Dokument exportieren**

1. Wählen Sie eine der nachfolgenden Optionen:

- Wählen Sie Datei <sup>&</sup>gt; Sichern als und dann Dateityp <sup>&</sup>gt; VivaXML (\*.XML).
- Wählen Sie Datei <sup>&</sup>gt; Exportieren <sup>&</sup>gt; Dokument und dann Dateityp <sup>&</sup>gt; VivaXML (\*.XML).
- 2. Wählen Sie optional einen anderen Zielordner, und/oder geben Sie einen anderen Dateinamen ein.

3. Klicken Sie auf Sichern.

#### **Objekte exportieren**

- 1. Wählen Sie ein einzelnes Objekt oder eine Objektgruppe aus.
- 2. Wählen Sie im Menü Datei > Exportieren > Objekt oder im Kontextmenü Exportieren.
- 3. Wählen Sie Dateityp > VivaXML (\*.XML).
- 4.Wählen Sie optional einen anderen Zielordner, und/oder geben Sie einen anderen Dateinamen ein.

#### 5. Klicken Sie auf Sichern.

#### **XML-Exportoptionen**

Die XML-Exportoptionen haben keinen Einfluss auf einen möglichen Reimport der XML in das Programm. Die Optionen sind daher nur sinnvoll, wenn das XML in einer Fremdsoftware bearbeitet werden soll. Falls das nicht der Fall ist, sollten Sie die Optionen nicht auswählen, da dadurch die Größe der XML-Datei unnötig vergrößert wird.

1. Wählen Sie Bearbeiten > Vorgaben (Windows/Linux) bzw. {Programmname} > Vorgaben (Mac) und dann VivaXML.

2. Wählen Sie eine oder mehrere der nachfolgenden Optionen:

- Seitenvorschau speichern Speichert die Seitenvorschau der Seiten im XML-Dokument. Für das Speichern der Seitenvorschau sind die Vorgaben für Seiten & Objekte maßgebend.
- Bildvorschau speichern Speichert eine Bildvorschau der Objekte im XML-Dokument.
- Objektvorschau speichern Speichert eine Objektvorschau der Objekte im XML-Dokument. Diese Option ist hilfreich, wenn Sie die Objekte in einer Fremdsoftware anzeigen möchten, ohne das Dokument zu rendern.
- Objektbilder einbetten Speichert die erzeugten Vorschaubilder im XML-Dokument. Wenn die Option nicht ausgewählt wird, speichert das Programm die Bilder automatisch im Unterordner "previews" des Dokumentordners.
- Benutzerdefinierte Aliasseiten exportieren Speichert benutzerdefinierte Aliasseiten im Dokument. Dazu gehören beispielsweise Formen aus VivaNWP-Dokumenten. Die Speicherung dieser Aliasseiten erfolgt unter Umständen im Binärformat.

Arbeiten mit Vorgaben

# **Vorgaben**

Das Programm greift bei der Darstellung und Behandlung von Dokumenten, Objekten, Schriften, Texten oder auch Bildern auf eine Reihe vordefinierter Einstellungen zurück. Diese Einstellungen sind in den sogenannten Vorgaben gespeichert und in der Regel so konfiguriert, dass Sie nichts ändern müssen. In diesem Abschnitt wird erläutert, wie Sie die Vorgaben sowohl für das Programm, als auch für neue oder bestehende Dokumente ändern können.

# Einführung

Wählen Sie Bearbeiten > Vorgaben (Windows/Linux) bzw. {Programmname} > Vorgaben (Mac), um Ihre Arbeitsanforderungen anzupassen. Der Dialog zeigt alle Programme und Module an, für die Einstellungen vorgenommen werden können. Für das Speichern und Anwenden der Optionen gelten folgende Regeln:

- Alle Einstellungen im Dialogbereich Programm und Laufwerke beziehen sich ausschließlich auf das Programm. Alle anderen Einstellungen beziehen sich ausschließlich auf Dokumente.
- Alle programmspezifischen Einstellungen werden erst gespeichert, wenn das Programm ordnungsgemäß beendet wird.
- Alle dokumentspezifischen Einstellungen werden erst gespeichert, wenn das Dokument ordnungsgemäß gespeichert wird.
- Wenn ein Dokument geöffnet ist, beziehen sich alle dokumentspezischen Einstellungen ausschließlich auf das aktuelle Dokument.
- Wenn Sie dokumentspezische Einstellungen als Vorlage für alle neuen Dokumente definieren möchten, müssen Sie die Option wählen, wenn nur das Programm gestartet ist und kein Dokument geöffnet wurde. Nur in diesem speziellen Fall empfiehlt sich, das Programm neu zu starten, nachdem alle Einstellungen vorgenommen wurden.
- Im Dialog werden alle Einstellungen für das Programm und mögliche Zusatzmodule angezeigt.

# Vorgaben verwalten

Während die Dokumentvorgaben im Dokument gespeichert werden, werden die Programmvorgaben in einer separaten Datei gespeichert. Diese Datei speichert nicht nur die Optionen aus dem Dialog, sondern auch viele andere Informationen, wie beispielsweise die Position und Größe einzelner Dialoge.

Sie können die Vorgaben jederzeit zurücksetzen. Dies kann sinnvoll sein, wenn beispielsweise ein anderer Monitor angeschlossen wird, der eine andere Auflösung besitzt, wodurch bestimmte Teile des Programms nun nicht mehr sichtbar sind.

## **Vorgaben zurückstellen**

1. Wählen Sie Bearbeiten > Vorgaben (Windows/Linux) bzw. {Programmname} > Vorgaben (Mac).

2. Klicken Sie auf Zurückstellen.

## **Vorgaben bei Programmstart zurückstellen**

Wenn das Programm nicht startet oder beim Programmstart abstürzt, können Sie die Vorgaben auch beim Programmstart zurücksetzen. Bitte beachten Sie hierzu die Hinweise im Abschnitt **Programmstart (Notfallmodus)**.

## Programmvorgaben

## Allgemeine Programmoptionen

Programmstart — Bestimmt, welche Aktion nach dem Programmstart vorgenommen werden:

- Startdialog anzeigen (Einmal) Der Startdialog wird nur einmalig nach dem Programmstart angezeigt.
- Startdialog anzeigen (Immer) Der Startdialog wird immer angezeigt, wenn kein Dokument geöffnet ist..
- Neues Dokument anlegen Nach dem Programmstart wird automatisch der Dialog zum Erstellen eines neuen Dokuments angezeigt.
- Vorhandene Dokumente öffnen Nach dem Programmstart wird automatisch der Dialog zum Öffnen von Dokumenten angezeigt.
- Kein Dokument anlegen Nach dem Programmstart ist lediglich die Menüleiste des Programms sichtbar.

Öffnen Dialog — Bestimmt, welcher Öffnen Dialog im Programm verwendet wird:

- Programmdialog Der programmeigene Dialog wird verwendet.
- Betriebssystemdialog Der Dialog des Betriebssystems wird angezeigt. Bei dieser Option können Sie nicht auf virtuelle Laufwerke oder Favoriten zugreifen.

Gestaltungshilfen — Bestimmt, wie Gestaltungshilfen (Hilfslinien, Registerlinien, etc.) im Programm angezeigt werden:

- Vorne Die Gestaltungshilfen wird vor allen Objekten angezeigt.
- Hinten Die Gestaltungshilfen wird hinter allen Objekten angezeigt.

Seitennummern — Bestimmt, wie die Seitennummern der Seitenpalette im Programm angezeigt werden:

- Logisch Die Seitennummern werden entsprechend der vergebenen Seitennummer angezeigt.
- Physikalisch Die Seitennummern werden von <sup>1</sup> bis <sup>x</sup> durchgezählt, unabhängig davon, ob eine Seitennummer mehrfach vergeben wurde.

Präsentationsmodus — Bestimmt, ob und wie der Seitenübergang animiert wird:

- Keine Animation Die Seitenübergänge werden nicht animiert.
- Orthogonal bewegen Orthogonales (horizontales oder vertikales) Bewegen der Seiten.
- Orthogonal bewegen (Bounce) Orthogonales (horizontales oder vertikales) Bewegen der Seiten mit einem Aufprall-Effekt.
- Diagonal bewegen Diagonales Bewegen der Seiten.
- Auflösen Aus- und Einblenden der Seiten.

• Zufällige Animation — Zufällige Auswahl der anderen Optionen.

Seitenvorschau — Bestimmt, ob eine Seitenvorschau in der Seitepalette angezeigt wird:

- Keine Vorschau (schneller) Zeigt die Seitennummer im Seitensymbol an. Diese Option eignet sich für langsame Rechner.
- Kleine Vorschau (langsamer) Zeigt die Seite mit allen Objekten als kleines Symbol in der Seitenpalette an. Diese Option empfehlt sich nur für schnelle Rechner.
- Große Vorschau (langsamer) Zeigt die Seite mit allen Objekten als großes Symbol in der Seitenpalette an. Diese Option empfehlt sich nur für schnelle Rechner.

Interface-Design — Bestimmt, in welchem Interface-Design das Programm angezeigt wird. Hinweis: Diese Optionen werden aus technischen Gründen erst nach einem Neustart des Programms aktiviert.

- Betriebssystem-Design Die Programmmenüs und Dokumentfenster werden im typischen Design des Betriebssystems angezeigt.
- Neutrales Design Die Programmmenüs und Dokumentfenster werden in einem neutralen Design angezeigt, bei dem das Betriebssystem nicht mehr erkennbar ist. Das neutrale Interface Design wurde für die Bearbeitung von Dokumenten im Web entwickelt, kann aber auch auf dem Desktop verwendet werden. Es berücksichtigt, dass Anwender im Browser unter Umständen kein Design im Sinne eines Desktop-Programms anzeigen möchten. Mit dem neuen neutralen Design ist eine Integration des Programms in eine Web-Anwendung auch optisch möglich. Gegenüber dem klassischen Betriebssystem Design verfügt das neutrale Interface Design bewusst über weniger Optionen. Die klassischen Menüs wurden durch Symbole ersetzt. Alle Optionen verhalten sich analog zu den Optionen im Betriebssystem-Design, sodass auch die jeweiligen Zugriffsrechte berücksichtigt werden. Das neutrale Interface Design bietet jedoch einige Steuerungsmöglichkeiten, die im Betriebssystem-Design nicht enthalten sind. Dazu zählt die Schnellsuche, die Auswahl von Stilvorlagen sowie das Einfügen von Notizen und Sonderzeichen.

Selektionspunkte — Bestimmt, in welcher Größe die Selektionspunkte im Programm angezeigt werden. Diese Option ist hilfreich, wenn Sie das Programm auf einem Rechner mit bewegungssensitiven Bildschirm und/oder mit einem Stift bedienen möchten.

- Klein Selektionspunkte werden in der Standardgröße angezeigt.
- Mittel Selektionspunkte werden in 150% der Standardgröße angezeigt.
- Groß Selektionspunkte werden in 200% der Standardgröße angezeigt.
- Sehr groß Selektionspunkte werden in 400% der Standardgröße angezeigt.

Textformatierung einfügen — Bestimmt, wie Textformatierungen beim Einfügen von Text übernommen werden.

- Immer (aus allen bekannten Anwendungen) Die Textformatierungen aus Dokumenten des gleichen Programms, als auch aus Fremdprogrammen (z. B. Microsoft Word) werden übernommen, soweit sie interpretierbar sind.
- Nur innerhalb der Anwendung Es werden ausschließlich Textformatierungen aus Dokumenten des Programms übernommen.
- Nie Es werden keine Textformatierungen übernommen. Der Text wird immer als reiner Text eingefügt. Dabei wird der Text mit der Formatierung dargestellt, die an der Position der Einfügemarke gesetzt ist.

Hinweis: Die Option Immer (aus allen bekannten Anwendungen) übernimmt nicht nur die sichtbare Formatierung des Textes, sondern unter Umständen auch Stilvorlagen, bzw. Formatvorlagen sowie Farben. Insbesondere bei der Übernahme aus Fremdprogrammen (z. B. Microsoft Word) werden die Farben als RGB-Faben übernommen, weil diese Programme keine CMYK-Farben kennen. Bitte beachten Sie auch, dass die eingefügten Stilvorlagen und Farben nicht automatisch gelöscht, wenn der eingefügte Text gelöscht wird oder das Einfügen des Textes widerrufen wird.

Autor — Name, der bei Notizen und der Änderungsverfolgung als Autor angegeben wird.

Tooltipps im Dokumentfenster anzeigen — Ein Fenster mit einem Hilfetext erscheint automatisch im Dokumentfenster, wenn man den Mauszeiger auf bestimmte Bereich bewegt und für einen kurzen Moment keine Aktion durchführt. Das Fenster mit dem Hilfetext verschwindet automatisch, sobald man den Mauszeiger bewegt.

Effekte anzeigen — Transparenzeffekte werden im Interface angezeigt. Dazu zählt die Transparenz bei Tooltipps und das Pulsieren beim Fangrechteck. Diese Option empfehlt sich für schnelle Rechner und die Web-Edition bei guten Internetverbindungen.

Animiere Start — Der Programmstart wird animiert.

Objekte animieren — Ein zusätzlicher Rahmen wird angezeigt, wenn man den Mauszeiger über das Objekt bewegt. Diese Option ist hilfreich, um dem Anwender eine Rückmeldung zu geben, welches Objekt er im Falle eines Mausklicks bearbeiten würde. Diese Option empfehlt sich für schnelle Rechner und die Web-Edition bei guten Internetverbindungen.

Logdatei — Das Öffnen und Speichern von Dokumenten wird protokolliert. Die Logdatei wird im Benutzerverzeichnis gespeichert und protokolliert das Datum, die Uhrzeit, den Benutzernamen, den Autor, den Dokumentnamen einschließlich Dateipfad sowie die Aktion (Öffnen und Speichern) als Textdatei im CSV-Format. Die Daten bleiben lokal beim Benutzer und werden nicht an Dritte übertragen.

Registerkartenansicht — Dokumentfenster werden als Registerkarten dargestellt.

Schatten bei Dialogen — Programmdialoge werden mit einem Schatten dargestellt. Bei manchen Betriebssystemen und Versionen kann das zu unschönen Effekten führen.

Runde Ecken — Programmdialoge werden mit runden Ecken dargestellt. Bei manchen Betriebssystemen und Versionen kann das zu unschönen Effekten führen.

## Scrollen

Objekte beim Scrollen ausgrauen — Beim Scrollen werden Bild- und Textobjekte ausgegraut.

- Nein Beim Scrollen wird nichts ausgegraut. Diese Option empfehlt sich nur für extrem schnelle Rechner mit sehr leistungsfähigen Bildschirmkarten. Sie empfiehlt sich nicht für die Web-Edition.
- Nur Texte Beim Scrollen werden Textobjekte ausgegraut. Sobald man nicht mehr scrollt, werden alle Textobjekte korrekt angezeigt. Diese Option empfehlt sich auch für schnelle Rechner und die Web-Edition bei normalen oder auch guten Internetverbindungen.
- Bilder und Texte Beim Scrollen werden Bild- und Textobjekte ausgegraut. Sobald man nicht mehr scrollt, werden alle Bild- und Textobjekte korrekt angezeigt. Diese Option empfehlt sich für langsame Rechner und die Web-Edition bei sehr schlechten Internetverbindungen.

Logarithmisch — Wert, um den sich der zu scrollende Bereich erhöht.

## Schriften

Schriften während der Laufzeit aktualisieren — Die Liste der verfügbaren Schriften in den Paletten und Menüs wird aktualisiert, wenn während der Laufzeit des Programms neue Schriften installiert werden. Ist die Option nicht ausgewählt, erfolgt die Aktualisierung erst nach einem Neustart des Programms. Ist die Option ausgewählt, erfolgt die Aktualisierung, nachdem man auf ein anderes Programm oder das Betriebssystem gewechselt hat. Diese Option ist sinnvoll, wenn man häufig mit Zusatzprogrammen für die Schriftenverwaltung arbeitet. Da diese Option die Arbeit des Programms beim Wechsel zwischen anderen Programmen oder dem Betriebssystem stark verzögern kann, sollte die Option mit Bedacht verwendet werden.

Cache für Schriften benutzen — Für die Schriften wird nach dem Programmstart ein Pufferspeicher (Cache) erzeugt. Diese Option beschleunigt den erneuten Start des Programms erheblich, wenn in der Zwischenzeit keine neuen Schriften installiert wurden.

## Bilder

EPS-Bildvorschau — Verwendung der Bildvorschau von EPS-Bilddateien.

- Eingebettete Vorschau verwenden Zur Anzeige von EPS-Bilddateien wird die eingebettete Bildvorschau verwendet. Diese Option ist oft hilfreich, um EPS-Dateien sehr schnell zu importieren, besitzt aber je nach Bildgröße unter Umständen den Nachteil, dass gar keine Bildvorschau angezeigt werden kann, weil die eingebettete Bildvorschau auf der betreffenden Plattform nicht angezeigt werden kann (z.B. Mac OS X Bildvorschau unter Windows oder Linux), oder die EPS-Bilddatei gar keine Vorschau enthält. In diesem Fall wird im Bildobjekt eine graue Fläche mit dem Namen der Bilddatei angezeigt.
- Vorschau generieren Zur Anzeige von EPS-Bilddateien wird eine neue Bildvorschau generiert, unabhängig davon, ob eine eingebettete Bildvorschau existiert. Diese Option ist unter Umständen hilfreich, um eine höhere Qualität bei der Anzeige der Bildvorschau zu generieren, besitzt aber je nach Bildgröße unter Umständen den Nachteil, dass die Generierung der Vorschau Zeit kostet.

Bildbearbeitungsprogramm — Programm von Drittanbietern, in dem Pixelbilddateien geöffnet werden. Die Option zum Öffnen von Pixelbilddateien in einem Drittprogramm kann ausgewählt werden, wenn im Dokument der Bildmodus aktiviert ist. Klicken Sie auf die Schaltfläche "Wählen" und wählen Sie ein Programm Ihrer Wahl aus, das in der Lage ist, diese Aufgabe zu erfüllen.

Vektorgrafikprogramm — Programm von Drittanbietern, in dem Vektorbilddateien geöffnet werden. Die Option zum Öffnen von Vektorbilddateien in einem Drittprogramm kann ausgewählt werden, wenn im Dokument der Bildmodus aktiviert ist. Klicken Sie auf die Schaltfläche "Wählen" und wählen Sie ein Programm Ihrer Wahl aus, das in der Lage ist, diese Aufgabe zu erfüllen.

Cache — Speicherort und die Größe des Pufferspeichers (Cache) für die Vorschau von Bilddateien.

## PS/PDF

Bestimmen Sie optional Programme von Drittanbietern, die für die Darstellung, Bearbeitung und den Druck von PostScript und/oder PDF-Dateien zuständig sind. Klicken Sie bei der betreffenden Option auf die Schaltfläche "Wählen" und wählen Sie ein Programm Ihrer Wahl aus, das in der Lage ist, diese Aufgabe zu erfüllen. Geben Sie optional weitere, programmspezifische Parameter ein, um das Programm des Drittanbieters zu steuern.

Programm zur Darstellung von PostScript-Dateien — Programm von Drittanbietern, in dem Post-Script-Dateien angezeigt werden. Die Option zur Anzeige von PostScript-Dateien in einem Drittprogramm kann beim Export von Dokumenten in das Postscript-Format ausgewählt werden.

Programm zur Darstellung von PDF-Dateien — Programm von Drittanbietern, in dem PDF-Dateien angezeigt werden. Die Option zur Anzeige von PDF-Dateien in einem Drittprogramm kann beim Export von Dokumenten in das PDF-Format ausgewählt werden.

Programm zur Bearbeitung von PDF-Dateien — Programm von Drittanbietern, in dem PDF-Dateien bearbeitet werden. Die Option zur Bearbeitung von PDF-Dateien in einem Drittprogramm kann beim Export von Dokumenten in das PDF-Format ausgewählt werden.

Programm zum Drucken von PDF-Dateien — Programm von Drittanbietern, in dem PDF-Dateien gedruckt werden. Die Option zum Drucken von PDF-Dateien in einem Drittprogramm kann beim Export von Dokumenten in das PDF-Format ausgewählt werden.

## Farben

Programmfarben — Bestimmt die Farben, in der, Steuerzeichen im Text, das Lineal im Dokumentfenster, das Raster im Dokumentfenster sowie die Registerlinien für Seiten und Objekte angezeigt werden. Klicken Sie bei der betreffenden Option auf die Farbfläche und wählen Sie eine Farbe Ihrer Wahl aus.

Dokumentarbeitsfläche — Farben oder Mustern in der die Arbeitsfläche von Dokumentseiten, die Aliasseiten und die VivaIP-Formen, sowie der Hintergrund für den Präsentationsmodus angezeigt wird.

- Farbe Klicken Sie anschließend bei der betreffenden Option auf die Farbfläche und wählen Sie eine Farbe Ihrer Wahl aus.
- Muster Klicken Sie anschließend bei der betreffenden Option auf die Farbfläche bzw. Muster und wählen Sie ein Muster Ihrer Wahl aus.

Paletten und Dialoge — Grauwert, in dem die Paletten und Dialoge im Programm angezeigt werden. Klicken Sie jeweils auf den Pfeil und verschieben Sie die Maus bei gedrückter Maustaste. Die Veränderungen werden bei den Paletten und im Dialog sofort sichtbar. Lassen Sie die Maustaste los, sobald Sie die gewünschte Einstellung gewählt haben.

## Backup

Hintergrundsicherung — Bestimmt, ob und in welchen Zeitabständen Dokumente automatisch gesichertwerden sollen. Diese Option ist identisch mit der Option Sichern. Diese Option ist hilfreich, wenn Sie häufig bei der Arbeit nicht daran denken, das Dokument manuell zu sichern. Ein sinnvoller Wert ist beispielsweise 10 Minuten.

Sicherheitskopie beim Sichern erzeugen — Sichert automatisch bei der Anwendung der Option Sichern eine Kopie des geöffneten Dokuments im Benutzerverzeichnis. Diese Option ist hilfreich, wenn Sie den Verlust von Dokumenten verhindern möchten oder mehrere Versionen des gleichen Dokuments sichern möchten, auf die Sie später zurückgreifen möchten.

• Anzahl der Kopien — Anzahl der Kopien, die von jedem Dokument gemacht werden. Der wert "2" bedeutet, dass neben dem Originaldokument maximal zwei weitere Sicherheitskopien gesichert werden. Wird die Anzahl der Kopien überschritten, löscht das Programm automatisch ältere Versionen des Dokuments. Wählen Sie die Option mit Bedacht und im Hinblick auf den verfügbaren Speicher der Festplatte auf dem sich das Betriebssystem befindet.

- Maximaler Speicherplatz Maximaler Speicherplatz, der für die Sicherheitskopien reserviert wird. Dieser Wert ist kein exakter Wert, er kann in Ausnahmefällen um bis zu 50% überschritten werden. Wird die Größe des maximalen Speicherplatzes überschritten, löscht das Programm automatisch Sicherheitskopien der ältesten Dokumente.
- Ordner für Kopien Speicherort der Sicherheitskopien. Klicken Sie auf Wählen und wählen Sie einen Ordner Ihrer Wahl aus. Hinweis: Achten Sie darauf, dass der gewählte Speicherort auch immer verfügbar ist und eine schnelle Anbindung besitzt (z.B. eine lokale Festplatte), um Verzögerungen bei der Arbeit zu vermeiden.

## Updates

Updates — Das Programm sucht auf der Webseite nach aktuellen Updates. Für diese Option ist eine Internetverbindung nötig. Das Programm überträgt die aktuellen Programminformationen über Programmtyp, Version und Buildnummer.

Automatisch prüfen — Zeitintervall, in dem die Prüfung stattfindet. Die Prüfung kann Täglich, Wöchentlich, Monatlich oder Bei Programmstart erfolgen.

Automatisch herunterladen — Neuere Versionen werden automatisch heruntergeladen oder der Anwender entscheidet selbst, ob eine neue Programmversion heruntergeladen wird.

Internetverbindung überprüfen — Klicken Sie auf die Schaltfläche, um die Internetverbindung zu prüfen. Ist keine Internetverbindung vorhanden, prüfen Sie, ob Sie mit einem Browser eine Internetverbindung herstellen können. Ist nicht der Fall, ist der Fehler nicht in den Programmeinstellungen zu suchen. Ist dies der Fall, müssen Sie unter Umständen entsprechende Proxy-Einstellungen vornehmen.

Proxy-Einstellungen — Bestimmt, ob und wie das Programm eine Internetverbindung auf Basis von Proxy-Einstellungen vornimmt.

- Kein Proxy Für den Aufbau der Internetverbindung wird kein Proxy verwendet.
- System Für den Aufbau der Internetverbindung wird ein Proxy verwendet, der im Betriebssystem definiert ist.
- Manuell Für den Aufbau der Internetverbindung werden manuelle Proxy-Einstellungen verwendet. Die Einstellungen für einen HTTP Proxy beziehen sich auf die Suche nach Updates und Upgrades. Die Einstellungen für den FTP Proxy beziehen sich auf die Option Verpacken & Versenden, die Daten an einem FTP-Server sendet.

# Dokumentvorgaben

## Objekte

Anziehungsabstand — Abstand, ab dem Objekte von Hilfsobjekten automatisch angezogen werden. Der Anziehungsabstand wird in Bildschirmpixel angegeben und bezieht sich auf die Darstellung in Originalgröße. Daher wirkt sich der Anziehungsabstand bei verschiedenen Vergrößerungsfaktoren unterschiedlich aus.

Bevorzugte Stilvorlage — Neuen Objekten wird automatisch eine Grafikstilvorlage zugewiesen. Die Option wirkt sich nicht auf bestehende Objekte aus. Das Einblendmenü zeigt alle erstellten Stilvorlagen vom Typ Grafik an. Die Erläuterung der einzelnen Optionen entnehmen Sie bitte dem entsprechenden Handbuchkapitel **Arbeiten mit Stilvorlagen**.

Horizontaler Versatz beim Einfügen — Horizontaler Versatz beim Einfügen ausgeschnittener oder kopierter Objekte auf der Dokumentseite.

Vertikaler Versatz beim Einfügen — Vertikaler Versatz beim Einfügen ausgeschnittener oder kopierter Objekte auf der Dokumentseite.

Bildübersicht nach dem Öffnen anzeigen — Automatische Anzeige der Bildübersicht nach dem Öffnen eines Dokuments, wenn sich im Dokument Bilder befinden, deren Originaldateien modifiziert wurden oder nicht gefunden wurden. Der Anwender hat dann die Möglichkeit, diese Bilder zu suchen oder abzugleichen.

Bilder beim Strecken an allen Seiten beschneiden — Der Bildinhalt behält seine Position auf der Seite, ganz gleich, an welchem Streckpunkt das Bildobjekt gestreckt wird. Ist die Option nicht angewählt, richtet sich der vertikale und horizontale Abstand des Bildinhalts relativ zum Nullpunkt des Bildobjekts. Wird das Bildobjekt nach oben oder nach links gestreckt, vollzieht der Bildinhalt diese Bewegung nach.

Bildinhalt bewegen — Bestimmt, wie der Bildinhalt beim Bewegen innerhalb eines Objektes angezeigt wird.

- Bildinhalt vollständig anzeigen Die Bildvorschau wird vollständig und in Echtzeit angezeigt. Es werden auch die Teile der Bildvorschau angezeigt, die von der Objektform maskiert werden. Diese Option empfehlt sich für schnelle Rechner und die Web-Edition bei sehr guten Internetverbindungen.
- Bildinhalt im Rahmen anzeigen Die Bildvorschau wird innerhalb des Objektrahmens und in Echtzeit angezeigt. Teile der Bildvorschau, die von der Objektform maskiert werden nur angezeigt, wenn man den Mauszeiger eine Weile gedrückt hält. Diese Option empfehlt sich für schnelle Rechner und die Web-Edition bei guten Internetverbindungen.
- Bildinhalt ausgrauen Die Bildvorschau wird nicht angezeigt. Man kann erst nach dem Loslassen der Maustasten die Position der Bildvorschau erkennen. Diese Option empfehlt sich für sehr langsame Rechner und die Web-Edition bei sehr schlechten Internetverbindungen.

Bevorzugte Stilvorlage — Neuen Bildern wird automatisch eine Bildstilvorlage zugewiesen. Die Option wirkt sich nicht auf bestehende Bilder aus. Das Einblendmenü zeigt alle erstellten Stilvorlagen vom Typ "Bild" an. Die Erläuterung der einzelnen Optionen entnehmen Sie bitte dem entsprechenden Handbuchkapitel **Arbeiten mit Stilvorlagen**.

Farbtiefe — Farbtiefe, mit der eine Bildvorschau vom Programm erstellt wird. Die Option wirkt sich nicht auf bestehende Bilder aus. Diese Option ist hilfreich, wenn der Rechner über sehr wenig Arbeitsspeicher verfügt und/oder sehr viele Bilder in das Dokument importiert werden.

Größe der Bildvorschaubegrenzen auf — Maximale vertikale oder horizontale Größe einer Bildvorschau. Der Wert "1024 Pixel" ist für Bilder mit einer Größe von A4 in der Regel völlig ausreichend. Sie sollten diese Einstellung mit Bedacht erhöhen, da sich der Speicherbedarf bei doppelter Größe vervierfacht.

Vorschauqualität Rasterbilder/Vorschauqualität Vektorbilder — Auflösung der Bildvorschau von Rasterbildern/Vektorbildern.

In den meisten Fällen wird eine Bildvorschau des Originalbildes in 72 DPI angezeigt. Zusätzlich wurde die Größe der Bildvorschau, durch die Option Größe der Bildvorschau begrenzen auf begrenzt. Wenn man die Bildvorschau stark vergrößert (z.B. durch Vergrößerung der Ansicht und/oder durch einen Skalierungsfaktor größer 100%), kann man Details (z.B. Text mit einer kleinen Punktgröße) nur unscharf oder gar nicht erkennen.

- Niedrige Qualität Die Auflösung der Bildvorschau wird in <sup>36</sup> DPI gerechnet. Diese Option ist hilfreich, wenn der Rechner über sehr wenig Arbeitsspeicher verfügt und/oder sehr viele Bilder in das Dokument importiert werden.
- Normale Qualität Die Auflösung der Bildvorschau wird in <sup>72</sup> DPI gerechnet.
- Hohe Qualität Die Auflösung der Bildvorschau wird in <sup>144</sup> DPI gerechnet. Diese Option ist hilfreich, wenn die Bildvorschau stark vergrößert wird.
- Maximale Qualität Die Auflösung der Bildvorschau wird in <sup>288</sup> DPI gerechnet. Diese Option ist hilfreich, wenn die Bildvorschau sehr stark vergrößert wird.

Die Option wirkt sich ausschließlich auf neu zu importierenden Bilder aus. Bestehende Bilder können manuell mit der gleichnamigen Option im Menü Bild verändert werden.

Bedenken Sie bei der Auswahl, dass die Dateigröße und der Arbeitsspeicherbedarf sich erheblich erhöhen, wenn Sie eine hohe oder maximale Qualität wählen. Sie sollten diese Option daher mit Bedacht wählen.

Beachten Sie, dass bei einem Neuimport von Bildern in dem gleichen Bildobjekt die Einstellungen verloren gehen und daher bei Bedarf erneut angewendet werden müssen. Das gilt nicht für Aktualisierungen der gleichen Datei oder wenn Sie entsprechende Einstellungen in den Vorgaben vorgenommen haben, die er manuelle Auswahl entsprechen.

Sollte sich bei der Auswahl der Option keine Verbesserung der Bildqualität ersichtlich sein, kann es mehrere Gründe geben:

- Die Vorschauqualität lässt sich grundsätzlich nicht verbessern.
- Die gewählte Vorschauqualität ist bereits durch die Vorgaben angewendet.
- Die Vorschauqualität ist durch die Einstellungen in den Vorgaben für die maximale Größe begrenzt.

Alle verwendeten Bilder einbetten— Zusätzlich zur Bildvorschau, werden auch alle im Dokument verwendeten Originalbilder im Dokument eingebettet. Standardmäßig speichert das Programm im Dokument nur eine Bildvorschau der verwendeten Originalbilder sowie eine Verknüpfung (Pfad) auf die Originalbilder im Dokument. Diese Option ist hilfreich, wenn Sie sicher stellen möchten, dass man eine hochauflösende Ausgabe für den Druck auch dann vornehmen kann, wenn man keinen Zugriff auf die Originalbilder besitzt.

Die Einbettung ist nur dann erfolgreich, wenn zum Zeitpunkt des Speicherns eine gültige Verknüpfung zu den Originalbildern existiert. Es wird keine Warnung ausgegeben, wenn Bilder nicht ordnungsgemäß verknüpft sind. Diese Prüfung sollten Sie zuvor mithilfe der Option Dokumente > Bildübersicht vornehmen. Beachten Sie, dass sich die Größe des Dokuments damit signifikant erhöhen kann. Die Größe des Dokuments erhöht sich ungefähr um den Wert, den die Option Dokumente > Bildübersicht in der Summenzeile und der Spalte Dateigröße anzeigt.

Beim Einbetten der Originalbilder im Dokument bleiben die Originalbilder auf dem Datenträger unberührt. Die Option Dokumente > Bildübersicht zeigt den Dateipfad nicht mehr an. Mögliche Modifikationen der Originalbilder werden vom Programm nicht mehr geprüft und auch daher nicht mehr registriert. Bei der Ausgabe der Dokumente mit der Option Datei > Drucken > Objekte > Feindaten bzw. Datei > Exportieren > Als PDF-Datei > Objekte > Feindaten greift das Programm immer auf die eingebetteten Bilder zurück.

Wird die Option abgewählt, nachdem sie beim letzten Speichern des Dokuments ausgewählt war, werden alle eingebetteten Bilder beim nächsten Speichern aus dem Dokument entfernt. Die Verknüpfung zu den Originalbildern bleibt erhalten, sofern diese noch den gleichen Pfad besitzen, den Sie zum Zeitpunkt der Einbettung der Bilder besaßen. Ist das nicht der Fall, ist davon auszugehen, dass die Verknüpfung (Pfad) zu den Originalbildern bereits bei der Einbettung nicht gültig war.

Eingebettete Bilder werden in den jeweiligen Paletten und Dialogen mit einem schwarzen Symbol angezeigt.

Beim Speichern des Dokuments als XML-Datei werden keine Originalbilder eingebettet. Wenn man jedoch mit der Einstellung eine XML-Datei öffnet, werden die Bilder automatisch beim nächsten Speichern im nativen Format in das native Dokument eingebunden, sofern eine gültige Verknüpfung (Pfad) zu den Bildern besteht.

Tabulatortaste zur Navigation in Tabellen verwenden — Die Tabulatortaste kann zur Navigation innerhalb von Tabellen verwendet werden. Dabei springt der Mauszeiger automatisch zur nächsten Zelle. Ansonsten wirkt sich die Tabulatortaste so aus, wie das innerhalb von Textobjekten üblich ist.

## Objekteigenschaften

Die Objekteigenschaften ermöglichen die Definition individueller Objekteigenschaften. Diese Option ist hilfreich, wenn Sie Objekte mit Eigenschaften belegen möchten, die das Programm standardmäßig nicht ermöglicht. Sie können beliebig viele Objekteigenschaften vom Typ String oder Boolean definieren. Ein Szenario wäre beispielsweise mit einer Objekteigenschaft vom Typ Boolean festzulegen, ob ein Objekt inhaltlich geprüft wurde und mit einer Objekteigenschaft vom Typ String festzulegen, wer diese Prüfung vorgenommen hat. Die erstellten Objekteigenschaften werden automatisch am Ende der Modulpalette für Objekte angezeigt und gelten ausschließlich für ein Dokument. Die Objekteigenschaften werden beim Speichern des Dokuments im XML-Format übernommen.

## Seiten

Kapitelseiten automatisch positionieren — Bei Dokumenten, die mit der Option Doppelseiten erzeugt wurden, werden die Dokumentseiten automatisch neu positioniert, wenn zwei gerade oder zwei ungerade Dokumentseiten nacheinander folgen. Dies kann der Fall sein, wenn man einer Dokumentseite eine individuelle Seitennummer vergibt, die von der automatisch vergebene Seitennummer des Programms abweicht. Ist die Option ausgeschaltet, bleibt die Seitenfolge für linke und rechte Seite erhalten, unabhängig davon, ob die Dokumentseite eine gerade oder ungerade Seitennummer besitzt.

Textverkettungen neu organisieren — Die Textverkettungen werden beispielsweise neu organisiert, wenn Seiten verschoben, neu eingefügt werden oder sich die Seitenfolge (Links/Rechts nach Rechts/ Links) ändert.

• Nur bei automatischen Textketten — Die Neuorganisation wird nur bei Textobjekten vorgenommen, bei denen auf der Aliasseite die Option Automatische Verknüpfung aktiviert ist. pro Aliasseite kann es nur ein Textobjekt mit der Option Automatische Verknüpfung geben. Wenn Sie beim Erstellen eines neuen Dokuments die Option Automatisches Textobjekt gewählt haben, wurde automatisch auch auf der Aliasseite ein Textobjekt mit dieser Option erzeugt.

• Bei allen Textketten — Die Neuorganisation wird bei allen Textketten vorgenommen, ganz gleich ob diese automatisch oder manuell erzeugt wurden.

Kleine Vorschau speichern — Eine kleine Vorschau der Dokumentseiten wird im Dokument gespeichert. Diese Einstellung ermöglicht es, im programmeigenen Öffnen Dialog die Vorschau der Dokumentseiten anzuzeigen. Voraussetzung ist, dass Sie in den Programmvorgaben die Option Programmdialog gewählt haben.

Bildgröße begrenzen auf — Maximale Anzahl der (horizontalen) Pixel, in der die Vorschau der Dokumentseiten im Dokument gespeichert wird.

Große Vorschau speichern — Eine große Vorschau der Dokumentseiten wird im Dokument gespeichert. Diese Einstellung ermöglicht es, im programmeigenen Öffnen Dialog die Vorschau der Dokumentseiten anzuzeigen. Voraussetzung ist, dass Sie in den Programmvorgaben die Option Programmdialog gewählt haben.

Seitenanzahl — Anzahl der Dokumentseiten, die als Vorschau im Dokument gespeichert werden. Wenn das Dokument mehr als eine Dokumenteseite besitzt und die angegebene Seitenanzahl größer "1" ist, können Sie im programmeigenen Öffnen Dialog im Dokument zwischen den Seiten blättern. Voraussetzung ist, dass Sie in den Programmvorgaben die Option Programmdialog gewählt haben.

Qualität — Qualität, in der die Vorschau der Dokumentseiten gespeichert wird. Die Speicherung erfolgt im JPEG-Format. Die Qualität der Vorschau wird in Prozent von 5% bis 100% angegeben. Eine geringe Zahl entspricht einer geringen Qualität, eine hohe Zahl einer hohen Qualität.

## Raster

Horizontaler Abstand — Horizontaler Abstand zwischen zwei Rasterlinien.

Vertikaler Abstand — Vertikaler Abstand zwischen zwei Rasterlinien.

Bereiche — Die Anzahl der Unterteilungen.

Raster vorne — Das Raster vor oder hinter allen Objekten angezeigt wird.

## Eingebettete Schriften

Sie haben die Möglichkeit, Schriften in das Dokument einzubetten. Diese Option ist hilfreich, wenn das Dokument mit den Schriften auf einem Rechner bearbeiten möchten, auf dem die verwendeten Schriften nicht installiert sind.

Diese Option steht nicht im Zusammenhang mit der Option zur Einbettung von Schriften bei der Erstellung einer PDF oder PostScript-Datei.

Alle verwendeten Schriften einbetten — Alle im Dokument verwendeten und markierten Schriften, werden in das Dokument eingebettet. In diesem Fall greift das Programm bei der Darstellung der Schrift und der Erstellung eines PDFs auf die eingebetteten Schriften zu.

Eine Zusammenarbeit mit Drittprogrammen zur Verwaltung von Schriften kann nicht garantiert werden. Daher ist es unter Umständen erforderlich, die Schriften im System zu installieren, damit diese korrekt eingebunden werden.

Fügen Sie weitere Schriften durch Klicken auf die erste Spalte der Liste hinzu.

Systemschriften deaktivieren — Es werden nur die eingebetteten Schriften angezeigt. Alle anderen Schriften stehen nicht mehr zur Verfügung.

- Beachten Sie die rechtlichen Hinweise im Kopf des Dialoges.
- Klicken Sie auf die Schaltfläche mit dem Fragezeichen und beachten Sie die Erläuterung der Abkürzungen zu den Einbettungsinformationen, die für jede Schrift anders sein kann.

## Maßeinheiten

Die Optionen für die Maßeinheiten bestimmen, in welche Standardmaßeinheiten absolute Maßangeben in Dialogen und Paletten angezeigt oder umgerechnet werden. Wird für eine Option die Maßeinheit "Millimeter" angegeben, und die Eingabe erfolgt in "Zoll", wird der Zollwert automatisch in Millimeter umgerechnet angezeigt.

Das Programm kennt die Maßeinheiten Millimeter (mm), Zoll ("), Dezimalzoll (dz), Punkt Pica (pt), Punkt Didot (dd), Cicero (c), Zentimeter (cm), Pica (p) und Quart (q).

Standard — Die Standard-Maßeinheit für alle Optionen, die nicht explizit im Dialog aufgeführt sind.

Lineal — Die Maßeinheit für das horizontale und vertikale Lineal im Dokumentfenster.

Objekte — Die Maßeinheit für die horizontale und vertikale Position, die Breite und Höhe sowie für Rahmen und Linien.

Farben — Die Maßeinheit für die Überfüllung von Farben.

Bilder — Die Maßeinheit für die Höhe und Breite von Bildern.

Texte — Die Maßeinheit für Schriftgröße, Einzüge, Tabulatoren und den Zeilenabstand im Text.

Umrechnungen — Die Umrechnungen für Punkte/Zoll und Ciceros/cm.

## Suchpfade

Die Suchpfade ermöglichen, die Ordner zu bestimmen, in den das Programm nach fehlenden Bildern suchen soll. Bitte beachten Sie hierzu die Hinweise im Abschnitt **Arbeiten mit Bildern**.

## Text

## **Vorgaben für Stile**

Unterstreichen — Abstand der Linie und die Linienstärke beim Stil Unterstreichen. Dabei unterscheidet das Programm zwischen Abständen für horizontale Texte (z.B. romanische Texte) und vertikale Texte (z.B. japanische oder chinesische Texte). Die Angaben können in absoluten (z.B. pt oder mm) oder relativen Maßeinheiten (z.B. %) vorgenommen werden. Die relativen Maßeinheiten beziehen sich auf die Schriftgröße. Die Option wirkt sich auf bestehende Texte mit diesem Stil aus.

Durchstreichen — Abstand der Linie und die Linienstärke beim Stil Durchstreichen. Dabei unterscheidet das Programm zwischen Abständen für horizontale Texte (z.B. romanische Texte) und vertikale Texte (z.B. japanische oder chinesische Texte). Die Angaben können in absoluten (z.B. pt oder mm) oder relativen Maßeinheiten (z.B. %) vorgenommen werden. Die relativen Maßeinheiten beziehen sich auf die Schriftgröße. Die Option wirkt sich auf bestehende Texte mit diesem Stil aus.

Hochstellen — Abstand des Zeichens zur Grundlinie und die Höhe und Breite des Zeichens beim Stil Hochstellen. Die Angaben erfolgen in Prozent und beziehen sich auf die Schriftgröße. Die Option wirkt sich auf bestehende Texte mit diesem Stil aus.

Tiefstellen — Abstand des Zeichens zur Grundlinie und die Höhe und Breite des Zeichens beim Stil Tiefstellen. Die Angaben erfolgen in Prozent und beziehen sich auf die Schriftgröße. Die Option wirkt sich auf bestehende Texte mit diesem Stil aus.

Index — Höhe und Breite des Zeichens beim Stil Index. Die Angaben erfolgen in Prozent und beziehen sich auf die Schriftgröße. Die Option wirkt sich auf bestehende Texte mit diesem Stil aus.

Kapitälchen — Höhe und Breite des Zeichens beim Stil Kapitälchen. Die Angaben erfolgen in Prozent und beziehen sich auf die Schriftgröße. Die Option wirkt sich auf bestehende Texte mit diesem Stil aus.

## **Allgemeine Textvorgaben**

Zeilenzähler — Die Schrift, Schriftgröße, Schriftfarbe und Darstellung des Zeilenzählers. Die Option wirkt sich auf bestehende Texte mit diesem Stil aus.

Textzeilen — Der automatische Zeilenabstand und die Methode zur Berechnung des Zeilenabstandes. Die Angaben für den Automatischen Zeilenabstand erfolgen in Prozent und beziehen sich auf die Schriftgröße. Die Option wirkt sich auf bestehende Texte mit diesem Attribut aus.

Sprache — Die Textsprache, die einem neuen Textobjekt automatisch zugewiesen wird. Die Option wirkt sich nicht auf bestehende Objekte aus. Das Einblendmenü zeigt alle verfügbaren Sprachen an.

Schnelldarstellung unter — Der Wert, unter welcher relativen Schriftgröße die Texte als graue Fläche angezeigt werden. Die relative Schriftgröße entspricht der absoluten Schriftgröße in Verbindung mit dem Skalierungsfaktor. Bei einer absoluten Schriftgröße von 10 Punkt und einem Skalierungsfaktor von 50% entspricht die relative Schriftgröße 5 Punkt.

Automatische Grammatikprüfung — Texte werden automatisch auf Grammatik geprüft. Die Option wirkt sich auf alle bestehende Texte aus. Bitte beachten Sie hierzu die Hinweise im Abschnitt **Arbeiten mit Text**.

Automatische Rechtschreibprüfung — Texte werden automatisch auf Rechtschreibung geprüft. Die Option wirkt sich auf alle bestehende Texte aus. Bitte beachten Sie hierzu die Hinweise im Abschnitt **Arbeiten mit Text**.

Steuerzeichen zeigen — Die Steuerzeichen werden automatisch angezeigt.

Textlineal zeigen — Das Textlineal wird automatisch angezeigt.

Abstand für Standardtabulatoren — Abstand zwischen Tabulatorschritten, wenn im Text keine manuellen Tabulatoren gesetzt wurden. Die Option wirkt sich auf alle bestehenden Texte aus.

Typografische Anführungszeichen — Anführungszeichen werden unter Berücksichtigung der Optionen im Bereich Sprache, sprachabhängig umgewandelt. Die Option wirkt sich nicht auf bestehende Texte aus. Bitte beachten Sie hierzu die Hinweise im Abschnitt **Sprache**.

Umbruch erzwingen — Eine Zeichenfolge, die aufgrund ihrer Länge und Trennungseinstellungen nicht im Textobjekt dargestellt werden kann, führt zu einem Übersatz. Die Option erzwingt ein Umbruch, um einen Übersatz zu vermeiden oder zumindest einen Teil der Zeichenfolge anzuzeigen.

Stilvorlage visualisieren — Der Hintergrund von Texten, die mit einer Zeichen- oder Absatzstilvorlage ausgezeichnet wurden, wird farbig dargestellt.

Erste Grundlinie — Die Position der ersten Grundlinie einer Zeile in einem Textobjekt. Bitte beachten Sie hierzu die Hinweise im Abschnitt **Arbeiten mit Texten**.

Registerlinien — Startwert und Abstand sowie die Richtung und Nummerierung von Registerlinien. Die Option wirkt sich auf alle bestehende Texte aus.

Änderungsverfolgung — Aktivierung der Änderungsverfolgung. Zusätzlich kann eingestellt werden, mit welchem Stil und welcher Farbe Entfernter Text, Eingefügter Text, Geänderte Attribute und Geänderte Zeilen dargestellt werden. Die Option wirkt sich auf alle bestehende Texte aus.

## **Vorgaben für Stilvorlagen**

Bevorzugte Stilvorlagen — Einem neuen Text wird automatisch eine Zeichen-, Absatz oder Layoutstilvorlage zugewiesen. Die Option wirkt sich nicht auf bestehende Objekte aus. Das Einblendmenü zeigt alle erstellten Stilvorlagen vom Typ "Zeichen", "Absatz" und "Layout" an. Bitte beachten Sie hierzu die Hinweise im Abschnitt **Arbeiten mit Stilvorlagen**.

Fußnotenstilvorlagen — Stilvorlage für die Fußnotenreferenz, das Fußnotenzeichen und den Fußnotentext. Das Einblendmenü zeigt für die Fußnotenreferenz und das Fußnotenzeichen alle verfügbaren Zeichenstilvorlagen und für den Fußnotentext alle verfügbaren Absatzstilvorlagen an.

Endnotenstilvorlagen — Stilvorlage für die Endnotenreferenz, das Endnotenzeichen und den Endnotentext. Das Einblendmenü zeigt für die Endnotenreferenz und das Endnotenzeichen alle verfügbaren Zeichenstilvorlagen und für den Endnotentext alle verfügbaren Absatzstilvorlagen an.

#### **Vorgaben für Fußnoten**

Bestimmen Sie die Vorgaben für die Fußnoten. Bitte beachten Sie hierzu die Hinweise im Abschnitt **Arbeiten mit Text**.

Abstand — Bestimmt den Mindestabstand zwischen dem Haupttext und dem Fußnotentext.

Präfix/Postfix — Bestimmen, ob und welcher Text vor und/oder nach der Fußnotenreferenz und dem Fußnotenzeichen eingefügt werden soll.

Format — Bestimmt, wie die Fußnotenreferenz und das Fußnotenzeichen dargestellt werden sollen.

Nummerierung — Bestimmt, ob die Nummerierung fortlaufend oder kapitelweise erfolgen soll. Bei der Option kapitelweise beginnt die Nummerierung von vorne, wenn im Text ein Kapitelumbruch eingefügt wurde.

Beginnen mit — Bestimmt die erste Fußnotennummer.

Trennlinie — Bestimmt, ob zwischen Haupttext und Fußnotentext eine Trennlinie dargestellt werden soll.

Vertikaler Versatz/Horizontaler Einzug — Bestimmt die Position der Trennlinie. Es sind sowohl positive als auch negative Werte erlaubt.

Linienstärke/Farbe/Linienstil/Länge — Bestimmt die Darstellung der Trennlinie.

Länge — Absolute Werte (z.B. 100 mm) und relative Werte (z. B. 50%) sind erlaubt. Relative Werte beziehen sich auf die Breite des Textobjekts. Bei mehrspaltigen Textobjekten bezieht sich der Wert auf die Breite einer Textspalte.

#### **Vorgaben für Endnoten**

Bestimmen Sie die Vorgaben für die Endnoten. Bitte beachten Sie hierzu die Hinweise im Abschnitt **Arbeiten mit Text**.

Anzeigeposition — Bestimmt, ob die Endnote am Ende direkt Hinter dem zugehörigen Text, In einer neuen Textspalte oder In einem neuen Textobjekt anzeigt werden sollen.

Abstand — Bestimmt den Mindestabstand zwischen dem Haupttext und dem Endnotentext.

Speicherort— Bestimmt, ob die Endnoten Am Textende oder Am Kapitelende anzeigt werden sollen.

Präfix/Postfix — Bestimmen, ob und welcher Text vor und/oder nach der Endnotenreferenz und dem Endnotenzeichen eingefügt werden soll.

Format — Bestimmt, wie die Endnotenreferenz und das Endnotenzeichen dargestellt werden sollen.

Nummerierung — Bestimmt, ob die Nummerierung fortlaufend oder kapitelweise erfolgen soll. Bei der Option kapitelweise beginnt die Nummerierung von vorne, wenn im Text ein Kapitelumbruch eingefügt wurde.

Beginnen mit — Bestimmt die erste Endnotennummer.

Trennlinie — Bestimmt, ob zwischen Haupttext und Endnotentext eine Trennlinie dargestellt werden soll.

Vertikaler Versatz/Horizontaler Einzug — Bestimmt die Position der Trennlinie. Es sind sowohl positive als auch negative Werte erlaubt.

Linienstärke/Farbe/Linienstil/Länge — Bestimmt die Darstellung der Trennlinie.

Länge — Absolute Werte (z.B. 100 mm) und relative Werte (z. B. 50%) sind erlaubt. Relative Werte beziehen sich auf die Breite des Textobjekts. Bei mehrspaltigen Textobjekten bezieht sich der Wert auf die Breite einer Textspalte.

## Sprache

Anführungszeichen — Bestimmt für jede Sprache die Einfachen Anführungszeichen und Doppelten Anführungszeichen. Klicken Sie auf die Registerkarte Anführungszeichen und anschließend das Einblendmenü in der Spalte Einfache und/oder Doppelte und wählen Sie die gewünschten Anführungszeichen aus.

Silbentrennung — Bestimmt für jede Sprache das zu verwendende Modul für die Silbentrennung. Klicken Sie auf die Registerkarte Rechtschreibung & Silbentrennung und anschließend das Einblendmenü in der Spalte Silbentrennung und wählen Sie das gewünschten Modul aus. Zeigt die Spalte Silbentrennung keinen Eintrag oder den Eintrag Modul fehlt, ist für die jeweilige Sprache kein Modul verfügbar.

Rechtschreibprüfung — Bestimmt für jede Sprache das zu verwendende Modul für die Rechtschreibung und Grammatikprüfung (sofern vorhanden). Klicken Sie auf die Registerkarte Rechtschreibung & Silbentrennung und anschließend das Einblendmenü in der Spalte Rechtschreibprüfung und wählen Sie das gewünschten Modul aus. Zeigt die Spalte Rechtschreibprüfung keinen Eintrag oder den Eintrag Modul fehlt, ist für die jeweilige Sprache kein Modul verfügbar.

Thesaurus — Bestimmt für jede Sprache das zu verwendende Modul für den Thesaurus. Klicken Sie auf die Registerkarte Rechtschreibung & Silbentrennung und anschließend das Einblendmenü in der Spalte Thesaurus und wählen Sie das gewünschten Modul aus.

Sie sollten für den Text im Dokument nur die Sprachen verwenden, zu denen ein entsprechendes Modul verfügbar ist. Ansonsten wird die Silbentrennung, die Rechtschreibprüfung und /oder der Thesaurus nicht funktionieren. Wenn Sie das Dokument an Dritte weiter geben und dabei im Dokument ein Modul für die Silbentrennung verwenden, das der Empfänger nicht besitzt, erscheint beim Öffnen des Dokuments ein Warnhinweis, dass das entsprechende Modul fehlt.

Je nach Programmversion wird die Software mit einem Modul für Silbentrennung und Rechtschreibprüfung für verschiedene Sprachen ausgeliefert. Sie können optional weitere Sprachen von Modulen anderer Hersteller installieren. Bitte beachten Sie hierzu die Hinweise im Abschnitt **Installation**.

## Benutzerwörterbücher

Die Benutzerwörterbücher ermöglichen die sprachbezogene Erweiterung des Wörterbuches einschließlich der Silbentrennung. Diese Option ist hilfreich, wenn Sie häufig Fachbegriffe oder Eigennamen verwenden, die das Programm unter Umständen nicht richtig trennen kann, da diese Wörter nicht bekannt sind. In einem solchen Fall kann sprachbezogen ein Benutzerwörterbuch erstellt werden, welches bei der automatischen Silbentrennung bevorzugt berücksichtigt wird. Im Falle einer Silbentrennung überprüft das Programm zunächst das Benutzerwörterbuch, bevor es auf die programmbezogenen Wörterbücher und Trennungsalgorithmen zurückgreift.

## **Trennausnahmen definieren**

- 1. Wählen Sie Bearbeiten > Vorgaben > Benutzerwörterbücher (Windows/Linux) bzw. [Programmname] > Vorgaben > Benutzerwörterbücher (Mac).
- 2. Wählen Sie die Sprache, für die die Trennausnahme erstellt werden soll.
	- Wählen Sie die Sprache Global, wenn das zu trennende Wort in allen Sprachen vorkommen kann und immer in der gleichen Weise getrennt werden soll.
	- Sind für eine Sprache mehrere Silbentrennungsmodule verfügbar, wählen Sie das Modul, welches das unbekannte Wort nicht oder falsch getrennt hat.
- 3. Klicken Sie in das Eingabefeld Wort und geben Sie die neue Zeichenfolge unter Verwendung aller möglichen Trennstellen ein (z.B. Lay-out-pro-gramm).
- 4.Klicken Sie auf Neu, um die neue Zeichenfolge in das Benutzerwörterbuch zu übernehmen.

## **Trennverbot definieren**

• Wenn ein Wort niemals getrennt werden soll, geben Sie im Eingabefeld Wort die Zeichenfolge ohne Trennstriche ein.

Neben der Definition einer Trennausnahme haben Sie auch Einfluss auf die Qualität der Trennung, die in manchen Sprachen eine Rolle spielt. Während man beispielsweise im Spanischen keine Qualitätsunterschiede bei Trennungen macht, kennt die deutsche Sprache eine Reihe abgestufter Trennqualitäten. Das liegt daran, dass in der deutschen Sprache sehr viele zusammengesetzte Wörter existieren, die sowohl zwischen Silben, aber bevorzugt zwischen den sogenannten Wortstämmen getrennt werden können. Solche Trennstellen nennt man daher auch bevorzugte Trennstellen. Die Qualität einer Trennstelle wird durch die Anzahl der Trennstriche dargestellt, die ein Benutzer zwischen zwei Silben eingibt.

## **Trennqualität bestimmen**

- 1. Geben Sie im Eingabefeld Wort eine Zeichenfolge ein.
- 2. Geben Sie die Trennstellen ein:
- Ein Trennstrich, wenn es sich um eine mögliche Trennstelle ohne Qualitätsmerkmal handelt.
- Zwei Trennstriche hintereinander, wenn es sich um eine gute Trennstelle handelt.
- Drei Trennstriche hintereinander, wenn es sich um eine optimale Trennstelle handelt.

Geben Sie für die Zeichenfolge "Abcdefghijklmnop" beispielsweise folgende Trennungen"Abc-def--ghi--jklmnop" ein. Damit bestimmen Sie, dass die Trennung zwischen "Abcdef" und "ghijklmnop" optimal wäre und die Trennung zwischen "ghi" und "jklmnop" als gut eingestuft wird. Die Trennung zwischen "Abc" und "def" ist weniger gut, aber grundsätzlich möglich.

In manchen Sprachen spielt nicht nur die Trennqualität, sondern auch die Darstellung des Wortes im Trennungsfall, eine wichtige Rolle. So verändern sich in diesen Fällen die Silben bei der Trennung. Wird die Trennung aufgehoben, werden die Zeichenfolgen wieder in ihrer ursprünglichen Schreibweise dargestellt.

Grundsätzlich lassen sich alle sprachbezogenen Ersetzungen auf folgende Fälle reduzieren:

- Ein Zeichen vor oder nach der Trennstelle wird gelöscht.
- Ein Zeichen vor oder nach der Trennstelle wird durch ein oder mehrere Zeichen ersetzt.

## **Trennungen mit automatischen Ersetzungen**

- Geben Sie vor oder nach einer Trennstelle "(=)" ein, wenn Sie möchten, dass im Trennungsfall das letzte Zeichen vor oder das erste Zeichen nach der Trennstelle gelöscht werden soll. Beispiel: "Abc(=)-def" ergibt im Trennungsfall, Ab-def", "Abc-(=)def" ergibt im Trennungsfall, Abc-ef",
- Geben Sie vor oder nach einer Trennstelle die Zeichenfolge "(=Zeichenfolge)" ein, wenn Sie möchten, dass im Trennungsfall das letzte Zeichen vor oder das erste Zeichen nach der Trennstelle durch ein einzelnes Zeichen ersetzt werden soll. Beispiel:

"Abc(=x)-def" ergibt im Trennungsfall "Abx-def", "Abc(=xy)-def" ergibt im Trennungsfall "Abxy-def", ., Abc-(=x)def" ergibt im Trennungsfall ., Abc-xef", "Abc-(=xyz)def" ergibt im Trennungsfall "Abc-xyzef",

• Geben Sie vor oder nach einer Trennstelle die Zeichenfolge "(Zeichenfolge)" ein, wenn Sie möchten, dass im Trennungsfall das letzte Zeichen vor oder erste Zeichen nach der Trennstelle durch ein oder mehrere Zeichen ergänzt werden soll.

Beispiel:

"Abc(x)-def" ergibt im Trennungsfall "Abcx-def",

"Abc(xy)-def" ergibt im Trennungsfall "Abcxy-def",

"Abc-(x)def" ergibt im Trennungsfall "Abc-xdef",

"Abc-(xyz)def" ergibt im Trennungsfall "Abc-xyzdef",

## Farbmanagement

Das Farbmanagement ermöglicht, die Darstellung von Farben auf dem Bildschirm zu bestimmen. Bitte beachten Sie hierzu die Hinweise im Abschnitt **Arbeiten mit Farben**.

## **Zugriffsrechte**

Die Zugriffsrechte ermöglichen, die Bearbeitung von Dokumenten für Dritte einzuschränken. Für diese Optionen ist unter Umständen eine zusätzliche Lizenz erforderlich. Bitte beachten Sie hierzu die Hinweise im Abschnitt **Arbeiten mit Zugriffsrechten**.

## Laufwerke

Mit den Optionen für Laufwerke können Sie Verbindungen zu Datenbanken oder Internet/Cloud-Diensten herstellen. Mithilfe dieser (virtuellen) Laufwerke kann man Dokumente wie von einem normalen Laufwerk öffnen und speichern oder Bilder importieren.

Mit der Option Physikalische/Lokale Laufwerke deaktivieren kann man einen Zugriff auf lokale Datenträger und Netzwerklaufwerke ausschalten. In diesem Fall erfolgt das Öffnen und Speichern von Dokumenten und/oder das Importieren von Bildern ausschließlich über die angegebenen Laufwerke.

Standardmäßig stehen Ihnen Verbindungen zu Internet-Laufwerken (VivaCloud), MySQL-Datenbanken oder Datenbanken mit einer ODBC-Schnittstelle zur Verfügung. Optional sind weitere Verbindungen zu speziellen Datenbanken verfügbar (z.B. Canto oder SixOMC).

Die Laufwerke stehen Ihnen nur innerhalb des Programms und hier auch nur innerhalb der Programmdialoge zur Verfügung. Daher werden die Laufwerke auch als "Virtuelle Laufwerke" bezeichnet. Die virtuellen Laufwerke erscheinen daher nicht auf Ihrem Desktop und auch nicht in Betriebssystemdialogen zur Auswahl von Laufwerken, Ordnern und Dateien. Bitte fragen Sie im Zweifel Ihren Netzwerkadministrator und/oder Dienstleister nach den genauen Verbindungsdaten.

## **Ein Laufwerk für VivaCloud einrichten**

Die **VivaCloud** ist ein browserbasiertes, digitales Asset Management System (DAM) und Redaktionssystem der Firma VIVA, das die Speicherung von beliebigen Daten und Dokumenten erlaubt. Das Besondere an der VivaCloud besteht darin, dass Sie Layout-Dokumente mit der VivaDesigner-Web-Version direkt im Browser bearbeiten können. Ferner können Sie mithilfe von Formularen, Dokumente vollautomatisch erzeugen (z.B. Visitenkarten, etc.).

- 1. Wählen Sie Vorgaben > Laufwerke.
- 2. Klicken Sie auf Neu.
- 3. Klicken Sie auf Umbenennen, um einen Namen für das Laufwerk anzugeben der später auch im Auswahldialog angezeigt werden soll.
- 4. Typ Wählen Sie Internet-Laufwerk.
- 5. Benutzer Geben Sie optional den Benutzernamen ein, mit dem Sie in der Anwendung registriert sind. Wenn Sie keinen Namen eingeben, wird der Benutzername bei jedem Aufruf des Laufwerks abgefragt.
- 6. Passwort Geben Sie optional das Passwort ein, mit dem Sie sich bei der Datenbank oder dem Dienst autorisieren würde. Wenn Sie kein Passwort eingeben, wird das Passwort bei jedem Aufruf des Laufwerks abgefragt.
- 7. Host Geben Sie die URL/Netzwerkadresse "viva.cloud", bzw. die Adresse ein, unter der die Anwendung erreichbar ist.
- 8. Port Geben Sie den Port "443" ein.

#### 9. Pfad – Geben Sie "/fs" ein.

#### **Ein Laufwerk für eine MySQL-Datenbank einrichten**

**MySQL** ist eine weltweit verbreitete relationale Datenbank, die für verschiedene Betriebssysteme verfügbar ist. Die Datenbank kann für alle erdenklichen Zwecke eingesetzt werden. Damit das Programm Dokumente aus der MySQL-Datenbank öffnen/speichern als auch Bilder importieren kann, ist zwingend eine Tabelle mit dem Namen "vivafs" erforderlich. Die Tabelle muss folgende Struktur besitzen:

```
CREATE TABLE `vivafs` (
  `id` int(10) unsigned NOT NULL AUTO_INCREMENT,
  `name` varchar(255) NOT NULL,
  `parentID` int(10) unsigned DEFAULT '0',
  `document` longblob,
  `modified` datetime NOT NULL DEFAULT '0000-00-00 00:00:00',
  `created` datetime NOT NULL DEFAULT '0000-00-00 00:00:00',
  `size` int(10) unsigned NOT NULL,
  `isDir` tinyint(1) NOT NULL DEFAULT '1',
 PRIMARY KEY (`id`)
);
```
In dieser Tabelle werden sowohl Dokumente als auch Verzeichnisse verwaltet.Die Verzeichnisse können jedoch nicht über Programmdialog zum Öffnen und Speichern von Dokumenten angelegt werden.

- 1. Wählen Sie Vorgaben > Laufwerke.
- 2. Klicken Sie auf Neu.
- 3. Klicken Sie auf Umbenennen, um einen Namen für das Laufwerk anzugeben der später auch im Auswahldialog angezeigt werden soll.
- 4. Typ Wählen Sie MySQL.
- 5.Laufwerksname Geben Sie den Namen der Datenbank ein, in dem sich die Tabelle mit den betreffenden Datensätzen befindet.
- 6. Benutzer Geben Sie optional einen Benutzernamen ein, der in der Anwendung registriert ist. Wenn Sie nichts eingeben, wird der Benutzername bei jedem Aufruf des Laufwerks abgefragt.
- 7. Passwort Geben Sie optional das Passwort ein, mit dem sich der Benutzer sich bei der Anwendung autorisieren würde. Wenn Sie nichts eingeben, wird das Passwort bei jedem Aufruf des Laufwerks abgefragt.
- 8.Host Geben Sie die URL/Netzwerkadresse ein, unter der die Anwendung erreichbar ist.
- 9. Port Geben Sie den Port "3306" ein.

#### **Ein Laufwerk für eine ODBC-Datenbank einrichten**

**Open Database Connectivity** (**ODBC**) ist eine standardisierte Datenbankschnittstelle, die **SQL** als Datenbanksprache verwendet. Es bietet also eine Programmierschnittstelle (API), die es einem Programmierer erlaubt, seine Anwendung relativ unabhängig vom verwendeten Datenbankmanagementsystem (**DBMS**) zu entwickeln, wenn dafür ein ODBC-Treiber existiert.

- 1. Wählen Sie Vorgaben > Laufwerke.
- 2. Klicken Sie auf Neu.
- 3. Klicken Sie auf Umbenennen, um einen Namen für das Laufwerk anzugeben der später auch im Auswahldialog angezeigt werden soll.
- 4. Typ Wählen Sie OBDC.
- 5.Laufwerksname Geben Sie den Namen der Datenbank ein, in dem sich die Tabelle mit den betreffenden Datensätzen befindet.
- 6. Benutzer Geben Sie optional einen Benutzernamen ein, der in der Anwendung registriert ist. Wenn Sie nichts eingeben, wird der Benutzername bei jedem Aufruf des Laufwerks abgefragt.
- 7. Passwort Geben Sie optional das Passwort ein, mit dem sich der Benutzer sich bei der Anwendung autorisieren würde. Wenn Sie nichts eingeben, wird das Passwort bei jedem Aufruf des Laufwerks abgefragt.
- 8.Host Geben Sie die URL/Netzwerkadresse ein, unter der die Anwendung erreichbar ist.
- 9. Port Geben Sie den Port (z.B. "80", " $443$ ") ein.

#### **Ein Laufwerk für Canto Cumulus einrichten**

**Cumulus** ist ein browserbasiertes, digitales Asset Management System (DAM) der Firma **Canto**, das die Speicherung von beliebigen Daten und Dokumenten erlaubt.

- 1. Wählen Sie Vorgaben > Laufwerke.
- 2. Klicken Sie auf Neu.
- 3. Klicken Sie auf Umbenennen, um einen Namen für das Laufwerk anzugeben der später auch im Auswahldialog angezeigt werden soll.
- 4. Typ Wählen Sie Canto.
- 5. Benutzer Geben Sie optional einen Benutzernamen ein, der in der Anwendung registriert ist. Wenn Sie nichts eingeben, wird der Benutzername bei jedem Aufruf des Laufwerks abgefragt.
- 6. Passwort Geben Sie optional das Passwort ein, mit dem sich der Benutzer sich bei der Anwendung autorisieren würde. Wenn Sie nichts eingeben, wird das Passwort bei jedem Aufruf des Laufwerks abgefragt.
- 7. Host Geben Sie die URL/Netzwerkadresse (z.B. "sandbox.canto.com") ein, unter der die Anwendung erreichbar ist.
- 8. Port Geben Sie den Port (z.B. "80", "443") ein.
- 9. Pfad Geben Sie "/CIP" ein. Überprüfen Sie bitte, ob Ihre Lizenz/Version von Canto Cumulus diesen Parameter unterstützt.
- 10. Parameter Geben Sie optional beispielsweise "catalogname=xyz" an, wenn Sie eine direkte Verbindung zum Katalog "xyz" in der Anwendung herstellen möchten.

#### **Ein Laufwerk für Six OMC einrichten**

**Six OMC** ist ein browserbasiertes, digitales Asset Management System (DAM) der Firma **Six**, das die Speicherung von beliebigen Daten und Dokumenten erlaubt.

- 1. Wählen Sie Vorgaben > Laufwerke.
- 2. Klicken Sie auf Neu.
- 3. Klicken Sie auf Umbenennen, um einen Namen für das Laufwerk anzugeben der später auch im Auswahldialog angezeigt werden soll.
- 4. Typ Wählen Sie Six.
- 5. Benutzer Geben Sie optional einen Benutzernamen ein, der in der Anwendung registriert ist. Wenn Sie nichts eingeben, wird der Benutzername bei jedem Aufruf des Laufwerks abgefragt.
- 6. Passwort Geben Sie optional das Passwort ein, mit dem sich der Benutzer sich bei der Anwendung autorisieren würde. Wenn Sie nichts eingeben, wird das Passwort bei jedem Aufruf des Laufwerks abgefragt.
- 7. Host Geben Sie die URL/Netzwerkadresse (z.B. "opixweb.sample.com") ein, unter der die Anwendung erreichbar ist.
- 8. Port Geben Sie den Port (z.B. "80", "443") ein.
- 9. Pfad Geben Sie "/sixomc/services/sixomc" ein.

#### **Ein Laufwerk für Mediamid M@ars einrichten**

**M@rs** ist ein browserbasiertes, digitales Asset Management System (DAM) der Firma **Mediamid**, das die Speicherung von beliebigen Daten und Dokumenten erlaubt.

- 1. Wählen Sie Vorgaben > Laufwerke.
- 2. Klicken Sie auf Neu.
- 3. Klicken Sie auf Umbenennen, um einen Namen für das Laufwerk anzugeben der später auch im Auswahldialog angezeigt werden soll.
- 4. Typ Wählen Sie Mediamid.
- 5. Benutzer Geben Sie optional einen Benutzernamen ein, der in der Anwendung registriert ist. Wenn Sie nichts eingeben, wird der Benutzername bei jedem Aufruf des Laufwerks abgefragt.
- 6. Passwort Geben Sie optional das Passwort ein, mit dem sich der Benutzer sich bei der Anwendung autorisieren würde. Wenn Sie nichts eingeben, wird das Passwort bei jedem Aufruf des Laufwerks abgefragt.
- 7. Host Geben Sie die URL/Netzwerkadresse (z.B. "www.mediamid.com") ein, unter der die Anwendung erreichbar ist.
- 8. Port Geben Sie den Port (z.B. "80", " $\mu$ 43") ein.
- 9. Pfad Geben Sie "/mediamanager/REST" ein.

#### **Ein Laufwerk für ResourceSpace einrichten**

**ResourceSpace** ist ein browserbasiertes, digitales Asset Management System (DAM) der Firma **Montala Limited**, das die Speicherung von beliebigen Daten und Dokumenten erlaubt. Das Programm ermöglicht den Import von Bildern. Dabei wird die Suche nach "Browse per Tag" und "Meine Kollektionen" unterstützt. Eine Suche aus dem Bereich "Themen" wird nicht unterstützt, da die API diese Option nicht bietet (Stand November 2020).

- 1. Wählen Sie Vorgaben > Laufwerke.
- 2. Klicken Sie auf Neu.
- 3. Klicken Sie auf Umbenennen, um einen Namen für das Laufwerk anzugeben der später auch im Auswahldialog angezeigt werden soll.
- 4. Typ Wählen Sie ResourceSpace.
- 5. Benutzer Geben Sie optional einen Benutzernamen ein, der in der Anwendung registriert ist. Wenn Sie nichts eingeben, wird der Benutzername bei jedem Aufruf des Laufwerks abgefragt.
- 6. Passwort Geben Sie optional den "Private API key" (also NICHT das Benutzerpasswort) ein, der in der Anwendung für den Benutzer hinterlegt ist. Der "Private API key" besteht aus einer Zahlen- und Buchstabenkombination mit ca. 60 Zeichen. Wenn Sie keinen "Private API key" eingeben, wird der "Private API key" bei jedem Aufruf des Laufwerks abgefragt. Den "Private API key" finden Sie in der ResourceSpace Web-Anwendung unter "Administration > Benutzer verwalten > Benutzer bearbeiten" (Stand 2020).
- 7. Host Geben Sie die URL/Netzwerkadresse (z.B. "sample.resourcespace.com") ein, unter der die Datenbank erreichbar ist.
- 8. Port Geben Sie den Port "443" ein.

#### **Laufwerk verwenden**

- 1. Wählen Sie eine der nachfolgenden Optionen:
	- Wählen Sie Datei <sup>&</sup>gt; Öffnen, wenn Sie ein Dokument öffnen möchten.
	- Klicken Sie in ein Bildobjekt und wählen Sie Datei <sup>&</sup>gt; Importieren, wenn Sie ein Bild importieren möchten.
- 2. Klicken Sie auf Computer, um alle lokalen und virtuellen Laufwerke zu sehen.
- 3. Doppelklicken Sie auf das virtuelle Laufwerk.
- 4.Öffnen Sie weitere Unterordner (falls vorhanden) oder klicken Sie auf das Lupensymbol (falls vorhanden), um nach bestimmten Inhalten zu suchen.
- 5. Wenn Ihnen das virtuelle Laufwerk eine Suche anbietet, basiert diese dynamisch auf den Feldern und Optionen des jeweiligen Laufwerks.

Die virtuellen Laufwerke können Ihnen je nach Typ auch in der Palette Bilder zur Verfügung stehen, um beispielsweise Bilder per Drag & Drop im Dokument zu platzieren.

## **Bilder interaktiv platzieren**

- 1. Wählen Sie Fenster > Bilder.
- 2. Klicken Sie auf das Lupensymbol, um nach bestimmten Inhalten zu suchen.
- 3. Wählen Sie das virtuelle Laufwerk aus. Wird das Laufwerk in der Liste nicht angezeigt, unterstützt es keine Suche.
- 4.Geben Sie die Suchkriterien ein.
- 5. Klicken Sie auf Suchen.
- 6.Klicken Sie auf eine Datei des Suchergebnisses und ziehen Sie diese auf das Dokument bzw. das Bildobjekt.

## **Technische Hinweise zu Laufwerken**

Jedes Laufwerk wird als separate Datei mit der Endung ".drive" im Ordner "Drives" des VIVA-Benutzers gespeichert. Um die virtuellen Laufwerke auch für einen Serverprozess bereitzustellen, der kein Benutzerverzeichnis besitzt, müssen die Dateien mit der Endung ".drive" im Ordner "Drives" im Programmordner gespeichert werden.

## XMP Benutzerinformationen

Die XMP Benutzerinformationen ermöglichen, Dokumenten mit Zusatzinformationen für Drittprogramme zu erweitern. XMP ist ein XML-Format zur Beschreibung von Metadaten für Dokumente. Das Programm speichert beispielsweise die Vorschau der Dokumentseiten und die Informationen aus der Option Protokoll im XMP-Format. Die Informationen werden am Dateiende abgelegt und können von jedem Drittprogramm ausgewertet werden. Eine typische Anwendung für eigene XMP Benutzerinformationen ist die Angabe von Feldern und Feldinformationen für Web-to-Print Anwendungen. Der Anwender kann in dem Dokument beliebige Informationen hinterlegen, die von einem Browser ausgewertet werden können, solange diese in einem korrekten XML/XMP-Syntax eingegeben werden.

## Preflight

Das Preflight ermöglicht die visuelle Erkennung möglicher Druckprobleme.

Preflight-Dokument — Aktiviert das visuelle Preflight.

Mindestauflösung für Bilder — Wert, für die Mindestauflösung für Farbbilder, Graustufenbilder und Schwarz/Weiß-Bilder (Bitmaps). Die Mindestauflösung bezieht sich ausschließlich auf Pixelbilder. Wird die Mindestauflösung unterschritten, zeigt das Programm einen farbigen Rahmen an:

- Wenn sich die Auflösung im Toleranzbereich befindet, wird ein Rahmen in gelber Farbe transluzent angezeigt.
- Wenn sich die Auflösung außerhalb des Toleranzbereiches befindet, wird ein Rahmen in roter Farbe transluzent angezeigt.

Beispiel: Bei einer Mindestauflösung von 300 ppi und einer Toleranz von "30%", wird bei einer Auflösung von 210 ppi bis 299 ppi ein gelber Rahmen angezeigt. Liegt die Auflösung außerhalb der Toleranz, also unter 210 ppi, wird ein roter Rahmen angezeigt.

Toleranz bedeutet, dass das Bild zwar nicht die geforderte Mindestauflösung besitzt, aber dennoch druckbar ist.

Farbraum für Bilder — Zeigt einen Rahmen in roter Farbe transluzent an, wenn Bilder mit dem Farbraum RGB, Graustufen oder Bitmap importiert werden.

Die Option ist weniger relevant als in früheren Jahren, da das Programm mithilfe von Farbprofilen bei der Ausgabe jederzeit Bilder mit beliebigen Farbräumen in ein Zielprofil konvertieren kann. Es ist daher nicht zwingend nötig, Bilder stets in bestimmten Farbräumen zu importieren.

Warnung bei Transparenzverwendung — Zeigt einen Rahmen in roter Farbe transluzent an, wenn bei einem Objekt Transparenzeffekte bzw. Transparenzverläufe verwendet wurden. Diese Information ist beispielsweise hilfreich, wenn das Dokument mit einer PDF-Option ausgegeben werden soll, die keine nativen Transparenzen unterstützt (z.B. PDF 1.4).

Warnung für Effekte — Zeigt einen Rahmen in roter Farbe transluzent an, wenn bei einem Objekt Effekte verwendet wurden. Diese Information ist beispielsweise hilfreich, wenn das Dokument mit einer PDF-Option ausgegeben werden soll, die keine nativen Transparenzen unterstützt (z.B. PDF 1.4).

Arbeiten im Team

# **Arbeiten im Team**

Das Programm besitzt je nach Edition/Lizenz, eine Reihe von Optionen, die die weltweite und sprachübergreifende Zusammenarbeit mehrerer Anwender ermöglicht. Dazu zählt die Zusammenarbeit mehrerer Anwender im Sinne eines Reaktionssystems, als auch die Zusammenarbeit zwischen Mediendienstleister und Endkunden.

# Übersicht der Teamfunktionen

## Bearbeitung von Dokumenten

## **Mehrsprachigkeit**

Das Programm bietet neben der mehrsprachige Benutzerführung in über 20 Sprachen, auch eine automatische Übersetzung von Farben und Stilvorlagen, wenn bestimmte Regeln eingehalten werden. Sie können Texte in allen Sprachen eingeben und bei Bedarf vollautomatisch in mehrere Zielsprachen übersetzen.

## **Änderungsverfolgung**

Mit der Änderungsverfolgung können Sie feststellen, wer welche Textänderungen in einem Dokument vorgenommen hat. Dabei protokolliert das Programm mit genauer Uhrzeit, welcher Text von wem neu eingefügt, gelöscht oder neu formatiert wurde.

## **Notizen**

Mit Notizen können Sie bei Texten und Objekten nicht-druckbare Informationen und Hinweise für andere Benutzer hinterlegen.

## **Bearbeitung von Dokumenten einschränken**

Mit Passwörtern für Aliasseiten, Ebenen und Programmoptionen können Sie Ihre Dokumente schützen und die Bearbeitung von Dokumenten für Dritte einschränken. Diese Optionen sind besonders hilfreich, wenn Sie Dokumente erstellen möchten, die andere Anwender nur nach bestimmten Kriterien bearbeiten sollen oder Anwender keine oder nur geringe Kenntnisse von Layoutprogrammen besitzen.

## **Aufgaben**

Mithilfe von Aufgaben lassen sich Dokumente so organisieren, dass mehrere Anwender gleichzeitig an einem Dokument arbeiten können.

## **Biliotheken**

Mit dem Im- und Export von Objekten oder Gruppen im XML-Format, lassen sich Teile von Dokumenten speichern und wieder in anderen Dokumenten einfügen. Dabei bleiben alle Stile und Farben erhalten. Bitte beachten Sie hierzu die Hinweise im Abschnitt **Export**.

## **Eingebettete Schriften**

Mithilfe dieser Option können Sie Dokumente anderen Anwendern zur Verfügung stellen, die nicht über diese entsprechenden Schriften verfügen und diese weder installieren könnenoder wollen. Bitte beachten Sie hierzu die Hinweise im Abschnitt **Vorgaben**.

#### **Eingebettete Bilder**

Mithilfe dieser Option können Sie alle verwendeten Bilder in das Dokument einbetten. Diese Option ist besonders hilfreich, wenn Anwender Bilder in das Dokument importieren, auf die Dritte keinen Zugriff haben, aber dennoch druckfähige Vorlagen erstellen sollen. Bitte beachten Sie hierzu die Hinweise im Abschnitt **Vorgaben**.

## Verwaltung von Dokumenten

#### **Laufwerke**

Mithilfe der Laufwerke können Sie Dokumente in Datenbanken oder Internetlaufwerken sichern und direkt bearbeiten. Die können Verbindungen zu Bilddatenbanken verschiedener Hersteller aufbauen und den Anwender wahlweise zwingen, Bilder nur von diesen Laufwerken zu importieren. Bitte beachten Sie hierzu die Hinweise im Abschnitt **Vorgaben**.

#### **VivaCloud**

Mit der VivaCloud steht Ihnen optional ein web-basiertes System zur Verwaltung von Dokumenten und Dateien (Asset-Management-System MAM) aller Art zur Verfügung, das auch als Redaktionssystem einsetzbar ist.

#### **Sammlung**

Mit der Mit der Option Sammlung können Sie einzelne Dokumente zu einem Gesamtwerk (Buch, Magazin, Zeitschrift, etc.) zusammenfügen. Diese Option arbeitet sowohl auf lokalen Laufwerken, Netzwerklaufwerden oder auch Internetlaufwerken (z. B. VivaCloud). Bitte beachten Sie hierzu die Hinweise im Abschnitt **Arbeiten mit Sammlungen**.

#### **Statusinformationen**

Mithilfe von Statusinformationen in der VivaCloud können Sie genau steuern, in welchem Bearbeitungszustand sich Ihre Dokumente befinden. Die Statusinformationen werden auch in Sammlungen angezeigt.

## **Verpacken & Senden (VIVA FileSender)**

Mithilfe der Option "Verpacken & Senden" (VIVA FileSender) können Sie ein Dokument an VIVA oder an eine vorgegebene Adresse mit allen Schriften und Bildern vollautomatisch senden. Sie benötigen dazu kein E-Mail oder FTP-Programm. Um die Daten an eine andere Adresse als VIVA zu senden, benötigen Sie ein entsprechendes Kommunikationsprofil, welches auf Anfrage erhältlich ist. Bitte beachten Sie hierzu die Hinweise im Abschnitt **Export**.

# Änderungsverfolgung

Mit der Änderungsverfolgung können Sie feststellen, wer welche Textänderungen in einem Dokument vorgenommen hat. Dabei protokolliert das Programm mit genauer Uhrzeit, welcher Text neu eingefügt, gelöscht oder neu formatiert wurde. Die Änderungsverfolgung eignet sich daher für Anwender, die im Team arbeiten oder für Anwender, die nur ihre Arbeit protokollieren möchten.

## Aktivierung/Deaktivierung der Änderungsverfolgung

Sie können die Änderungsverfolgung jederzeit aktivieren oder auch temporär oder dauerhaft wieder deaktivieren.

## **Änderungsverfolgung aktivieren/deaktivieren:**

- 1. Wählen Sie im Menü Ansicht > Änderungen nachverfolgen (Betriebssystem-Design) bzw. im Menü Text > Änderungen nachverfolgen (Neutrales VIVA-Design).
- 2. Wählen Sie alternativ im Kontextmenü Änderungen nachverfolgen.

Wenn Sie die Änderungsverfolgung deaktivieren, können Sie das Dokument überarbeiten, ohne dass Änderungen markiert werden. Durch das Deaktivieren der Änderungsverfolgung werden bereits nachverfolgte Änderungen nicht entfernt. Wenn Sie Texte kopieren, die eine Markierung für eine Änderungsverfolgung haben, wird das Attribut der Änderungsverfolgung mitkopiert, obwohl die Änderung deaktiviert wurde.

## Darstellung geänderter Textpassagen

Unterschiedliche Textänderungen werden im Rahmen der Änderungsverfolgung farblich gekennzeichnet:

- Gelöschter Text wird nicht aus dem Text entfernt, sondern rot und durchgestrichen dargestellt.
- Eingefügter Text wird blau und unterstrichen dargestellt.
- Geänderte Attribute (z.B. Auszeichnungen mit Stilvorlagen, Änderungen der Schriftgröße, etc.) werden mit einem gelben Hintergrund dargestellt.

Darüber hinaus wird am Zeilenrand ein roter Korrekturbalken dargestellt. Sie können die Darstellung in den Vorgaben jederzeit für das betreffende Dokument ändern.

## Annehmen/Ablehnen von Änderungen

Mit der Option Änderungsverfolgung können Sie alle Änderungen überprüfen und entscheiden, ob Sie die Änderungen annehmen oder ablehnen möchten. Bei jeder Änderung werden Datum, Uhrzeit und die Art der Änderung angezeigt. Sofern vorhanden, wird auch der Autor angezeigt, der die Änderungen vorgenommen hat.

## **Änderungen annehmen/ablehnen:**

- 1. Wählen Sie im Menü Fenster die Option Änderungsverfolgung.
- 2.Führen Sie einen der nachfolgenden Schritte aus:
	- Klicken Sie auf Weiter, um zur nächsten Änderung zu springen.
	- Klicken Sie auf Zurück, um zur vorherigen Änderung zu springen.
- Klicken Sie auf Annehmen, um eine Änderung zu akzeptieren. Das Programm springt anschließend automatisch zur nächsten Änderung. Unter Umständen wird bei der nächsten Änderung die gleiche Textpassage markiert, wenn auf den Text zwei Änderungen gleichzeitig vorgenommen wurden. Das ist beispielsweise der Fall, wenn ein Text eingefügt und zusätzlich formatiert wurde.
- Klicken Sie alternativ auf Alle annehmen, wenn Sie alle Änderungen ohne einzelne Prüfung akzeptieren möchten.
- Klicken Sie auf Ablehnen, um eine Änderung abzulehnen. In diesem Fall wird neu eingefügter Text automatisch gelöscht, Formatierungsänderungen werden zurückgenommen.
- Klicken Sie alternativ auf Alle ablehnen, wenn Sie alle Änderungen ohne einzelne Prüfung ablehnen möchten.

## Änderungen der Vorgaben für die Änderungsverfolgung

Mit den Vorgaben können Sie den Namen des Autors und die Darstellung der geänderten Textpassagen bestimmen.

#### **Name des Autors bestimmen**

1. Wählen Sie die Option Bearbeiten > Vorgaben > Programm > Allgemein (Windows/Linux), bzw. {Programmname} > Einstellungen > Programm > Allgemein (Mac OS).

#### 2. Geben Sie in dem Eingabefeld Autor den gewünschten Namen ein.

*Hinweis:* Bitte beachten Sie, dass der Name nicht nur für die Änderungsverfolgung, sondern auch für andere Optionen genutzt wird (z.B. Notizen).

Wenn Sie den VivaDesigner in der Web-Edition, insbesondere über die VivaCloud verwenden, sollten Sie keinen Namen für den Autor eingeben, da sich der Autor in Abhängigkeit des Benutzers ändert. In einem solchen Fall kann der Name des Autors zur Laufzeit übergeben werden.

## **Darstellung geänderter Textpassagen bestimmen**

- 1. Wählen Sie die Option Bearbeiten > Vorgaben > Text > Änderungsverfolgung (Windows/Linux), bzw. {Programmname} > Einstellungen > Text > Änderungsverfolgung (Mac OS).
- 2.Führen Sie einen der nachfolgenden Schritte aus:
	- Wählen Sie die Option Änderungsverfolgung aktivieren, wenn die Änderungsverfolgung über die Vorgaben aktiviert werden soll.
	- Wählen Sie für Entfernter Text, Eingefügter Text, Geänderte Attribute wahlweise die Option Durchstreichen, Unterstreichen, Hintergrundfarbe oder Vordergrundfarbe. Wenn Sie die Option Keine wählen, sind die Änderungen im Text nicht sichtbar. Sie können in diesem Fall aber nach wie vor über die Änderungsverfolgung zu jeder Änderung springen und diese annehmen oder ablehnen.
	- Wählen Sie für Entfernter Text, Eingefügter Text, Geänderte Attribute wahlweise die gewünschte Farbe.
	- Wählen Sie Linke Kante oder Rechte Kante um zu bestimmen, auf welcher Seite bei Geänderten Zeilen ein Korrekturbalken erscheinen soll. Wählen Sie Keine, wenn kein Korrekturbalken erscheinen soll.

# Notizen

## Notizen erstellen

Mit Notizen können Sie bei Texten und Objekten nicht-druckbare Informationen und Hinweise für andere Benutzer hinterlegen. Analog zur Änderungsverfolgung eignet sich diese Option für Anwender, die im Team arbeiten oder für Anwender, die nur ihre Arbeit protokollieren möchten.

## **Notiz für ein Objekt erstellen**

- 1. Wählen Sie ein beliebiges Objekt.
- 2. Wählen Sie eine der nachfolgenden Optionen:
	- Wählen Sie im Menü Objekt <sup>&</sup>gt; Notiz.
	- Wählen Sie im Kontextmenü Notiz.
- 3. Geben Sie in dem Eingabefeld die Notiz ein.
- 4. Bestätigen Sie Ihre Eingaben.

#### **Notiz im Text erstellen**

- 1. Setzen Sie die Einfügemarke an die Textstelle, an der die Notiz gesetzt werden soll.
- 2. Wählen Sie eine der nachfolgenden Optionen:
	- Wählen Sie im Menü Text <sup>&</sup>gt; Notiz (Betriebssystem-Design) oder klicken Sie auf das Notiz-Symbol (Neutrales VIVA-Design).
	- Wählen Sie im Kontextmenü Notiz.
- 3. Geben Sie in dem Eingabefeld die Notiz ein.
- 4. Bestätigen Sie Ihre Eingaben.

Eine Notiz wird mit einer roten Sprechblase symbolisiert.

## **Notiz für ein Objekt ändern**

- 1. Wählen Sie das Objekt, das die Notiz enthält.
- 2. Wählen Sie eine der nachfolgenden Optionen:
	- Wählen Sie im Menü Objekt <sup>&</sup>gt; Notiz.
	- Wählen Sie im Kontextmenü Notiz.
- 3. Ändern Sie in dem Eingabefeld die Notiz.
- 4. Bestätigen Sie Ihre Eingaben.

#### **Notiz im Text ändern**

- 1. Setzen Sie die Einfügemarke an die Textstelle, an der sich die Notiz befindet.
- 2. Wählen Sie eine der nachfolgenden Optionen:
	- Wählen Sie im Menü Text <sup>&</sup>gt; Notiz (Betriebssystem-Design) oder klicken Sie auf das Notiz-Symbol (Neutrales VIVA-Design).
	- Wählen Sie im Kontextmenü Notiz.
- 3. Ändern Sie in dem Eingabefeld die Notiz.
- 4. Bestätigen Sie Ihre Eingaben.

## Verwalten von Notizen

Mit der Option Notizen können Sie alle Notizen überprüfen und entscheiden, ob Sie die Notiz ändern oder löschen möchten. Bei jeder Notiz wird das Erstellungsdatum und Änderungsdatum mit Uhrzeit angezeigt. Sofern vorhanden, wird auch der Name des Autors angezeigt, der die letzte Änderung vorgenommen hat.

- 1. Wählen Sie im Menü Fenster > Notizen.
- 2.Führen Sie einen der nachfolgenden Schritte aus:
	- Klicken Sie auf Weiter, um zur nächsten Notiz zu springen. Das Programm springt anschließend automatisch zur nächsten Notiz. Ist nur eine Notiz vorhanden, wird nicht angezeigt. Klickt man in diesem Fall erneut auf Weiter, wird wieder die erste gefundene Notiz angezeigt.

Klicken Sie auf Zurück, um zur vorherigen Notiz zu springen.

Klicken Sie auf Löschen, um eine Notiz zu löschen.

Klicken Sie in das Eingabefeld und ändern Sie die Notiz. Die Änderung wird übernommen, wenn Sie anschließend auf Weiter, Zurück oder in das Dokument klicken.

## Änderungen der Vorgaben für die Notizen

Mit den Vorgaben können Sie den Namen des Autors bestimmen.

## **Name des Autors bestimmen**

- 1. Wählen Sie die Option Bearbeiten > Vorgaben > Programm > Allgemein (Windows/Linux), bzw. {Programmname} > Einstellungen > Programm > Allgemein (Mac OS).
- 2. Geben Sie in dem Eingabefeld Autor den gewünschten Namen ein.

Bitte beachten Sie, dass der Name nicht nur für die Änderungsverfolgung, sondern auch für andere Optionen genutzt wird (z.B. Änderungsverfolgung).

# Zugriffsrechte

Mit Zugriffsrechten lässt sich die Bearbeitung von Dokumenten für Dritte einschränken. Diese Funktion ist besonders hilfreich, wenn Sie Dokumente erstellen möchten, die andere Anwender nur nach bestimmten Kriterien bearbeiten sollen. Diese Anwender sollen beispielsweise nur die Möglichkeit haben, Texte einzugeben oder Bilder zu verschieben. Sie schützen als Ersteller die Dokumente mit einem individuellen Passwort und können für die eigene Bearbeitung die Dokumente mit diesem Passwort freischalten.

Neben den nachfolgend beschriebenen Zugriffsrechten bietet das Programm zusätzlich die Option, Aliasseiten und Ebenen zu schützen. Bitte beachten Sie hierzu die Hinweise in den Abschnitten **Arbeiten mit Seiten** und **Arbeiten mit Ebenen**.

## Grundsätzliche Arbeitsweise

## **Statische Zugriffsrechte (Desktop-Workflow)**

Wenn andere Anwender die Dokumente in einer Desktop-Version bearbeiten, können Sie die Bearbeitung mithilfe der Zugriffsrechte einschränken müssen aber in diesem Fall zwingend ein Passwort vergeben. Ohne die Vergabe eines Passwortes sind die Optionen unwirksam. Passwörter für Ebenen oder Aliasseiten bleiben davon unberührt.

Die Optionen für die Zugriffsrechte wirken sich in der Desktop-Version sofort aus, wenn Sie ein Passwort vergeben, die Vorgaben bestätigen und, das Dokument sichern. Unter Umständen müssen Sie zusätzlich das Dokument erneut öffnen (Option Datei > Zurück zur letzten Version). Anwender, die weder eine Programmversion zur Freischaltung der Zugriffsrechte besitzen, noch das Passwort kennen, können das Dokument nur nach den eingestellten Kriterien bearbeiten. Um das Dokument für die vollständige Bearbeitung freizuschalten, benötigt man das hinterlegte Passwort. Daher kann es hilfreich sein, eine Sicherheitskopie des Dokuments ohne Passwort zu sichern, denn wenn Sie das Passwort vergessen, kann es von niemandem mehr freigeschaltet werden! Überlegen Sie sich zudem ein Konzept, nach dem Sie das Passwort vergeben oder vergeben Sie immer das gleiche Passwort für alle Dokumente. Sie erleichtern sich dabei die Bearbeitung.

Wenn andere Anwender die Dokumente auf dem Desktop mit einer bestimmten Version bearbeiten, können Sie sich unter Umständen bestimmte Einschränkungen sparen, da diese Optionen in dieser Version ohnehin nicht enthalten sind. So enthält die Free-Edition keine Optionen für Ebenen. Daher müssen Sie für einzelne Ebenen auch keinen Passwortschutz aktivieren.

## **Dynamische Zugriffsrechte (Web-Workflow)**

Wenn Anwender die Dokumente in einer Web-Version bearbeiten, können Sie unter Umständen vollständig auf die Einstellungen für Zugriffsrechte und die Vergabe von Passwörtern im Dokument verzichten (beispielsweise in der VivaCloud). Passwörter für Ebenen oder Aliasseiten bleiben davon unberührt. In der Web-Version können alle hier beschriebenen Zugriffsrechte dynamisch zugewiesen werden. Je nach Anwendung kann diese Zuweisung in Abhängigkeit der Benutzerrolle erfolgen. Die dynamische Zuweisung arbeitet grundsätzlich nach den gleichen Regeln, wie die statische Zuweisung im Dokument, mit der Ausnahme, dass die Vergabe eines Passworts überflüssig ist.

## **Statische und dynamische Zugriffsrechte (Web-Workflow)**

Wenn Sie sowohl Zugriffsrechte in der Web-Anwendung als auch im Dokument definiert haben, sind die betreffenden Optionen nur verfügbar, wenn sie in beiden Fällen nicht ausgeschaltet sind. Diese Option ist hilfreich, wenn Sie einer Benutzergruppe ein bestimmtes Zugriffsrecht grundsätzlich einräumen (z.B. Objekte verschieben), jedoch dieses Recht für ein einzelnes Dokument ausschließen möchten.

## Zugriffsrechte erstellen/freischalten

## **Zugriffsrechte für ein Dokument erstellen**

- 1. Wählen Sie Bearbeiten > Vorgaben > Zugriffsrechte.
- 2. Wählen Sie die Optionen gemäß den Hinweisen im Abschnitt **Optionen für Zugriffsrechte**.
- 3. Klicken Sie auf Passwort.
- 4.Geben Sie in dem Eingabefeld Passwort ein Passwort ein und wiederholen Sie die Eingabe in dem nächsten Eingabefeld. Wählen Sie optional die Option Sichtbar machen, um das Passwort auf dem Bildschirm im Klartext anzuzeigen.
- 5. Bestätigen Sie Ihre Eingaben.

## **Zugriffsrechte für ein Dokument ändern**

- 1. Wählen Sie Bearbeiten > Vorgaben > Zugriffsrechte.
- 2. Wählen Sie die Optionen gemäß den Hinweisen im Abschnitt **Optionen für Zugriffsrechte**.
- 3. Klicken Sie auf Passwort, um optional ein neues Passwort einzugeben.
- 4. Bestätigen Sie Ihre Eingaben.

## **Zugriffsrechte temporär/dauerhaft freischalten**

- 1. Wählen Sie Datei > Zugriffsrechte freischalten.
- 2. Geben Sie das Passwort ein.
- 3. Wählen Sie optional Dauerhaft freischalten.
- 4. Bestätigen Sie Ihre Eingabe.

## Optionen für Zugriffsrechte

Der Name der Option entspricht in der Regel dem Namen der gleichnamigen Option im Menü. Bitte entnehmen Sie die Funktionsweise der einzelnen Optionen den entsprechenden Handbuchabschnitten. Daher sind in diesem Abschnitt nur allgemeine Hinweise, insbesondere Wechselwirkungen mit anderen Optionen, beschrieben.

Für diese Vorgaben gelten die gleichen Regeln, wie für alle anderen Vorgaben. Das heißt: Alle Optionen gelten nur für das aktuelle Dokument. Ist kein Dokument geöffnet, gelten die Einstellungen automatisch für alle neuen Dokumente.

### **Optionen für Dokumente**

Mit den Optionen im Dialogbereich Dokument bestimmen Sie allgemeine Rechte für das Dokument.

Sichern — Diese Option ist nur sinnvoll, wenn der Anwendern entsprechende Schreibrechte besitzt.

Sichern unter — Diese Option ist nur sinnvoll, wenn der Anwender entsprechende Schreibrechte besitzt. Ist keine Option zum Sichern des Dokuments ausgewählt, kann das Dokument nicht gesichert werden. Dies ist beispielsweise hilfreich, wenn der Anwender nur Änderungen vornehmen und auch drucken darf, das Ausgangsdokument aber nicht verändert werden soll.

Importieren — Texte oder Bilder lassen sich importieren. Diese Option ist nur sinnvoll, wenn die Option Bilder bearbeiten und/oder Text bearbeiten ausgewählt ist.

Dokumenteinstellungen — Diese Option ist nur sinnvoll, wenn Option Objekte ausgewählt ist.

Vorgaben — Die Option ist nur sinnvoll, wenn der Anwender ALLE Vorgaben ändern darf. Es besteht die Gefahr, dass ein Anwender in der Desktop-Version die Zugriffsrechte ändern kann, wenn ihm das Passwort bekannt ist. In der Web-Edition ist dies ausgeschlossen, wenn die Zugriffsrechte dynamisch zugewiesen werden (beispielsweise VivaCloud).

Farben — Diese Option ist nur sinnvoll, wenn die Option Objekte bearbeiten und/oder Text bearbeiten ausgewählt ist.

Stilvorlagen — Diese Option ist nur sinnvoll, wenn die Option Objekte bearbeiten und/oder Text bearbeiten ausgewählt ist.

Ansicht — Diese Option steuert das Menü Ansicht.

Zoom — Diese Option steuert das Menü Zoom.

## **Optionen für die Ausgabe**

Mit den Optionen im Dialogbereich Ausgabe bestimmen Sie die Ausgabeoptionen für das Dokument.

Drucken — In der Web-Edition kann das Dokument auf einem lokalen Drucker gedruckt werden.

PDF-Export — Diese Option ist nur sinnvoll, wenn der Anwender entsprechende Schreibrechte besitzt. Diese Option hat keine Auswirkung auf Editionen, die keinen PDF-Export besitzen (z.B. "Free-Edition").

EPS-Export — Diese Option ist nur sinnvoll, wenn der Anwender entsprechende Schreibrechte besitzt.

PS-Export — Diese Option ist nur sinnvoll, wenn der Anwender entsprechende Schreibrechte besitzt.

JPEG-/PNG-/SVG-Export — Diese Option ist nur sinnvoll, wenn der Anwender entsprechende Schreibrechte besitzt.

Text-Export — Diese Option ist nur sinnvoll, wenn der Anwender entsprechende Schreibrechte besitzt.

Objekt-Export — Diese Option ist nur sinnvoll, wenn der Anwender entsprechende Schreibrechte besitzt.

Hochauflösende Ausgabe — Diese Option ist nur sinnvoll, wenn die Bilder im Dokument eingebunden sind oder ein Zugriff auf die Originalbilder möglich ist.

## **Optionen für Layout und Inhalt**

Objekte — Erlaubt das Ein- und Ausschalten alle Optionen für die Bearbeitung von Objekten.

Objekte verschieben — Objekte können verschoben werden. Ist die Option ausgewählt, wird das entsprechende Werkzeug angezeigt, wenn die Option Werkzeuge ebenfalls ausgewählt ist. Ansonsten lässt sich das Objekt auch ohne Werkzeuge verschieben.

Objekte strecken — Objekte können in der Höhe und Breite geändert werden.

Objekte bearbeiten — Objekte können bearbeitet werden. Ist die Option nicht ausgewählt, können keine neuen Objekte erstellt, angewählt und gelöscht werden. Dies gilt auch für alle Drag & Drop Operationen, mit deren Hilfe man beispielsweise Bilder auf einer Dokumentseite in einem neuen Objekt platziert.

Objekte ändern — Objektkoordinaten, Farben oder Kontureinstellungen können verändert werden.

Objekte erstellen — Diese Option ist nur sinnvoll, wenn die Option Werkzeuge ausgewählt ist.

Objekte löschen — Objekte können gelöscht werden.

Seiten — Neue Seiten können erstellt und vorhandene Seiten können gelöscht werden. Wenn die Option Seiten ausgewählt ist, können darüber hinaus Aliasseiten angezeigt und einer Dokumentseite zugewiesen werden.

Text — Erlaubt das Ein- und Ausschalten alle Optionen für die Bearbeitung von Texten.

Texte bearbeiten — Texte können bearbeitet oder werden (Eingabe, Löschen, Ersetzung, etc.). Welche Möglichkeit ein Anwender zur Formatierung der Texte besitzt, hängt von den Optionen Modul und Stilvorlagen ab.

Änderungen nachverfolgen — Bestimmt, ob der Anwender die betreffende Option ein- und ausschalten kann. Ist die Option nicht ausgewählt, gelten die Einstellungen im Dokument. Diese Option ist nur sinnvoll, wenn die Option Texte bearbeiten ausgewählt ist.

Steuerzeichen — Bestimmt, ob der Anwender die betreffende Option ein- und ausschalten kann. Ist die Option nicht ausgewählt, gelten die Einstellungen im Dokument.

Umbruchzeichen einfügen — Bestimmt, ob der Anwender die betreffende Option ein- und ausschalten kann. Ist die Option nicht ausgewählt, gelten die Einstellungen im Dokument.

Leerraum einfügen — Bestimmt, ob der Anwender die betreffende Option ein- und ausschalten kann. Ist die Option nicht ausgewählt, gelten die Einstellungen im Dokument.

Trenn-/Gedankenstrich einfügen — Bestimmt, ob der Anwender die betreffende Option ein- und ausschalten kann. Ist die Option nicht ausgewählt, gelten die Einstellungen im Dokument.

Variable einfügen — Bestimmt, ob der Anwender die betreffende Option ein- und ausschalten kann. Ist die Option nicht ausgewählt, gelten die Einstellungen im Dokument.

Objekt einfügen — Bestimmt, ob der Anwender die betreffende Option ein- und ausschalten kann. Ist die Option nicht ausgewählt, gelten die Einstellungen im Dokument.

Ruby Text (furigana) — Bestimmt, ob der Anwender die betreffende Option ein- und ausschalten kann. Ist die Option nicht ausgewählt, gelten die Einstellungen im Dokument.

Bilder — Bilder können bearbeitet werden (Bildausschnitt verändern, Skalieren, etc.). Die Option kann durch andere Optionen (beispielsweise Objekte bearbeiten oder Importieren) eingeschränkt werden.

Tabellen — Tabellen können bearbeitet werden (Spalten, Zeilen, Zellen, etc.). Die Option kann durch andere Optionen (beispielsweise Objekte bearbeiten oder Modul) eingeschränkt werden.

Ist die Option Modul nicht ausgewählt, lassen sich die Tabelleneinstellungen nur über das Kontextmenü aufrufen.

Ist die Option Objekte bearbeiten nicht ausgewählt, lassen sich nur einzelne Zellen, aber keine Tabellenzeilen und -spalten auswählen.

### **Optionen zur Anzeige von Paletten**

Mit den Optionen im Dialogbereich Werkzeuge und Paletten bestimmen Sie, welche Paletten angezeigt werden können. Ist eine Option nicht ausgewählt, wird die Palette beim Wechsel zwischen Dokumenten mit unterschiedlichen Einstellungen automatisch ausgeblendet, die jeweilige Option wird im Menü Fenster nicht angezeigt oder ausgegraut dargestellt.

Werkzeuge — Bitte beachten Sie, dass eventuell nicht alle Werkzeuge angezeigt werden. Die Anzeige einzelner Werkzeuge kann durch andere Optionen (beispielsweise Objekte erstellen oder Objekte verschieben) eingeschränkt werden.

Navigation — Bitte beachten Sie, dass eventuell nicht alle Optionen angezeigt werden. Die Anzeige einzelner Optionen kann durch andere Optionen (beispielsweise Seiten verwalten) eingeschränkt werden.

Schnellzugriff — Bitte beachten Sie, dass eventuell nicht alle Optionen angezeigt werden. Die Anzeige einzelner Optionen kann durch andere Optionen (beispielsweise Texte bearbeiten) eingeschränkt werden.

Neutrales Design — Diese Option ist nur sinnvoll, wenn die Option Neutrales Design in den Vorgaben ausgewählt ist. Bitte beachten Sie hierzu die Hinweise im Abschnitt **Vorgaben**. Die Palette erlaubt die Auswahl von Zeichen- und Absatzstilvorlagen, unabhängig von der Option Stilvorlagen.

Modul — Bitte beachten Sie, dass eventuell nicht alle Optionen angezeigt werden. Die Anzeige einzelner Optionen kann durch andere Optionen (beispielsweise Texte bearbeiten) eingeschränkt werden.

Bilder — Diese Option ist nur sinnvoll, wenn die Option Bilder bearbeiten ausgewählt ist.

Ebenen — Ist die Option nicht ausgewählt, kann man nicht zwischen mehreren Ebenen wechseln. In diesem Fall werden neue Objekte ausschließlich auf der ausgewählten Ebene erzeugt. Diese Option ist nur sinnvoll, wenn mindestens eine Option bei Objekte bearbeiten ausgewählt ist.

Aufgaben — Diese Option ist nur sinnvoll, wenn die Option Objekte bearbeiten ausgewählt ist. Für die Bearbeitung einer Aufgabendatei ist diese Option nicht erforderlich.

Seiten — Bitte beachten Sie, dass eventuell nicht alle Optionen angezeigt werden. Die Anzeige einzelner Optionen kann durch andere Optionen (beispielsweise Seiten verwalten) eingeschränkt werden.

Farben — Diese Option ist nur sinnvoll, wenn die Option Objekte bearbeiten und/oder Texte bearbeiten ausgewählt ist.

Stilvorlagen — Diese Option ist nur sinnvoll, wenn die Optionen Objekte bearbeiten, Texte bearbeiten und/oder Bilder bearbeiten ausgewählt sind.

Suchen & Ersetzen — Diese Option ist nur sinnvoll, wenn die Option Texte bearbeiten ausgewählt ist. Die Optionen beim Suchen & Ersetzen arbeiten unabhängig von den Optionen zur Formatierung von Texten. Daher könnte ein Anwender Schriften oder Stilvorlagen austauschen, obwohl er durch andere Optionen dadurch nicht berechtigt ist.

Rechtschreibprüfung — Diese Option ist nur sinnvoll, wenn die Option Texte bearbeiten ausgewählt ist.

Zeicheninspektor — Diese Option ist nur sinnvoll, wenn die Option Texte bearbeiten ausgewählt ist.

Änderungsverfolgung — Diese Option ist nur sinnvoll, wenn die Option Texte bearbeiten ausgewählt ist.

Notizen — Diese Option ist nur sinnvoll, wenn die Option Objekte bearbeiten und/oder Texte bearbeiten ausgewählt ist.

Überfüllung — Diese Option ist nur sinnvoll, wenn die Option Objekte bearbeiten ausgewählt ist.

OpenType — Diese Option ist nur sinnvoll, wenn die Option Texte bearbeiten ausgewählt ist.

Hilfe — Diese Option ist nur sinnvoll, wenn ein Hilfetext verfügbar ist.

## Hinweise für die Erstellung von Vorlagen

## **Einführung**

Mithilfe von Zugriffsrechten kann man die Bearbeitungsoptionen offener Dokumente einschränken. Der Vorteil dieser Technik besteht darin, dass man ein vorhandenes Layout in wenigen Minuten als Vorlage definieren kann. Das setzt jedoch voraus, dass beim Aufbau eines Layouts bestimmte Aspekte berücksichtigt wurden, die eine spätere Bearbeitung auch möglich machen.

Dabei spielt es bis auf wenige Ausnahmen keine Rolle, ob sie das Layout im VivaDesigner oder einem anderen Programm aufgebaut (z.B. Adobe InDesign) und anschließend im VivaDesigner importiert haben. Der Ablauf ist immer gleich:

Schritt 1: — Überlegen Sie sich ein Konzept, welche Bearbeitungsoptionen Sie einem Anwender für ein Dokument geben möchten. Jedes Dokument kann unterschiedliche Bearbeitungsoptionen besitzen.

Schritt 2: — Setzen Sie das Konzept für die Zugriffsrechte im Layout um. Überprüfen Sie bei vorhandenen Dokumenten, ob das Konzept in allen Punkten umgesetzt wurde.

Schritt 3: — Stellen Sie die Zugriffsrechte für das Dokument ein.

Schritt 4: — Überprüfen Sie die Funktionalität der Zugriffsrechte, um sicher zustellen, dass dem Anwender alle gewünschten Optionen zur Verfügung stehen.

## **Konzeptionelle Hinweise**

Bei der Erstellung und Vorbereitung der Dokumente sollten Sie immer bedenken, welche Optionen dem Anwender auf Basis der Zugriffsrechte zur Bearbeitung des Dokuments zur Verfügung stehen. Wenn beispielsweise ein Anwender auf Basis der Zugriffsrechte

- keine eigenen Seiten und/oder Objekte erstellen kann, müssen alle notwendigen Seiten und/oder Objekte bereits im Dokument vorhanden sein.
- keine Objekte strecken kann, müssen alle Textobjekte so angelegt werden, dass sie die gewünschte Textmenge aufnehmen können.
- keine Objekte verschieben kann, muss das Layout so aufgebaut/angepasst werden, dass sich die Position abhängiger Objekte automatisch ergibt.
- keine individuellen Auszeichnungen von Texten vornehmen kann, müssen alle notwendigen Stilvorlagen bereits im Dokument vorhanden sein.
- auch keine Auszeichnungen von Texten über Stilvorlagen vornehmen kann, müssen entsprechende Mustertexte vorhanden und bereits ausgezeichnet sein.

Vor diesem Hintergrund müssen Sie den Aufbau bestehender Dokumente möglicherweise anpassen, ohne das Layout zu verändern. Bei der Erstellung und Vorbereitung der Vorlagen sollten Sie sich immer vor Augen führen, dass ein anderer Anwender

- sich bei der Bearbeitung in Ihrem Dokument ohne Einarbeitung zurechtfinden muss,
- für die Bearbeitung des Dokuments, je nach Zugriffsrechten, weniger Funktionen besitzt,
- und das Dokument nur in der von Ihnen vorgesehen Weise verändern soll.

Der Anwender findet sich nur dann sofort in Ihrem Dokument zurecht, wenn er sofort erkennen kann, welche Funktionen ihm zur Verfügung stehen. Dies betrifft die Arbeit mit Seiten, Objekten, Texten, Stilvorlagen oder Bildern.

### **Hinweise zu Dokumentseiten**

- Entfernen Sie alle überflüssigen Dokumentseiten.
- Entfernen Sie alle überflüssigen Aliasseiten, sofern der Anwender einen Zugriff auf die Seitenpalette besitzt.
- Schützen Sie Aliasseiten wahlweise mit einem Passwort.

## **Hinweise zu Objekten und Ebenen**

- Löschen Sie alle Objekte auf der Arbeitsfläche, um den Anwender nicht zu verwirren.
- Objekte, die auf verschiedenen Seiten wiederholt und nicht editiert werden sollen, können Sie auf Aliasseiten platzieren.
- Alle anderen Objekte, die nicht editiert werden sollen, können Sie entweder schützen oder auf speziellen Ebenen platzieren und diese sperren.
- Alternativ können Sie auch alle zu editierenden Objekte auf eine Ebene platzieren und alle anderen Ebenen sperren. In beiden Fällen müssen Sie die Ebene auch nicht mit einem Passwort schützen, wenn Sie dem Anwender nicht die Möglichkeit geben, eine Ebene auszuwählen. Achten Sie jedoch darauf, dass beim Sichern des Dokuments auch die Ebene ausgewählt ist, die der Anwender später bearbeiten soll.
- Beachten Sie, dass nicht alle Editionen die Palette Ebenen besitzen.
- Wählen Sie optional Ansicht <sup>&</sup>gt; Gesperrte Objekte visualisieren, um dem Anwender anzuzeigen, welche Objekte er überhaupt bearbeiten kann.

## **Hinweise zu Grafik- und Bildobjekten**

- Grafikobjekte sollten als Grafikobjekte und nicht als leere Bildobjekte erstellt werden. Ansonsten entsteht der Eindruck, dass man in diesen Objekten Bilder importieren kann/soll.
- Prüfen Sie, ob Sie Bildobjekte bereits mit entsprechenden Musterbildern füllen oder ob Sie dem Anwender nur leere Bildobjekte anbieten möchten. Beachten Sie bitte, dass beim Import von Bildern die Skalierungsoptionen automatisch übernommen werden, wenn in dem Bildobjekt bereits einmal ein Bild importiert wurde. Dies ist auch eine Möglichkeit, die Skalierung für ein Bildobjekt vorzudefinieren.

### **Hinweise zu Textobjekten**

- Überlegen Sie sich ein Konzept für Mustertexte. Prüfen Sie, ob Sie die Textobjekte, die der Anwender bearbeiten soll, bereits mit Mustertexten füllen und wie Sie diese auszeichnen möchten. Bedenken Sie dabei, dass alle Texte, die der Anwender nicht löscht oder überarbeitet, später auch ausgegeben werden.
- Überlegen Sie sich ein Konzept für eine dynamische Anordnung. Prüfen Sie, ob sich das Layout automatisch anpasst, wenn der Anwender mehr oder weniger Text eingibt:
- Überschrift und ein darauf folgender Text sollten nicht in getrennten Textobjekten eingegeben werden, wenn die Länge der Überschrift variabel ist.
- Bilder sollten im Text verankert werden, wenn die Position des Bildes von der Textmenge abhängig ist.
- Bilder und Texte können in Tabellen mit einer festen Höhe platziert werden, sodass sich die Höhe der Bilder an die Textmenge anpasst. Dazu müssen Sie die Zeilenhöhe für Texte auf Auto und die Zeilenhöhe für Bilder auf 100% stellen.

## **Hinweise zu Textstilvorlagen**

- Verwenden Sie zur Auszeichnung von Texten ausschließlich Stilvorlagen, wenn der Anwender Texte nur mit Stilvorlagen auszeichnen soll. Mithilfe der Option Ansicht > Texte > Texttilvorlagen visualisieren kann man sehr schnell überprüfen, welche Texte mit Stilvorlagen ausgezeichnet wurden.
- Verwenden Sie Stilvorlagennamen, die die Funktion erkennen lassen. (z.B. "Überschrift", "Grundtext", etc.).
- Verwenden Sie nach Möglichkeit die im Programm vordefinierten Namen für Textstilvorlagen, wenn das Dokument in verschiedenen Ländern verwendet werden soll. Diese Namen werden vom Programm beim Wechsel der Programmsprache automatisch übersetzt.
- Erstellen Sie Zeichenstilvorlagen für Fett, Kursiv, Hochgestellt, Tiefgestellt, wenn solche Attribute im Text verwendet werden sollen und die Palette Modul ausgeschaltet ist.
- Texte, die der Anwender nicht editieren darf (z.B. auf geschützten Aliasseiten oder Ebenen), sollten nicht zwingend mit Stilvorlagen ausgezeichnet werden, da Fehler bzw. ein Textübersatz in Textobjekten oder auch Tabellen zustande kommen könnten, wenn dem Anwender zufällig erlaubt ist, Stilvorlagen zu editieren.

## Hinweise für die Erstellung von Vorlagen in InDesign

Sie können auch vorhandene InDesign-Dokumente als Vorlage verwenden. Grundsätzlich gelten für InDesign die gleichen Regeln wie für das Programm, sofern diese Optionen auch in InDesign verfügbar sind. Beachten Sie hierzu den Abschnitt **Hinweise für die Erstellung von Vorlagen** und den Abschnitt **Austausch mit InDesign**.

Arbeiten mit Skripten

# **Arbeiten mit Skripten**

Mit Skripten können Sie den Funktionsumfang des Programms nahezu unbegrenzt erweitern. Skripte eignen sich insbesondere um immer wiederkehrende Aufgaben zu automatisieren. Sie können sowohl eigene Skripte erstellen oder bestehende Skripte anwenden oder modifizieren.

# Einführung

Skripte sind kleine Programme, deren Programmcode in einer Textdateien gespeichert wird. Daher lassen sich Skripte jederzeit von einem Anwender bearbeiten oder ändern. Im Gegensatz zu komplexen Anwendungen wird der Quelltext bei Skripten nicht mit einem Compiler in einen Maschinencode übersetzt, sondern vom Programm zur Laufzeit interpretiert. Daher sind Skripte auch nur innerhalb der VIVA-Programme lauffähig.

Skripte für VIVA-Programme werden in der Skriptsprache JavaScript (kurz JS) bzw. ECMAScript erstellt. Diese Skriptsprache wurde ursprünglich für dynamisches HTML in Webbrowsern entwickelt und ist daher weit verbreitet. Zur Erstellung von Skripten steht Ihnen nahezu der gesamten Funktionsumfang des Programms zur Verfügung. Dazu benötigen Sie die Entwicklerdokumentation, die separat verfügbar ist.

## *Hinweis:*

- Bitte beachten Sie, dass die Skript-Funktionalität unter Umständen nicht in jeder Programmversion bzw. Edition verfügbar ist.
- Wenn Sie bereits Java-Skripte in vergleichbaren Programmen erstellt haben, so können Sie diese Skripte aufgrund anderer Funktionsaufrufe und Parameter nicht ohne Anpassung in VIVA-Programmen verwenden. Der Skriptcode kann daher allenfalls als Vorlage für ein neues Skript verwendet werden.

# Skripte verwalten

## Skriptdatei

Das Programm erkennt alle Skripte, die sich in bestimmten Ordnern befinden und die Dateiendung .JS besitzen. Dabei prüft das Programm nicht, ob der Dateiinhalt ein gültiges Skript enthält. Wir unterscheiden zwischen Skripten, die VIVA mit dem Programm ausliefert und individuellen Skripten, die im Benutzerverzeichnis gespeichert werden. Aus Gründen der Kompatibilität sollten Sie keine Skripte die mit dem Programm ausgeliefert werden verändern oder in das Benutzerverzeichnis kopieren, da Sie ansonsten nicht mehr unterscheiden können, welches Script welchen Ursprung hat. Wenn Sie dennoch Skripte ändern möchten, die mit dem Programm ausgeliefert wurden, müssen Sie beim Kopieren des Skripts in das Benutzerverzeichnis den Dateinamen ändern, damit dieser eindeutig ist.

## **Individuelle Skriptdatei in das Benutzerverzeichnis verschieben/kopieren:**

1. Wählen Sie Fenster > Skripte oder drücken Sie alternativ die Tastenfolge Strg + Alt + F11 (Windows/ Linux) bzw. Befehl + Wahl + F11 (Mac), um die Palette Skripte aufzurufen.

- 2. Klicken Sie auf das Symbol Ordner.
- 3. Im Betriebssystem wird der Ordner im Benutzerverzeichnis angezeigt, der die individuellen Skripte beinhaltet. Verschieben oder kopieren Sie neue Skripte in den Ordner. Sie sollten keine Unterordner verwenden, da Skripte in Unterordnern vom Programm nicht erkannt werden.
- 4.Klicken Sie auf das Symbol Aktualisieren.

Das neue Skript erscheint nun in der Liste. Der Listenname entspricht dem Dateinamen des Skripts.

## Skript anwenden

Skriptdateien können mit einem einfachen Mausklick ausgeführt werden. Sie sollten jedoch nur Skripte von vertrauenswürdigen Stellen ausführen, da sich über Skripte auch Dateien Ihres Rechners verändern oder sogar löschen lassen.

## **Skript anwenden:**

- 1. Wählen Sie ein Skript in der Liste.
- 2. Klicken Sie aus das Symbol Start.

## Skript ändern

Skripte für VIVA-Programme werden in der Skriptsprache JavaScript (kurz JS) bzw. ECMAScript erstellt. Wenn Sie sich in der Sprache auskennen, können Sie die Skripte jederzeit mithilfe eines einfachen Texteditors bearbeiten oder ändern. Die Entwicklerdokumentation zeigt auf, welche Funktionen Sie in VIVA Skripten verwenden können.

*Hinweis:* Die Änderung von Skripten erfolgt auf Ihr eigenes Risiko. Sofern nicht ausdrücklich schriftlich im Rahmen eines Vertrages vereinbart, leistet VIVA für Skripte keinen Support oder allenfalls Support auf freiwilliger Basis.

# Beispielskripte

## Rechtliche Hinweise

VIVA erstellt von Zeit zu Zeit Skripte zur allgemeinen Verwendung. Diese Skripte sind entweder Teil der Programminstallation oder können von unserer Webseite herunter geladen werden. Skripte fallen uneingeschränkt unter die Regelungen des Softwarelizenzvertrages, den Sie mit der Nutzung der Software akzeptiert haben. In Abänderung des Softwarelizenzvertrages ist es Ihnen erlaubt, die gelieferten Skripte für den persönlichen, nicht kommerziellen Gebrauch zu ändern. Es ist Ihnen jedoch in keinem Fall ohne schriftliche Einwilligung von VIVA erlaubt, die Copyright-Informationen zu entfernen oder zu verändern, die Skripte öffentlich zu verteilen oder zu verkaufen.

## Beispiel 1: Alle Bilder eines Ordners importieren

Dieses Skript importiert alle Bilder eines Ordners und erstellt jedes Bild eine neue Dokumentseite und ein Bildobjekt. Nach dem Start des Scripts werden Sie aufgefordert den gewünschten Ordner mit den Bildern auszuwählen. Als Bild werden in diesem Beispiel alle Dateien im Format TIFF, EPS, JPEG oder PDF erkannt. Das Bildobjekt wird mit einem Anschnitt von 5 mm erzeugt, das Bild wird mit der Option Rahmen proportional füllen skaliert.

Sie können das Skript optional ändern, wenn Sie beispielsweise andere Bildformate, die Anzahl der Bilder pro Seite, die Abstände zwischen mehreren Bildern, den Anschnitt, die Reihenfolge und die Skalierung der Bilder verändern möchten. Beachten Sie hierzu die Kommentare im Skript. Für diese Änderungen des Skripts sind in der Regel keine Programmierkenntnisse und auch keine Entwicklerdokumentation erforderlich.

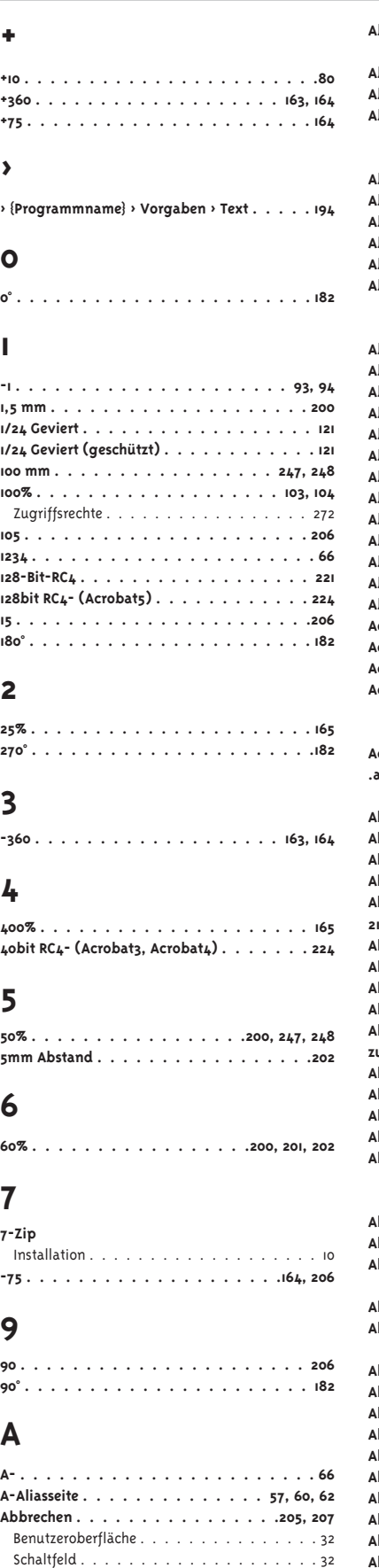

**Abfragen**

Benutzeroberfläche . . . . . . . . . . . . . . . 34 **Abkürzung . . . . . . . . . . . . . . . . . . 145**

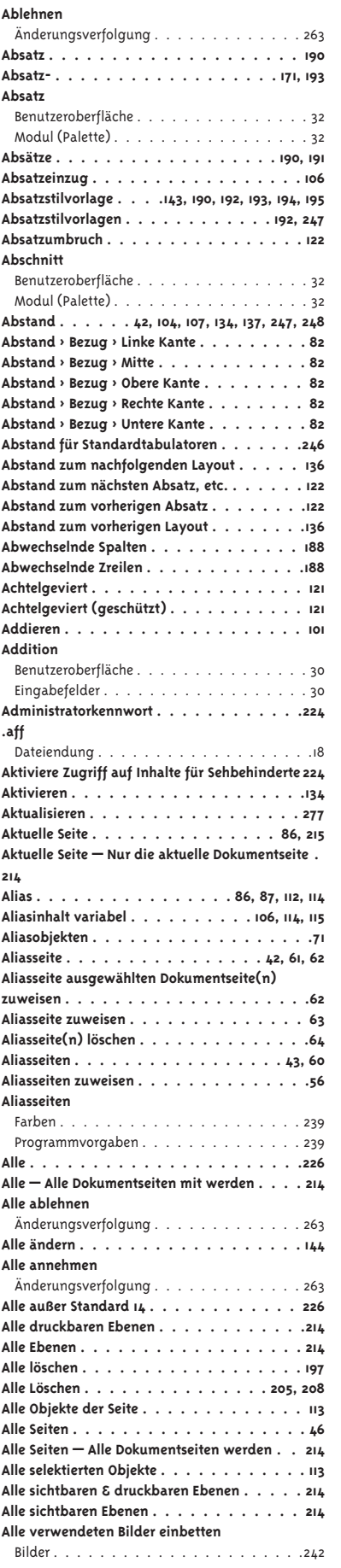

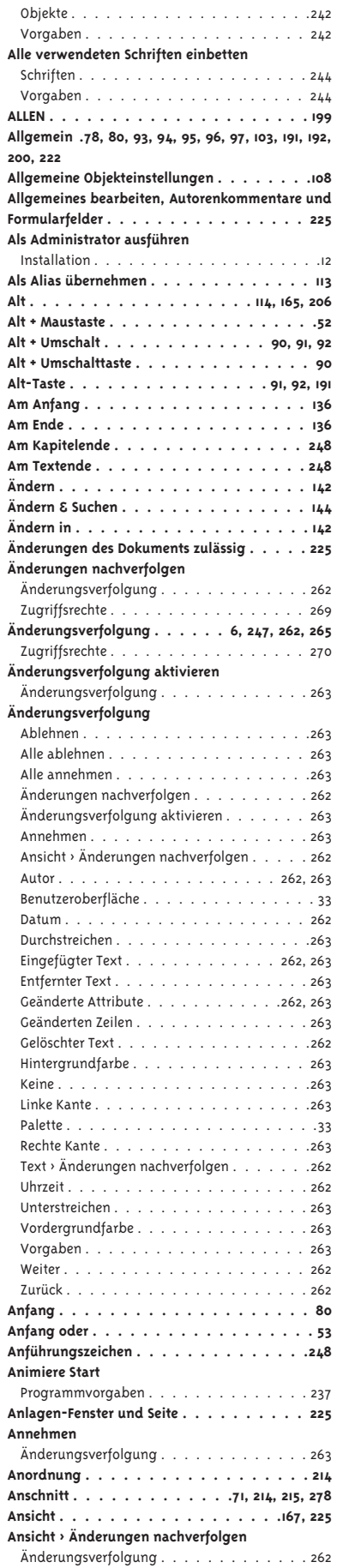

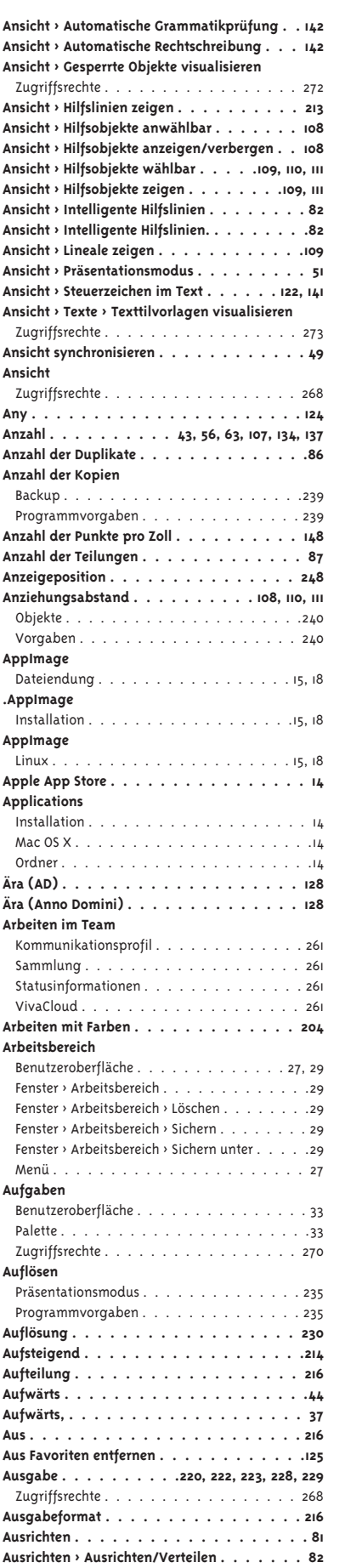

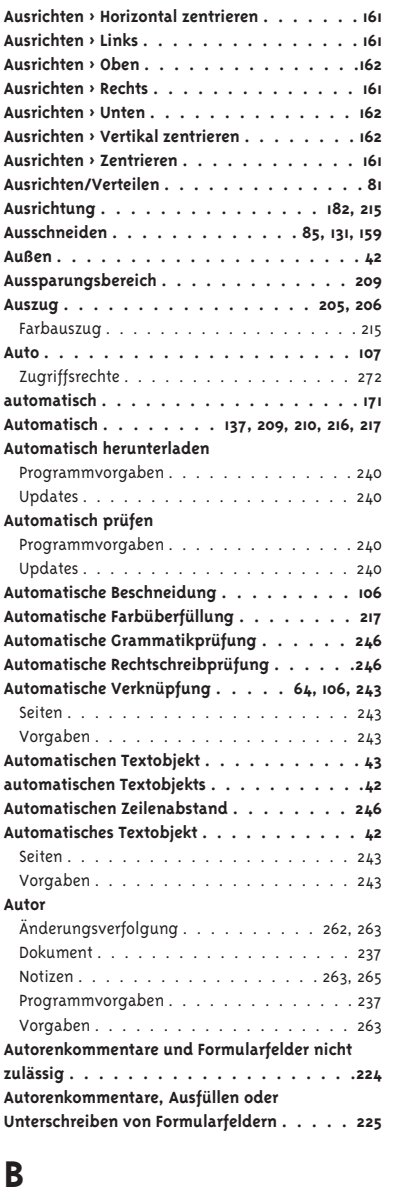

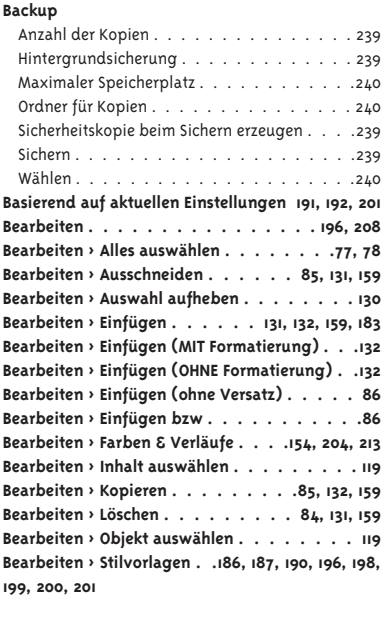

**Bearbeiten > Suchen & Ersetzen . . . .143, 144, 145 Bearbeiten > Vorgaben46, 67, 85, 111, 138, 232, 234 Bearbeiten > Vorgaben > Benutzerwörterbücher . 249 Bearbeiten > Vorgaben > Farbmanagement . . 213 Bearbeiten > Vorgaben > Maßeinheiten** Benutzeroberfläche . . . . . . . . . . . . . . . 30 Maßeinheiten . . . . . . . . . . . . . . . . . . 30 **Bearbeiten > Vorgaben > Programm > Allgemein . 263, 265 Bearbeiten > Vorgaben > Seiten & Objekte . . . 111 Bearbeiten > Vorgaben > Text . . . . . . . . . 194 Bearbeiten > Vorgaben > Text > Änderungsverfolgung . . . . . . . . . . . . 263 Bearbeiten > Vorgaben > Zugriffsrechte** Zugriffsrechte . . . . . . . . . . . . . . .266, 267 **Bearbeiten > Vorgaben** Vorgabendatei (Windows) . . . . . . . . . . . 19 **Bearbeiten** Benutzeroberfläche . . . . . . . . . . . . . . . 25 Menü . . . . . . . . . . . . . . . . . . . . . . 25 **Bedingter Trennstrich . . . . . . . . . . . . . 122 Befehl . . . . . . . . . . . . . . . . . 76, 114, 164 Befehl + \* . . . . . . . . . . . . . . . . . 98, 112 Befehl + < . . . . . . . . . . . . . . .129, 159, 183 Befehl + 0 . . . . . . . . . . . . . . . . . . . 50 Befehl + 1 . . . . . . . . . . . . . . . . . . . .50 Befehl + 2 . . . . . . . . . . . . . . . . . . . 50 Befehl + 3 . . . . . . . . . . . . . . . . . . . 50 Befehl + 4 . . . . . . . . . . . . . . . . . . . 50 Befehl + 5 . . . . . . . . . . . . . . . . . . . 50 Befehl + 7 . . . . . . . . . . . . . . . . . . . 50 Befehl + 8 . . . . . . . . . . . . . . . . . . . 50 Befehl + 9 . . . . . . . . . . . . . . . . . . . .51 Befehl + A . . . . . . . . . . . . . . . 77, 78, 130 Befehl + Alt . . . . . . . . . . . . . . . . . . 166 Befehl + Alt + Bindestrich . . . . . . . . . . . . 81 Befehl + Alt + G . . . . . . . . . . . . . . . . 109 Befehl + Alt + M . . . . . . . . . . . . . . 133, 134 Befehl + Alt + Plus . . . . . . . . . . . . . . . 81 Befehl + Alt + Umschalt + G . . . . . . . . 109, 110 Befehl + C . . . . . . . . . . . . . . . 85, 132, 159 Befehl + D . . . . . . . . . . . . . . . . . . . 86 Befehl + F . . . . . . . . . . 143, 144, 145, 194, 195 Befehl + F11 . . . . . . . . . . . . . . . . 198, 201 Befehl + G . . . . . . . . . . . . . . . . . 98, 100 Befehl + I . . . . . . . . . . . . . . . . . . . 122 Befehl + Komma . . . . . . . . . . . . . . . . 82 Befehl + M . . . . . 78, 80, 93, 94, 95, 96, 97, 103 Befehl + Minus . . . . . . . . . . . . . . . . . 49 Befehl + N . . . . . . . . . . . . . . . . . . . 41 Befehl + O . . . . . . . . . . . . . . . . . 36, 38 Befehl + Plus . . . . . . . . . . . . . . . . . . 49 Befehl + R . . . . . . . . . . . . . . . . . . . 109 Befehl + S . . . . . . . . . . . . . . . . . 44, 46 Befehl + T . . . . . . . . . . . . . . . . . . . 104 Befehl + U . . . . . . . . . . . . . . . . . 99, 100 Befehl + Umschalt . . . . . . . . . . .92, 130, 165 Befehl + Umschalt + B . . . . . . . 72, 75, 154, 155 Befehl + Umschalt + Bindestrich . . . . . . . . .81 Befehl + Umschalt + G . . . . . . . . . . . 75, 161 Befehl + Umschalt + H . . . . . . . . . . . . . 88 Befehl + Umschalt + L . . . . . . . . . . . . . .87 Befehl + Umschalt + M . . . . . . . . . . . . . 162 Befehl + Umschalt + Plus . . . . . . . . . . . . 81 Befehl + Umschalt + R . . . . . . . . . . . . . 161 Befehl + Umschalt + T . . . . . . . .72, 75, 118, 119 Befehl + Umschalt + V (Mac) . . . . . . . . . .132 Befehl + Umschalt + Z . . . . . . . . . . . . . 161 Befehl + Umschalt-Z . . . . . . . . . . . . . .163 Befehl + Umschalt+G . . . . . . . . . . . . . . 72 Befehl + V . . . . . . . . . . . . .86, 132, 159, 183 Befehl + W . . . . . . . . . . . . . . . . . . . 41 Befehl + Wahl . . . . . . . . . . . . . . . . 50, 51 Befehl + Wahl + 0 . . . . . . . . . . . . . . . 166 Befehl + Wahl + 1 . . . . . . . . . . . . . . . .165**

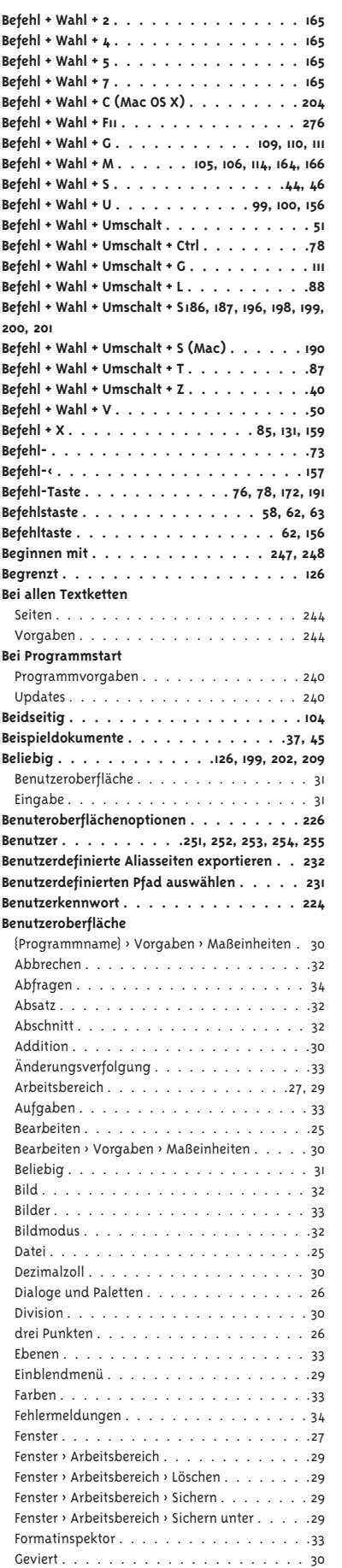

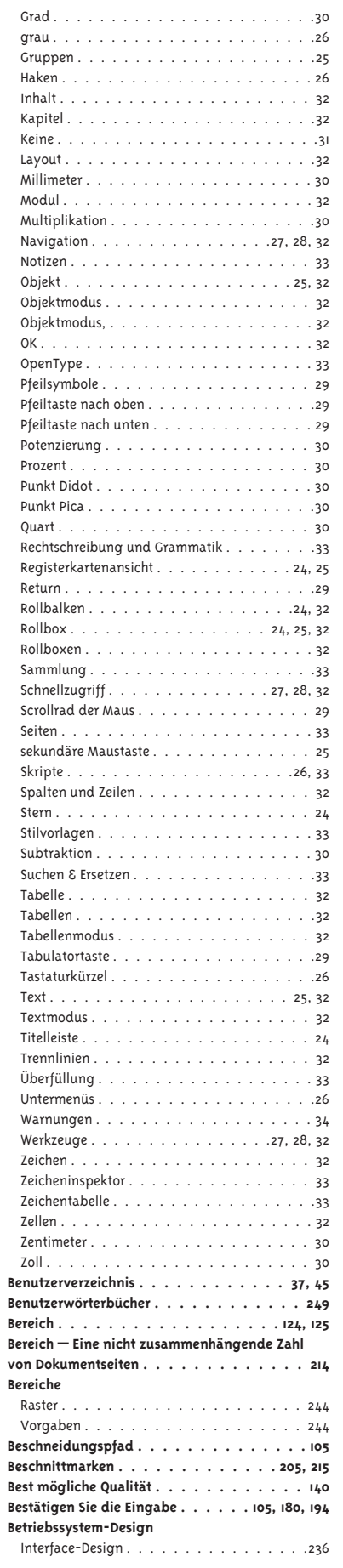

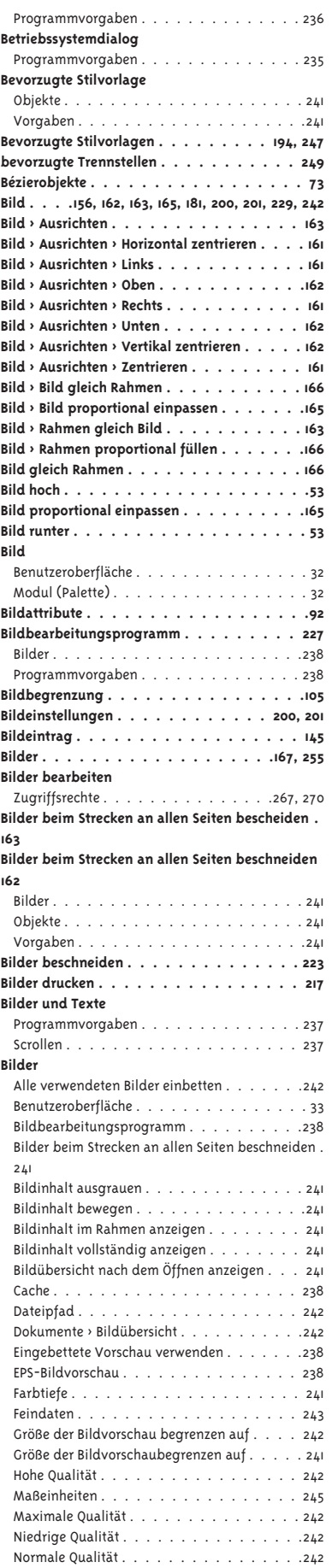

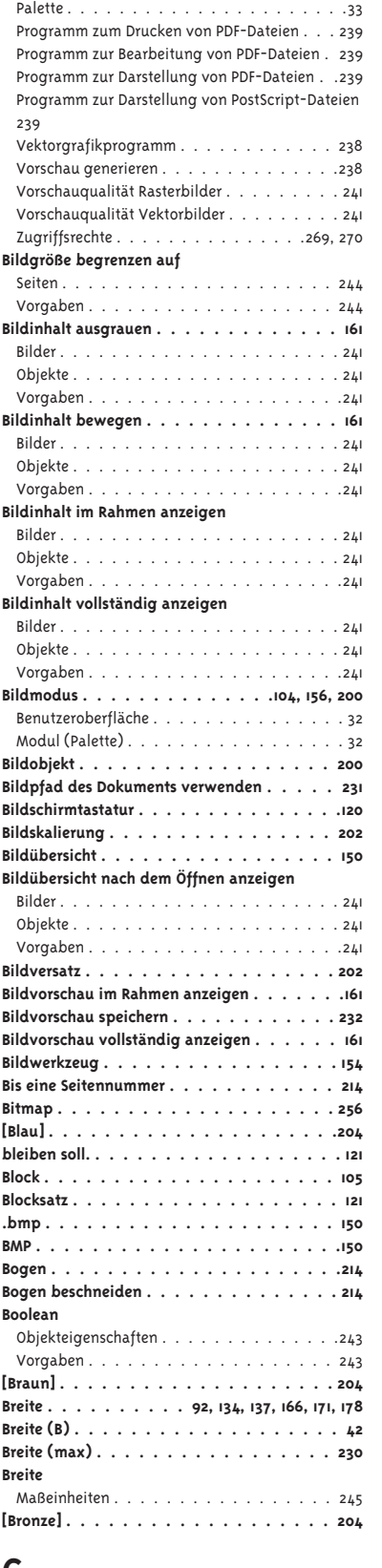

#### **C**

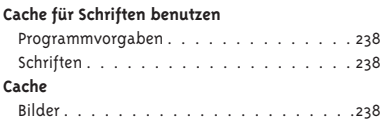

Programmvorgaben . . . . . . . . . . . . . . 238 **Cancel . . . . . . . . . . . . . . . . . . . . . 16 Canto . . . . . . . . . . . . . . . . . . . . .253 Chinesisch . . . . . . . . . . . . . . . . . . .127 Cicero (c)** Maßeinheiten . . . . . . . . . . . . . . . . . 245 **Ciceros/cm** Maßeinheiten . . . . . . . . . . . . . . . . . 245 **CMY . . . . . . . . . . . . . . . . . . . . . 204 CMYK . . . . . . . . . . . . . . . . . . 204, 206 Commercial Edition** Installation . . . . . . . . . . . . . . . . . . 11, 12 Programmedition . . . . . . . . . . . . . . . . 12 **Composite . . . . . . . . . . . . . . . . . . .216 Computer . . . . . . . . . . . . . . . 37, 44, 255 Copy-Paste . . . . . . . . . . . . . . . . . . 183 Ctrl + Alt + Bindestrich . . . . . . . . . . . . . 81 Ctrl + Alt + G . . . . . . . . . . . . . . . .109, 110 Ctrl + Alt + Plus . . . . . . . . . . . . . . . . .81 Ctrl + Alt + Umschalt + G . . . . . . . . . . . .109 Ctrl + Alt + Umschalt + L . . . . . . . . . . . . 88 Ctrl + Alt + Umschalt + S . . . . . . . . . .186, 187 Ctrl + Alt Umschalt + G . . . . . . . . . . . . .110 Ctrl + Komma . . . . . . . . . . . . . . . . . 82 Ctrl + M . . . . . . . . . . . . . . . . . . . . 80 Ctrl + Umschalt . . . . . . . . . . . . . . . . .92 Ctrl + Umschalt + Bindestrich . . . . . . . . . . 81 Ctrl + Umschalt + Plus . . . . . . . . . . . . . .81 Ctrl + V . . . . . . . . . . . . . . . . . . . . 86 ctrl-Taste . . . . . . . . . . . . . . . . . . . 191 Ctrl-Taste . . . . . . . . . . . . . . . . . 89, 90 Cumulus . . . . . . . . . . . . . . . . . . . 253 Cyan . . . . . . . . . . . . . . . . .206, 210, 215** Farbe . . . . . . . . . . . . . . . . . . . . . . 215 **[Cyan] . . . . . . . . . . . . . . . . . .204, 205**

## **D**

**Danach . . . . . . . . . . . . . . . . . . . . 179 Das . . . . . . . . . . . . . . . . . . . . 217, 218 Datei . . . . . . . . . . . . . . . . . . . . . .44 Datei > Drucken . . . . . . . . . . . . . . 212, 218 Datei > Drucken > Objekte > Feindaten** Vorgaben . . . . . . . . . . . . . . . . . . . 243 **Datei > Einstellungen . . . . . . . . . . . . . .111 Datei > Export > Als JPEG-/PNG-/SVG-Datei . . 229 Datei > Export > Objekt . . . . . . . . . . . . 230 Datei > Exportieren > Als EPS-Datei. . . . . . . 228 Datei > Exportieren > Als PDF-Datei . . . . . . 220 Datei > Exportieren > Als PDF-Datei > Objekte > Feindaten . . . . . . . . . . . . . . . . . . .243 Datei > Exportieren > Als PDF-Datei > PDF > Konvertierung . . . . . . . . . . . . . . . . .213 Datei > Exportieren > Als PostScript-Datei. . . .228 Datei > Exportieren > als Text-Datei . . . . . . 137 Datei > Exportieren > Dokument . . . . . .230, 231 Datei > Exportieren > Objekt . . . . . . . . . . 231 Datei > Importieren . . . . . 129, 157, 159, 183, 255 Datei > Neu . . . . . . . . . . . . . . . . . . .41 Datei > Neu > Dokument . . . . . . . . . . . . .41 Datei > Öffnen . . . . . . . . . . . . .36, 38, 255 Datei > Schließen . . . . . . . . . . . . . . .3, 41 Datei > Sicherheitskopie öffnen . . . . . . . . .40 Datei > Sichern . . . . . . . . . . . . . . .44, 46 Datei > Sichern als . . . . . . . . . . . . . . .231 Datei > Sichern unter . . . . . . . . . . . .44, 46 Datei > Zugriffsrechte freischalten** Zugriffsrechte . . . . . . . . . . . . . . . . . 267 **Datei > Zurück zur letzten Version . . . . . . . 40** Zugriffsrechte . . . . . . . . . . . . . . . . . 266 **Datei >Einstellungen . . . . . . . . . . . . . . 43 Datei als Programm ausführen** Linux . . . . . . . . . . . . . . . . . . . . . . .15 **Datei** Benutzeroberfläche . . . . . . . . . . . . . . . 25

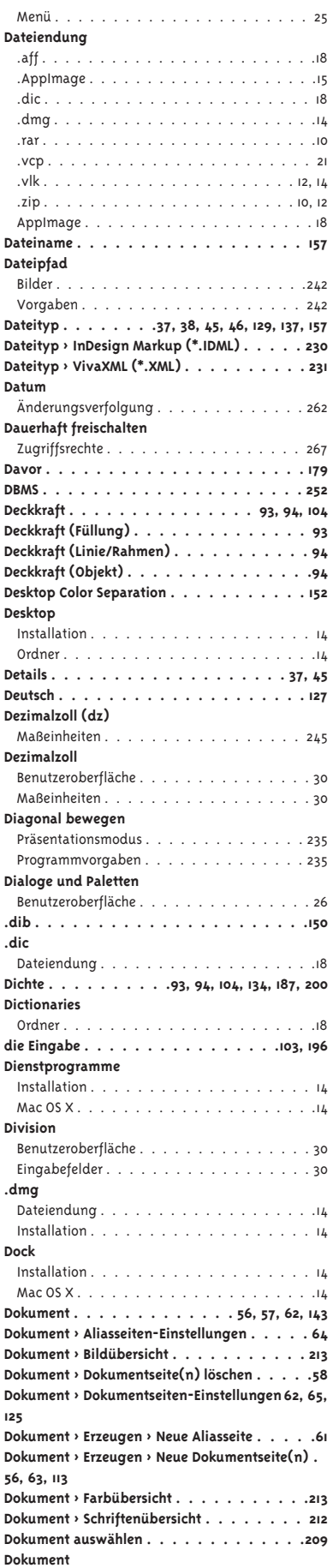

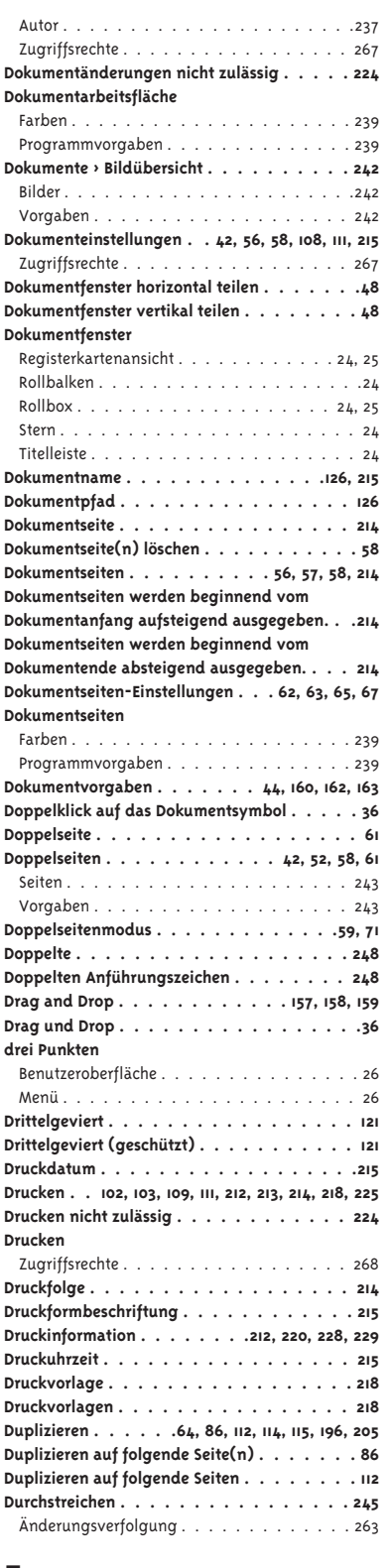

## **E**

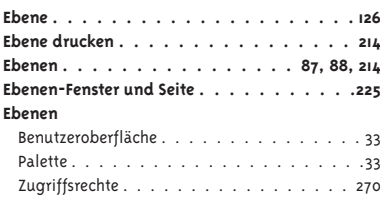

**Ebenenpalette . . . . . . . . . . . . . . . 81, 84 Echtdaten . . . . . . . . . . . . . . . . .167, 217 ECMAScript . . . . . . . . . . . . . . . 276, 277 Effekte . . . . . . . . . . . . . . . . 103, 105, 106 Effekte anzeigen** Programmvorgaben . . . . . . . . . . . . . . 237 **Eigene . . . . . . . 42, 190, 198, 199, 200, 201, 223 Eigenes Bogenformat . . . . . . . . . . . . . 216 Eigenes Bogenformat — . . . . . . . . . . . . 216 Eigenes Rollenformat . . . . . . . . . . . . . 216 Eigenschaften** Linux . . . . . . . . . . . . . . . . . . . . . . .15 **Einblendmenü** Benutzeroberfläche . . . . . . . . . . . . . . . 29 Eingabe . . . . . . . . . . . . . . . . . . . . . 29 **eindeutigen Farbe . . . . . . . . . . . . . . 209 eine andere lizenzierte Farbbibliothek . . . . 206 Eine Seite nach links . . . . . . . . . . . . . . 52 Eine Seite nach oben . . . . . . . . . . . . . .52 Eine Seite nach rechts . . . . . . . . . . . . . 52 eine Seite nach unten . . . . . . . . . . . . . 52 einem . . . . . . . . . . . . . . . . . . . . .195 Einfache . . . . . . . . . . . . . . . . . . . 248 Einfachen Anführungszeichen . . . . . . . . 248 Einfügemarke . . . . . . . . . . . . 119, 193, 264 Einfügen . . . . . . . . . . .86, 120, 132, 159, 183 Einfügen (MIT Formatierung) . . . . . . . . . 132 Einfügen (OHNE Formatierung) . . . . . . . . 132 Einfügen (ohne Versatz). . . . . . . . . . . . 86 Eingabe** Beliebig . . . . . . . . . . . . . . . . . . . . . 31 Einblendmenü . . . . . . . . . . . . . . . . . .29 Keine . . . . . . . . . . . . . . . . . . . . . . .31 Pfeilsymbole . . . . . . . . . . . . . . . . . . 29 Pfeiltaste nach oben . . . . . . . . . . . . . . . 29 Pfeiltaste nach unten . . . . . . . . . . . . . . 29 Return . . . . . . . . . . . . . . . . . . . . . .29 Scrollrad der Maus. . . . . . . . . . . . . . . 29 Tabulatortaste . . . . . . . . . . . . . . . . . .29 **Eingabefeld . . . . . . . . . . . . . . . . . .206 Eingabefelder . . . . . . . . . . . . . . . . .206** Addition . . . . . . . . . . . . . . . . . . . . .30 Division . . . . . . . . . . . . . . . . . . . . . 30 Multiplikation . . . . . . . . . . . . . . . . . .30 Potenzierung . . . . . . . . . . . . . . . . . . 30 Subtraktion . . . . . . . . . . . . . . . . . . . 30 **Eingabetaste . . . . . . . . . . . . . . . . . 196 Eingebettete Vorschau verwenden** Bilder . . . . . . . . . . . . . . . . . . . . . .238 Programmvorgaben . . . . . . . . . . . . . . 238 **Eingefügter Text . . . . . . . . . . . . . . . 247** Änderungsverfolgung . . . . . . . . . . 262, 263 **Einsetzen . . . . . . . . . . . . . . . . . . . 85 Einstellungen Speichern . . . . . . . . . . . .218 Einzelseite . . . . . . . . . . . . . . .61, 214, 225 Einzelseite fortlaufend . . . . . . . . . . . . 225 Einzelseiten . . . . . . . . . . . . . . . . 42, 52 Einzug hierhin . . . . . . . . . . . . . . . . . 121 Einzug oben . . . . . . . . . . . . . . . . . .134 Einzug unten . . . . . . . . . . . . . . . . . 134 Einzüge** Maßeinheiten . . . . . . . . . . . . . . . . . 245 **Emergency Mode . . . . . . . . . . . . . . . .16** Ignore Addins . . . . . . . . . . . . . . . . . . 16 Reset Dialog Geometries . . . . . . . . . . . . . 16 Reset Font Cache . . . . . . . . . . . . . . . . .16 Reset Preferences . . . . . . . . . . . . . . . . . 16 **Encapsulated PostScript . . . . . . . . . . . . 151 Ende . . . . . . . . . . . . . . . . . . . . . .53 Enden . . . . . . . . . . . . . . . . . . . . . 96 Endnote . . . . . . . . . . . . . . . . . . . .126 Endnotenreferenz . . . . . . . . . . . . 247, 248 Endnotenstilvorlagen . . . . . . . . . . . . .247 Endnotentext . . . . . . . . . . . . . . 247, 248 Endnotenzeichen . . . . . . . . . . . . 247, 248 Englisch . . . . . . . . . . . . . . . . . . . .127**

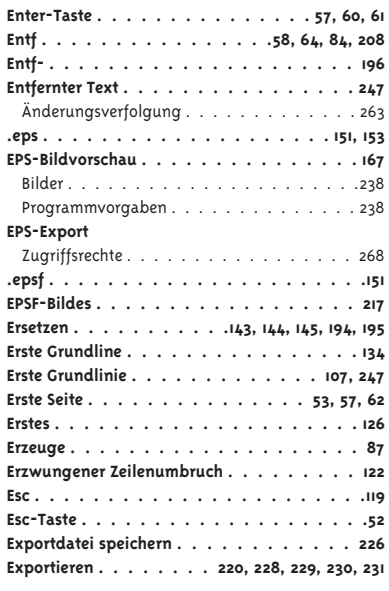

## **F**

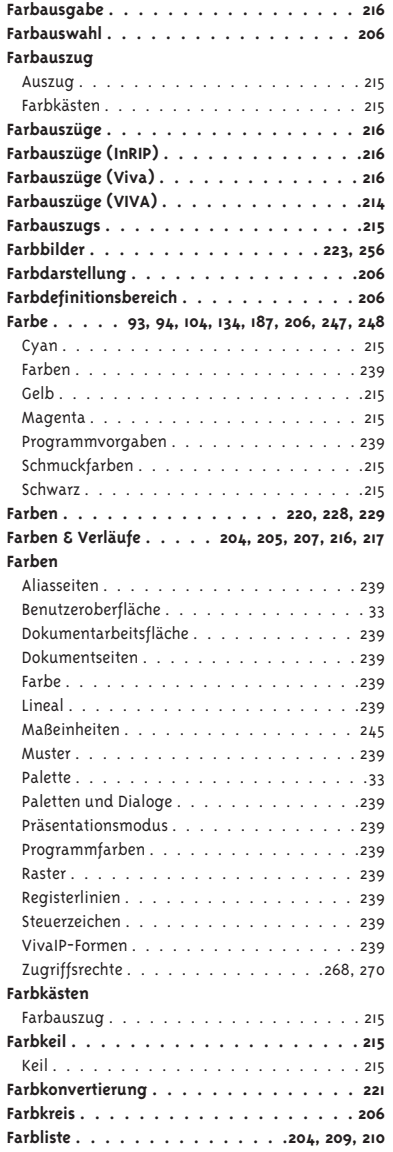

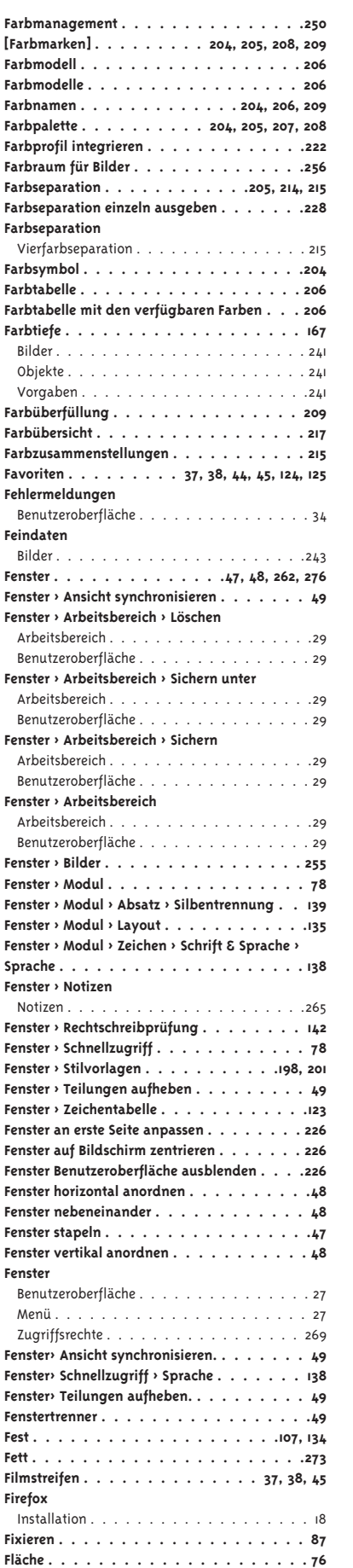

**Focus . . . . . . . . . . . . . . . . . . . . . 207 Form . . . . . . . . . . . . . . . . . . . . . 105 Format . . . . . . . . 128, 220, 228, 229, 247, 248 Formatinspektor** Benutzeroberfläche . . . . . . . . . . . . . . . 33

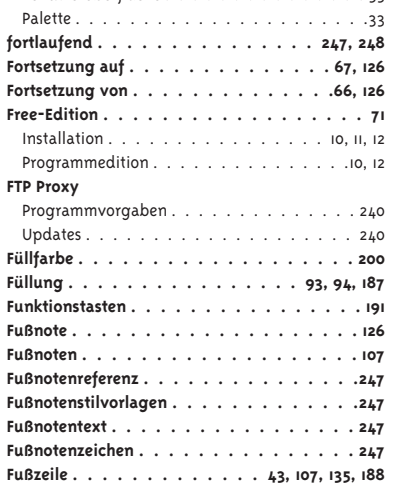

**G**

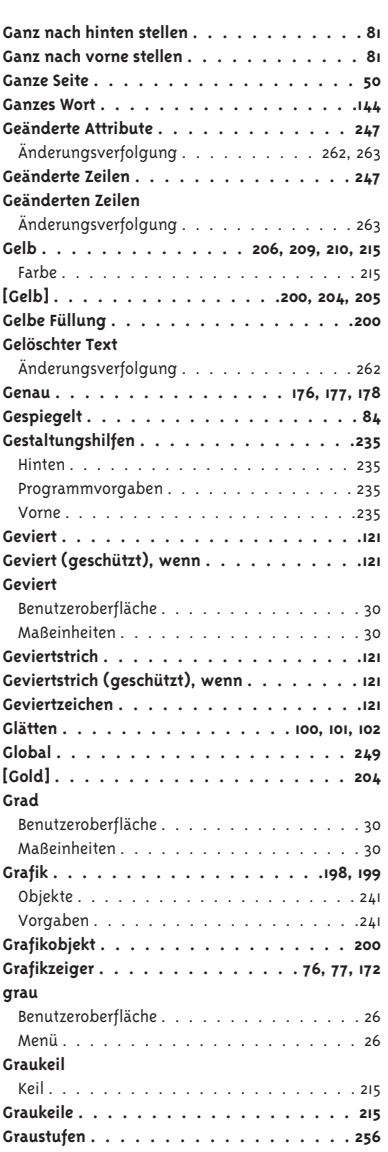

**Graustufenbilder . . . . . . . . . . . . .223, 256 Groß . . . . . . . . . . . . . . . . . . . . 38, 45** Programmvorgaben . . . . . . . . . . . . . . 236 Selektionspunkte . . . . . . . . . . . . . . . .236 **Größe der Bildvorschau begrenzen auf** Bilder . . . . . . . . . . . . . . . . . . . . . .242 Objekte . . . . . . . . . . . . . . . . . . . . .242 Vorgaben . . . . . . . . . . . . . . . . . . . 242 **Größe der Bildvorschaubegrenzen auf** Bilder . . . . . . . . . . . . . . . . . . . . . . 241 Objekte . . . . . . . . . . . . . . . . . . . . . 241 Vorgaben . . . . . . . . . . . . . . . . . . . .241 **Große Vorschau (langsamer)** Programmvorgaben . . . . . . . . . . . . . . 236 Seitenvorschau . . . . . . . . . . . . . . . . .236 **Große Vorschau speichern . . . . . . . . . . . 46** Seiten . . . . . . . . . . . . . . . . . . . . . 244 Vorgaben . . . . . . . . . . . . . . . . . . . 244 **Große Vorschau zeigen . . . . . . . . . . . . .58 [Grün] . . . . . . . . . . . . . . . . . . . . 204 Grundlinie . . . . . . . . . . . . . . . . 107, 134 Gruppen** Benutzeroberfläche . . . . . . . . . . . . . . . 25 Menü . . . . . . . . . . . . . . . . . . . . . . 25 **Gruppenmodus . . . . . . . . . . . . . . . . 156 Gruppenmodus aktiv . . . . . . . . . . . . . 156**

### **H**

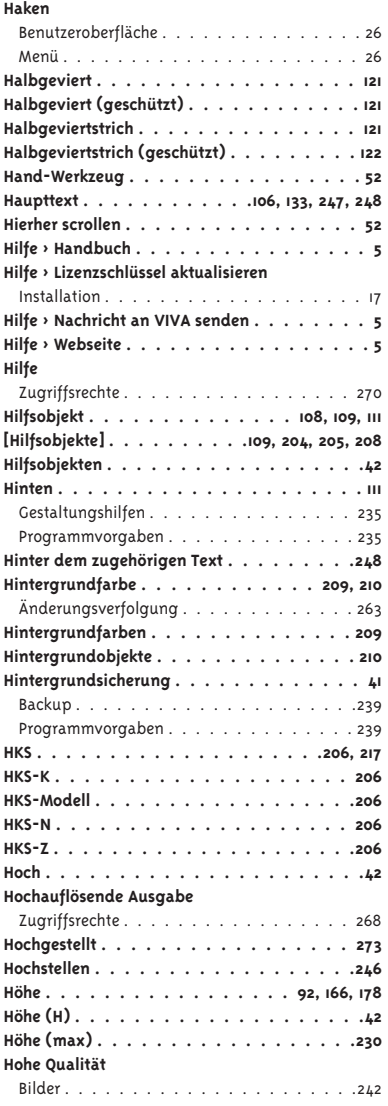

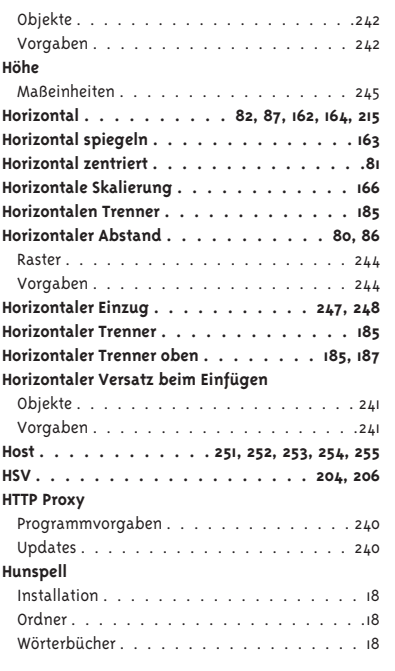

## **I**

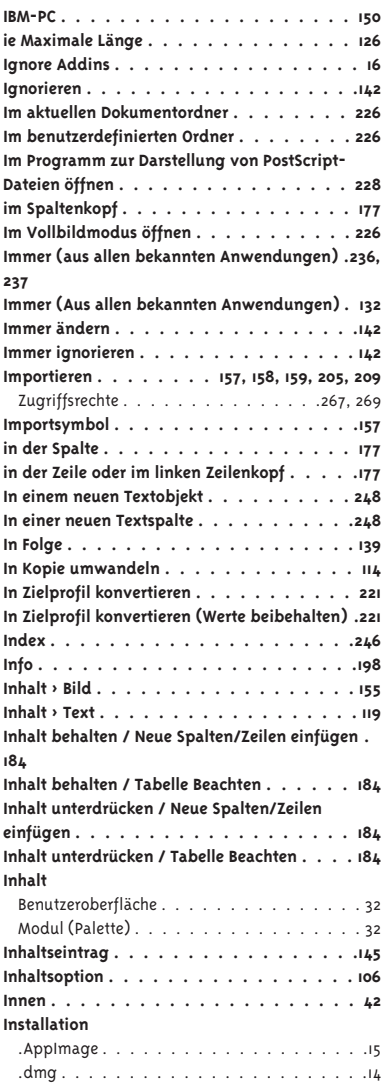

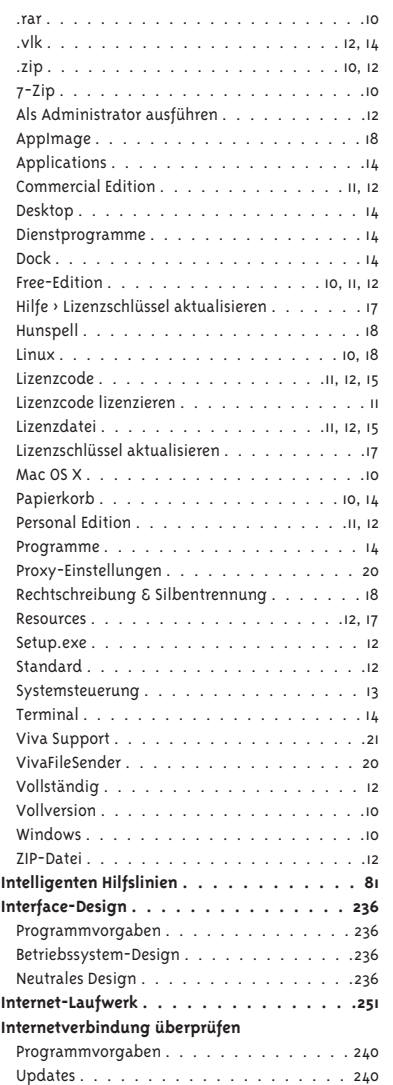

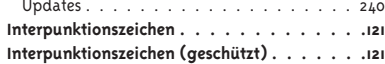

## **J**

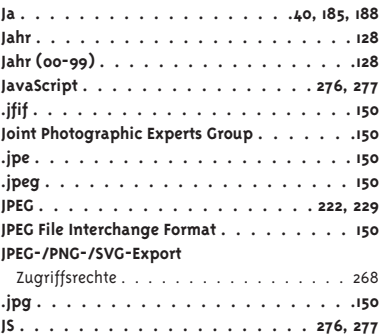

## **K**

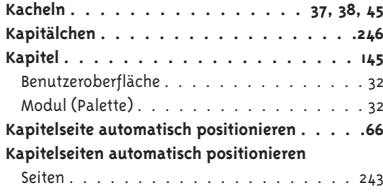

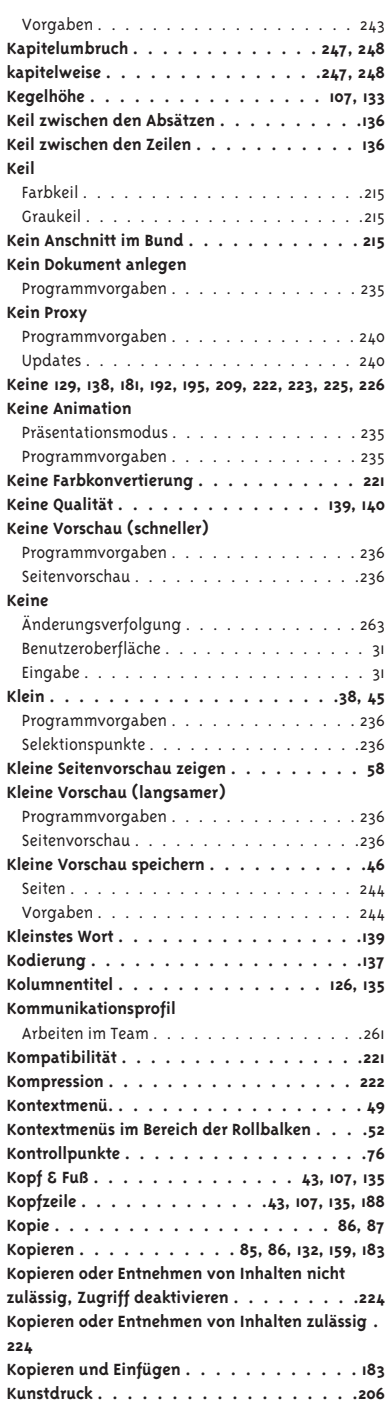

## **L**

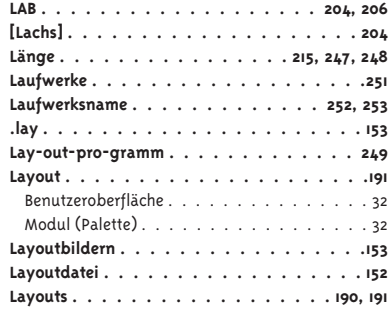

**Kursiv . . . . . . . . . . . . . . . . . . . . 273**

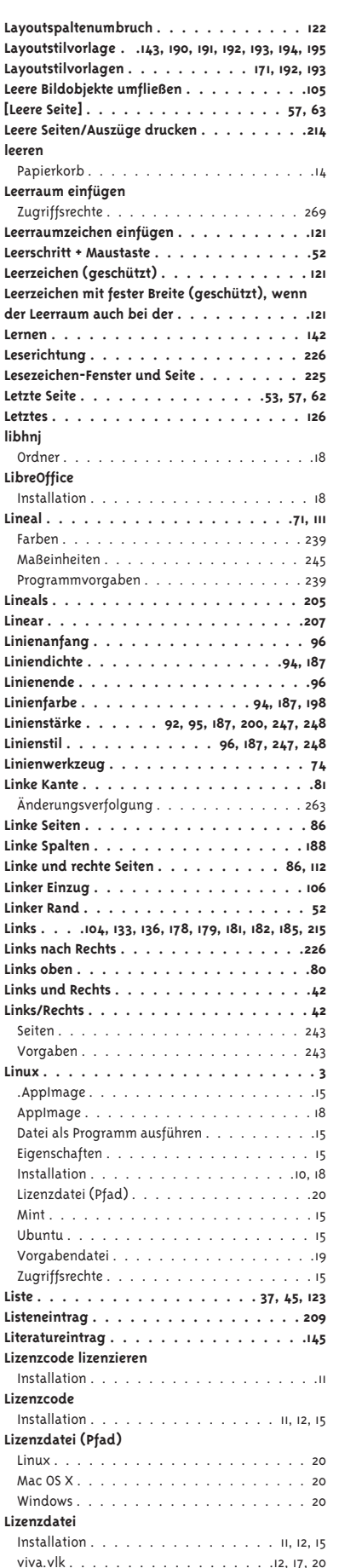

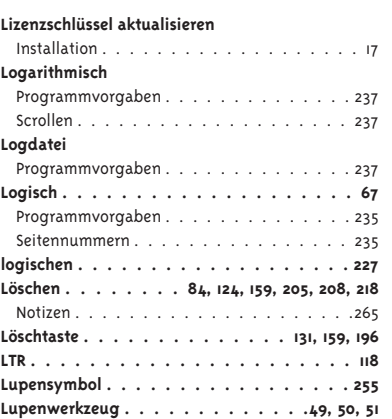

## **M**

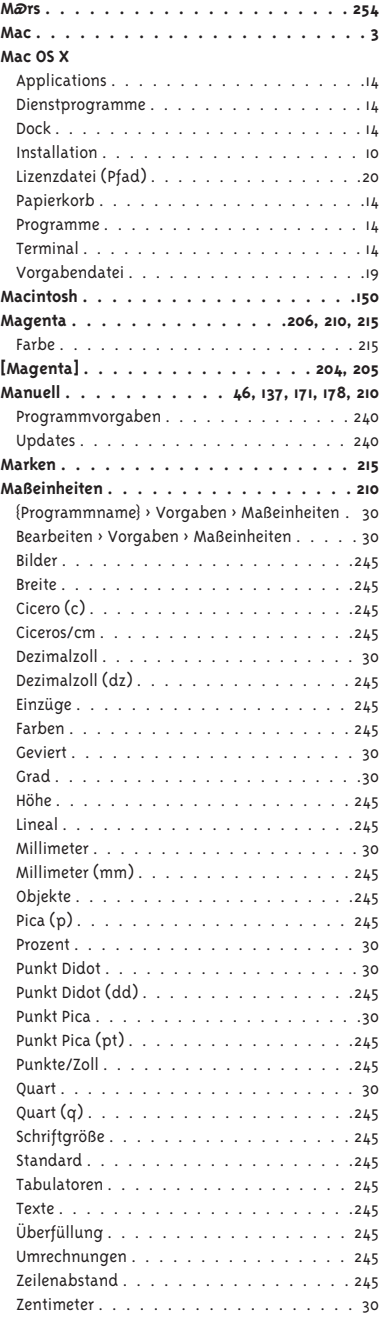

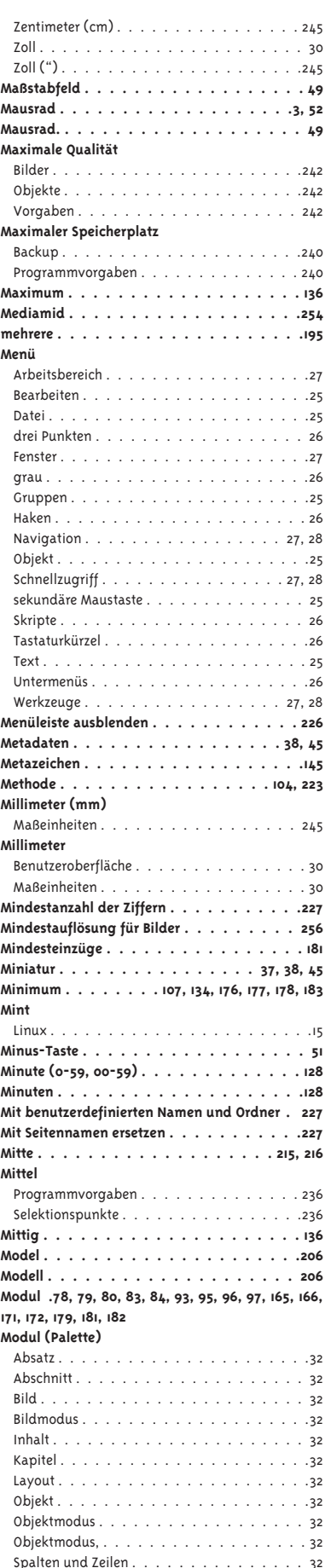

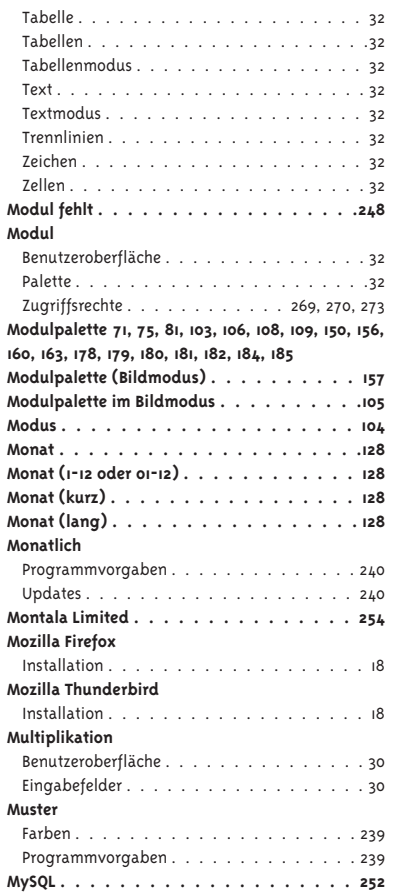

## **N**

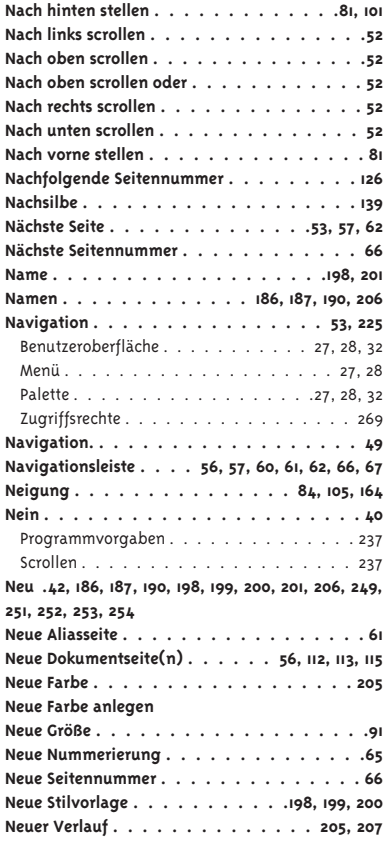

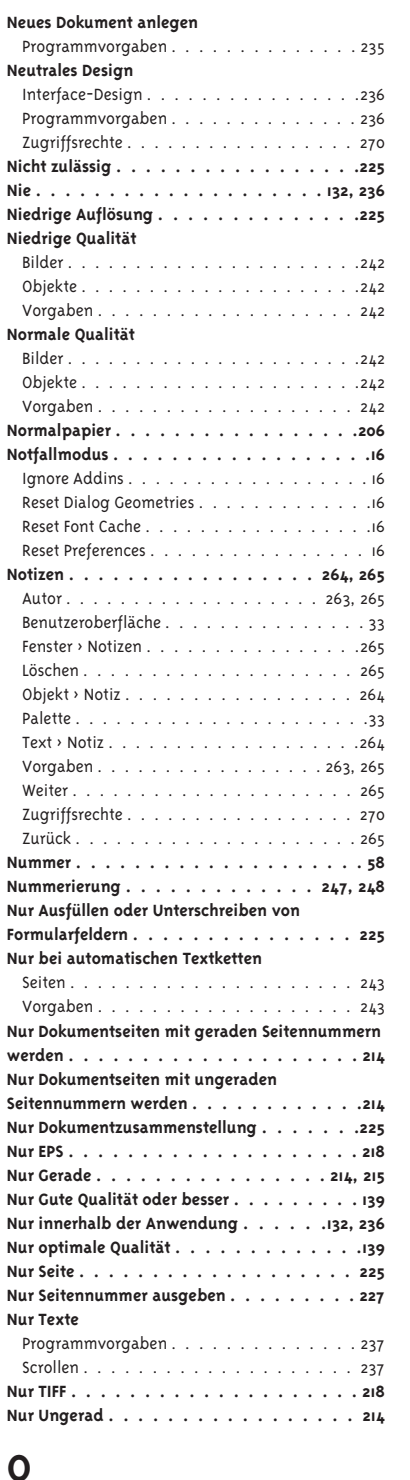

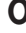

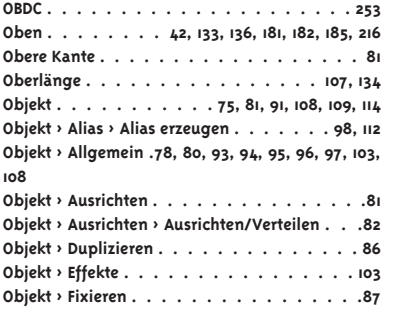

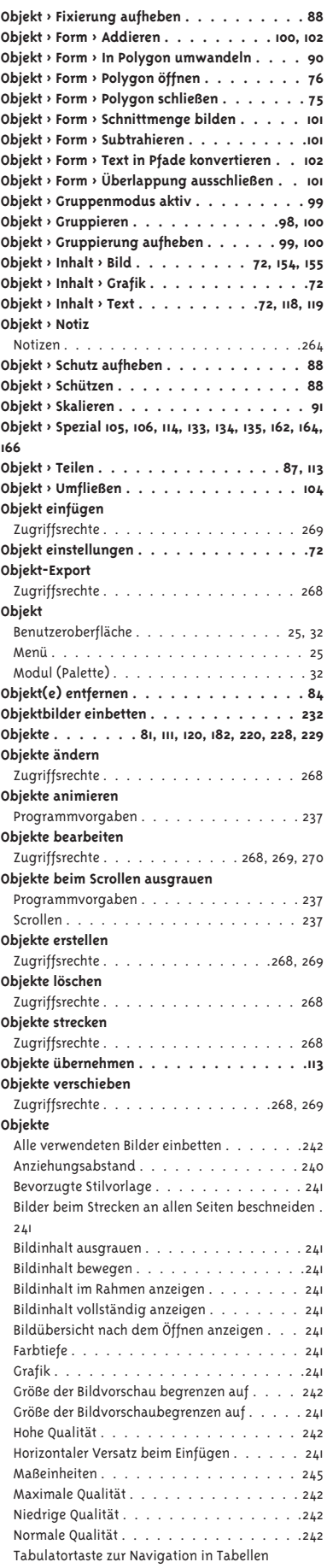

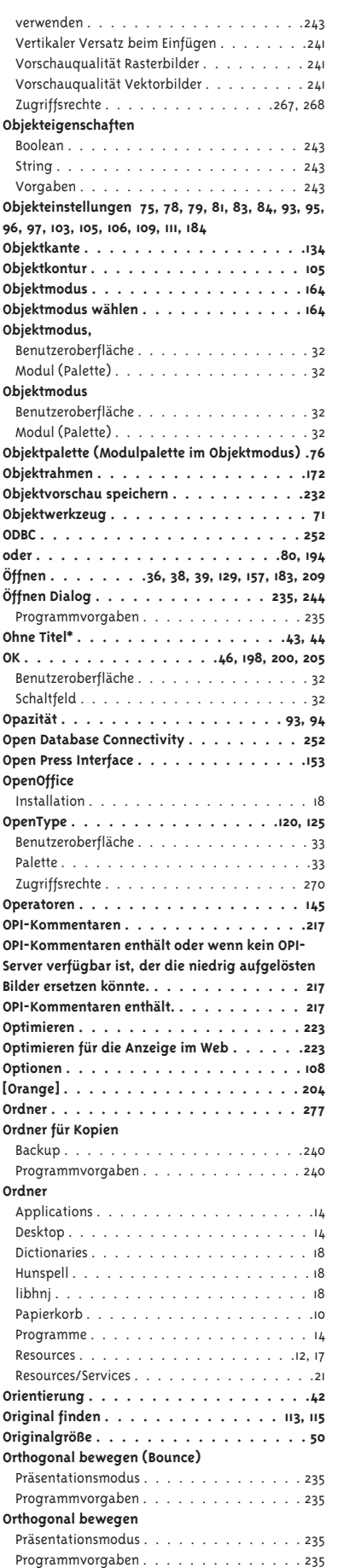

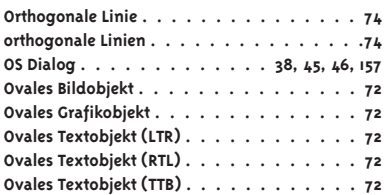

## **P**

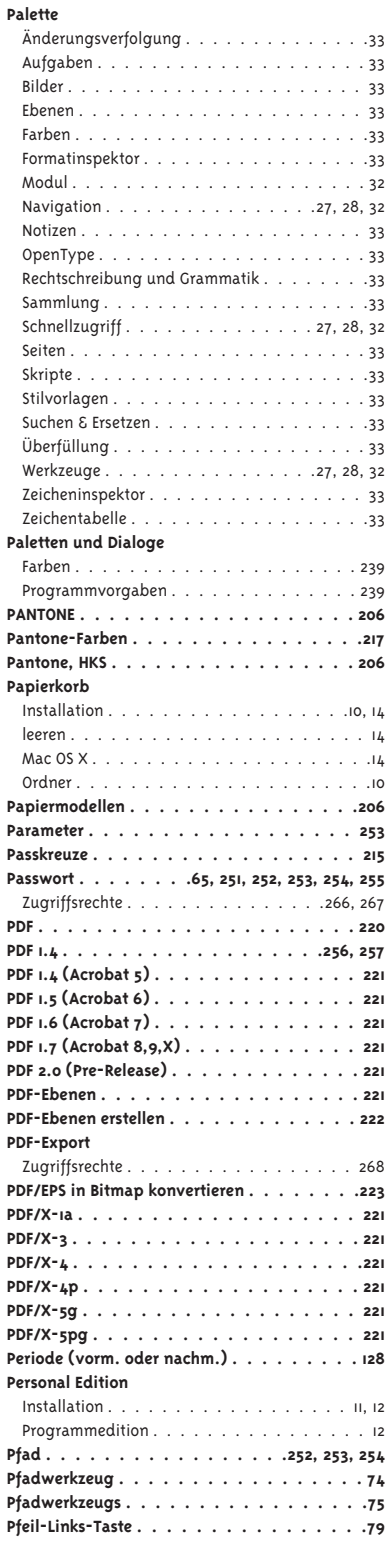

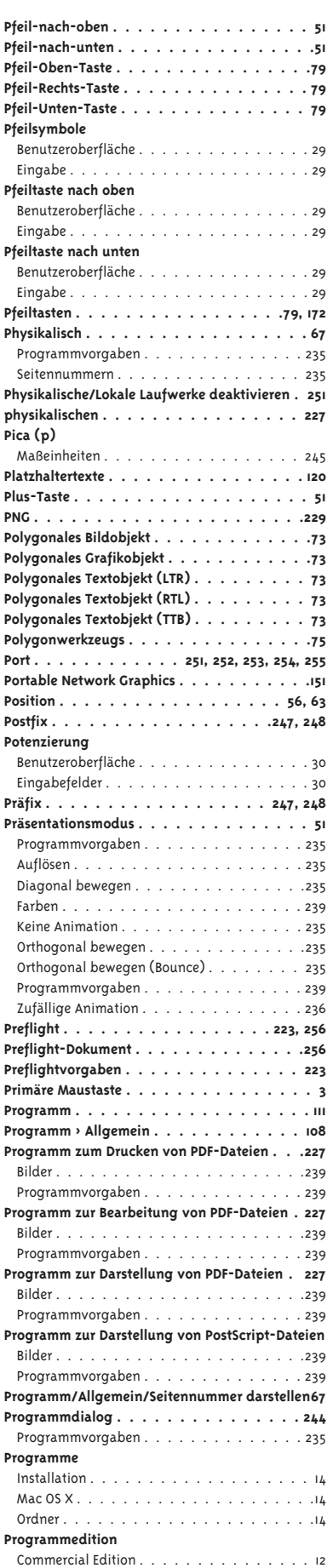

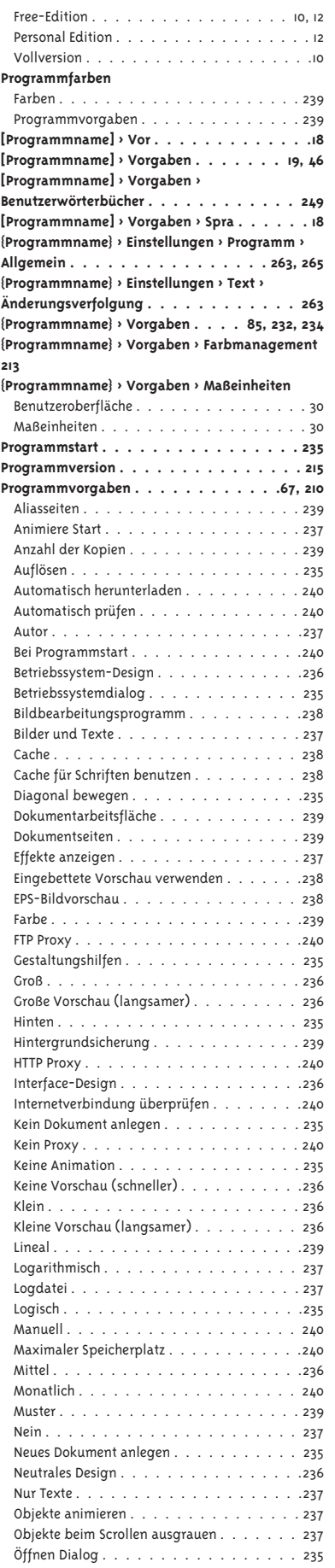

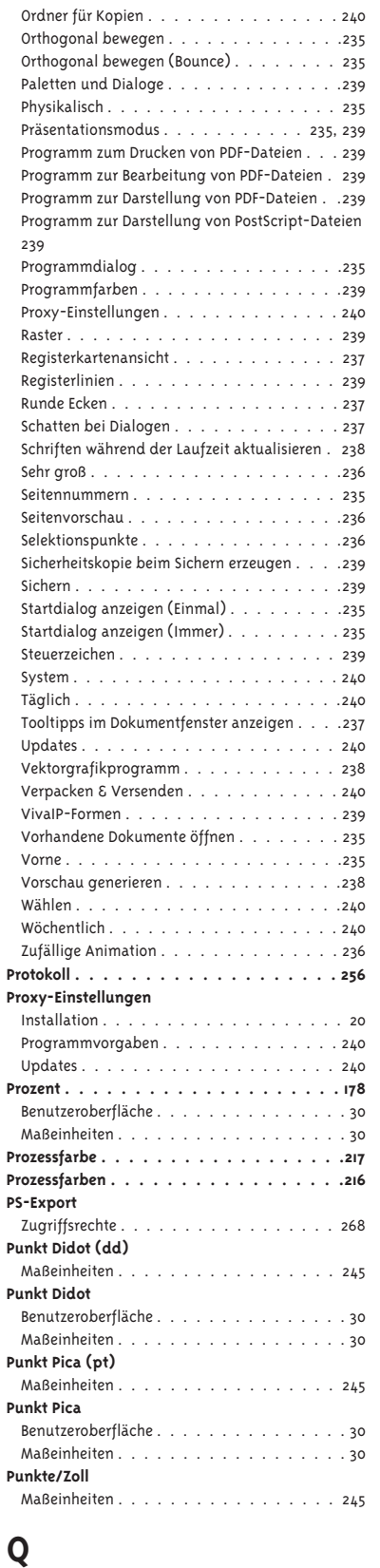

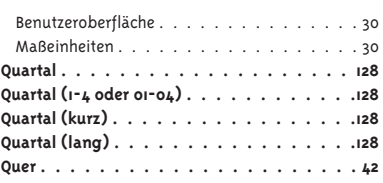

## **R**

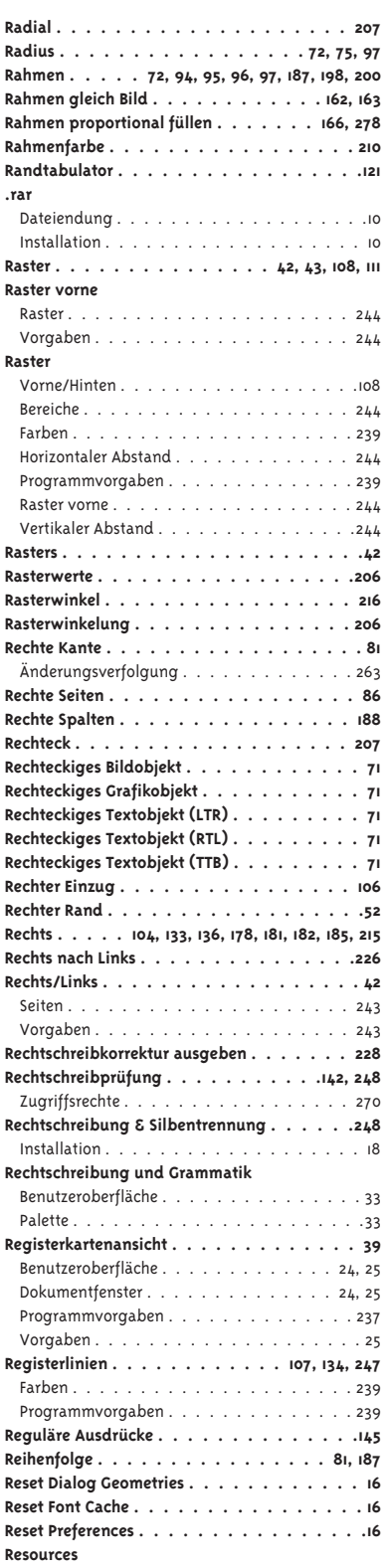

**Qualität . . . . . . . . . . . . . . . . . 222, 230** Seiten . . . . . . . . . . . . . . . . . . . . . 244 Vorgaben . . . . . . . . . . . . . . . . . . . 244

Maßeinheiten . . . . . . . . . . . . . . . . . 245

**Quart (q)**

**Quart**

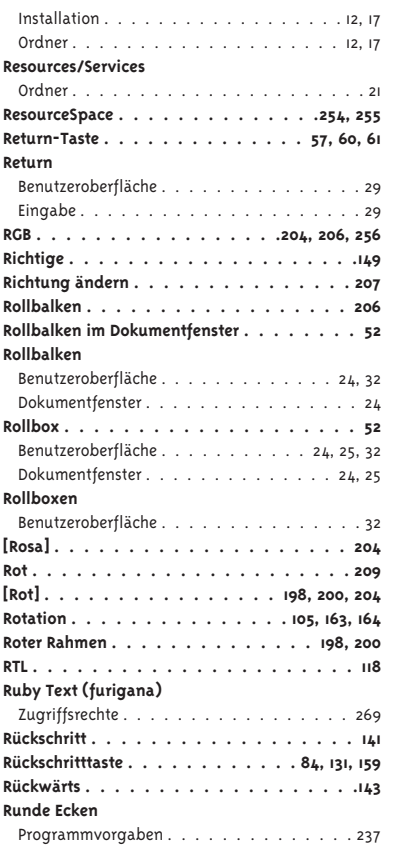

## **S**

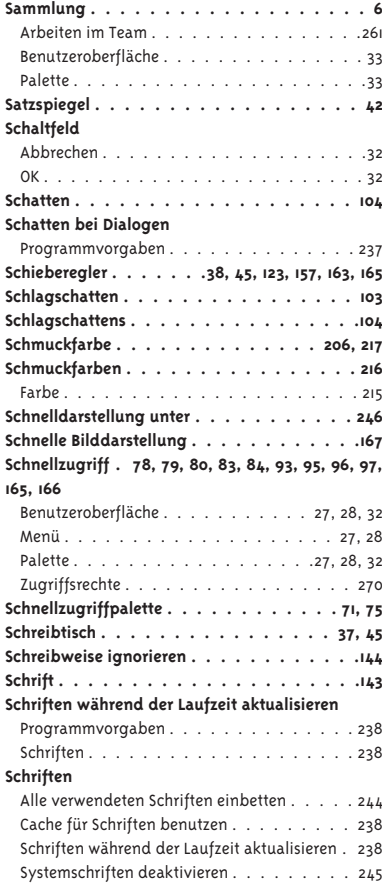

**Schrifteneinbettung . . . . . . . . . . . . . 226 Schriftenübersicht . . . . . . . . . . . . . . .153 Schriftenvariationen anzeigen . . . . . . . . .123 Schriftenvariationen ausblenden . . . . . 123, 124 Schriftgröße . . . . . . . . . . . . . . . . . .143** Maßeinheiten . . . . . . . . . . . . . . . . . 245 **Schutz aufheben . . . . . . . . . . . . . . . .65 Schützen . . . . . . . . . . . . . . . . . .65, 88 Schwarz . . . . . . . . . . . . 205, 206, 209, 217 Schwarz überdrucken über . . . . . . . . . . 217 Schwarz** Farbe . . . . . . . . . . . . . . . . . . . . . . 215 **[Schwarz] . . . . . . . . . . . . . .204, 205, 208 Schwarz/Weiß-Bilder (Bitmaps) . . . . . 223, 256 Schwarzanteile der Farben . . . . . . . . . . 209 Scrollen** Bilder und Texte . . . . . . . . . . . . . . . . 237 Logarithmisch . . . . . . . . . . . . . . . . . 237 Nein . . . . . . . . . . . . . . . . . . . . . . 237 Nur Texte . . . . . . . . . . . . . . . . . . . .237 Objekte beim Scrollen ausgrauen . . . . . . . 237 **Scrollrad der Maus** Benutzeroberfläche . . . . . . . . . . . . . . . 29 Eingabe . . . . . . . . . . . . . . . . . . . . . 29 **Sechstelgeviert . . . . . . . . . . . . . . . . 121 Sechstelgeviert (geschützt) . . . . . . . . . . 121 Sehr groß** Programmvorgaben . . . . . . . . . . . . . . 236 Selektionspunkte . . . . . . . . . . . . . . . . 236 **Seiten 42, 53, 56, 57, 58, 59, 60, 61, 62, 63, 64, 65, 66 Seiten & Objekte . . . . . . . . . 108, 112, 182, 232 Seiten & Objekte > Seiten . . . . . . . . . . . .46 Seiten einzeln ausgeben . . . . . . . . . . . 227 Seiten pro Datei . . . . . . . . . . . . . . . .227 Seiten und Objekte . . . . . . . .160, 161, 162, 163 Seiten verwalten** Zugriffsrechte . . . . . . . . . . . . . . . 269, 270 **Seiten-Fenster und Seite . . . . . . . . . . . 225 Seiten** Automatische Verknüpfung . . . . . . . . . . 243 Automatisches Textobjekt . . . . . . . . . . . 243 Bei allen Textketten . . . . . . . . . . . . . . 244 Benutzeroberfläche . . . . . . . . . . . . . . . 33 Bildgröße begrenzen auf . . . . . . . . . . . 244 Doppelseiten . . . . . . . . . . . . . . . . . .243 Große Vorschau speichern . . . . . . . . . . . 244 Kapitelseiten automatisch positionieren . . . .243 Kleine Vorschau speichern . . . . . . . . . . . 244 Links/Rechts . . . . . . . . . . . . . . . . . . 243 Nur bei automatischen Textketten . . . . . . .243 Palette . . . . . . . . . . . . . . . . . . . . . .33 Qualität . . . . . . . . . . . . . . . . . . . . 244 Rechts/Links . . . . . . . . . . . . . . . . . . 243 Seitenanzahl . . . . . . . . . . . . . . . . . . 244 Seitenfolge . . . . . . . . . . . . . . . . . . .243 Textverkettungen neu organisieren . . . . . . 243 Zugriffsrechte . . . . . . . . . . . . . . . 268, 270 **Seitenansicht . . . . . . . . . . . . . . . . . 58 Seitenanzahl . . . . . . . . . . . . . . . . . .66** Seiten . . . . . . . . . . . . . . . . . . . . . 244 Vorgaben . . . . . . . . . . . . . . . . . . . 244 **Seitenauswahl . . . . . . . . . . . . . . . . .214 Seitenfeld . . . . . . . . . . . . . .60, 61, 66, 67 Seitenfolge . . . . . . . . . . . . . . . . . . .42** Seiten . . . . . . . . . . . . . . . . . . . . . 243 Vorgaben . . . . . . . . . . . . . . . . . . . 243 **Seitenformat . . . . . . . . . . . . . . . . . 215 Seitenlayout . . . . . . . .213, 220, 225, 228, 229 Seitennummer . . . . . . . . . . . . 66, 125, 215 Seitennummer anhängen . . . . . . . . . . . 227 Seitennummerierung . . . . . . . . . . . 67, 227 Seitennummern** Programmvorgaben . . . . . . . . . . . . . . 235 Logisch . . . . . . . . . . . . . . . . . . . . .235 Physikalisch . . . . . . . . . . . . . . . . . . 235

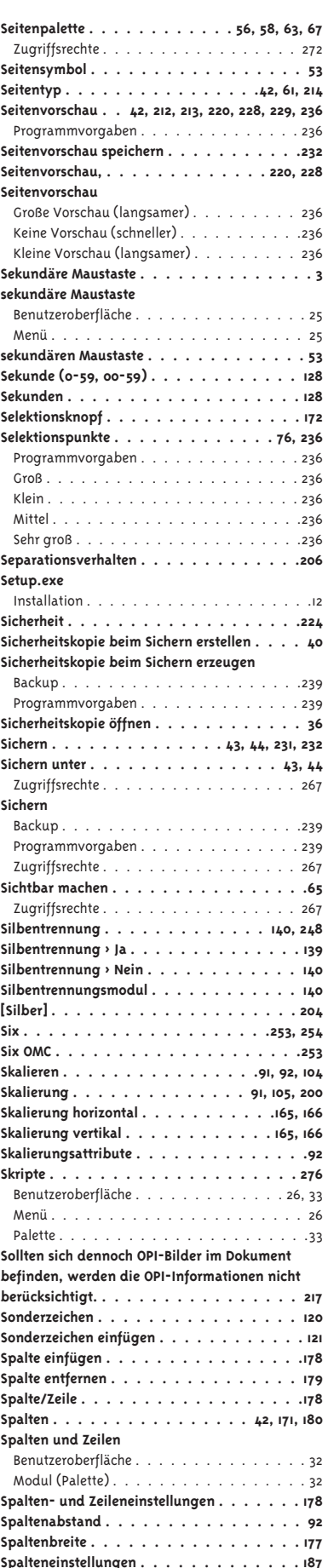

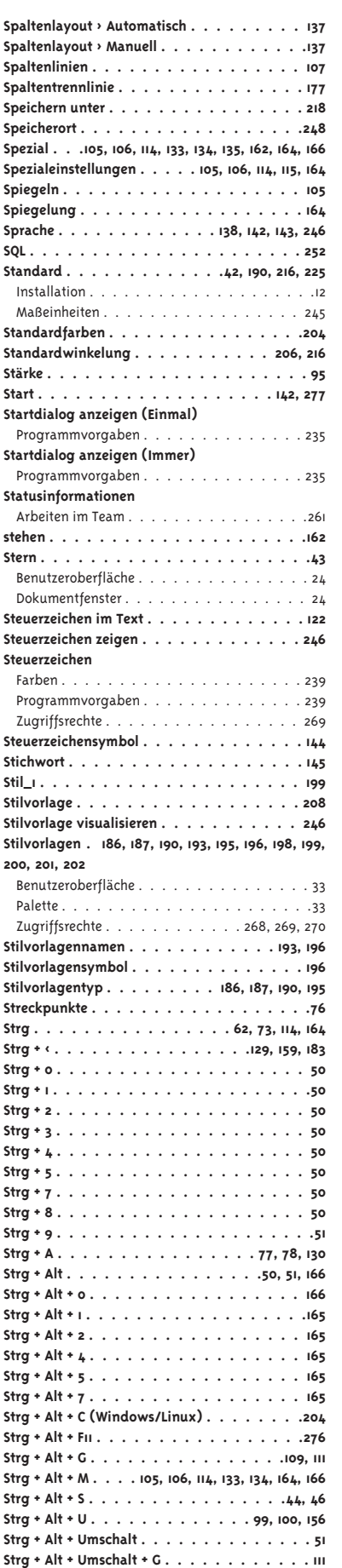

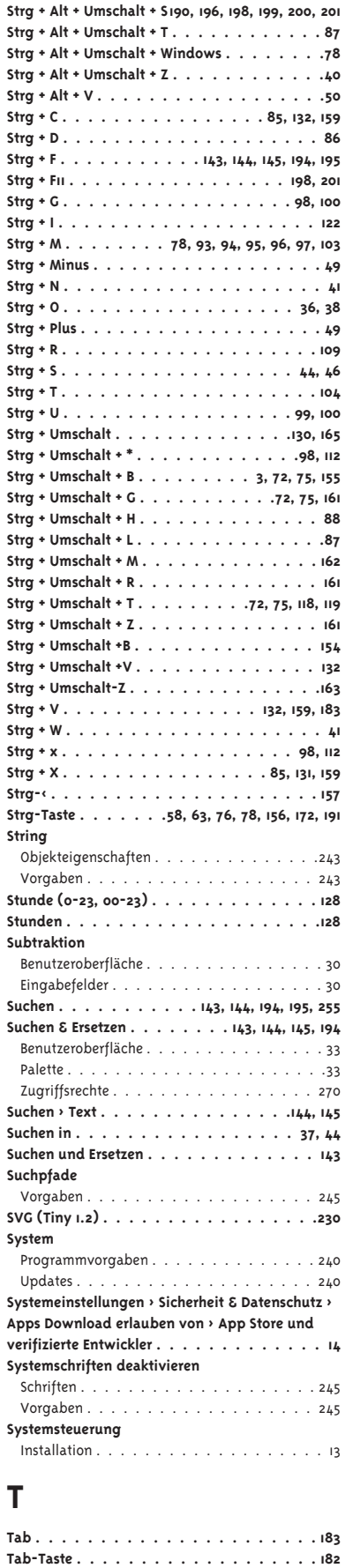

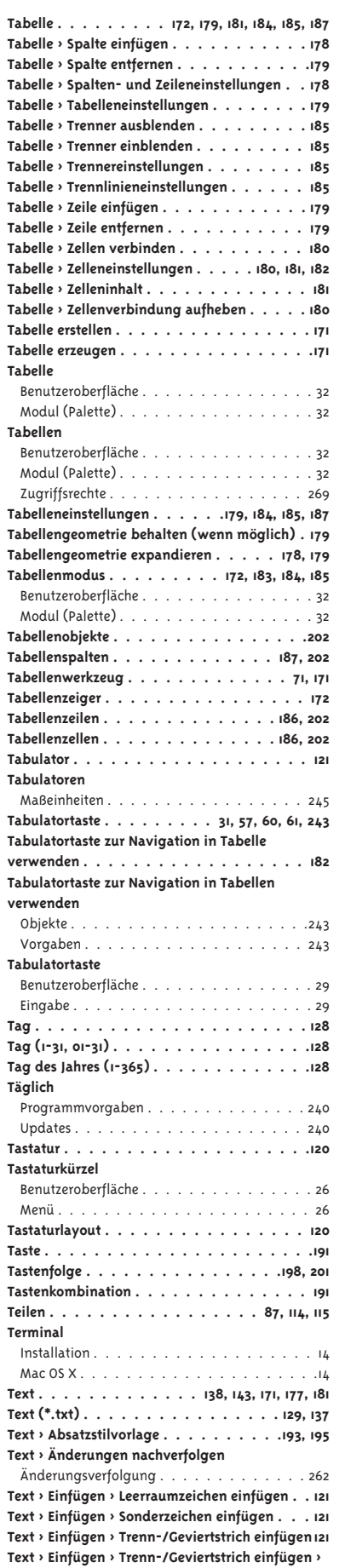

**Tab-Text importieren . . . . . . . . . . . . . 184**

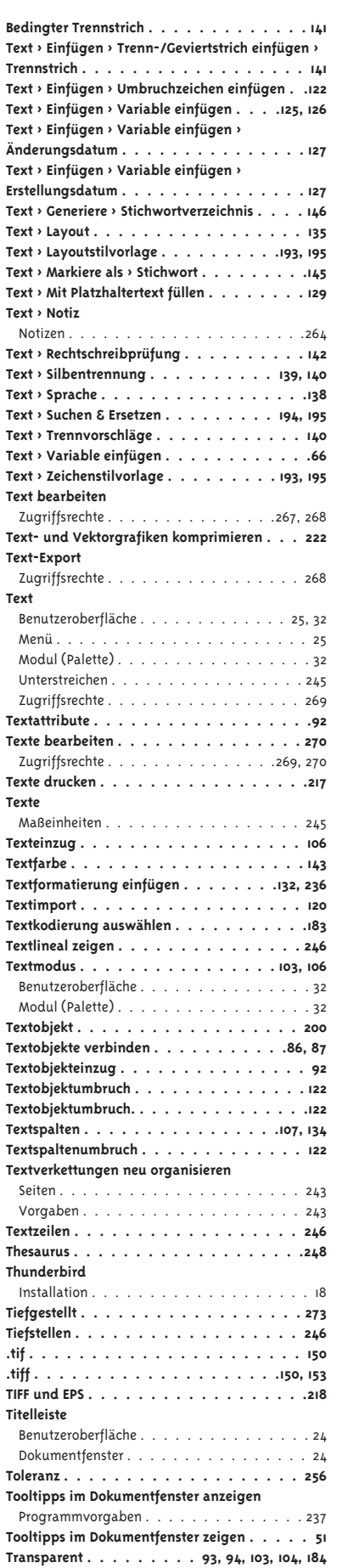

**Transparenzen reduzieren . . . . . . . . . . .221 Transparenzen reduzieren (bei Bedarf) . . . . 223 Trenn-/Gedankenstrich einfügen**

Zugriffsrechte . . . . . . . . . . . . . . . . . 269 **Trenn-/Geviertstrich einfügen . . . . . . . . . 121 Trenn-/Geviertstrich einfügen > Bedingter Trennstrich . . . . . . . . . . . . . . . . . . 141 Trenn-/Geviertstrich einfügen > Trennstrich . . 141 Trenner . . . . . . . . . . . . . . . . . .185, 187 Trenner ausblenden . . . . . . . . . . . . . .185 Trenner einblenden . . . . . . . . . . . . . . 185 Trenner Rechts . . . . . . . . . . . . . . . . 185 Trenner Unten . . . . . . . . . . . . . . . . .185 Trennereinstellungen . . . . . . . . . . . . . 185 Trennlinie . . . . . . . . . . . . . .185, 247, 248 Trennlinien** Benutzeroberfläche . . . . . . . . . . . . . . . 32 Modul (Palette) . . . . . . . . . . . . . . . . . 32 **Trennlinieneinstellungen . . . . . . . . . . . 185 Trennstrich . . . . . . . . . . . . . . . . . . 122 Trennstrich (geschützt), wenn . . . . . . . . 122 Trennvorschlag . . . . . . . . . . . . . . . . 140 TTB . . . . . . . . . . . . . . . . . . . . . . 118 [Türkis] . . . . . . . . . . . . . . . . . . . .204 Typ 134, 198, 199, 200, 201, 207, 251, 252, 253, 254, 255 Typografische Anführungszeichen . . . . . . 246**

## **U**

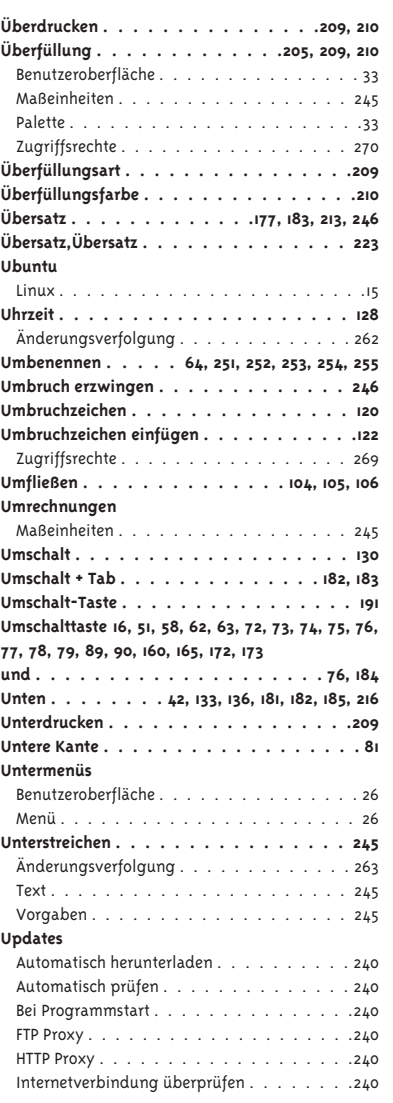

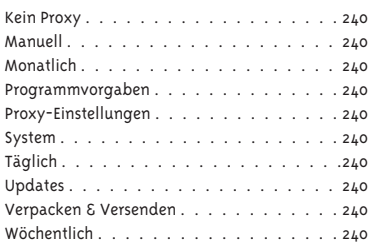

## **V**

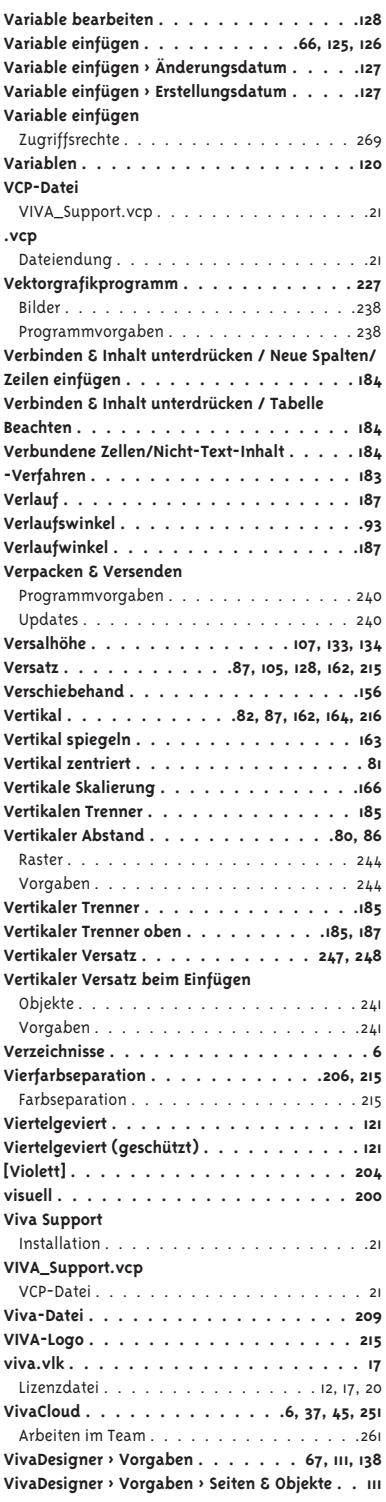

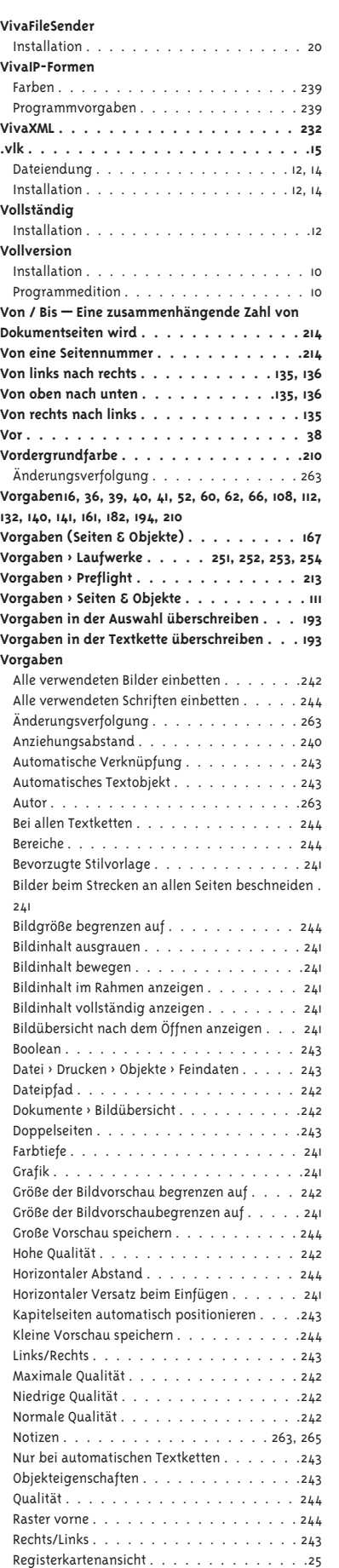

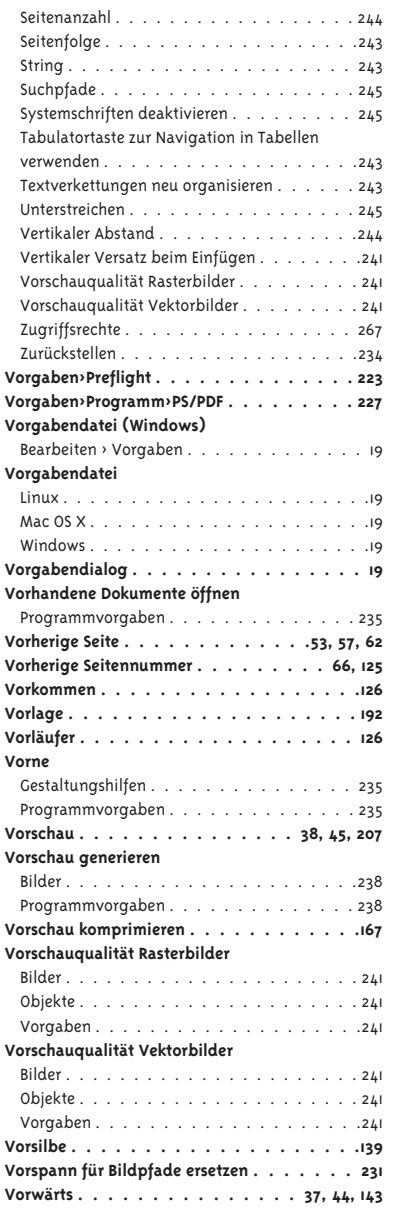

## **W**

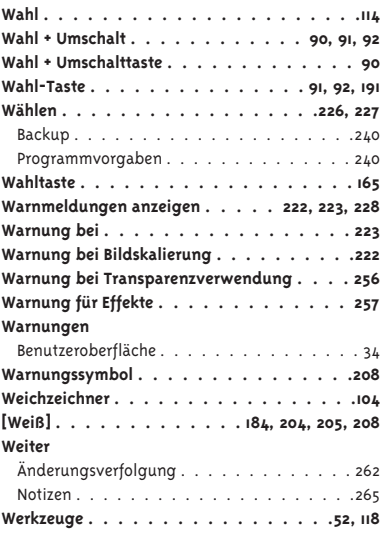

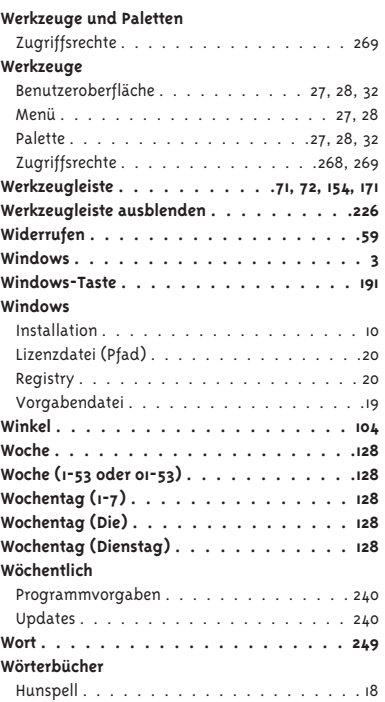

## **X**

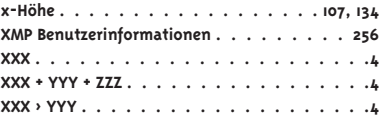

## **Y**

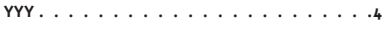

## **Z**

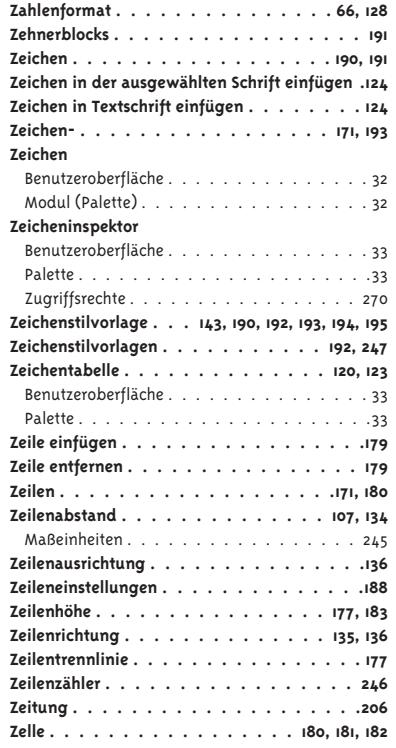

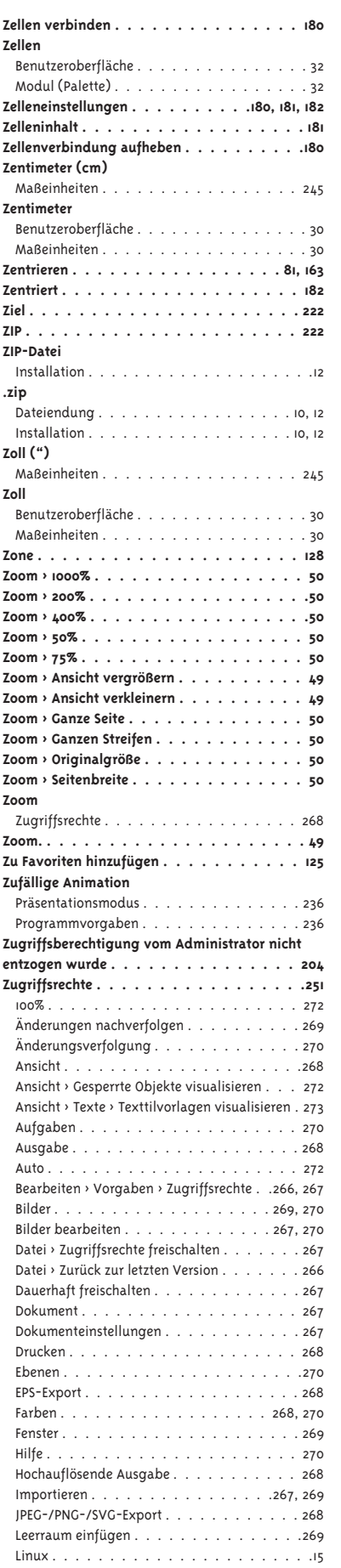

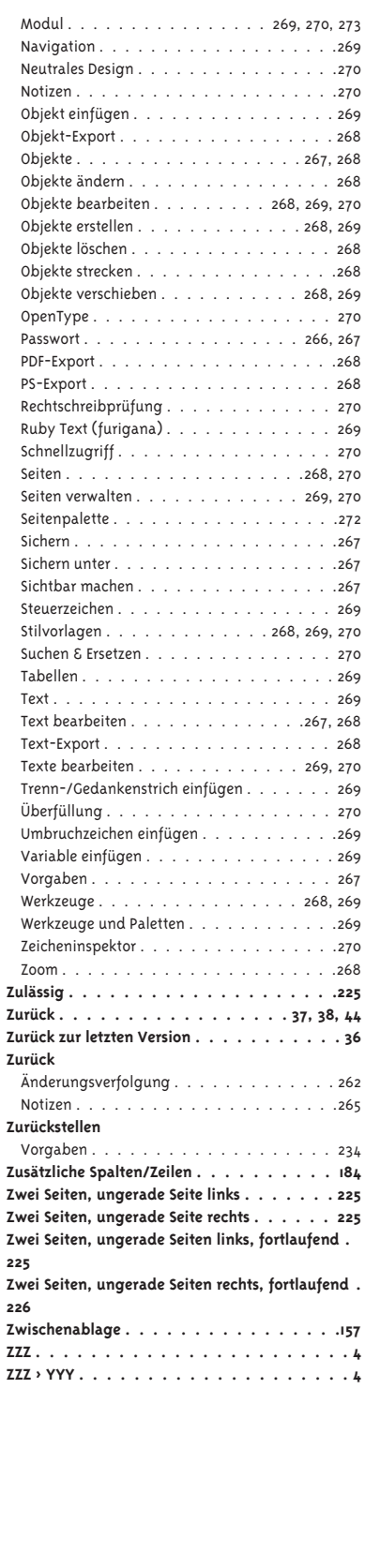